# **HP ALM**

Versión de software: 12.00

Guía del administrador

Fecha de publicación del documento: Marzo de 2014 Fecha de lanzamiento del software: Marzo de 2014

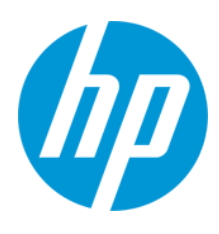

### **Avisos legales**

#### **Garantía**

Las únicas garantías de los productos y servicios HP se exponen en el certificado de garantía que acompaña a dichos productos y servicios. El presente documento no debe interpretarse como una garantía adicional. HP no es responsable de omisiones, errores técnicos o de edición contenidos en el presente documento.

La información contenida en esta página está sujeta a cambios sin previo aviso.

### **Leyenda de derechos limitados**

Software informático confidencial. Es necesario disponer de una licencia válida de HP para su posesión, uso o copia. De conformidad con FAR 12.211 y 12.212, el Gobierno estadounidense dispone de licencia de software informático de uso comercial, documentación del software informático e información técnica para elementos de uso comercial con arreglo a la licencia estándar para uso comercial del proveedor.

### **Aviso de copyright**

© Copyright 2002 - 2014 Hewlett-Packard Development Company, L.P.

#### **Avisos de marcas comerciales**

Adobe® es una marca comercial de Adobe Systems Incorporated. Intel® es una marca comercial de Intel Corporation en EE. UU. y otros países. Java es una marca registrada de Oracle y/o sus empresas subsidiarias. Microsoft® y Windows® son marcas comerciales registradas estadounidenses de Microsoft Corporation. Oracle® es una marca comercial registrada de Oracle y/o sus empresas subsidiarias. UNIX® es una marca comercial registrada de The Open Group.

### **Actualizaciones de la documentación**

La página de título de este documento contiene la siguiente información de identificación:

- l Número de versión del software, que indica la versión del software.
- e Fecha de publicación del documento, que cambia cada vez que se actualiza el documento.<br>● Eecha de lanzamiento del software, que indica la fecha desde la que está disponible esta vi
- l Fecha de lanzamiento del software, que indica la fecha desde la que está disponible esta versión del software.

Para buscar actualizaciones recientes o verificar que está utilizando la edición más reciente de un documento, visite: http://h20230.www2.hp.com/selfsolve/manuals

Este sitio requiere que esté registrado como usuario de HP Passport. Para registrarse y obtener un ID de HP Passport, visite: **http://h20229.www2.hp.com/passportregistration.html**

O haga clic en el enlace **New user registration** (Registro de nuevos usuarios) de la página de registro de HP Passport.

Asimismo, recibirá ediciones actualizadas o nuevas si se suscribe al servicio de soporte del producto correspondiente. Póngase en contacto con su representante de ventas de HP para obtener más información.

### **Soporte**

Visite el sitio web HP Software Support Online en: **http://www.hp.com/go/hpsoftwaresupport**

Este sitio web proporciona información de contacto y detalles sobre los productos, servicios y soporte que ofrece HP Software.

HP Software Support Online brinda a los clientes la posibilidad de auto-resolución de problemas. Ofrece una forma rápida y eficaz de acceder a las herramientas de soporte técnico interactivo necesarias para gestionar su negocio. Como cliente preferente de soporte, puede beneficiarse de utilizar el sitio web de soporte para:

- <b>Buscar los documents de la Base de conocimiento que le interesen</b> <br/>\n<b>Envier V realizar un seuimiento de los cases de sonorta V las solici</b>
- Enviar y realizar un seguimiento de los casos de soporte y las solicitudes de mejora
- Descargar revisiones de software
- Gestionar contratos de soporte
- Buscar contactos de soporte de HP
- Consultar la información sobre los servicios disponibles
- Participar en debates con otros clientes de software<br>● Invection sobre formación de software y recistrares Investigar sobre formación de software y registrarse para recibirla

Para acceder a la mayor parte de las áreas de soporte es necesario que se registre como usuario de HP Passport. En muchos casos también será necesario disponer de un contrato de soporte. Para registrarse y obtener un ID de HP Passport, visite:

**http://h20229.www2.hp.com/passport-registration.html**

Para obtener más información sobre los niveles de acceso, visite:

**http://h20230.www2.hp.com/new\_access\_levels.jsp**

**HP Software Solutions Now** accede al sitio web HPSW Solution and Integration Portal. Este sitio le permite explorar las soluciones de productos HP que satisfacen sus necesidades de negocio e incluye una lista completa de integraciones entre productos HP, así como una lista de procesos ITIL. La URL de este sitio web es **http://h20230.www2.hp.com/sc/solutions/index.jsp**

# <span id="page-3-0"></span>**Contenido**

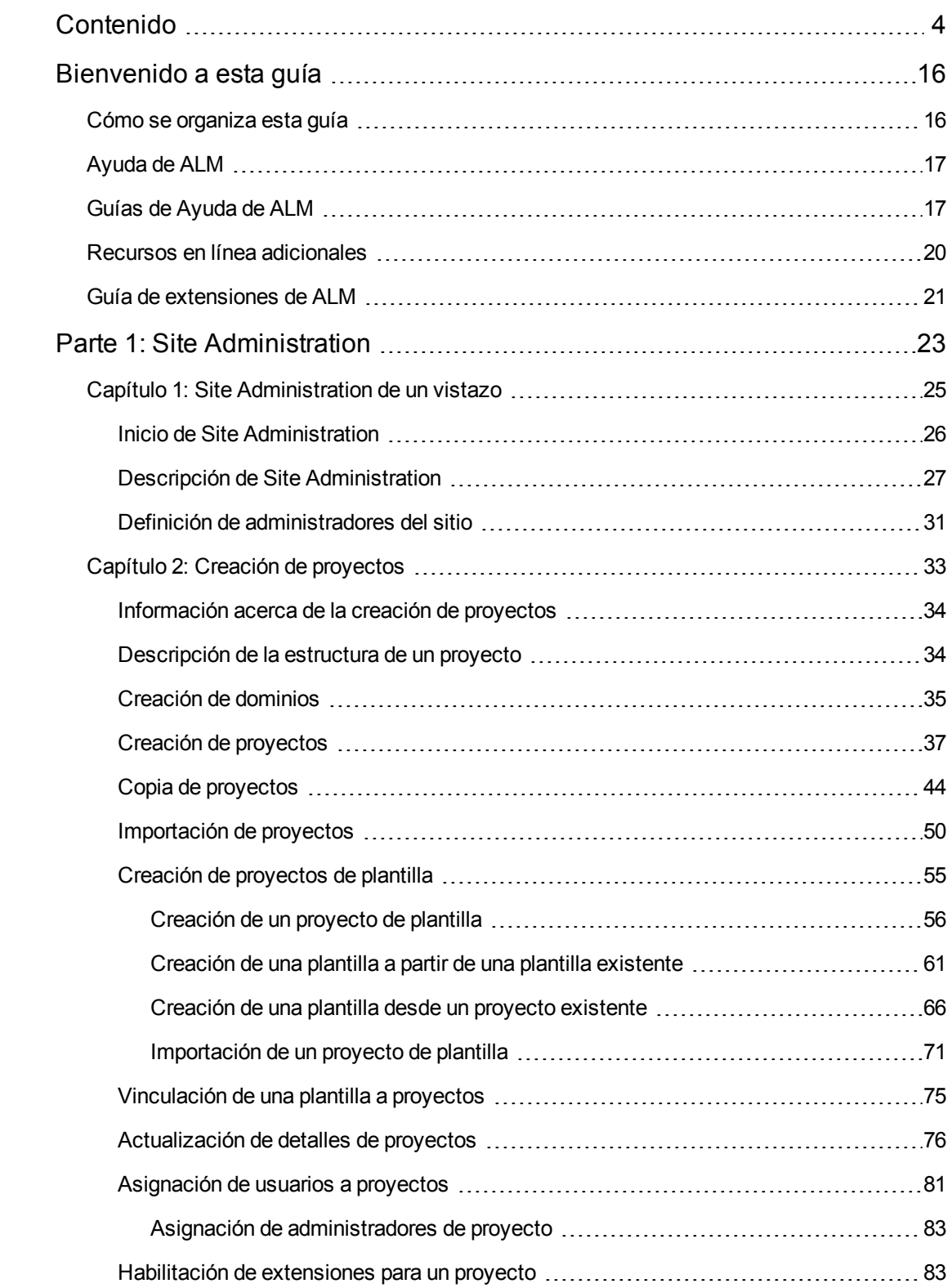

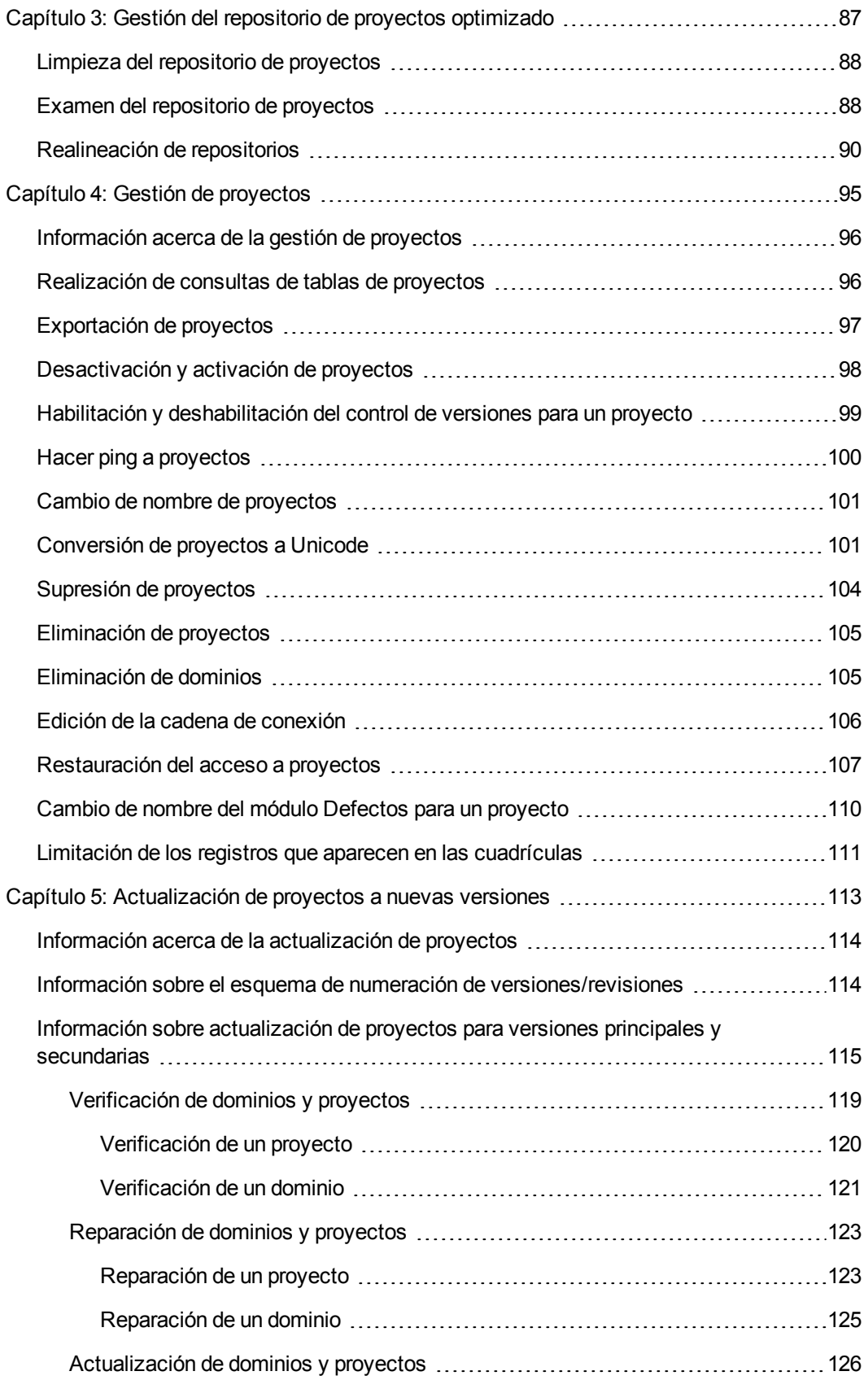

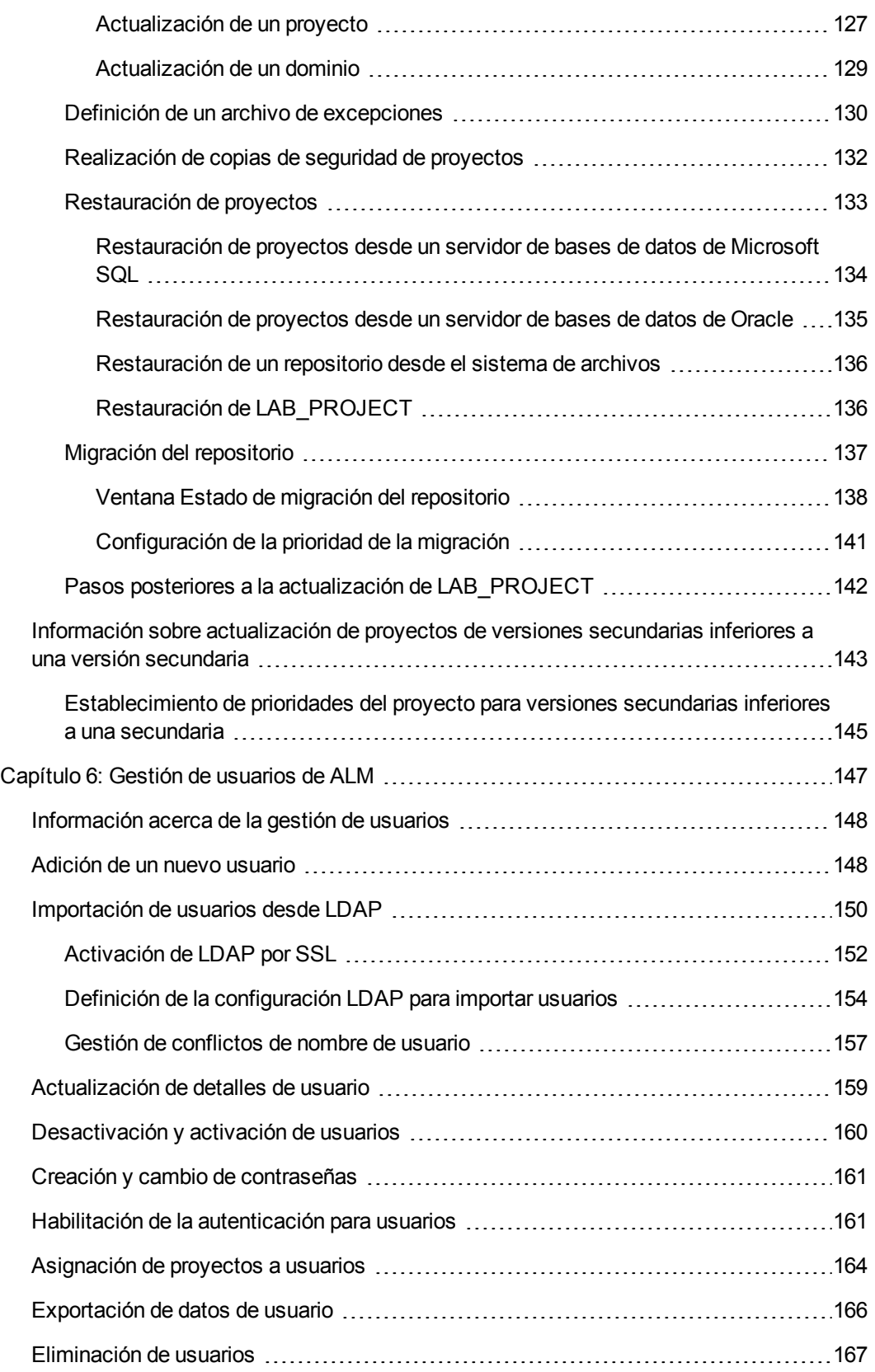

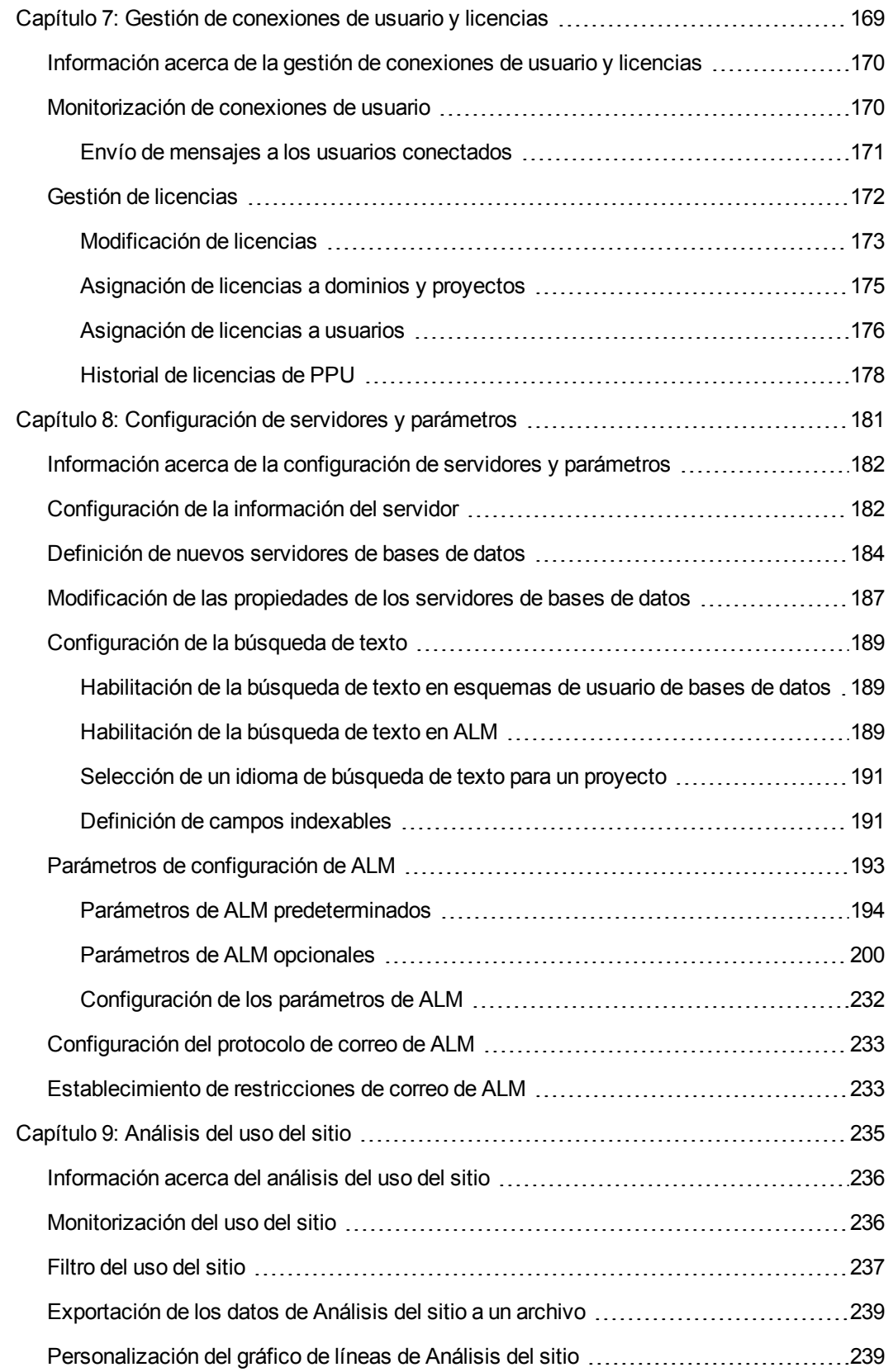

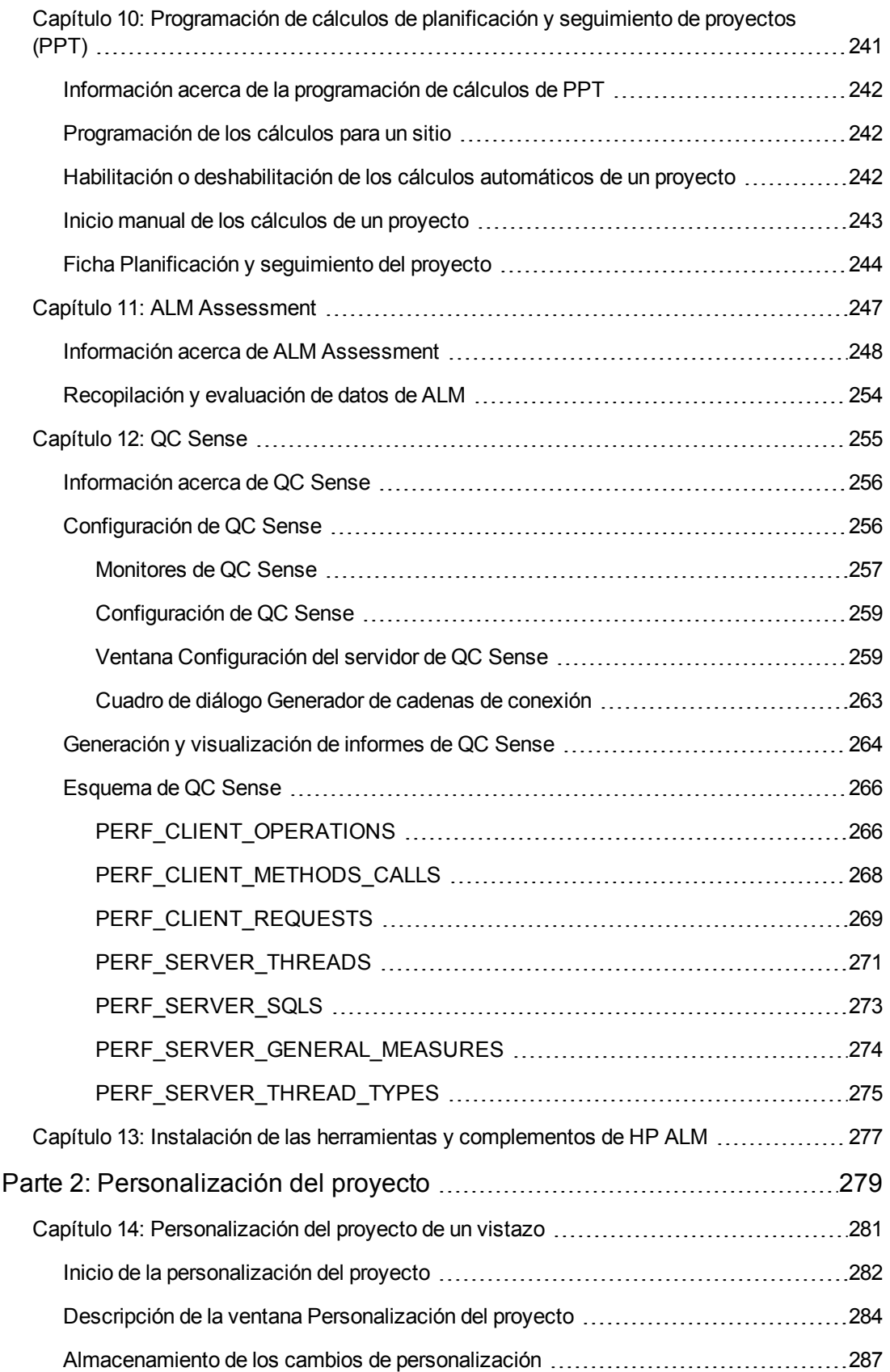

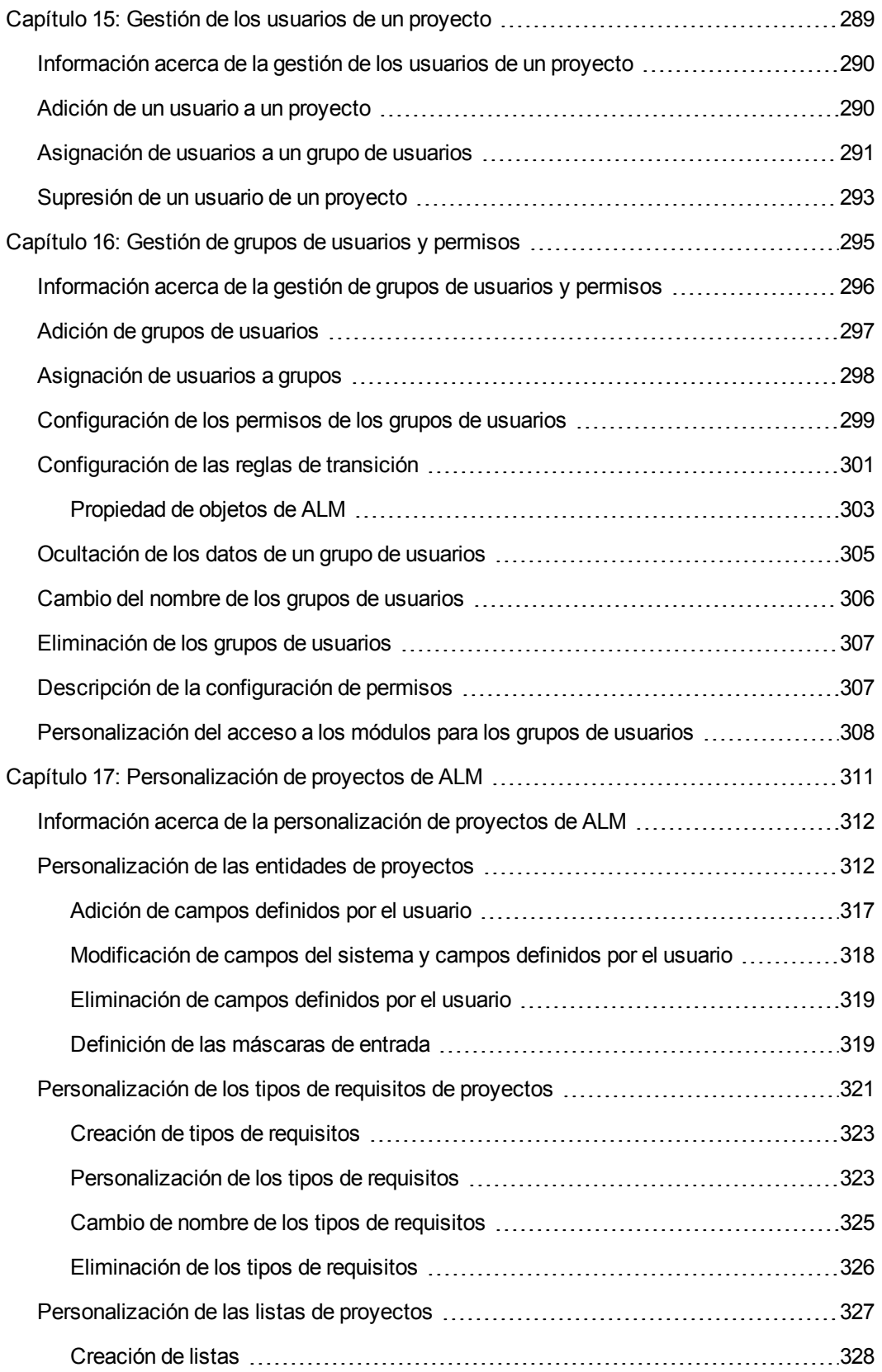

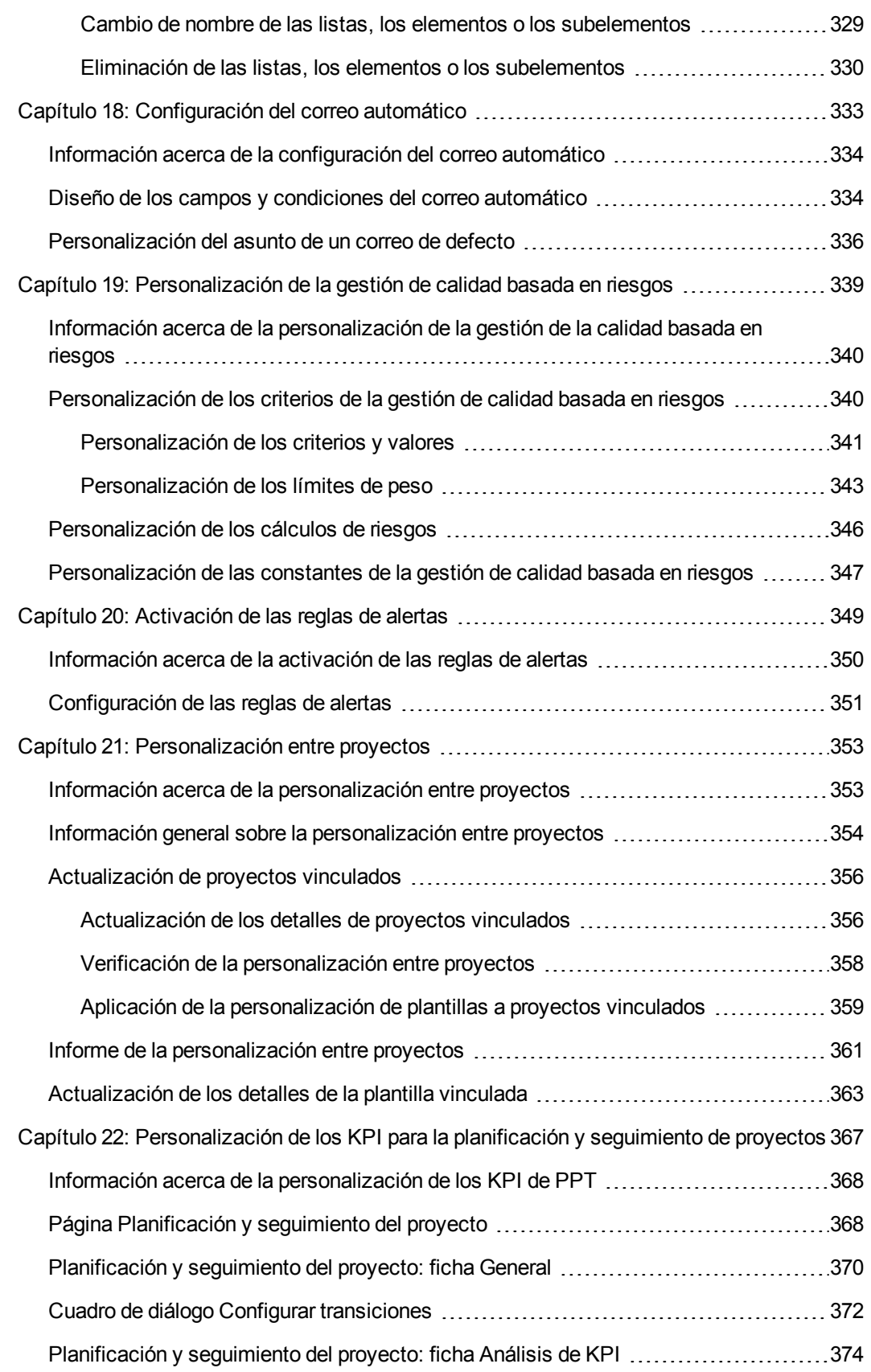

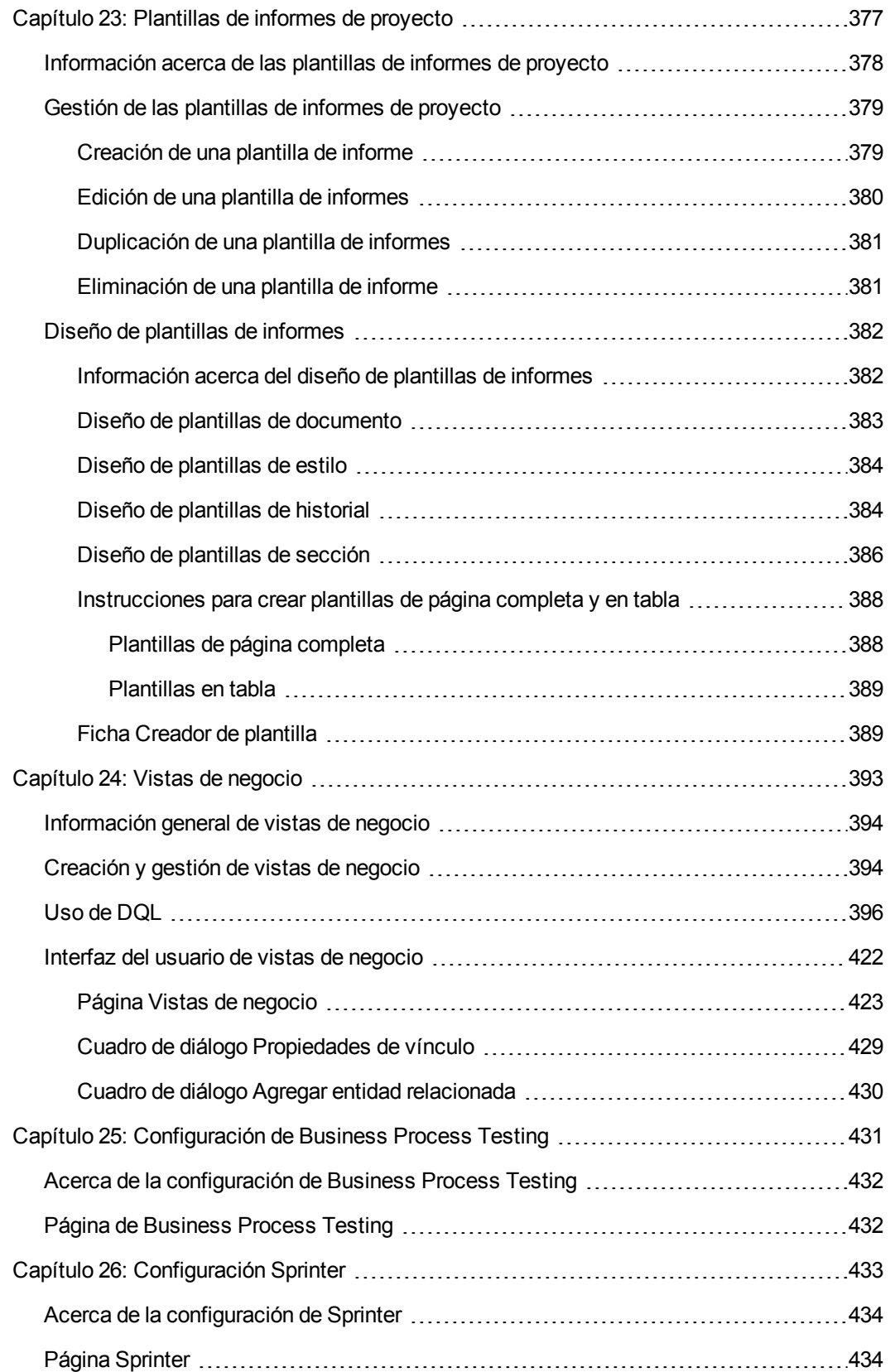

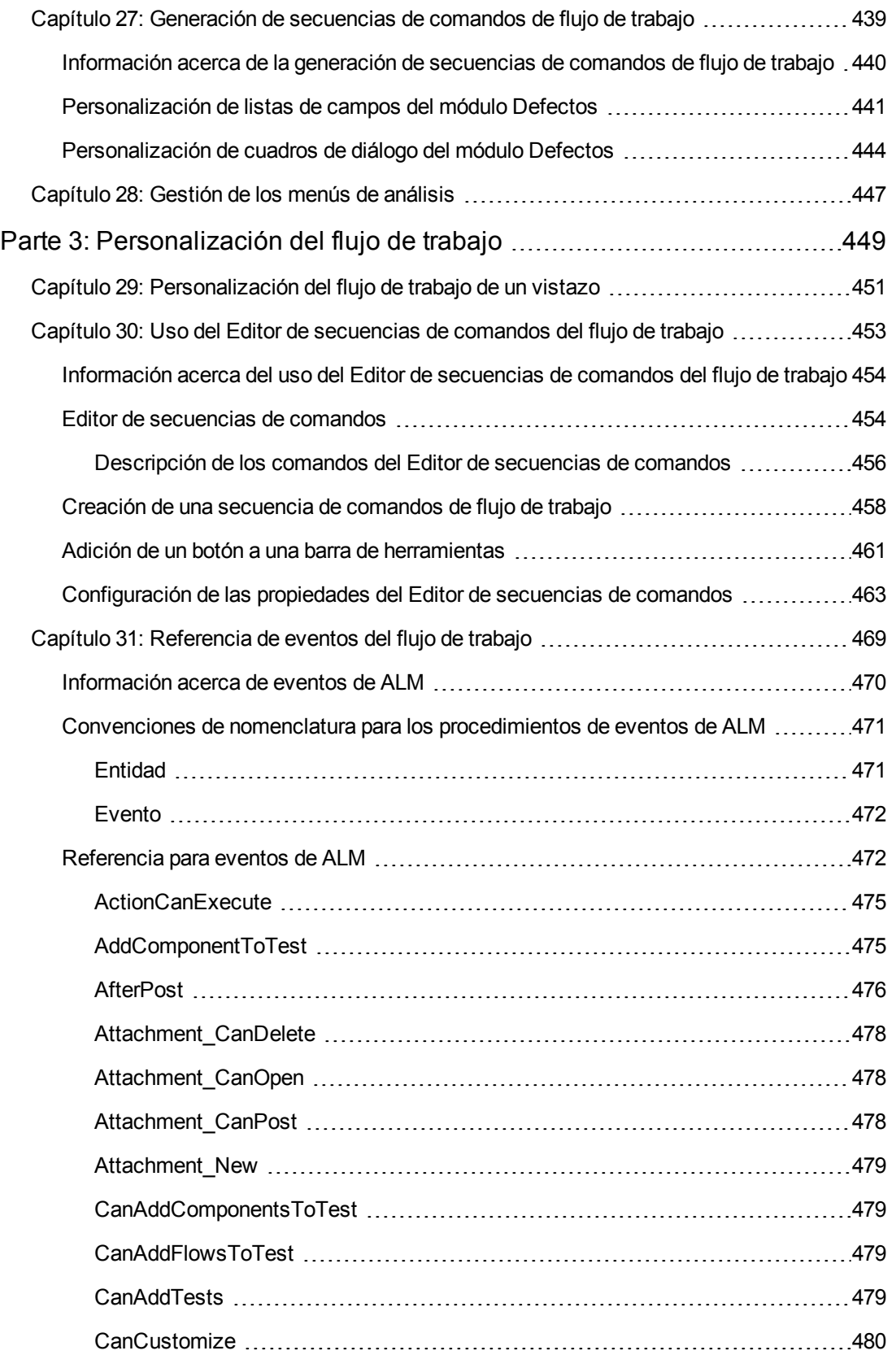

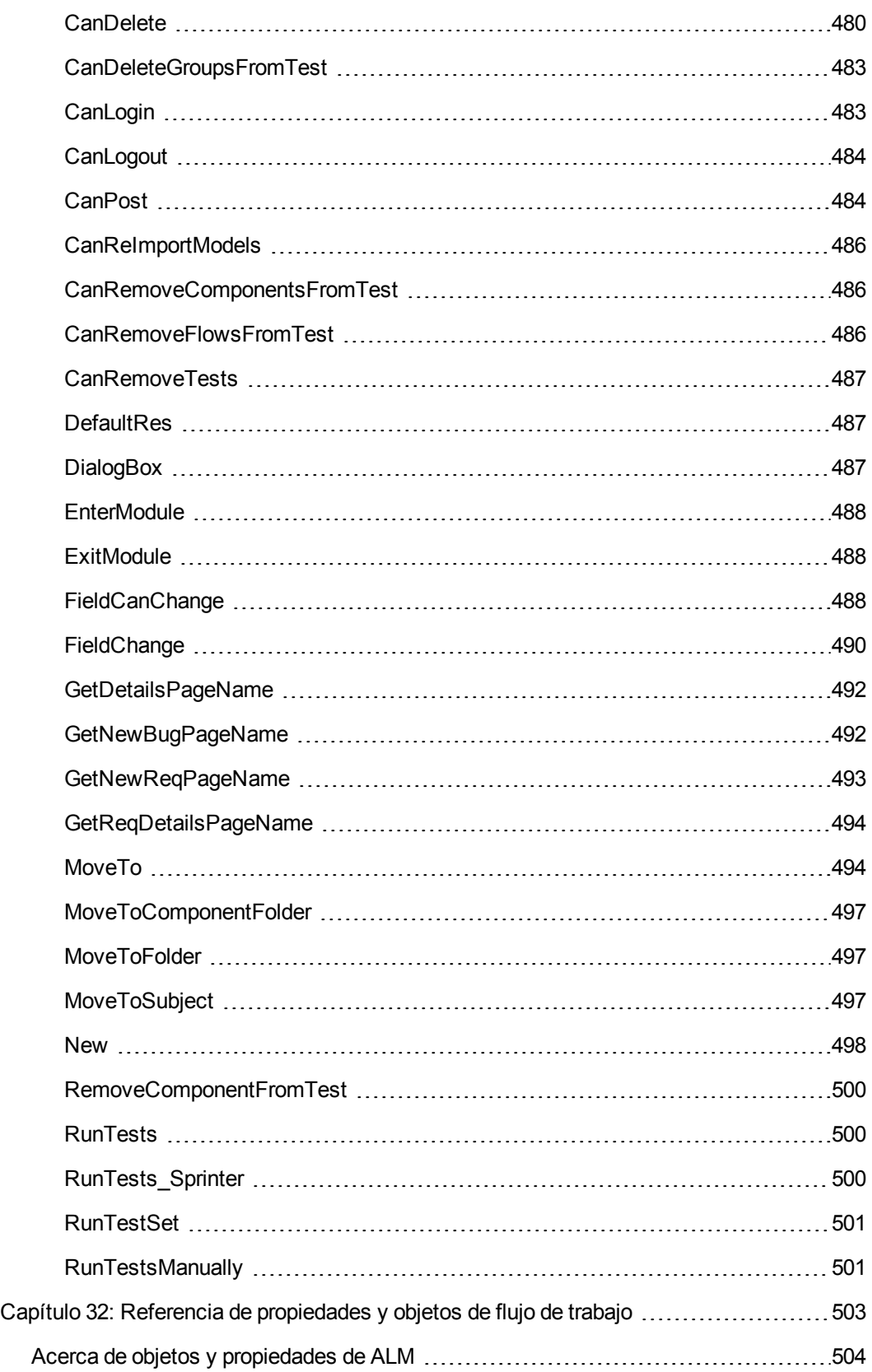

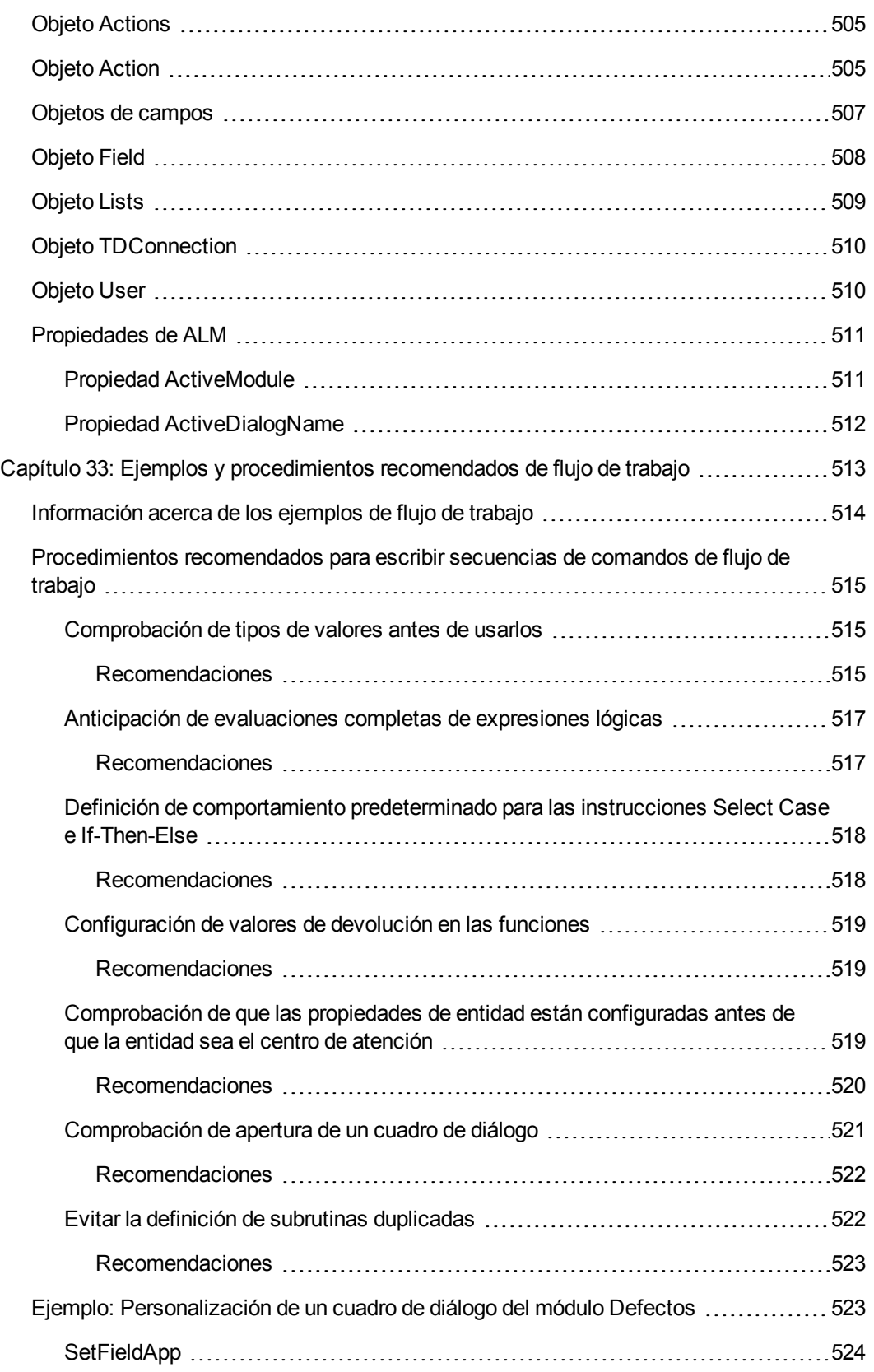

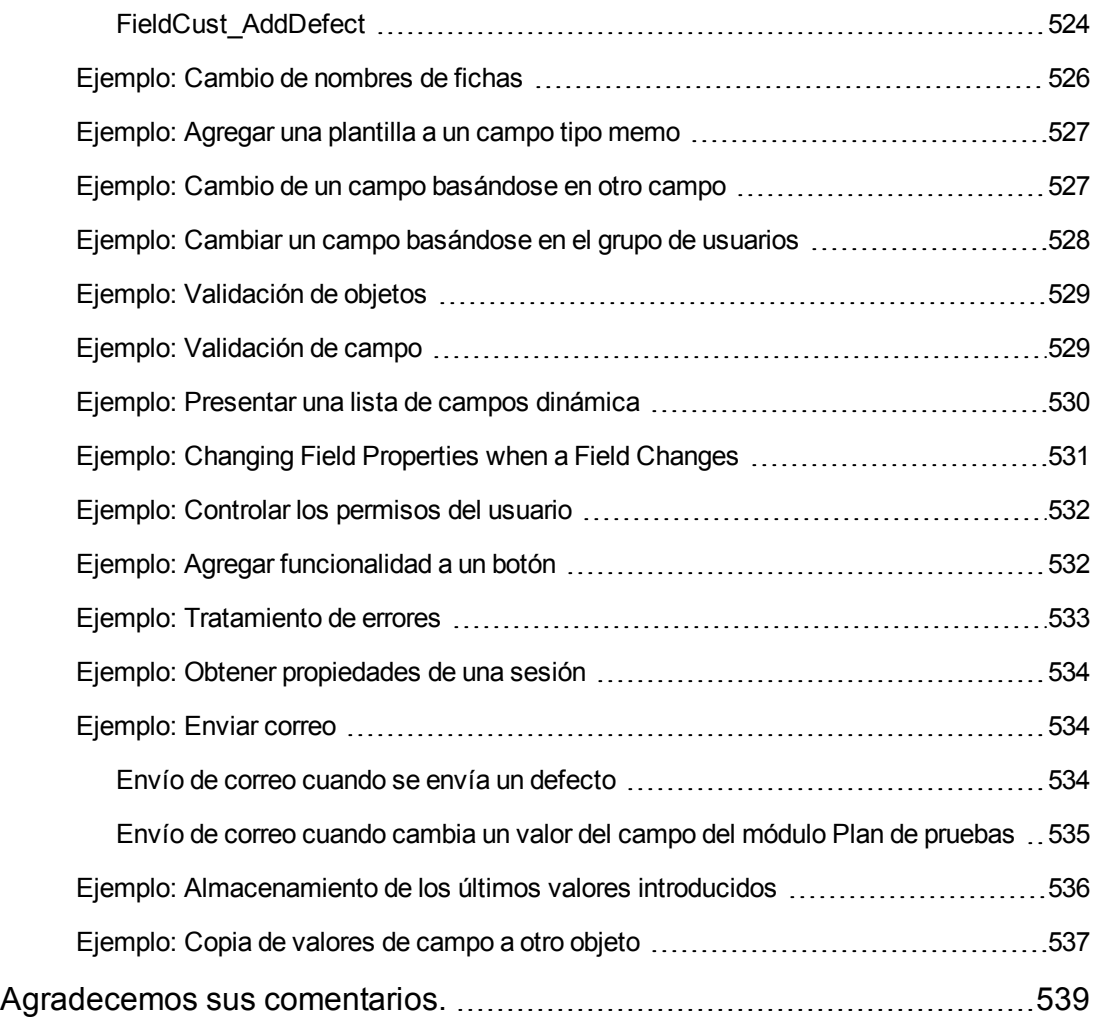

# <span id="page-15-0"></span>**Bienvenido a esta guía**

Bienvenido a HP Application Lifecycle Management (ALM). ALM capacita a los organizaciones para la gestión del ciclo de vida de aplicaciones básicas, desde los requisitos a la implementación, otorgando a los equipos de la aplicación la visibilidad y la colaboración fundamentales para una entrega predecible, repetible y adaptable de las aplicaciones modernas.

En el proceso de gestión del ciclo de vida de la aplicación, los proyectos de ALM son accedidos por numerosos usuarios, incluidos desarrolladores, evaluador, analistas empresariales y responsables de control de calidad. Para proteger, mantener y controlar la información de un proyecto, los usuarios son asignados a grupos con diferentes privilegios de acceso. Solo un administrador de proyecto de ALM (que pertenece al grupo de usuarios TDAdmin) tienen privilegios completos en un proyecto de ALM.

Como administrador del sitio de ALM, use Site Administration para crear y mantener dominios y proyectos; gestionar usuarios, conexiones y licencias; definir servidores de base de datos; y modificar configuraciones.

Como administrador de proyecto de ALM, use Personalización del proyecto para personalizar entidades y listas de proyectos, configurar grupos de usuarios y permisos, configurar correo, establecer reglas de alerta, y configurar el flujo de trabajo en los módulos de ALM. Use Personalización entre proyectos para estandarizar la personalización entre proyectos de su organización.

<span id="page-15-1"></span>ALM se envía sin ninguna contraseña definida. Para proteger sus datos de cualquier acceso no autorizado, establezca pronto la contraseña en el proceso de ALM.

## **Cómo se organiza esta guía**

La Guía del administrador de HP Application Lifecycle Management contiene las siguientes secciones:

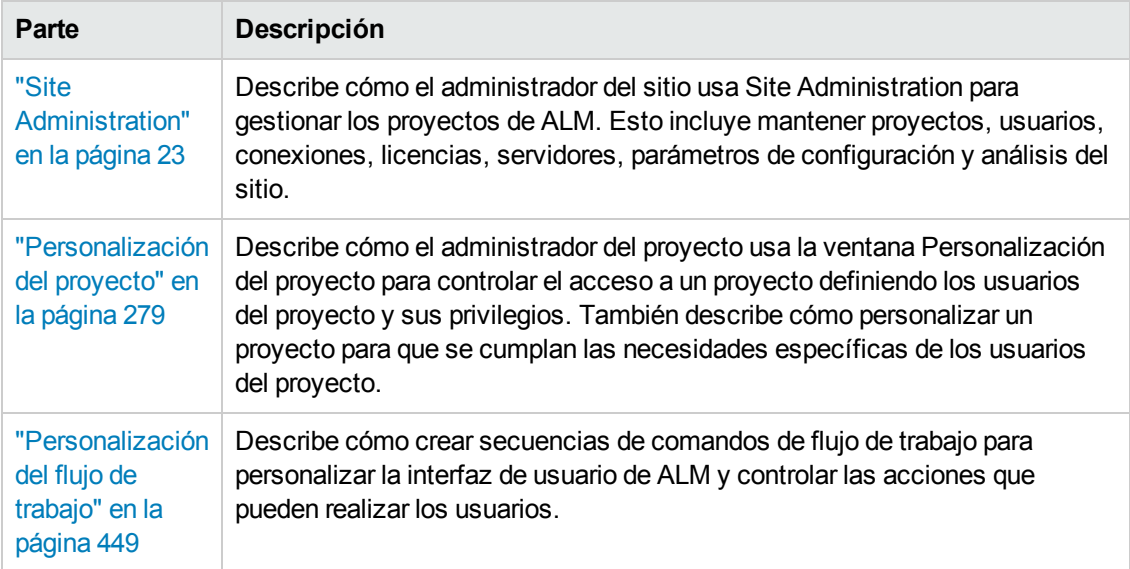

# <span id="page-16-0"></span>**Ayuda de ALM**

La ayuda de ALM es un sistema de ayuda en línea que describe cómo usar ALM. Puede acceder a la ayuda de ALM de las siguientes formas:

- <sup>l</sup> En la ventana principal de ALM, seleccione **Ayuda > Ayuda de ALM** para abrir la página principal de la Ayuda de ALM. La página de inicio proporciona vínculos rápidos a los temas de ayuda principales.
- <span id="page-16-1"></span>• Haga clic en <sup>?</sup> en la cabecera de ALM para abrir la Ayuda de ALM por el tema que describe la página actual.

## **Guías de Ayuda de ALM**

La Ayuda de ALM se compone de las siguientes guías y referencias, disponibles en línea o en formato PDF, o en ambas formas. Los PDF se pueden leer e imprimir con Adobe Reader, que puede descargarse del sitio web de Adobe [\(http://www.adobe.com](http://www.adobe.com/)).

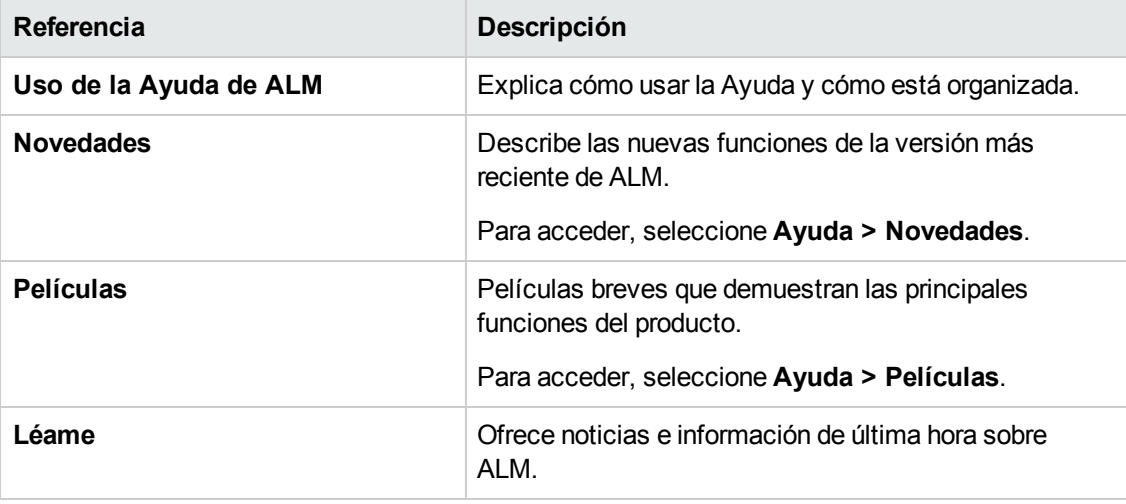

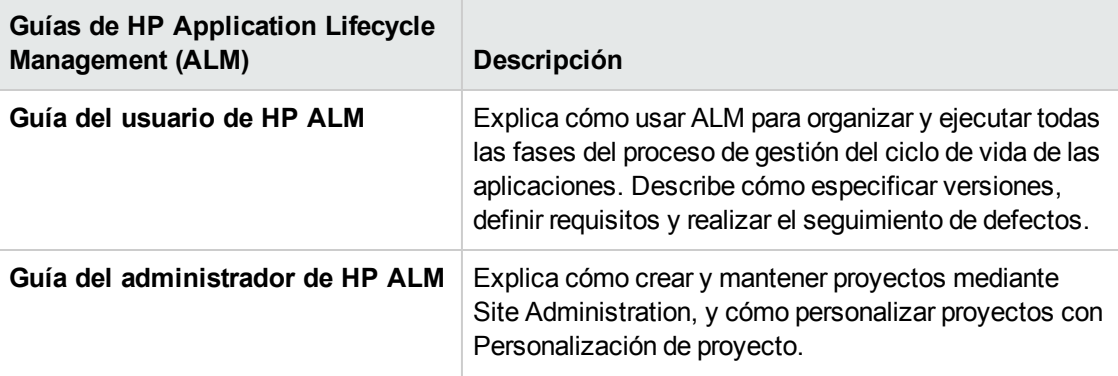

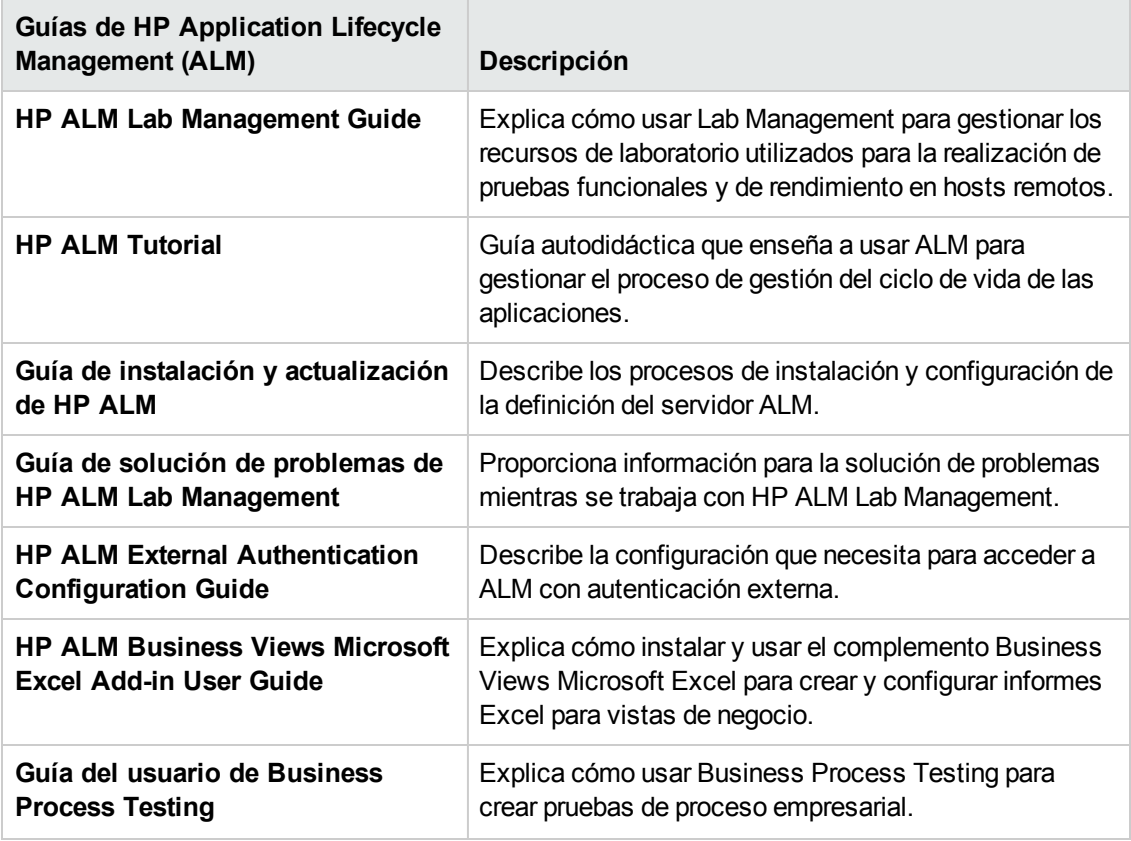

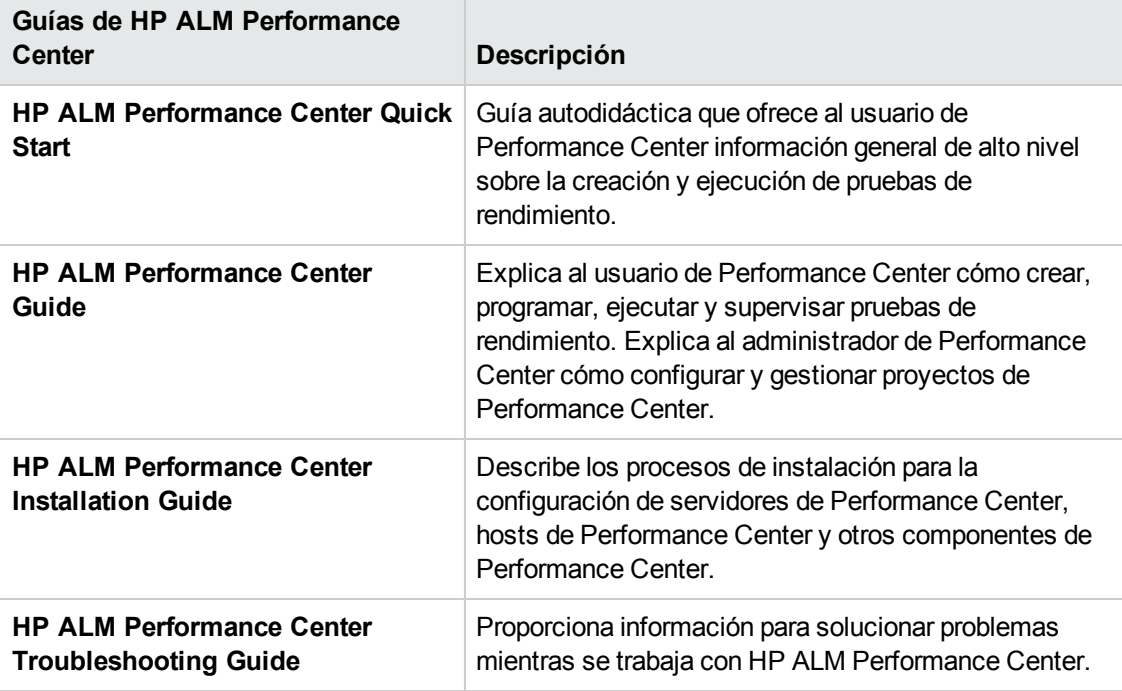

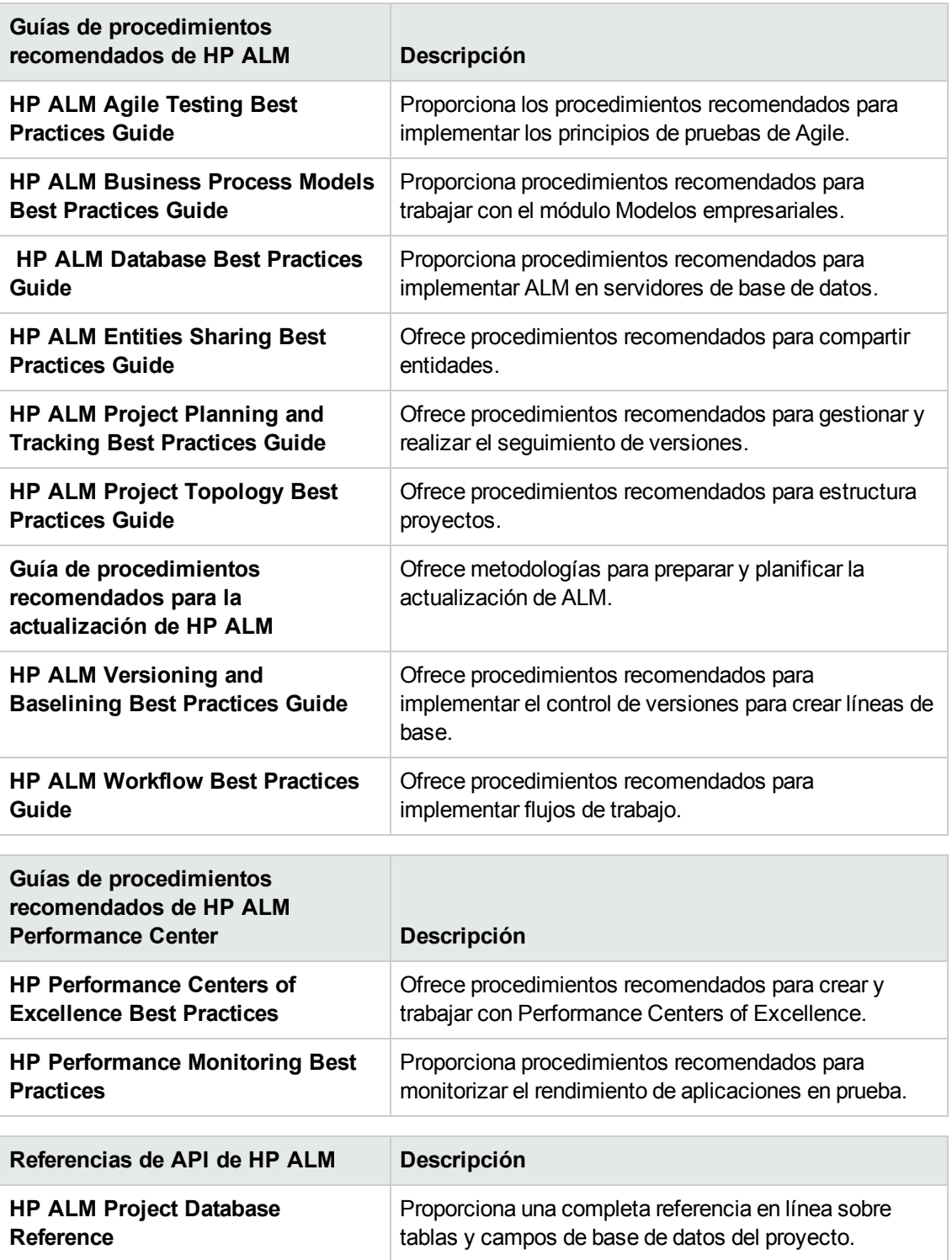

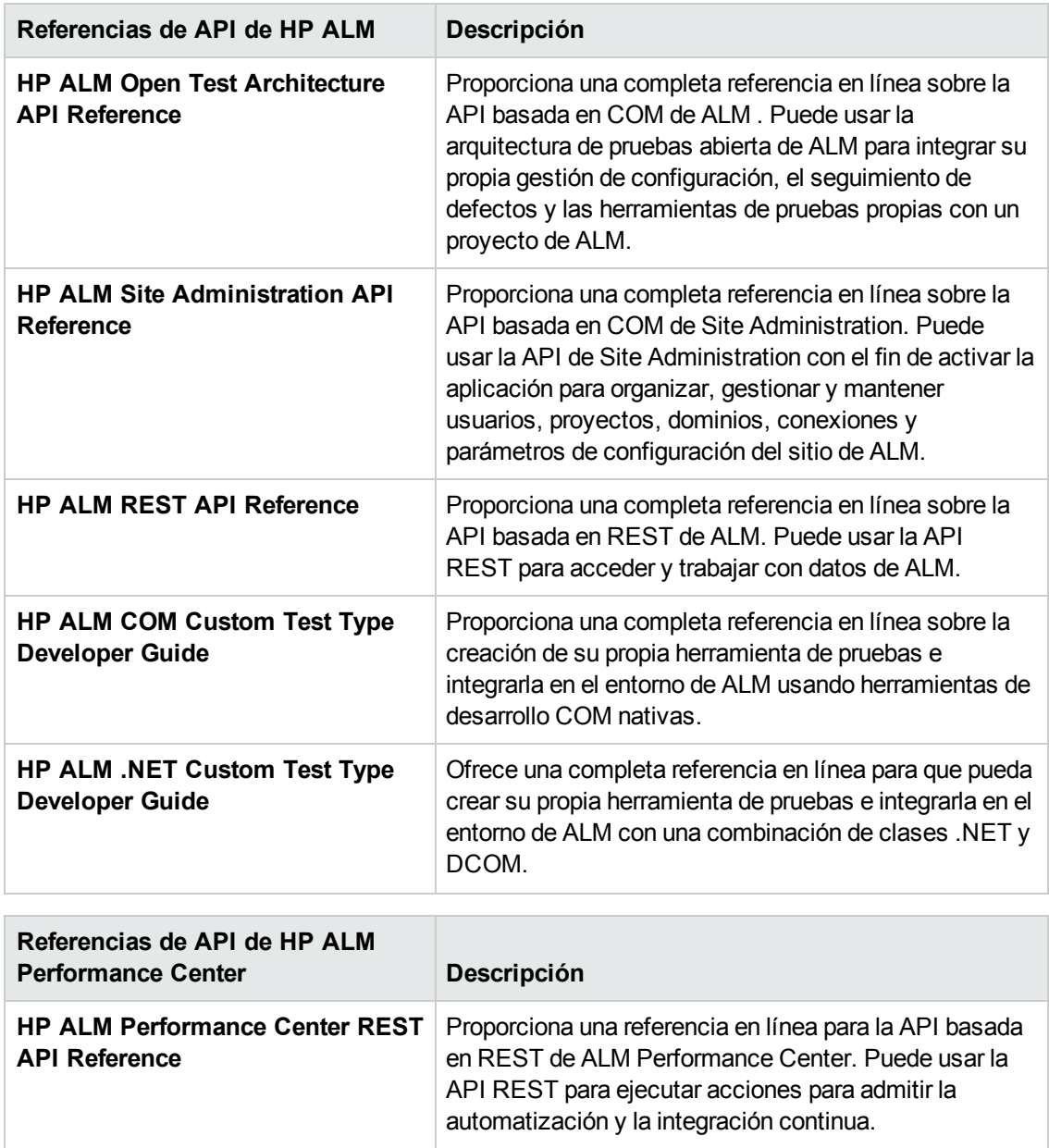

# <span id="page-19-0"></span>**Recursos en línea adicionales**

Los siguientes recursos adicionales en línea están disponibles en el menú Ayuda:

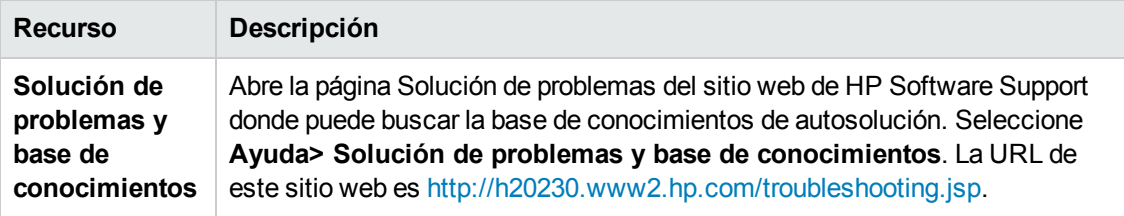

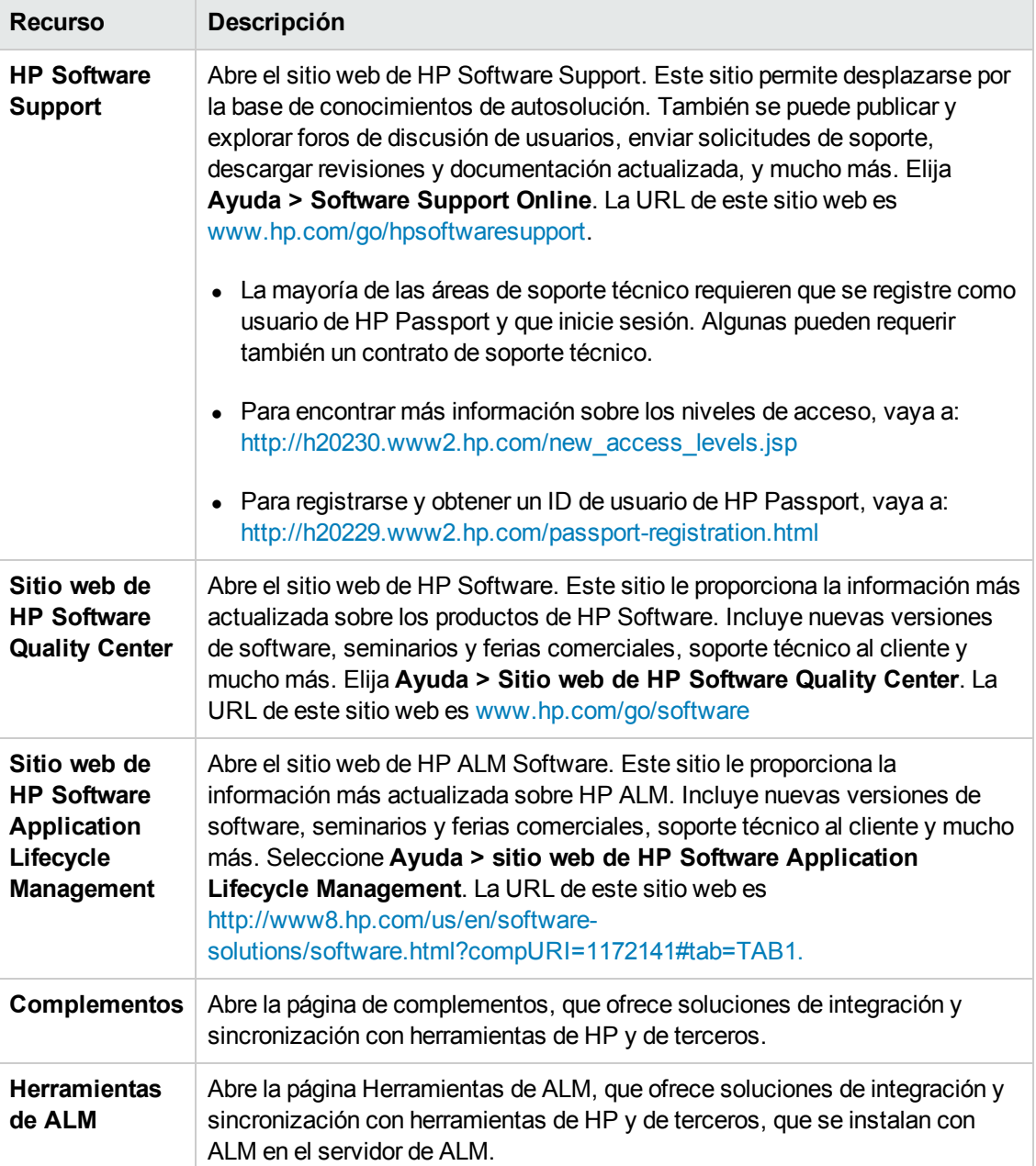

## <span id="page-20-0"></span>**Guía de extensiones de ALM**

Las extensiones proporcionan funcionalidad adicional a HP ALM. Si tiene una licencia para una extensión de ALM, puede usar la funcionalidad agregada habilitando la extensión en cada proyecto. Para obtener más información sobre la habilitación de [extensiones,](#page-82-1) consulte "Habilitación de extensiones para un proyecto" en la página 83.

Para ver la lista de extensiones disponibles con ALM 12.00 o para descargar documentación para las extensiones de ALM, visite la página Complementos de HP ALM, disponible en **Ayuda > Complementos**.

Guía del administrador Guía de extensiones de ALM

# <span id="page-22-0"></span>**Parte 1: Site Administration**

Guía del administrador Parte 1: Site Administration

# <span id="page-24-0"></span>**Capítulo 1: Site Administration de un vistazo**

Al utilizar Site Administration de HP Application Lifecycle Management (ALM), crea y mantiene proyectos, usuarios, servidores, conexiones de sitio, uso de la licencia y parámetros. También puede definir los administradores del sitio y cambiar las contraseñas del administrador del sitio.

Este capítulo incluye:

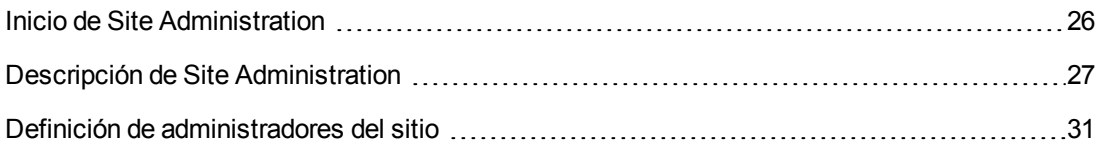

### <span id="page-25-0"></span>**Inicio de Site Administration**

Con Site Administration, puede crear y mantener los proyectos de ALM.

#### **Para iniciar Site Administration:**

- 1. Seleccione una de las opciones siguientes:
	- $\blacksquare$  Abra el explorador web y escriba: http://<nombre\_servidor\_ALM>[<:número\_puerto>]/qcbin. Se abrirá la ventana Opciones de HP Application Lifecycle Management. Haga clic en el vínculo **Site Administration**.
	- $\Box$  O bien, abra el explorador web y escriba la URL de Site Administration: http://<nombre servidor\_Plataforma ALM>[<:número\_puerto>]/qcbin/SiteAdmin.jsp.

La primera vez que inicia Site Administration, los archivos se descargan en el equipo cliente. A continuación, ALM efectúa una comprobación de la versión en los archivos cliente instalados en el equipo cliente. Si se encuentra una versión más reciente en el servidor, los archivos actualizados se descargarán en el equipo cliente.

**Nota:** Si ejecuta ALM en un entorno virtual, como Citrix o VMware, solo el administrador del sistema podrá instalar una nueva versión.

Si los dominios o proyectos se crearon previamente con símbolos específicos de configuración regional en sus nombres símbolos en un servidor localizado de ALM de Site Administration, es posible que no pueda acceder a Site Administration desde un equipo cliente no localizado. Si esto ocurre, cambie la configuración regional del equipo cliente para que se corresponda a la configuración regional del servidor de ALM.

Tras comprobarse y actualizarse la versión de ALM, si es necesario, se abrirá la ventana para iniciar la sesión de Site Administration de HP Application Lifecycle Management.

**Nota:** Si es un usuario de autenticación externa, esta ventana se omite e iniciará sesión automáticamente en Site Administration usando sus credenciales de autenticación externas.

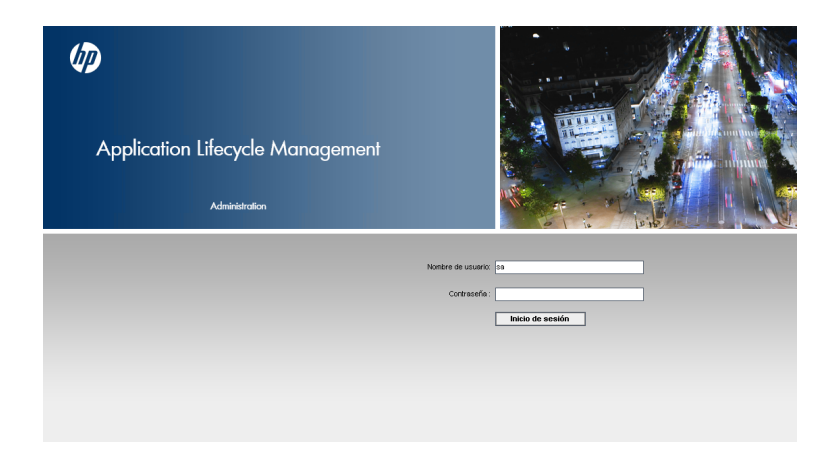

- 2. En el cuadro **Nombre de usuario**, escriba el nombre de un usuario que se ha definido como administrador del sitio. La primera vez que inicie sesión en Site Administration, debe utilizar el nombre del administrador del sitio que ha especificado durante la instalación de ALM. Tras iniciar sesión en Site Administration, puede definir administradores del sitio adicionales. Para obtener más información, consulte "Definición de [administradores](#page-30-0) del sitio" en la página 31.
- 3. En el cuadro **Contraseña**, escriba la contraseña del administrador del sitio. La primera vez que inicie sesión en Site Administration, debe utilizar la contraseña del administrador del sitio que ha especificado durante la instalación de ALM.

Para definir o cambiar la contraseña del [administrador](#page-160-0) del sitio, consulte "Creación y cambio de contraseñas" en la página 161.

<span id="page-26-0"></span>4. Haga clic en **Iniciar sesión**. Se abrirá Site Administration.

## **Descripción de Site Administration**

Como administrador del sitio de ALM, puede crear y mantener proyectos, usuarios y servidores mediante Site Administration.

Ediciones de ALM**:** Algunas funcionalidades de Site Administration no están disponibles para algunas ediciones. Entre ellas se incluyen las siguientes:

- los proyectos de plantilla de ALM no están disponibles para Quality Center Enterprise Edition.
- la funcionalidad relacionada con la planificación y seguimiento de proyectos solo está disponible para Edición de ALM.

Para obtener más información sobre las ediciones de ALM y su funcionalidad, consulte la *Guía del usuario de HP Application Lifecycle Management*.

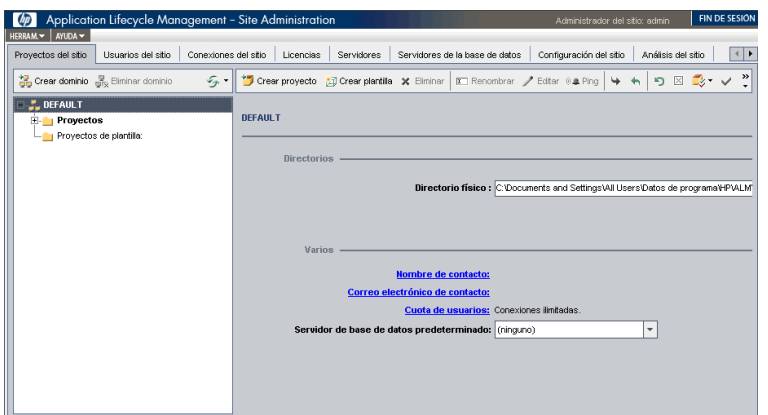

Esta sección incluye:

- ["Cabecera"](#page-27-0) abajo
- <sup>l</sup> "Menú [Herramientas"](#page-28-0) en la página siguiente
- <span id="page-27-0"></span><sup>l</sup> "Fichas de Site [Administration"](#page-29-0) en la página 30

### **Cabecera**

La cabecera incluye opciones que puede utilizar en Site Administration.

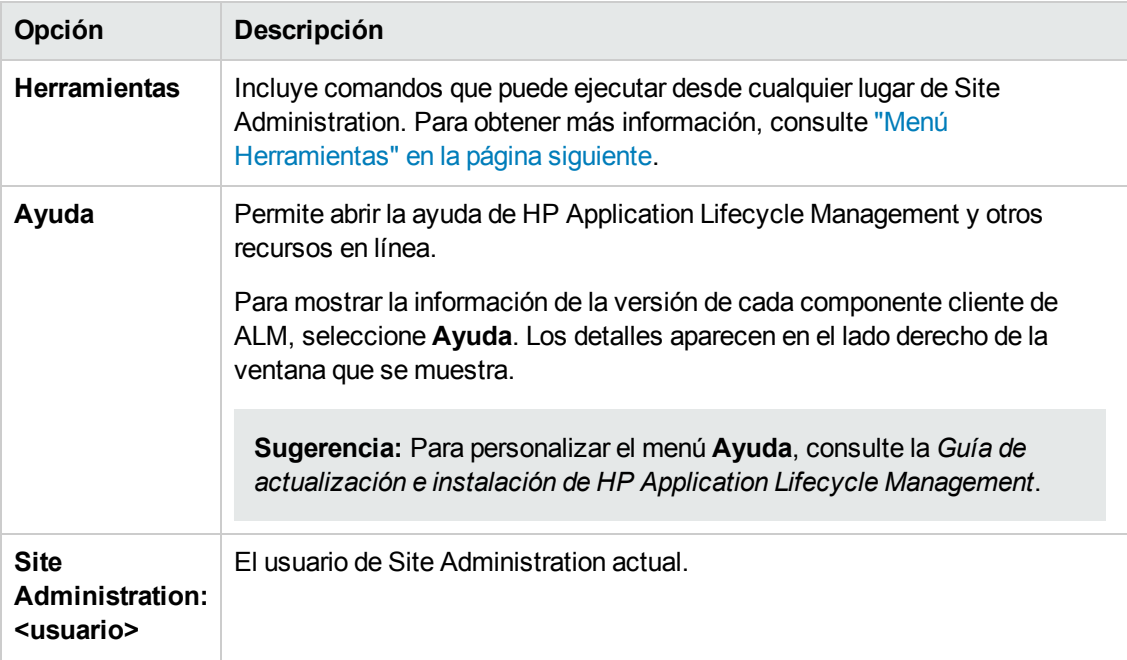

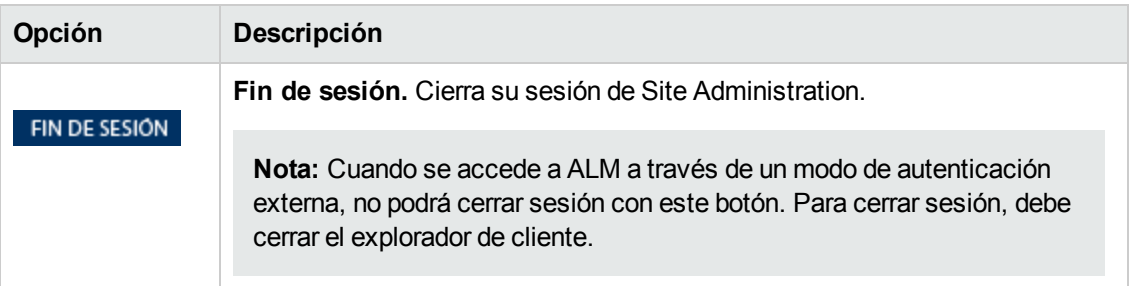

### <span id="page-28-0"></span>**Menú Herramientas**

El menú **Herramientas**, situado en la cabecera, contiene las siguientes opciones:

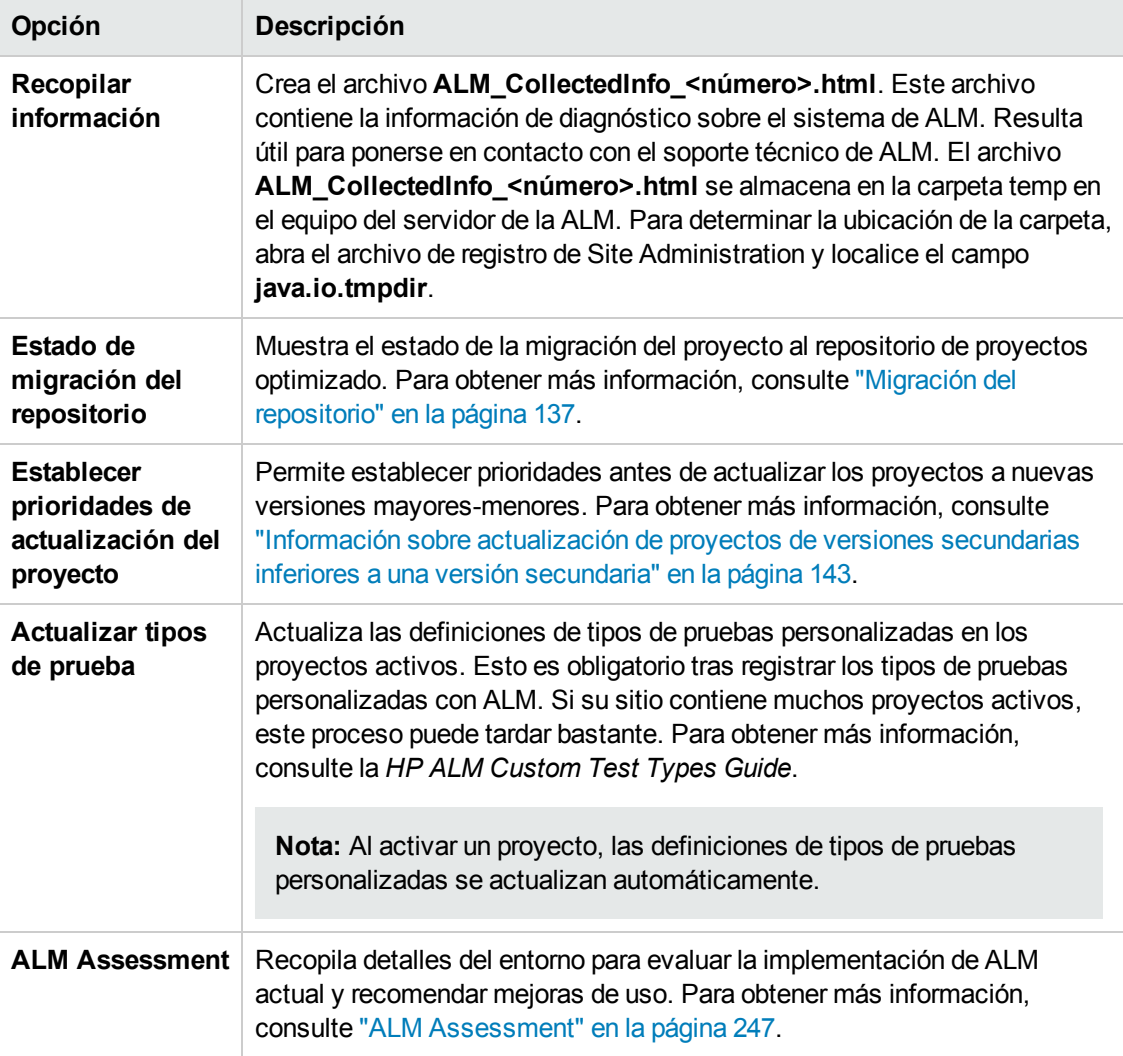

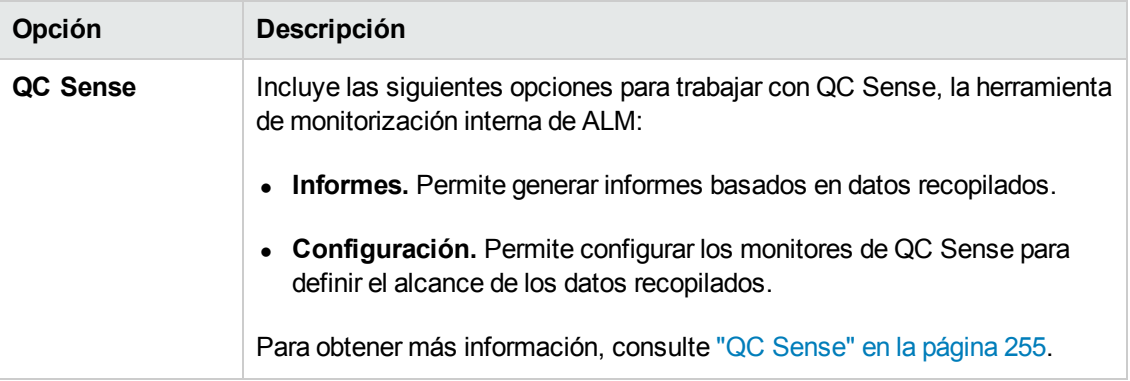

### <span id="page-29-0"></span>**Fichas de Site Administration**

Site Administration contiene las siguientes fichas:

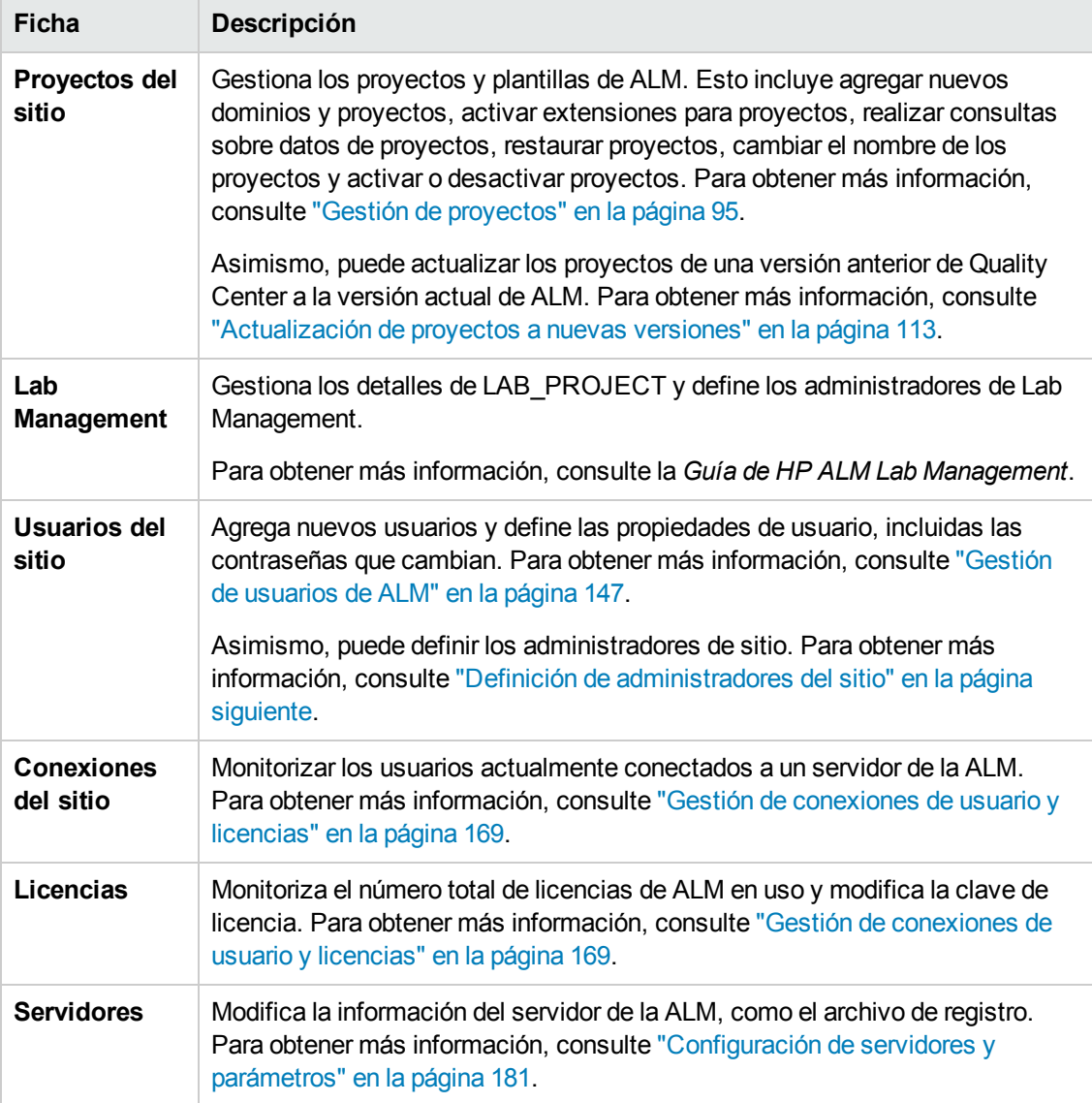

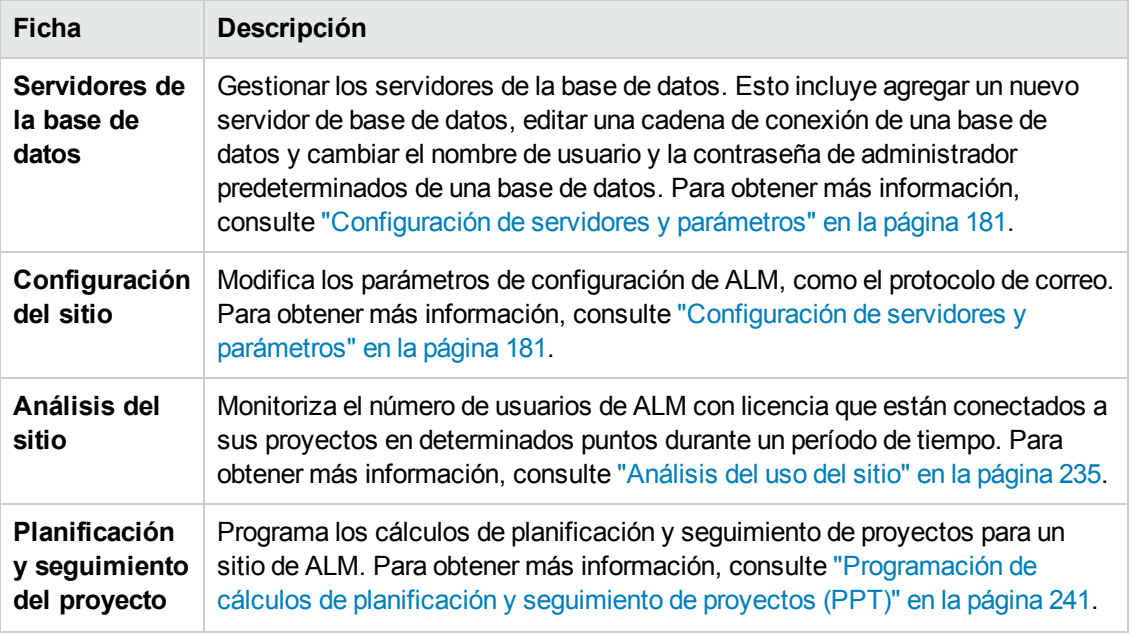

## <span id="page-30-0"></span>**Definición de administradores del sitio**

Puede definir usuarios ALM como administradores del sitio.

Para proteger la información de Site Administration, asegúrese de que cada usuario que agregue como administrador del sitio tiene una contraseña definida. Para obtener más información, consulte "Creación y cambio de [contraseñas"](#page-160-0) en la página 161.

#### **Para definir los administradores del sitio:**

- 1. En Site Administration, haga clic en la ficha **Usuarios del sitio**.
- 2. Haga clic en el botón **Administradores del sitio** . Se abrirá el cuadro de diálogo Administradores del sitio y se mostrará la lista de administradores del sitio.

Para cambiar el orden de clasificación de la lista Administradores del sitio de ascendente a descendente, haga clic en el encabezado de columna **Nombre de usuario** o **Nombre completo**. Vuelva a hacer clic en el encabezado de columna para revertir el orden.

Para buscar un usuario en la lista Administradores del sitio, escriba el nombre de un usuario en

el cuadro **Encontrar** y haga clic en el botón **Encontrar** .

3. Haga clic en el botón **Agregar administradores del sitio**. La lista Usuarios se mostrará en el panel de la derecha.

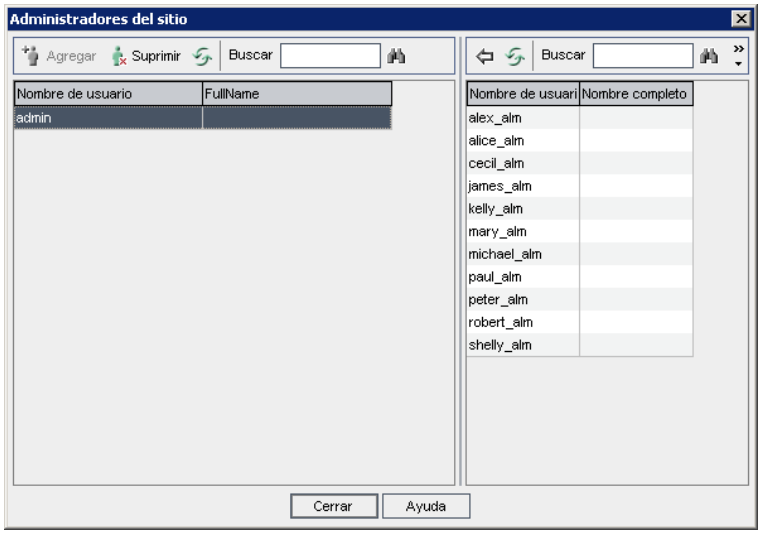

4. Seleccione los usuarios que desea asignar como administradores del sitio. Para buscar usuarios, escriba una cadena de búsqueda en el cuadro **Encontrar** situado encima de la lista

Usuarios y haga clic en el botón **Encontrar** .

- 5. Haga clic en el botón **Agregar los usuarios seleccionados** . O bien, haga doble clic en un usuario. Los usuarios seleccionados se moverán a la lista Administradores del sitio del panel de la izquierda.
- 6. Para suprimir un administrador del sitio de la lista Administradores del sitio, seleccione el usuario y haga clic en el botón **Suprimir Administradores del sitio seleccionados**. Haga clic en **Aceptar** para confirmar. El usuario se suprimirá de la lista Administradores del sitio.
- 7. Para actualizar la lista Administradores del sitio o Usuarios, haga clic en el botón **Actualizar**  $\mathcal{F}_{\text{s}}$  situado encima de la lista correspondiente.

# <span id="page-32-0"></span>**Capítulo 2: Creación de proyectos**

Puede crear y configurar dominios y proyectos de HP Application Lifecycle Management (ALM) en Site Administration.

Para obtener más [información](#page-94-0) sobre la gestión de proyectos existentes, consulte "Gestión de proyectos" en la página 95. Entre las funciones incluidas podemos citar la realización de consultas sobre datos de proyectos, la restauración de proyectos, el cambio de nombre de proyectos, la exportación de proyectos y la activación o desactivación de proyectos.

Para obtener información sobre la actualización de proyectos a partir de una versión anterior de Quality Center/ALM, consulte ["Actualización](#page-112-0) de proyectos a nuevas versiones" en la página 113.

Este capítulo incluye:

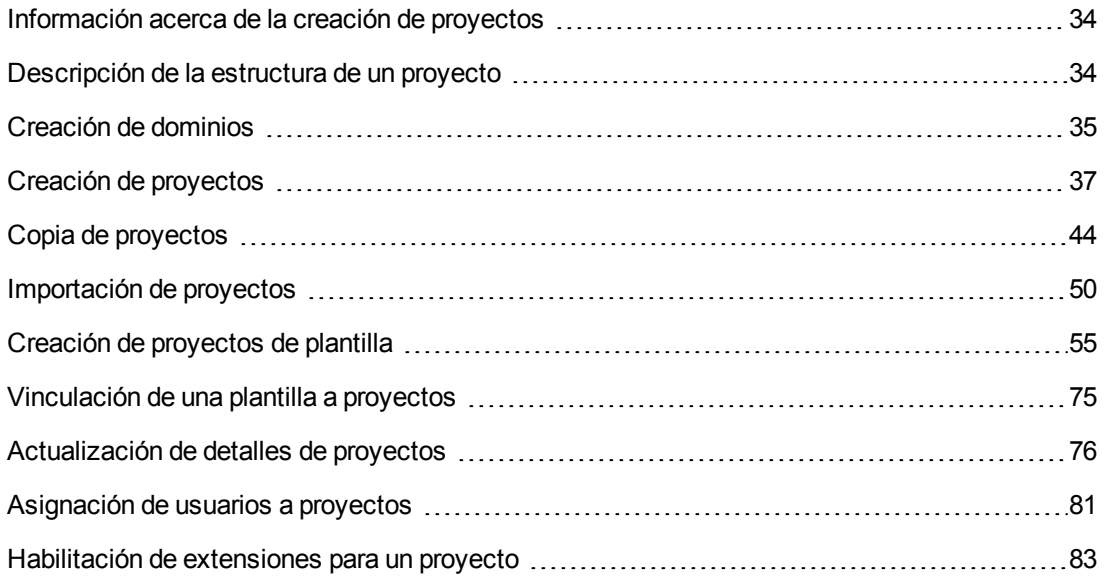

### <span id="page-33-0"></span>**Información acerca de la creación de proyectos**

Para empezar a trabajar en ALM, debe crear un **proyecto**. Un proyecto recopila y almacena los datos relevantes para el proceso de gestión de la aplicación. Puede seleccionar una de las siguientes opciones:

- crear un proyecto vacío
- crear un proyecto basado en un proyecto de plantilla
- copiar el contenido de un proyecto existente a un nuevo proyecto
- importar datos de un archivo de proyecto exportado

Asimismo, puede crear un proyecto de plantilla. Puede vincular un proyecto de plantilla a otros proyectos para activar la personalización entre proyectos. Para obtener más información, consulte ["Personalización](#page-352-0) entre proyectos" en la página 353.

Tras crear un proyecto, puede agregar y suprimir usuarios del proyecto.

**Nota:** Los usuarios que ya hayan iniciado sesión en **Lab Management** deberán volver a entrar en la aplicación para ver los cambios realizados en Site Administration.

Los proyectos se agrupan por **dominio**. Un dominio contiene un grupo de proyectos relacionados y le ayuda a organizar y administrar un gran número de proyectos. Cada dominio contiene una carpeta **Proyectos** y una carpeta **Proyectos de plantilla** para organizar los proyectos y proyectos de plantilla.

Ediciones de ALM**:** Algunas funcionalidades de Site Administration están limitadas según la edición. Por ejemplo, los proyectos de plantilla de ALM no están disponibles para Quality Center Enterprise Edition. Para obtener más información sobre las ediciones de ALM y su funcionalidad, consulte la *Guía del usuario de HP Application Lifecycle Management*.

### <span id="page-33-1"></span>**Descripción de la estructura de un proyecto**

Al instalar ALM, el programa de instalación crea un **repositorio de proyectos** en el sistema de archivos del servidor de la aplicación. De forma predeterminada, el repositorio de proyectos se encuentra en el directorio de implementación de la aplicación, en

**C:\ProgramData\HP\ALM\repository** en equipos Windows y en **/var/opt/HP/ALM/repository** en equipos UNIX.

El repositorio de proyectos contiene las subcarpetas **sa** y **qc**. El directorio **sa** almacena archivos XML, hojas de estilo, plantillas e informes globales que pueden utilizar todos los proyectos del repositorio de proyectos.

El directorio **qc** es un área de trabajo para un grupo de dominios compartidos por múltiples usuarios. Cada dominio almacena proyectos. Al crear un nuevo proyecto, puede agregarlo al dominio predeterminado o a un dominio definido por el usuario.

En el siguiente diagrama se muestra la estructura del repositorio.

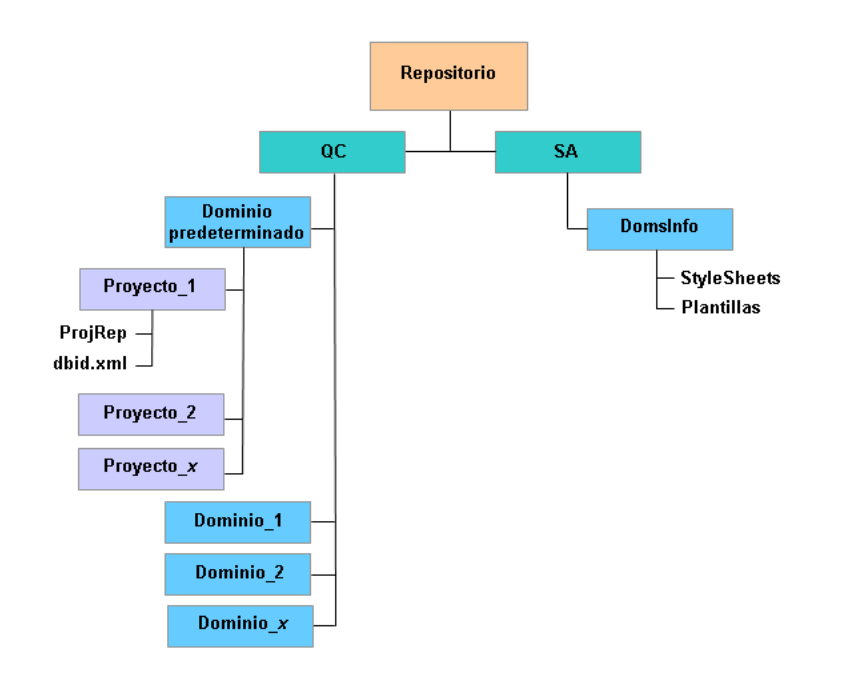

Bajo el directorio **qc**, cada directorio de proyecto contiene los siguientes subdirectorios:

- **ProjRep.** Un subdirectorio que contiene un repositorio de todos los archivos de proyecto, como secuencias de comandos de pruebas, informes y datos adjuntos. Para obtener más información sobre el repositorio de proyectos, consulte "Gestión del repositorio de proyectos [optimizado"](#page-86-0) en la página 87.
- **· dbid.xml.** Un archivo de inicialización que almacena la información del proyecto requerida para restaurar una conexión a un proyecto. Para obtener más información sobre la restauración de una conexión a un proyecto, consulte ["Restauración](#page-106-0) del acceso a proyectos" en la página 107.

Bajo el directorio **sa**, el subdirectorio **DomsInfo** contiene la siguiente información:

- <sup>l</sup> **Hojas de estilo.** Un subdirectorio para almacenar hojas de estilo globales.
- <span id="page-34-0"></span>**Plantillas.** Un subdirectorio para almacenar plantillas de base de datos que se usan al crear nuevos proyectos.

### **Creación de dominios**

Puede agregar nuevos dominios a Site Administration. Puede organizar los proyectos de la lista Proyectos por dominio.

**Para crear un dominio:**

- 1. En Site Administration, haga clic en la ficha **Proyectos del sitio**.
- 2. Haga clic en el botón **Crear dominio**. Se abrirá el cuadro de diálogo Crear dominio.
- 3. Escriba un valor en **Nombre del dominio** y haga clic en **Aceptar**.

El nombre del dominio solo admite 30 caracteres como máximo, debe comenzar con una letra y puede incluir únicamente letras, dígitos y caracteres de subrayado.

**Nota:** La compatibilidad con caracteres nacionales no ingleses depende de la configuración de la base de datos utilizada por el servidor. No se recomienda utilizar caracteres nacionales no ingleses en los nombres de dominio.

El nuevo dominio se agregará a la lista Proyectos por orden alfabético. En el panel de la derecha, en **Directorios**, puede ver la ubicación del dominio.

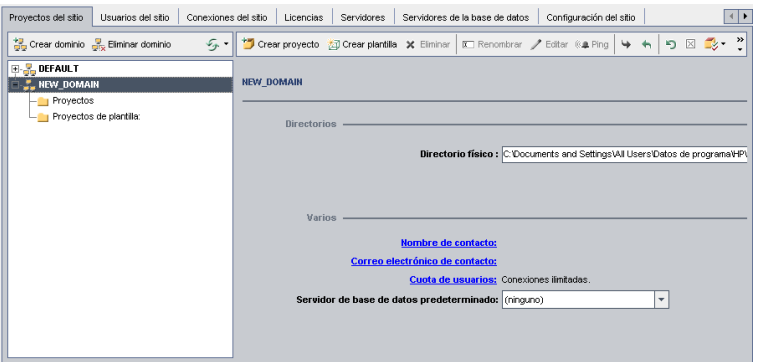

- 4. Para agregar el nombre de una persona como contacto cuando surgen preguntas o problemas con el dominio o sus proyectos, haga clic en el vínculo **Nombre del contacto**. En el cuadro de diálogo Establecer nombre de contacto, escriba el nombre de la persona de contacto y haga clic en **Aceptar**.
- 5. Para agregar la dirección de correo electrónico de la persona de contacto para el dominio, haga clic en el vínculo **Correo electrónico de contacto**. En el cuadro de diálogo Establecer correo electrónico de contacto, escriba la dirección de correo electrónico y haga clic en **Aceptar**.
- 6. Para cambiar el número de usuarios que pueden conectarse simultáneamente al dominio, haga clic en el vínculo **Cuota de usuarios**. Se abrirá el cuadro de diálogo Cuota de usuarios de dominio.

Elija **Conexiones máximas** y escriba el número máximo de conexiones simultáneas permitidas. Haga clic en **Aceptar**.

**Nota:** Además de cambiar el número de usuarios permitidos para conectarse simultáneamente a un dominio, también puede cambiar:
- <sup>n</sup> el número de usuarios que pueden conectarse simultáneamente a un proyecto. Para obtener más información, consulte ["Actualización](#page-75-0) de detalles de proyectos" en la página 76.
- <sup>n</sup> el número de conexiones simultáneas que pueden abrirse en el servidor de la base de datos por ALM para cada proyecto. Para obtener más información, consulte ["Configuración](#page-181-0) de la información del servidor" en la página 182.
- 7. Para seleccionar un servidor de base de datos predeterminado al crear proyectos en el dominio, seleccione un servidor de base de datos predeterminado de la lista **Servidor de base de datos predeterminado**.

# **Creación de proyectos**

Puede crear proyectos de ALM en Oracle o Microsoft SQL. Puede crear un proyecto de cualquiera de las siguientes formas:

- Crear un proyecto vacío.
- Crear un proyecto desde una plantilla. Esta opción copia la personalización de un proyecto de plantilla existente. No copia los datos de proyecto del proyecto de plantilla.

Ediciones de ALM**:** Esta opción no está disponible para **Quality Center Enterprise Edition**. Para obtener más información sobre las ediciones de ALM y su funcionalidad, consulte la *Guía del usuario de HP Application Lifecycle Management*.

- <sup>l</sup> Copiar el contenido de un proyecto existente. Para obtener más [información,](#page-43-0) consulte "Copia de proyectos" en la página 44.
- Importar datos de un archivo de proyecto exportado. Para obtener más información, consulte ["Importación](#page-49-0) de proyectos" en la página 50.

Para obtener más [información](#page-54-0) sobre la creación de proyectos de plantilla, consulte "Creación de proyectos de plantilla" en la página 55.

### **Nota:**

- Para obtener más información sobre los permisos Oracle o Microsoft SQL requeridos por ALM, consulte la *Guía de actualización e instalación de HP Application Lifecycle Management*.
- Si el servidor de la base de datos está conectado a ALM en una WAN, el proceso de creación del proyecto puede requerir mucho tiempo.

#### **Para crear un proyecto:**

- 1. En Site Administration, haga clic en la ficha **Proyectos del sitio**.
- 2. Seleccione el dominio en el que desea crear el proyecto.
- 3. Haga clic en el botón **Crear proyecto**. Se abrirá el cuadro de diálogo Crear proyecto.

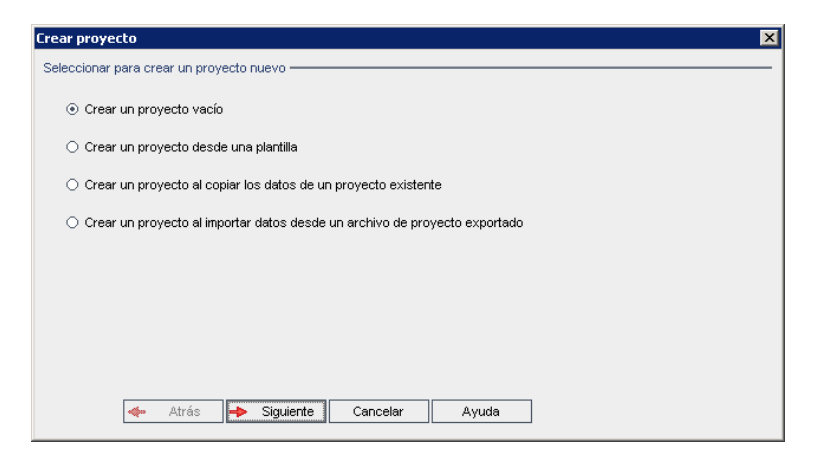

- 4. Seleccione una de las opciones siguientes:
	- <sup>n</sup> **Crear un proyecto vacío**. Crea un nuevo proyecto.
	- <sup>n</sup> **Crear un proyecto desde una plantilla**. Crea un nuevo proyecto copiando la personalización de un proyecto de plantilla existente, pero no los datos del proyecto.

Ediciones de ALM**:** Esta opción no está disponible para **Quality Center Enterprise Edition**. Para obtener más información sobre las ediciones de ALM y su funcionalidad, consulte la *Guía del usuario de HP Application Lifecycle Management*.

- <sup>n</sup> **Crear un proyecto al copiar los datos de un proyecto existente**. Para obtener más información, consulte "Copia de [proyectos"](#page-43-0) en la página 44.
- <sup>n</sup> **Crear un proyecto al importar datos desde un archivo de proyecto exportado**. Para obtener más información, consulte ["Importación](#page-49-0) de proyectos" en la página 50.
- 5. Haga clic en **Siguiente**.

Si ha seleccionado **Crear un proyecto desde una plantilla**, se abrirá el cuadro de diálogo **Usar personalización de plantilla**.

Ediciones de ALM**:** Este cuadro de diálogo no está disponible en **Quality Center Enterprise Edition**. Para obtener más información sobre las ediciones de ALM y su funcionalidad, consulte la *Guía del usuario de HP Application Lifecycle Management*.

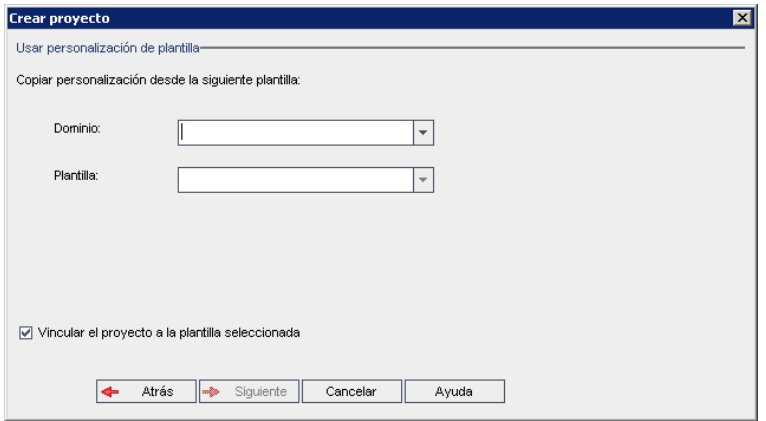

Si no ha seleccionado **Crear un proyecto desde una plantilla**, vaya al paso **7**.

Seleccione el **dominio** y la **plantilla** que desea utilizar para crear el proyecto.

6. Seleccione **Vincular el proyecto a la plantilla seleccionada** para vincular el nuevo proyecto a la plantilla.

Ediciones de ALM**:** Esta opción no está disponible para **Quality Center Enterprise Edition**. Para obtener más información sobre las ediciones de ALM y su funcionalidad, consulte la *Guía del usuario de HP Application Lifecycle Management*.

**Nota:** Tras vincular un proyecto a una plantilla, el administrador de plantillas debe aplicar la personalización de la plantilla al proyecto. Esto se aplica a la personalización de la plantilla al proyecto vinculado y configura la personalización aplicada a solo lectura del proyecto. Para obtener más información, consulte "Aplicación de la [personalización](#page-358-0) de plantillas a proyectos vinculados" en la página 359.

Haga clic en **Siguiente**.

7. Se abrirá el siguiente cuadro de diálogo:

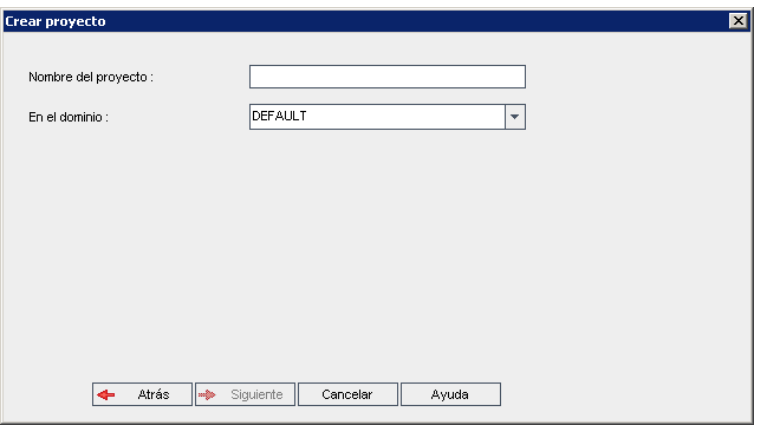

8. En el cuadro **Nombre del proyecto**, escriba un nombre para el proyecto. El nombre del proyecto solo admite 30 caracteres como máximo y puede incluir únicamente letras, dígitos y caracteres de subrayado.

**Nota:** La compatibilidad con caracteres nacionales no ingleses depende de la configuración de la base de datos utilizada por el servidor. No se recomienda utilizar caracteres nacionales no ingleses en los nombres de proyecto.

- 9. En el cuadro **En el dominio**, seleccione un dominio.
- 10. Haga clic en **Siguiente**. Se abrirá el siguiente cuadro de diálogo:

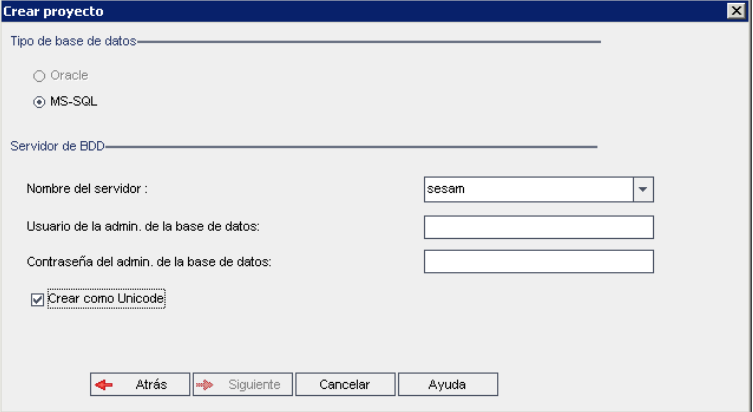

- 11. En **Tipo de base de datos**, seleccione **Oracle** o **MS-SQL**.
- 12. De forma predeterminada, los valores predeterminados definidos para el dominio se mostrarán para **Nombre del servidor**, **Usuario admin. de la base de datos** y **Contraseña del admin. de la BD**. Si se definen servidores de base de datos adicionales, puede seleccionar otro nombre de la lista **Nombre del servidor**.

13. Haga clic en **Crear como Unicode** para crear el proyecto como Unicode.

**Nota:** La casilla **Crear como Unicode** solo se muestra al crear un nuevo proyecto desde un proyecto vacío de un servidor MS-SQL. Unicode es una característica de MS-SQL que permite el soporte multilingüe. En Oracle, el soporte multilingüe se define al instalar el servidor.

14. Haga clic en **Siguiente**.

Si su servidor de base de datos seleccionado no tiene la función de búsqueda de texto habilitada, se abrirá un cuadro de mensaje, donde se indicará que tras completarse este proceso, podrá activar dicha función. Para obtener más información sobre la habilitación de la función de búsqueda de texto, consulte ["Configuración](#page-188-0) de la búsqueda de texto" en la página 189.

15. Si está creando un proyecto de Microsoft SQL, vaya al paso **16**. Para un proyecto Oracle, se abrirá el siguiente cuadro de diálogo.

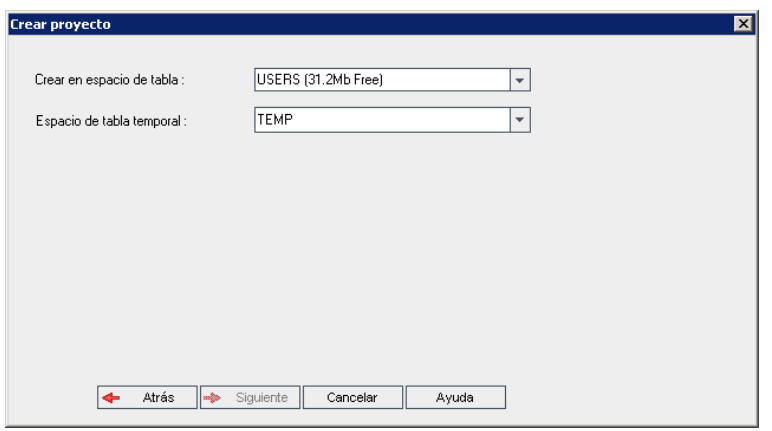

En el cuadro **Crear en espacio de tabla**, seleccione una ubicación de almacenamiento con espacio suficiente para almacenar el nuevo proyecto. No utilice **UNDO** como ubicación de almacenamiento.

En el cuadro **Espacio de tabla temporal**, seleccione una ubicación de almacenamiento temporal con espacio suficiente para almacenar el nuevo proyecto.

Haga clic en **Siguiente**.

16. Se abrirá el cuadro de diálogo Agregar administradores de proyecto.

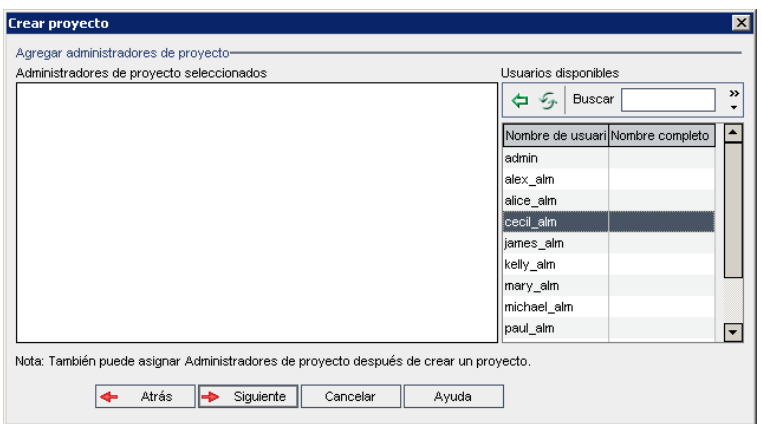

**Administradores de proyecto seleccionados** enumera los usuarios asignados como administradores de proyecto. **Usuarios disponibles** enumera los usuarios disponibles en el proyecto. Al asignar administradores de proyecto, se mueven de la lista Usuarios disponibles a la lista Administradores de proyecto seleccionados. Los usuarios administradores de proyecto pueden agregar y administrar otros usuarios del proyecto.

- <sup>n</sup> **Actualizar.** Haga clic en el botón **Actualizar** para actualizar la lista de usuarios disponibles.
- **Encontrar.** Escriba el nombre de un usuario en el cuadro **Encontrar** y haga clic en el botón **Encontrar (A)** para buscar en la lista Usuarios disponibles.

<sup>n</sup> **Agregar los usuarios seleccionados.** Seleccione los usuarios que desea asignar como administradores de proyectos y haga clic en el botón **Agregar los usuarios**

seleccionados **. O** bien, haga doble clic en un nombre de usuario. Los usuarios seleccionados se moverán a la lista Administradores de proyecto seleccionados.

**Eliminar.** Para suprimir un usuario de la lista Administradores de proyecto seleccionados, haga clic con el botón derecho en el nombre de usuario y, a continuación, en **Eliminar**.

También puede asignar administradores de proyecto tras crear el proyecto. Para obtener más información, consulte "Asignación de [administradores](#page-82-0) de proyecto" en la página 83.

17. Haga clic en **Siguiente**. Puede permitir extensiones que están disponibles para la edición de ALM de su sitio.

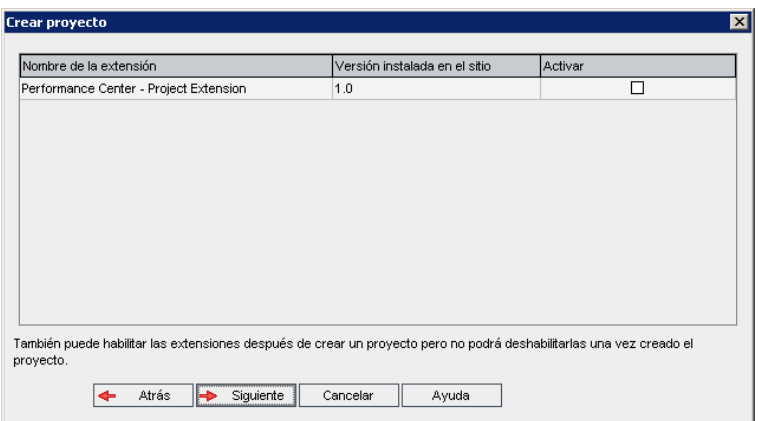

Seleccione la casilla **Activar** para las extensiones que desea activar.

### **Nota**

- <sup>n</sup> No puede deshabilitar una extensión para un proyecto tras habilitarla. Le recomendamos activar solo las extensiones que necesite. Al activar extensiones adicionales, se puede ver afectado el rendimiento y se consume espacio en disco adicional.
- <sup>n</sup> A medida que se desplace de una extensión a otra, se muestra la información de estado relevante en la sección **Estado de licencia**.

Las extensiones para las que no hay licencia en el servidor se muestran atenuadas. Es posible activar una extensión para la que todavía no tenga una licencia. Puede utilizar posteriormente la funcionalidad añadida de la extensión, una vez recibida la licencia.

- <sup>n</sup> Para trabajar con **Lab Management** o **Performance Center**, seleccione **ALM Extensión de laboratorio**. Para obtener más información, consulte la *Guía de HP ALM Lab Management*.
- n También puede activar extensiones para un proyecto tras crear el proyecto. Para obtener más información, consulte ["Habilitación](#page-82-1) de extensiones para un proyecto" en la página 83.

18. Haga clic en **Siguiente**. Se abrirá el siguiente cuadro de diálogo:

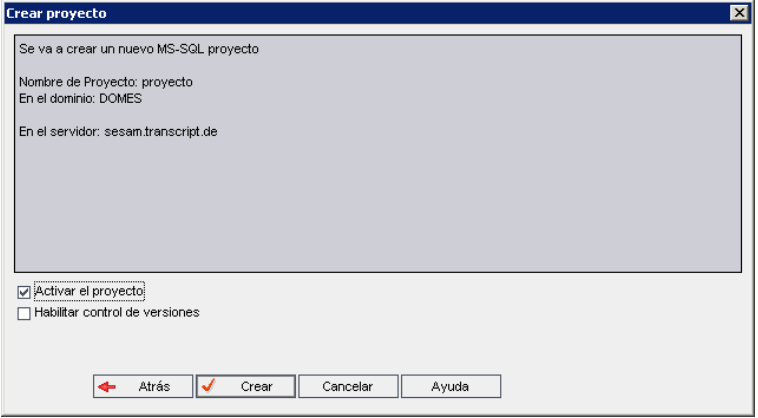

Verifique los detalles del proyecto. Para cambiar cualquier detalle, haga clic en **Atrás**.

- 19. Seleccione **Activar proyecto** para activar el nuevo proyecto. Solo los proyectos activados estarán disponibles para los usuarios en la ventana Inicio de sesión de HP Application Lifecycle Management cuando inicien sesión en un proyecto. Para obtener más información, consulte ["Desactivación](#page-97-0) y activación de proyectos" en la página 98.
- 20. Seleccione **Activar control de versiones** para activar el control de versiones para el proyecto. También puede activar el control de versiones tras crear el proyecto. Para obtener más información, consulte "Habilitación y [deshabilitación](#page-98-0) del control de versiones para un proyecto" en la página 99.
- <span id="page-43-0"></span>21. Haga clic en **Crear**. Se agregará el nuevo proyecto a la lista Proyectos.

# **Copia de proyectos**

Puede crear un nuevo proyecto copiando el contenido de un proyecto existente.

**Control de versiones:** si copia un proyecto con Control de versiones, el nuevo proyecto se creará con la función de Control de versiones habilitada. También se copiará el historial de versiones. Las entidades que se han desprotegido en el proyecto de origen también se desprotegerán en el nuevo proyecto. Un administrador del nuevo proyecto puede deshacer estas desprotecciones. Para obtener más información, consulte la *Guía del usuario de HP Application Lifecycle Management*.

### **Nota:**

- Si su servidor de la ALM deja de estar disponible durante la copia, podrá reanudar el proceso de copia posteriormente. Para reanudar la copia, vuelva a abrir Site Administration y seleccione el proyecto de la lista Proyectos. En el panel de la derecha, haga clic en el vínculo **Haga clic aquí**.
- El nuevo proyecto hereda la definición Unicode o ASCII del proyecto copiado.
- Los detalles de la ejecución de pruebas no se incluyen en los informes de uso del proyecto copiado.
- . No se copia la información de los intervalos de tiempo y la configuración del proyecto.
- Los archivos de resultados asociados al proyecto original no se copian.

#### **Para copiar un proyecto:**

- 1. Desactive el proyecto que desea copiar. Para obtener más información, consulte ["Desactivación](#page-97-0) y activación de proyectos" en la página 98.
- 2. En Site Administration, haga clic en la ficha **Proyectos del sitio**.
- 3. Seleccione el dominio en el que desea crear el proyecto.
- 4. Haga clic en el botón **Crear proyecto**. Se abrirá el cuadro de diálogo Crear proyecto.

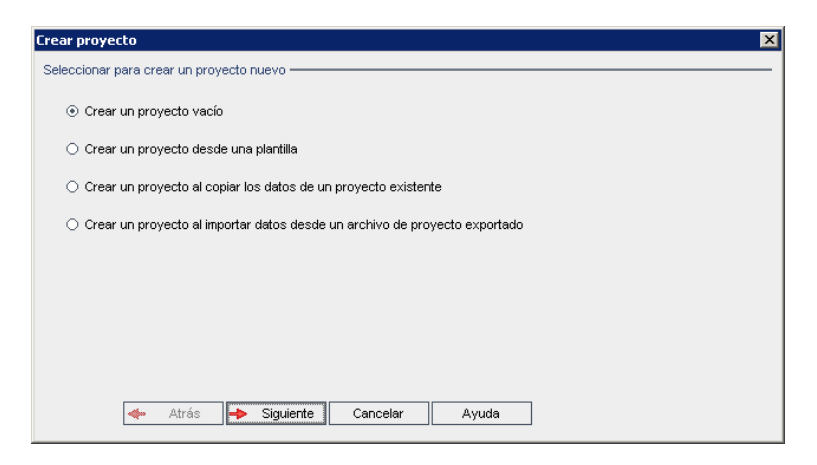

5. Elija la opción **Crear un proyecto al copiar los datos de un proyecto existente** y haga clic en **Siguiente**. Se abrirá el siguiente cuadro de diálogo:

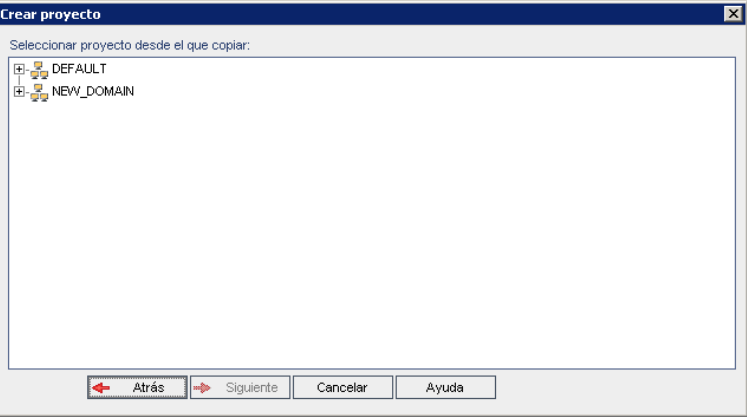

6. En **Seleccionar proyecto desde el que copiar**, seleccione el dominio y proyecto que desea copiar y haga clic en **Siguiente**. Se abrirá el siguiente cuadro de diálogo:

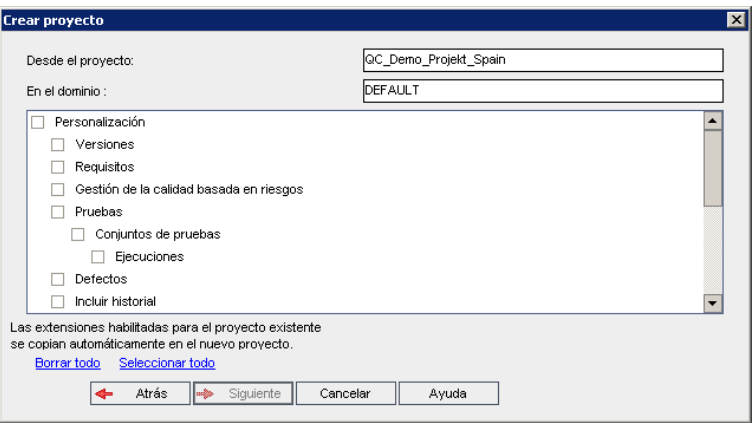

7. Seleccione **Personalización** para copiar listas de proyectos, datos de hosts, campos definidos por el sistema y por el usuario, accesos de módulo, flujos de trabajo y reglas de transición al nuevo proyecto. Si se selecciona esta opción, también puede elegir copiar cualquiera de las siguientes opciones:

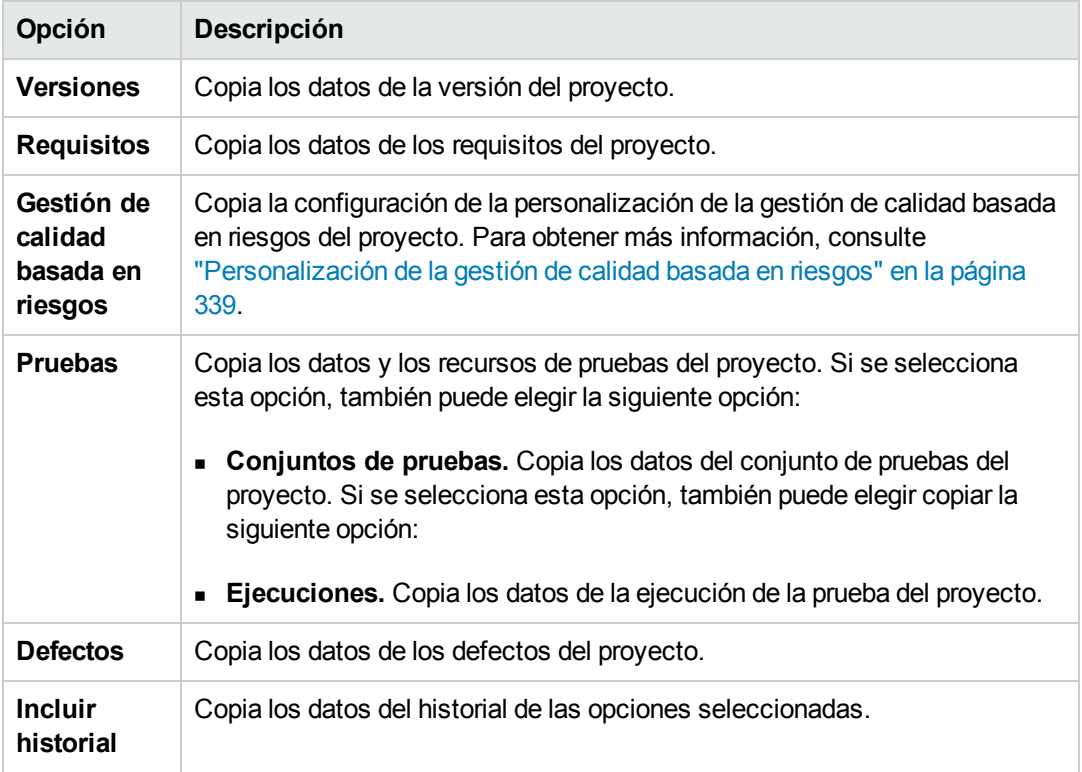

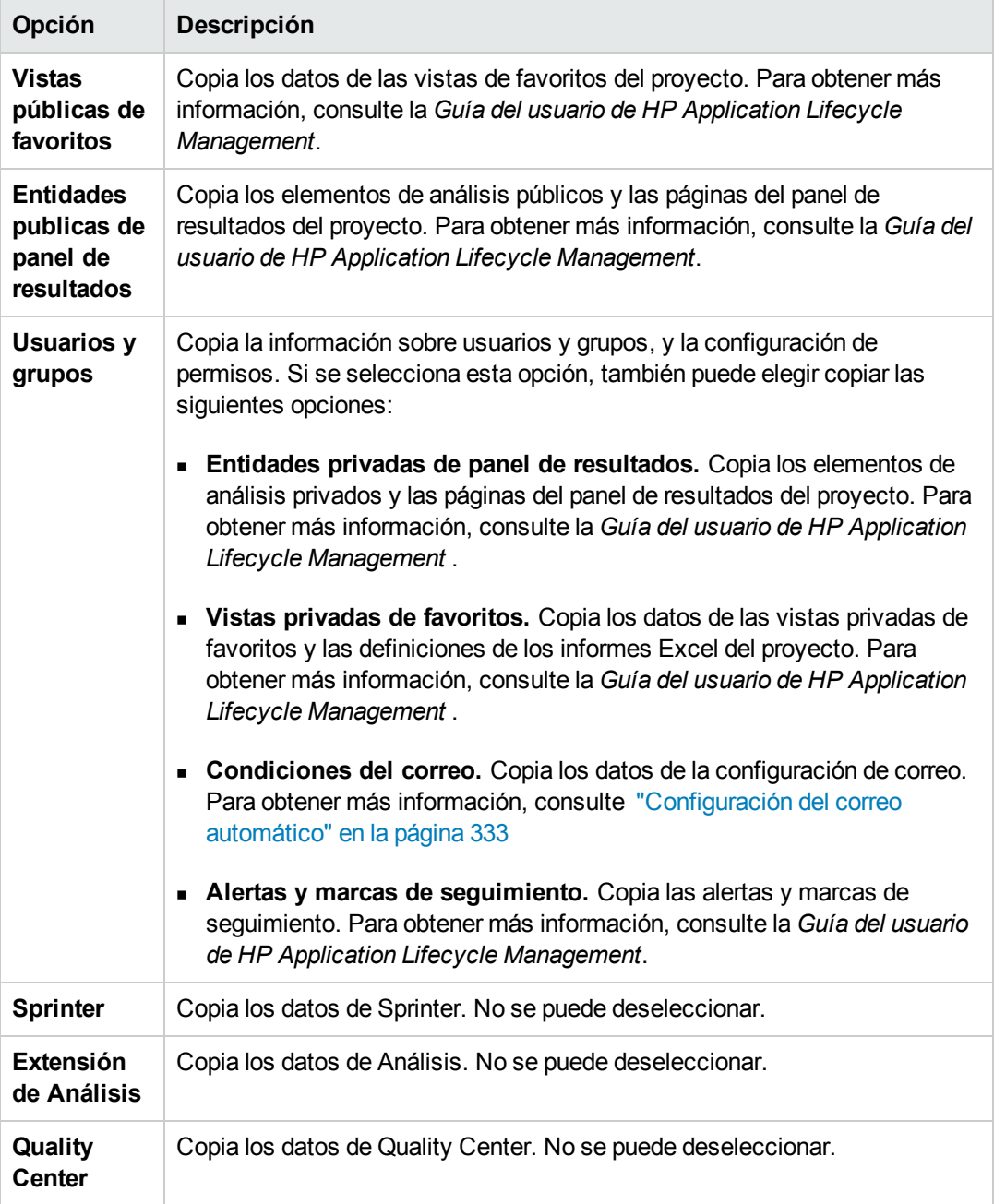

### **Nota:**

- <sup>n</sup> Si el proyecto a partir del cual realiza la copia tiene extensiones habilitadas, las extensiones y sus datos asociados también se copiarán al nuevo proyecto.
- <sup>n</sup> Si el proyecto a partir del cual realiza la copia contiene bibliotecas, las bibliotecas no se

copiarán al nuevo proyecto. Para obtener más información sobre la importación de bibliotecas, consulte la *Guía del usuario de HP Application Lifecycle Management*.

Para desactivar todas las opciones, haga clic en **Borrar todo**.

Para seleccionar todas las opciones, haga clic en **Seleccionar todo**.

- 8. Haga clic en **Siguiente**.
- 9. En el cuadro **Nombre del proyecto**, escriba un nombre para el proyecto. El nombre del proyecto solo admite 30 caracteres como máximo y no puede incluir ninguno de los siguientes caracteres: = ~ `!@#\$%^&\*()+|{}[]:';"<>?,./\-
- 10. En el cuadro **En el dominio**, seleccione un dominio.
- 11. Haga clic en **Siguiente**. Se abrirá el siguiente cuadro de diálogo:

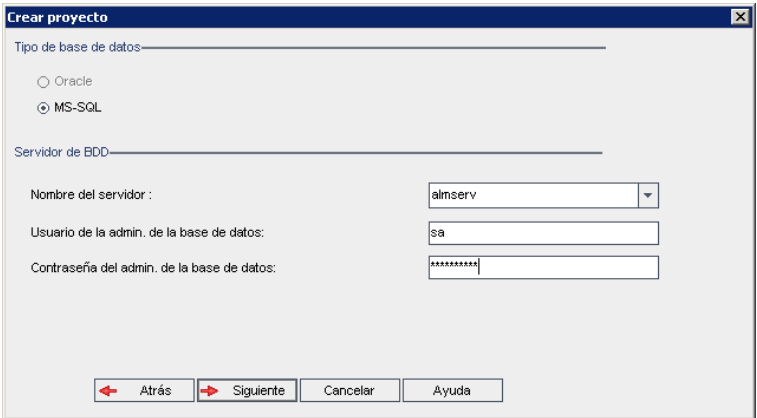

- 12. En **Tipo de base de datos**, seleccione **Oracle** o **MS-SQL**.
- 13. De forma predeterminada, los valores predeterminados definidos para el dominio se mostrarán para **Nombre del servidor**, **Usuario admin. de la base de datos** y **Contraseña del admin. de la BD**. Si se definen servidores de base de datos adicionales, puede seleccionar otro nombre de la lista **Nombre del servidor**.
- 14. Haga clic en **Siguiente**.

Si su servidor de base de datos seleccionado no tiene la función de búsqueda de texto habilitada, se abrirá un cuadro de mensaje, donde se indicará que tras completarse este proceso, podrá activar dicha función. Para obtener más información sobre la habilitación de la función de búsqueda de texto, consulte ["Configuración](#page-188-0) de la búsqueda de texto" en la página 189.

15. Si está creando un proyecto Microsoft SQL, vaya al paso **16**. Para un proyecto Oracle, se abrirá el siguiente cuadro de diálogo:

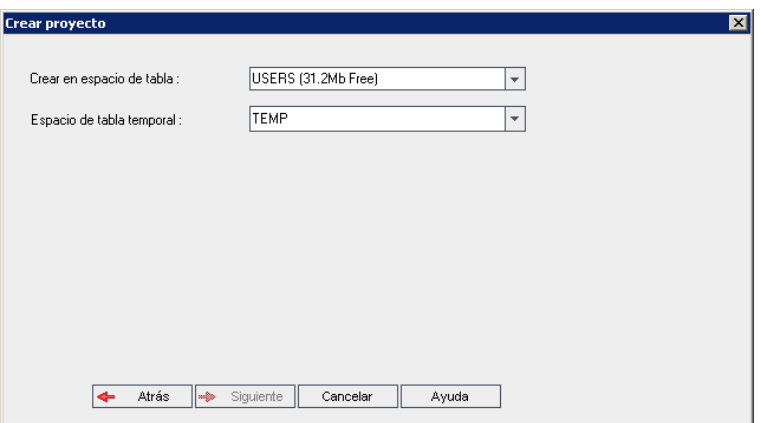

En el cuadro **Crear en espacio de tabla**, seleccione una ubicación de almacenamiento con espacio suficiente para almacenar el nuevo proyecto. No utilice **UNDO** como ubicación de almacenamiento.

En el cuadro **Espacio de tabla temporal**, seleccione una ubicación de almacenamiento temporal con espacio suficiente para almacenar el nuevo proyecto.

Haga clic en **Siguiente**.

16. Se abrirá el cuadro de diálogo Agregar administradores de proyecto.

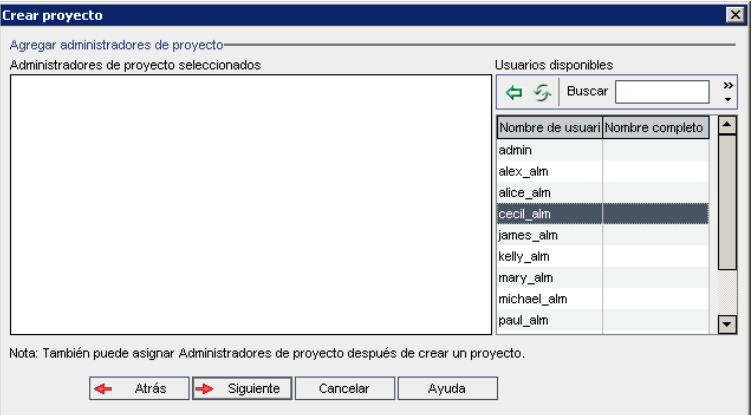

**Administradores de proyecto seleccionados** enumera los usuarios asignados como administradores de proyecto. **Usuarios disponibles** enumera los usuarios disponibles en el proyecto. Al asignar administradores de proyecto, se mueven de la lista Usuarios disponibles a la lista Administradores de proyecto seleccionados. Los usuarios administradores de proyecto pueden agregar y administrar otros usuarios del proyecto.

- <sup>n</sup> **Actualizar.** Haga clic en el botón **Actualizar** para actualizar la lista de usuarios disponibles.
- **Encontrar.** Escriba el nombre de un usuario en el cuadro **Encontrar** y haga clic en el botón **Encontrar h**<sup>2</sup> para buscar en la lista Usuarios disponibles.
- <sup>n</sup> **Agregar los usuarios seleccionados.** Seleccione los usuarios que desea asignar como administradores de proyectos y haga clic en el botón **Agregar los usuarios**

seleccionados **. D.** O bien, haga doble clic en un nombre de usuario. Los usuarios seleccionados se moverán a la lista Administradores de proyecto seleccionados.

**Eliminar.** Para suprimir un usuario de la lista Administradores de proyecto seleccionados, haga clic con el botón derecho en el nombre de usuario y, a continuación, en **Eliminar**.

También puede asignar administradores de proyecto tras crear el proyecto. Para obtener más información, consulte "Asignación de [administradores](#page-82-0) de proyecto" en la página 83.

17. Haga clic en **Siguiente**. Se abrirá el siguiente cuadro de diálogo:

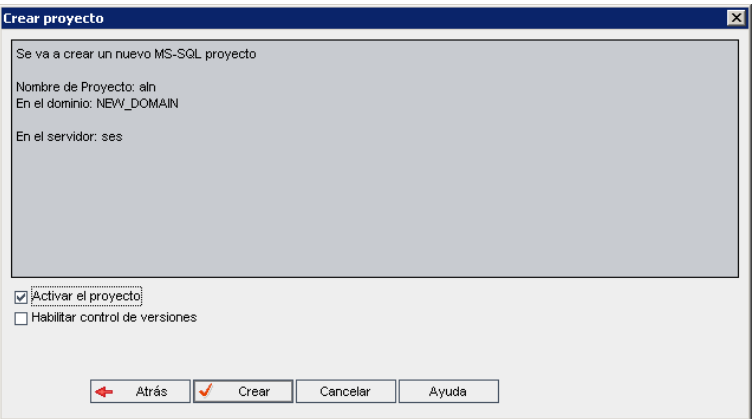

Verifique los detalles del proyecto. Para cambiar cualquier detalle, haga clic en **Atrás**.

- 18. Seleccione **Activar proyecto** para activar el nuevo proyecto. Solo los proyectos activados estarán disponibles para los usuarios en la ventana Inicio de sesión de HP Application Lifecycle Management cuando inicien sesión en un proyecto. Para obtener más información, consulte ["Desactivación](#page-97-0) y activación de proyectos" en la página 98.
- <span id="page-49-0"></span>19. Haga clic en **Crear**. Se agregará el nuevo proyecto a la lista Proyectos.

# **Importación de proyectos**

Puede importar datos de archivos de proyectos de ALM exportados creados en la misma versión de ALM. También puede importar datos desde proyectos personalizados creados por proveedores de contenido. Por ejemplo, puede importar pruebas personalizadas, requisitos y conjuntos de pruebas

para pruebas SAP, pruebas Siebel y pruebas de conformidad SOX creados por proveedores de contenido de HP.

Si importa un proyecto que se exportó previamente desde el mismo servidor, ALM reconocerá que el mismo proyecto ya existe en el servidor, según el Id. de proyecto. Puede elegir sustituir el proyecto existente o cancelar el proceso de importación.

**Nota:** El nuevo proyecto hereda la definición Unicode o ASCII del proyecto importado.

Los proyectos mayores de 2 GB no se puede importar. Se deben importar en secciones.

**Control de versiones:** si importa un proyecto con Control de versiones exportado, el proyecto se importará con la función de Control de versiones habilitada. También se copiará el historial de versiones.

También puede importar datos desde proyectos de plantilla. Para obtener más información, consulte ["Importación](#page-70-0) de un proyecto de plantilla" en la página 71.

Para obtener más información sobre la exportación de proyectos, consulte ["Exportación](#page-96-0) de proyectos" en la página 97.

### **Para importar un proyecto de** ALM**:**

- 1. En Site Administration, haga clic en la ficha **Proyectos del sitio**.
- 2. Puede realizar una de las acciones siguientes:
	- **n** Seleccione el dominio al que desea importar un proyecto y haga clic en el botón **Importar**

**proyecto del archivo de proyecto** . O bien, haga clic con el botón derecho del ratón en el dominio y elija **Importar proyecto**.

<sup>n</sup> Haga clic en el botón **Crear proyecto**. Se abrirá el cuadro de diálogo Crear proyecto.

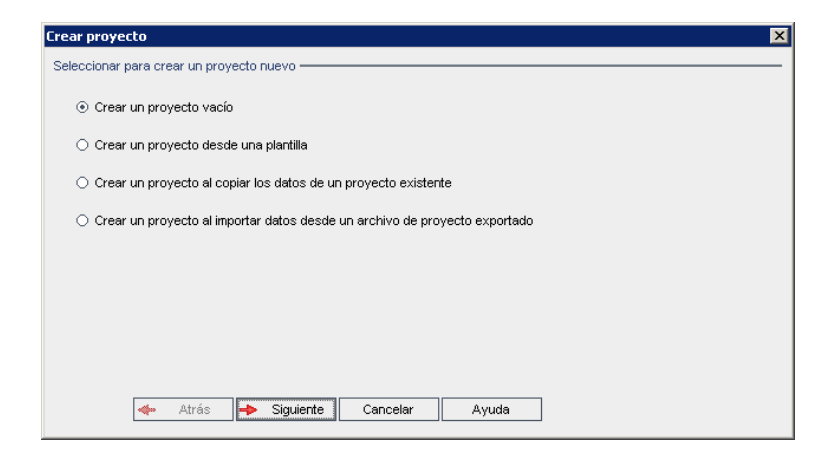

3. Elija la opción **Crear un proyecto al importar datos desde un archivo de proyecto exportado** y haga clic en **Siguiente**. Se abrirá el cuadro de diálogo Seleccionar archivo para importar.

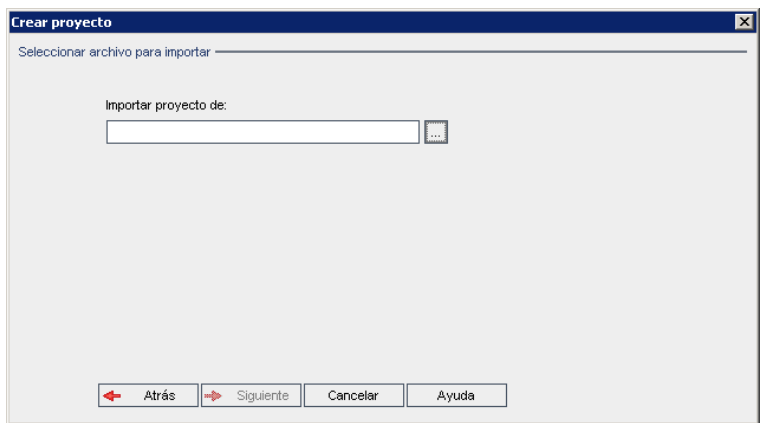

- 4. Haga clic en el botón para examinar a la derecha del cuadro **Importar proyecto de** para localizar el proyecto que desea importar. Se abrirá el cuadro de diálogo Abrir.
- 5. Localice el directorio y seleccione el archivo de exportación de proyecto de ALM que desea importar. Haga clic en **Abrir**. Se mostrará el archivo seleccionado en el cuadro **Importar proyecto de**.

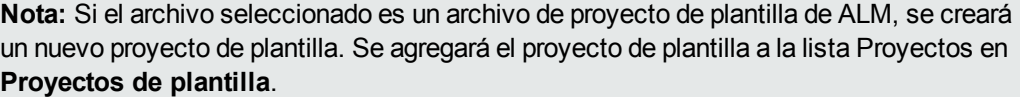

los proyectos de plantilla de Ediciones de ALM**:** no están disponibles para **Quality Center Enterprise Edition**. Para obtener más información sobre las ediciones de ALM y su funcionalidad, consulte la *Guía del usuario de HP Application Lifecycle Management*.

Haga clic en **Siguiente**.

- 6. En el cuadro **Nombre del proyecto**, escriba un nombre para el proyecto. El nombre del proyecto solo admite 30 caracteres como máximo y no puede incluir ninguno de los siguientes caracteres: = ~ `! @ # \$ % ^ & \* () + | { } [] : '; " < > ?, . / \ -
- 7. En el cuadro **En el dominio**, seleccione un dominio.

**Sugerencia:** Tras crearse el proyecto, puede moverlo a un dominio diferente en la lista Proyectos arrastrando y soltando.

8. Haga clic en **Siguiente**. Se abrirá el siguiente cuadro de diálogo:

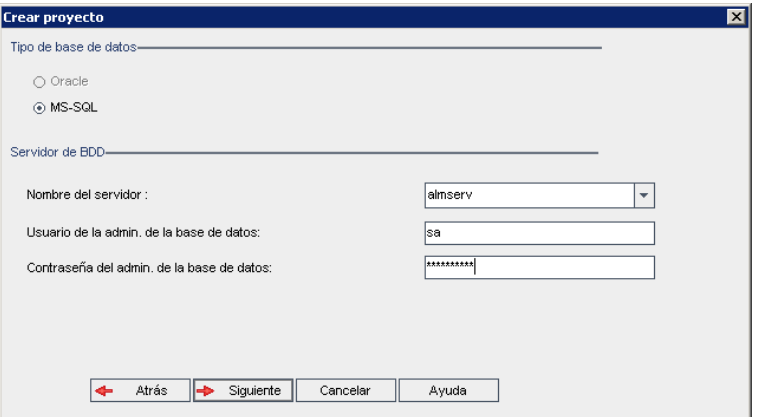

9. En **Tipo de base de datos**, seleccione **Oracle** o **MS-SQL**.

De forma predeterminada, los valores predeterminados definidos para el dominio se mostrarán para **Nombre del servidor**, **Usuario admin. de la base de datos** y **Contraseña del admin. de la BD**. Si se definen servidores de base de datos adicionales, puede seleccionar otro nombre de la lista **Nombre del servidor**.

**Nota:** Para obtener más información sobre la definición de los servidores de base de datos, consulte ["Definición](#page-183-0) de nuevos servidores de bases de datos" en la página 184.

10. Haga clic en **Siguiente**.

Si su servidor de base de datos seleccionado no tiene la función de búsqueda de texto habilitada, se abrirá un cuadro de mensaje, donde se indicará que tras completarse este proceso, podrá activar dicha función. Para obtener más información sobre la habilitación de la función de búsqueda de texto, consulte ["Configuración](#page-188-0) de la búsqueda de texto" en la página 189.

11. Si está creando un proyecto de Microsoft SQL, vaya al paso **12**. Para un proyecto Oracle, se abrirá el siguiente cuadro de diálogo:

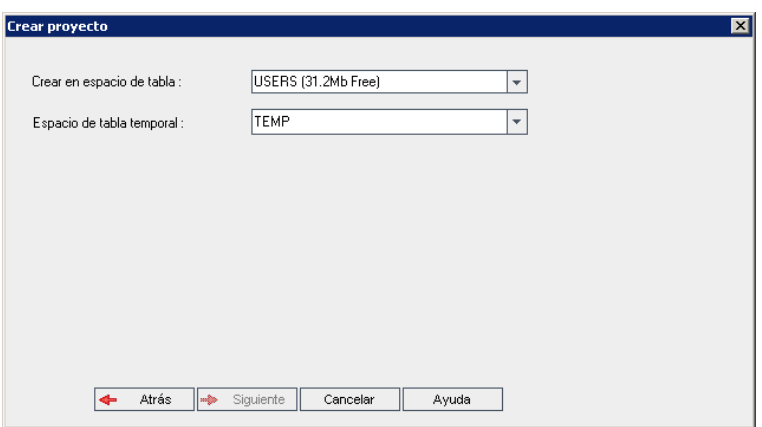

En el cuadro **Crear en espacio de tabla**, seleccione una ubicación de almacenamiento con espacio suficiente para almacenar el nuevo proyecto. No utilice **UNDO** como ubicación de almacenamiento.

En el cuadro **Espacio de tabla temporal**, seleccione una ubicación de almacenamiento temporal con espacio suficiente para almacenar el nuevo proyecto.

Haga clic en **Siguiente**.

12. En el cuadro de diálogo Agregar administradores de proyecto, seleccione los administradores del proyecto.

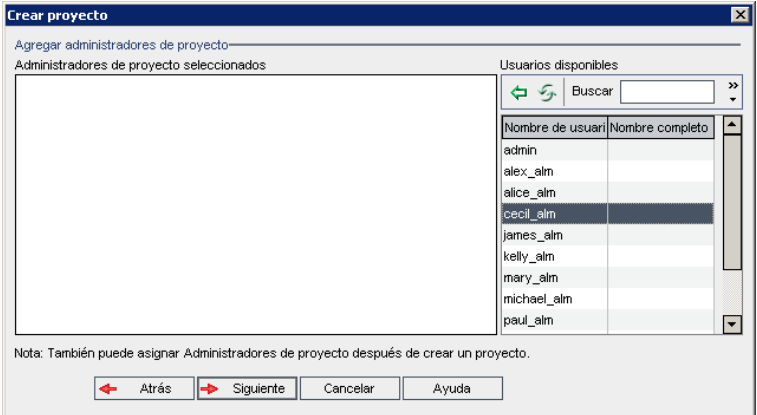

**Administradores de proyecto seleccionados** enumera los usuarios asignados como administradores de proyecto. **Usuarios disponibles** enumera los usuarios disponibles en el proyecto. Al asignar administradores de proyecto, se mueven de la lista Usuarios disponibles a la lista Administradores de proyecto seleccionados. Los usuarios administradores de proyecto pueden agregar y administrar otros usuarios del proyecto.

- <sup>n</sup> **Actualizar.** Haga clic en el botón **Actualizar** para actualizar la lista de usuarios disponibles.
- **Encontrar.** Escriba el nombre de un usuario en el cuadro **Encontrar** y haga clic en el botón **Encontrar have buscar en la lista Usuarios disponibles.**
- <sup>n</sup> **Agregar los usuarios seleccionados.** Seleccione los usuarios que desea asignar como administradores de proyectos y haga clic en el botón **Agregar los usuarios**

seleccionados **. O** bien, haga doble clic en un nombre de usuario. Los usuarios seleccionados se moverán a la lista Administradores de proyecto seleccionados.

**Eliminar.** Para suprimir un usuario de la lista Administradores de proyecto seleccionados, haga clic con el botón derecho en el nombre de usuario y, a continuación, en **Eliminar**.

También puede asignar administradores de proyecto tras crear el proyecto. Para obtener más información, consulte "Asignación de [administradores](#page-82-0) de proyecto" en la página 83.

13. Haga clic en **Siguiente**. Se abrirá el siguiente cuadro de diálogo:

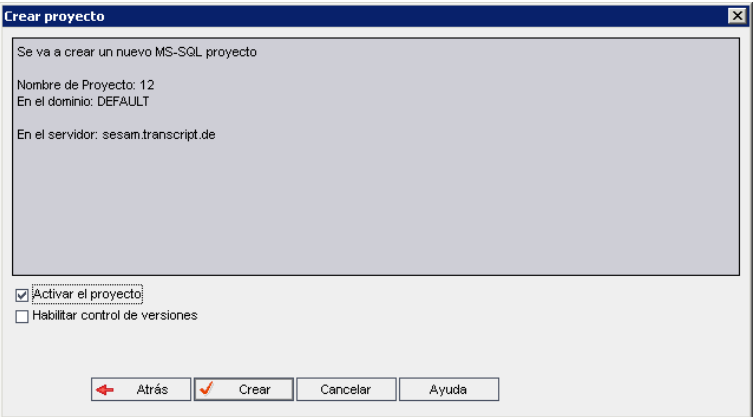

Verifique los detalles del proyecto. Para cambiar cualquier detalle, haga clic en **Atrás**.

- 14. Seleccione **Activar proyecto** para activar el nuevo proyecto. Solo los proyectos activados estarán disponibles para los usuarios en la ventana Inicio de sesión de HP Application Lifecycle Management cuando inicien sesión en un proyecto. Para obtener más información, consulte ["Desactivación](#page-97-0) y activación de proyectos" en la página 98.
- <span id="page-54-0"></span>15. Haga clic en **Crear**. Se agregará el nuevo proyecto a la lista Proyectos.

# **Creación de proyectos de plantilla**

Los proyectos de plantilla permiten definir y mantener un conjunto común de personalizaciones de proyecto para varios proyectos. Al crear una plantilla, puede vincularla a proyectos. Esta opción permite al administrador de plantillas aplicar los cambios de personalización de plantilla a los proyectos vinculados.

Puede crear un nuevo proyecto de plantilla creando una plantilla vacía, copiando una plantilla o proyecto existente o importando una plantilla.

los proyectos de plantilla de Ediciones de ALM**:** no están disponibles para **Quality Center Enterprise Edition**. Para obtener más información sobre las ediciones de ALM y su funcionalidad, consulte la *Guía del usuario de HP Application Lifecycle Management*.

Esta sección incluye:

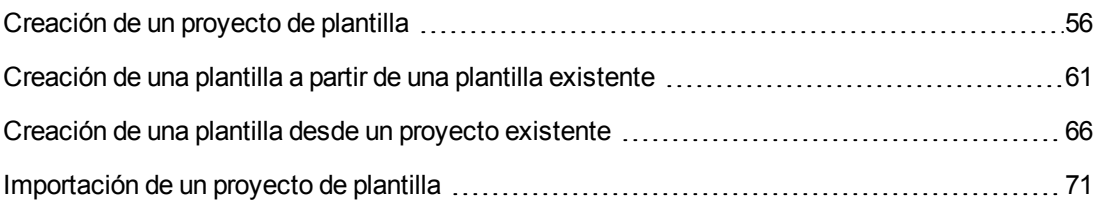

## <span id="page-55-0"></span>*Creación de un proyecto de plantilla*

Puede crear un nuevo proyecto de plantilla en Oracle o Microsoft SQL.

### **Para crear una plantilla:**

- 1. En Site Administration, haga clic en la ficha **Proyectos del sitio**.
- 2. Seleccione el dominio en el que desea crear la plantilla.
- 3. Haga clic en el botón **Crear plantilla**. Se abrirá el cuadro de diálogo Crear plantilla.

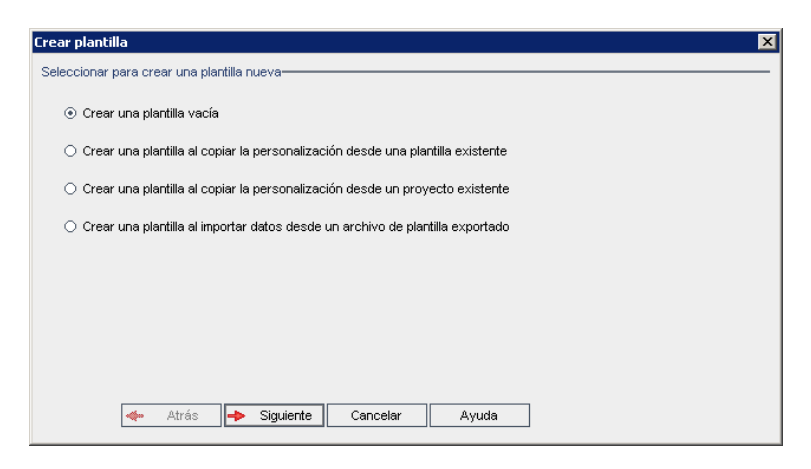

4. Seleccione **Crear una plantilla vacía** y haga clic en **Siguiente**. Se abrirá el siguiente cuadro de diálogo.

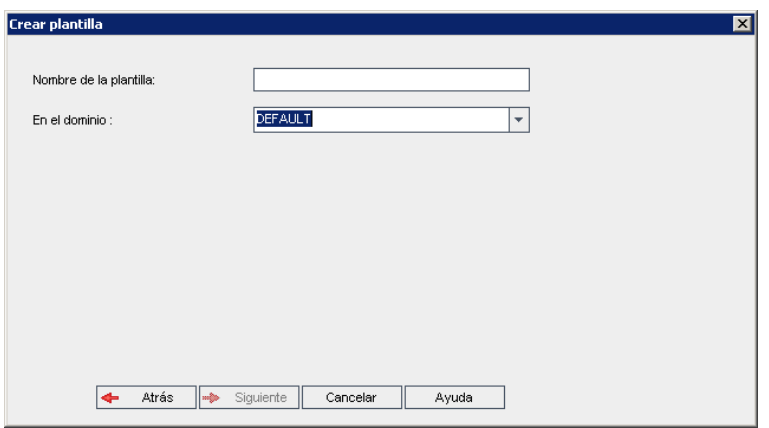

- 5. En el cuadro **Nombre de plantilla**, escriba un nombre para la plantilla. El nombre de la plantilla solo admite 30 caracteres como máximo y no puede incluir ninguno de los siguientes caracteres: = ~ `! @ # \$ % ^ & \* () + | { } [] : '; " < > ?, . / \ -
- 6. En el cuadro **En el dominio**, seleccione un dominio.

**Sugerencia:** Tras crearse la plantilla, puede moverla a un dominio diferente en la lista Proyectos arrastrando y soltando.

7. Haga clic en **Siguiente**. Se abrirá el siguiente cuadro de diálogo.

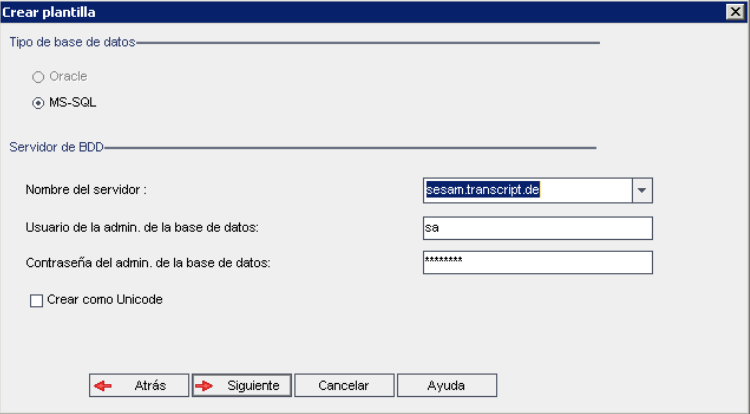

8. En **Tipo de base de datos**, seleccione **Oracle** o **MS-SQL**.

Los valores predeterminados definidos para el dominio se mostrarán para **Nombre del servidor**, **Usuario admin. de la base de datos** y **Contraseña del admin. de la BD**. Si se definen servidores de base de datos adicionales, puede seleccionar otro nombre de la lista **Nombre del servidor**.

9. Haga clic en **Crear como Unicode** para crear la plantilla como Unicode.

**Nota:** La casilla **Crear como Unicode** solo se muestra al crear una nueva plantilla desde una plantilla vacía de un servidor MS-SQL. Unicode es una característica de MS-SQL que permite el soporte multilingüe. En Oracle, el soporte multilingüe se define al instalar el servidor.

10. Haga clic en **Siguiente**.

Si su servidor de base de datos seleccionado no tiene la función de búsqueda de texto habilitada, se abrirá un cuadro de mensaje, donde se indicará que tras completarse este proceso, podrá activar dicha función. Para obtener más información sobre la habilitación de la función de búsqueda de texto, consulte ["Configuración](#page-188-0) de la búsqueda de texto" en la página 189.

11. Si está creando una plantilla Microsoft SQL, vaya al paso **12**. Para una plantilla Oracle, se abrirá el siguiente cuadro de diálogo.

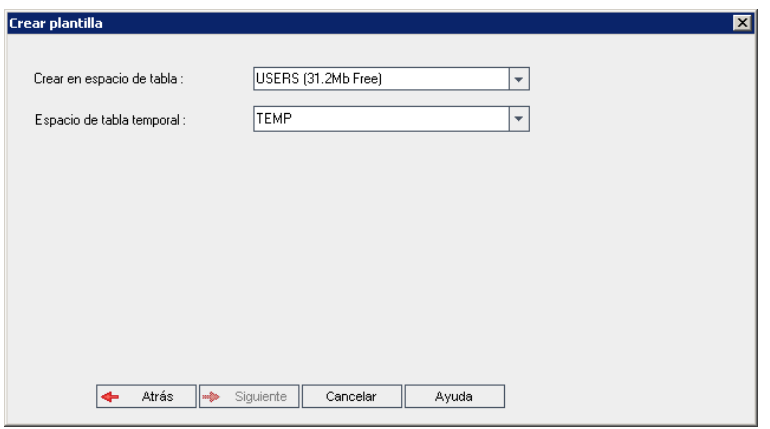

En el cuadro **Crear en espacio de tabla**, seleccione una ubicación de almacenamiento con espacio suficiente para almacenar la nueva plantilla. No utilice **UNDO** como ubicación de almacenamiento.

En el cuadro **Espacio de tabla temporal**, seleccione una ubicación de almacenamiento temporal con espacio suficiente para almacenar la nueva plantilla.

Haga clic en **Siguiente**.

12. Se abrirá el cuadro de diálogo Agregar administradores de la plantilla.

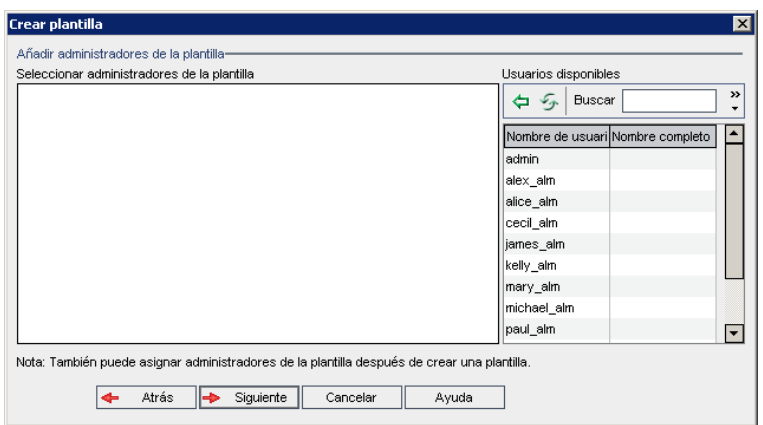

**Seleccionar administrador de la plantilla** enumera los usuarios asignados como administradores de plantilla. **Usuarios disponibles** enumera los usuarios disponibles en la plantilla. Al asignar administradores de plantilla, los usuarios se mueven de la lista Usuarios disponibles a la lista Seleccionar administrador de la plantilla. Los usuarios administradores de plantillas pueden personalizar proyectos de plantilla y aplicar la personalización de plantillas a proyectos vinculados. Para obtener más información, consulte ["Personalización](#page-352-0) entre proyectos" en la página 353.

- **Actualizar.** Haga clic en el botón **Actualizar <sup>26</sup> para actualizar la lista de usuarios** disponibles.
- **Encontrar.** Escriba el nombre de un usuario en el cuadro **Encontrar** y haga clic en el botón **Encontrar All** para buscar en la lista Usuarios disponibles.

<sup>n</sup> **Agregar los usuarios seleccionados.** Seleccione los usuarios que desea asignar como administradores de plantillas y haga clic en el botón **Agregar los usuarios seleccionados**

 $\left[\frac{1}{2}\right]$ . O bien, haga doble clic en un nombre de usuario. Los usuarios seleccionados se moverán a la lista Seleccionar administrador de la plantilla.

**Eliminar.** Para suprimir un usuario de la lista Seleccionar administrador de la plantilla, haga clic con el botón derecho en el nombre de usuario y, a continuación, en **Eliminar**.

También puede asignar administradores de plantilla tras crear la plantilla. Para obtener más información, consulte "Asignación de [administradores](#page-82-0) de proyecto" en la página 83.

13. Haga clic en **Siguiente**. Puede permitir extensiones que están disponibles para la edición de ALM de su sitio.

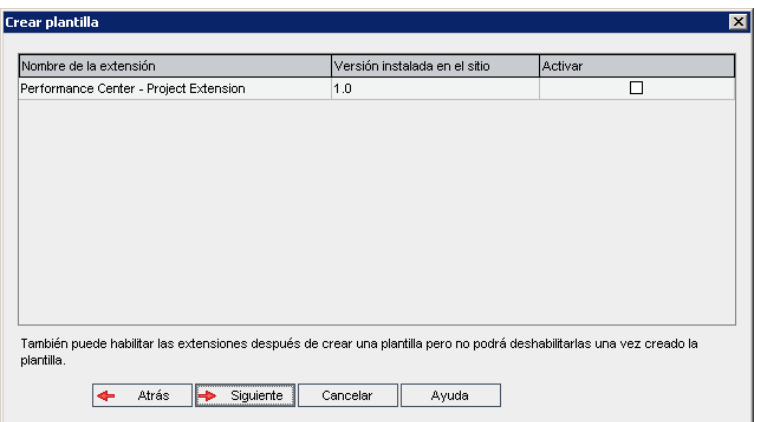

Seleccione la casilla **Activar** para las extensiones que desea activar.

#### **Nota**

- <sup>n</sup> No puede deshabilitar una extensión para un proyecto tras habilitarla. Le recomendamos activar solo las extensiones que necesite. Al activar extensiones adicionales, se puede ver afectado el rendimiento y se consume espacio en disco adicional.
- <sup>n</sup> A medida que se desplace de una extensión a otra, se muestra la información de estado relevante en la sección **Estado de licencia**.

Las extensiones para las que no hay licencia en el servidor se muestran atenuadas. Es posible activar una extensión para la que todavía no tenga una licencia. Puede utilizar posteriormente la funcionalidad añadida de la extensión, una vez recibida la licencia.

- <sup>n</sup> Para trabajar con **Lab Management** o **Performance Center**, seleccione **ALM Extensión de laboratorio**. Para obtener más información, consulte la *Guía de HP ALM Lab Management*.
- n También puede activar extensiones para un proyecto tras crear el proyecto. Para obtener más información, consulte ["Habilitación](#page-82-1) de extensiones para un proyecto" en la página 83.

14. Haga clic en **Siguiente**. Se abrirá el siguiente cuadro de diálogo.

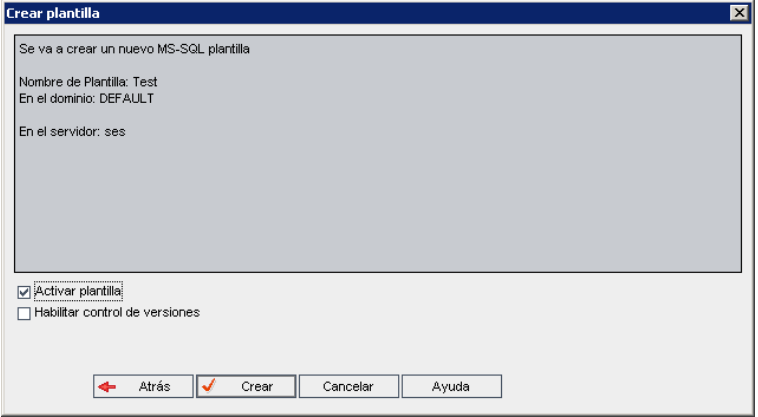

Verifique los detalles de la plantilla. Para cambiar cualquier detalle, haga clic en **Atrás**.

- 15. Seleccione **Activar plantilla** para activar la plantilla. Solo están disponibles las plantillas activadas en la ventana Inicio de sesión de HP Application Lifecycle Management. Para obtener más información, consulte ["Desactivación](#page-97-0) y activación de proyectos" en la página 98.
- 16. Seleccione **Activar control de versiones** para activar el Control de versiones para la plantilla. También puede activar el Control de versiones tras crear la plantilla. Para obtener más información, consulte "Habilitación y [deshabilitación](#page-98-0) del control de versiones para un proyecto" en la página 99.
- 17. Haga clic en **Crear**. Se agregará la nueva plantilla a la lista Proyectos en **Proyectos de plantilla**.

# <span id="page-60-0"></span>*Creación de una plantilla a partir de una plantilla existente*

Puede crear un proyecto de plantilla copiando una plantilla existente. Esta opción copia los datos de personalización y de proyecto de la plantilla de origen.

**Nota:** La nueva plantilla hereda la definición Unicode o ASCII del proyecto copiado.

**Control de versiones:** si copia una plantilla con Control de versiones, la nueva plantilla se creará con la función de Control de versiones habilitada.

### **Para crear una plantilla desde una plantilla existente:**

- 1. En Site Administration, haga clic en la ficha **Proyectos del sitio**.
- 2. Seleccione el dominio en el que desea crear la plantilla.
- 3. Haga clic en el botón **Crear plantilla**. Se abrirá el cuadro de diálogo Crear plantilla.

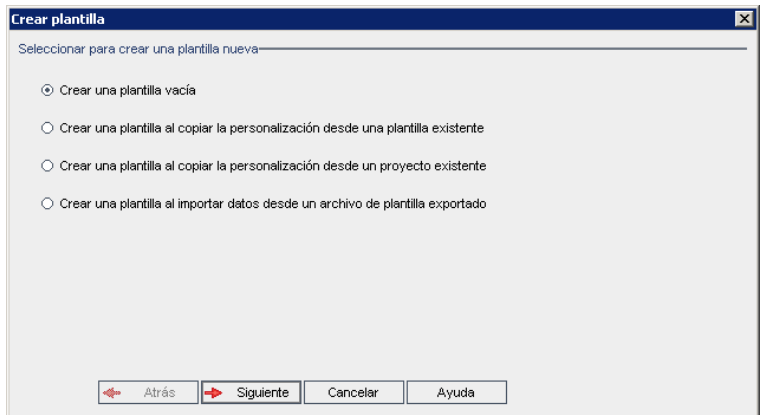

4. Seleccione **Crear una plantilla al copiar la personalización desde una plantilla existente** y haga clic en **Siguiente**. Se abrirá el cuadro de diálogo Crear plantilla.

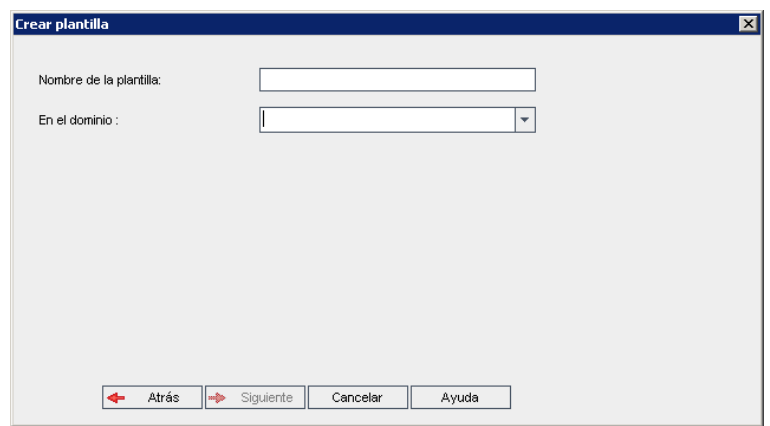

- 5. En el cuadro **En el dominio**, seleccione el dominio donde se encuentra la plantilla que desea copiar.
- 6. En el cuadro **Nombre de plantilla**, seleccione la plantilla que desea crear.

7. Haga clic en **Siguiente**. Se abrirá el siguiente cuadro de diálogo.

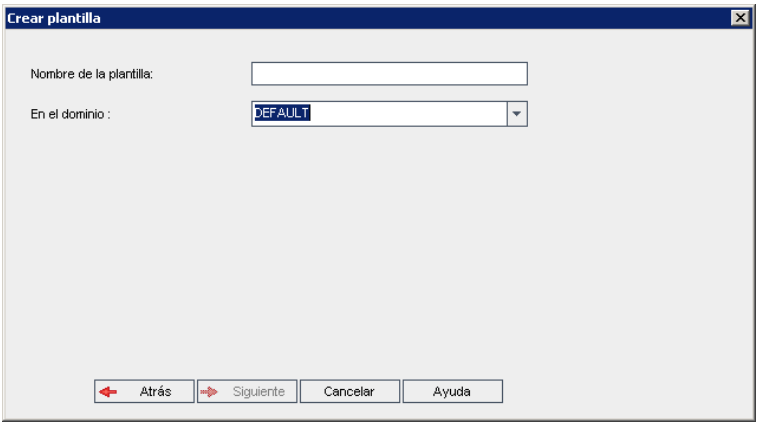

- 8. En el cuadro **Nombre de plantilla**, escriba un nombre para la plantilla. El nombre de la plantilla solo admite 30 caracteres como máximo y no puede incluir ninguno de los siguientes caracteres: = ~ `!@#\$%^&\*()+|{}[]:';"<>?,./\-
- 9. En el cuadro **En el dominio**, seleccione un dominio.

**Sugerencia:** Tras crearse la plantilla, puede moverla a un dominio diferente en la lista Proyectos arrastrando y soltando.

10. Haga clic en **Siguiente**. Se abrirá el siguiente cuadro de diálogo.

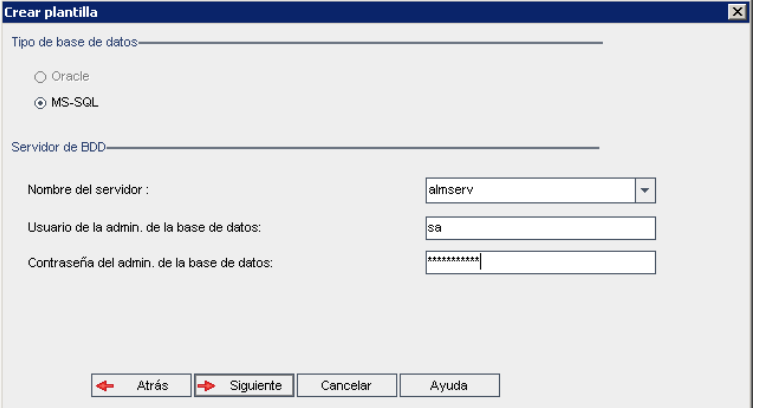

11. En **Tipo de base de datos**, seleccione **Oracle** o **MS-SQL**.

Los valores predeterminados definidos para el dominio se mostrarán para **Nombre del servidor**, **Usuario admin. de la base de datos** y **Contraseña del admin. de la BD**. Si se definen servidores de base de datos adicionales, puede seleccionar otro nombre de la lista **Nombre del servidor**.

12. Haga clic en **Siguiente**.

**Nota:** Si su servidor de base de datos seleccionado no tiene la función de búsqueda de texto habilitada, se abrirá un cuadro de mensaje, donde se indicará que tras completarse este proceso, podrá activar dicha función. Para obtener más información sobre la habilitación de la función de búsqueda de texto, consulte ["Configuración](#page-188-0) de la búsqueda de texto" en la página 189.

Si está creando una plantilla Microsoft SQL, vaya al paso **13**. Para una plantilla Oracle, se abrirá el siguiente cuadro de diálogo.

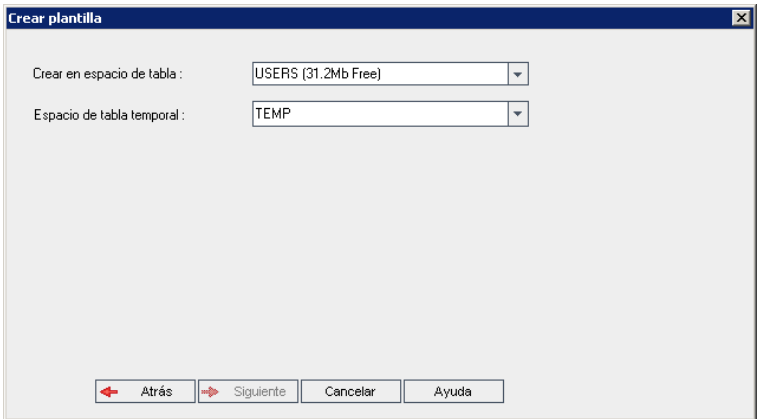

En el cuadro **Crear en espacio de tabla**, seleccione una ubicación de almacenamiento con espacio suficiente para almacenar la nueva plantilla.

No utilice **UNDO** como ubicación de almacenamiento.

En el cuadro **Espacio de tabla temporal**, seleccione una ubicación de almacenamiento temporal con espacio suficiente para almacenar la nueva plantilla.

Haga clic en **Siguiente**.

13. Se abrirá el cuadro de diálogo Agregar administradores de la plantilla.

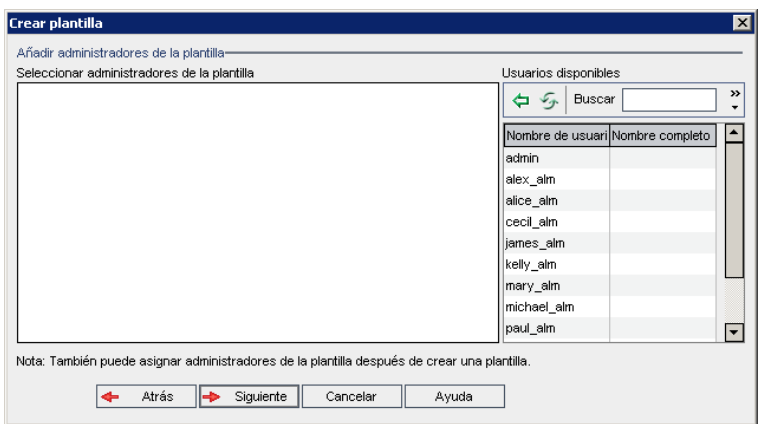

**Seleccionar administrador de la plantilla** enumera los usuarios asignados como administradores de plantilla. **Usuarios disponibles** enumera los usuarios disponibles en la plantilla. Al asignar administradores de plantilla, los usuarios se mueven de la lista Usuarios disponibles a la lista Seleccionar administrador de la plantilla. Los usuarios administradores de plantillas pueden personalizar proyectos de plantilla y aplicar la personalización de plantillas a proyectos vinculados. Para obtener más información, consulte ["Personalización](#page-352-0) entre proyectos" en la página 353.

- **Actualizar.** Haga clic en el botón **Actualizar De para actualizar la lista de usuarios** disponibles.
- **Encontrar.** Escriba el nombre de un usuario en el cuadro **Encontrar** y haga clic en el botón **Encontrar (A)** para buscar en la lista Usuarios disponibles.

<sup>n</sup> **Agregar los usuarios seleccionados.** Seleccione los usuarios que desea asignar como administradores de plantillas y haga clic en el botón **Agregar los usuarios seleccionados**

. O bien, haga doble clic en un nombre de usuario. Los usuarios seleccionados se moverán a la lista Seleccionar administrador de la plantilla.

**Eliminar.** Para suprimir un usuario de la lista Seleccionar administrador de la plantilla, haga clic con el botón derecho en el nombre de usuario y, a continuación, en **Eliminar**.

También puede asignar administradores de plantilla tras crear la plantilla. Para obtener más información, consulte "Asignación de [administradores](#page-82-0) de proyecto" en la página 83.

14. Haga clic en **Siguiente**. Se abrirá el siguiente cuadro de diálogo.

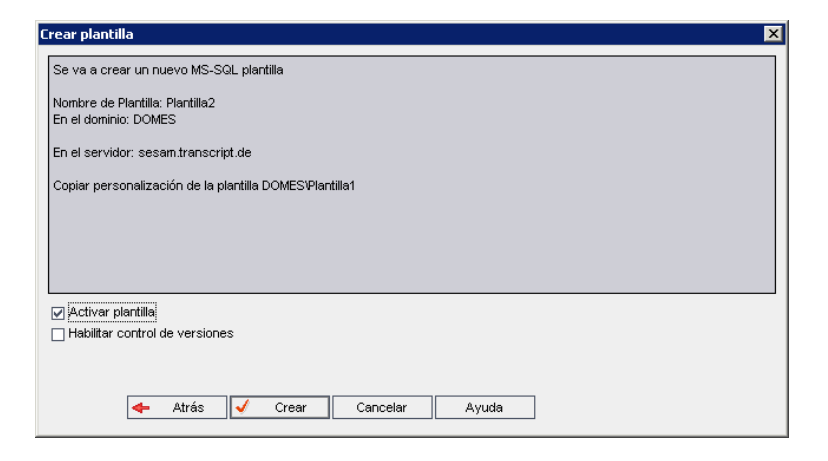

Verifique los detalles de la plantilla. Para cambiar los detalles, haga clic en **Atrás**.

- 15. Seleccione **Activar plantilla** para activarla. Solo están disponibles las plantillas activadas en la ventana Inicio de sesión de HP Application Lifecycle Management. Para obtener más información, consulte ["Desactivación](#page-97-0) y activación de proyectos" en la página 98.
- 16. Haga clic en **Crear**. Se agregará la nueva plantilla a la lista Proyectos en **Proyectos de plantilla**.

## <span id="page-65-0"></span>*Creación de una plantilla desde un proyecto existente*

Puede crear un proyecto de plantilla copiando la personalización de un proyecto existente. Esta opción copia la personalización del proyecto pero no copia los datos del proyecto.

Puede elegir vincular la plantilla recién creada al proyecto del que se ha copiado. Esta opción permite al administrador de plantillas aplicar los cambios de personalización de la plantilla al proyecto vinculado.

### **Nota:**

- Si el proyecto desde el que crea la plantilla contiene secuencias de comandos de flujo de trabajo, estas secuencias de comandos deben convertirse tras crearse la plantilla. Esta opción permite al administrador de plantillas aplicar la personalización del flujo de trabajo de la plantilla a los proyectos vinculados. Para obtener más información, consulte el artículo KM494331 de la Base de [conocimientos](http://h20230.www2.hp.com/selfsolve/document/KM494331) de autosolución de HP Software (http://h20230.www2.hp.com/selfsolve/document/KM494331).
- **Control de versiones:** si copia un proyecto con Control de versiones, la nueva plantilla se creará con la función de Control de versiones habilitada.

## **Para crear una plantilla desde un proyecto existente:**

- 1. En Site Administration, haga clic en la ficha **Proyectos del sitio**.
- 2. Seleccione el dominio donde desea crear la plantilla.
- 3. Haga clic en el botón **Crear plantilla**. Se abrirá el cuadro de diálogo Crear plantilla.

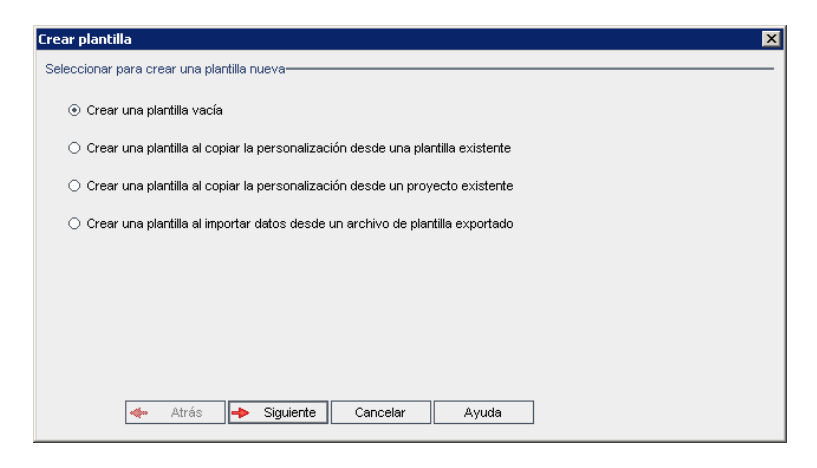

4. Seleccione **Crear una plantilla al copiar la personalización desde un proyecto existente** y haga clic en **Siguiente**. Se abrirá el cuadro de diálogo Copiar desde personalización del proyecto.

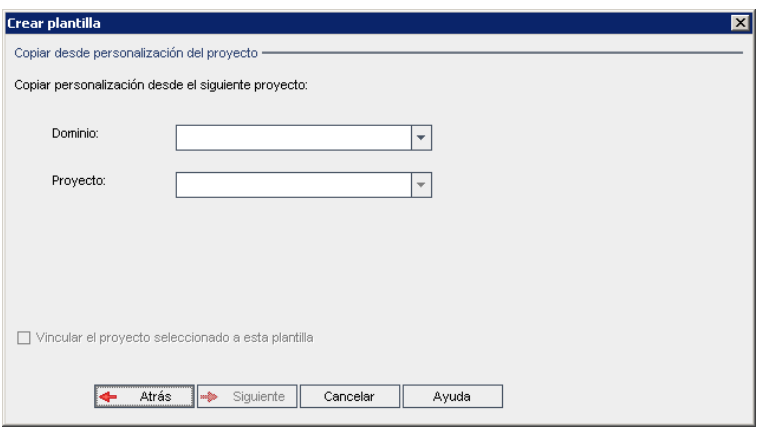

- 5. En el cuadro **Dominio**, seleccione el dominio donde se encuentra el proyecto que desea copiar.
- 6. En el cuadro **Proyecto**, seleccione el proyecto que desea copiar.
- 7. Seleccione **Vincular el proyecto seleccionado a esta plantilla** para vincular el proyecto a la plantilla recién creada. Esta opción permite al administrador de plantillas aplicar los cambios de personalización de la plantilla al proyecto vinculado.

**Nota:** Tras vincular un proyecto a una plantilla, el administrador de plantillas debe aplicar la personalización de la plantilla al proyecto. Esto se aplica a la personalización de la plantilla al proyecto vinculado y configura la personalización aplicada a solo lectura del proyecto. Para obtener más información, consulte "Aplicación de la [personalización](#page-358-0) de plantillas a proyectos vinculados" en la página 359.

8. Haga clic en **Siguiente**. Se abrirá el siguiente cuadro de diálogo.

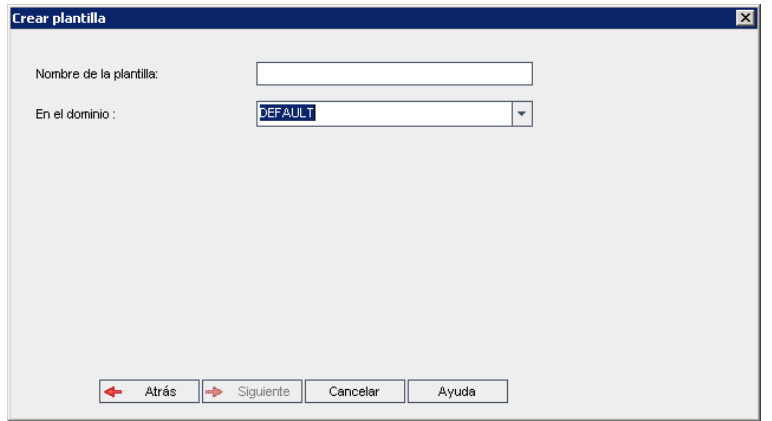

- 9. En el cuadro **Nombre de plantilla**, escriba un nombre para la plantilla. El nombre de la plantilla solo admite 30 caracteres como máximo y no puede incluir ninguno de los siguientes caracteres: = ~ `!@#\$%^&\*()+|{}[]:';"<>?,./\-
- 10. En el cuadro **En el dominio**, seleccione un dominio.

**Sugerencia:** Tras crearse la plantilla, puede moverla a un dominio diferente en la lista Proyectos arrastrando y soltando.

11. Haga clic en **Siguiente**. Se abrirá el siguiente cuadro de diálogo.

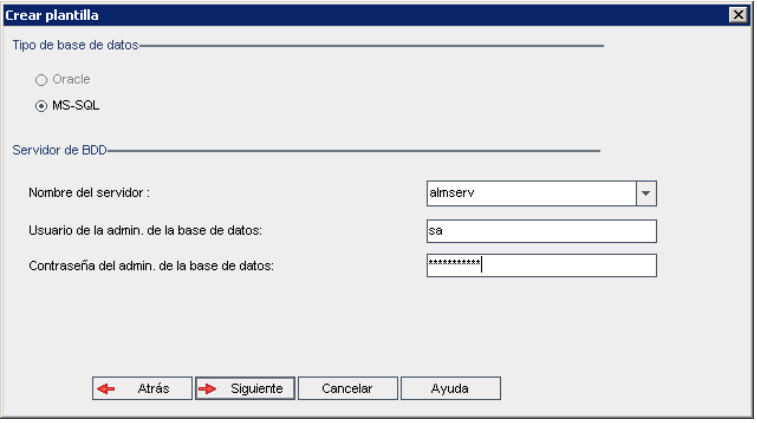

12. En **Tipo de base de datos**, seleccione **Oracle** o **MS-SQL**.

Los valores predeterminados definidos para el dominio se mostrarán para **Nombre del servidor**, **Usuario admin. de la base de datos** y **Contraseña del admin. de la BD**. Si se definen servidores de base de datos adicionales, puede seleccionar otro nombre de la lista **Nombre del servidor**.

13. Haga clic en **Siguiente**.

Si su servidor de base de datos seleccionado no tiene la función de búsqueda de texto habilitada, se abrirá un cuadro de mensaje, donde se indicará que tras completarse este proceso, podrá activar dicha función. Para obtener más información sobre la habilitación de la función de búsqueda de texto, consulte ["Configuración](#page-188-0) de la búsqueda de texto" en la página 189.

14. Si está creando una plantilla Microsoft SQL, vaya al paso **15**. Para una plantilla Oracle, se abrirá el siguiente cuadro de diálogo.

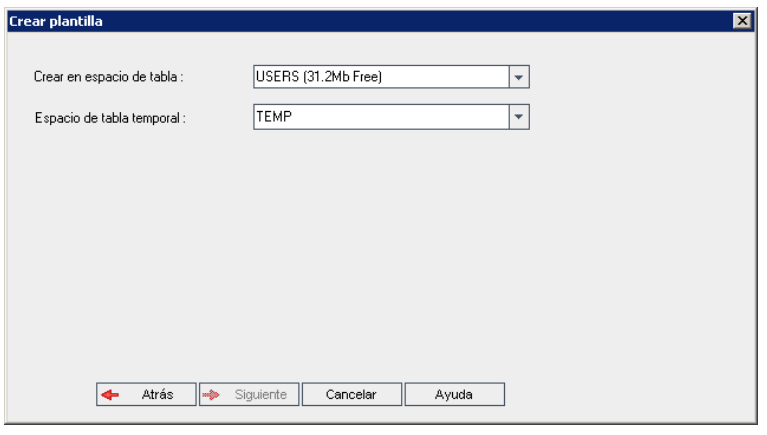

En el cuadro **Crear en espacio de tabla**, seleccione una ubicación de almacenamiento con espacio suficiente para almacenar la nueva plantilla. No utilice **UNDO** como ubicación de almacenamiento.

En el cuadro **Espacio de tabla temporal**, seleccione una ubicación de almacenamiento temporal con espacio suficiente para almacenar la nueva plantilla.

Haga clic en **Siguiente**.

15. Se abrirá el cuadro de diálogo Agregar administradores de la plantilla.

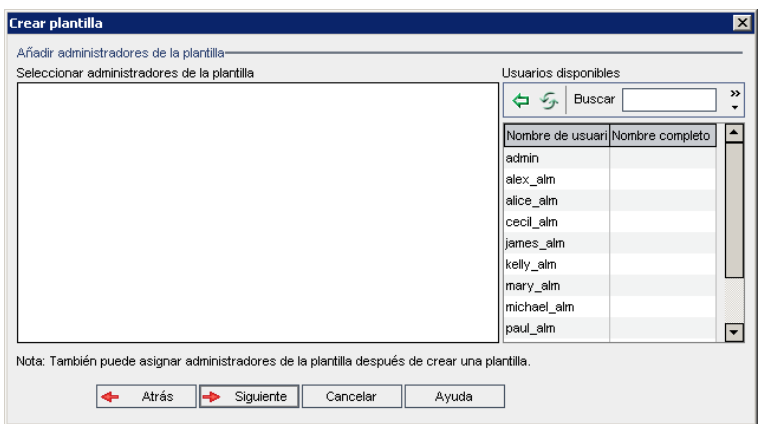

**Seleccionar administrador de la plantilla** enumera los usuarios asignados como administradores de plantilla. **Usuarios disponibles** enumera los usuarios disponibles en la plantilla. Al asignar administradores de plantilla, los usuarios se mueven de la lista Usuarios disponibles a la lista Seleccionar administrador de la plantilla. Los usuarios administradores de plantillas pueden personalizar proyectos de plantilla y aplicar la personalización de plantillas a proyectos vinculados. Para obtener más información, consulte ["Personalización](#page-352-0) entre proyectos" en la página 353.

- **Actualizar.** Haga clic en el botón **Actualizar De para actualizar la lista de usuarios** disponibles.
- **Encontrar.** Escriba el nombre de un usuario en el cuadro **Encontrar** y haga clic en el botón **Encontrar (A)** para buscar en la lista Usuarios disponibles.

<sup>n</sup> **Agregar los usuarios seleccionados.** Seleccione los usuarios que desea asignar como administradores de plantillas y haga clic en el botón **Agregar los usuarios seleccionados**

. O bien, haga doble clic en un nombre de usuario. Los usuarios seleccionados se moverán a la lista Seleccionar administrador de la plantilla.

**Eliminar.** Para suprimir un usuario de la lista Seleccionar administrador de la plantilla, haga clic con el botón derecho en el nombre de usuario y, a continuación, en **Eliminar**.

También puede asignar administradores de plantilla tras crear la plantilla. Para obtener más información, consulte "Asignación de [administradores](#page-82-0) de proyecto" en la página 83.

16. Haga clic en **Siguiente**. Se abrirá el siguiente cuadro de diálogo.

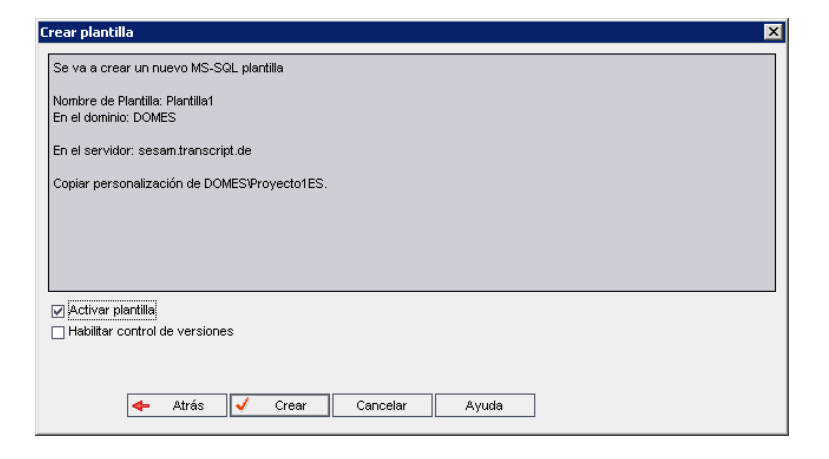

Verifique los detalles de la plantilla. Para cambiar cualquier detalle, haga clic en **Atrás**.

- 17. Seleccione **Activar plantilla** para activar la plantilla. Solo están disponibles las plantillas activadas en la ventana Inicio de sesión de HP Application Lifecycle Management. Para obtener más información, consulte ["Desactivación](#page-97-0) y activación de proyectos" en la página 98.
- 18. Haga clic en **Crear**. Se agregará la nueva plantilla a la lista Proyectos en **Proyectos de plantilla**.

## <span id="page-70-0"></span>*Importación de un proyecto de plantilla*

Puede crear un proyecto de plantilla importando los datos desde un archivo de proyecto de plantilla exportado creado en la versión actual. Para obtener más información sobre la exportación de proyectos, consulte ["Exportación](#page-96-0) de proyectos" en la página 97.

Si importa una plantilla que se exportó previamente desde el mismo servidor, ALM reconocerá que la misma plantilla ya existe en el servidor, según el Id. de plantilla. Puede elegir sustituir la plantilla existente o cancelar el proceso de importación. Si decide sustituir la plantilla existente cuando se lo solicita el sistema, ALM sobrescribe la plantilla, pero no sobrescribe las conexiones a los proyectos vinculados. La nueva plantilla sigue vinculada a los mismos proyectos.

**Nota:** La nueva plantilla hereda la definición Unicode o ASCII de la plantilla importada.

### **Para importar un proyecto de plantilla:**

- 1. En Site Administration, haga clic en la ficha **Proyectos del sitio**.
- 2. Seleccione el dominio donde desea crear la plantilla.
- 3. Haga clic en el botón **Crear plantilla**. Se abrirá el cuadro de diálogo Crear plantilla.

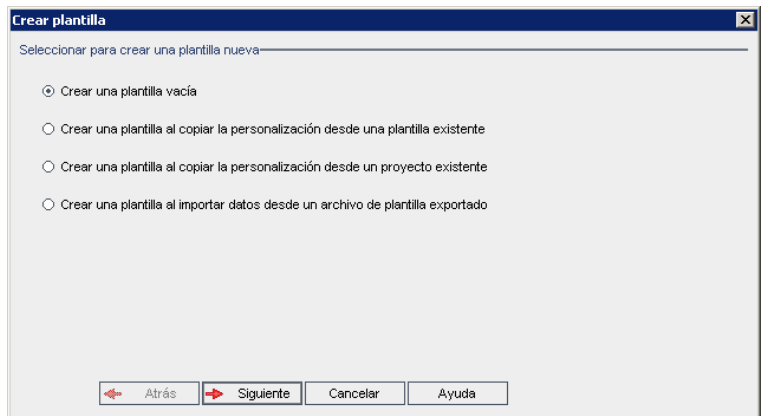

4. Seleccione **Crear una plantilla al importar datos desde un archivo de plantilla exportado**. Se abrirá el cuadro de diálogo Crear plantilla: Se abre el cuadro de diálogo Seleccionar archivo para importar.

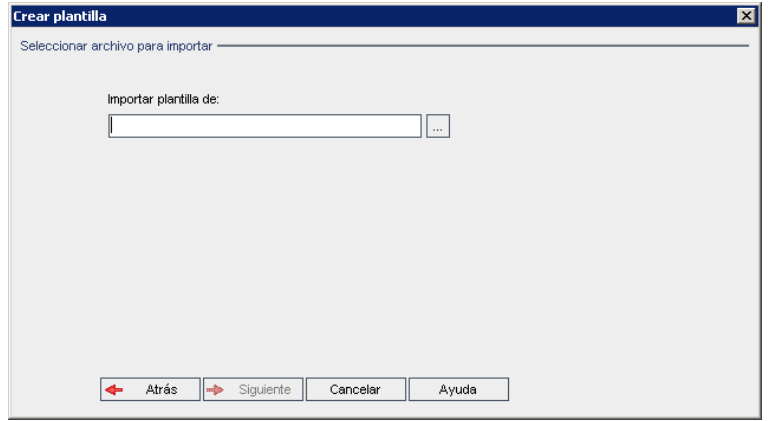

- 5. Haga clic en el botón para examinar a la derecha del cuadro **Importar plantilla de** para localizar el proyecto de plantilla que desea importar. Se abrirá el cuadro de diálogo Abrir.
- 6. Localice el directorio y seleccione el archivo de exportación de proyecto de ALM que desea importar. Haga clic en **Abrir**. Se mostrará el archivo seleccionado en el cuadro **Importar plantilla de**.
7. Haga clic en **Siguiente**. Se abrirá el siguiente cuadro de diálogo.

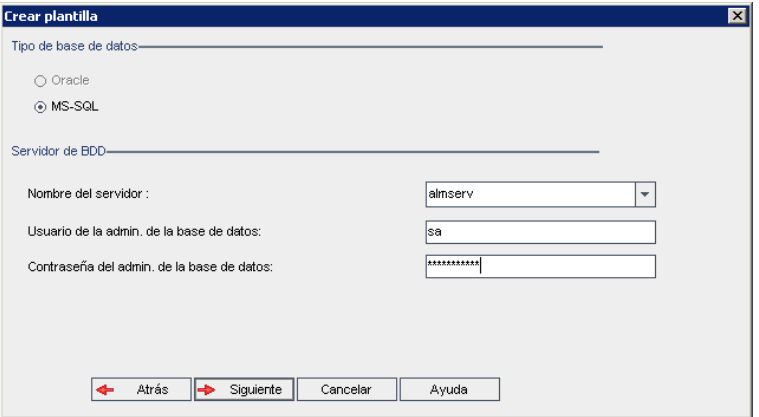

8. En **Tipo de base de datos**, seleccione **Oracle** o **MS-SQL**.

Los valores predeterminados definidos para el dominio se mostrarán para **Nombre del servidor**, **Usuario admin. de la base de datos** y **Contraseña del admin. de la BD**. Si se definen servidores de base de datos adicionales, puede seleccionar otro nombre de la lista **Nombre del servidor**.

9. Haga clic en **Siguiente**.

Si su servidor de base de datos seleccionado no tiene la función de búsqueda de texto habilitada, se abrirá un cuadro de mensaje, donde se indicará que tras completarse este proceso, podrá activar dicha función. Para obtener más información sobre la habilitación de la función de búsqueda de texto, consulte ["Configuración](#page-188-0) de la búsqueda de texto" en la página 189.

10. Si está creando una plantilla Microsoft SQL, vaya al paso **11**. Para una plantilla Oracle, se abrirá el siguiente cuadro de diálogo.

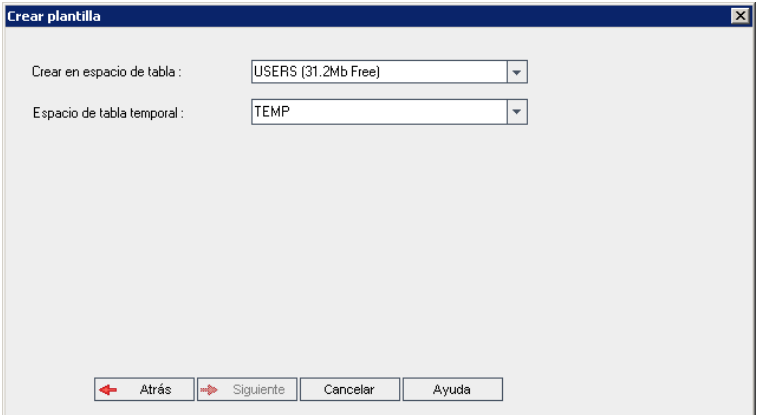

En el cuadro **Crear en espacio de tabla**, seleccione una ubicación de almacenamiento con espacio suficiente para almacenar la nueva plantilla. No utilice **UNDO** como ubicación de almacenamiento.

En el cuadro **Espacio de tabla temporal**, seleccione una ubicación de almacenamiento temporal con espacio suficiente para almacenar la nueva plantilla.

Haga clic en **Siguiente**.

11. Se abrirá el cuadro de diálogo Agregar administradores de la plantilla.

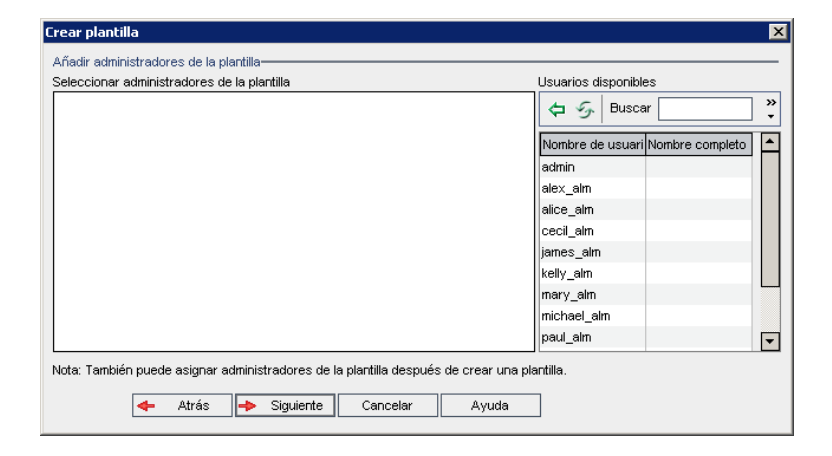

**Seleccionar administrador de la plantilla** enumera los usuarios asignados como administradores de plantilla. **Usuarios disponibles** enumera los usuarios disponibles en la plantilla. Al asignar administradores de plantilla, los usuarios se mueven de la lista Usuarios disponibles a la lista Seleccionar administrador de la plantilla. Los usuarios administradores de plantillas pueden personalizar proyectos de plantilla y aplicar la personalización de plantillas a proyectos vinculados. Para obtener más información, consulte ["Personalización](#page-352-0) entre proyectos" en la página 353.

- <sup>n</sup> **Actualizar.** Haga clic en el botón **Actualizar** para actualizar la lista de usuarios disponibles.
- **Encontrar.** Escriba el nombre de un usuario en el cuadro **Encontrar** y haga clic en el botón **Encontrar [40]** para buscar en la lista Usuarios disponibles.

<sup>n</sup> **Agregar los usuarios seleccionados.** Seleccione los usuarios que desea asignar como administradores de plantillas y haga clic en el botón **Agregar los usuarios seleccionados**

. O bien, haga doble clic en un nombre de usuario. Los usuarios seleccionados se moverán a la lista Seleccionar administrador de la plantilla.

**Eliminar.** Para suprimir un usuario de la lista Seleccionar administrador de la plantilla, haga clic con el botón derecho en el nombre de usuario y, a continuación, en **Eliminar**.

También puede asignar administradores de plantilla tras crear la plantilla. Para obtener más información, consulte "Asignación de [administradores](#page-82-0) de proyecto" en la página 83.

12. Haga clic en **Siguiente**. Se abrirá el siguiente cuadro de diálogo.

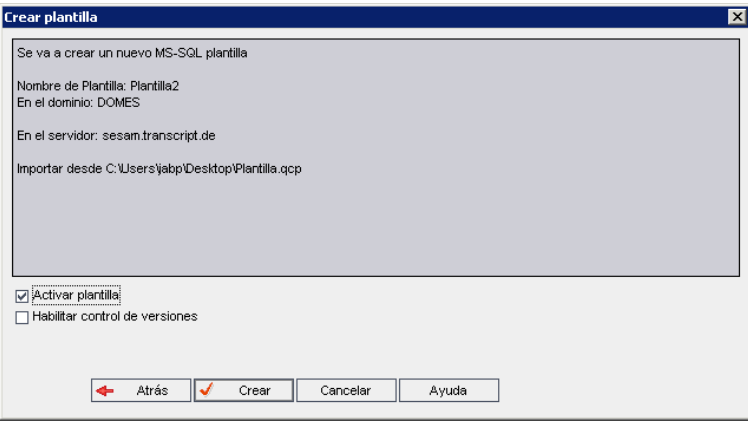

Verifique los detalles de la plantilla. Para cambiar cualquier detalle, haga clic en **Atrás**.

- 13. Seleccione **Activar plantilla** para activar la plantilla. Solo están disponibles las plantillas activadas en la ventana Inicio de sesión de HP Application Lifecycle Management. Para obtener más información, consulte ["Desactivación](#page-97-0) y activación de proyectos" en la página 98.
- 14. Seleccione **Activar Control de versiones** para activar el Control de versiones para la plantilla. También puede activar el Control de versiones tras crear la plantilla. Para obtener más información, consulte "Habilitación y [deshabilitación](#page-98-0) del control de versiones para un proyecto" en la página 99.
- 15. Haga clic en **Crear**. Se agregará la nueva plantilla a la lista Proyectos en **Proyectos de plantilla**.

# **Vinculación de una plantilla a proyectos**

Puede vincular una plantilla a proyectos como parte de la personalización entre proyectos. El administrador de plantillas utiliza la personalización entre proyectos para aplicar la personalización de plantillas a los proyectos vinculados. Puede vincular una plantilla a varios proyectos, pero solo puede vincular un proyecto a una plantilla. Para obtener más información, consulte ["Personalización](#page-352-0) entre proyectos" en la página 353.

**Nota:** Tras vincular una plantilla a un proyecto, el administrador de plantillas debe aplicar la personalización de la plantilla al proyecto. Esto se aplica a la personalización de la plantilla al proyecto vinculado y configura la personalización aplicada a solo lectura del proyecto. Para obtener más información, consulte "Aplicación de la [personalización](#page-358-0) de plantillas a proyectos vinculados" en la página 359.

Asimismo, puede vincular una plantilla a un proyecto cuando crea un proyecto. Para obtener más información, consulte "Creación de [proyectos"](#page-36-0) en la página 37. Para vincular una plantilla a un proyecto cuando crea la plantilla desde un proyecto existente, consulte "Creación de una plantilla desde un proyecto [existente"](#page-65-0) en la página 66.

#### **Para vincular una plantilla a proyectos:**

- 1. En Site Administration, haga clic en la ficha **Proyectos del sitio**.
- 2. En la lista Proyectos, seleccione un proyecto de plantilla. En el panel de la derecha, haga clic en la ficha **Proyectos vinculados**. Se mostrará la lista Proyectos vinculados.
- 3. Haga clic en el botón **Agregar**. La lista Proyectos se mostrará en el panel derecho.

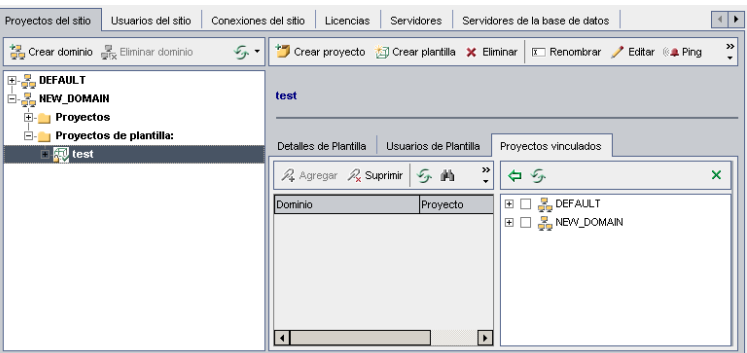

- 4. Seleccione proyectos de la lista Proyectos y haga clic en el botón **Agregar proyectos seleccionados**. Los proyectos seleccionados se mostrarán en la lista Proyectos vinculados.
- 5. Para buscar un proyecto en la lista Proyectos vinculados, escriba el nombre de un proyecto en el cuadro **Encontrar** y haga clic en el botón **Encontrar**. También puede hacer clic en el encabezado de una columna para cambiar el orden de clasificación de los proyectos en la lista Proyectos vinculados.
- 6. Para suprimir un proyecto de una plantilla, en la lista Proyectos vinculados, seleccione el proyecto. Para suprimir más de un proyecto, presione la tecla CTRL y seleccione los proyectos. Haga clic en **Suprimir**. Haga clic en **Aceptar** para confirmar. Esto suprimirá el proyecto de la lista Proyectos vinculados y el proyecto ya no estará vinculado a la plantilla.
- 7. Para actualizar la lista Proyectos vinculados o la lista Proyectos, haga clic en el botón **Actualizar** encima de la lista adecuada.

# <span id="page-75-0"></span>**Actualización de detalles de proyectos**

Puede ver detalles de proyecto como el tipo de base de datos y el directorio del proyecto desde la ficha Detalles del proyecto. También puede editar varias configuraciones para el proyecto. Por ejemplo, puede editar la cadena de conexión, cambiar el número de usuarios que pueden conectarse al proyecto simultáneamente y activar el envío automático de correo electrónico con defectos. Los detalles de proyecto actualizados se escriben en el archivo **dbid.xml**, de modo que si se restaura un proyecto, se utilizan los datos de proyecto actualizados. Para obtener más información, consulte ["Restauración](#page-106-0) del acceso a proyectos" en la página 107.

**Sugerencia:** Puede mover un proyecto a un dominio diferente en la lista Proyectos arrastrando y soltando. Esta acción no cambia la ubicación física del proyecto.

**Personalización entre proyectos:** si está trabajando con un proyecto de plantilla, puede actualizar los detalles de la plantilla desde la ficha Detalles de plantilla.

los proyectos de plantilla de Ediciones de ALM**:** no están disponibles para **Quality Center Enterprise Edition**. Para obtener más información sobre las ediciones de ALM y su funcionalidad, consulte la *Guía del usuario de HP Application Lifecycle Management*.

#### **Para actualizar los detalles de un proyecto:**

- 1. En Site Administration, haga clic en la ficha **Proyectos del sitio**.
- 2. En la lista Proyectos, seleccione un proyecto. En el panel de la derecha, seleccione la ficha **Detalles del proyecto**. Se mostrarán los detalles del proyecto.

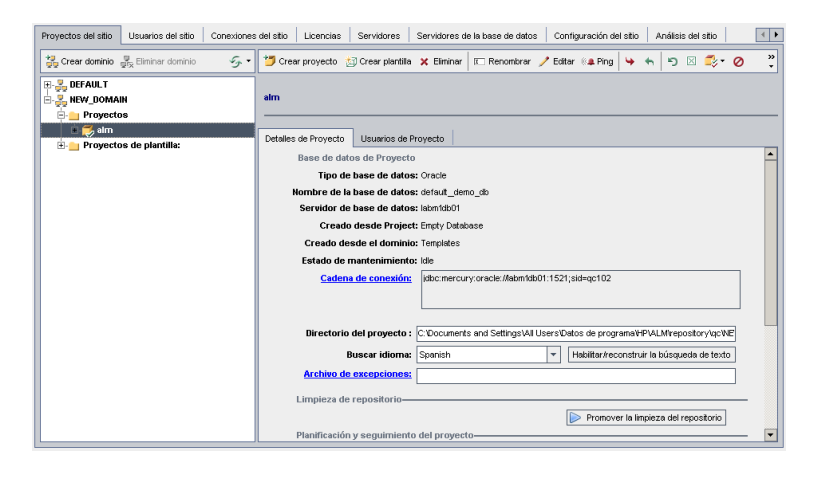

**Nota:** Si hay un proyecto que no está activo, el icono de proyecto se mostrará en rojo. Para activarlo, consulte ["Desactivación](#page-97-0) y activación de proyectos" en la página 98.

3. En **Base de datos del proyecto**, puede ver los siguientes detalles del proyecto:

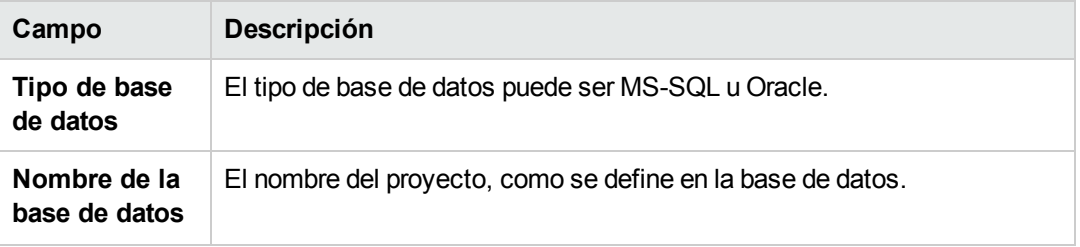

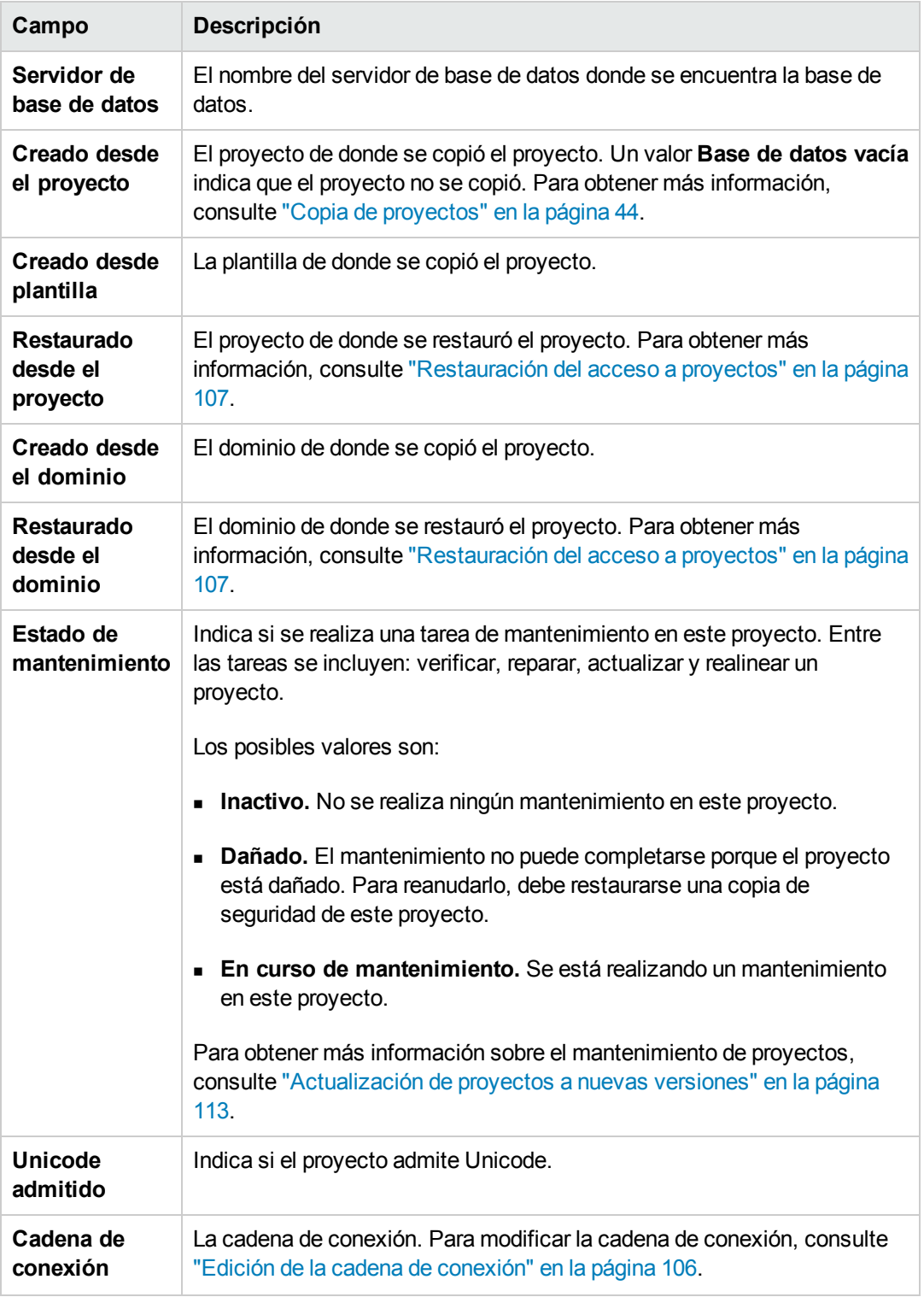

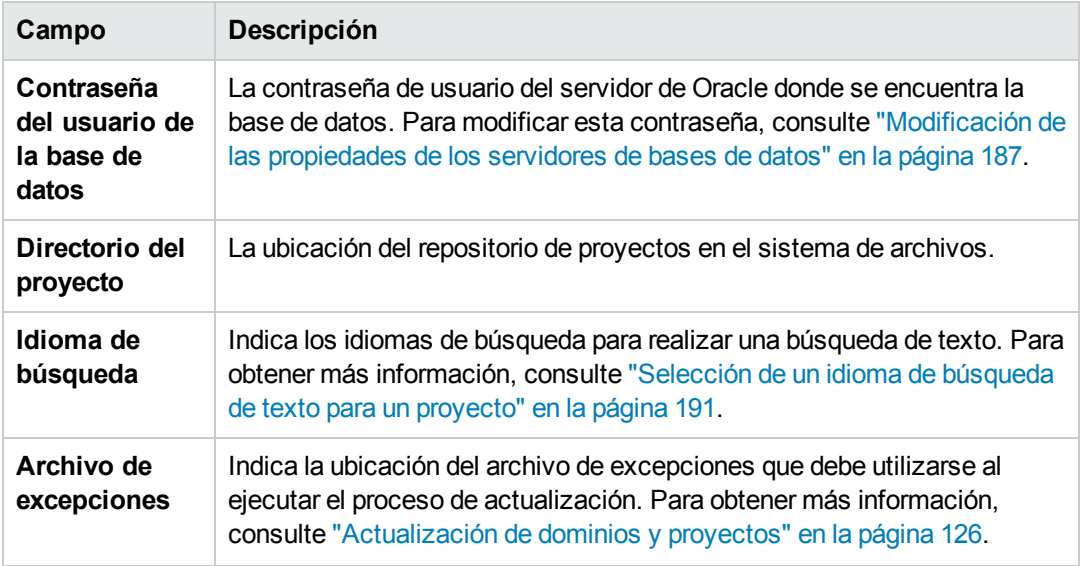

4. En **Limpieza de repositorio**, promueva o retrase la limpieza del repositorio de proyectos programada. Para obtener más información sobre la limpieza del repositorio de proyectos, consulte "Limpieza del repositorio de [proyectos"](#page-87-0) en la página 88.

Haga clic en el botón disponible:

- <sup>n</sup> **Promover la limpieza del repositorio.** Indica a ALM que debe limpiar el repositorio de proyectos actual lo antes posible.
- <sup>n</sup> **Posponer la limpieza del repositorio.** Indica a ALM que debe posponer la limpieza del repositorio de proyectos actual o detener una limpieza que está en curso.
- 5. En **Planificación y seguimiento del proyecto**, puede ver los siguientes detalles del proyecto:

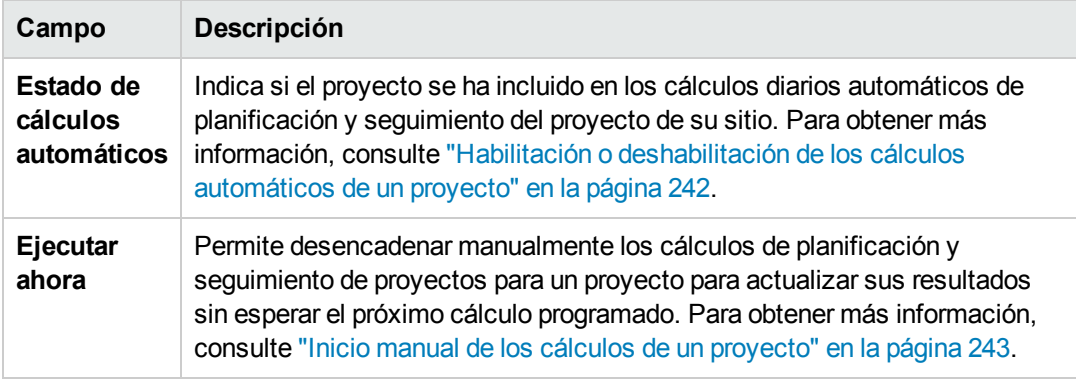

Ediciones de ALM**:**: La funcionalidad relacionada con la planificación y seguimiento de proyectos solo está disponible para Edición de ALM. Para obtener más información sobre las ediciones de ALM y su funcionalidad, consulte la *Guía del usuario de HP Application Lifecycle Management*.

6. En **Varios**, seleccione **Enviar correo automáticamente** para activar la configuración de correo para un proyecto. Esta opción envía un correo electrónico a determinados usuarios cada vez que se actualizan los campos de defectos de conjuntos. Si esta casilla no está seleccionada, la configuración de correo para el proyecto no tiene ningún efecto y el correo electrónico no se envía. Para obtener más información sobre la configuración del correo, consulte ["Configuración](#page-332-0) del correo automático" en la página 333.

Los mensajes con defectos se envían automáticamente a intervalos de tiempo específicos. Puede editar el intervalo de tiempo utilizando el parámetro ["MAIL\\_INTERVAL"](#page-196-0) en la página 197 de la ficha **Configuración del sitio**. También puede especificar si desea que el correo electrónico incluya datos adjuntos o un historial. Para obtener más información, consulte "Parámetros de [configuración](#page-192-0) de ALM" en la página 193.

Para enviar manualmente los mensajes con defectos que se han acumulado durante el intervalo de tiempo actual, haga clic en el botón **Enviar correo electrónico ahora**. Si la casilla **Enviar correo automáticamente** no está seleccionada, los mensajes con defectos no se acumulan, por lo que este botón no tiene ningún efecto.

- 7. Si habilita el vínculo **Búsqueda de texto** en la ficha **Servidores de la base de datos** tras agregar un proyecto a la lista Proyectos de la ficha Proyectos del sitio (por ejemplo, tras crear, actualizar o migrar un proyecto), también debe hacer clic en el botón **Activar/volver a generar la búsqueda de texto**. Para obtener más información, consulte ["Habilitación](#page-188-1) de la búsqueda de texto en ALM" en la página 189.
- 8. El campo **Vinculado a plantilla** muestra el nombre de la plantilla a la que está vinculada el proyecto. Para obtener más información sobre las plantillas vinculadas, consulte ["Actualización](#page-362-0) de los detalles de la plantilla vinculada" en la página 363.
- 9. Para cambiar el número de usuarios que pueden conectarse simultáneamente al proyecto, haga clic en el vínculo **Cuota de usuarios**. Se abrirá el cuadro de diálogo Cuota de usuarios del proyecto.

Elija **Conexiones máximas** y escriba el número máximo de conexiones simultáneas permitidas. Haga clic en **Aceptar**.

**Nota:** El número máximo de usuarios que pueden conectarse al proyecto simultáneamente no debe exceder el número de usuarios que pueden conectarse a su dominio. Para obtener más información, consulte ["Creación](#page-34-0) de dominios" en la página 35.

10. Para agregar una descripción para el proyecto, haga clic en el vínculo **Descripción**. En el cuadro de diálogo Editar la descripción del proyecto, escriba su descripción y haga clic en **Aceptar**. De forma predeterminada, se mostrará la fecha de creación del proyecto.

- 11. Haga clic en el botón **Actualizar la lista de proyectos** para actualizar los proyectos en el dominio seleccionado. Para actualizar los proyectos en todos los dominios, haga clic en la flecha **Actualizar la lista de proyectos** y elija **Actualizar todos los dominios**.
- <span id="page-80-0"></span>12. Para asignar usuarios a un proyecto, consulte ["Asignación](#page-80-0) de usuarios a proyectos" abajo.

# **Asignación de usuarios a proyectos**

Como administrador del sitio, puede controlar el acceso a proyectos o proyectos de plantilla definiendo los usuarios que pueden iniciar sesión en el proyecto. Puede asignar usuarios a proyectos de la lista Usuarios o copiar usuarios de proyectos existentes. También puede asignar usuarios como administradores de proyecto. Para obtener más información sobre la asignación de administradores de proyecto, consulte "Asignación de [administradores](#page-82-0) de proyecto" en la página 83.

Si un usuario ya no trabaja en un proyecto, suprímalo del proyecto para garantizar la seguridad del proyecto. Suprimir un usuario de un proyecto no implica eliminarlo de la lista Usuarios. Para suprimir el usuario de la lista Usuarios, debe eliminarlo de la ficha Usuarios del sitio, tal como se describe en ["Eliminación](#page-166-0) de usuarios" en la página 167.

### **Nota:**

- Como administrador de proyecto, puede asignar y suprimir usuarios de proyectos y cambiar los privilegios de usuario de la ventana Personalización del proyecto. Para obtener más información, consulte "Gestión de los usuarios de un [proyecto"](#page-288-0) en la página 289.
- Puede asignar proyectos a usuarios desde la ficha Usuarios del sitio. Para obtener más información, consulte ["Asignación](#page-163-0) de proyectos a usuarios" en la página 164.
- <sup>l</sup> Se enviará una notificación de correo electrónico automática a los administradores de proyecto cuando se asignen o supriman usuarios de un proyecto en Site Administration. Para desactivar la notificación automática, agregue el parámetro ["AUTO\\_MAIL\\_USER\\_](#page-201-0) NOTIFICATION" en la página 202 a la ficha Configuración del sitio.

**Personalización entre proyectos:** si está trabajando con un proyecto de plantilla, puede asignar usuarios desde la ficha Usuarios de Plantilla.

los proyectos de plantilla de Ediciones de ALM**:** no están disponibles para **Quality Center Enterprise Edition**. Para obtener más información sobre las ediciones de ALM y su funcionalidad, consulte la *Guía del usuario de HP Application Lifecycle Management*.

### **Para asignar usuarios a un proyecto:**

- 1. En Site Administration, haga clic en la ficha **Proyectos del sitio**.
- 2. En la lista Proyectos, seleccione un proyecto. En el panel de la derecha, seleccione la ficha

#### **Usuarios del proyecto**.

Se mostrarán los usuarios para el proyecto seleccionado.

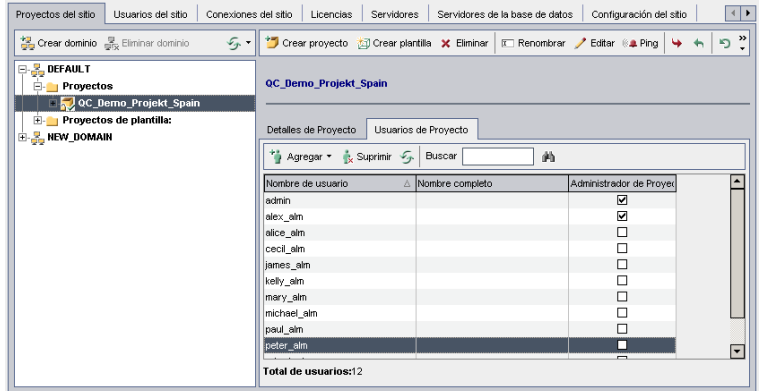

Puede hacer clic en los encabezados de columna **Nombre de usuario** o **Nombre completo** para cambiar el orden de clasificación de los nombres de usuario o los nombres completos de la lista Usuarios del proyecto de ascendente a descendente. También puede hacer clic en el encabezado de la columna **Administrador del proyecto** para agrupar los usuarios por administradores de proyecto.

- 3. Haga clic en el botón **Agregar** y elija una de las siguientes opciones:
	- <sup>n</sup> **Agregar de la lista de usuarios.** La lista Usuarios se muestra a la derecha de la ficha Usuarios del proyecto. Seleccione los usuarios que desea asignar al proyecto. Para buscar usuarios, escriba una cadena de búsqueda en el cuadro **Encontrar** situado encima de la

lista Usuarios y haga clic en el botón **Encontrar 19** 

- <sup>n</sup> **Copiar desde otro proyecto.** La lista Proyectos se muestra a la derecha de la ficha Usuarios del proyecto. Para copiar un usuario, haga clic en un proyecto para ampliar el directorio de proyectos y seleccione la casilla de nombre de usuario. Para copiar todos los usuarios de un proyecto, seleccione la casilla del proyecto. Para desactivar todos los usuarios seleccionados, haga clic en **Borrar todo**.
- 4. Seleccione usuarios de la lista Usuarios o Proyectos y haga clic en el botón **Agregar los**

usuarios seleccionados **. D.** O bien, haga doble clic en un usuario. Los usuarios seleccionados se mostrarán en la lista Usuarios del proyecto.

- 5. Para suprimir un usuario de un proyecto, seleccione el usuario de la lista Usuarios del proyecto y haga clic en el botón **Suprimir**. Haga clic en **Sí** para confirmar. El usuario se suprimirá de la lista Usuarios del proyecto.
- 6. Para actualizar la lista Usuarios del proyecto o Usuarios, haga clic en el botón **Actualizar** situado encima de la lista correspondiente.

### <span id="page-82-0"></span>*Asignación de administradores de proyecto*

Tras agregar usuarios a proyectos, puede asignar los usuarios como administradores de proyecto (que pertenecen al grupo de usuarios **TDAdmin**). Los administradores de proyecto tienen privilegios completos en el proyecto desde la ventana Personalización del proyecto. Para obtener más información, consulte "Gestión de grupos de usuarios y [permisos"](#page-294-0) en la página 295.

Al copiar usuarios desde otros proyectos, se agregan con los mismos privilegios de grupo de usuarios que han tenido en el proyecto de donde se han copiado, siempre y cuando el grupo de usuarios exista en este proyecto. Si el grupo de usuarios no existe en este proyecto, los usuarios se agregan con los privilegios del grupo **Visor**. Si copia un usuario desde otro proyecto donde el usuario es un administrador de proyecto, el usuario se asignará automáticamente como administrador de proyecto en este proyecto.

Al agregar usuarios al proyecto de la lista Usuarios, aquellos usuarios se agregan con privilegios del grupo Visor (privilegios de solo lectura).

**Nota:** También puede asignar administradores de proyecto al crear un nuevo proyecto. Para obtener más información, consulte "Creación de [proyectos"](#page-36-0) en la página 37.

**Personalización entre proyectos:** si está trabajando con un proyecto de plantilla, puede asignar usuarios como administradores de plantilla desde la ficha **Usuarios de Plantilla**.

los proyectos de plantilla de Ediciones de ALM**:** no están disponibles para **Quality Center Enterprise Edition**. Para obtener más información sobre las ediciones de ALM y su funcionalidad, consulte la *Guía del usuario de HP Application Lifecycle Management*.

### **Para asignar privilegios de administrador de proyecto a un usuario:**

- 1. En Site Administration, haga clic en la ficha **Proyectos del sitio**.
- 2. En la lista Proyectos, seleccione un proyecto. En el panel de la derecha, seleccione la ficha **Usuarios del proyecto**.
- 3. En la lista Usuarios del proyecto, seleccione la casilla **Administrador del proyecto** para cada usuario que desee asignar como administrador de proyecto.
- 4. Para suprimir un usuario del grupo Administrador del proyecto, deseleccione la casilla **Administrador del proyecto** y confirme que desea suprimir el usuario del grupo.

# **Habilitación de extensiones para un proyecto**

Las extensiones proporcionan funcionalidad adicional a ALM. Si tiene una licencia para una extensión de ALM, puede usar la funcionalidad agregada una vez habilitada la extensión en cada proyecto.

Para ver la lista de extensiones disponibles con ALM 12.00 o para descargar documentación para las extensiones de ALM, visite la página Complementos, disponible en **Ayuda > Complementos**. **Personalización entre proyectos:** Si se habilita una extensión para un proyecto de plantilla, la extensión también debe habilitarse para los proyectos vinculados de la plantilla. Los proyectos vinculados pueden tener extensiones adicionales habilitadas.

los proyectos de plantilla de Ediciones de ALM**:** no están disponibles para **Quality Center Enterprise Edition**. Para obtener más información sobre las ediciones de ALM y su funcionalidad, consulte la *Guía del usuario de HP Application Lifecycle Management*.

También puede activar extensiones para un proyecto al crear un proyecto. Para obtener más información, consulte "Creación de [proyectos"](#page-36-0) en la página 37.

### **Para activar extensiones para un proyecto:**

- 1. En Site Administration, haga clic en la ficha **Proyectos del sitio**.
- 2. En la lista Proyectos, seleccione un proyecto. En el panel de la derecha, haga clic en la ficha **Extensiones del proyecto**.

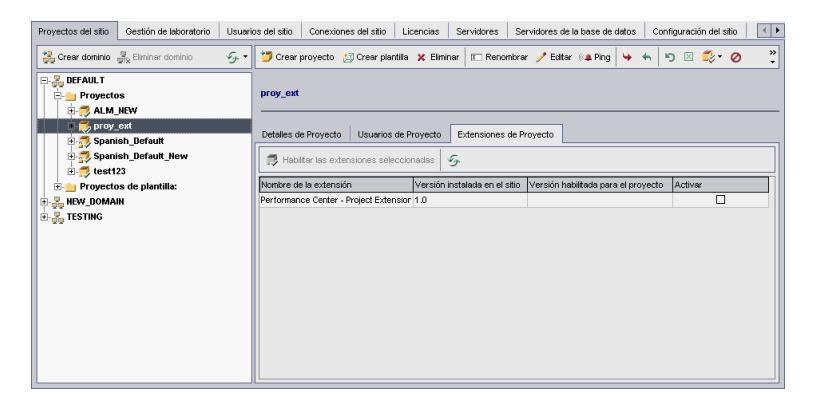

La lista Extensiones muestra las extensiones habilitadas para el proyecto seleccionado.

3. Para activar una o más extensiones para el proyecto, haga clic en el botón **Activar extensiones**. Se abrirá el cuadro de diálogo Activar extensiones, que muestra la lista de extensiones disponibles para su edición de ALM en el servidor de ALM.

**Sugerencia:** Las extensiones para las que no hay licencia en el servidor se muestran atenuadas. Es posible activar una extensión para la que todavía no tenga una licencia. Puede utilizar posteriormente la funcionalidad añadida de la extensión, una vez recibida la licencia.

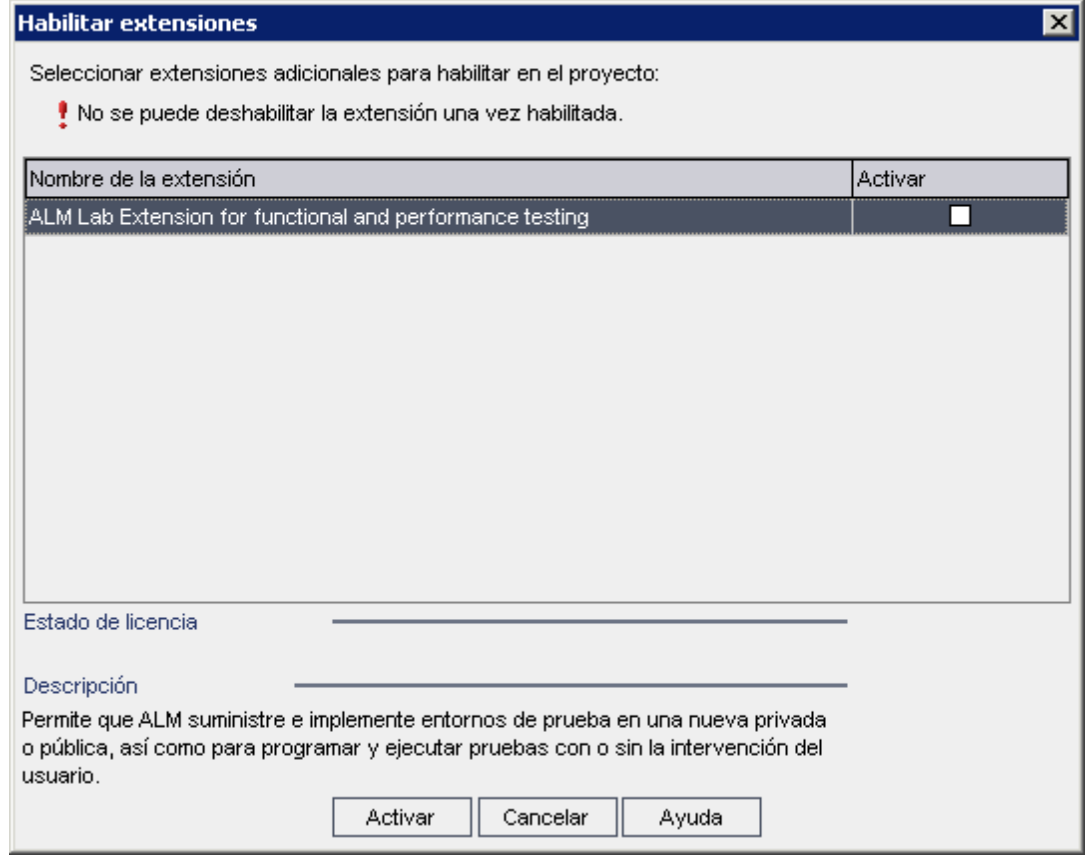

4. Seleccione la casilla **Activar** para las extensiones que desea activar.

**Nota:** No puede deshabilitar una extensión para un proyecto tras habilitarla. Le recomendamos activar solo las extensiones que necesite. Al activar extensiones adicionales, se puede ver afectado el rendimiento y se consume espacio en disco adicional.

A medida que se desplace de una extensión a otra, se muestra la información de estado relevante en la sección **Estado de licencia**.

5. Haga clic en **Activar**. Las extensiones seleccionadas se habilitan para el proyecto y los nombres de extensión se muestran en la lista Extensiones.

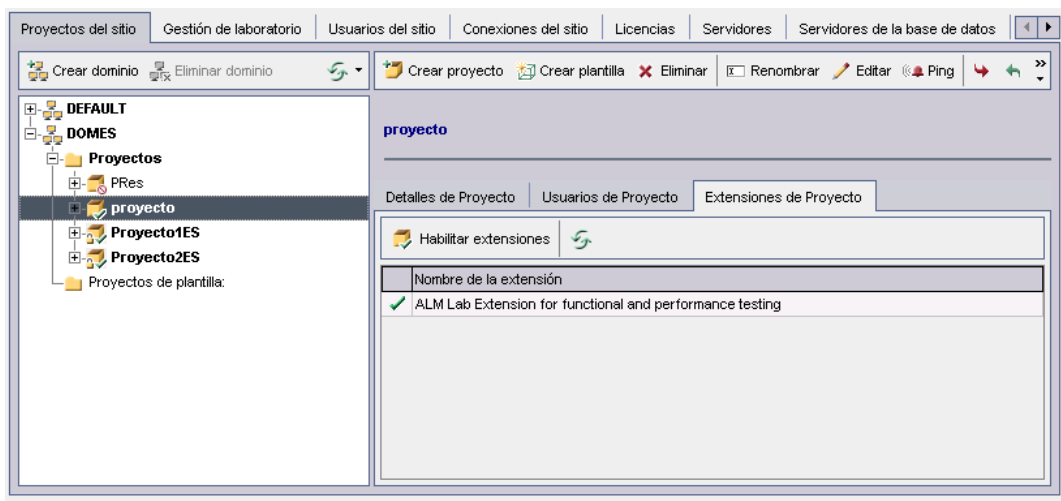

6. Para actualizar la lista Extensiones, haga clic en el botón **Actualizar 19.** 

# **Capítulo 3: Gestión del repositorio de proyectos optimizado**

ALM almacena todos los archivos de proyecto en un repositorio de proyectos situado en el directorio **ProjRep**. Los archivos de este directorio se almacenan en una estructura de carpetas optimizada que permite un espacio de almacenamiento máximo. Asimismo, dos archivos cualesquiera con contenido idéntico solo se almacenan una vez en el directorio **ProjRep**. Por ejemplo, si adjunta el mismo archivo a varios registros de ALM, el archivo solo se almacenará una vez en el repositorio de proyectos. Esto comporta una reducción significativa del espacio en disco, así como menor tiempo en las operaciones de la copia.

Esta sección incluye:

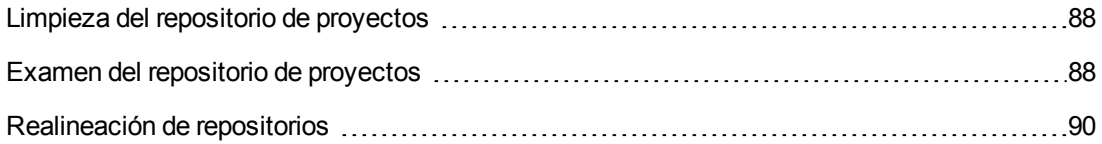

# <span id="page-87-0"></span>**Limpieza del repositorio de proyectos**

Al agregar un archivo a una entidad, ALM comprueba si existe un archivo idéntico en el repositorio de proyectos. Si se encuentra un archivo idéntico, no se agrega ningún archivo físico al repositorio.

Al eliminar un archivo de una entidad, el archivo no se elimina inmediatamente del directorio de proyectos, ya que puede que otras entidades sigan utilizándolo.

A intervalos regulares, el repositorio de proyectos se explora para encontrar archivos obsoletos que ya no utiliza ninguna entidad. Si los archivos siguen sin ser utilizados durante un período especificado, se suprimen del repositorio de proyectos. De manera predeterminada, estos intervalos se establecen de siete días cada uno. Puede configurar los intervalos usando los parámetros de configuración del sitio que se indican más abajo.

Puede promover o posponer la limpieza del repositorio de un proyecto. Para obtener más información, consulte ["Actualización](#page-75-0) de detalles de proyectos" en la página 76.

Puede definir los siguientes parámetros de configuración del sitio para regular el proceso de limpieza del repositorio de proyectos:

- **REPOSITORY GC PROJECT CLEANUP INTERVAL.** Define el intervalo de tiempo entre los procesos de limpieza de cada repositorio de proyecto. Para obtener más información, consulte ["REPOSITORY\\_GC\\_PROJECT\\_CLEANUP\\_INTERVAL"](#page-224-0) en la página 225.
- **REPOSITORY GC\_DELAY\_CANDIDATE\_TIME.** Define el tiempo que transcurre después de que se hayan detectado en una exploración archivos obsoletos y antes de suprimir los archivos obsoletos. Para obtener más información, consulte ["REPOSITORY\\_GC\\_DELAY\\_](#page-224-1) CANDIDATE\_TIME" en la página 225.
- **REPOSITORY\_GC\_JOB\_PRIORITY.** Define la velocidad con la que se lleva a cabo el proceso de limpieza. Para obtener más información, consulte ["REPOSITORY\\_GC\\_JOB\\_PRIORITY"](#page-224-2) en la página 225.
- **SUSPEND\_REPOSITORY\_GC.**Permite detener el proceso de limpieza del repositorio de proyectos. Para obtener más información, consulte ["SUSPEND\\_REPOSITORY\\_GC"](#page-229-0) en la página 230.

# <span id="page-87-1"></span>**Examen del repositorio de proyectos**

Puede examinar y editar archivos del repositorio de proyectos a través de un cliente FTP. La mayoría de los clientes FTP se admiten la codificación de caracteres UTF-8 son compatibles. Estos son los clientes verificados:

- Filezilla
- Cliente FTP integrado de Total Commander
- $\bullet$  FlashFXP

Puede configurar el servicio de FTP para tener una conexión segura. Para obtener más información, consulte ["Habilitación](#page-88-0) de conexiones FTP seguras" abajo.

**Precaución:** Al realizar cambios en las carpetas, los archivos o el contenido de archivos directamente en el directorio **ProjRep**, no a través de un cliente FTP, se pueden producir daños irreversibles en el repositorio de proyectos.

Cuando realice cambios en los archivos del repositorio a través de un cliente FTP, tenga en cuenta lo siguiente:

- Es seguro editar archivos del repositorio a través de un cliente FTP. Esto no dañará la integridad del repositorio optimizado.
- · Si se elimina un archivo, faltará contenido en las entidades de ALM.
- Si se cambia el nombre de las carpetas y archivos, puede faltar contenidoen las entidades de ALM.

### **Para examinar el repositorio de proyectos:**

1. **Inicie el servicio FTP.** Agregue y configure el parámetro **FTP\_PORT** en la ficha **[Configuración](#page-214-0) del sitio**. Para obtener más información, consulte "FTP\_PORT" en la página 215.

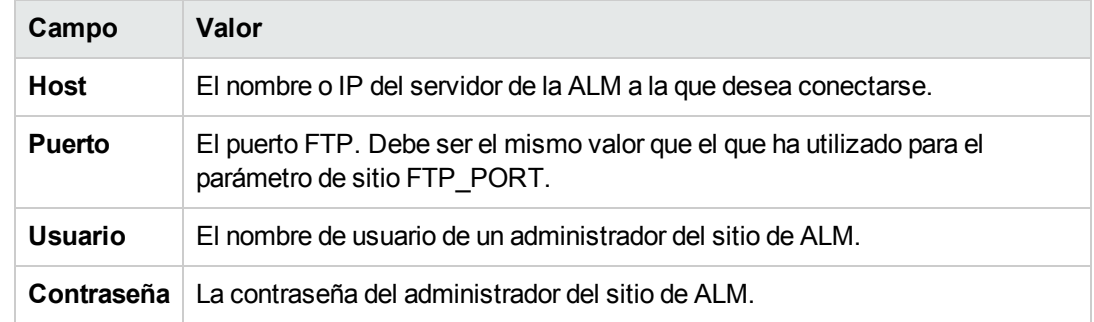

2. **Conéctese al servidor FTP.** En un cliente FTP, utilice los siguientes valores de conexión:

3. **Examine y edite los archivos del repositorio.** Tras conectarse al servicio FTP, se mostrará una lista de los dominios del sitio. Seleccione un dominio y, a continuación, seleccione un proyecto. El cliente FTP mostrará los directorios del repositorio de proyectos.

### <span id="page-88-0"></span>**Habilitación de conexiones FTP seguras**

Puede conectarse al servidor FTP mediante una conexión segura.

### **Para activar una conexión FTP segura:**

1. En el equipo del servidor de ALM, genere un archivo de **almacén de claves**. Mediante la línea de comandos, vaya a **C:\Program Files\HP\HP Application LifeCycle Management 11.50\java\bin**. Escriba keytool-genkey-keystore keystore.jks para ejecutar la utilidad keystore y siga las instrucciones.

2. Cree un archivo XML con el siguiente formato:

```
<ssl><keystore file="<ruta de archivo de almacén de claves>" password="<contra
seña de almacén de claves>"/>
\langle/ssl\rangle
```
donde <ruta\_archivo\_almacén\_claves> corresponde al nombre del directorio y archivo del archivo de almacén de claves y <contraseña\_almacén\_claves> corresponde a la contraseña que ha definido para el almacén de claves.

Guarde el archivo XML como **sslkeystore.xml**.

- 3. Coloque el archivo **sslkeystore.xml** en el directorio siguiente: **C:\ProgramData\HP\ALM\webapps\qcbin**.
- 4. Para reiniciar el servidor FTP, reinicie el servicio de la ALM o vuelva a configurar el parámetro de sitio **FTP\_PORT**.
- 5. En el cliente FTP, seleccione la opción FTPS o SSL. Si utiliza FileZilla, vaya a **Archivo > Gestor de sitios** y haga clic en **Nuevo sitio**. Para **Protocolo**, seleccione FTP - Protocolo de Transferencias de Archivos y para **Cifrado**, Requiere FTP implícito sobre TLS y haga clic en **Conectar**.

# <span id="page-89-0"></span>**Realineación de repositorios**

Los repositorios de proyectos de ALM constan de archivos físicos almacenados en el sistema de archivos y tablas de bases de datos que indexan los archivos. Al crear una copia de seguridad de un proyecto que está activo, el espacio de tiempo entre las copias de seguridad de la base de datos y del sistema de archivos puede causar discrepancias entre el índice de archivos de la base de datos y los archivos físicos.

Para obtener información sobre copias de seguridad, consulte ["Realización](#page-131-0) de copias de seguridad de proyectos" en la página 132.

Si restaura un proyecto para trabajar en línea a partir de una copia de seguridad que se ha efectuado mientras el proyecto estaba activo, debe realinear el sistema de archivos y las tablas de la base de datos.

En el proceso de realineación se llevan a cabo las siguientes acciones:

- Si un archivo se indexa en la base de datos pero no se encuentra en el sistema de archivos, el índice del archivo se suprimirá de la base de datos.
- Si un archivo se almacena en el sistema de archivos pero no se indexa en la base de datos, el archivo se eliminará del sistema de archivos.

Asimismo, el proceso de realineación verifica la integridad de la relación entre las tablas lógicas y físicas de la base de datos.

Si se detecta un problema irrecuperable, el proyecto **Estado de mantenimiento** cambiará a Dañado. Para obtener más información, compruebe el registro y examine las tablas de la base de datos.

De forma predeterminada, el proceso de realineación se ejecuta en modo no silencioso. Al ejecutar el proceso en este modo, ALM puede realizar una pausa y solicitarle que introduzca datos si ocurre un error. En vez de ello, puede elegir ejecutar el proceso en modo silencioso. Si ocurre un error, ALM anulará el proceso sin solicitarle ningún dato.

**Nota:** Los proyectos se desactivan mientras la realineación está en curso y se vuelven a activar después de finalizada la realineación.

### **Realineación de un proyecto**

Esta sección describe cómo realinear un solo proyecto.

#### **Para realinear un proyecto:**

- 1. En Site Administration, haga clic en la ficha **Proyectos del sitio**.
- 2. En la lista Proyectos, seleccione un proyecto.
- 3. Haga clic en el botón **Mantener proyecto** y elija **Realinear repositorio**. Se abrirá el cuadro de diálogo Realinear proyecto.

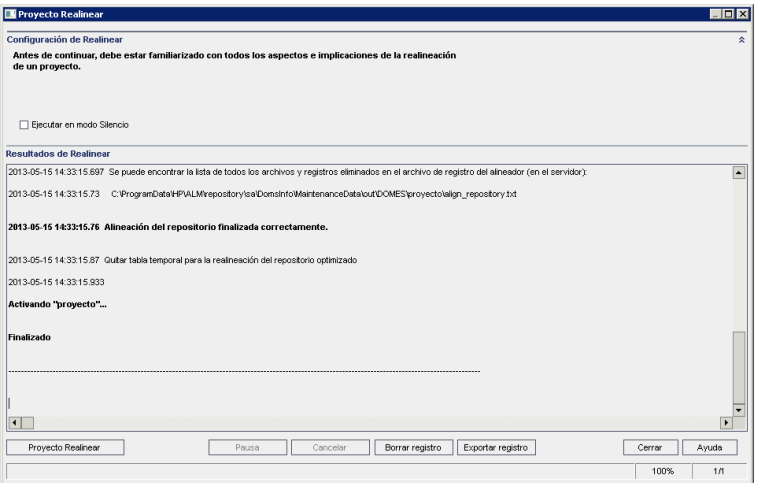

- 4. Para ejecutar el proceso de realineación sin que intervenga ningún usuario, seleccione **Ejecutar en modo silencioso**.
- 5. Para iniciar el proceso de realineación, haga clic en el botón **Realinear proyecto**. Si el proyecto está activo, se le solicitará que lo desactive. Para obtener más información, consulte ["Desactivación](#page-97-0) y activación de proyectos" en la página 98.
- 6. Para guardar los mensajes mostrados en el panel Resultados de Realinear en un archivo de texto, haga clic en el botón **Exportar registro**. En el cuadro de diálogo Exportar registro al archivo, elija una ubicación y escriba un nombre para el archivo. Haga clic en **Guardar**.
- 7. Para borrar los mensajes mostrados en el panel Resultados de Realinear, haga clic en el botón **Borrar registro**.
- 8. Haga clic en **Cerrar** para cerrar el cuadro de diálogo Proyecto Realinear.

### **Realineación de un dominio**

Esta sección describe cómo realinear todos los proyectos de un dominio.

#### **Para realinear un dominio:**

- 1. En Site Administration, haga clic en la ficha **Proyectos del sitio**.
- 2. En la lista Proyectos, seleccione un dominio.
- 3. Haga clic en el botón **Mantener dominio** y elija **Realinear repositorio**. Se abrirá el cuadro de diálogo Realinear dominio.

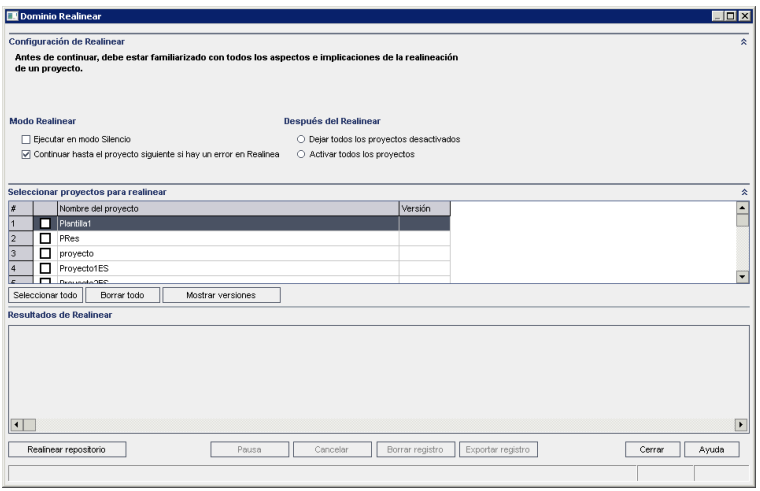

- 4. En el área con las **configuraciones para la realineación**, bajo **Modo Realinear**, puede seleccionar las siguientes opciones:
	- <sup>n</sup> **Ejecutar en modo silencioso.** Ejecuta el proceso sin que intervenga ningún usuario.
	- <sup>n</sup> **Continuar hasta el proyecto siguiente si hay un error en la realineación.** Continúa hasta el siguiente proyecto si el proceso de realineación falla. Ésta es la opción predeterminada.
- 5. En el área con las **configuraciones para la realineación**, bajo **Después de la realineación**, puede seleccionar una de las siguientes opciones:
	- <sup>n</sup> **Dejar todos los proyectos desactivados.** Deja todos los proyectos desactivados tras completarse el proceso de realineación.
	- <sup>n</sup> **Activar todos los proyectos.** Activa todos los proyectos tras completarse el proceso de realineación.
- 6. Para ver los números de versión actuales de los proyectos, seleccione los nombres de proyectos o haga clic en **Seleccionar todo** para ver los números de versión de todos los proyectos. Haga clic en el botón **Mostrar versiones**.

El número de versión del proyecto se mostrará en la columna **Versión**.

- 7. Para realinear los proyectos, seleccione los nombres de proyectos o haga clic en **Seleccionar todo** para realinear todos los proyectos. Haga clic en el botón **Realinear repositorio**.
- 8. Para guardar los mensajes mostrados en el panel Resultados de Realinear en un archivo de texto, haga clic en el botón **Exportar registro**. En el cuadro de diálogo Exportar registro al archivo, elija una ubicación y escriba un nombre para el archivo. Haga clic en **Guardar**.
- 9. Para borrar los mensajes mostrados en el panel Resultados de Realinear, haga clic en el botón **Borrar registro**.
- 10. Haga clic en **Cerrar** para cerrar el cuadro de diálogo Dominio Realinear.

Guía del administrador Capítulo 3: Gestión del repositorio de proyectos optimizado

# **Capítulo 4: Gestión de proyectos**

Site Administration le permite gestionar y mantener dominios y proyectos de HP Application Lifecycle Management (ALM).

Este capítulo incluye:

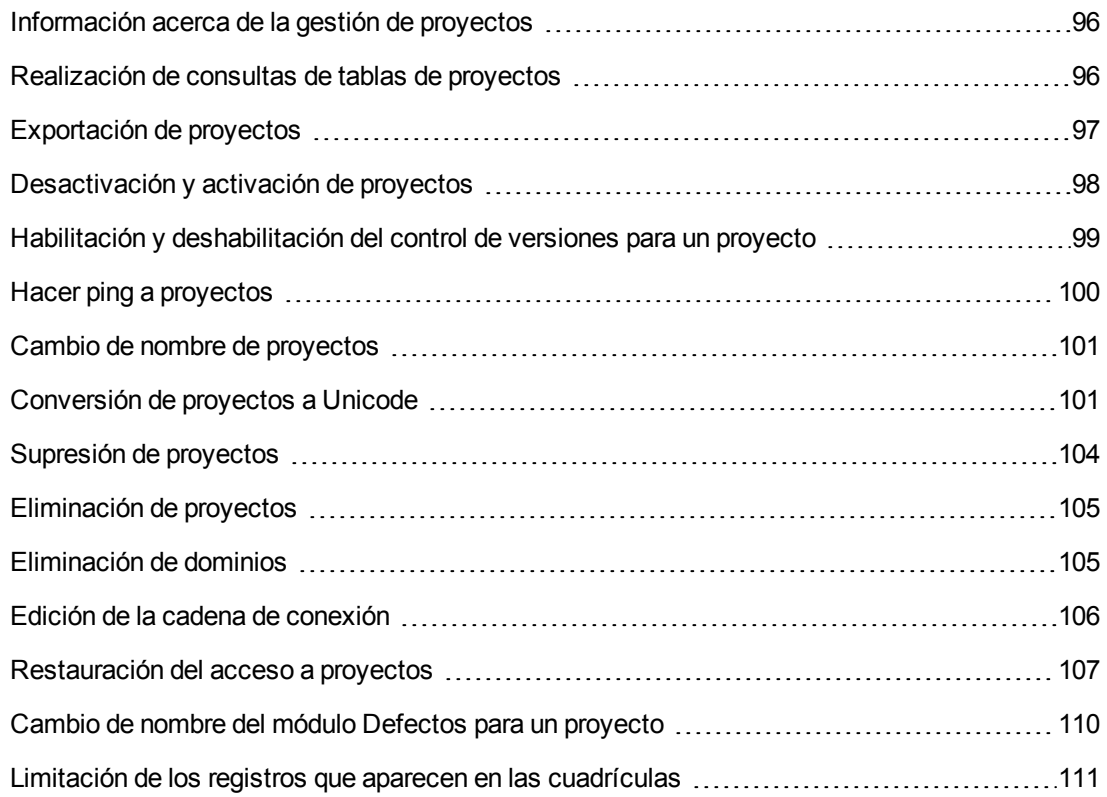

# <span id="page-95-0"></span>**Información acerca de la gestión de proyectos**

Puede gestionar proyectos y proyectos de plantilla ALM a través de Site Administration. Tras crear un proyecto, puede exportarlo, realizar consultas sobre el contenidodel proyecto definiendo y ejecutando instrucciones SQL, desactivar/activar el acceso al proyecto y activar/deshabilitar el control de versiones para el proyecto. También puede suprimir un proyecto y restaurar el acceso a un proyecto existente.

**Nota:** Los usuarios que ya hayan iniciado sesión en **Lab Management** deberán volver a entrar en la aplicación para ver los cambios realizados en Site Administration.

Para obtener más [información](#page-32-0) sobre la creación de proyectos, consulte "Creación de proyectos" en la página 33.

Ediciones de ALM**:** los proyectos de plantilla de ALM no están disponibles para **Quality Center Enterprise Edition**. Para obtener más información sobre las ediciones de ALM y su funcionalidad, consulte la *Guía del usuario de HP Application Lifecycle Management*.

### <span id="page-95-1"></span>**Realización de consultas de tablas de proyectos**

Puede realizar consultas de datos específicos que están almacenados en su proyecto o proyecto de plantilla. Para realizar una consulta sobre un proyecto, defina y ejecute consultas SQL. En los siguientes ejemplos se muestran consultas SQL y los resultados obtenidos.

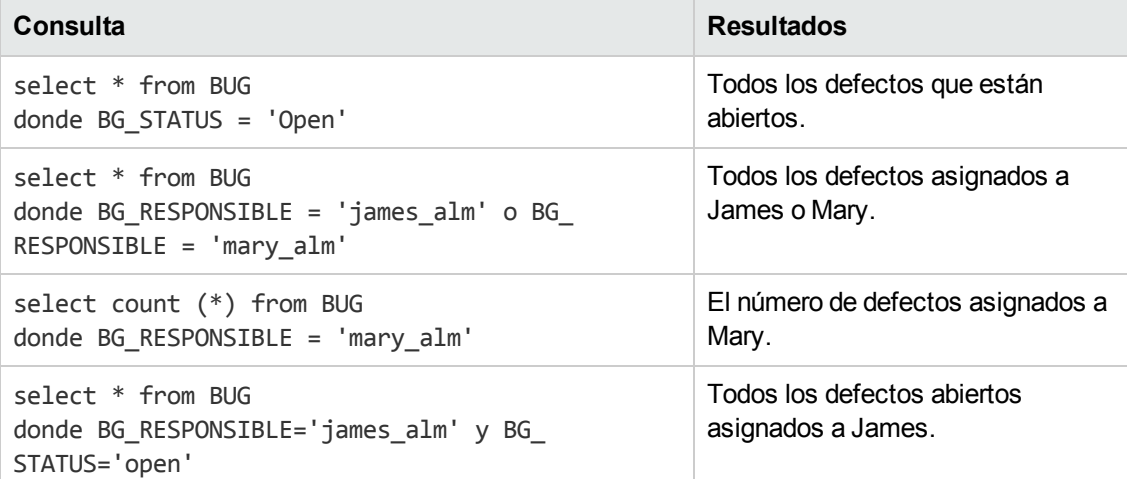

Si se utiliza el primer ejemplo de consulta, la consulta SQL devuelve lo siguiente:

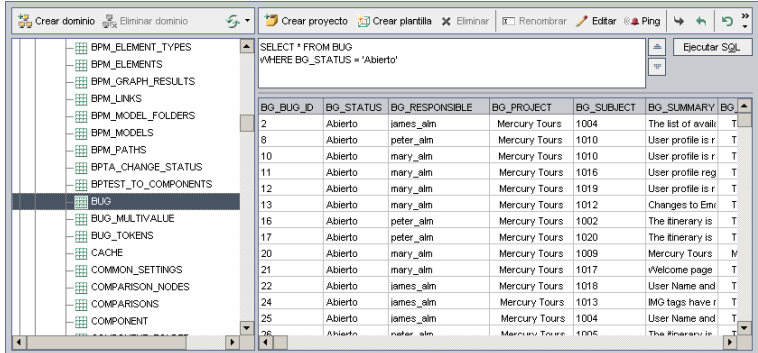

### **Para realizar consultas sobre un proyecto:**

- 1. En Site Administration, haga clic en la ficha **Proyectos del sitio**.
- 2. En la lista Proyectos, haga doble clic en un proyecto.
- 3. Seleccione una tabla. ALM ejecutará automáticamente la consulta "SELECT \*" para esta tabla y mostrará todos los datos para la tabla en la cuadrícula Resultados de la consulta SQL.
- 4. Defina una consulta escribiendo una instrucción SQL en el panel SQL.

Para retroceder a la instrucción SQL anterior en el panel SQL, haga clic en el botón **Arriba** ...

Para avanzar a la siguiente instrucción SQL en el panel SQL, haga clic en el botón **Abajo** .

5. Haga clic en el botón **Ejecutar SQL**. Los datos devueltos por la consulta aparecerán en la cuadrícula Resultados de la consulta SQL.

**Sugerencia:** Para exportar los resultados de la consulta, el administrador de base de datos puede ejecutar las mismas consultas en la base de datos del proyecto y exportar los resultados para usted. Para obtener más información, consulte ["Exportación](#page-96-0) de proyectos" abajo.

### <span id="page-96-0"></span>**Exportación de proyectos**

La exportación de proyectos o proyectos de plantilla ALM le permite tomar datos del proyecto desde un servidor de la ALM y realizar copias de seguridad en otra ubicación u otro dispositivo de medios. Por ejemplo, puede que desee crear archivos de imagen de un proyecto independiente de los cuales se han realizado copias de seguridad en un dispositivo de almacenamiento USB o un DVD. Puede enviar el dispositivo de medios a un servidor de la ALM en otra ubicación e importar los archivos de proyecto. Al exportar un archivo de proyecto, se guarda y exporta en formato ZIP.

Antes de exportar un proyecto, considere las siguientes instrucciones:

• Si exporta un proyecto ALM que tiene extensiones instaladas, todos los datos del proyecto se exportarán, incluidos los datos de las extensiones. Solo puede importar un proyecto exportado a un servidor que tenga las extensiones relevantes instaladas.

- Solo puede importar archivos de proyecto de ALM creados en la misma versión de ALM. Para obtener más información sobre la importación de proyectos, consulte ["Importación](#page-49-0) de proyectos" en la página 50.
- El repositorio del sistema de archivos del proyecto y el esquema de la base de datos del proyecto combinados no debe superar los 4 gigabytes.
- $\bullet$  Es necesario disponer de un espacio de disco adecuado en su directorio de inicio en el equipo cliente de ALM para almacenar temporalmente el archivo de proyecto exportado, aunque elija una ubicación alternativa para guardar el archivo.
- No podrá importar el proyecto al servidor original si existe un proyecto con el mismo PUID en dicho servidor.
- Si el proyecto no formaba parte de Lab Management, al restaurar el acceso al proyecto:
	- <sup>n</sup> Los detalles sobre ejecuciones de pruebas no se incluirán en los informes de uso.
	- Se pierde la información de los intervalos de tiempo y la configuración del proyecto.

### **Para exportar un proyecto:**

- 1. En Site Administration, haga clic en la ficha **Proyectos del sitio**.
- 2. En la lista Proyectos, seleccione un proyecto y haga clic en el botón **Exportar proyecto al**

**archivo de proyecto** o **Exportar plantilla al archivo de proyecto** . O bien, haga clic con el botón derecho en el proyecto y elija **Exportar proyecto** o **Exportar plantilla**. Si el proyecto está activo, se le solicitará que lo desactive. Para obtener más información, consulte ["Desactivación](#page-97-0) y activación de proyectos" abajo.

- 3. Se abrirá el cuadro de diálogo Guardar como. Seleccione el directorio donde desea guardar los datos de proyecto. Escriba un nombre para el proyecto en el cuadro **Nombre de archivo**. De forma predeterminada, los datos se guardan como un archivo de exportación de proyecto de ALM (**.qcp**).
- 4. Haga clic en **Guardar** para guardar los datos de proyecto como un archivo de exportación de proyecto de ALM.

# <span id="page-97-0"></span>**Desactivación y activación de proyectos**

Puede desactivar o activar un proyecto o proyecto de plantilla. Al desactivar un proyecto, el nombre del proyecto se suprime del cuadro **Proyectos** de la ventana Inicio de sesión de ALM. Sin embargo, el proyecto no se eliminará del servidor. Cualquier usuario conectado actualmente al proyecto deberá cerrar sesión cuando usted desactive el proyecto.

**Nota:** Se recomienda que desactive un proyecto antes de cambiar cualquier dato que pueda

provocar una incoherencia para los usuarios conectados.

### **Para desactivar un proyecto:**

- 1. En Site Administration, haga clic en la ficha **Proyectos del sitio**.
- 2. En la lista Proyectos, seleccione un proyecto.
- 3. Haga clic en el botón **Desactivar proyecto** o **Desactivar plantilla** . Un cuadro de mensajes indicará que todos los usuarios conectados se desconectarán.
- 4. Haga clic en **Aceptar** para confirmar. El proyecto se desactivará y el icono de proyecto cambiará en la lista Proyectos.

### **Para activar un proyecto:**

- 1. En Site Administration, haga clic en la ficha **Proyectos del sitio**.
- 2. En la lista Proyectos, seleccione un proyecto.
- 3. Haga clic en el botón **Activar proyecto** o **Activar plantilla** . El proyecto se activará y el icono de proyecto cambiará en la lista Proyectos.

# <span id="page-98-0"></span>**Habilitación y deshabilitación del control de versiones para un proyecto**

Puede activar el control de versiones para un proyecto o proyecto de plantilla. Para obtener más información sobre el control de versiones, consulte la *Guía del usuario de HP Application Lifecycle Management*.

También puede deshabilitar el control de versiones para un proyecto. Al deshabilitar el control de versiones para un proyecto, ALM ya no almacena las versiones anteriores y elimina el historial de versiones del proyecto. Si vuelve a activar el control de versiones del proyecto, el historial anterior ya no estará disponible.

**Nota:** Tras activar el control de versiones de un proyecto, debe revisar todas sus secuencias de comandos de flujo de trabajo y realizar ajustes para cada entidad protegida. Se incluyen las siguientes entidades: **Req**, **Test**, **Resource** y **Component**. Para cada entidad protegida que incluye una función **Post** en la secuencia de comandos, debe modificar la secuencia de comandos. Para ello, agregue una función **Desproteger** antes de cada función **Post**. Con esta modificación evitamos que se abra el cuadro de diálogo Desproteger cada vez que se efectúa una llamada a una función **Post**. Para obtener más [información,](#page-468-0) consulte "Referencia de eventos del flujo de trabajo" en la página 469.

### **Para activar el control de versiones para un proyecto:**

- 1. En Site Administration, haga clic en la ficha **Proyectos del sitio**.
- 2. En la lista Proyectos, seleccione un proyecto.
- 3. Haga clic en el botón **Activar control de versiones** .
- 4. Si el proyecto está activo, haga clic en **Sí** para desactivarlo. Haga clic en **Aceptar** para confirmar.
- 5. Una vez completado el proceso, haga clic en **Aceptar**. Se habilitará el control de versiones. ALM mostrará un icono de bloqueo  $\sim$  junto al nombre del proyecto en la lista Proyectos.

### **Para deshabilitar el control de versiones para un proyecto:**

- 1. En Site Administration, haga clic en la ficha **Proyectos del sitio**.
- 2. En la lista Proyectos, seleccione un proyecto.
- 3. Haga clic en el botón **Deshabilitar control de versiones** .
- 4. Si el proyecto está activo, haga clic en **Sí** para desactivarlo. Haga clic en **Aceptar** para confirmar.
- 5. Aparecerá un mensaje que indica que si deshabilita el control de versiones, ALM eliminará todo el historial de versiones. Haga clic en **Aceptar** para confirmar.
- 6. Haga clic en **Sí** para deshabilitar el control de versiones. Se deshabilitará el control de versiones. ALM suprimirá el icono de bloqueo junto al nombre del proyecto en la lista Proyectos.

# <span id="page-99-0"></span>**Hacer ping a proyectos**

Puede comprobar si puede acceder a la base de datos de un proyecto o la base de datos de un proyecto de plantilla desde Site Administration.

### **Para hacer ping a un proyecto:**

- 1. En Site Administration, haga clic en la ficha **Proyectos del sitio**.
- 2. En la lista Proyectos, seleccione un proyecto.
- 3. Haga clic en el botón **Ping proyecto** o **Ping plantilla** .
- 4. Haga clic en **Aceptar** cuando aparezca un mensaje donde se indica que el ping se ha realizado correctamente.

# <span id="page-100-0"></span>**Cambio de nombre de proyectos**

Puede cambiar el nombre de un proyecto o proyecto de plantilla en la lista Proyectos.

#### **Para cambiar el nombre de un proyecto:**

- 1. En Site Administration, haga clic en la ficha **Proyectos del sitio**.
- 2. En la lista Proyectos, seleccione un proyecto.
- 3. Haga clic en el botón **Cambiar nombre de proyecto** o **Cambiar nombre de plantilla**. Si el proyecto está activo, se le solicitará que lo desactive. Para obtener más información, consulte ["Desactivación](#page-97-0) y activación de proyectos" en la página 98.
- 4. En el cuadro de diálogo Cambiar nombre de proyecto, escriba el nuevo nombre del proyecto y haga clic en **Aceptar**.

El nombre del proyecto solo admite 30 caracteres como máximo y puede incluir únicamente letras, dígitos y caracteres de subrayado.

**Nota:** La compatibilidad con caracteres nacionales no ingleses depende de la configuración de la base de datos utilizada por el servidor. No se recomienda utilizar caracteres nacionales no ingleses en los nombres de proyecto.

El nombre del proyecto cambiará en la lista Proyectos.

# <span id="page-100-1"></span>**Conversión de proyectos a Unicode**

En esta sección se describe cómo convertir proyectos a Unicode. Puede seleccionar un proyecto específico para convertirlo o bien puede seleccionar un dominio y convertir sus proyectos en Unicode.

Unicode es una característica de MS-SQL que permite el soporte multilingüe. En Oracle, el soporte multilingüe se define al instalar el servidor.

Puede convertir los siguientes tipos de proyectos a Unicode:

- Proyectos a partir de la versión 11.5.
- Proyectos creados en un servidor de MS SQL.
- Proyectos creados en ASCII.

**Precaución:** Unicode aumenta la memoria requerida para el servidor de bases de datos.

### **Para convertir proyectos de un dominio a Unicode:**

- 1. En Site Administration, haga clic en la ficha **Proyectos del sitio** y seleccione el dominio cuyos proyectos desea convertir.
- 2. Haga clic en el botón **Mantener dominio** y seleccione **Convertir a Unicode en el dominio**. Se abrirá el cuadro de diálogo Convertir a dominio Unicode.

**Nota: Convertir a Unicode en el dominio** solo está disponible si hay proyectos que se pueden convertir a Unicode en el dominio seleccionado.

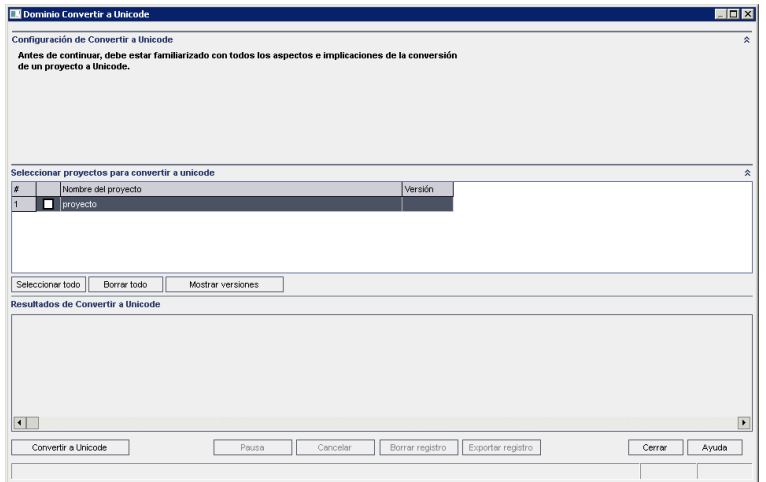

3. Seleccione el proyecto o los proyectos que desea convertir y haga clic en **Convertir a Unicode**. En Resultados de la conversión a Unicode, se muestra el registro.

**Sugerencia:** Haga clic en **Mostrar versiones** para mostrar las versiones de los proyectos seleccionados.

**Nota:** Los proyectos con columnas cuya longitud sea superior a 4000 no se pueden convertir a Unicode. El proceso de validación provoca un error y se genera un mensaje de error.

Para resolver el problema, debe reducir la longitud de las columnas a 4000 o agregar las columnas al archivo de excepciones alm\_i18n\_exceptions.xml antes de la conversión. Se deben reducir las columnas definidas por el sistema y los campos de usuario definidos por el sistema, que no se pueden agregar al archivo de excepciones.

4. Para realizar una pausa en el proceso de conversión, haga clic en el botón **Pausa**. Para continuar, haga clic en el botón **Reanudar**.

- 5. Para cancelar el proceso de conversión, haga clic en el botón **Anular**. Haga clic en **Sí** para confirmar.
- 6. Cuando el proceso se haya completado correctamente o se haya detenido debido a errores, puede seleccionar una de las siguientes opciones:
	- **Borrar registro.** Borra el texto mostrado en el área Resultados de la conversión a Unicode. De este modo se deshabilita el botón **Exportar registro**.
	- <sup>n</sup> **Exportar registro.** Permite guardar el registro como archivo **.txt**. En el cuadro de diálogo Exportar registro al archivo, seleccione una ubicación y escriba un nombre para el archivo. Haga clic en **Guardar**.
- 7. Haga clic en **Cerrar** para cerrar el cuadro de diálogo Convertir a dominio Unicode.

### **Para convertir un proyecto a Unicode:**

- 1. En Site Administration, haga clic en la ficha **Proyectos del sitio** y seleccione el proyecto que desea convertir.
- 2. Haga clic en el botón **Mantener proyecto** y seleccione **Convertir proyecto a Unicode**. Se abrirá el cuadro de diálogo Convertir a Unicode.

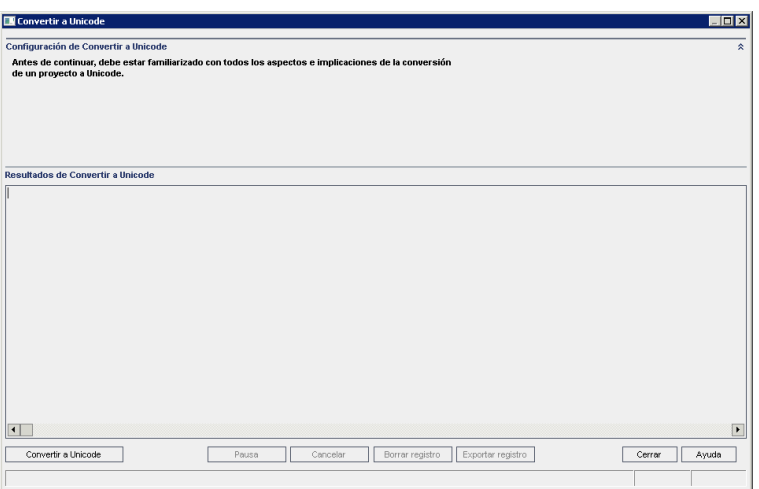

3. Haga clic en **Convertir a Unicode**. En Resultados de la conversión a Unicode, se muestra el registro.

**Nota:** Los proyectos con columnas cuya longitud sea superior a 4000 no se pueden convertir a Unicode. El proceso de validación provoca un error y se genera un mensaje de error.

Para resolver el problema, debe reducir la longitud de las columnas a 4000 o agregar las columnas al archivo de excepciones alm\_i18n\_exceptions.xml antes de la conversión. Se deben reducir las columnas definidas por el sistema y los campos de usuario definidos por el sistema, que no se pueden agregar al archivo de excepciones.

- 4. Para realizar una pausa en el proceso de conversión, haga clic en el botón **Pausa**. Para continuar, haga clic en el botón **Reanudar**.
- 5. Para cancelar el proceso de conversión, haga clic en el botón **Anular**. Haga clic en **Sí** para confirmar.
- 6. Cuando el proceso se haya completado correctamente o se haya detenido debido a errores, puede seleccionar una de las siguientes opciones:
	- <sup>n</sup> **Borrar registro.** Borra el texto mostrado en el área Resultados de la conversión a Unicode. De este modo se deshabilita el botón **Exportar registro**.
	- <sup>n</sup> **Exportar registro.** Permite guardar el registro como archivo **.txt**. En el cuadro de diálogo Exportar registro al archivo, seleccione una ubicación y escriba un nombre para el archivo. Haga clic en **Guardar**.
- <span id="page-103-0"></span>7. Haga clic en **Cerrar** para cerrar el cuadro de diálogo Convertir a Unicode.

# **Supresión de proyectos**

Puede suprimir un proyecto o proyecto de plantilla de la lista Proyectos en Site Administration. Esta acción no eliminará el proyecto del servidor y podrá restaurarlo, en caso necesario. Para obtener más información sobre la restauración del acceso a un proyecto, consulte ["Restauración](#page-106-0) del acceso a proyectos" en la página 107.

**Nota:** Si el proyecto está en uso, no se puede suprimir. Para obtener más información sobre cómo suprimir manualmente un proyecto, consulte el artículo [KM1457081](http://h20230.www2.hp.com/selfsolve/document/KM1457081) de la base de conocimientos de autosolución de HP Software (http://h20230.www2.hp.com/selfsolve/document/KM169526). (Requiere credenciales de registro de HP Passport).

### **Para suprimir un proyecto de la lista Proyectos:**

- 1. En Site Administration, haga clic en la ficha **Proyectos del sitio**.
- 2. En la lista Proyectos, seleccione un proyecto.
- 3. Haga clic en el botón **Suprimir proyecto** o **Suprimir plantilla** .
- 4. Haga clic en **Aceptar** para confirmar. Si el proyecto todavía está activo, se le solicitará que lo desactive. Para obtener más información, consulte ["Desactivación](#page-97-0) y activación de proyectos" en la página 98.
- <span id="page-104-0"></span>5. Haga clic en **Aceptar**.

# **Eliminación de proyectos**

Puede eliminar un proyecto o proyecto de plantilla de la lista Proyectos en Site Administration. Esta acción eliminará el contenido del proyecto del servidor y no podrá restaurarlo.

**Nota:** Si el proyecto está en uso, no se puede eliminar. Para obtener más información sobre cómo eliminar manualmente un proyecto, consulte el artículo KM1457081 de la base de [conocimientos](http://h20230.www2.hp.com/selfsolve/document/KM1457081) de autosolución de HP Software [\(http://h20230.www2.hp.com/selfsolve/document/KM1457081](http://h20230.www2.hp.com/selfsolve/document/KM1457081)).

### **Para eliminar un proyecto:**

- 1. En Site Administration, haga clic en la ficha **Proyectos del sitio**.
- 2. En la lista Proyectos, seleccione un proyecto.
- 3. Haga clic en el botón **Eliminar proyecto** o **Eliminar plantilla**.
- 4. Haga clic en **Aceptar** para confirmar. Si hay usuarios activos conectados al proyecto, se le solicitará que los desconecte.

Se abrirá el cuadro de diálogo Contraseña del admin. de la base de datos. Si no ha especificado el nombre de usuario o la contraseña del administrador de base de datos, introdúzcalos y haga clic en **Aceptar**. Si anteriormente ha especificado un nombre de usuario o una contraseña del administrador de base de datos, estas credenciales ya están introducidas en el cuadro de diálogo.

<span id="page-104-1"></span>5. Haga clic en **Aceptar**.

# **Eliminación de dominios**

Puede eliminar un dominio. Se suprimirá de la lista Proyectos y su contenido se eliminará del servidor.

**Nota:** No puede eliminar un dominio si contiene proyectos o proyectos de plantilla. Para eliminar el dominio, primero debe eliminar los proyectos. Para obtener más información, consulte ["Eliminación](#page-104-0) de proyectos" arriba.

Para eliminar un dominio:

- 1. En Site Administration, haga clic en la ficha **Proyectos del sitio**.
- 2. En la lista Proyectos, seleccione un dominio.
- 3. Haga clic en el botón **Eliminar dominio**.
- <span id="page-105-0"></span>4. Haga clic en **Sí** para confirmar.

### **Edición de la cadena de conexión**

Puede editar la cadena de conexión de un proyecto o proyecto de plantilla.

### **Para editar la cadena de conexión:**

- 1. En Site Administration, haga clic en la ficha **Proyectos del sitio**.
- 2. En la lista Proyectos, seleccione un proyecto.
- 3. Haga clic en el botón **Editar cadena de conexión** o en el vínculo **Cadena de conexión**. Si el proyecto todavía está activo, se le solicitará que lo desactive. Para obtener más información, consulte ["Desactivación](#page-97-0) y activación de proyectos" en la página 98.

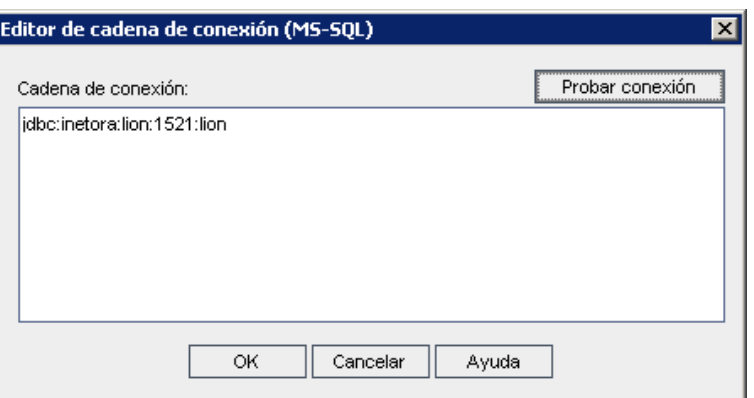

Se abre el cuadro de diálogo Editor de cadena de conexión.

- 4. En el cuadro **Cadena de conexión**, modifique los atributos de la cadena de conexión, como el nombre y el número de puerto del servidor de base de datos.
- 5. Para probar la cadena de conexión, haga clic en **Probar conexión**. En el cuadro de diálogo Ping del servidor de base de datos, escriba el nombre de usuario y la contraseña del administrador de base de datos y haga clic en **Aceptar**. Si la conexión se ha realizado correctamente, se mostrará un mensaje de confirmación. De lo contrario, se mostrará un mensaje de error.
- 6. Haga clic en **Aceptar** para guardar la modificación de la cadena de conexión y cierre el Editor de cadena de conexión.

### <span id="page-106-0"></span>**Restauración del acceso a proyectos**

Puede restaurar el acceso a un proyecto o proyecto de plantilla de ALM que no esté en la lista Proyectos actual de Site Administration. Por ejemplo, puede que desee acceder a un proyecto desde otro servidor. Tras restaurar el acceso a un proyecto, se agregará a la lista Proyectos de Site Administration.

#### **Nota:**

- <sup>l</sup> Antes de restaurar el proyecto, asegúrese de que la base de datos donde reside el proyecto exista en la ficha **Servidores de la base de datos** de Site Administration en su servidor de la ALM. El servidor de la ALM debe acceder al contenido del proyecto restaurado desde la base de datos del proyecto. Para obtener más información, consulte ["Actualización](#page-112-0) de proyectos a nuevas versiones" en la página 113.
- **Al restaurar un proyecto, debe seleccionar el archivo dbid.xml ubicado en el repositorio de** proyectos. Esto garantiza que el proyecto retiene su Id. original. Si un proyecto no tiene su Id. original, las siguientes características entre proyectos no funcionarán correctamente: personalización entre proyectos, importación y sincronización de bibliotecas y gráficos entre proyectos.
- $\bullet$  Si está restaurando el proyecto desde un directorio diferente o si ha cambiado el nombre del esquema o lo ha restaurado en una base de datos diferente, debe actualizar el archivo **dbid.xml** en [consecuencia.](#page-107-0) Para obtener más información, consulte " Actualización del archivo dbid.xml" en la página siguiente.
- <sup>l</sup> Si estaba trabajando anteriormente con **Performance Center 11.00** o posterior, primero debe restaurar y actualizar LAB\_PROJECT y, a continuación, cualquier proyecto de plantillas de Performance Center, antes de restaurar y actualizar otros proyectos de Performance Center. Para obtener información, consulte ["Restauración](#page-135-0) de LAB\_ PROJECT" en la página 136.

### **Para restaurar el acceso a un proyecto de** ALM**:**

- 1. En Site Administration, haga clic en la ficha **Proyectos del sitio**.
- 2. Haga clic en el botón **Restaurar proyecto** o **Restaurar plantilla** . Se abrirá el cuadro de diálogo Restaurar proyecto.
- 3. Para localizar el archivo que incluye el proyecto que desea restaurar, haga clic en el botón de exploración a la derecha del cuadro **Ubicación del archivo dbid.xml**. Se abrirá el cuadro de diálogo Abrir archivo.
- 4. Localice el archivo. Para obtener más información sobre la ubicación del archivo **dbid.xml**, consulte ["Descripción](#page-33-0) de la estructura de un proyecto" en la página 34.
- 5. Seleccione el archivo **dbid.xml** y haga clic en **Abrir**. Se abrirá el cuadro de diálogo Restaurar

proyecto y se mostrará el tipo de base de datos, nombre, servidor y la ruta de directorio del proyecto.

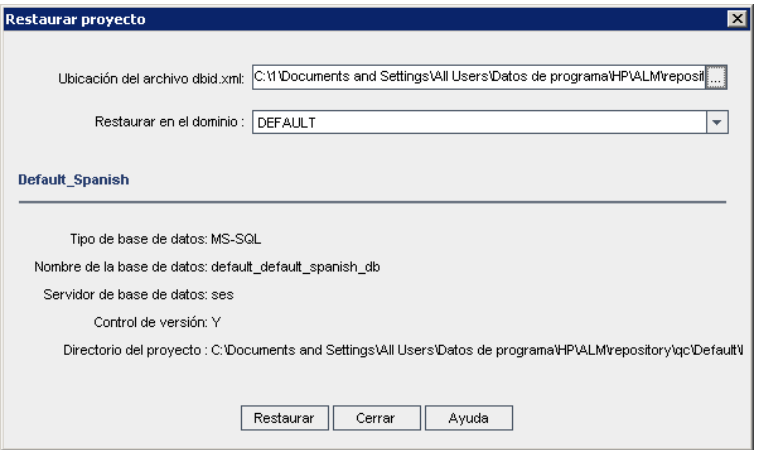

- 6. En el cuadro **Restaurar en el dominio**, seleccione el dominio donde desea que se ubique el proyecto restaurado.
- 7. Haga clic en **Restaurar**.
- 8. Si su servidor de base de datos no tiene la función de búsqueda de texto habilitada, se abrirá un cuadro de mensajes. Puede activar esta función antes o después de que se complete este proceso.
	- <sup>n</sup> Haga clic en **Sí** para continuar este proceso. Tras completar el proceso, puede activar la función de búsqueda de texto.
	- **Haga clic en No para detener este proceso. Habilite la función de búsqueda de texto y, a** continuación, reinicie el proceso.

Para obtener más información sobre la habilitación de la función de búsqueda de texto, consulte ["Configuración](#page-188-0) de la búsqueda de texto" en la página 189.

- 9. Una vez completado el proceso de restauración, haga clic en **Aceptar**.
- 10. Haga clic en **Cerrar** para cerrar el cuadro de diálogo Restaurar proyecto y ver el proyecto restaurado en la lista Proyectos.

### <span id="page-107-0"></span>**Actualización del archivo dbid.xml**

Si está restaurando el proyecto desde un directorio diferente o si ha cambiado el nombre del esquema o lo ha restaurado en una base de datos diferente, por ejemplo, como parte del proceso de actualización, debe actualizar los valores siguientes:

**DB\_NAME**. Actualícelo al nombre del esquema de la base de datos, tal como aparece en el servidor de la base de datos.
- **DB CONNSTR FORMAT**. Actualícelo si el proyecto se restaura en un nuevo servidor de la base de datos.
- **DBSERVER\_NAME**. Este es el nombre del servidor de la base de datos, tal como se define en la ficha **Servidores de la base de datos** en Site Administration.
- **DB\_USER\_PASS**. Actualícelo si la frase de contraseña cifrada difiere entre la versión ALM 11.00 y ALM 12.00. Si está actualizando desde QC 10.00, este valor no es relevante.
- **PHYSICAL DIRECTORY**. Actualícelo a la nueva ubicación del repositorio de proyectos. Debe contener una barra invertida (\) al final de la ruta.

Si está restaurando el proyecto desde un directorio diferente o si ha cambiado el nombre del esquema o lo ha restaurado en una base de datos diferente, por ejemplo, como parte del proceso de actualización, debe actualizar los valores siguientes:

- **DB\_NAME**. Actualícelo al nombre del esquema de la base de datos, tal como aparece en el servidor de la base de datos.
- **DB\_CONNSTR\_FORMAT**. Actualice al valor del proyecto vacío creado en ALM 12.00. Consulte la nota anterior para más información.
- **DBSERVER\_NAME**. Este es el nombre del servidor de la base de datos, tal como se define en la ficha **Servidores de la base de datos** en Site Administration.
- <sup>l</sup> **DB\_USER\_PASS**. Actualícelo si la frase de contraseña cifrada difiere entre la versión ALM 11.00 o posterior y ALM 12.00. Si está actualizando desde Quality Center 10.00, este valor no es relevante.
- **PHYSICAL\_DIRECTORY**. Actualícelo a la nueva ubicación del repositorio de proyectos. Debe contener una barra invertida (\) al final de la ruta.

#### **Nota:**

- <sup>l</sup> Para identificar los valores de **DB\_CONNSTR\_FORMAT** y **DB\_USER\_PASS**, se recomienda crear un nuevo proyecto vacío en Site Administration de ALM 12.00, abra el archivo **dbid.xml** del proyecto y copia estos valores. Después puede eliminar el proyecto vacío.
- <sup>l</sup> Asegúrese de no copiar, pegar o modificar el valor de **PR\_SMART\_REPOSITORY\_ ENABLED**.
- Si está restaurando proyectos de LAB PROJECT o de Performance Center como parte del proceso de actualización, asegúrese de no editar el valor **PROJECT\_UID**. Debe restaurar estos proyectos con su valor de **PROJECT\_UID** original para mantener los vínculos entre **LAB\_PROJECT** y sus proyectos de Performance Center asociados, lo que es importante para datos compartidos, como intervalos de tiempo, ejecuciones y otros.
- Para identificar los valores de **DB\_CONNSTR\_FORMAT** y **DB\_USER\_PASS**, se recomienda crear un nuevo proyecto vacío en Site Administration de ALM 12.00, abrir el archivo **dbid.xml** del proyecto y copiar estos valores. Después puede eliminar el proyecto vacío.
- **Asegúrese de no modificar el valor original de PR\_SMART\_REPOSITORY\_ENABLED.**
- Si está restaurando proyectos de LAB PROJECT o de Performance Center como parte del proceso de actualización, asegúrese de no editar el valor **PROJECT\_UID**. Debe restaurar estos proyectos con su valor de **PROJECT\_UID** original para mantener los vínculos entre **LAB\_ PROJECT** y sus proyectos de Performance Center asociados. Esto es importante para datos compartidos, como intervalos de tiempo, ejecuciones y otros.

# **Cambio de nombre del módulo Defectos para un proyecto**

Puede cambiar el nombre del módulo Defectos para un proyecto o proyecto de plantilla específico. Por ejemplo, puede cambiar el nombre del módulo Defectos de Defectos a Errores. Para cambiar el nombre del módulo Defectos, agregue un parámetro a la tabla **DATACONST** del proyecto. Para obtener más información sobre la [modificación](#page-95-0) de tablas de proyecto, consulte "Realización de consultas de tablas de proyectos" en la página 96.

**Nota:** Para cambiar el nombre de cualquier módulo de ALM para todos los proyectos, agregue el parámetro ["REPLACE\\_TITLE"](#page-223-0) en la página 224 en la ficha **Configuración** del sitio.

### **Para cambiar el nombre del módulo Defectos para un proyecto:**

- 1. En Site Administration, haga clic en la ficha **Proyectos del sitio**.
- 2. En la lista Proyectos, haga doble clic en el proyecto para el que desea cambiar el nombre del módulo Defectos.
- 3. Seleccione la tabla **DATACONST**.
- 4. En el panel SQL, escriba una instrucción SQL INSERT INTO para insertar una fila en la tabla con los siguientes valores:
	- **En la columna DC\_CONST\_NAME**, inserte el nombre de parámetro REPLACE\_TITLE.
	- **E** En la columna **DC** VALUE, inserte una cadena que defina el nuevo nombre para el módulo Defectos, en el siguiente formato:

```
original title [singular];new title [singular];original title [plural];new
title [plural]
```
Por ejemplo, para cambiar el nombre del módulo de Defectos a Errores, escriba la siguiente instrucción SQL en el panel SQL:

insert into dataconst values ('REPLACE\_TITLE', 'Defect;Bug;Defects;Bugs')

5. Haga clic en el botón **Ejecutar SQL**. Se agregará la nueva fila a la tabla **DATACONST**. El proyecto de ALM mostrará el nuevo nombre del módulo Defectos.

# **Limitación de los registros que aparecen en las cuadrículas**

Para optimizar el rendimiento, el número de registros recuperados y mostrados en las cuadrículas de ALM es limitado. Los límites incluyen:

- El número máximo de registros mostrados en una cuadrícula.
- <sup>l</sup> El número máximo de registros mostrados para cada grupo cuando se aplica un filtro **agrupar por** a una cuadrícula.

Para omitir el límite y mostrar todos los registros relevantes, los usuarios pueden hacer clic en el vínculo **Recuperar todos los resultados <x>** de la ventana o el cuadro de diálogo.

Puede cambiar los límites predeterminados para todos los proyectos de sitio o individualmente para cada proyecto. Cuando cambia los límites de un proyecto, estos reemplazan los límites predeterminados o los valores definidos por los parámetros ["FETCH\\_LIMIT"](#page-212-0) en la página 213 o ["GROUP\\_FETCH\\_LIMIT"](#page-215-0) en la página 216 .

### **Para cambiar el número predeterminado de registros que se muestran en las cuadrículas para todos los proyectos de sitio:**

Agregue y configure los parámetros ["FETCH\\_LIMIT"](#page-212-0) en la página 213 y ["GROUP\\_FETCH\\_LIMIT"](#page-215-0) en la página 216 en la ficha **Configuración del sitio**.

### **Para cambiar el número predeterminado de registros que se muestran en las cuadrículas por proyecto:**

- 1. En Site Administration, haga clic en la ficha **Proyectos del sitio**.
- 2. En la lista Proyectos, haga doble clic en el proyecto para el que desea cambiar los límites predeterminados de registros que se muestran en una cuadrícula.
- 3. Seleccione la tabla **DATACONST**.
- 4. En el panel SQL, escriba una instrucción INSERT SQL para insertar una fila en la tabla con los siguientes valores:
	- **En la columna DC\_CONST\_NAME**, inserte el nombre de parámetro FETCH\_LIMIT o GROUP\_FETCH\_LIMIT.

<sup>n</sup> En la columna **DC\_VALUE**, inserte un valor para el parámetro.

Por ejemplo, para cambiar el valor del parámetro FETCH\_LIMIT a 50, escriba la siguiente instrucción SQL en el panel SQL:

insert into dataconst values ('FETCH\_LIMIT', '50')

5. Haga clic en el botón **Ejecutar SQL**. Se agregará la nueva fila a la tabla **DATACONST**.

# **Capítulo 5: Actualización de proyectos a nuevas versiones**

Para trabajar en HP Application Lifecycle Management (ALM) 12.00 con proyectos creados en versiones anteriores de Quality Center o ALM, debe actualizar los proyectos para alinearlos con las configuraciones requeridas de la versión actual de ALM.

**Performance Center:** para trabajar con proyectos creados en Performance Center versión 9.52 o anteriores, debe migrar los proyectos para alinearlos con las configuraciones requeridas de ALM. Para obtener más información, consulte la *Guía de instalación de HP ALM Performance Center*.

Este capítulo incluye:

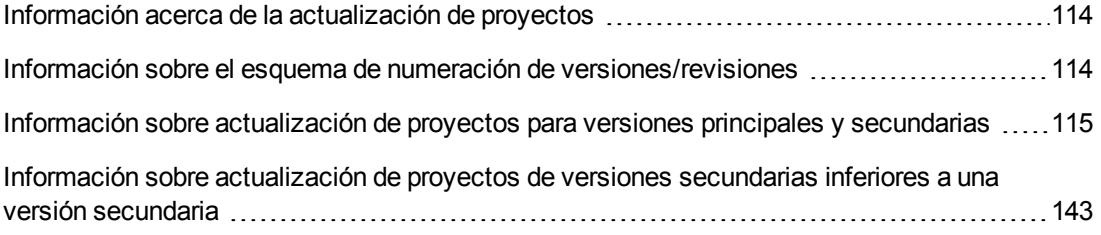

# <span id="page-113-0"></span>**Información acerca de la actualización de proyectos**

En esta sección se describe el proceso necesario para realizar:

- Actualizaciones completas de:
	- <sup>n</sup> Proyectos de ALM de versiones principales y secundarias anteriores
	- <sup>n</sup> proyectos de Performance Center de ALM/Performance Center 11.00
- Actualizaciones de proyectos de ALM de versiones secundarias anteriores inferiores a una versión secundaria de ALM 11.5*x*

Para obtener información sobre si una versión es principal, secundaria o inferior a una secundaria, consulte la información sobre la descripción de la numeración de versiones en "Información sobre el esquema de numeración de [versiones/revisiones"](#page-113-1) abajo.

Este capítulo incluye:

- "Información sobre el esquema de numeración de [versiones/revisiones"](#page-113-1) abajo
- $\bullet$  "Información sobre [actualización](#page-114-0) de proyectos para versiones principales y secundarias" en la página siguiente
- <span id="page-113-1"></span> $\bullet$  "Información sobre [actualización](#page-142-0) de proyectos de versiones secundarias inferiores a una versión secundaria" en la página 143

# **Información sobre el esquema de numeración de versiones/revisiones**

La numeración de versión adopta el siguiente formato:

(Principal)(Principal).(Secundaria)(Secundaria-Inferior).(Compilación)(Compilaci ón)(Compilación)(Compilación)

#### **Ejemplos**

**Versión principal 11:** 11.00.0000

**Versión secundaria 11.5:** 11.50.0000

**Versión secundaria inferior 11.52:** 11.52.0000

**Revisión 3 de la versión principal 11:** 11.00.0003

Para obtener más información sobre este formato, consulte la directiva de obsolescencia en el sitio de HP Support. Para acceder al sitio desde ALM, seleccione **Ayuda > Software Support Online**. O bien, acceda a la URL: [www.hp.com/go/hpsoftwaresupport](http://www.hp.com/go/hpsoftwaresupport).

# <span id="page-114-0"></span>**Información sobre actualización de proyectos para versiones principales y secundarias**

En esta sección se describe el proceso necesario para trabajar con:

- proyectos de Quality Center o ALM de versiones anteriores
- Proyectos de Performance Center de versiones anteriores

Antes de proceder con la actualización, verifique y repare los proyectos para detectar y corregir errores en los datos y el esquema de usuario de la base de datos.

#### **Nota:**

- <sup>l</sup> **Metodología de actualización:** para actualizar desde una versión anterior de Quality Center con la mínima interrupción posible de las operaciones del sistema, debe estar familiarizado con las consideraciones y recomendaciones propias del proceso de actualización. Para obtener información sobre la metodología de actualización, consulte la *Guía de procedimientos recomendados para la actualización del rendimiento de HP Application Lifecycle Management*.
- <sup>l</sup> **Película de características del producto:** Para ver una película que presenta las metodologías de actualización a HP ALM desde una versión anterior, elija **Ayuda > Películas** en la ventana principal de ALM.
- Este proceso describe la actualización de proyectos en actualizaciones de versiones principales y secundarias. Para obtener información sobre si una versión es principal o secundaria, consulte la información sobre la descripción de la numeración de versiones en "Información sobre el esquema de numeración de [versiones/revisiones"](#page-113-1) en la página precedente.
- Para obtener información sobre la actualización de versiones secundarias inferiores a una secundaria, consulte "Información sobre [actualización](#page-142-0) de proyectos de versiones secundarias inferiores a una versión secundaria" en la página 143.

#### Esta sección incluye:

- **· ["Actualizar](#page-115-0) versiones" en la página siguiente**
- **· ["Consideraciones](#page-116-0) relativas a la actualización del proyecto" en la página 117**
- **· ["Consideraciones](#page-116-1) acerca de la migración de repositorios" en la página 117**
- **· ["Actualizar](#page-117-0) pasos" en la página 118**

### <span id="page-115-0"></span>**Actualizar versiones**

En la siguiente tabla se describe cómo actualizar proyectos desde versiones anteriores de Quality Center y ALM. Tenga en cuenta que no todos los proyectos se pueden actualizar directamente a ALM12.00.

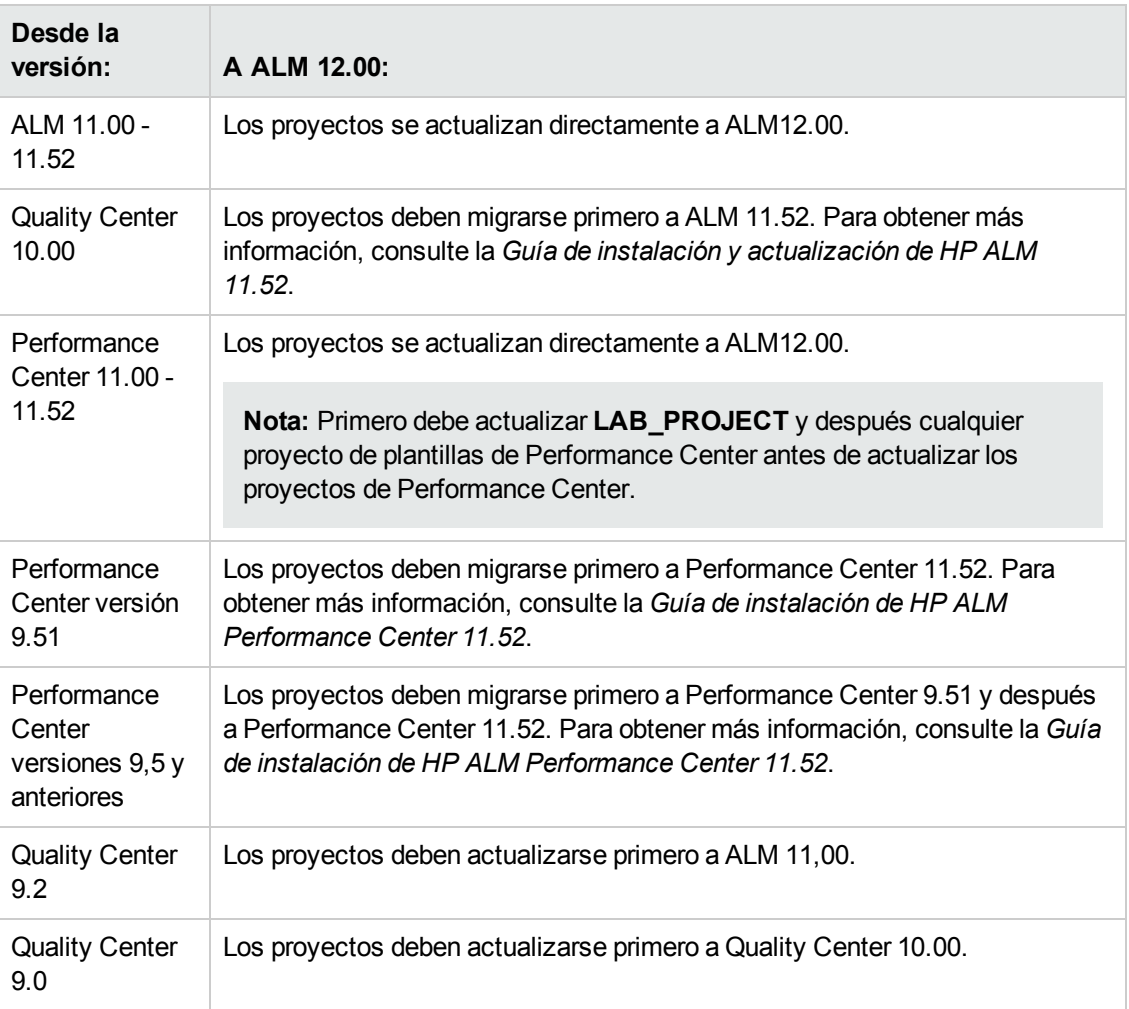

**Precaución:** Antes de llevar a cabo cualquier actualización, el repositorio actual deberá moverse a la ubicación correcta de la nueva versión.

**Nota:** Si está actualizando desde Quality Center 10.00, 9.2 o 9.0, debe convertir el mecanismo de texto enriquecido de Microsoft Word a HTML. Para obtener más información, consulte el artículo KM1116588 de la base de [conocimientos](http://h20230.www2.hp.com/selfsolve/document/KM1116588) de autosolución de HP Software http://h20230.www2.hp.com/selfsolve/document/KM1116588. (Requiere credenciales de registro de HP Passport)

### <span id="page-116-0"></span>**Consideraciones relativas a la actualización del proyecto**

Revise los siguientes datos antes de actualizar los proyectos a ALM 12.00:

- <sup>l</sup> **Control de versiones:**
	- <sup>n</sup> **Actualización de proyectos compatibles con el Control de versiones de Quality Center 10.00 y ALM 11.00.** Los proyectos habilitados para el control de versiones de Quality Center 10.00 o ALM 11.00 no se pueden actualizar a ALM 12.00 mientras haya entidades desprotegidas. Todas las entidades deben estar protegidas en la versión correspondiente de Quality Center o ALM. Para determinar si hay entidades desprotegidas, consulte el artículo [KM00470884](http://h20230.www2.hp.com/selfsolve/document/KM00470884) de la base de conocimiento de autosolución de HP Software (http://h20230.www2.hp.com/selfsolve/document/KM00470884). (Requiere credenciales de registro de HP Passport).
	- <sup>n</sup> **Actualización de proyectos con Control de versiones heredados.** Para trabajar con proyectos de Quality Center 9.0 o de Quality Center 9.2 que usen Control de versiones, debe actualizar primero a ALM 11,00, migrar los datos de Control de versiones heredados y, a continuación, actualizar a ALM 12.00.
- <sup>l</sup> **Configuraciones regionales del servidor:** antes de actualizar un proyecto, asegúrese de que coincidan todas las configuraciones regionales del sistema en los servidores de ALM, la base de datos y los servidores de archivo.
- <sup>l</sup> **Performance Center**: si está trabajando con Performance Center 11.00 o posterior**,** antes de actualizar otros proyectos de Performance Center, primero debe actualizar LAB\_PROJECT y después cualquier proyecto de **plantillas** de Performance Center. Para obtener más información, consulte "Restauración de [LAB\\_PROJECT"](#page-135-0) en la página 136.

### <span id="page-116-1"></span>**Consideraciones acerca de la migración de repositorios**

Al actualizar proyectos de Quality Center 10.00, los repositorios de archivos de proyectos se migran a una nueva estructura de carpetas optimizada. Revise lo siguiente para asegurarse de que los repositorios de archivos se migran correctamente a la nueva estructura:

- Reserve aproximadamente un veinte por ciento de espacio adicional en la base de datos.
- <sup>l</sup> Antes de ejecutar la herramienta de actualización, asegúrese de que todos los archivos de proyecto se guardan en el directorio de proyecto predeterminado.

Para averiguar si los archivos de proyecto, como pruebas y recursos de pruebas, se encuentran fuera del directorio de proyecto predeterminado, inicie sesión en Site Administration. En la ficha **Proyectos del sitio**, amplíe cada proyecto y haga clic en la tabla **DATACONST**. Para cada una de las entradas **\*\_directory** de la columna **DC\_CONST\_NAME**, verifique que el correspondiente **DC\_VALUE** es un nombre de carpeta en el directorio de proyecto predeterminado y no una ruta a otro directorio. Por ejemplo, verifique que el **DC\_VALUE** de tests\_directory se ha establecido como **tests** y el **DC\_VALUE** de resources\_directory se ha establecido como **resources**.

• Mueva todas las carpetas o archivos del repositorio de proyectos que no estén conectados a ALM (por ejemplo, carpetas de copias de seguridad y secuencias de comandos que no forman

parte del flujo de trabajo) a un directorio que se encuentre fuera del repositorio. Todos los archivos restantes no relacionados del repositorio solo estarán accesibles a través de FTP una vez completada la migración. Para obtener más [información,](#page-87-0) consulte "Examen del repositorio de proyectos" en la página 88.

- Asegúrese de que el servidor de ALM tiene permisos completos al servidor de archivos.
- <sup>l</sup> Para obtener información sobre la configuración de recursos asignados para crear el índice, consulte el http://h20230.www2.hp.com/selfsolve/document/KM862600.
- <sup>l</sup> Asegúrese de que no hay ninguna carpeta en el sistema de archivos llamada **ProjRep**.
- Durante y después de la migración del repositorio, no se permite ningún acceso directo al sistema de archivos. Una vez finalizada la migración, puede buscar y editar el sistema de archivos optimizado con un cliente FTP. Para obtener más [información,](#page-87-0) consulte "Examen del repositorio de proyectos" en la página 88.
- <sup>l</sup> Para realizar una copia de seguridad de un proyecto durante y después de la migración del repositorio, siga las directrices del http://h20230.www2.hp.com/selfsolve/document/KM1373517.
- Al restaurar un proyecto a la nueva versión de ALM, asegúrese de no cambiar la propiedad **<PR\_SMART\_REPOSITORY\_ENABLED>** en el archivo dbid.xml.
- Se pueden disfrutar de las ventajas de rendimiento y de ahorro de espacio del repositorio optimizado después de la completa migración del repositorio. Por tanto, debería solucionar todos los errores o advertencias que puedan tener lugar durante la migración y asegurarse de que la migración está completa.
- Si los servidores de archivos o bases de datos de ALM están sobre WAN, el proceso de migración tardará mucho más que sobre LAN.

### <span id="page-117-0"></span>**Actualizar pasos**

El flujo de trabajo de la actualización consta de los siguientes pasos:

1. **Verificar el proyecto.** Detecta los problemas en el entorno, la estructura del esquema y la integridad de los datos que pueden provocar un error en la actualización del proyecto.

El proceso de verificación genera un informe que indica los problemas que pueden repararse a través de ALM y los problemas que debe reparar manualmente. Para obtener más información, consulte ["Verificación](#page-118-0) de dominios y proyectos" en la página siguiente.

2. **Reparar el proyecto.** Soluciona los problemas de datos y esquemas encontrados durante el proceso de verificación. Si el proceso de verificación detecta problemas que pueden provocar la pérdida de datos, el proceso de reparación no los soluciona automáticamente. Debe reparar [manualmente](#page-122-0) estos problemas. Para obtener más información, consulte "Reparación de dominios y proyectos" en la página 123.

Antes de iniciar el proceso de reparación, debe realizar una copia de seguridad del proyecto. Para obtener más información, consulte ["Realización](#page-131-0) de copias de seguridad de proyectos" en la página 132.

En el caso de producirse un error en la reparación, debe restaurar los proyectos de los cuales se ha realizado una copia de seguridad antes de volver a intentar el proceso de reparación. Para obtener más información, consulte ["Restauración](#page-132-0) de proyectos" en la página 133.

3. **Actualizar proyecto.** Actualiza el proyecto a la versión actual de ALM. Para obtener más información, consulte ["Actualización](#page-125-0) de dominios y proyectos" en la página 126.

Antes de actualizar el proyecto, debe realizar una copia de seguridad. Para obtener más información, consulte ["Realización](#page-131-0) de copias de seguridad de proyectos" en la página 132.

En el caso de producirse un error en la actualización, debe restaurar los proyectos de los cuales se ha realizado una copia de seguridad antes de volver a intentar el proceso de actualización. Para obtener más información, consulte ["Restauración](#page-132-0) de proyectos" en la página 133.

4. **Gestionar la migración del repositorio de proyectos.** Tras actualizar un proyecto de Quality Center 10.00 a ALM 12.00, ALM migra los directorios del repositorio de proyectos a una nueva estructura de archivos en la ubicación predeterminada del repositorio de proyectos. En el caso de producirse un error en el proceso de migración, debe solucionar los problemas manualmente en el repositorio de proyectos. También puede configurar la velocidad en que se efectúa la migración. Para obtener más [información,](#page-136-0) consulte "Migración del repositorio" en la página 137.

Para obtener más información sobre los problemas detectados y solucionados por el proceso de verificación y reparación, y sobre la ayuda con los problemas de reparación que ALM no puede solucionar, consulte el apéndice de *Solución de problemas de la preparación de la actualización* en la *Guía de actualización e instalación de HP Application Lifecycle Management*.

## <span id="page-118-0"></span>*Verificación de dominios y proyectos*

Antes de actualizar un proyecto, ejecute el proceso de verificación para comprobar si los datos y el esquema de usuario de la base de datos son correctos. Aunque estos puedan ser correctos para la versión anterior de Quality Center o ALM, puede que no sean coherentes con las especificaciones para la versión actual de ALM.

El proceso de verificación detecta los problemas en el entorno, la configuración, la estructura del esquema y la integridad de los datos que pueden provocar un error en la actualización. Genera un informe de verificación que le alerta sobre los problemas que pueden repararse a través de ALM y los problemas que debe reparar manualmente.

De forma predeterminada, el informe de verificación se guarda en el equipo del servidor de la ALM. Para cambiar esta ubicación predeterminada, consulte ["VERIFY\\_REPORT\\_FOLDER"](#page-230-0) en la página 231.

Tras verificarse el proyecto, aún puede utilizarlo con una versión anterior de Quality Center o ALM.

Para obtener más información sobre los problemas detectados por el proceso de verificación, consulte *Guía de actualización e instalación de HP Application Lifecycle Management*.

Puede definir un archivo de excepciones para indicar a ALM que omita los errores detectados mientras ejecuta el proceso de verificación, reparación o actualización. Para obtener más información, consulte "Definición de un archivo de [excepciones"](#page-129-0) en la página 130.

Esta sección incluye:

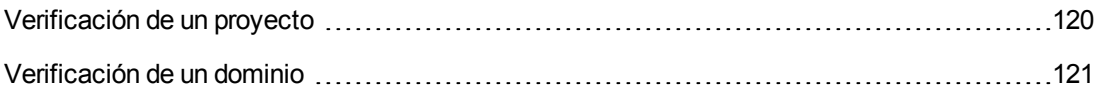

### <span id="page-119-0"></span>*Verificación de un proyecto*

Esta sección describe cómo verificar un solo proyecto.

#### **Para verificar un proyecto:**

- 1. En Site Administration, haga clic en la ficha **Proyectos del sitio**.
- 2. En la lista Proyectos, seleccione un proyecto.
- 3. Haga clic en el botón **Mantener proyecto** y elija **Verificar proyecto**. Se abre el cuadro de diálogo Verificar proyecto.

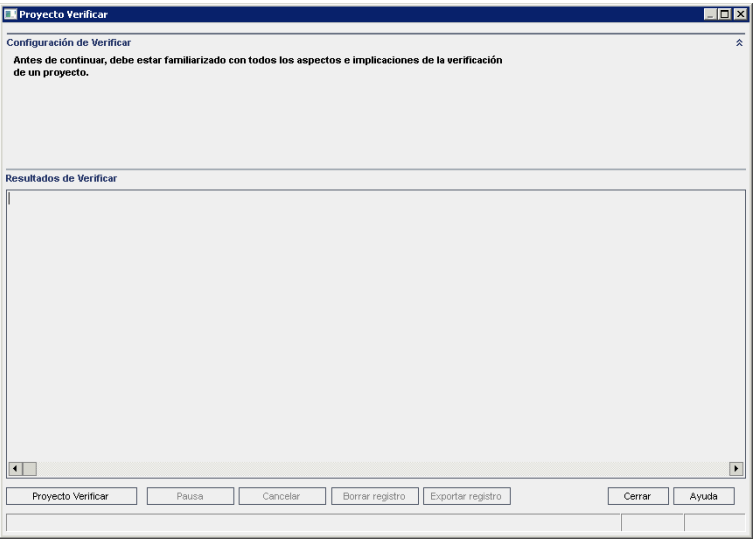

4. Haga clic en el botón **Verificar proyecto** para iniciar el proceso de verificación. En el panel Resultados de Verificar, se mostrarán mensajes de registro.

Si ocurre un error durante la ejecución del proceso, se abrirá un cuadro de mensajes. Haga clic en los botones **Anular** o **Reintentar** como corresponda.

- 5. Para realizar una pausa en el proceso de verificación, haga clic en el botón **Pausa**. Para continuar, haga clic en el botón **Reanudar**.
- 6. Para cancelar el proceso de verificación, haga clic en el botón **Anular**. Haga clic en **Sí** para confirmar.
- 7. Para guardar los mensajes mostrados en el panel Resultados de Verificar en un archivo de texto, haga clic en el botón **Exportar registro**. En el cuadro de diálogo Exportar registro al archivo, elija una ubicación y escriba un nombre para el archivo. Haga clic en **Guardar**.
- 8. Para borrar los mensajes mostrados en el panel Resultados de Verificar, haga clic en el botón **Borrar registro**.
- 9. Una vez completado el proceso de verificación, el panel Resultados de Verificar mostrará la ubicación del informe de verificación. De forma predeterminada, el archivo se encuentra en el siguiente directorio: **<ruta\_repositorio\_ ALM>\sa\DomsInfo\MaintenanceData\out\<nombre\_dominio>\<nombre\_proyecto>**.
- 10. Analice el informe de verificación. En el informe se indican tanto los problemas que pueden repararse a través de ALM automáticamente como los problemas que debe reparar usted manualmente.
- <span id="page-120-0"></span>11. Haga clic en **Cerrar** para cerrar el cuadro de diálogo Verificar proyecto.

### *Verificación de un dominio*

Esta sección describe cómo verificar todos los proyectos de un dominio.

#### **Para verificar un dominio:**

- 1. En Site Administration, haga clic en la ficha **Proyectos del sitio**.
- 2. En la lista Proyectos, seleccione un dominio.
- 3. Haga clic en el botón **Mantener dominio** y elija **Verificar dominio**. Se abre el cuadro de diálogo Verificar dominio.

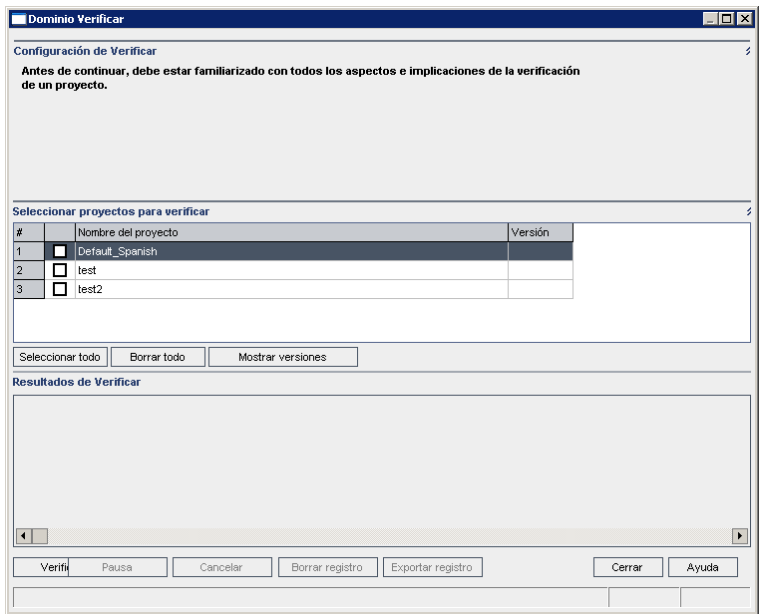

4. Para ver los números de versión actuales de los proyectos, seleccione los nombres de proyectos o haga clic en **Seleccionar todo** para ver los números de versión de todos los proyectos. Haga clic en el botón **Mostrar versiones**.

El número de versión del proyecto se mostrará en la columna **Versión**.

5. Para verificar los proyectos, seleccione los nombres de proyectos o haga clic en **Seleccionar todo** para verificar todos los proyectos. Haga clic en el botón **Verificar proyectos**.

Si ocurre un error durante la ejecución del proceso, se abrirá un cuadro de mensajes. Haga clic en los botones **Anular** o **Reintentar** como corresponda.

- 6. Para realizar una pausa en el proceso de verificación, haga clic en el botón **Pausa**. Para continuar, haga clic en el botón **Reanudar**.
- 7. Para cancelar el proceso de verificación, haga clic en el botón **Anular**. Haga clic en **Sí** para confirmar.
- 8. Para guardar los mensajes mostrados en el panel Resultados de Verificar en un archivo de texto, haga clic en el botón **Exportar registro**. En el cuadro de diálogo Exportar registro al archivo, elija la ubicación y escriba el nombre para el archivo. Haga clic en **Guardar**.
- 9. Para borrar los mensajes mostrados en el panel Resultados de Verificar, haga clic en el botón **Borrar registro**.
- 10. Una vez completado el proceso de verificación, el panel Resultados de Verificar mostrará la ubicación de cada informe de verificación. De forma predeterminada, los archivos se encuentran en el siguiente directorio: **< ruta\_repositorio\_ALM** >\repository\sa\DomsInfo\MaintenanceData\out\<nombre\_dominio>\<nombre\_proyecto>.
- 11. Analice el informe de verificación. En el informe se indican los problemas que pueden repararse a través de ALM automáticamente y los problemas que debe reparar usted manualmente.
- <span id="page-122-0"></span>12. Haga clic en **Cerrar** para cerrar el cuadro de diálogo Verificar dominio.

## *Reparación de dominios y proyectos*

El proceso de reparación soluciona la mayoría de problemas de datos y esquemas encontrados durante el proceso de verificación. Si el proceso de verificación detecta problemas que pueden provocar la pérdida de datos, el proceso de reparación no los soluciona automáticamente. Debe reparar manualmente estos problemas. Para averiguar si un determinado problema se ha tratado de forma automática o manual, consulte el informe de verificación.

De forma predeterminada, el proceso de reparación se ejecuta en modo no silencioso. Al ejecutar el proceso en este modo, ALM puede realizar una pausa y solicitarle que introduzca datos si ocurre un error. En vez de ello, puede elegir ejecutar el proceso en modo silencioso. Si ocurre un error, ALM anula el proceso sin solicitarle ningún dato.

Tras repararse el proyecto, aún puede utilizarlo con una versión anterior de Quality Center o ALM.

Para obtener más información sobre los problemas solucionados por el proceso de reparación, y sobre la ayuda con los problemas de reparación que ALM no puede solucionar, consulte el apéndice de *Solución de problemas de la preparación de la actualización* en la *Guía de actualización e instalación de HP Application Lifecycle Management*.

Esta sección incluye:

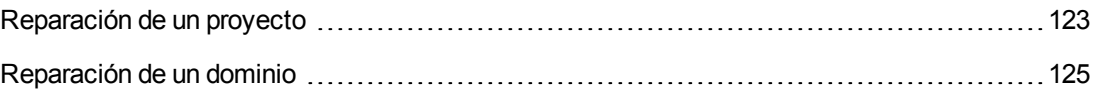

## <span id="page-122-1"></span>*Reparación de un proyecto*

Esta sección describe cómo reparar un solo proyecto.

#### **Para reparar un proyecto:**

- 1. Realice una copia de seguridad del proyecto. Para obtener más información, consulte ["Realización](#page-131-0) de copias de seguridad de proyectos" en la página 132.
- 2. Repare los problemas que ALM no puede solucionar, tal como se indica en el informe de verificación (consulte el paso **9** de ["Verificación](#page-119-0) de un proyecto" en la página 120).
- 3. En Site Administration, haga clic en la ficha **Proyectos del sitio**.
- 4. En la lista Proyectos, seleccione un proyecto.

5. Haga clic en el botón **Mantener proyecto** y elija **Reparar proyecto**. Se abrirá el cuadro de diálogo Reparar proyecto.

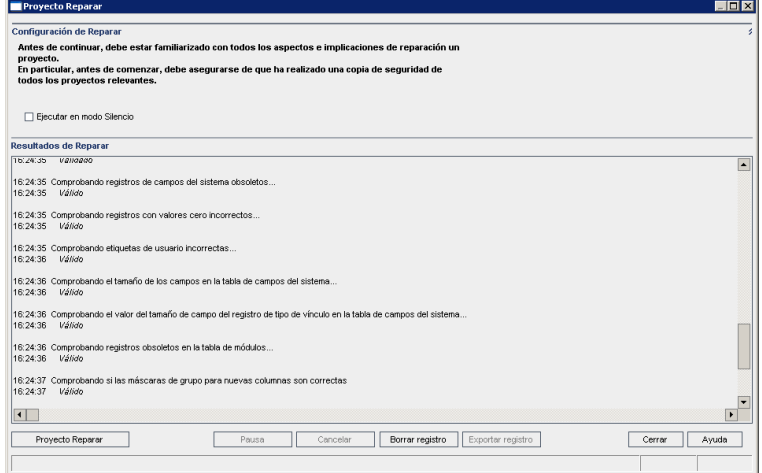

- 6. Para ejecutar el proceso de reparación sin que intervenga ningún usuario, seleccione **Ejecutar en modo silencioso**.
- 7. Para iniciar el proceso de reparación, haga clic en el botón **Reparar proyecto**. Si el proyecto está activo, se le solicitará que lo desactive. Para obtener más información, consulte ["Desactivación](#page-97-0) y activación de proyectos" en la página 98.

Si ocurre un error durante la ejecución del proceso en modo no silencioso, se abrirá un cuadro de mensajes. Haga clic en los botones **Anular** o **Reintentar** como corresponda.

- 8. Para realizar una pausa en el proceso de reparación, haga clic en el botón **Pausa**. Para continuar, haga clic en el botón **Reanudar**.
- 9. Para cancelar el proceso de reparación, haga clic en el botón **Anular**. Haga clic en **Sí** para confirmar.
- 10. Para guardar los mensajes mostrados en el panel Resultados de Reparar en un archivo de texto, haga clic en el botón **Exportar registro**. En el cuadro de diálogo Exportar registro al archivo, elija una ubicación y escriba un nombre para el archivo. Haga clic en **Guardar**.
- 11. Para borrar los mensajes mostrados en el panel Resultados de Reparar, haga clic en el botón **Borrar registro**.
- 12. Haga clic en **Cerrar** para cerrar el cuadro de diálogo Reparar proyecto.

## <span id="page-124-0"></span>*Reparación de un dominio*

Esta sección describe cómo reparar todos los proyectos de un dominio.

#### **Para reparar un dominio:**

- 1. Realice una copia de seguridad de los proyectos. Para obtener más información, consulte ["Realización](#page-131-0) de copias de seguridad de proyectos" en la página 132.
- 2. Repare los problemas que ALM no puede solucionar, tal como se indica en el informe de verificación (consulte el paso **10** de ["Verificación](#page-120-0) de un dominio" en la página 121).
- 3. En Site Administration, haga clic en la ficha **Proyectos del sitio**.
- 4. En la lista Proyectos, seleccione un dominio.
- 5. Haga clic en el botón **Mantener dominio** y elija **Reparar dominio**. Se abrirá el cuadro de diálogo Reparar dominio.

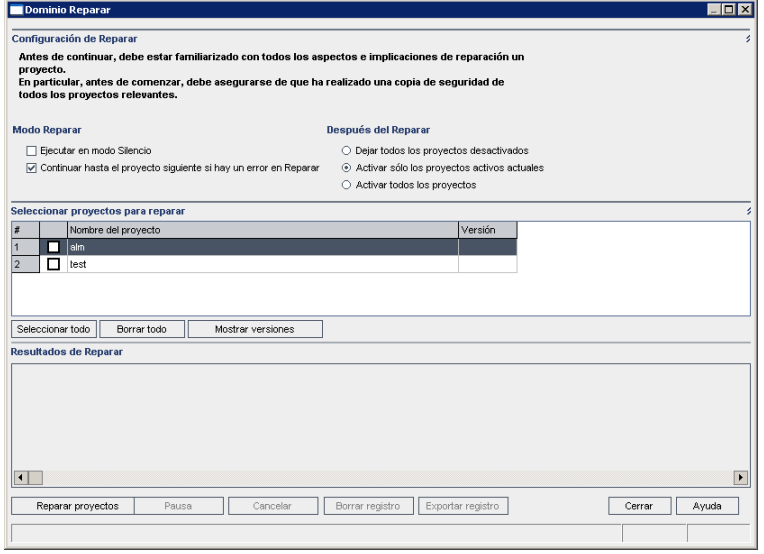

- 6. En el área con las configuraciones para la reparación, bajo, **Modo Reparar**, puede seleccionar las siguientes opciones:
	- <sup>n</sup> **Ejecutar en modo silencioso.** Ejecuta el proceso sin que intervenga ningún usuario.
	- <sup>n</sup> **Continuar hasta el proyecto siguiente si hay un error en la reparación.** Continúa hasta el siguiente proyecto si el proceso de reparación falla. Ésta es la opción predeterminada.
- 7. En el área con las configuraciones para la reparación, bajo, **Después de reaprar**, puede seleccionar una de las siguientes opciones:
	- <sup>n</sup> **Dejar todos los proyectos desactivados.** Deja todos los proyectos desactivados tras completarse el proceso de reparación.
	- <sup>n</sup> **Activar solo los proyectos activos actuales.** Vuelve a activar los proyectos activados anteriormente tras completarse el proceso de reparación. Ésta es la opción predeterminada.
	- <sup>n</sup> **Activar todos los proyectos.** Activa todos los proyectos tras completarse el proceso de reparación.
- 8. Para ver los números de versión actuales de los proyectos, seleccione los nombres de proyectos o haga clic en **Seleccionar todo** para ver los números de versión de todos los proyectos. Haga clic en el botón **Mostrar versiones**.

El número de versión del proyecto se mostrará en la columna **Versión**.

9. Para reparar los proyectos, seleccione los nombres de proyectos o haga clic en **Seleccionar todo** para verificar todos los proyectos. Haga clic en el botón **Reparar proyectos**.

Si ocurre un error durante la ejecución del proceso en modo no silencioso, se abrirá un cuadro de mensajes. Haga clic en los botones **Anular** o **Reintentar** como corresponda.

- 10. Para realizar una pausa en el proceso de reparación, haga clic en el botón **Pausa**. Para continuar, haga clic en el botón **Reanudar**.
- 11. Para cancelar el proceso de reparación, haga clic en el botón **Anular**. Haga clic en **Sí** para confirmar.
- 12. Para guardar los mensajes mostrados en el panel Resultados de Reparar en un archivo de texto, haga clic en el botón **Exportar registro**. En el cuadro de diálogo Exportar registro al archivo, elija una ubicación y escriba un nombre para el archivo. Haga clic en **Guardar**.
- 13. Para borrar los mensajes mostrados en el panel Resultados de Reparar, haga clic en el botón **Borrar registro**.
- <span id="page-125-0"></span>14. Haga clic en **Cerrar** para cerrar el cuadro de diálogo Reparar dominio.

## *Actualización de dominios y proyectos*

Tras verificarse y repararse el proyecto, puede proceder a actualizarlo a la versión actual de ALM.

Para obtener más información sobre el proceso de actualización en general, incluyendo los requisitos previos, consulte "Información acerca de la [actualización](#page-113-0) de proyectos" en la página 114.

De forma predeterminada, el proceso de actualización se ejecuta en modo no silencioso. Al ejecutar el proceso en este modo, ALM puede realizar una pausa y solicitarle que introduzca datos si ocurre un error. En vez de ello, puede elegir ejecutar el proceso en modo silencioso. Al ejecutar el proceso en modo silencioso, ALM cancela el proceso sin solicitarle que introduzca ningún dato.

Tras actualizarse el proyecto, ya no podrá utilizarlo con una versión anterior de Quality Center.

#### **Nota:**

- <sup>l</sup> Durante el proceso de actualización, debe poder accederse al directorio de proyecto. Por ejemplo, si el directorio de proyecto se encuentra en un servidor de archivos, asegúrese de que el servidor esté funcionando.
- **Control de versiones:**Los proyectos habilitados para el control de versiones de Quality Center 10.00 o ALM 11.00 no se pueden actualizar a ALM 12.00 mientras haya entidades desprotegidas. Todas las entidades deben estar protegidas en la versión correspondiente de Quality Center o ALM.
- <sup>l</sup> **Performance Center**: si estaba trabajando con Performance Center 11.00**,** antes de actualizar otros proyectos de Performance Center, primero debe actualizar LAB\_ PROJECT y después cualquier proyecto de **plantillas** de Performance Center. Para obtener más información sobre LAB\_PROJECT, consulte la *Guía de HP ALM Lab Management*.

Esta sección incluye:

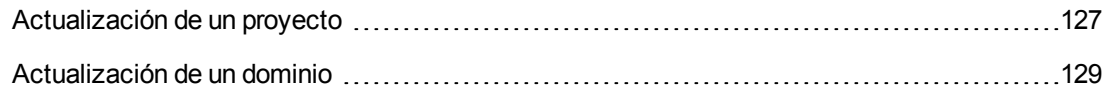

## <span id="page-126-0"></span>*Actualización de un proyecto*

Esta sección describe cómo actualizar un solo proyecto.

#### **Para actualizar un proyecto:**

- 1. Si ha realizado una copia de seguridad del proyecto durante el proceso de reparación (consulte ["Reparación](#page-122-0) de dominios y proyectos" en la página 123), vaya al paso **3**.
- 2. Realice una copia de seguridad de los proyectos. Para obtener más información, consulte ["Realización](#page-131-0) de copias de seguridad de proyectos" en la página 132.
- 3. En Site Administration, haga clic en la ficha **Proyectos del sitio**.
- 4. En la lista Proyectos, seleccione un proyecto.
- 5. Haga clic en el botón **Mantener proyecto** y elija **Actualizar proyecto**. Se abrirá el cuadro de diálogo Actualizar proyecto.

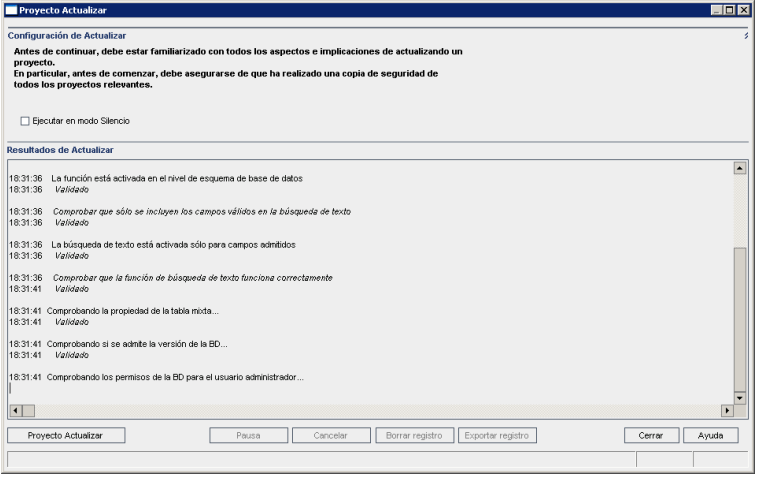

- 6. Para ejecutar el proceso de actualización sin que intervenga ningún usuario, seleccione **Ejecutar en modo silencioso**.
- 7. Para iniciar el proceso de actualización, haga clic en el botón **Actualizar proyecto**. Si el proyecto está activo, se le solicitará que lo desactive. Para obtener más información, consulte ["Desactivación](#page-97-0) y activación de proyectos" en la página [98"Desactivación](#page-97-0) y activación de proyectos" en la página 98.

Si ocurre un error durante la ejecución del proceso en modo no silencioso, se abrirá un cuadro de mensajes. Haga clic en los botones **Anular** o **Reintentar** como corresponda.

Si ocurre un error en la actualización, ALM mostrará un mensaje de error con los motivos del fallo y le remitirá al archivo de registro. Debe restaurar la copia de seguridad del proyecto antes de intentar volver a actualizar. Para obtener más información, consulte ["Restauración](#page-132-0) de proyectos" en la página 133.

- 8. Para realizar una pausa en el proceso de actualización, haga clic en el botón **Pausa**. Para continuar, haga clic en el botón **Reanudar**.
- 9. Para cancelar el proceso de actualización, haga clic en el botón **Anular**. Haga clic en **Sí** para confirmar.
- 10. Para guardar los mensajes mostrados en el panel Actualizar resultados en un archivo de texto, haga clic en el botón **Exportar registro**. En el cuadro de diálogo Exportar registro al archivo, elija una ubicación y escriba un nombre para el archivo. Haga clic en **Guardar**.
- 11. Para borrar los mensajes mostrados en el panel Actualizar resultados, haga clic en el botón **Borrar registro**.
- 12. Haga clic en **Cerrar** para cerrar el cuadro de diálogo Actualizar proyecto.

## <span id="page-128-0"></span>*Actualización de un dominio*

Esta sección describe cómo actualizar todos los proyectos de un dominio.

#### **Para actualizar un dominio:**

- 1. Si ha realizado una copia de seguridad del proyecto durante el proceso de reparación (consulte ["Reparación](#page-122-0) de dominios y proyectos" en la página 123), vaya al paso **3**.
- 2. Realice una copia de seguridad de los proyectos. Para obtener más información, consulte ["Realización](#page-131-0) de copias de seguridad de proyectos" en la página 132.
- 3. En Site Administration, haga clic en la ficha **Proyectos del sitio**.
- 4. En la lista Proyectos, seleccione un dominio.
- 5. Haga clic en el botón **Mantener dominio** y seleccione **Actualizar dominio**. Se abrirá el cuadro de diálogo Actualizar dominio.

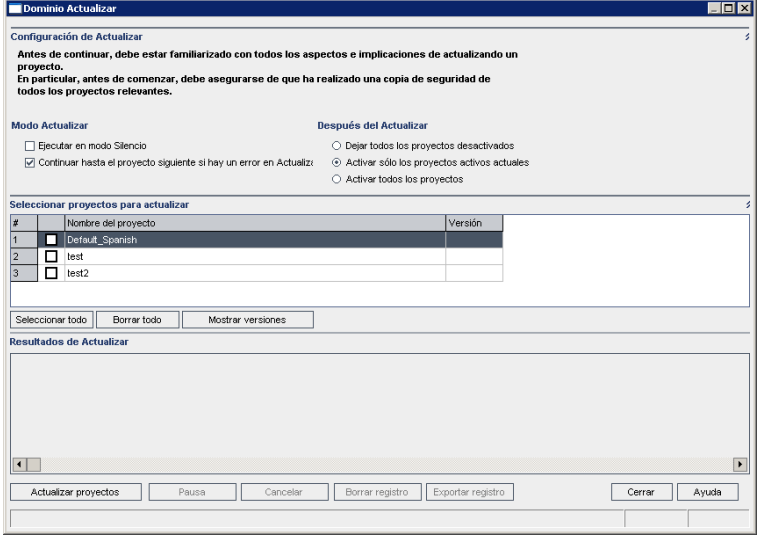

- 6. En el área **Actualizar configuración**, en **Modo de actualización**, puede seleccionar las siguientes opciones:
	- <sup>n</sup> **Ejecutar en modo silencioso.** Ejecuta el proceso sin que intervenga ningún usuario.
	- <sup>n</sup> **Continuar hasta el proyecto siguiente si hay un error en la actualización.** Continúa hasta el siguiente proyecto si el proceso de actualización falla. Ésta es la opción predeterminada.
- 7. En el área **Actualizar configuración**, en **Tras la actualización**, puede seleccionar una de las siguientes opciones:
	- <sup>n</sup> **Dejar todos los proyectos desactivados.** Deja todos los proyectos desactivados tras completarse el proceso de actualización.
	- <sup>n</sup> **Activar solo los proyectos activos actuales.** Vuelve a activar los proyectos activados anteriormente tras completarse el proceso de actualización. Ésta es la opción predeterminada.
	- <sup>n</sup> **Activar todos los proyectos.** Activa todos los proyectos tras completarse el proceso de actualización.
- 8. Para ver los números de versión actuales de los proyectos, seleccione los nombres de proyectos o haga clic en **Seleccionar todo** para ver los números de versión de todos los proyectos. Haga clic en el botón **Mostrar versiones**.

El número de versión del proyecto se mostrará en la columna **Versión**.

9. Para actualizar los proyectos, seleccione los nombres de proyectos o haga clic en **Seleccionar todo** para verificar todos los proyectos. Haga clic en el botón **Actualizar proyectos**.

Si ocurre un error durante la ejecución del proceso en modo no silencioso, se abrirá un cuadro de mensajes. Haga clic en los botones **Anular** o **Reintentar** como corresponda.

Si ocurre un error en la actualización, ALM mostrará un mensaje de error con los motivos del fallo y le remitirá al archivo de registro. Debe restaurar las copias de seguridad de los proyectos antes de intentar volver a actualizar. Para obtener más información, consulte ["Restauración](#page-132-0) de proyectos" en la página 133.

- 10. Para realizar una pausa en el proceso de actualización, haga clic en el botón **Pausa**. Para continuar, haga clic en el botón **Reanudar**.
- 11. Para cancelar el proceso de actualización, haga clic en el botón **Anular**. Haga clic en **Sí** para confirmar.
- 12. Para guardar los mensajes mostrados en el panel Actualizar resultados en un archivo de texto, haga clic en el botón **Exportar registro**. En el cuadro de diálogo Exportar registro al archivo, elija una ubicación y escriba un nombre para el archivo. Haga clic en **Guardar**.
- 13. Para borrar los mensajes mostrados en el panel Actualizar resultados, haga clic en el botón **Borrar registro**.
- <span id="page-129-0"></span>14. Haga clic en **Cerrar** para cerrar el cuadro de diálogo Actualizar dominio.

## *Definición de un archivo de excepciones*

Si ha realizado cambios en el esquema, como la adición de tablas o columnas, el proceso de actualización puede dar un error. Puede definir un archivo de excepciones para objetos que se han agregado manualmente al esquema de usuarios de la base de datos y que no se han definido en el archivo de configuración del esquema. Esto indica a ALM que ignore estos cambios durante el proceso de actualización.

Puede utilizar el archivo de excepciones para omitir las advertencias de tablas, vistas, columnas y secuencias adicionales. Para cualquier otro problema que requiera una reparación manual, consulte al administrador de base de datos.

Debe utilizar el mismo archivo de excepciones al ejecutar el proceso de verificación, reparación o actualización.

Puede establecer un archivo de excepciones para un solo proyecto o para todos los proyectos en Site Administration.

**Precaución:** Si se utiliza el archivo de excepciones para omitir las advertencias de objetos que se han agregado manualmente al esquema, puede poner en peligro la estabilidad de la actualización del proyecto y la validez del esquema de usuarios de la base de datos.

#### **Para definir un archivo de excepciones:**

- 1. Copie el archivo **SchemaExceptions.xml** desde el directorio de instalación de ALM. De forma predeterminada, el archivo se encuentra en **<ruta\_ instalación>\data\sa\DomsInfo\MaintenanceData**..
- 2. Cree el archivo de excepciones, por ejemplo, **mis\_excepciones.xml** y defina las excepciones siguientes:

#### **Ejemplos**

• Para una tabla adicional:

```
<TableMissing>
         <object pattern="MY_Table" type="extra"/>
</TableMissing>
```
 $\blacksquare$  Para una vista adicional:

```
<ViewMissing>
         <object pattern="MY_VIEW" type="extra"/>
</ViewMissing>
```
• Para una columna adicional:

```
<ColumnMissing>
         <object pattern="MY_COLUMN" type="extra"/>
</ColumnMissing>
```
• Para una secuencia adicional:

```
<SequenceMissing>
         <object pattern="MY_SEQUENCE" type="extra"/>
</SequenceMissing>
```
- 3. Para establecer un archivo de excepciones para un solo proyecto:
	- a. En Site Administration, haga clic en la ficha **Proyectos del sitio**.
	- b. En la lista Proyectos, seleccione un proyecto. En el panel de la derecha, seleccione la ficha **Detalles del proyecto**. Se mostrarán los detalles del proyecto.
	- c. En **Base de datos del proyecto**, haga clic en **Archivo de excepciones**. Se abrirá el cuadro de diálogo Editar archivo de excepciones.
	- d. Escriba la ubicación del archivo. El archivo se encuentra en **<ALM ruta\_ implementación>\sa\DomsInfo\MaintenanceData**.
- 4. Para establecer un archivo de excepciones para todos los proyectos:
	- a. En Site Administration, haga clic en la ficha **Configuración del sitio**.
	- b. Agregue el parámetro **UPGRADE\_EXCEPTION\_FILE** a la lista de parámetros y defina la ubicación del archivo de excepciones. El archivo se encuentra en **<ALM ruta\_ implementación>\sa\DomsInfo\MaintenanceData**.

Para obtener más información sobre la [configuración](#page-192-0) de parámetros, consulte "Parámetros de configuración de ALM" en la página 193.

para obtener más información acerca de este parámetro, consulte "UPGRADE\_ [EXCEPTION\\_FILE"](#page-230-1) en la página 231.

## <span id="page-131-0"></span>*Realización de copias de seguridad de proyectos*

Cuando se ejecuta el proceso de reparación o actualización, ALM realiza cambios en los proyectos para alinearlos con las especificaciones de la versión actual de ALM. ALM también realiza copias de seguridad a diario, con independencia de que se produzca una reparación o una actualización. Debe realizar copias de seguridad de los proyectos antes de empezar a repararlos o actualizarlos.

Se recomienda especialmente desactivar los proyectos antes de hacerles copia de seguridad. Si debe hacer copia de seguridad mientras el proyecto sigue activo, debe hacer copia de seguridad de la base de datos antes del sistema de archivos. También se recomienda hacer copia de seguridad del sistema de archivos cuanto antes después de hacer copia de seguridad de la base de datos.

Para asegurarse de que el recolector de elementos no usados no elimina archivos obsoletos mientras el sistema de archivos está pendiente de copia de seguridad, existe un período de gracia de una semana antes de la eliminación. Para obtener más información, consulte "REPOSITORY\_ [GC\\_DELAY\\_CANDIDATE\\_TIME"](#page-224-0) en la página 225.

#### **Nota:**

- El proceso de reparación solo modifica el esquema de la base de datos del proyecto. Antes de ejecutar el proceso de reparación, debe realizar una copia de seguridad del esquema de la base de datos del proyecto en el servidor de base de datos, pero no necesita realizar una copia de seguridad de los datos del proyecto en el sistema de archivos.
- <sup>l</sup> Antes de ejecutar el proceso de actualización, realice una copia de seguridad completa de los proyectos que incluya el esquema de la base de datos del proyecto y los datos del proyecto.

### **Para realizar una copia de seguridad del esquema de la base de datos del proyecto en el servidor de la base de datos:**

- <sup>l</sup> **Base de datos de Microsoft SQL.** Para obtener información sobre la realización de copias de seguridad de un esquema en una base de datos de Microsoft SQL, consulte el artículo KM169526 de la base de [conocimientos](http://h20230.www2.hp.com/selfsolve/document/KM169526) de autosolución de HP Software (http://h20230.www2.hp.com/selfsolve/document/KM169526).
- <sup>l</sup> **Base de datos de Oracle.** Para obtener información sobre la realización de copias de seguridad de un esquema en una base de datos de Oracle, consulte el artículo KM205839 de la base de [conocimientos](http://h20230.www2.hp.com/selfsolve/document/KM205839) de autosolución (http://h20230.www2.hp.com/selfsolve/document/KM205839).

### **Para realizar una copia de seguridad de los datos del proyecto en el sistema de archivos:**

- En el sistema de archivos, asegúrese de que todos los datos, entre los que se incluyen las secuencias de comandos de pruebas automáticas y los resultados, así como los documentos adjuntos, se guardan en el directorio del proyecto en el repositorio definido durante la instalación de ALM. Haga una copia del directorio de este proyecto que incluya todos los subdirectorios y archivos.
- <sup>l</sup> **Para actualizar desde Quality Center 10.00:** Si las pruebas automáticas se almacenan fuera del directorio del proyecto, haga una copia de las mismas.

**Sugerencia:** Para averiguar si las pruebas se encuentran fuera del directorio del proyecto, inicie sesión en Site Administration. En la ficha **Proyectos del sitio**, amplíe el proyecto del que desee realizar una copia de seguridad y haga clic en la tabla **DATACONST**. Seleccione el parámetro **DC\_CONST\_NAME** con el valor **tests\_directory** y verifique el **DC\_VALUE** correspondiente. Si no se establece como **tests** sino en alguna otra ubicación, significa que las pruebas están fuera de la carpeta de proyecto.

## <span id="page-132-0"></span>*Restauración de proyectos*

En el caso de producirse un error en la reparación o actualización, debe restaurar la copia de seguridad de los proyectos antes de volver a intentar el proceso. Puede restaurar proyectos de los cuales se ha realizado una copia de seguridad en el servidor de una base de datos de Oracle o Microsoft SQL y en el sistema de archivos. El proyecto que restaure solo puede utilizarse en la versión de ALM/Quality Center de la que se ha realizado una copia de seguridad.

Si está restaurando proyectos como parte del proceso de actualización general, por ejemplo, si se está moviendo a un nuevo servidor o base de datos, debe actualizar el archivo **dbid.xml** en [consecuencia.](#page-106-0) Para obtener más información, consulte "Restauración del acceso a proyectos" en la página 107.

Si ha estado trabajando anteriormente con Performance Center 11.00, consulte "Restauración de LAB PROJECT" en la página 136.

Esta sección incluye:

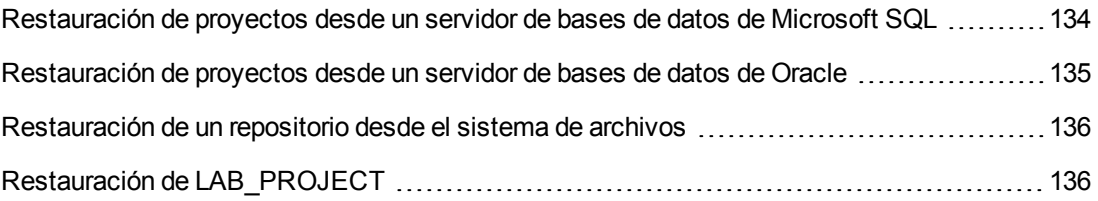

## <span id="page-133-0"></span>*Restauración de proyectos desde un servidor de bases de datos de Microsoft SQL*

Esta sección describe cómo restaurar un proyecto del que se ha realizado una copia de seguridad en un servidor de bases de datos de Microsoft SQL.

Para obtener más información, consulte el artículo KM169526 de la base de conocimientos de autosolución de HP Software [\(http://h20230.www2.hp.com/selfsolve/document/KM169526\).](http://h20230.www2.hp.com/selfsolve/document/KM169526)

#### **Para restaurar un proyecto desde un servidor de bases de datos de Microsoft SQL:**

- 1. Desde Administrador corporativo de SQL Server, vaya a la base de datos y seleccione **Herramientas > Restaurar base de datos**.
- 2. Vaya hasta el archivo de copia de seguridad y siga el procedimiento de restauración para completar el proceso de restauración de datos.
- 3. En Site Administration, restaure el proyecto. Si está restaurando el proyecto desde un directorio diferente o si ha cambiado el nombre del esquema, debe actualizar el archivo **dbid.xml** en [consecuencia.](#page-106-0) Para obtener más información, consulte el "Restauración del acceso a proyectos" en la página 107
- 4. Si la copia de seguridad se ha realizado mientras estaba activo el proyecto, realinee el repositorio de proyectos. Para obtener más información, consulte ["Realineación](#page-89-0) de repositorios" en la página 90.

## <span id="page-134-0"></span>*Restauración de proyectos desde un servidor de bases de datos de Oracle*

Esta sección describe cómo restaurar un proyecto del que se ha realizado una copia de seguridad en un servidor de bases de datos de Oracle.

Para obtener más información, consulte el artículo KM205839 de la base de conocimientos de autosolución de HP Software [\(http://h20230.www2.hp.com/selfsolve/document/KM205839\).](http://h20230.www2.hp.com/selfsolve/document/KM205839)

#### **Para restaurar un proyecto desde un servidor de bases de datos de Oracle:**

- 1. Copie el archivo de copia de seguridad al equipo servidor de Oracle.
- 2. Con la utilidad SQL\*Plus, inicie sesión en el servidor de Oracle a través de la cuenta **system**.
- 3. Cree un usuario para el proyecto de ALM. Asegúrese de crearlo con el mismo nombre que el nombre del proyecto (o el nombre de usuario de Oracle) cuando se exportó el proyecto.

Utilice estas instrucciones SQL:

CREATE USER [<nombre\_proyecto>] IDENTIFIED BY tdtdtd DEFAULT TABLESPACE TD\_ data TEMPORARY TABLESPACE TD\_TEMP;

GRANT CONNECT, RESOURCE TO [<nombre proyecto>];

- 4. En el DVD de instalación de ALM, localice el directorio **\Utilities\Databases\Scripts**. Abra el archivo **qc\_project\_db\_\_\_oracle.sql** y siga las instrucciones.
- 5. En la línea de comandos, escriba imp para ejecutar la utilidad de importación.
- 6. Siga las indicaciones e inicie sesión en el servidor de Oracle a través de la cuenta **system**. Asegúrese de importar todos los archivos de volcado.

Tras importarse correctamente todas las tablas, se mostrará un mensaje de confirmación.

- 7. En Site Administration, restaure el proyecto. Si está restaurando el proyecto desde un directorio diferente o si ha cambiado el nombre del esquema, debe actualizar el archivo **dbid.xml** en consecuencia. Para obtener más información sobre la restauración del acceso a proyectos, consulte ["Restauración](#page-106-0) del acceso a proyectos" en la página 107.
- 8. Si la copia de seguridad se ha realizado mientras estaba activo el proyecto, realinee el repositorio de proyectos. Para obtener más información, consulte ["Realineación](#page-89-0) de repositorios" en la página 90.

## <span id="page-135-1"></span>*Restauración de un repositorio desde el sistema de archivos*

Esta sección describe cómo restaurar una copia de seguridad del repositorio en el sistema de archivos.

#### **Para restaurar un repositorio desde el sistema de archivos:**

- 1. Copie la copia de seguridad del repositorio al repositorio de ALM.
- 2. En Site Administration, restaure el proyecto. Si está restaurando el proyecto desde un directorio diferente o si ha cambiado el nombre del esquema, debe actualizar el archivo **dbid.xml** en consecuencia. Para obtener más información sobre la restauración del acceso a proyectos, consulte ["Restauración](#page-106-0) del acceso a proyectos" en la página 107.
- 3. Si la copia de seguridad se realizó mientras el proyecto estaba activo, debe restaurar la base de datos y el sistema de archivos a partir de una copia de seguridad que se creó después de crear la copia de seguridad de la base de datos, realinear el proyecto y luego activarlo. Este procedimiento debe realizarse siempre durante la recuperación ante desastres. Para obtener más información, consulte ["Realineación](#page-89-0) de repositorios" en la página 90. Si este proceso se realiza para recuperar determinados archivos o directorios, puede omitir la realineación.

## <span id="page-135-0"></span>*Restauración de LAB\_PROJECT*

Si estaba trabajando anteriormente con Performance Center 11.00 y ALM 12.00 está instalado en un nuevo servidor, debe restaurar los proyectos de los que ha realizado una copia de seguridad en el nuevo servidor. Antes de restaurar y actualizar otros proyectos Performance Center, primero debe restaurar y actualizar LAB\_PROJECT y después cualquier proyecto de **plantillas** de Performance Center.

Puede suprimir LAB\_PROJECT de la ficha Lab Management de Site Administration. Para obtener información detallada, consulte la *Guía de HP ALM Lab Management*.

La restauración de los proyectos de Performance Center 11.00 incluye los pasos siguientes:

- 1. Si se ha creado un nuevo esquema de Site Administration durante la instalación, se ha creado un nuevo LAB\_PROJECT. Para restaurar su LAB\_PROJECT de Performance Center11.00, primero debe suprimir el nuevo LAB\_PROJECT del servidor de ALM 11.50.
- 2. En Site Administration de ALM 12.00, restaure su LAB\_PROJECT de Performance Center 11.00.
- 3. Continúe con la verificación, reparación y actualización de LAB\_PROJECT. Para obtener más información, consulte "Información acerca de la [actualización](#page-113-0) de proyectos" en la página 114.

Si el proceso de verificación falla y recibe el mensaje de error indicando que los campos del proyecto no se pueden descifrar con la frase de contraseña de datos confidenciales, consulte la sección relativa a los *valores cifrados* en el apéndice *Solución de problemas de la*

*preparación de la actualización* en la *Guía de actualización e instalación de HP Application Lifecycle Management*.

4. Restaure, verifique, repare y actualice los proyectos de **plantillas** de Performance Center 11.00.

**Nota:** Los proyectos de **plantillas** de Performance Center 11.00 deben restaurarse al dominio **DEFAULT**.

<span id="page-136-0"></span>5. Restaure, verifique, repare y actualice los proyectos de Performance Center 11.00.

## *Migración del repositorio*

ALM versión 11.00 y posterior utiliza una nueva arquitectura de repositorio de proyecto optimizada para permitir el máximo espacio de almacenamiento. Para obtener más información sobre el nuevo repositorio, consulte "Gestión del repositorio de proyectos [optimizado"](#page-86-0) en la página 87.

Si está actualizando proyectos desde Quality Center 10.00 a ALM 11.50, el repositorio de proyectos se actualiza automáticamente al formato de repositorio optimizado. Esto se realiza en dos etapas:

- 1. La primera etapa se ejecuta durante la actualización del proyecto. En esta etapa, se exploran todos los archivos del repositorio y sus nombres se almacenan en una tabla de proyecto.
- 2. Una vez completada la actualización, se reactiva el proyecto. Los archivos del repositorio se migran gradualmente al nuevo sistema. En esta etapa, los archivos se mueven desde su ubicación anterior a la nueva en el repositorio optimizado. Dependiendo de diversos factores, como el tamaño del repositorio y la velocidad de la red, la migración de archivos puede tardar hasta varios días.

Esta segunda fase de la migración del repositorio se realiza en segundo plano. Los usuarios pueden trabajar en el proyecto aunque esté en curso. Los nuevos archivos que agregue a un proyecto tras la actualización se guardarán en el nuevo repositorio de proyecto.

#### **Nota:**

- <sup>l</sup> Hasta que no se haya completado el proceso de migración para un proyecto, no puede exportar ni copiar el proyecto.
- Para realizar una copia de seguridad de un proyecto antes de que se haya completado su migración, debe suspender el proceso de migración. Para obtener más información, consulte ["Configuración](#page-140-0) de la prioridad de la migración" en la página 141.

Monitorice el progreso de migración en la ventana Estado de migración del repositorio y solucione los problemas que puedan ocurrir.

En Site Administration, puede realizar el seguimiento del estado de la migración de archivos para cada proyecto y configurar el número de recursos asignados para llevar a cabo la migración.

Esta sección incluye:

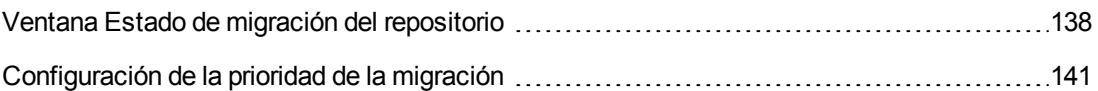

## <span id="page-137-0"></span>*Ventana Estado de migración del repositorio*

En esta ventana se enumeran todos los proyectos del sitio y se muestra el estado de su migración al repositorio de proyecto optimizado.

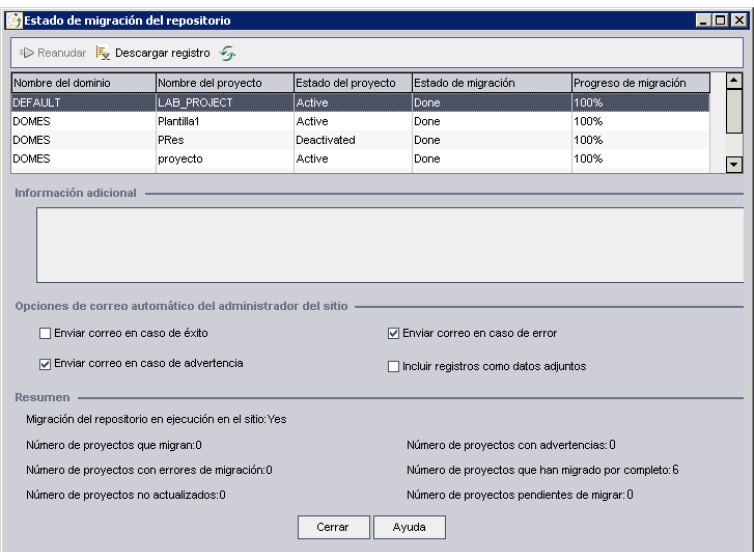

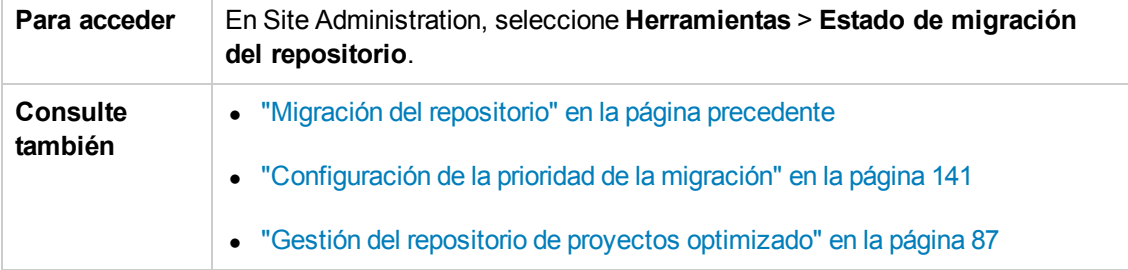

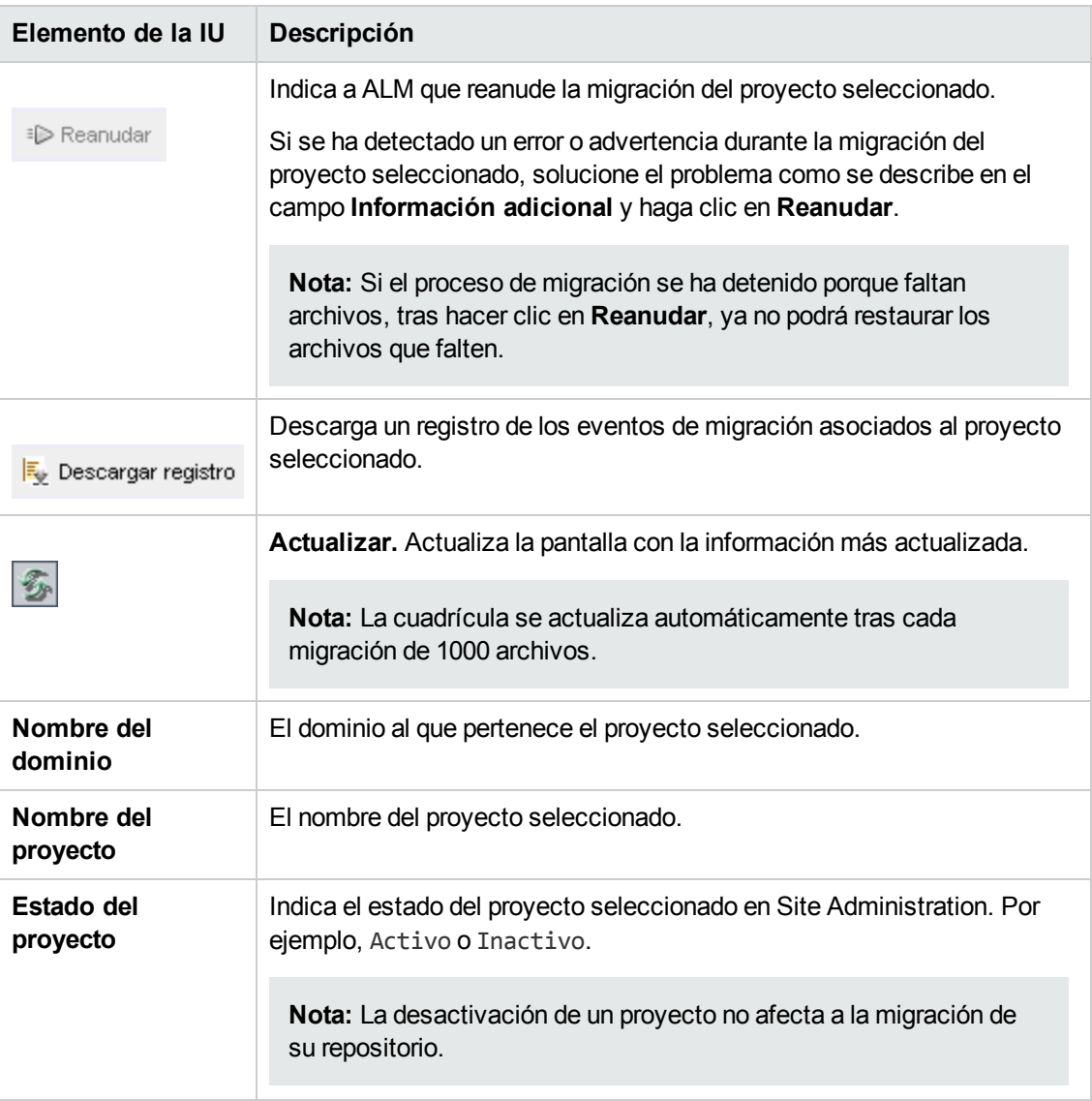

#### A continuación se describen los elementos de la interfaz de usuario:

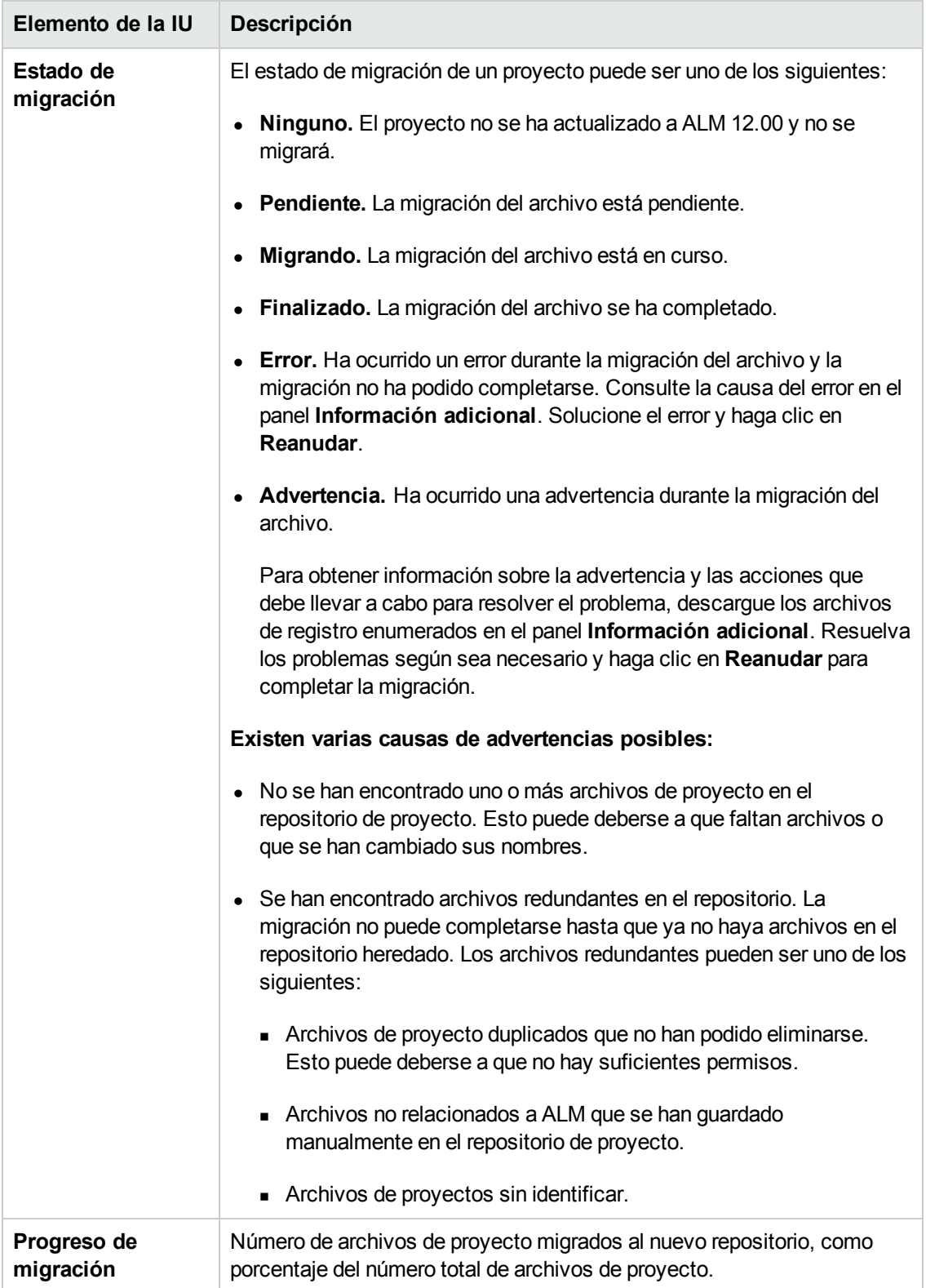

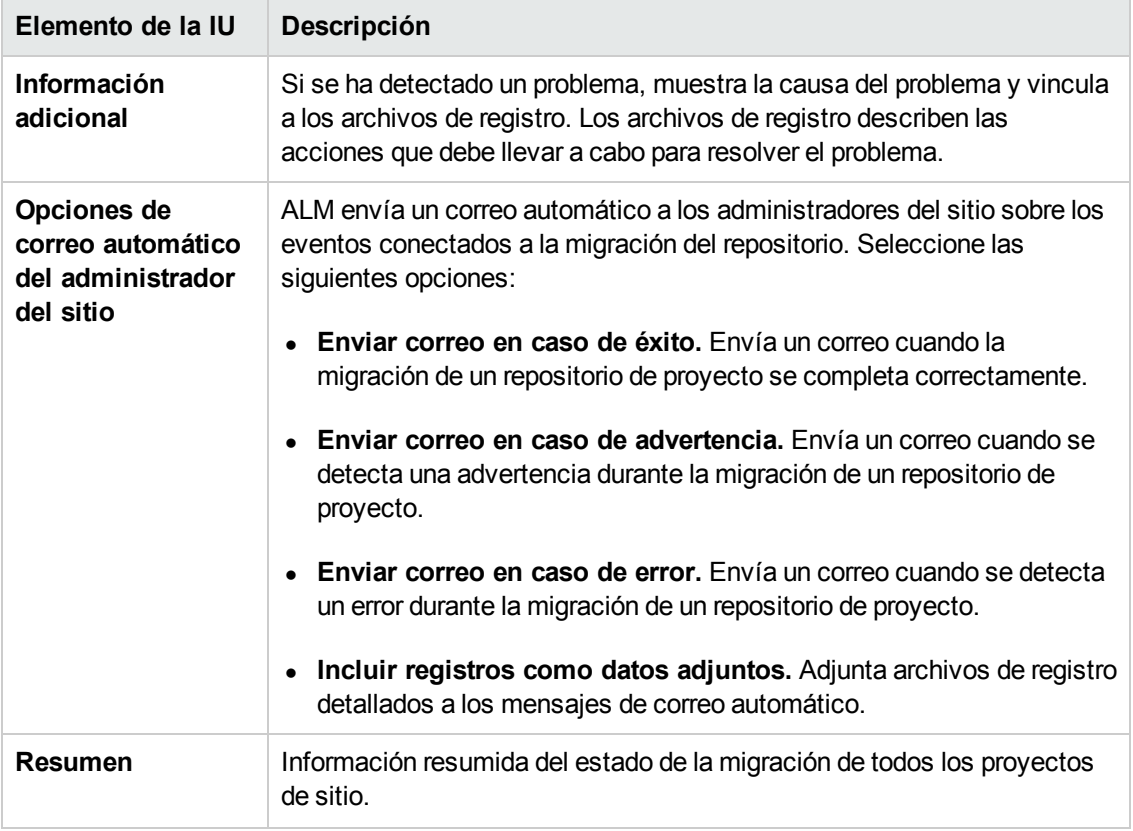

## <span id="page-140-0"></span>*Configuración de la prioridad de la migración*

Si bien el proceso de migración no interfiere con el trabajo que efectúa en los proyectos, el proceso puede afectar al rendimiento del sistema en general. Utilice los siguientes parámetros de configuración del sitio para controlar la cantidad de recursos del sistema utilizados por el proceso de migración.

- **REPOSITORY\_MIGRATION\_JOB\_PRIORITY.** Determina la velocidad en que los archivos se copian del antiguo repositorio de proyecto al nuevo. Para obtener más información, consulte ["REPOSITORY\\_MIGRATION\\_JOB\\_PRIORITY"](#page-225-0) en la página 226.
- **SUSPEND\_REPOSITORY\_MIGRATION.** Detiene la migración del repositorio en todo el sitio. Utilice este parámetro temporalmente y solo en circunstancias especiales. Por ejemplo, si sospecha que el proceso de migración interrumpe el sistema. Para obtener más información, consulte ["SUSPEND\\_REPOSITORY\\_MIGRATION"](#page-229-0) en la página 230.

Hay disponibles otros parámetros para configurar los recursos asignados al proceso de migración. Para obtener más información, consulte el artículo KM862600 de la base de conocimiento de autosolución de HP Software [\(http://h20230.www2.hp.com/selfsolve/document/KM862600\).](http://h20230.www2.hp.com/selfsolve/document/KM862600)

#### **Tenga en cuenta lo siguiente al configurar la prioridad de la migración:**

- · Si asigna más recursos al proceso de migración, pueden ralentizarse otros procesos.
- La asignación de menos recursos amplía el tiempo en que se completa el proceso.
- Los proyectos cuya migración está pendiente o que se están migrando no pueden exportarse ni copiarse.

## *Pasos posteriores a la actualización de LAB\_PROJECT*

Si ha actualizado un proyecto de Performance Center 11.00, realice los pasos siguientes en los entornos de ensayo y de producción:

Para obtener más información sobre estos pasos, consulte la *Guía de HP ALM Lab Management*.

- 1. Inicie sesión en **Lab Management**.
- 2. Configure la dirección URL externa:
	- a. En la barra lateral de Lab Management, en **Servidores**, seleccione **Servidores PC**.
	- b. En la barra de herramientas, haga clic en el botón **ALMConexión**. Se abrirá el cuadro de diálogo Conexión de ALM.
	- c. Introduzca la información de URL externa.
- 3. Agregue un servidor de Performance Center:
	- a. En la barra de herramientas **Servidores PC**, haga clic en el botón **Nuevo servidor PC**. Se abrirá el cuadro de diálogo Nuevo servidor de PC.
	- b. Defina la nueva información del servidor.
	- c. Haga clic en **Aceptar**.
- 4. Actualice los detalles de licencias:
	- a. En la barra lateral de Lab Management, en **Performance Center**, seleccione **Licencias para PC**.
	- b. Defina la nueva información de licencia.
- 5. Agregue, suprima o reconfigure los hosts:
	- a. En la barra lateral de Lab Management, en **Recursos de laboratorio**, seleccione **Hosts**.
	- b. Agregue, suprima o reconfigure los hosts, según sea necesario.

# <span id="page-142-0"></span>**Información sobre actualización de proyectos de versiones secundarias inferiores a una versión secundaria**

Esta sección describe el proceso para actualizar proyectos de versiones secundarias inferiores a una versión secundaria, incluido el establecimiento de prioridades de proyectos. Las versiones secundarias inferiores a una versión secundaria pueden incluir cambios en el esquema de base de datos.

**Nota:** Para obtener más información sobre si una versión es principal, secundaria o secundaria inferior a una secundaria, consulte .

Las actualizaciones automáticas para versiones secundarias inferiores a una versión secundaria se inician cuando se reinicia el servidor de ALM después de la instalación de la nueva versión secundaria inferior a una secundaria.

Mientras se actualiza un proyecto, los usuarios no pueden acceder a él.

Esta sección incluye:

- <sup>l</sup> "Candidatos para [actualizaciones](#page-142-1) automáticas" abajo
- **.** "Prioridad de [proyectos"](#page-143-0) en la página siguiente
- <sup>l</sup> "Cómo actualizar versiones [secundarias](#page-143-1) inferiores a una versión secundaria" en la página siguiente

#### <span id="page-142-1"></span>**Candidatos para actualizaciones automáticas**

La actualización automática procesa los proyectos que cumplen todos los criterios siguientes:

- Proyectos de Lab Management
- Proyectos cuya versión principal y secundaria son idénticos a la versión principal y secundaria instalada en el servidor, pero cuya versión secundaria inferior a una secundaria es inferior a la versión secundaria inferior a una secundaria instalada en el servidor.

#### **Ejemplos**

Suponga que en el servidor está instalada la versión de ALM 15.25:

- $\blacksquare$  Los proyectos de las versiones 15, 21, 15.22, 15.23 y 15.24 se actualizan automáticamente.
- Los proyectos de las versiones 15.25 y 15.26 no se actualizan automáticamente.
- <sup>n</sup> Los proyectos de la versión 14.00 no se actualizan.

### <span id="page-143-0"></span>**Prioridad de proyectos**

La actualización procesa los proyectos en el orden siguiente:

- Proyectos de plantillas y de Lab Management
- Proyectos con la prioridad más alta, tal como lo haya establecido el usuario
- Proyectos más activos
- **Eecha de modificación más reciente**
- <span id="page-143-1"></span>**Mayor número de usuarios**

### **Cómo actualizar versiones secundarias inferiores a una versión secundaria**

- 1. Antes de actualizar la versión secundaria inferior a una secundaria en el servidor de ALM, puede establecer opcionalmente las prioridades para determinar el orden en el que se actualizan los proyectos mediante el cuadro de diálogo Priorización de la actualización de proyectos en la Site Administration. Para obtener más información sobre la interfaz de usuario, consulte ["Establecimiento](#page-144-0) de prioridades del proyecto para versiones secundarias inferiores a una secundaria" en la página siguiente.
- 2. Haga una copia de seguridad de la base de datos.
- 3. Instale la nueva versión secundaria inferior a una secundaria en el servidor de ALM siguiendo estas instrucciones:
	- <sup>n</sup> En el sitio web de HP Software Support. Elija **Ayuda > Software Support Online**. La URL de este sitio web es [www.hp.com/go/hpsoftwaresupport](http://www.hp.com/go/hpsoftwaresupport).
	- <sup>n</sup> En la *Guía de actualización e instalación de HP Application Lifecycle Management.*

Una vez reiniciado el servidor de ALM, los proyectos se actualizan automáticamente según las prioridades definidas.

Esta sección también incluye:

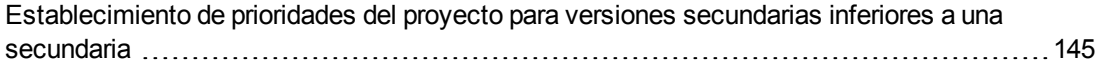
## *Establecimiento de prioridades del proyecto para versiones secundarias inferiores a una secundaria*

El cuadro de diálogo Priorización de la actualización de proyectos permite establecer prioridades en los proyectos para la actualización de versiones secundarias inferiores.

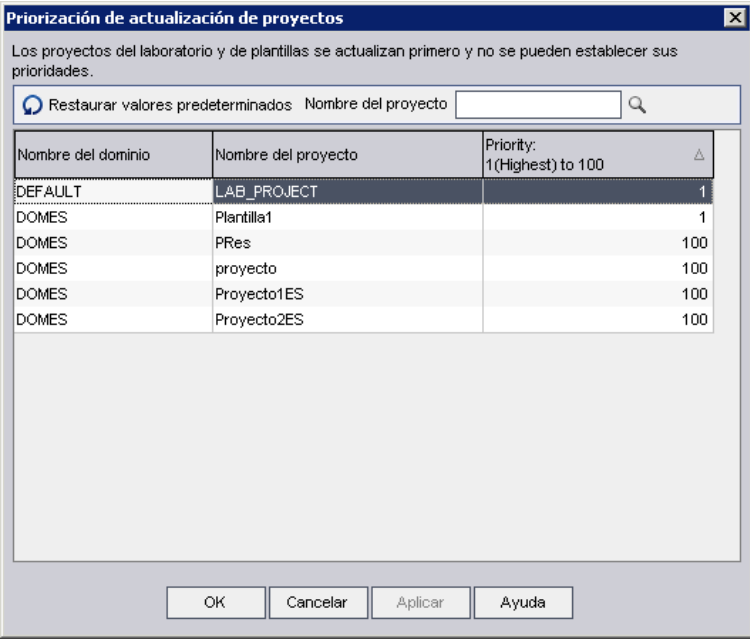

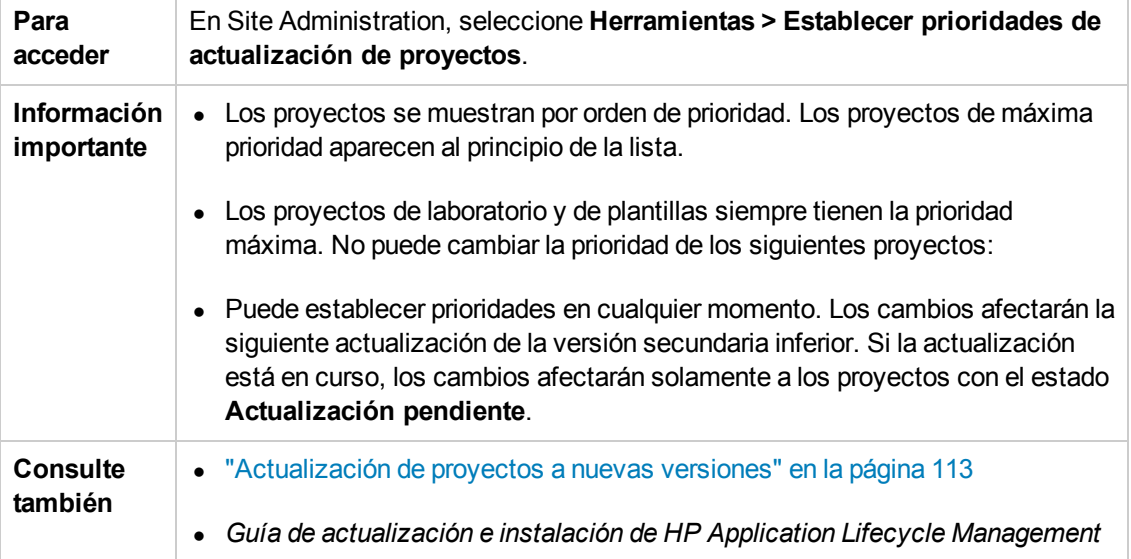

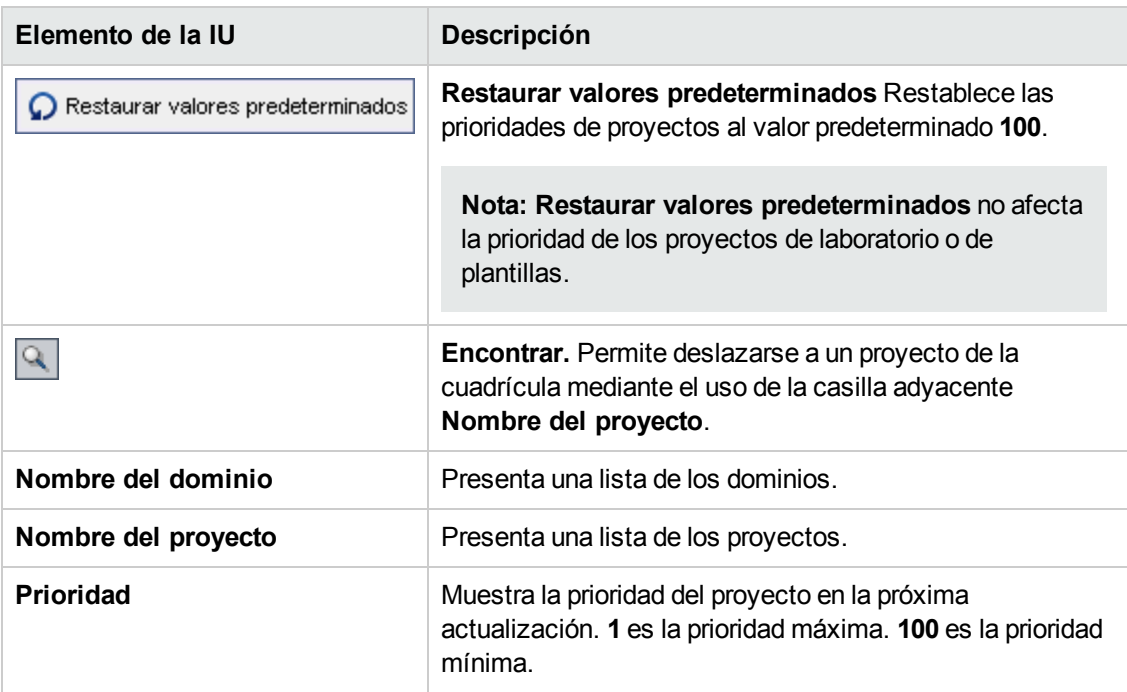

## A continuación se describen los elementos de la interfaz de usuario:

# **Capítulo 6: Gestión de usuarios de ALM**

En Site Administration puede gestionar usuarios de HP Application Lifecycle Management (ALM). Puede agregar nuevos usuarios, definir detalles de usuario, cambiar las contraseñas de usuario y definir los administradores del sitio. También puede importar usuarios desde LDAP y activar la autenticación externa o de LDAP para los usuarios. Tras agregar los usuarios, puede asignarles proyectos.

Este capítulo incluye:

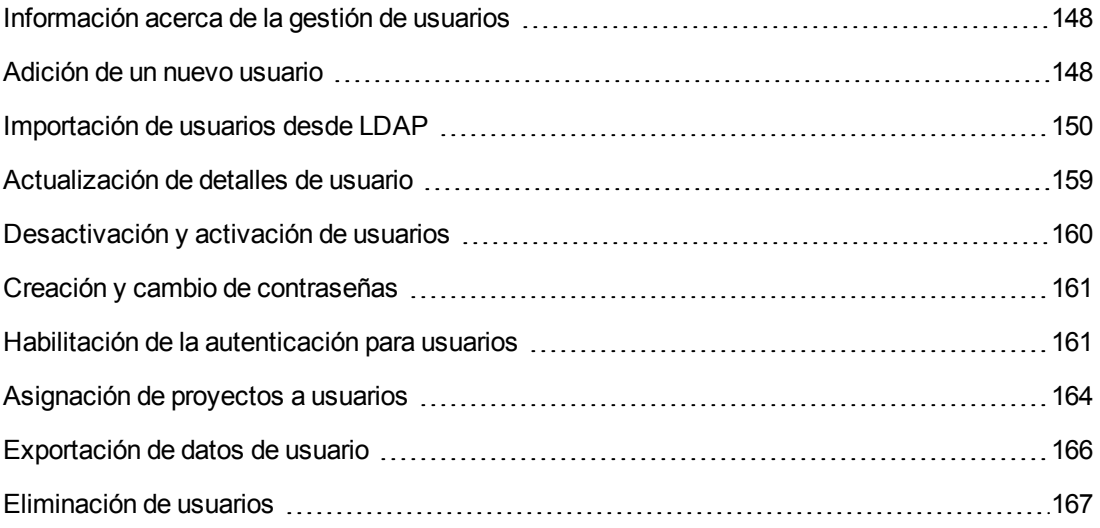

# <span id="page-147-0"></span>**Información acerca de la gestión de usuarios**

Utilice Site Administration para gestionar los usuarios conectados a los proyectos de ALM. Puede empezar agregando o importando nuevos usuarios a la lista Usuarios de Site Administration. A continuación, puede definir los detalles de usuario y cambiar o invalidar la contraseña de un usuario. También puede activar los usuarios para que inicien sesión en ALM mediante sus contraseñas de LDAP.

Para cada usuario de ALM, puede seleccionar los proyectos a los que puede acceder el usuario. También puede definir los usuarios ALM como administradores del sitio. Para obtener más información, consulte "Definición de [administradores](#page-30-0) del sitio" en la página 31.

**Nota:** Puede monitorizar los usuarios actualmente conectados a un servidor de la ALM. Para obtener más [información,](#page-168-0) consulte "Gestión de conexiones de usuario y licencias" en la página 169.

# <span id="page-147-1"></span>**Adición de un nuevo usuario**

Puede agregar nuevos usuarios a la lista Usuarios de Site Administration. Tras agregar el usuario, puede ver los usuarios y definir los detalles de usuario. Para obtener más información sobre la actualización de detalles de usuario, consulte ["Actualización](#page-158-0) de detalles de usuario" en la página 159.

También puede importar nuevos usuarios desde directorios LDAP. Para obtener más información, consulte ["Importación](#page-149-0) de usuarios desde LDAP" en la página 150.

**Nota:** La creación de un nuevo usuario para un proyecto de ALM consta de dos pasos:

- Adición del usuario a la lista Usuarios de Site Administration (como se describe en esta sección).
- <sup>l</sup> Asignación del usuario a un grupo de usuarios mediante Personalización del proyecto. Cada grupo tiene acceso a determinadas tareas de ALM. Para obtener más información, consulte "Gestión de los usuarios de un [proyecto"](#page-288-0) en la página 289 y "Gestión de grupos de usuarios y [permisos"](#page-294-0) en la página 295.

#### **Para agregar un nuevo usuario:**

1. En Site Administration, haga clic en la ficha **Usuarios del sitio**.

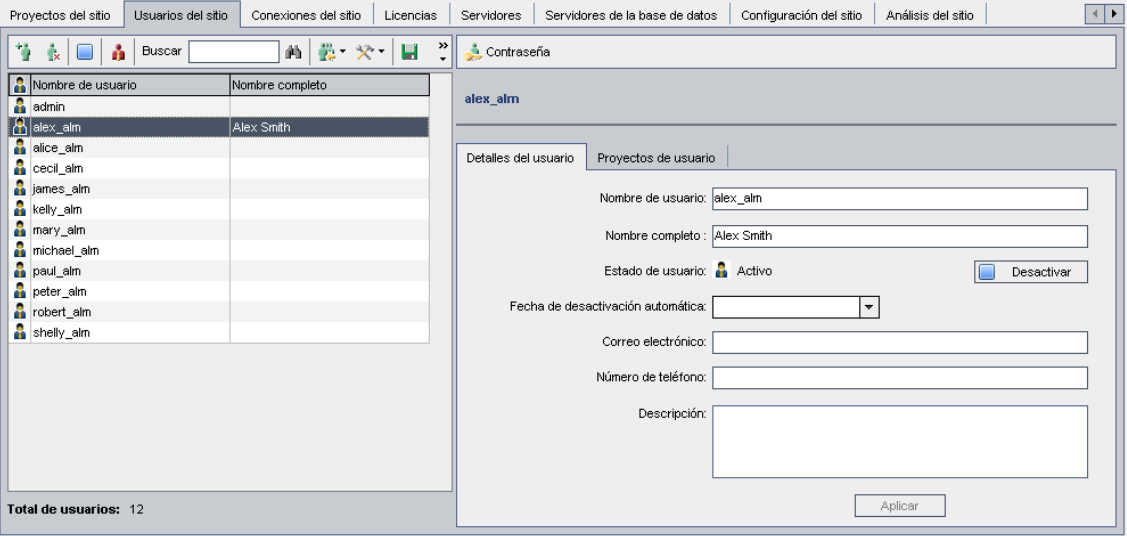

- 2. Haga clic en el botón **Usuario nuevo** . Se abrirá el cuadro de diálogo Usuario nuevo.
- 3. Escriba un **nombre de usuario** (como máximo 60 caracteres). Un nombre de usuario no puede contener los siguientes caracteres: **( ) @ \ / : \* ? " ` < > | + = ; , %**
- 4. Escriba información de usuario adicional: **Nombre completo**, **Correo electrónico**, **Número de teléfono** y una **Descripción**. La información del correo electrónico es importante, ya que permite a los usuarios recibir información del proyecto directamente en sus buzones de correo.

**Nota:** Para la autenticación con tarjeta inteligente, introduzca el correo electrónico en la tarjeta inteligente en **Correo electrónico** y el nombre completo (CN) de la tarjeta inteligente en **Descripción**. Para la autenticación de inicio de sesión único (SSO), introduzca el correo electrónico y el nombre de usuario en **Descripción**.

Puede actualizar la información del usuario en la ficha Detalles del usuario. Para obtener más información, consulte ["Actualización](#page-158-0) de detalles de usuario" en la página 159.

- 5. Haga clic en **Aceptar**. Se agregará el nuevo usuario a la lista Usuarios.
- 6. Asigne una contraseña al usuario. Para obtener más información, consulte "Creación y cambio de [contraseñas"](#page-160-0) en la página 161.

**Nota:** Se ha creado una prueba con una contraseña en blanco.

# <span id="page-149-0"></span>**Importación de usuarios desde LDAP**

Puede importar usuarios desde un directorio LDAP a la lista Usuarios de Site Administration.

### **Notas:**

- Verifique que la configuración de importación LDAP esté definida. Para obtener más información, consulte "Definición de la [configuración](#page-153-0) LDAP para importar usuarios" en la página 154.
- Si trabaja con LDAP a través de SSL deberá llevar a cabo unos pasos adicionales. Para obtener más información, consulte ["Activación](#page-151-0) de LDAP por SSL" en la página 152.
- **El parámetro LDAP\_TIMEOUT** le permite definir un tiempo de espera de conexión entre ALM y un servidor LDAP. De forma predeterminada, el valor se establece en 10 minutos. Para obtener más información, consulte ["LDAP\\_TIMEOUT"](#page-217-0) en la página 218.

Puede seleccionar usuarios filtrando y examinando la base del directorio LDAP o buscando usuarios por palabra clave.

## **Para examinar la base del directorio LDAP:**

- 1. En Site Administration, haga clic en la ficha **Usuarios del sitio**.
- 2. Haga clic en el botón **Importar usuarios LDAP** y seleccione **Importar usuarios LDAP por filtro**. Se abrirá el cuadro de diálogo Importar usuarios LDAP por filtro.

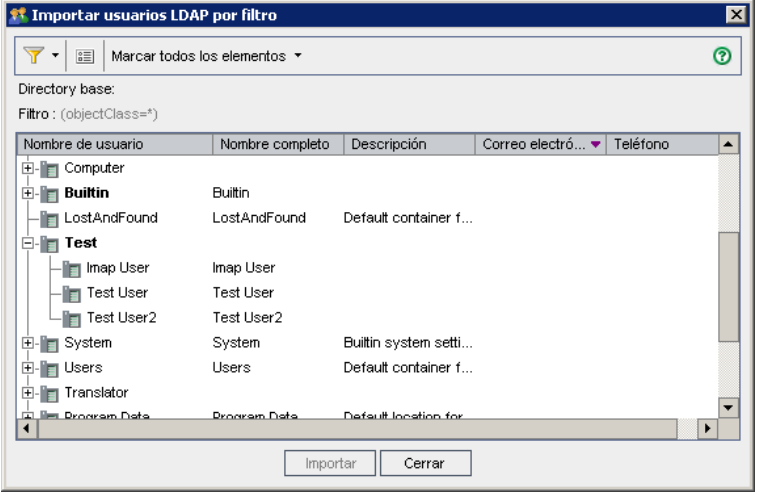

3. Para filtrar la base del directorio LDAP, haga clic en el botón **Filtrar todo** . Si ha seleccionado previamente los usuarios, se abrirá un cuadro de mensajes de advertencia. Haga clic en **Aceptar** para desactivar todas las selecciones y continuar. Se abrirá el cuadro de

diálogo Filtrar. Escriba una condición de filtro para que se muestren registros específicos de la base del directorio LDAP y haga clic en **Aceptar**.

4. Para ver los detalles LDAP de un usuario, seleccione un elemento y haga clic en el botón

**Mostrar detalles LDAP ED**. Se abrirá el cuadro de diálogo Detalles de usuario LDAP y se mostrarán los atributos de usuario.

- 5. Puede utilizar las siguientes opciones para importar usuarios:
	- <sup>n</sup> Para importar un usuario, expanda un directorio y marque el nombre de usuario seleccionando la casilla.
	- Para importar un grupo de usuarios, utilice CTRL o MAYÚS para resaltar los usuarios que deben incluirse. Haga clic en la flecha **Marcar todos los elementos** y elija **Marcar elementos seleccionados** para seleccionar las casillas de los usuarios resaltados.
	- <sup>n</sup> Para importar todos los usuarios, haga clic en **Marcar todos los elementos**.
- 6. Para desactivar las casillas de los usuarios resaltados, haga clic en la flecha **Marcar todos los elementos** y elija **Borrar elementos seleccionados**. Para desactivar todas las casillas, haga clic en la flecha **Marcar todos los elementos** y elija **Borrar todo**.
- 7. Haga clic en **Importar**. Se abrirá un mensaje de confirmación. Haga clic en **Sí** para continuar.
	- <sup>n</sup> Si los usuarios se han importado correctamente, se abrirá un cuadro de mensajes. Haga clic en **Aceptar** y, a continuación en **Cerrar** para cerrar el cuadro de diálogo Importar usuarios LDAP.
	- **Figster** Si en la lista Usuarios existen los mismos nombres de usuario, se abrirá el cuadro de diálogo Gestionar conflicto. Para obtener más [información,](#page-156-0) consulte "Gestión de conflictos de nombre de usuario" en la página 157.
- 8. Haga clic en **Cerrar** para cerrar el cuadro de diálogo Importar usuarios LDAP.

## **Para buscar usuarios por palabra clave:**

- 1. En Site Administration, haga clic en la ficha **Usuarios del sitio**.
- 2. Haga clic en la flecha **Importar usuarios LDAP** y seleccione **Importar usuarios LDAP por palabra clave**. Se abrirá el cuadro de diálogo Importar usuarios LDAP por palabra clave.

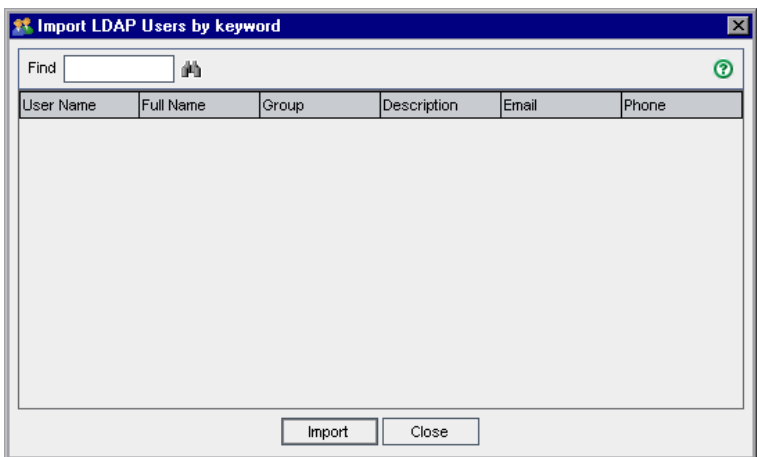

3. En el cuadro **Encontrar**, escriba una palabra clave y haga clic en el botón **Encontrar** .

ALM buscará la palabra clave en los siguientes campos: **Nombre de usuario**, **Nombre completo**, **Grupo**, **Descripción**, **Correo electrónico** y **Número de teléfono**.

**Sugerencia:** Para ampliar la búsqueda, introduzca valores parciales. Por ejemplo, introduzca Mi para buscar Michael y Mikhael.

- 4. Haga clic en **Importar**. Se abrirá un mensaje de confirmación. Haga clic en **Sí** para continuar.
	- <sup>n</sup> Si los usuarios se han importado correctamente, se abrirá un cuadro de mensajes. Haga clic en **Aceptar** y, a continuación en **Cerrar** para cerrar el cuadro de diálogo Importar usuarios LDAP.
	- <sup>n</sup> Si en la lista Usuarios existen los mismos nombres de usuario, se abrirá el cuadro de diálogo Gestionar conflicto. Para obtener más [información,](#page-156-0) consulte "Gestión de conflictos de nombre de usuario" en la página 157.
- <span id="page-151-0"></span>5. Haga clic en **Cerrar** para cerrar el cuadro de diálogo Buscar usuarios LDAP.

## *Activación de LDAP por SSL*

ALM admite la transferencia de comunicación de LDAP sobre sockets seguros (SSL). Esto garantiza que las credenciales (contraseñas) de los usuarios no se envían por la red de forma no segura.

En esta sección se describen los pasos de configuración necesarios para activar la comunicación de LDAP en SSL.

#### **Configuración del servidor LDAP:**

Para usar SSL para la comunicación segura, debe preconfigurarse lo siguiente en el servidor LDAP:

- SSL debe habilitarse.
- <sup>l</sup> Debe establecerse un puerto seguro (el puerto es **636** de forma predeterminada).
- Debe instalarse un certificado de servidor.

Además, debe obtener un certificado raíz (y cualquier intermedio) de la entidad emisora de certificados (CA) que emitió el certificado del servidor LDAP.

#### **Configuración del servidor de ALM:**

Debe preconfigurarse lo siguiente en el servidor de ALM:

1. Un almacén de certificados de confianza.

En la mayoría de los casos, se utiliza el almacén de confianza predeterminado. El almacén de confianza predeterminado es **<JAVA\_HOME>/jre/lib/security/cacerts** (la contraseña predeterminada es changeit), donde <JAVA\_HOME> es la ubicación de instalación para el JDK incluido en ALM (por ejemplo, C:\Archivos de programa\HP\ALM\java\jre).

2. Para establecer la confianza en la entidad emisora que emitió el certificado del servidor LDAP, importe el certificado de la entidad emisora de certificados raíz al almacén de confianza Java mediante la utilidad keytool.

**Nota:** La utilidad keytool se encuentra en la carpeta bin de JAVA\_HOME (por ejemplo, C:\Archivos de programa\HP\ALM\java\jre\bin).

Por ejemplo, keytool -import -alias <su\_CA\_de\_LDAP> -trustcacerts -file <LDAP CA cert> -keystore <JAVA\_HOME>/jre/lib/security/cacerts

Si hay entidades emisoras de certificados intermedias, importe también sus certificados.

#### **Para definir la configuración LDAP para SSL:**

- 1. En Site Administration, haga clic en la ficha **Usuarios del sitio**.
- 2. Haga clic en el botón **Configuración del usuario** y elija **Configuración de importación LDAP**. Se abre el cuadro de diálogo Configuración de importación LDAP.

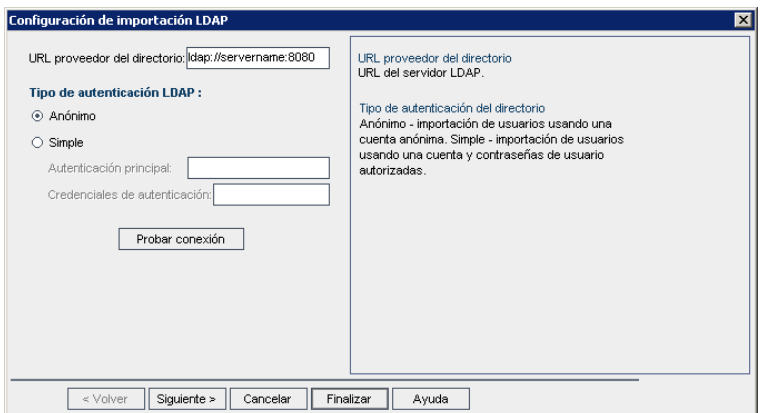

3. En el cuadro **URL del proveedor del directorio**, escriba la URL del servidor LDAP (ldaps://<nombre\_servidor>:<número\_puerto>).

**Nota:** El puerto debe estar habilitado para SSL, tal como se configuró en el servidor LDAP. El puerto SSL predeterminado **636**.

## <span id="page-153-0"></span>*Definición de la configuración LDAP para importar usuarios*

Para poder importar usuarios desde un directorio LDAP a la lista Usuarios de Site Administration, debe definir la configuración de importación LDAP.

Al importar usuarios desde un directorio LDAP, ALM copia los valores de atributo de un directorio LDAP a ALM. Para cada usuario importado, se copian los siguientes valores de atributo:

<sup>l</sup> **Nombre distintivo (DN).** Un nombre único creado a partir de una secuencia de nombres distintivos relativos (RDN) separados por comas.

#### **Ejemplo**

CN=John Smith, OU=QA, O=HP

donde CN es el nombre común; OU es la unidad organizativa y O es la organización.

- **Id. de usuario (UID).** El nombre que identifica un usuario como usuario autorizado. El valor de atributo UID se asigna al campo **Nombre de usuario** de ALM.
- <sup>l</sup> **Nombre completo, Descripción, Correo electrónico y Número de teléfono.** Atributos opcionales que se usan para rellenar los campos Nombre completo, Descripción, Correo electrónico y Número de teléfono para cada usuario importado desde un directorio LDAP.

**Nota:** El parámetro **LDAP\_IMPORT\_ATTRIBUTE\_MASK** opcional le permite definir una

expresión regular que puede utilizarse para distinguir entre diferentes valores de un atributo LDAP. Para obtener más información, consulte ["LDAP\\_IMPORT\\_ATTRIBUTE\\_MASK"](#page-216-0) en la página 217.

### **Para definir la configuración LDAP para importar usuarios:**

- 1. En Site Administration, haga clic en la ficha **Usuarios del sitio**.
- 2. Haga clic en el botón **Configuración del usuario** y elija **Configuración de importación LDAP**. Se abre el cuadro de diálogo Configuración de importación LDAP.

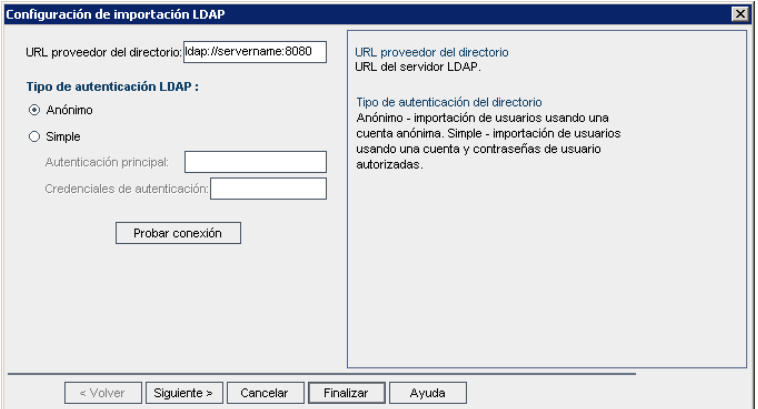

- 3. En el cuadro **URL proveedor del directorio**, escriba la URL del servidor LDAP (ldap://<nombre\_servidor>:<número\_puerto>).
- 4. En **Tipo de autenticación LDAP**:
	- **EXECCIONE Anónimo** para poder importar usuarios desde el servidor LDAP mediante una cuenta anónima.
	- **EXECCIONE Simple** para poder importar usuarios desde el servidor LDAP mediante una cuenta de usuario y contraseña autorizadas.
- 5. Si selecciona **Simple**, se habilitarán las siguientes opciones:
	- <sup>n</sup> En el cuadro **Autenticación principal**, escriba el nombre de usuario autorizado.
	- <sup>n</sup> En el cuadro **Credenciales de autenticación**, escriba la contraseña.
- 6. Haga clic en el botón **Probar conexión** para probar la URL del servidor LDAP.
- 7. Seleccione una de las opciones siguientes:
	- Para definir una configuración LDAP adicional, vaya al paso siguiente.
	- <sup>n</sup> Para cerrar el cuadro de diálogo Configuración de importación LDAP, haga clic en **Finalizar**.

8. Para definir una configuración LDAP adicional, haga clic en **Siguiente**. Se abrirá el siguiente cuadro de diálogo:

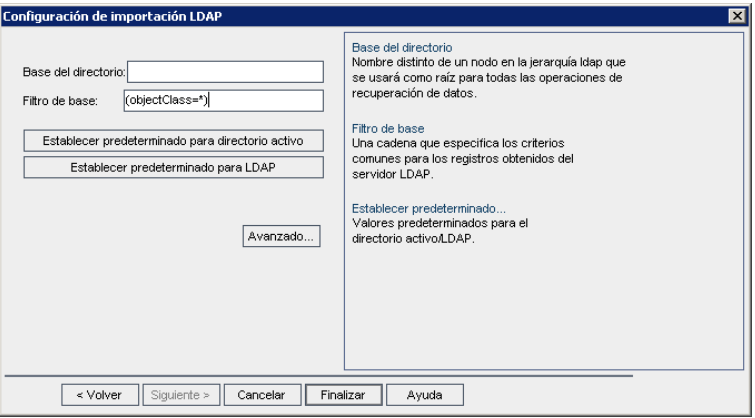

9. En el cuadro **Base del directorio**, escriba el nombre del directorio LDAP.

**Nota: Base del directorio** es un nombre distintivo de un nodo de la jerarquía LDAP y se usa como raíz en operaciones de recuperación de datos. Si este campo se deja vacío, aumenta drásticamente el tiempo de búsqueda de un usuario en el árbol LDAP.

- 10. En el cuadro **Filtro de base**, defina los criterios de filtro.
- 11. Para establecer los valores predeterminados de Active Directory, haga clic en el botón **Establecer predeterminado para Active Directory**.
- 12. Para establecer los valores predeterminados de LDAP, haga clic en el botón **Establecer predeterminado para LDAP**.
- 13. En el cuadro **Límite de registros de resultados**, introduzca el número máximo de registros que se van a mostrar en el cuadro de diálogo **Importar usuarios LDAP por palabra clave**. El valor predeterminado es 1000.

**Nota:** Un valor inferior al valor mínimo recomendado de 100 puede ralentizar las importaciones y las búsquedas de LDAP. Un valor superior al valor máximo recomendado de 10000 puede causar que el servidor se quede sin memoria.

- 14. Seleccione una de las opciones siguientes:
	- <sup>n</sup> Para rellenar los atributos opcionales en ALM para cada usuario importado desde un directorio LDAP, vaya al paso siguiente.
	- <sup>n</sup> Para cerrar el cuadro de diálogo Configuración de importación LDAP, haga clic en **Finalizar**.

15. Para rellenar los atributos opcionales en ALM para cada usuario importado desde un directorio LDAP, haga clic en **Avanzado**. Se abrirá el siguiente cuadro de diálogo.

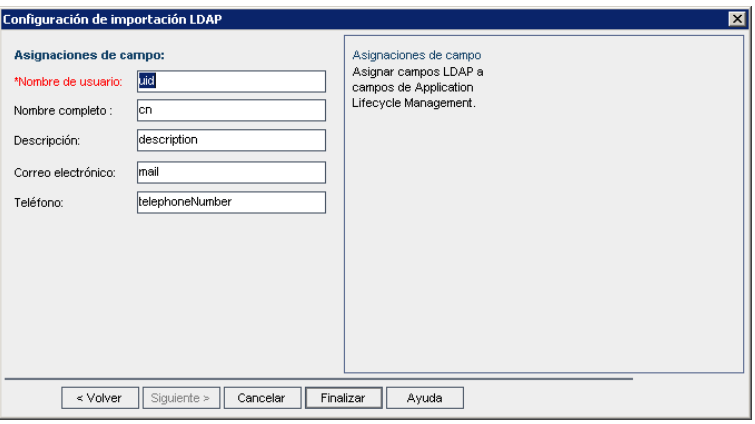

- 16. Defina los nombres de campo LDAP correspondientes. Tenga en cuenta que **Nombre de usuario** es un campo necesario.
- <span id="page-156-0"></span>17. Haga clic en **Finalizar** para cerrar el cuadro de diálogo Configuración de importación LDAP.

## *Gestión de conflictos de nombre de usuario*

Al importar usuarios desde un directorio LDAP a la lista Usuarios de Site Administration, puede encontrar los siguientes conflictos:

- <sup>l</sup> **Usuario idéntico.** Ya existe un usuario con el mismo nombre distintivo LDAP.
- <sup>l</sup> **Nombre de usuario idéntico.** Ya existe un usuario con el mismo nombre de usuario.

Para reanudar el proceso de importación de usuarios, puede elegir omitir el usuario, cambiar un nombre de usuario o actualizar la información del usuario.

### **Para gestionar los conflictos de nombre de usuario:**

1. Importe los usuarios (consulte ["Importación](#page-149-0) de usuarios desde LDAP" en la página 150). Si ocurre algún conflicto, se abrirá el cuadro de diálogo Gestionar conflicto.

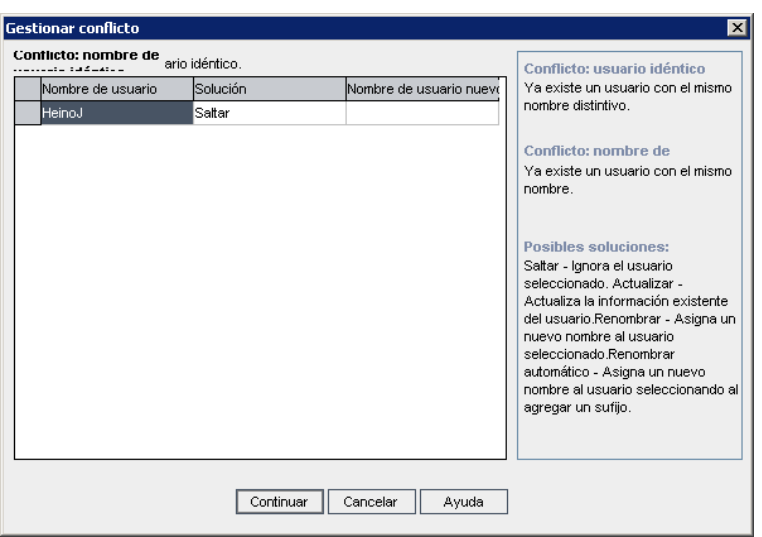

2. Si el conflicto se enumera en **Conflicto: usuario idéntico**, puede elegir una de las siguientes opciones para reanudar el proceso:

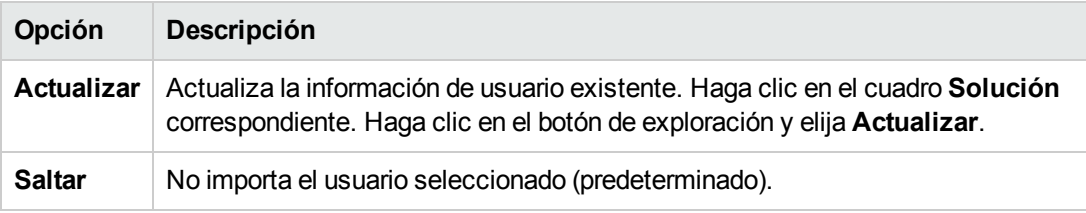

3. Si el conflicto se enumera en **Conflicto: nombre de usuario idéntico**, puede elegir una de las siguientes opciones para reanudar el proceso:

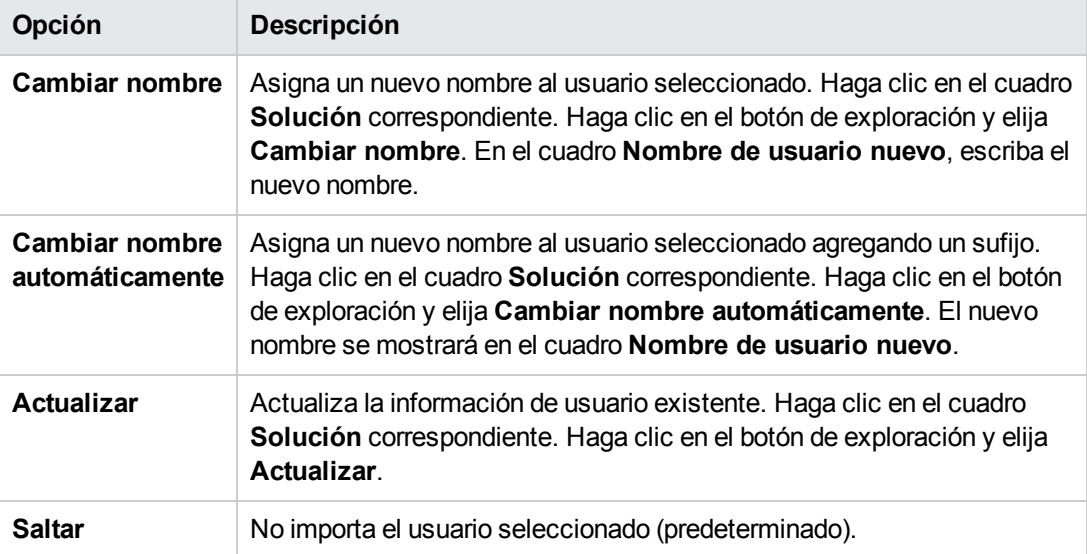

4. Haga clic en **Continuar**.

# <span id="page-158-0"></span>**Actualización de detalles de usuario**

Tras agregar un usuario, puede actualizar los detalles del usuario. Por ejemplo, puede que necesite actualizar los detalles de contacto o el nombre completo de un usuario. También puede definir los usuarios ALM como [administradores](#page-30-0) del sitio. Para obtener más información, consulte "Definición de administradores del sitio" en la página 31.

#### **Para actualizar los detalles de usuario:**

1. En Site Administration, haga clic en la ficha **Usuarios del sitio**. En el panel de la derecha, haga clic en la ficha **Detalles del usuario**.

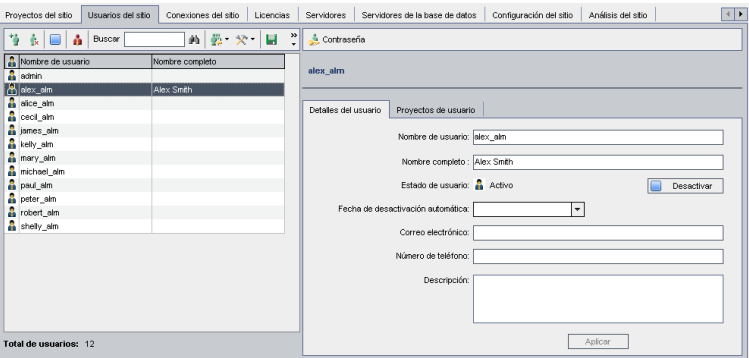

2. Seleccione un usuario de la lista Usuarios.

**Sugerencia:** Para buscar un usuario en la lista Usuarios, escriba el nombre, o la primera letra del nombre, de un usuario en el cuadro **Encontrar** y haga clic en el botón **Encontrar**

El primer usuario cuyos resultados coincidan con el texto buscado se resaltará. Vuelva a hacer clic en el botón para buscar otros usuarios que contengan el texto buscado.

3. Edite los campos de detalles del usuario.

**Nota:** Si el usuario se ha importado desde un directorio LDAP a Site Administration, el cuadro **Autenticación de dominio** mostrará las propiedades de autenticación LDAP del usuario importado. Si el usuario no se ha importado, el cuadro **Autenticación de dominio** no se mostrará. Para obtener más información, consulte ["Importación](#page-149-0) de usuarios desde LDAP" en la página 150.

Para la autenticación con tarjeta inteligente, introduzca el correo electrónico en la tarjeta inteligente en **Correo electrónico** y el nombre completo (CN) de la tarjeta inteligente en **Descripción**. Para la autenticación de inicio de sesión único (SSO), introduzca el correo electrónico y el nombre de usuario en **Descripción**.

- 4. Para establecer el estado de un usuario, haga clic en el botón **Desactivar** o **Activar**. Para obtener más información sobre los estados de usuario, consulte ["Desactivación](#page-159-0) y activación de usuarios" abajo.
- 5. Para asignar proyectos a un usuario, haga clic en la ficha **Proyectos de usuario**. Para obtener más información, consulte ["Asignación](#page-163-0) de proyectos a usuarios" en la página 164.
- <span id="page-159-0"></span>6. Haga clic en **Aplicar** para guardar los cambios.

# **Desactivación y activación de usuarios**

Puede desactivar o activar un usuario de ALM. Un usuario desactivado no puede iniciar sesión en ningún proyecto. El usuario no se eliminará de la lista Usuarios y todos los permisos de usuario y configuraciones se guardarán. Esto puede ser útil, por ejemplo, para trabajadores con contrato que trabajan de manera intermitente durante un determinado período de tiempo.

**Precaución:** Un usuario administrador del sitio desactivado no puede iniciar sesión en Site Administration.

## **Para desactivar un usuario:**

- 1. En Site Administration, haga clic en la ficha **Usuarios del sitio**.
- 2. Elija una de las opciones siguientes:
	- <sup>n</sup> Para desactivar usuarios a partir del siguiente intento de inicio de sesión, seleccione uno o

más usuarios activos de la lista Usuarios y haga clic en **Desactivar en la barra de** herramientas. El **estado** se establecerá en **Inactivo** y el icono de usuario cambiará en la lista Usuarios. Además, se ocultará el cuadro **Fecha de desactivación**.

Si un usuario ha iniciado sesión actualmente en un proyecto de ALM, esto no finalizará la sesión de usuario. La próxima vez que el usuario intente iniciar sesión en un proyecto, se mostrará un cuadro de mensajes indicando que el usuario se ha desactivado y no puede iniciar sesión.

n Para desactivar un usuario en una fecha establecida en el futuro, seleccione un usuario activo de la lista Usuarios. Haga clic en la ficha **Detalles del usuario**. En el cuadro **Fecha de desactivación**, haga clic en la flecha desplegable y seleccione una fecha.

## **Para activar un usuario:**

- 1. En Site Administration, haga clic en la ficha **Usuarios del sitio**.
- 2. Seleccione uno o más usuarios inactivos de la lista Usuarios.
- 3. Haga clic en el botón **Activar** de la barra de herramientas. El **estado** se establecerá en **Activo** y el icono de usuario cambiará en la lista Usuarios.

# <span id="page-160-0"></span>**Creación y cambio de contraseñas**

El administrador del sitio puede crear, cambiar o invalidar la contraseña de un usuario.

### **Nota:**

- Solo puede cambiar las contraseñas de usuarios que se han establecido para iniciar sesión en ALM mediante sus contraseñas de ALM. Si las contraseñas LDAP están en uso, o si los usuarios inician sesión en ALM mediante la autenticación externa, esta opción no estará disponible. Para obtener más información sobre la autenticación LDAP, consulte "Definición de la [configuración](#page-153-0) LDAP para importar usuarios" en la página 154.
- Los usuarios que no son administradores pueden cambiar sus contraseñas a través del vínculo **Propiedades de usuario** de la ventana Personalización del proyecto. Para obtener más información, consulte la *Guía del usuario de HP Application Lifecycle Management*.
- Para obtener información sobre el método de conexión anterior en Site Administration con fines de [compatibilidad](#page-199-0) inversa, consulte " Parámetros de ALM opcionales" en la página 200.

#### **Para crear o cambiar una contraseña:**

- 1. En Site Administration, haga clic en la ficha **Usuarios del sitio**.
- 2. Seleccione un usuario de la lista Usuarios.
- 3. Haga clic en el botón **Contraseña**. Se abre el cuadro de diálogo Establecer contraseña de usuario.
- 4. En el cuadro **Nueva contraseña**, escriba una nueva contraseña (de 20 caracteres como máximo).
- 5. En el cuadro **Volver a escribir la contraseña**, vuelva a escribir la nueva contraseña.
- <span id="page-160-1"></span>6. Haga clic en **Aceptar**.

## **Habilitación de la autenticación para usuarios**

Puede activar los usuarios para que inicien sesión en ALM mediante sus contraseñas de LDAP o autenticación externa, en vez de las contraseñas de ALM.

Si trabaja con LDAP a través de SSL deberá llevar a cabo unos pasos adicionales. Para obtener más información, consulte el artículo KM188096 de la Base de conocimientos de autosolución de HP Software [\(http://h20230.www2.hp.com/selfsolve/document/KM188096\).](http://h20230.www2.hp.com/selfsolve/document/KM188096)

Esta sección incluye:

- <sup>l</sup> "Ampliación de la [autenticación](#page-161-0) LDAP" abajo
- ["Consideraciones"](#page-161-1) abajo
- **· "Habilitación de la [autenticación](#page-161-2) LDAP para usuarios" abajo**
- <span id="page-161-0"></span>• "Habilitación de la [autenticación](#page-162-0) externa para usuarios" en la página siguiente

## **Ampliación de la autenticación LDAP**

Cuando los usuarios intentan iniciar sesión en ALM, están autenticados en LDAP a través de los nombres distintivos (DN) que están almacenados en la propiedad Autenticación de dominio de la base de datos de ALM. Si el usuario intenta iniciar sesión y la información DN de ALM no es válida, el usuario no puede iniciar sesión en ALM.

Puede mejorar la búsqueda de modo que si la información DN no es válida, ALM también busque en el servidor LDAP, a través de la configuración de importación LDAP definida en Site Administration. Si se encuentra el usuario, el DN se actualizará en ALM y se realizará un intento de inicio de sesión automática.

Para establecer esta búsqueda ampliada, defina una lista separada por comas para el parámetro ["LDAP\\_SEARCH\\_USER\\_criterios"](#page-195-0) en la página 196 de Configuración del sitio. Los posibles valores son **Nombre de usuario**, **Correo electrónico**, **Nombre completo**, **Número de teléfono** y **Descripción**. El orden de las propiedades define su prioridad si se encuentran varios resultados.

## **Ejemplo**

Si el parámetro se establece en username y email, y se encuentran dos usuarios con el mismo nombre de usuario en el servidor LDAP, se comprobarán sus direcciones de correo electrónico. Si se encuentra más de un usuario que responde a los criterios, se devolverá un mensaje de error. Si la búsqueda del usuario se realiza correctamente, el usuario iniciará sesión en ALM.

## <span id="page-161-1"></span>**Consideraciones**

- <sup>l</sup> Tras habilitarse una autenticación LDAP, la autenticación se efectuará en el servidor LDAP. Asegúrese de que el administrador del sitio se ha configurado como usuario LDAP antes de cambiar a la autenticación LDAP; de lo contrario, el administrador del sitio no podrá iniciar sesión tras cambiarse el tipo de autenticación.
- <sup>l</sup> Tras activar la autenticación LDAP, debe deshabilitar la opción de restablecimiento de la contraseña definiendo el parámetro ["PASSWORD\\_RESET\\_DISABLE"](#page-220-0) en la página 221 de Configuración del sitio.

## <span id="page-161-2"></span>**Habilitación de la autenticación LDAP para usuarios**

- 1. En Site Administration, haga clic en la ficha **Usuarios del sitio**.
- 2. Haga clic en el botón **Configuración del usuario X v** y elija **Configuración de**

**autenticación**. Se abrirá el cuadro de diálogo Configuración de autenticación.

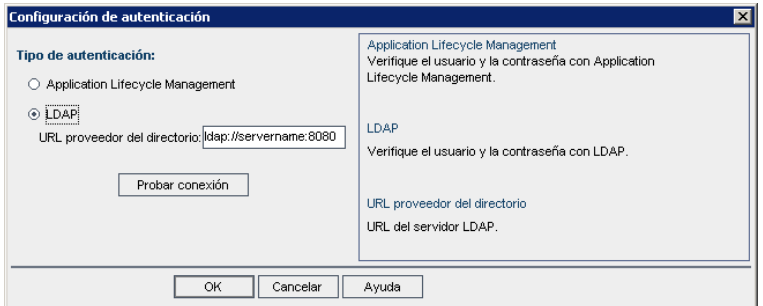

- 3. En **Tipo de autenticación**, seleccione **LDAP** para establecer el tipo de autenticación en LDAP para todos los usuarios.
- 4. En el cuadro **URL proveedor del directorio**, escriba la URL del servidor LDAP (ldap://<nombre\_servidor>:<número\_puerto>).
- 5. Haga clic en el botón **Probar conexión** para probar la URL del servidor LDAP.
- <span id="page-162-0"></span>6. Haga clic en **Aceptar**.

## **Habilitación de la autenticación externa para usuarios**

- 1. En Site Administration, haga clic en la ficha **Usuarios del sitio**.
- 2. Haga clic en el botón **Configuración del usuario** y elija **Configuración de autenticación**. Se abrirá el cuadro de diálogo Configuración de autenticación.

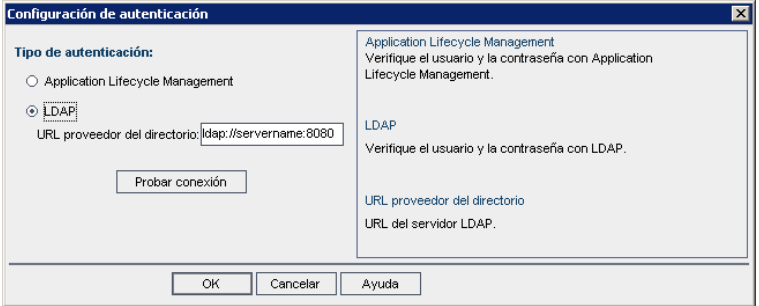

- 3. En **Tipo de autenticación**, seleccione **Autenticación externa** para establecer la autenticación externa para todos los usuarios.
- 4. Haga clic en **Configuración avanzada** para establecer los parámetros de la autenticación externa. Se abrirá el cuadro de diálogo Configuración avanzada de Autenticación externa.

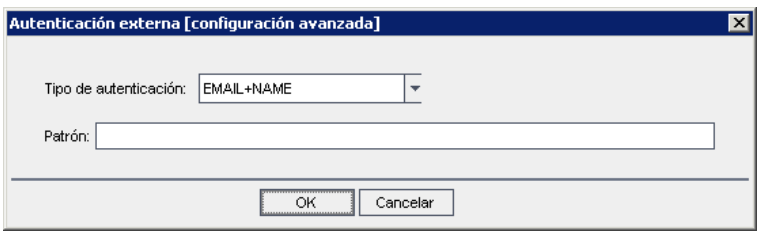

- 5. En la lista desplegable, seleccione el **Tipo de autentificación**.
	- a. **Correo electrónico:**  ALM extrae el correo electrónico del usuario del valor del encabezado y encuentra el usuario de ALM con la misma dirección de correo electrónico definida en ALM.
	- b. **Nombre:** ALM extrae el nombre del usuario del valor del encabezado y encuentra el usuario de ALM con el mismo nombre en el campo Descripción.
	- c. **Correo electrónico + Nombre:** ALM Desktop Client extrae el correo electrónico y el nombre del usuario del valor del encabezado. ALM primero intenta coincidir con el correo electrónico de un usuario de ALM y, si no se devuelven resultados, intenta coincidir con el nombre de un usuario de ALM .
- 6. Introduzca el **patrón**: el formato para extraer información del encabezado.

Si el **patrón** no está definido, ALM utiliza el patón predeterminado.

Por ejemplo, **.\*[eE][^=]\*=([^,]\*@[^,]\*).\*** extrae el correo electrónico, como E=ben@domain.com.

- 7. Haga clic en **Aceptar**.
- <span id="page-163-0"></span>8. Haga clic en **Aceptar** en el cuadro de diálogo Configuración de autenticación.

# **Asignación de proyectos a usuarios**

Como administrador del sitio de ALM, puede controlar el acceso de usuarios a proyectos de ALM definiendo los proyectos en los que un usuario puede iniciar sesión. Si un usuario ya no trabaja en un proyecto, suprímalo de la lista Proyectos de usuario.

Si agrega un usuario a un proyecto, el usuario se asignará automáticamente al proyecto con privilegios de Visor. Para obtener más información sobre los grupos de usuario y privilegios de grupo, consulte "Gestión de los usuarios de un [proyecto"](#page-288-0) en la página 289 y "Gestión de grupos de usuarios y [permisos"](#page-294-0) en la página 295.

### **Nota:**

• Puede asignar usuarios a proyectos desde la ficha Proyectos del sitio. Para obtener más información, consulte ["Asignación](#page-80-0) de usuarios a proyectos" en la página 81.

<sup>l</sup> ALM enviará una notificación de correo electrónico automática a los administradores de proyecto cuando se asignen o supriman usuarios de un proyecto en Site Administration. Para desactivar la notificación automática, agregue el parámetro "AUTO\_MAIL\_USER NOTIFICATION" en la página 202 a la ficha Configuración del sitio.

#### **Para asignar proyectos a un usuario:**

1. En Site Administration, haga clic en la ficha **Usuarios del sitio**. En el panel de la derecha, seleccione la ficha **Proyectos de usuario**. Se mostrará la lista Proyectos para el usuario seleccionado.

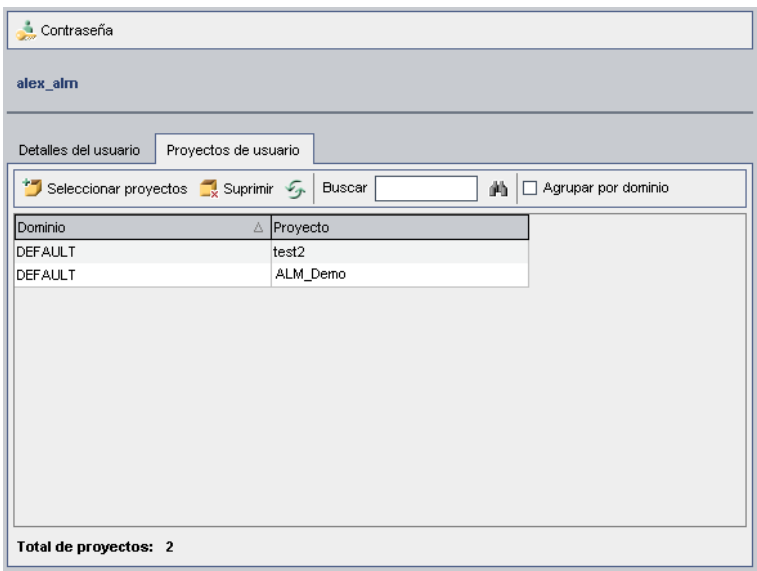

**Sugerencia:** Puede hacer clic en la columna **Dominio** para cambiar el orden de clasificación de los nombres de dominio de ascendente a descendente. También puede hacer clic en la columna **Proyecto** para ordenar por proyecto en vez de por nombre de dominio.

2. En la lista Usuarios del panel de la izquierda, seleccione un usuario.

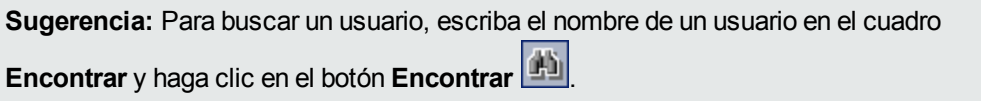

Los proyectos del usuario seleccionado se mostrarán en la lista Proyectos de usuario.

Para agrupar los proyectos de usuario por dominio, seleccione **Agrupar por dominio**. Desactive la casilla para suprimir la configuración Agrupar por.

3. En la ficha Proyectos de usuario, haga clic en el botón **Seleccionar proyectos**. Se mostrará la lista Proyectos de ALM en un nuevo panel a la derecha de la ficha Proyectos de usuario.

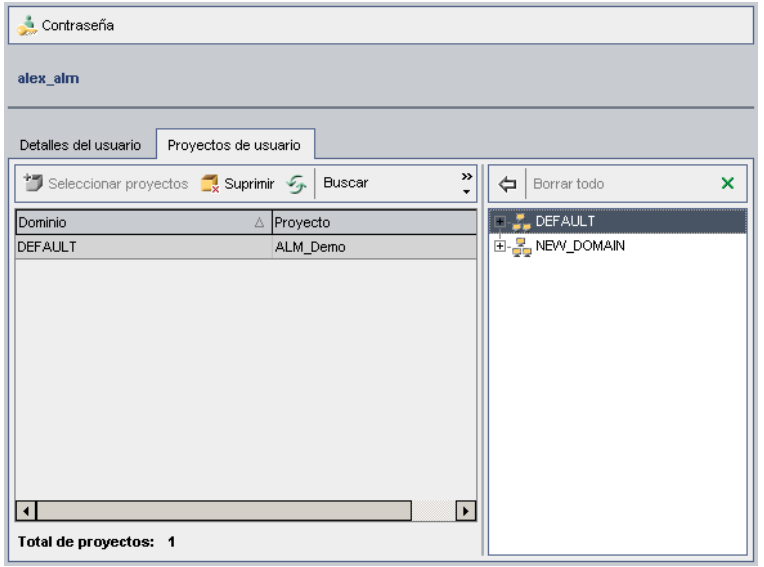

4. Para seleccionar proyectos de la lista Proyectos, amplíe el directorio y seleccione los proyectos que desea asignar al usuario.

Para desactivar todos los proyectos seleccionados, haga clic en **Borrar todo**.

- 5. Haga clic en el botón **Agregar usuario actual a los proyectos seleccionados** . Los proyectos seleccionados se agregarán a la lista Proyectos de usuario.
- 6. Para suprimir un proyecto de la lista Proyectos de usuario, seleccione el proyecto en la ficha Proyectos de usuario y haga clic en el botón **Suprimir**. Haga clic en **Aceptar** para confirmar. El proyecto se suprimirá de la lista Proyectos de usuario.

**Nota:** Esto no eliminará el proyecto del servidor.

<span id="page-165-0"></span>7. Para actualizar la lista Proyectos de usuario, haga clic en el botón **Actualizar** .

# **Exportación de datos de usuario**

Puede exportar el nombre de usuario y el nombre completo de todos los usuarios del sitio desde la lista Usuarios a un archivo de texto.

**Para exportar los datos de usuario:**

- 1. En Site Administration, haga clic en la ficha **Usuarios del sitio**.
- 2. Haga clic en el botón **Exportar los datos de usuario al archivo** . Se abrirá un mensaje de confirmación. Haga clic en **Sí** para continuar. Se abrirá el cuadro de diálogo Exportar datos al archivo.
- 3. Seleccione el directorio donde desea guardar los parámetros y escriba un nombre para el archivo en el cuadro **Nombre de archivo**.
- <span id="page-166-0"></span>4. Haga clic en **Guardar** para exportar los datos a un archivo de texto.

# **Eliminación de usuarios**

Puede eliminar un usuario de la lista Usuarios.

### **Para eliminar un usuario:**

- 1. En Site Administration, haga clic en la ficha **Usuarios del sitio**.
- 2. Seleccione un usuario de la lista Usuarios.
- 3. Haga clic en el botón **Eliminar usuario** .
- 4. Haga clic en **Sí** para confirmar.

Guía del administrador Capítulo 6: Gestión de usuarios de ALM

# <span id="page-168-0"></span>**Capítulo 7: Gestión de conexiones de usuario y licencias**

En Site Administration, puede monitorizar las conexiones de usuario y modificar la información de licencias.

Este capítulo incluye:

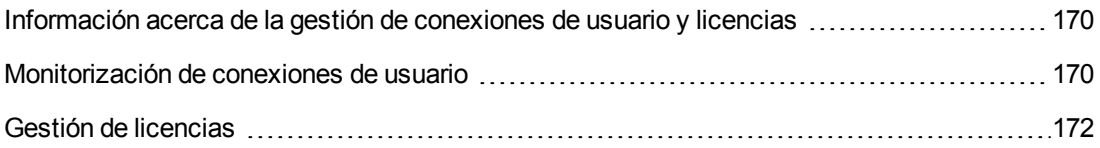

# <span id="page-169-0"></span>**Información acerca de la gestión de conexiones de usuario y licencias**

Utilice la ficha **Conexiones del sitio** en Site Administration para monitorizar y gestionar los usuarios conectados a los proyectos de HP Application Lifecycle Management (ALM). Para obtener más información, consulte ["Monitorización](#page-169-1) de conexiones de usuario" abajo.

Utilice la ficha **Licencias** en Site Administration para ver la información de licencias ALM y modificar la clave de licencia. Para obtener más [información,](#page-171-0) consulte "Gestión de licencias" en la página 172.

## <span id="page-169-1"></span>**Monitorización de conexiones de usuario**

Utilice la ficha Conexiones del sitio para llevar a cabo las siguientes acciones:

- Monitorizar los usuarios actualmente conectados a un servidor de la ALM. Para cada usuario, puede ver el dominio y el proyecto que se está utilizando, el nombre del equipo del usuario, la hora en que el usuario ha iniciado sesión en el proyecto por primera vez y la hora en que se ha efectuado la acción más reciente. También puede ver la conexión de tipo cliente al servidor de la ALM.
- Ver las licencias utilizadas por cada usuario.
- <sup>l</sup> Enviar mensajes a los usuarios conectados a los proyectos de ALM. También puede desconectar los usuarios de los proyectos.
- <sup>l</sup> Modificar el acceso a un proyecto de ALM mediante el vínculo **Acceso al módulo**. Para obtener más información, consulte ["Personalización](#page-307-0) del acceso a los módulos para los grupos de usuarios" en la página 308.

### **Nota:**

- <sup>n</sup> Para ver el número total de licencias que se están utilizando para cada módulo de ALM, haga clic en la ficha **Licencias**. Para obtener más [información,](#page-171-0) consulte "Gestión de licencias" en la página 172.
- n Para ver y analizar el número de usuarios de ALM con licencia que están conectados a los proyectos en determinados momentos de un período de tiempo, haga clic en la ficha **Análisis del sitio**. Para obtener más información, consulte ["Monitorización](#page-235-0) del uso del sitio" en la página 236.
- <sup>n</sup> El cliente de ALM puede estar inactivo durante un cierto tiempo antes de desconectarse de la ALM. Al desconectar el cliente, otro usuario de ALM puede utilizar la licencia. Para obtener más información, consulte el parámetro de configuración de Site Administration ["WAIT\\_BEFORE\\_DISCONNECT"](#page-198-0) en la página 199.

## **Para monitorizar las conexiones de usuario:**

1. En Site Administration, haga clic en la ficha **Conexiones del sitio**.

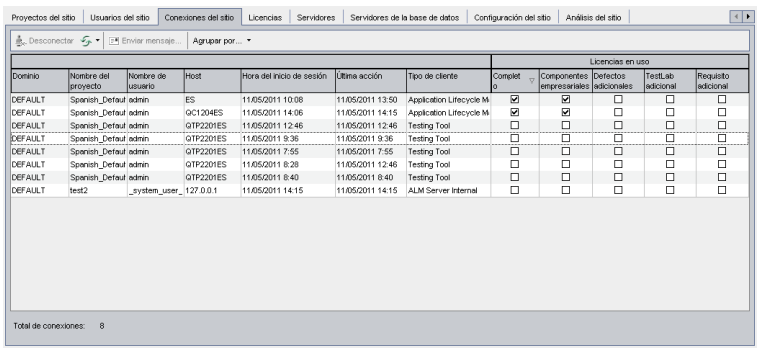

**Sugerencia:** Puede hacer clic en cualquier encabezado de columna para cambiar el orden de clasificación de la columna de ascendente a descendente.

2. Para actualizar la lista Conexiones, haga clic en el botón **Actualizar lista de conexiones**  $\mathbb{Z}$  -.

Para indicarle a ALM que actualice automáticamente la lista Conexiones, haga clic en la flecha **Actualizar lista de conexiones** y elija **Actualización automática**. De forma predeterminada, la lista Conexiones se actualizará automáticamente cada 60 segundos. Para cambiar la velocidad de actualización automática, haga clic en la flecha **Actualizar lista de conexiones** y elija **Definir velocidad de actualización**. En el cuadro de diálogo Definir velocidad de actualización, especifique una nueva velocidad de actualización en segundos.

- 3. Para agrupar los usuarios conectados, haga clic en la flecha **Agrupar por** y elija una opción Agrupar por. Para agrupar los usuarios conectados por proyecto, elija **Agrupar por proyecto**. Para agrupar los usuarios conectados por usuario, elija **Agrupar por usuario**. Para borrar la configuración de Agrupar por, haga clic en la flecha **Agrupar por** y elija **Borrar Agrupar por**.
- 4. Para enviar un mensaje a un usuario o grupo de usuarios conectados, haga clic en el botón **Enviar mensaje**. Para obtener más información sobre el envío de mensajes, consulte "Envío de mensajes a los usuarios [conectados"](#page-170-0) abajo.
- 5. Para desconectar un usuario o grupo de usuarios de un proyecto, seleccione la fila del usuario o el grupo y haga clic en el botón **Desconectar usuarios** . Haga clic en **Sí** para confirmar.

## <span id="page-170-0"></span>*Envío de mensajes a los usuarios conectados*

Puede enviar mensajes a los usuarios conectados a los proyectos de ALM. Esto le permite informar rutinariamente a los usuarios conectados sobre las actividades de mantenimiento importantes. Por ejemplo, desconectar un proyecto o reiniciar un servidor de la ALM.

Al enviar un mensaje, se abre una ventana emergente automáticamente en el equipo del usuario donde se muestra el texto del mensaje. El cuadro de mensajes se mostrará hasta que el usuario lo cierre o se desconecte de ALM. Para obtener más información, consulte la *Guía del usuario de HP Application Lifecycle Management*.

### **Para enviar mensajes a los usuarios conectados:**

- 1. En Site Administration, haga clic en la ficha **Conexiones del sitio**.
- 2. Seleccione los usuarios a los que desea enviar un mensaje:
	- <sup>n</sup> Para enviar un mensaje a un usuario o un grupo de usuarios, seleccione la fila del usuario o el grupo.
	- **Para enviar un mensaje a varios usuarios, utilice Ctrl o Mayús para resaltar los usuarios** que desea incluir.
- 3. Haga clic en el botón **Enviar mensaje**. Se abrirá el cuadro de diálogo Enviar mensaje.

En el cuadro **A** se muestran los destinatarios del mensaje con el formato [DOMINIO:Nombre de proyecto:Nombre de usuario].

### **Ejemplo**

[DEFAULT:ApplicationLifecycleManagement\_Demo:peter\_alm]

- 4. En el cuadro **Texto del mensaje**, escriba un mensaje.
- <span id="page-171-0"></span>5. Haga clic en **Enviar**. ALM enviará el mensaje a los equipos de usuario en cinco minutos.

# **Gestión de licencias**

En la ficha Licencias, puede ver el número total de licencias en uso, el número máximo de licencias que tiene para cada proyecto o dominio de ALM y la fecha de caducidad de esas licencias. Cuando se conectan otras herramientas de HP, como UFT, a un proyecto de ALM, puede ver el número total de licencias en uso para estas herramientas. También puede agregar licencias. Asimismo, puede ver la edición de ALM instalada en el servidor.

En la ficha Licencias, hay fichas para ver y actualizar licencias:

- **Estado**. Puede modificar las licencias y acceder al portal de licencias para recuperar licencias.
- **Asignaciones de licencia**. Puede asignar licencias a distintos dominios y proyectos.
- **Licencias con nombre**. Podrá asignar licencias con nombre a usuarios determinados.
- **Historial de licencias de PPU**. Puede ver el número de licencias de PPU disponibles y el historial de su uso.

### **Nota:**

- Para ver las licencias de ALM que cada usuario está utilizando actualmente, haga clic en la ficha **Conexiones del sitio**. Para obtener más información, consulte ["Monitorización](#page-169-1) de conexiones de usuario" en la página 170.
- Para ver y analizar el número de usuarios de ALM con licencia que están conectados a los proyectos en determinados momentos de un período de tiempo, haga clic en la ficha **Análisis del sitio**. Para obtener más información, consulte ["Monitorización](#page-235-0) del uso del sitio" en la página 236.
- <sup>l</sup> **Performance Center:** puede ver información adicional sobre la licencia de Performance Center en Lab Management. Para obtener más información, consulte la *Guía de HP ALM Lab Management*.

Esta sección incluye:

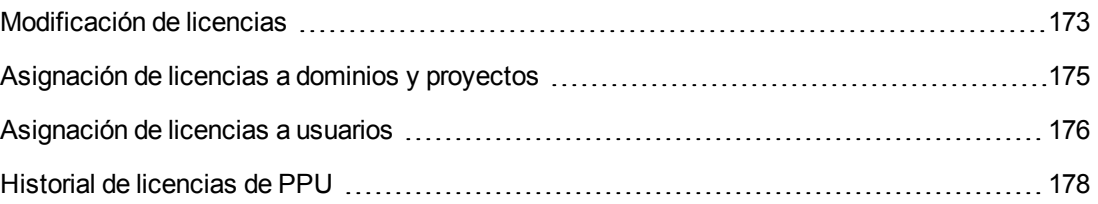

## <span id="page-172-0"></span>*Modificación de licencias*

En la ficha Estado, puede modificar las licencias e iniciar el portal de licencias de HP para recuperarlas.

### **Para modificar licencias:**

- 1. En Site Administration, haga clic en la ficha **Licencias**.
- 2. Haga clic en la ficha **Estado**.

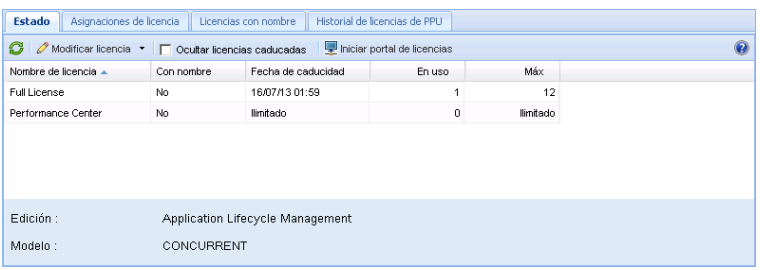

## La ficha Estado incluye los siguientes elementos de la interfaz de usuario:

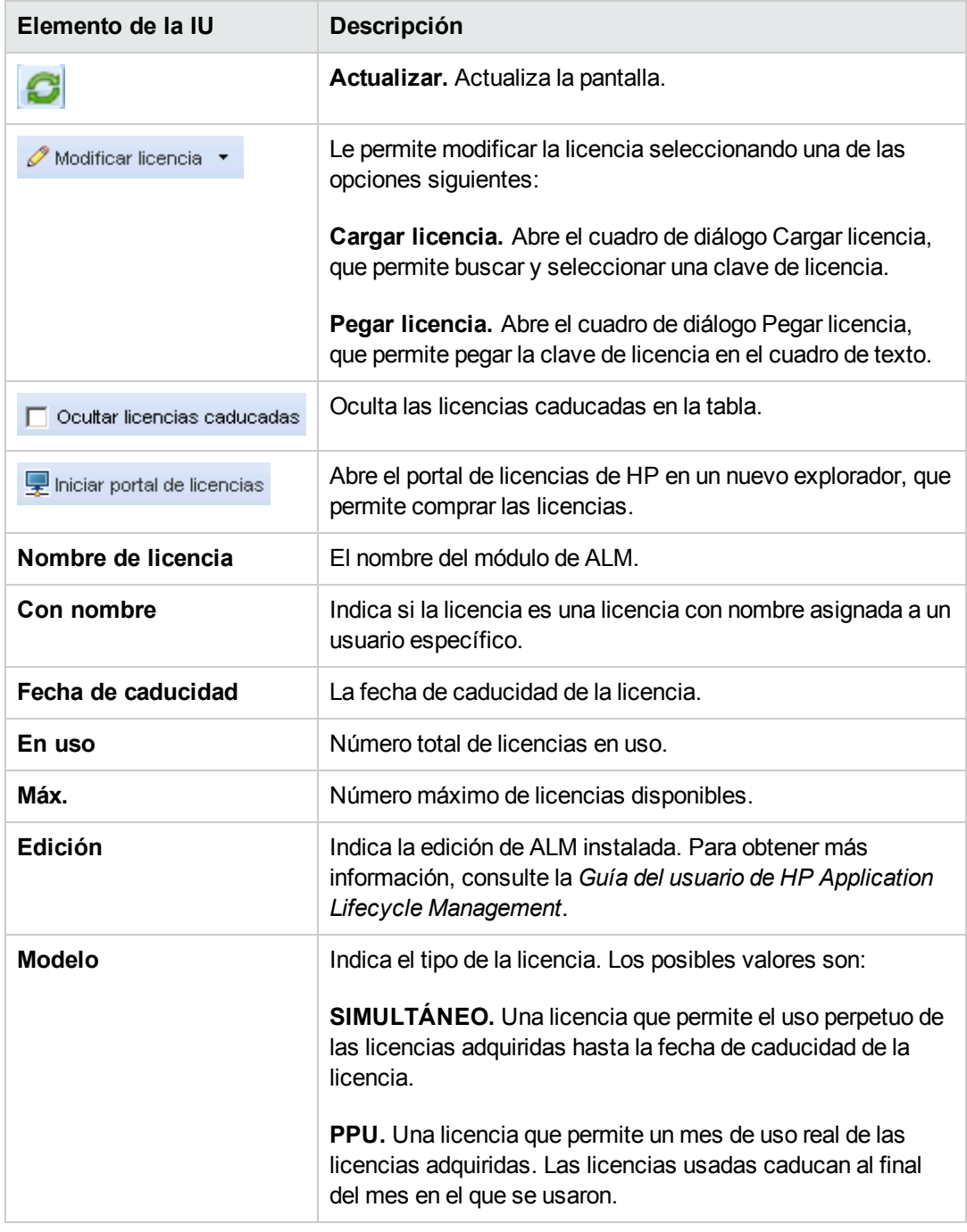

3. Haga clic en la flecha junto a **Modificar licencias**.

- 4. Seleccione **Cargar licencia** o **Pegar licencia**.
	- **EXECCIONE Cargar licencia** para abrir el cuadro de diálogo Cargar licencia, que le permite buscar y seleccionar una clave de licencia.
	- <sup>n</sup> Seleccione **Pegar licencia** para abrir el cuadro de diálogo Pegar licencia, que permite pegar la clave de licencia en el cuadro de texto.
- 5. Para agregar licencias, haga clic en **Iniciar portal de licencias**.

Se abre el portal de licencias de HP en un nuevo explorador, que permite comprar licencias.

## <span id="page-174-0"></span>*Asignación de licencias a dominios y proyectos*

En la ficha Asignaciones de licencia, puede asignar licencias a dominios o proyectos específicos para permitir que los usuarios asignados a cada proyecto puedan usar las licencias asignadas. Hacia la parte inferior de la ficha se muestra el número de licencias restantes y disponibles. Si un proyecto necesita más licencias que el número asignado, se pueden tomar licencias adicionales del dominio o desde las licencias disponibles, hasta que se usen todas las licencias disponibles.

## **Para asignar licencias:**

- 1. En Site Administration, haga clic en la ficha **Licencias**.
- 2. Haga clic en la ficha **Asignaciones de licencia**.

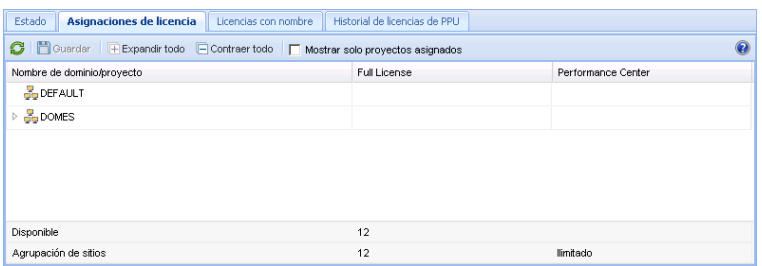

La ficha Asignaciones de licencia incluye los siguientes elementos de la interfaz de usuario:

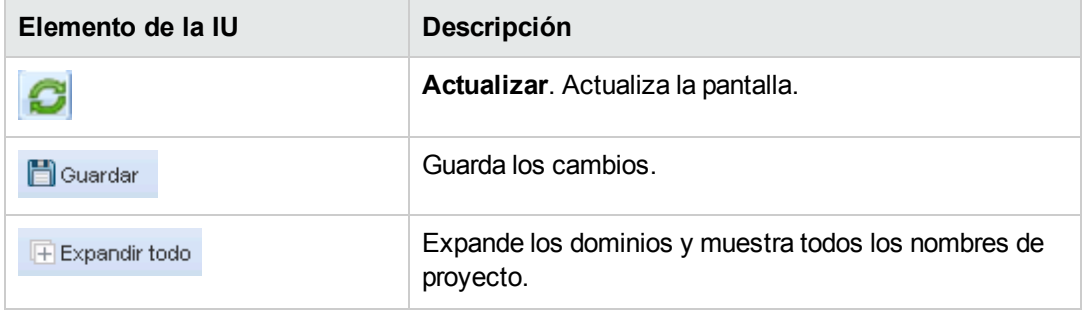

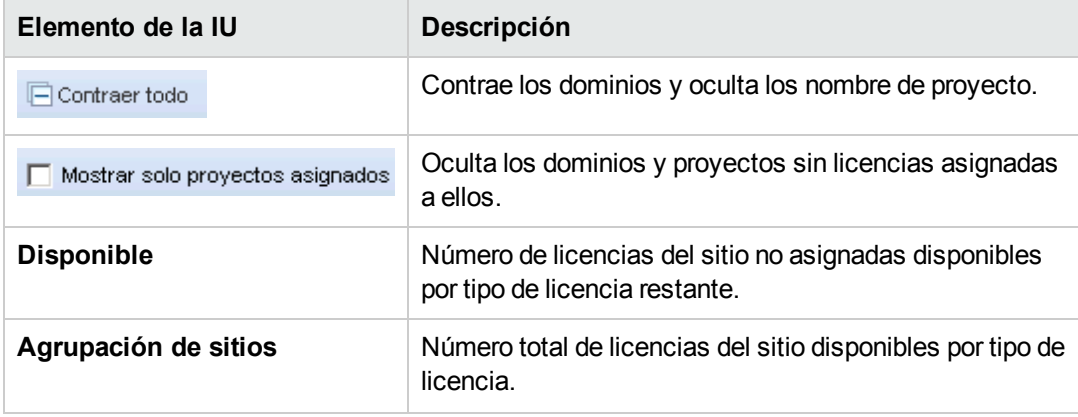

- 3. Seleccione el dominio o proyecto al que desea asignar licencias e introduzca el número de licencias que desea asignar en la fila del proyecto o dominio.
- 4. Introduzca el número de licencias que desea asignar en la entrada de la fila seleccionada, de acuerdo con el tipo de licencias que está asignando.

El número total de licencias disponibles se reduce en consecuencia.

ALM valida que el número total de licencias asignadas a los proyectos y dominios no supera el número de licencias de la agrupación del sitio.

<span id="page-175-0"></span>5. Haga clic en **Guardar** para guardar los cambios.

## *Asignación de licencias a usuarios*

Podrá asignar licencias con nombre a usuarios determinados. El usuario tiene un acceso exclusivo a esta licencia, pero no puede usar licencias de la agrupación de sitios. El usuario debe usar esta licencia durante treinta días. Al cabo de treinta días, se podrá retirar la asignación de la licencia del usuario. Además, cuando se asigna a un usuario una licencia con nombre, tendrá una hora para retirar la asignación.

Para asignar una licencia a un usuario:

- 1. En Site Administration, haga clic en la ficha **Licencias**.
- 2. Haga clic en la ficha **Licencias con nombre**.
- 3. Haga clic en **Seleccionar usuarios** para abrir el área Usuarios del sitio, a la derecha de la pantalla.

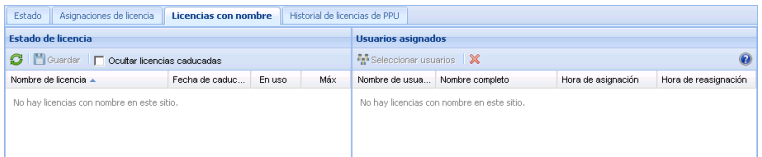

## La ficha Licencias con nombre incluye los siguientes elementos de la interfaz de usuario:

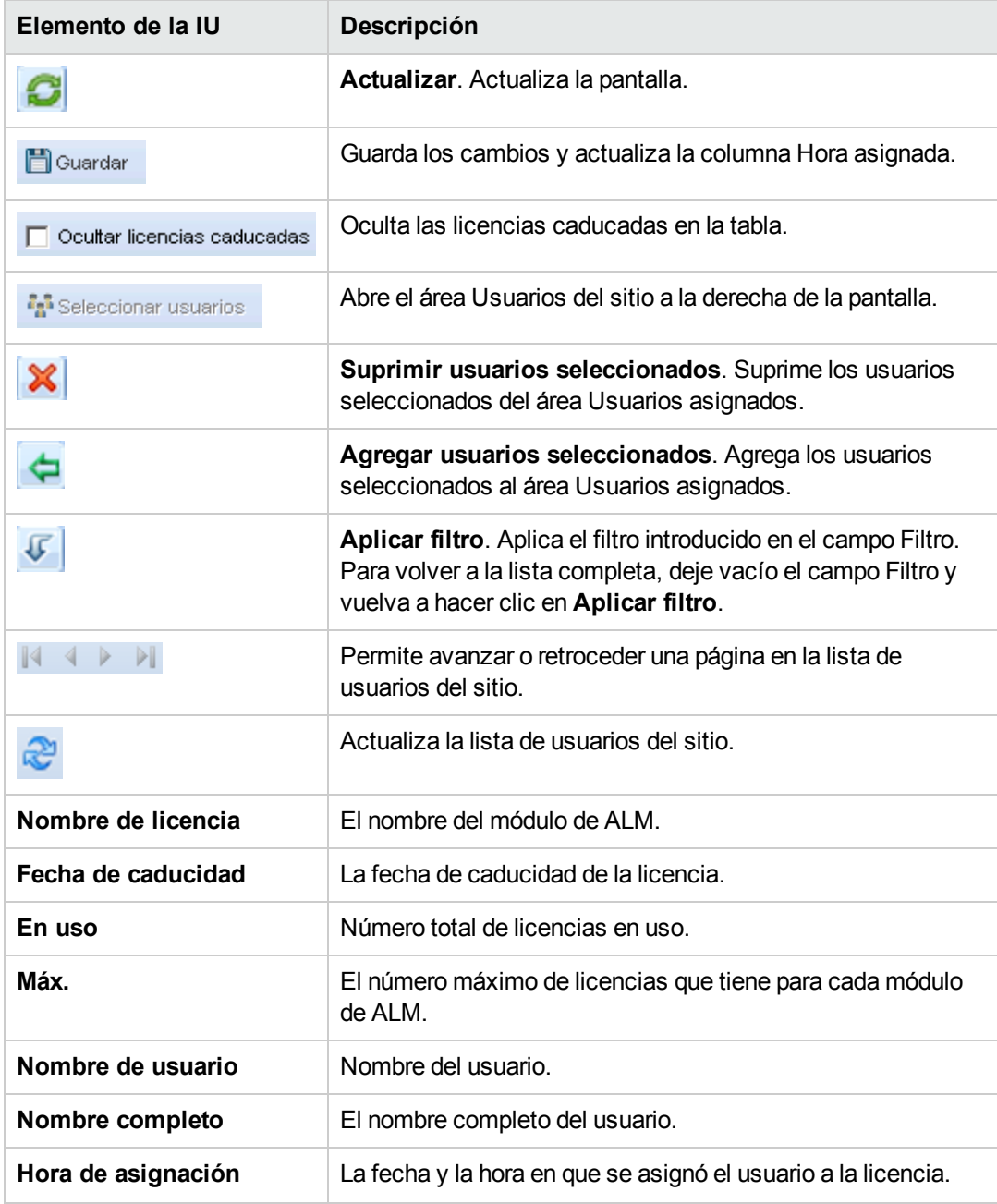

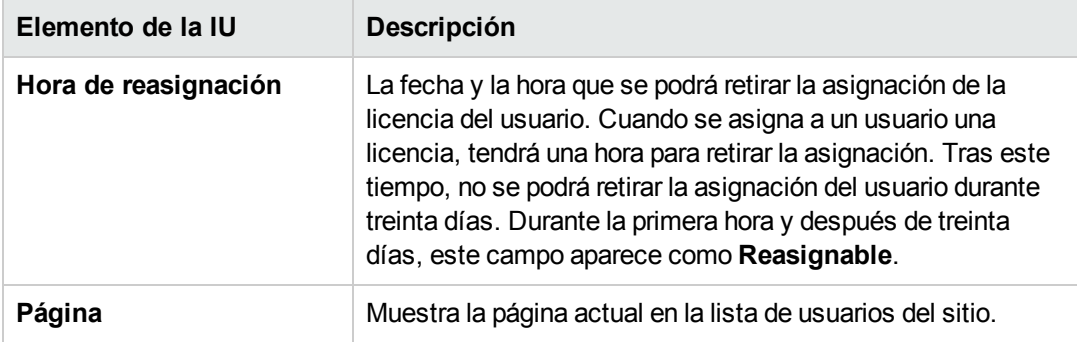

- 4. En Estado de licencia, seleccione el nombre de licencia.
- 5. En Usuarios del sitio, seleccione el usuario.
- 6. Haga clic en **Agregar usuarios seleccionados** para asignar el usuario. El nombre del usuario se mostrará en el área Usuarios asignados.
- 7. Haga clic en **Guardar** para guardar los cambios.

Para retirar una asignación de licencia a un usuario:

**Nota:** La asignación de licencia solo se puede retirar a un usuario cuando la Hora de reasignación tiene el valor Reasignable.

- 1. En Estado de licencia, seleccione la licencia.
- 2. En Usuarios asignados, seleccione al usuario.
- 3. Haga clic en **Suprimir usuarios seleccionados** para suprimir el usuario. El nombre del usuario ya no aparece en el área Usuarios asignados.
- <span id="page-177-0"></span>4. Haga clic en **Guardar** para guardar los cambios.

## *Historial de licencias de PPU*

El uso de las licencias de pago por uso (PPU, Pay-Per-Use) viene determinado por el número máximo de licencias simultáneas usadas registrado durante el mes. Puede realizar un seguimiento del uso máximo durante el mes actual en la ficha Análisis del sitio. Para obtener más información, consulte ["Monitorización](#page-235-0) del uso del sitio" en la página 236.

A comienzos de cada mes, se resta el número de licencias PPU usadas del número total de licencias disponibles. Si el número restante de licencias disponibles es inferior al número de licencias que necesita, puede cargar licencias adicionales para satisfacer la demanda.

En la ficha Historial de licencias PPU, puede ver el número de licencias PPU disponibles y el historial de uso de las licencias PPR.

La información de la ficha incluye las transacciones siguientes:

- $\bullet$  Nuevas compras de licencias PPU, con lo que se aumenta el número de licencias disponibles.
- <sup>l</sup> El recálculo automático de licencias a comienzos de cada mes, disminuyendo el número de licencias disponibles.

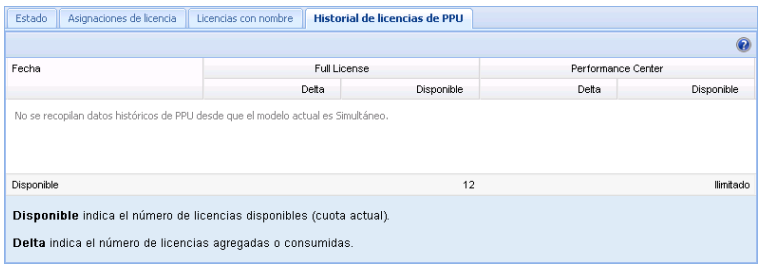

La ficha Historial de licencias de PPU incluye los siguientes elementos de la interfaz de usuario:

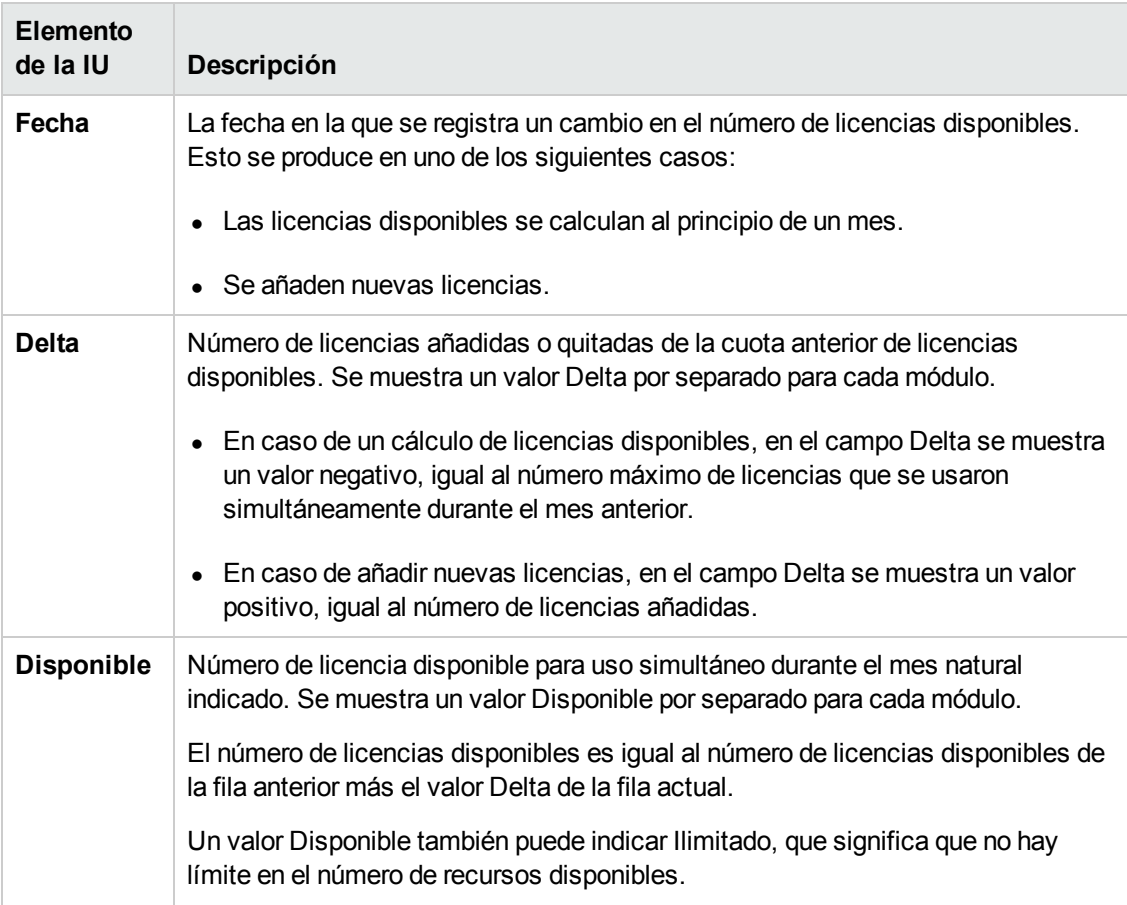

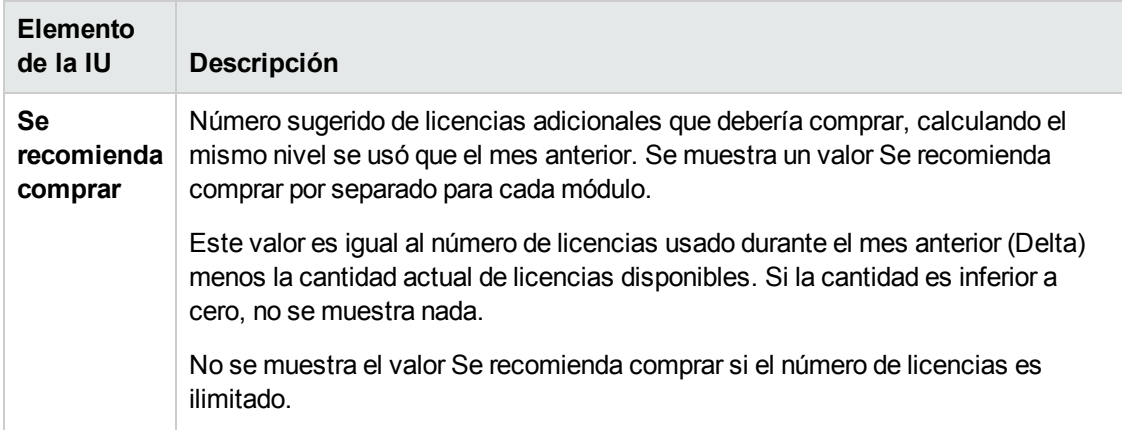
# **Capítulo 8: Configuración de servidores y parámetros**

Utilice Site Administration para configurar los servidores de HP Application Lifecycle Management (ALM), definir y modificar los servidores de bases de datos, configurar la búsqueda de texto, establecer los parámetros de configuración y definir el protocolo de correo de ALM.

### Este capítulo incluye:

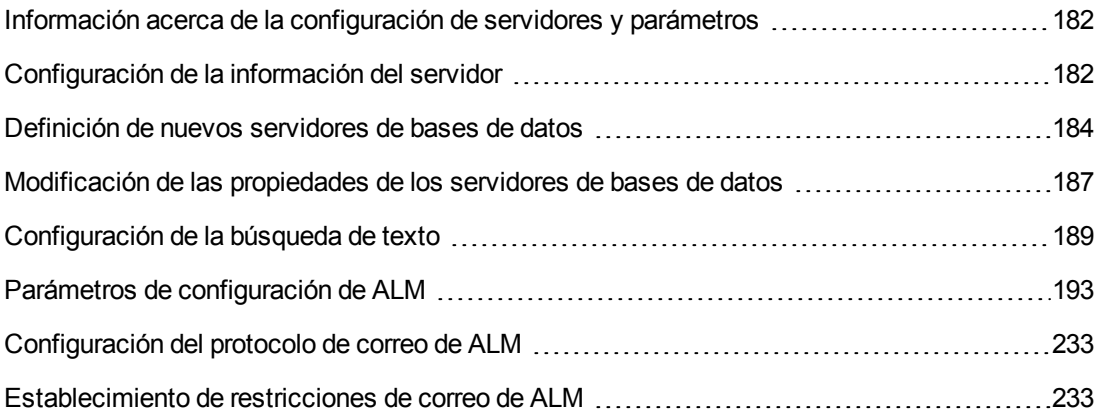

# <span id="page-181-0"></span>**Información acerca de la configuración de servidores y parámetros**

La ficha **Servidores** permite configurar la información del servidor de la ALM. Puede establecer los archivos de registro del servidor y el número máximo de gestiones de la base de datos. Para obtener más información, consulte ["Configuración](#page-181-1) de la información del servidor" abajo.

La ficha **Servidores de la base de datos** permite definir los servidores de bases de datos que no se han definido durante la instalación. Para cada servidor de base de datos debe introducir el tipo de base de datos, el nombre de la base de datos, la cadena de conexión predeterminada, y el usuario y la contraseña de administrador.

La ficha **Servidores de la base de datos** también permite modificar las definiciones de los servidores de bases de datos existentes. Para obtener más información, consulte ["Modificación](#page-186-0) de las propiedades de los servidores de bases de datos" en la página 187. Además, puede configurar la opción de búsqueda de texto para un servidor de base de datos específico que tenga la función de búsqueda de texto instalada y configurada. Para obtener más información, consulte ["Configuración](#page-188-0) de la búsqueda de texto" en la página 189.

La ficha **Configuración del sitio** permite agregar y modificar los parámetros de configuración de ALM. Para obtener más información, consulte "Parámetros de [configuración](#page-192-0) de ALM" en la página 193. Además, puede establecer el protocolo de correo que utilizarán todos los nodos de servidor en el sitio de ALM. Para obtener más información, consulte ["Configuración](#page-232-0) del protocolo de correo de ALM" en la página 233.

# <span id="page-181-1"></span>**Configuración de la información del servidor**

Puede configurar la información del servidor de la ALM. Esto incluye:

- <sup>l</sup> **Establecer los archivos de registro del servidor de la ALM.** La ALM puede escribir todos los eventos de ALM y Site Administration en archivos de registro. Los archivos de registro muestran la fecha y hora en que se ejecutó una función. Esto resulta útil cuando se pone en contacto con el soporte técnico de ALM.
- <sup>l</sup> **Establecer el número máximo de conexiones de la base de datos..** La ALM puede abrir varias conexiones para cada proyecto en un servidor de base de datos. Puede establecer el número máximo de conexiones por solicitud activa que la ALM puede abrir para cada proyecto.

Ediciones de ALM**:** la funcionalidad relacionada con la planificación y seguimiento de proyectos (PPT) solo está disponible para Edición de ALM. Para obtener más información sobre las ediciones de ALM y su funcionalidad, consulte la *Guía del usuario de HP Application Lifecycle Management*.

### **Para configurar la información del servidor de la ALM:**

1. En Site Administration, haga clic en la ficha **Servidores**.

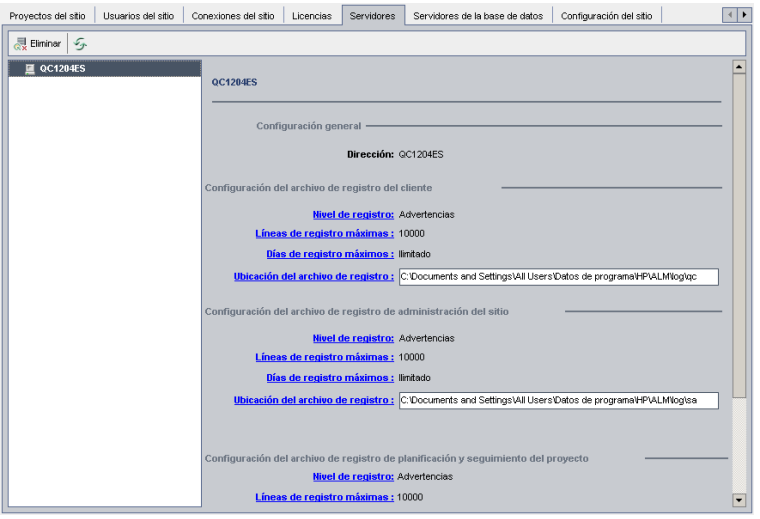

2. En la lista Servidor, seleccione un servidor.

En el área **Configuración general** se mostrará el nombre del servidor.

3. Configure el archivo de registro de ALM y Site Administration en las secciones **Configuración del archivo de registro del cliente**, **Configuración del archivo de registro de Site Administration** y **Configuración del archivo de registro de planificación y seguimiento del proyecto**, respectivamente.

Haga clic en el vínculo **Nivel de registro** para configurar el tipo de archivo de registro que desea que cree el servidor. Seleccione una de las siguientes opciones en el cuadro de diálogo Nivel de registro:

- **Ninguno.** No crea ningún archivo de registro.
- **Frrores.** Registra los eventos de errores.
- **Advertencias.** Registra las situaciones potencialmente peligrosas.
- **Flujo.** Registra los mensajes informativos que resaltan el flujo de la aplicación.
- **Depurar.** Registra los eventos más útiles para depurar.
- 4. Haga clic en el vínculo **Líneas de registro máximas** para abrir el cuadro de diálogo Líneas de registro máximas y configure el número máximo de líneas que la ALM puede escribir en el archivo de registro. ALM creará un nuevo archivo de registro después de que el archivo de registro alcance el número máximo de líneas. El valor predeterminado es **10.000**.
- 5. Haga clic en el vínculo **Días de registro máximos** para abrir el cuadro de diálogo Días de registro máximos y configure el número máximo de días que el servidor de la ALM conserva el archivo de registro. ALM eliminará automáticamente los archivos de registro una vez que se haya alcanzado el número máximo de días. El valor predeterminado es **Ilimitado**.

6. Haga clic en el vínculo **Ubicación del archivo de registro** para cambiar la ruta del directorio del archivo de registro. En el cuadro de diálogo Ubicación del archivo de registro, escriba la nueva ubicación del archivo de registro.

Al guardar registros en un servidor remoto, pueden producirse problemas de rendimiento. Se recomienda, por lo tanto, guardar los registros en el sistema de archivos local. Si el sistema de archivos local tiene un espacio limitado, prepare un script que mueva periódicamente los registros al almacenamiento de red.

7. Puede establecer el número máximo de conexiones por solicitud activa que el servidor de ALM puede abrir en el servidor de base de datos para cada proyecto. Haga clic en el vínculo **Conexiones máximas de base de datos** para abrir el cuadro de diálogo Conexiones máximas de base de datos y establezca el número máximo de conexiones simultáneas. Para obtener más información sobre las conexiones máximas de base de datos, consulte el http://h20230.www2.hp.com/selfsolve/document/KM630397.

**Nota:** Además de cambiar el número de conexiones que pueden abrirse en el servidor de base de datos para cada proyecto, también puede cambiar:

- <sup>n</sup> El número de usuarios que pueden conectarse simultáneamente a un dominio. Para obtener más información, consulte ["Creación](#page-34-0) de dominios" en la página 35.
- <sup>n</sup> El número de usuarios que pueden conectarse simultáneamente a un proyecto. Para obtener más información, consulte ["Actualización](#page-75-0) de detalles de proyectos" en la página 76.
- 8. Para suprimir un servidor de la ALM de la lista Servidor, selecciónelo y haga clic en el botón

**Eliminar servidor et Eliminar** . Haga clic en **Sí** para confirmar.

9. Haga clic en el botón **Actualizar lista de servidores** para actualizar la lista de servidores.

# <span id="page-183-0"></span>**Definición de nuevos servidores de bases de datos**

Puede definir servidores de bases de datos adicionales que no se han definido durante el proceso de instalación.

#### **Notas:**

- Para obtener más información sobre los permisos Oracle o Microsoft SQL requeridos por ALM, consulte la *Guía de actualización e instalación de HP Application Lifecycle Management*.
- <sup>l</sup> Para que la función de búsqueda de texto deje de estar disponible en un nuevo servidor de

base de datos, debe deshabilitar la búsqueda de texto en el servidor de base de datos antes de definir el nuevo servidor de base de datos en ALM.

#### **Para definir un nuevo servidor de base de datos:**

- 1. En Site Administration, haga clic en la ficha **Servidores de la base de datos**.
- 2. Haga clic en el botón **Nuevo servidor de base de datos** . Se abrirá el cuadro de diálogo Crear un servidor de base de datos.

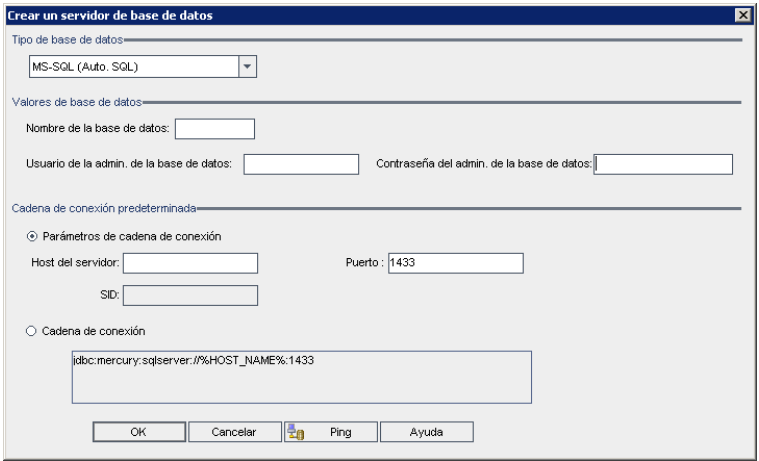

- 3. En **Tipo de base de datos**, seleccione el tipo de servidor de base de datos que desee definir:
	- <sup>n</sup> **MS-SQL (autent. SQL.).** Utiliza la autenticación SQL.
	- <sup>n</sup> **MS-SQL (autent. Win.).** Utiliza la autenticación Microsoft Windows.
	- <sup>n</sup> **Oracle.**
- 4. En **Valores de base de datos**, en el cuadro **Nombre de la base de datos** escriba el nombre de la base de datos.
- 5. En el cuadro **Usuario admin. de la base de datos**, escriba el nombre de inicio de sesión del administrador de base de datos.
	- <sup>n</sup> Para una base de datos Oracle, la cuenta de usuario administrador predeterminada que le permite crear proyectos de ALM es **system**.
	- <sup>n</sup> Para una base de datos MS-SQL (autent. SQL.), la cuenta de usuario administrador predeterminada que le permite crear proyectos de ALM es **sa**.
	- <sup>n</sup> Para una base de datos MS-SQL (autent. Win.), el cuadro **Usuario admin. de la base de**

**datos** no está disponible. El nombre de inicio de sesión del administrador de base de datos es el usuario Windows que se establece para ejecutar ALM como servicio.

- 6. En el cuadro **Contraseña del admin. de la BD**, escriba la contraseña del administrador de base de datos. Este campo no está disponible si ha seleccionado el tipo de base de datos **MS-SQL (autent. Win.)**.
- 7. En **Cadena de conexión predeterminada**, puede editar los parámetros de la cadena de conexión predeterminada o la cadena de conexión, como se indica a continuación:
	- <sup>n</sup> Para editar los parámetros de la cadena de conexión predeterminada, elija **Parámetros de cadena de conexión** y defina los siguientes parámetros:

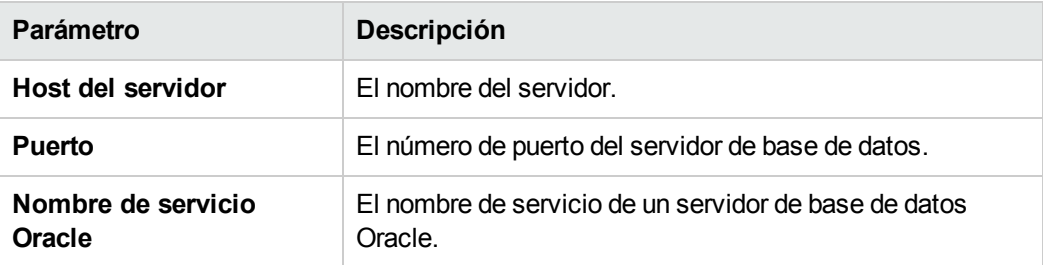

- <sup>n</sup> Para editar la cadena de conexión, elija **Cadena de conexión** y edite la cadena de conexión.
- <sup>n</sup> Para obtener un soporte Oracle RAC, introduzca una cadena de conexión a través del siguiente ejemplo:

jdbc:company:oracle:TNSNamesFile=<ALM server>\tnsnames.ora; TNSServerName=OrgRAC

- o **tnsnames.ora** es un archivo que contiene direcciones de la base de datos de Oracle. Para obtener más información, consulte la *Guía de actualización e instalación de HP Application Lifecycle Management*.
- o **OrgRAC** es la dirección del servidor TNS al que debe referirse ALM.

**Nota:** Para activar el soporte Oracle RAC, debe establecer el parámetro **ORACLE\_ RAC\_SUPPORT** de Site Administration en "Y". Para obtener más información, consulte "Parámetros de [configuración](#page-192-0) de ALM" en la página 193.

- <sup>n</sup> Para comprobar si puede conectar al servidor de base de datos, haga clic en el botón **Ping**. El usuario y la contraseña de administrador de la base de datos que ha introducido se mostrarán en el cuadro de diálogo Ping del servidor de base de datos. Haga clic en **Aceptar**.
- 8. Haga clic en **Aceptar** para cerrar el cuadro de diálogo Crear un servidor de base de datos.
- 9. Si es necesario, haga clic en el botón **Actualizar lista de servidores de bases de datos** para actualizar la lista de servidores de bases de datos.

# <span id="page-186-0"></span>**Modificación de las propiedades de los servidores de bases de datos**

Puede modificar las propiedades de los servidores de bases de datos.

#### **Notas:**

- Para obtener más información sobre los permisos Oracle o Microsoft SQL necesarios en ALM, consulte la *Guía de actualización e instalación de HP Application Lifecycle Management*.
- Puede configurar el esquema de la base de datos de Site Administration para que admita Oracle RAC. Para obtener más información, consulte la *Guía de actualización e instalación de HP Application Lifecycle Management*.
- Para información sobre problemas de depuración relacionados con el cierre, consulte ["DEBUG\\_CLOSURE\\_LOG\\_DOM\\_PROJ"](#page-204-0) en la página 205.

**Para modificar las propiedades de los servidores de bases de datos:**

1. En Site Administration, haga clic en la ficha **Servidores de la base de datos**.

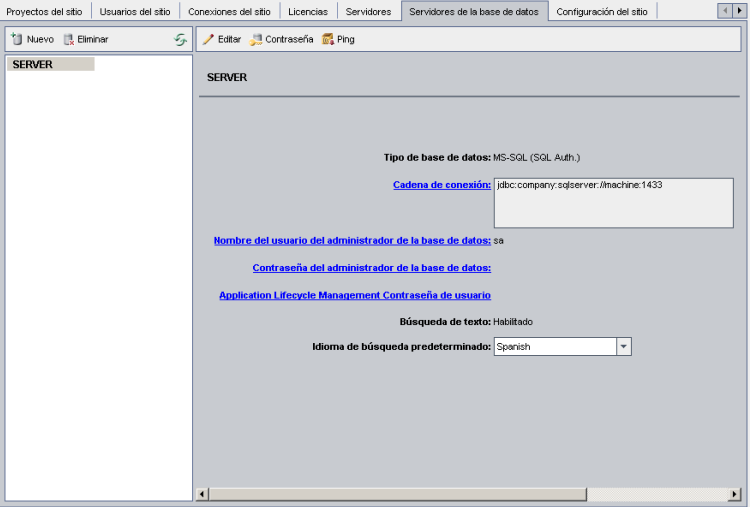

- 2. Seleccione un servidor de base de datos en la lista Servidores de bases de datos.
- 3. Para modificar la cadena de conexión, haga clic en el botón **Editar cadena de conexión**

o haga clic en el vínculo **Cadena de conexión**. Edite la cadena de conexión en el Editor de cadena de conexión y haga clic en **Aceptar**. Para obtener más información sobre las cadenas de conexión, consulte ["Definición](#page-183-0) de nuevos servidores de bases de datos" en la página 184.

4. Para modificar el nombre de inicio de sesión del administrador de base de datos, haga clic en el vínculo **Nombre del usuario administrador de la base de datos**. En el cuadro de diálogo Nombre del usuario administrador de la base de datos, escriba el nuevo nombre de inicio de sesión y haga clic en **Aceptar**.

Para obtener más información sobre la definición de un nuevo nombre de inicio de sesión para un [administrador](#page-183-0) de base de datos, consulte el paso 5 en "Definición de nuevos servidores de bases de datos" en la página 184

5. Para modificar la contraseña del administrador de base de datos, haga clic en el botón

**Contraseña del administrador de la base de datos** o haga clic en el vínculo **Contraseña del administrador de la base de datos**. En el cuadro de diálogo Contraseña del administrador de la base de datos, escriba la nueva contraseña y, a continuación, vuelva a escribirla. Haga clic en **Aceptar**.

6. Para modificar la contraseña de usuario ALM predeterminada para acceder al esquema de la base de datos, haga clic en el vínculo **Application Lifecycle Management - Contraseña de usuario**. En el cuadro de diálogo Contraseña de usuario, escriba la nueva contraseña y, a continuación, vuelva a escribirla. Haga clic en **Aceptar**.

**Nota:** Si cambia la contraseña de usuario de ALM, debe actualizar en consonancia la contraseña de usuario en el servidor de la base de datos.

7. Para activar las capacidades de búsqueda de texto en ALM, haga clic en el vínculo **Búsqueda de texto**.

Si se ha habilitado la búsqueda de texto, puede establecer el idioma predeterminado de búsqueda de texto para el servidor de base de datos en la lista **Idioma de búsqueda predeterminado**.

Para obtener más información sobre la búsqueda de texto, consulte ["Configuración](#page-188-0) de la búsqueda de texto" en la página siguiente.

- 8. Para comprobar si puede conectar al servidor de base de datos, haga clic en el botón **Ping del servidor de base de datos**. El usuario y la contraseña de administrador de la base de datos que ha introducido se mostrarán en el cuadro de diálogo Ping del servidor de base de datos. Haga clic en **Aceptar**.
- 9. Para eliminar un servidor de base de datos de la lista Servidores de bases de datos,

selecciónelo y haga clic en el botón **Eliminar servidor de la base de datos** . Haga clic en **Sí** para confirmar.

10. Haga clic en el botón **Actualizar lista de servidores de bases de datos** para actualizar la lista de servidores de bases de datos.

# <span id="page-188-0"></span>**Configuración de la búsqueda de texto**

La búsqueda de texto permite a los usuarios introducir palabras clave y campos de proyecto específicos para la búsqueda en los módulos Requisitos, Plan de pruebas y Defectos. Para obtener información sobre el uso de la función de búsqueda de texto, consulte la *Guía del usuario de HP Application Lifecycle Management*.

### **Para configurar la búsqueda de texto:**

- Realice configuraciones en cada esquema de usuario de base de datos donde desee activar la búsqueda de texto. Para obtener más información, consulte ["Habilitación](#page-188-1) de la búsqueda de texto en esquemas de usuario de bases de datos" abajo.
- En Site Administration, habilite la búsqueda de texto y defina el idioma de búsqueda predeterminado para un servidor de base de datos específico en la ficha Servidores de la base de datos. Para obtener más información, consulte ["Habilitación](#page-188-2) de la búsqueda de texto en ALM" abajo.
- Para especificar otro idioma de búsqueda para un proyecto específico, cambie el idioma de búsqueda desde la ficha Proyectos del sitio. Para obtener más [información,](#page-190-0) consulte "Selección de un idioma de búsqueda de texto para un proyecto" en la página 191.
- Para un proyecto específico, defina los campos de proyecto que se incluirán en la búsqueda desde [Personalización](#page-190-1) del proyecto. Para obtener más información, consulte "Definición de campos indexables" en la página 191.

## <span id="page-188-1"></span>*Habilitación de la búsqueda de texto en esquemas de usuario de bases de datos*

Antes de activar la búsqueda de texto en ALM, debe efectuar un paso de configuración en cada esquema de usuario de base de datos donde desee activar la búsqueda de texto.

**Para activar la búsqueda de texto en el esquema de usuario de una base de datos Oracle:**

Como usuario administrador, ejecute el siguiente comando:

GRANT CTXAPP to <esquema\_usuario\_base de datos>

**Para activar la búsqueda de texto en el esquema de usuario de una base de datos SQL:**

Habilite la indexación de texto completa:

<span id="page-188-2"></span>EXEC sp\_fulltext\_database 'enable'

## *Habilitación de la búsqueda de texto en ALM*

En Site Administration, puede activar la búsqueda de texto para un servidor de base de datos específico que tenga la función de búsqueda de texto instalada y configurada. Puede activar la búsqueda de texto en un servidor de base de datos antes o después de agregar proyectos a la lista Proyectos.

Si habilita la búsqueda de texto en un servidor de base de datos antes de agregar proyectos, los proyectos que agregue posteriormente tendrán la búsqueda de texto habilitada. Si habilita la búsqueda de texto en un servidor de base de datos tras haber agregado proyectos, deberá activar manualmente la búsqueda de texto para cada proyecto existente.

Tras activar la búsqueda de texto para un servidor de base de datos específico, establezca el idioma de búsqueda predeterminado para el servidor de base de datos. Puede cambiar el idioma de búsqueda predeterminado de un proyecto específico desde la ficha Proyectos del sitio. Para obtener más [información,](#page-190-0) consulte "Selección de un idioma de búsqueda de texto para un proyecto" en la página siguiente.

### **Para activar la búsqueda de texto en un servidor de base de datos antes de agregar proyectos:**

- 1. En Site Administration, haga clic en la ficha **Servidores de la base de datos**.
- 2. En la lista Servidores de bases de datos, seleccione un servidor de base de datos.
- 3. Haga clic en el vínculo **Búsqueda de texto**.

**Precaución:** No puede deshabilitar la búsqueda de texto tras habilitarla.

Haga clic en **Sí** para confirmar. El valor **Búsqueda de texto** cambiará de **Deshabilitado** a **Habilitado**.

4. En la lista **Idioma de búsqueda predeterminado**, establezca el idioma de búsqueda de texto predeterminado para el servidor de base de datos.

### **Para activar la búsqueda de texto en un servidor de base de datos tras agregar proyectos:**

- 1. En Site Administration, haga clic en la ficha **Servidores de la base de datos**.
- 2. En la lista Servidores de bases de datos, seleccione un servidor de base de datos.
- 3. Haga clic en el vínculo **Búsqueda de texto**.

**Precaución:** No puede deshabilitar la búsqueda de texto tras habilitarla.

Haga clic en **Sí** para confirmar. El valor **Búsqueda de texto** cambiará de **Deshabilitado** a **Habilitado**.

- 4. En la lista **Idioma de búsqueda predeterminado**, establezca el idioma de búsqueda de texto predeterminado para el servidor de base de datos.
- 5. Haga clic en la ficha **Proyectos del sitio** y seleccione un proyecto para el que desee activar la búsqueda de texto.

6. En la ficha **Detalles del proyecto**, haga clic en el botón **Activar/volver a generar la búsqueda de texto** para activar y volver a generar los índices de búsqueda de texto. Haga clic en **Sí** para confirmar.

Si la operación de activar y volver a generar índices de búsqueda de texto agota el tiempo de espera antes de completarse, puede cambiar el valor de tiempo de espera predeterminado definiendo el parámetro ["TEXT\\_SEARCH\\_TIMEOUT"](#page-229-0) en la página 230.

<span id="page-190-0"></span>7. Para activar la búsqueda de texto en proyectos adicionales, repita los dos pasos anteriores.

## *Selección de un idioma de búsqueda de texto para un proyecto*

Para cada proyecto, puede especificar un idioma de búsqueda que no sea el idioma de búsqueda predeterminado que ha establecido para el servidor de base de datos. Para obtener más información sobre la habilitación de la búsqueda de texto y la configuración del idioma de búsqueda predeterminado, consulte ["Habilitación](#page-188-2) de la búsqueda de texto en ALM" en la página 189.

**Nota:** Los idiomas de búsqueda no están disponibles para un proyecto creado en un servidor de base de datos que no tenga la función de búsqueda de texto habilitada.

#### **Para seleccionar un idioma de búsqueda para un proyecto:**

- 1. En Site Administration, haga clic en la ficha **Proyectos del sitio**.
- 2. En la lista Proyectos, seleccione un proyecto. En el panel de la derecha, haga clic en la ficha **Detalles del proyecto**.
- 3. En el campo **Idioma de búsqueda**, seleccione un idioma para el proyecto. Para obtener más información sobre la actualización de detalles de un proyecto en la ficha Detalles del proyecto, consulte ["Actualización](#page-75-0) de detalles de proyectos" en la página 76.

## <span id="page-190-1"></span>*Definición de campos indexables*

Para cada proyecto, debe definir los campos que se incluirán en la búsqueda en la personalización del proyecto. La opción Indexable solo está disponible en las entidades Requisito, Prueba, Componente empresarial, Modelos de procesos empresariales y Defecto.

Los siguientes campos están disponibles como campos que se pueden buscar:

- <sup>l</sup> Campos definidos por el usuario con tipo de campo **Memorando** o **Cadena**
- Los siguientes campos de sistema.

### **Campos de sistema indexables**

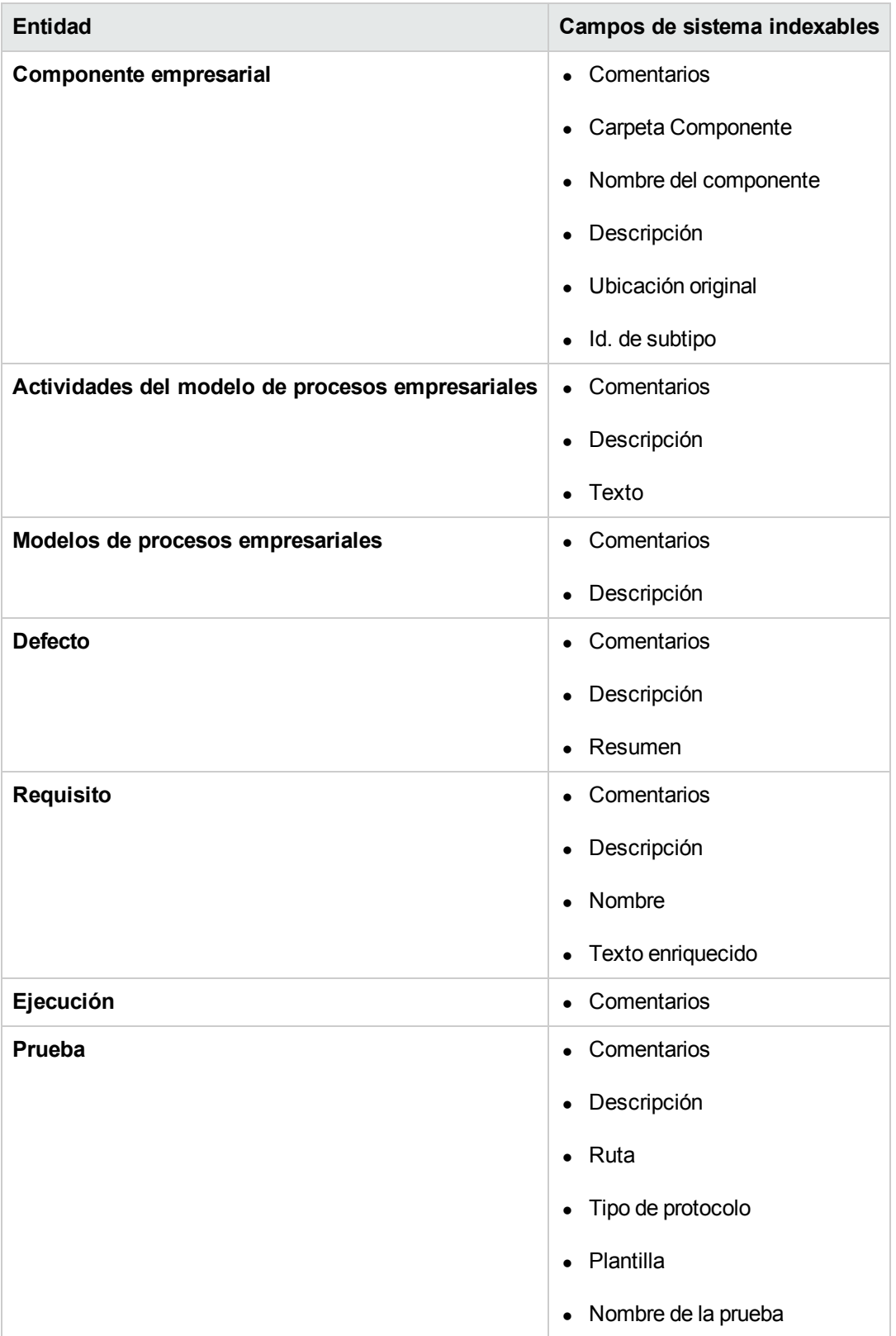

### **Para definir un campo indexable:**

- 1. En la ventana principal de ALM, en la cabecera, haga clic en  $\mathbb{Q}$ , y, a continuación, seleccione **Personalizar**. Se abrirá la ventana Personalización del proyecto.
- 2. Haga clic en el vínculo **Entidades de proyecto**. Se abrirá la página Entidades del proyecto. Para obtener más información sobre la personalización de entidades de proyecto, consulte ["Personalización](#page-311-0) de las entidades de proyectos" en la página 312.
- 3. Expanda una entidad y seleccione un campo de sistema o un campo definido por el usuario que permita la búsqueda.

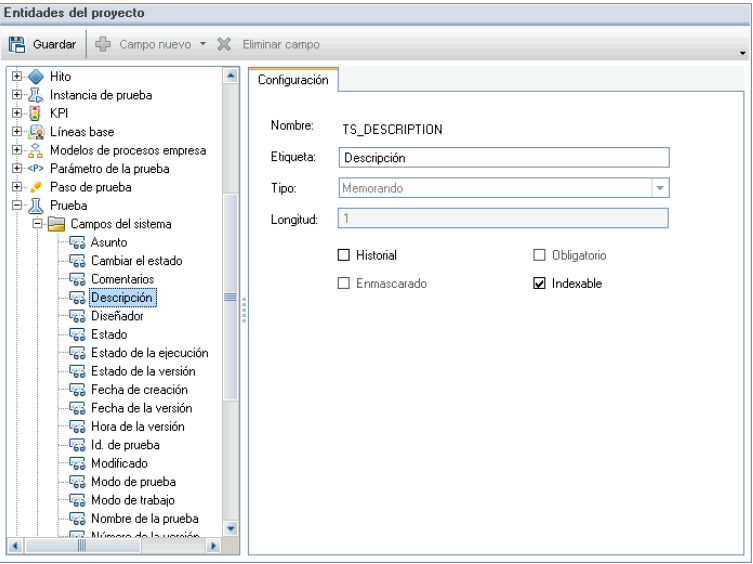

- 4. Seleccione la casilla **Indexable**.
- <span id="page-192-0"></span>5. Haga clic en **Guardar** para guardar los cambios en la página Entidades del proyecto.

## **Parámetros de configuración de ALM**

Puede establecer los parámetros de configuración de ALM predeterminados y agregar otros opcionales.

Esta sección incluye:

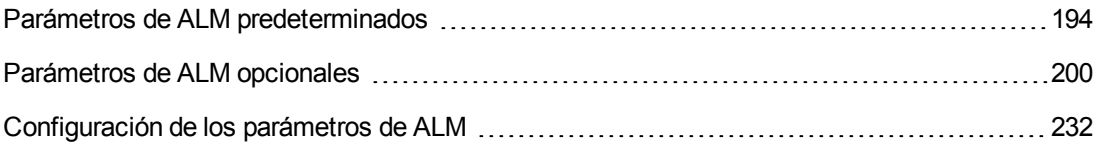

**Nota:** Los parámetros de configuración de ALM relacionados con la autenticación externa se

puede encontrar en la guía *HP Application Lifecycle Management External Authentication Configuration Guide*.

# <span id="page-193-0"></span>*Parámetros de ALM predeterminados*

Puede establecer los siguientes parámetros de configuración del sitio predeterminados:

<span id="page-193-1"></span>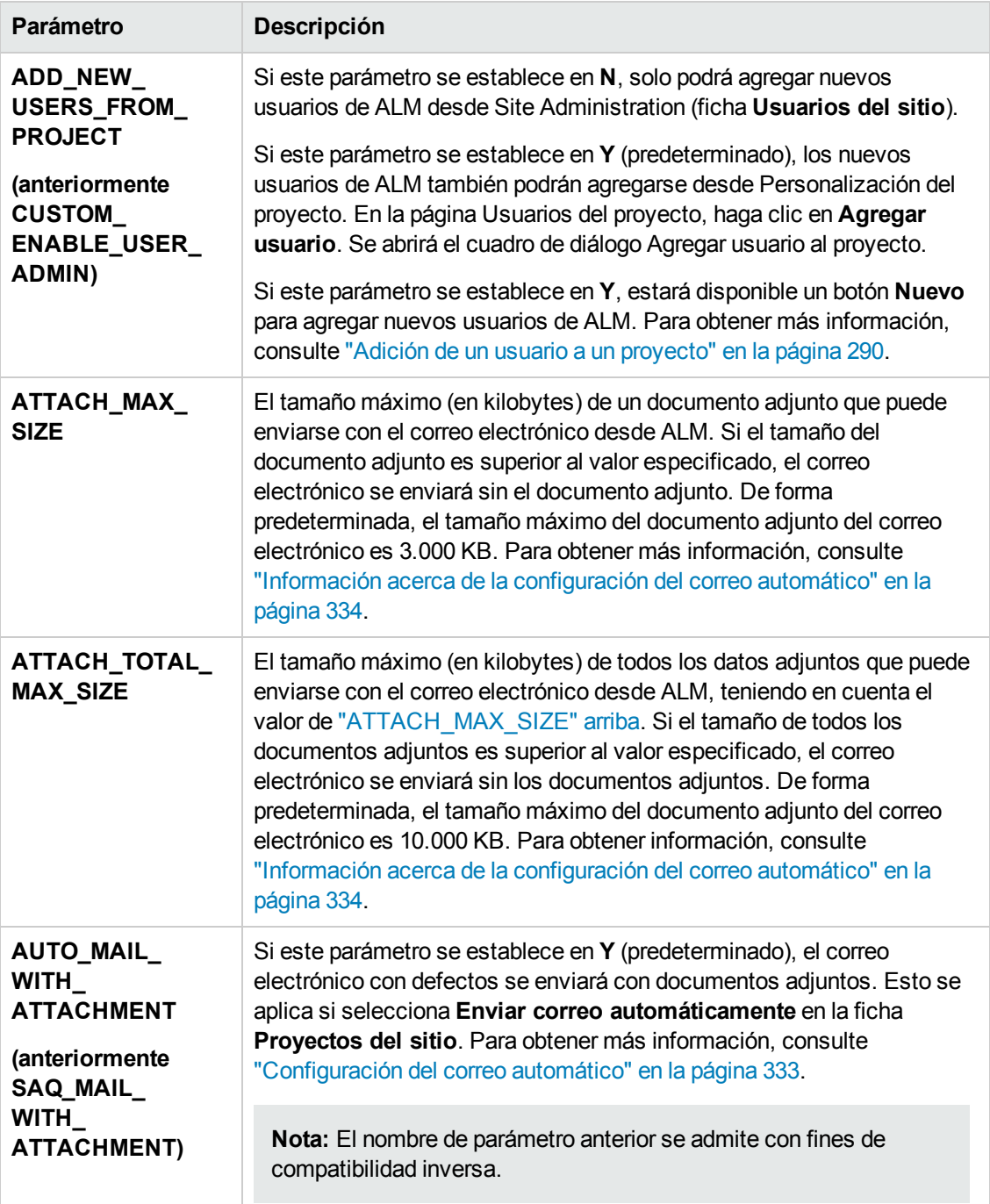

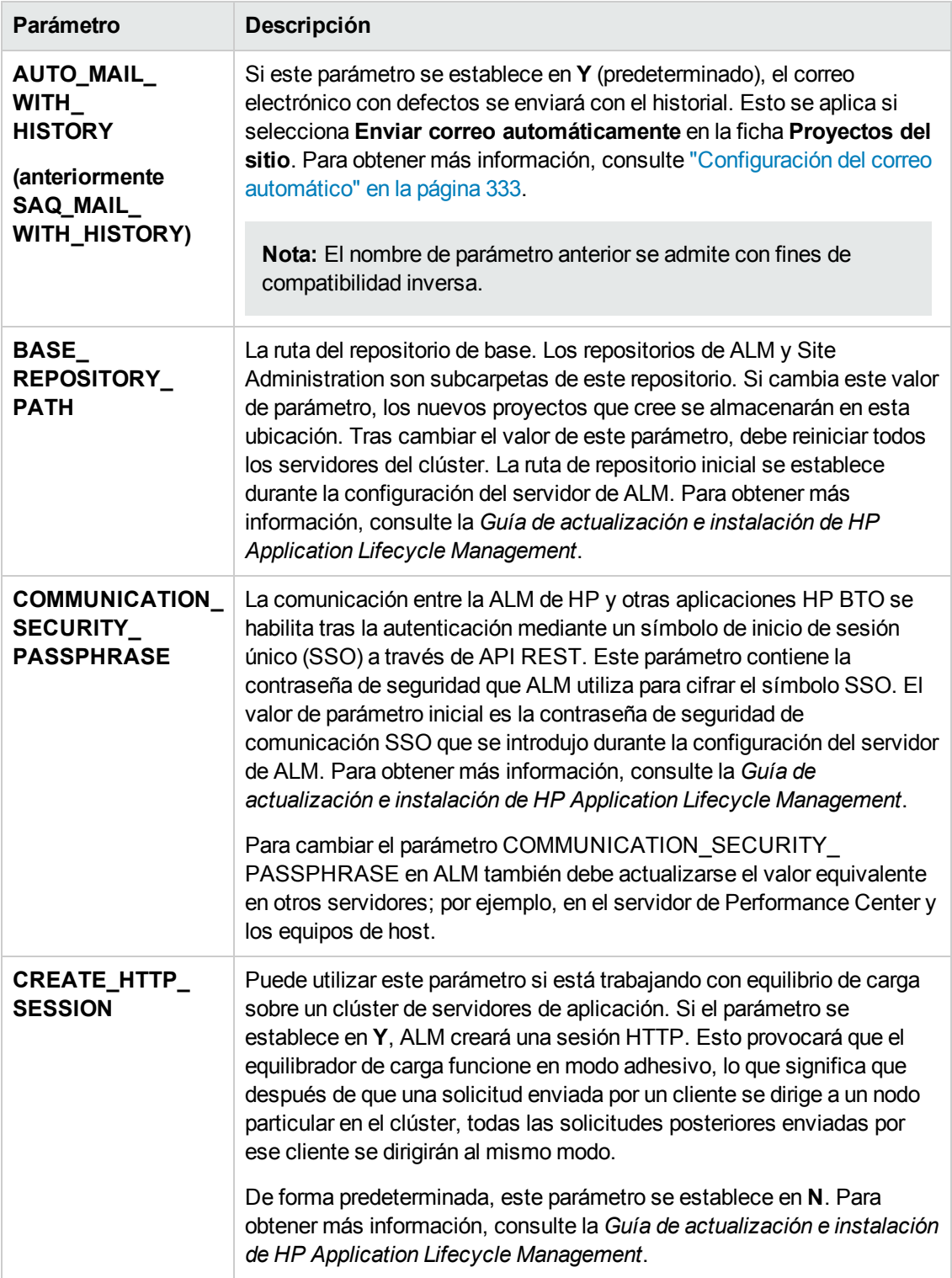

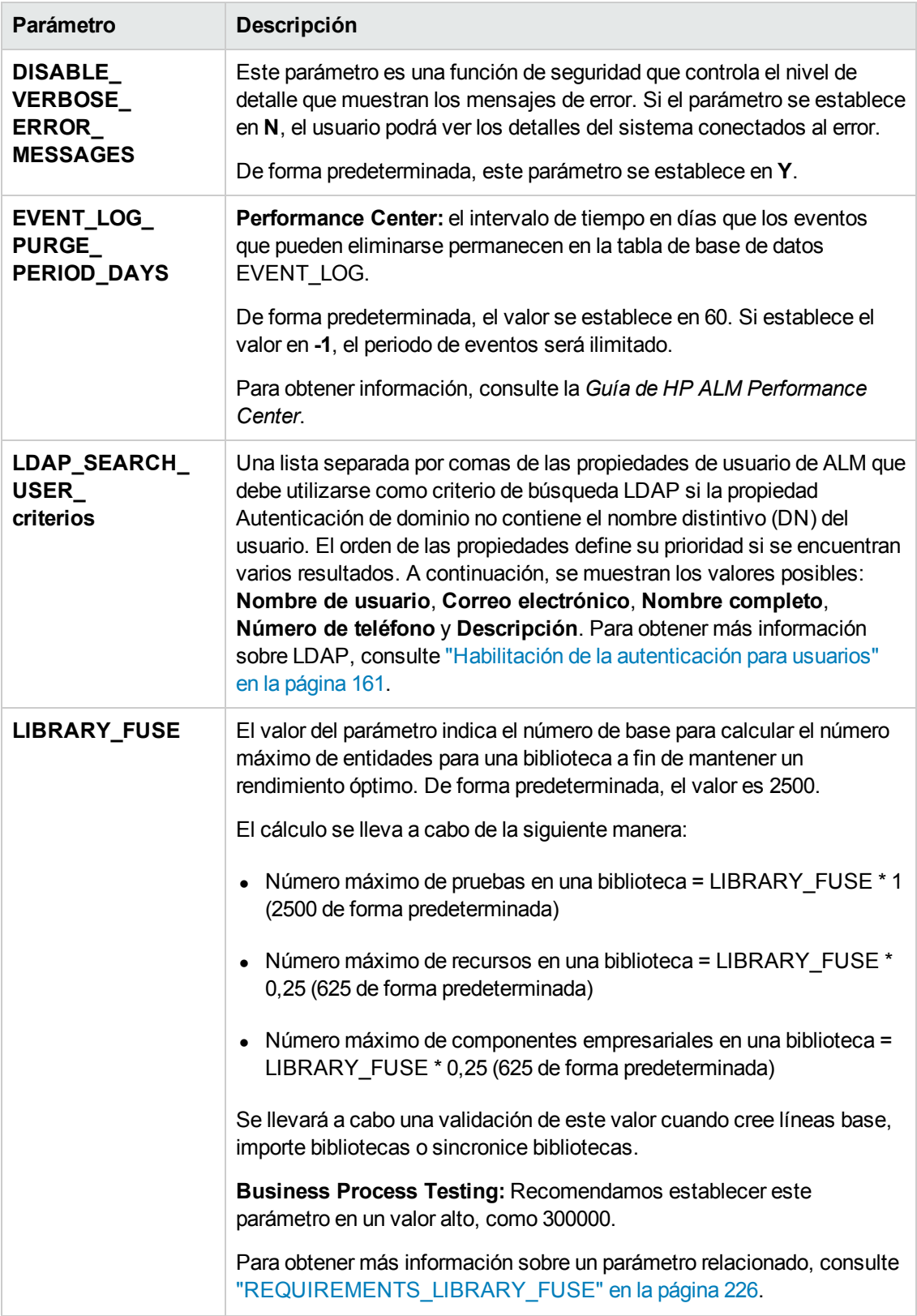

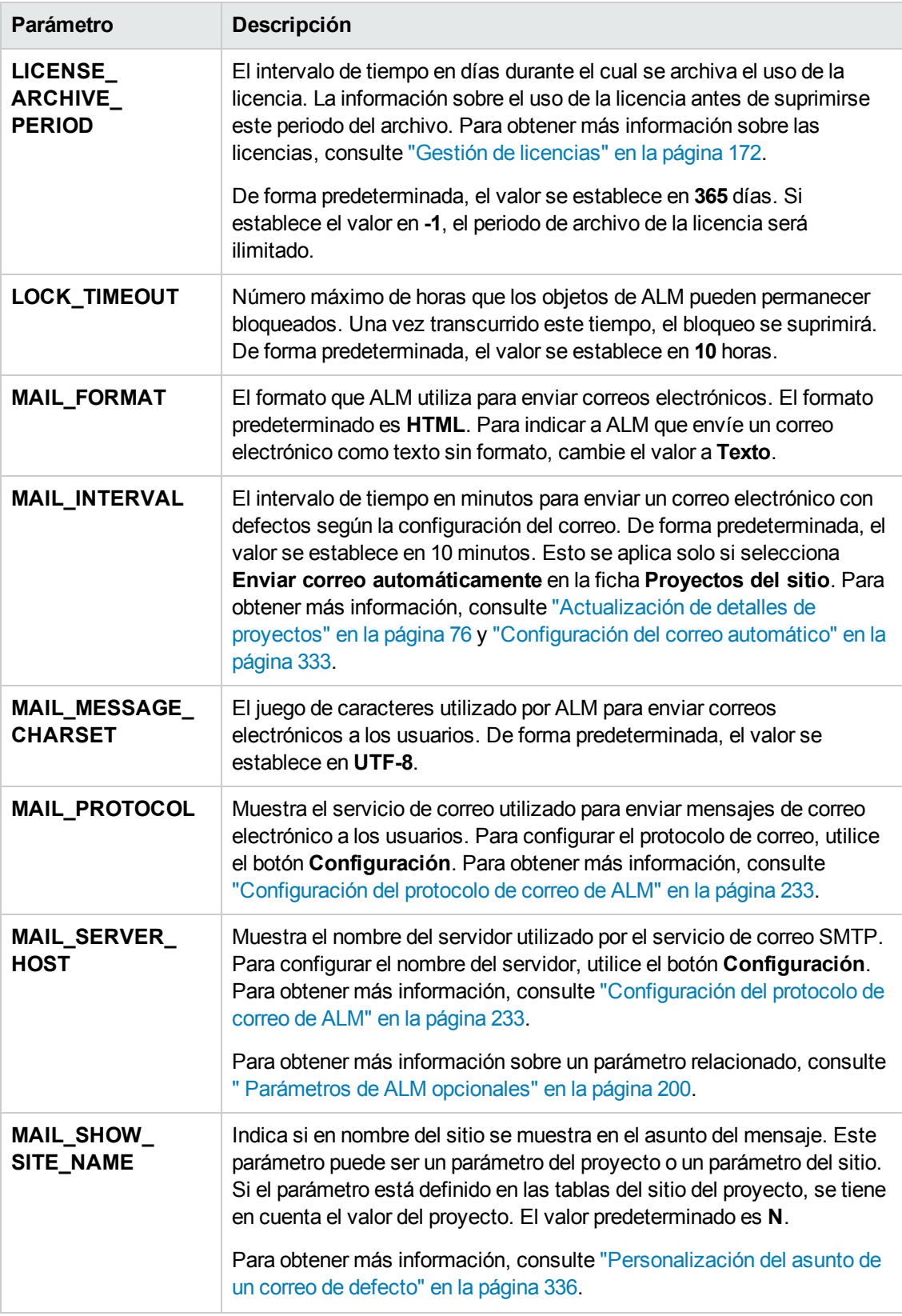

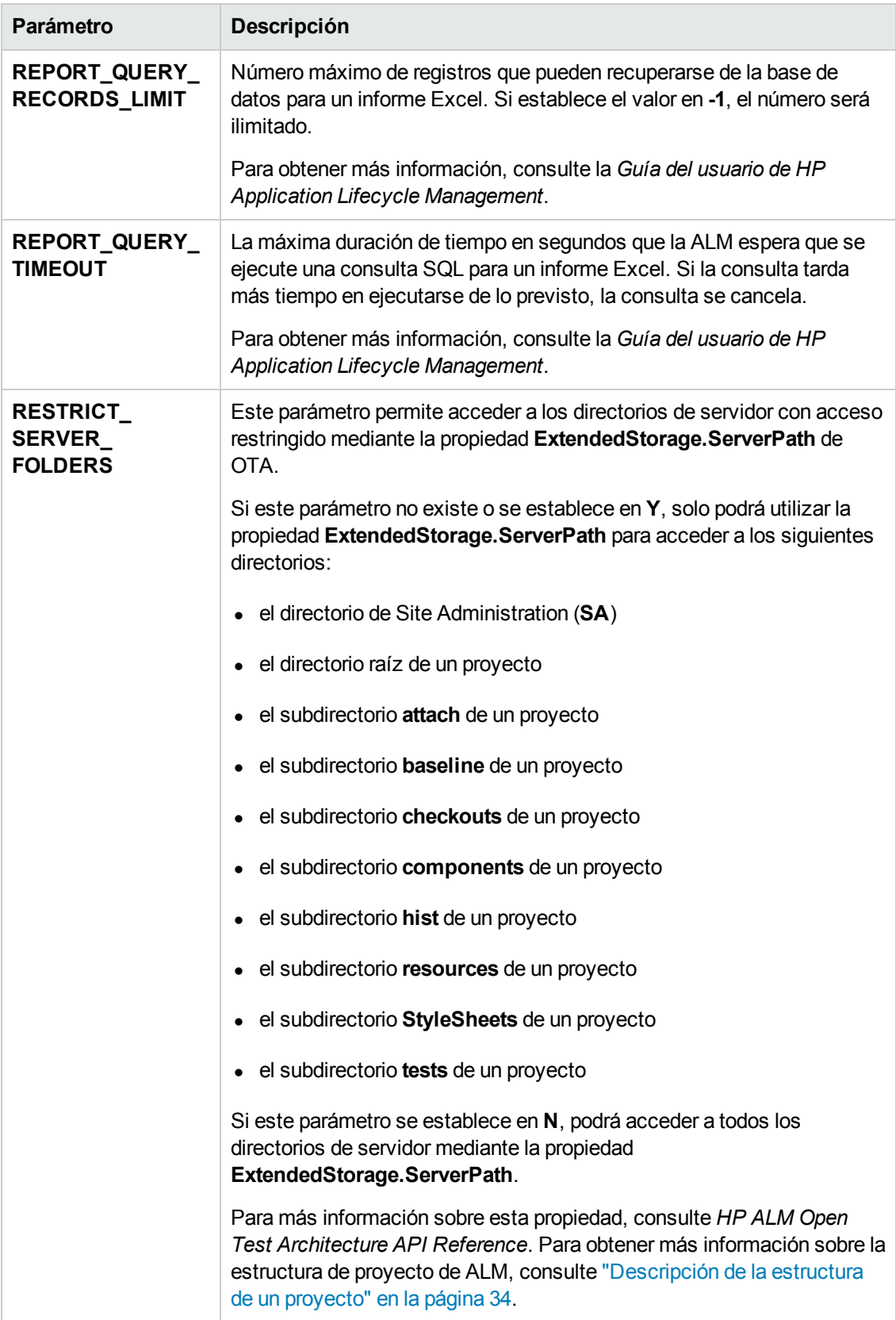

<span id="page-198-0"></span>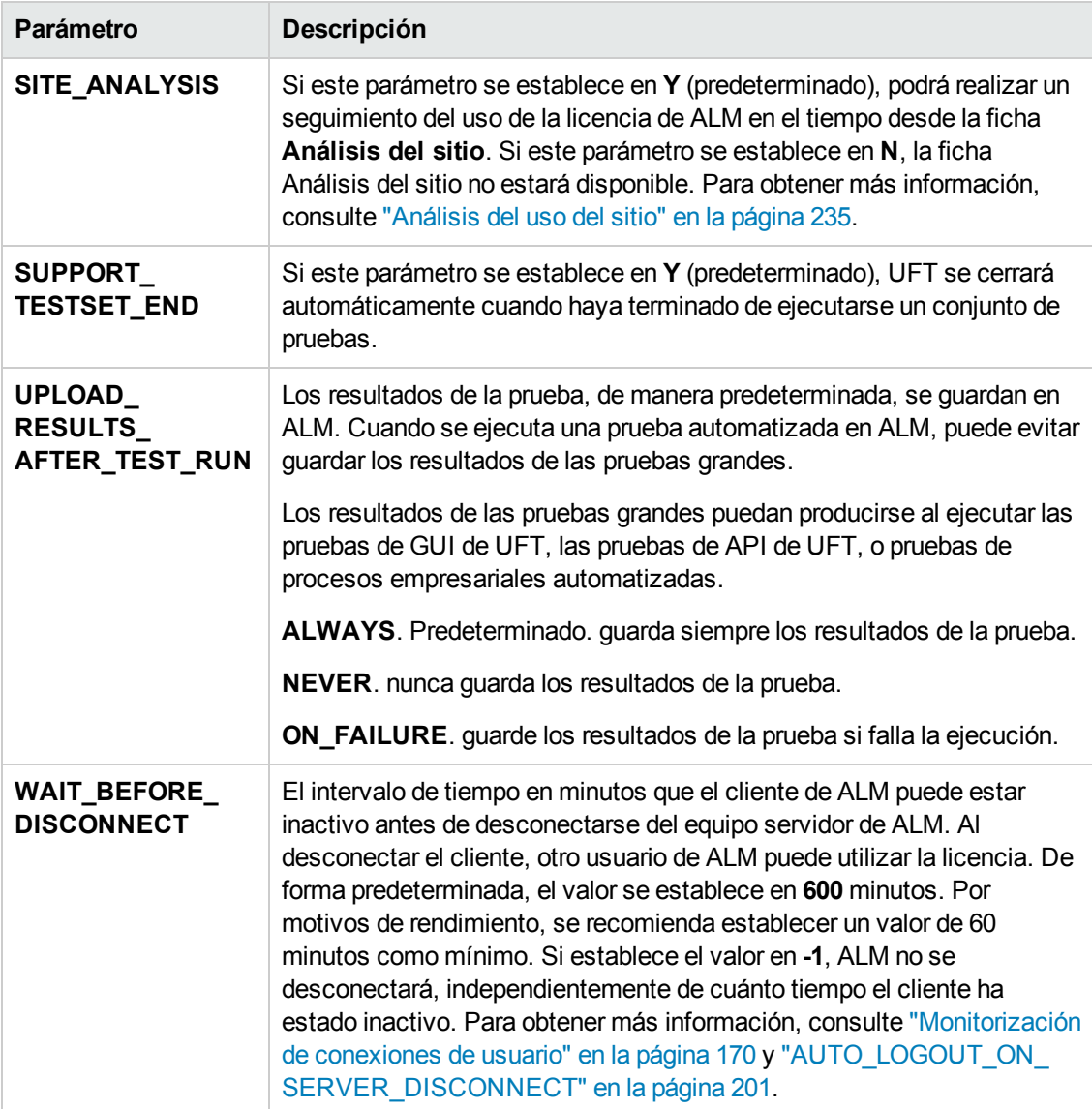

# <span id="page-199-0"></span>*Parámetros de ALM opcionales*

Puede agregar los siguientes parámetros de configuración del sitio opcionales:

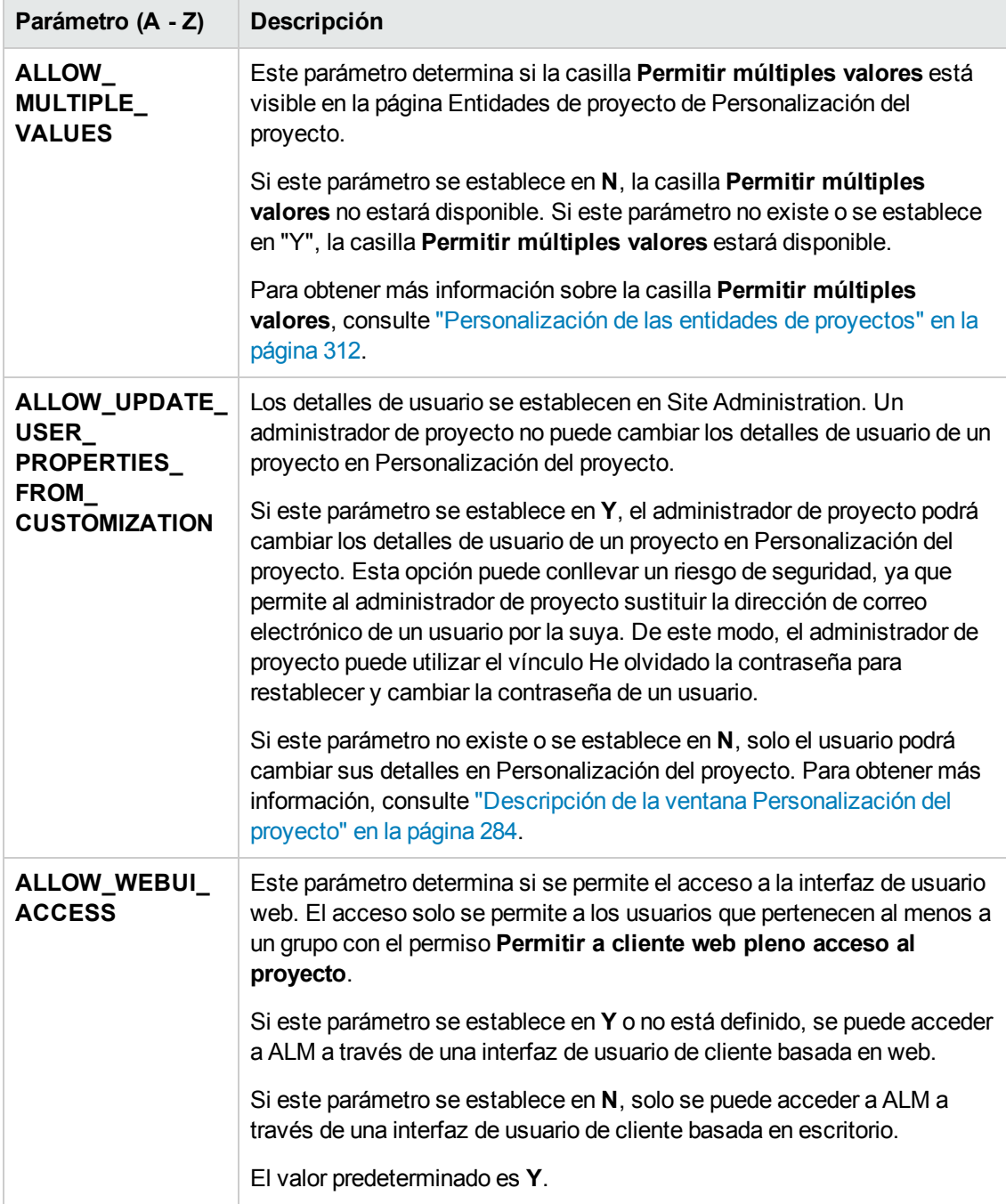

<span id="page-200-0"></span>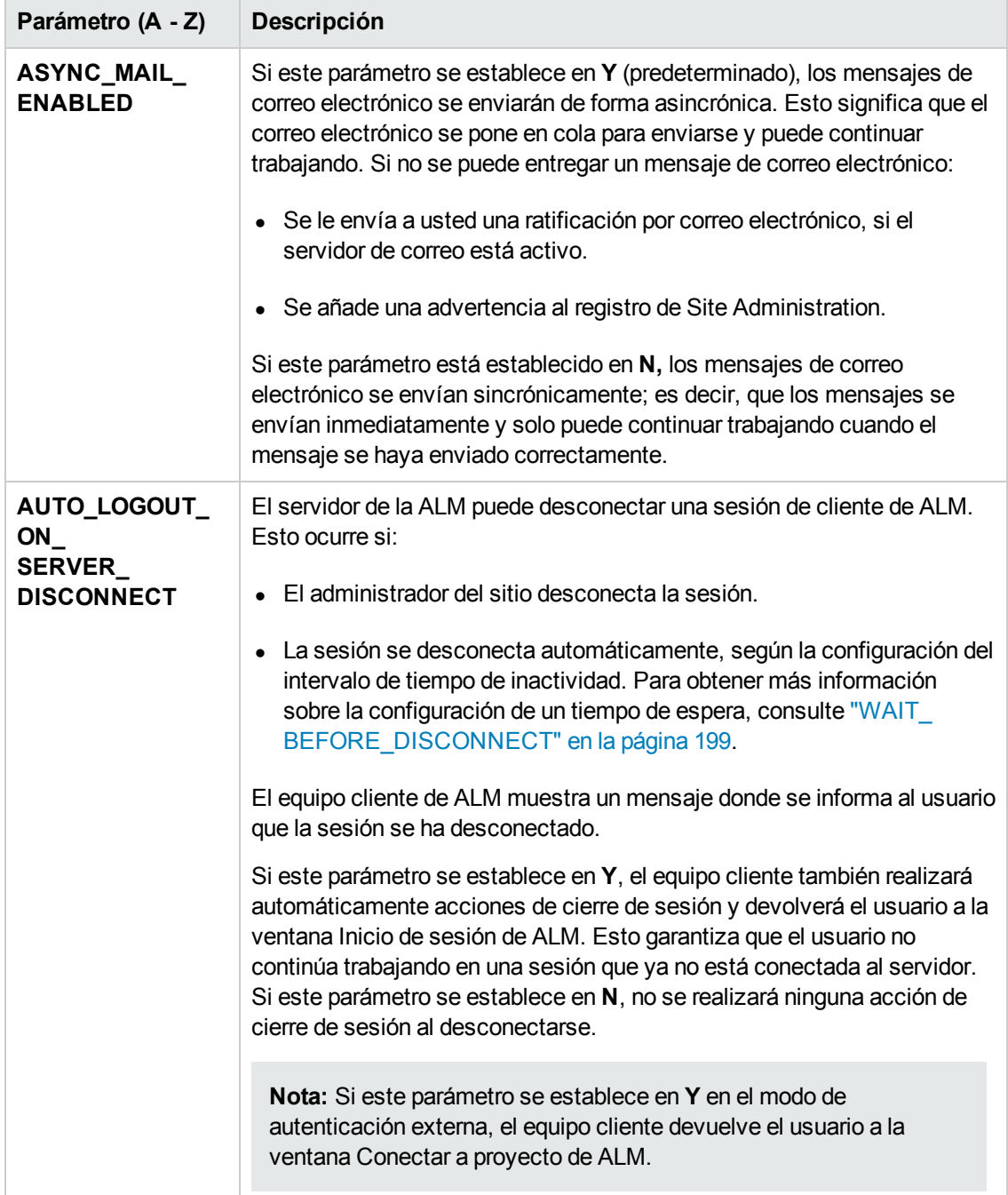

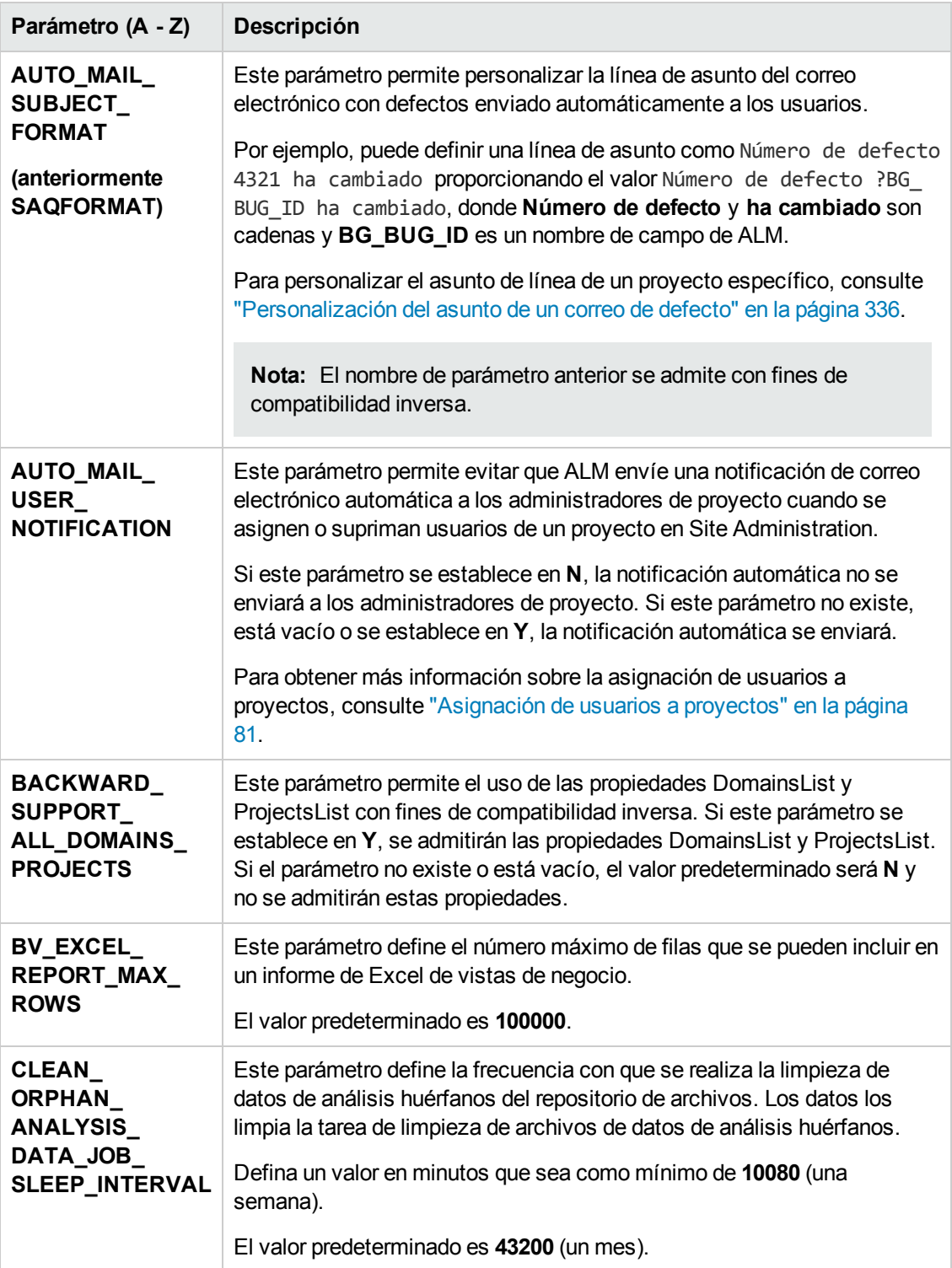

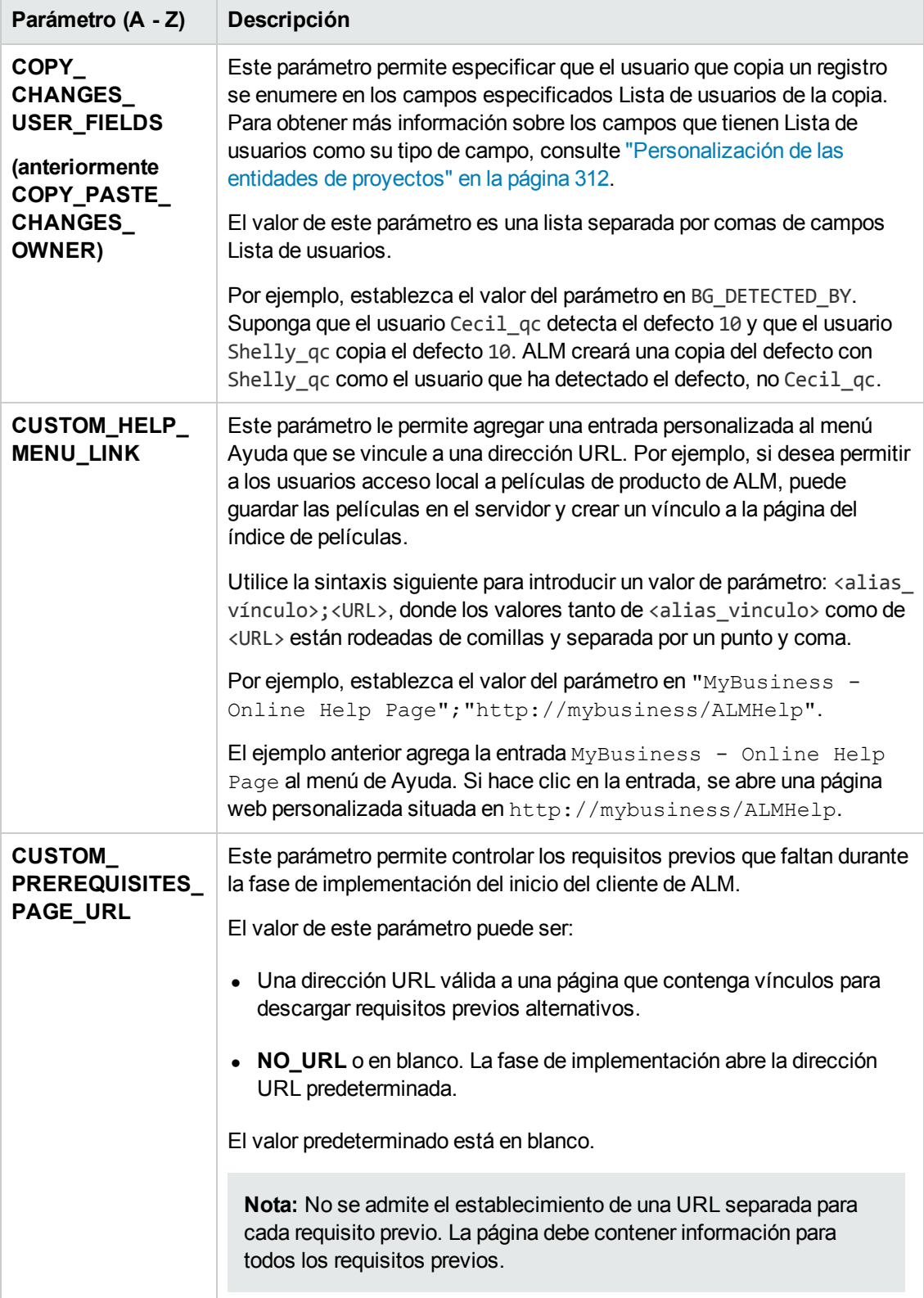

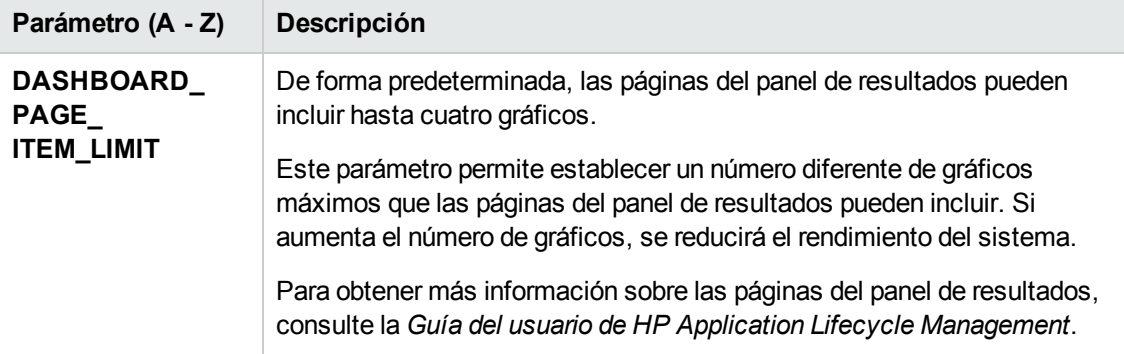

<span id="page-204-0"></span>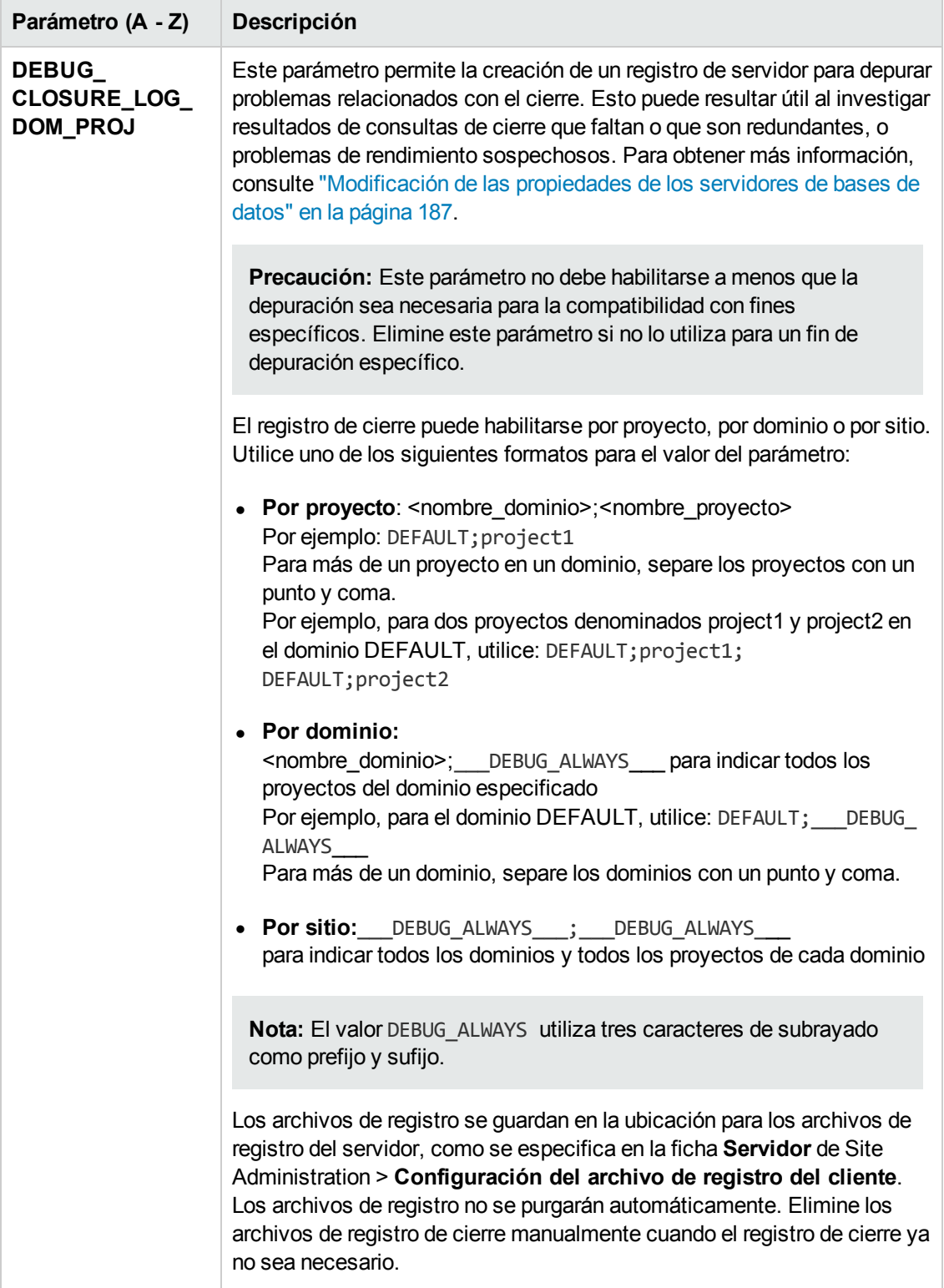

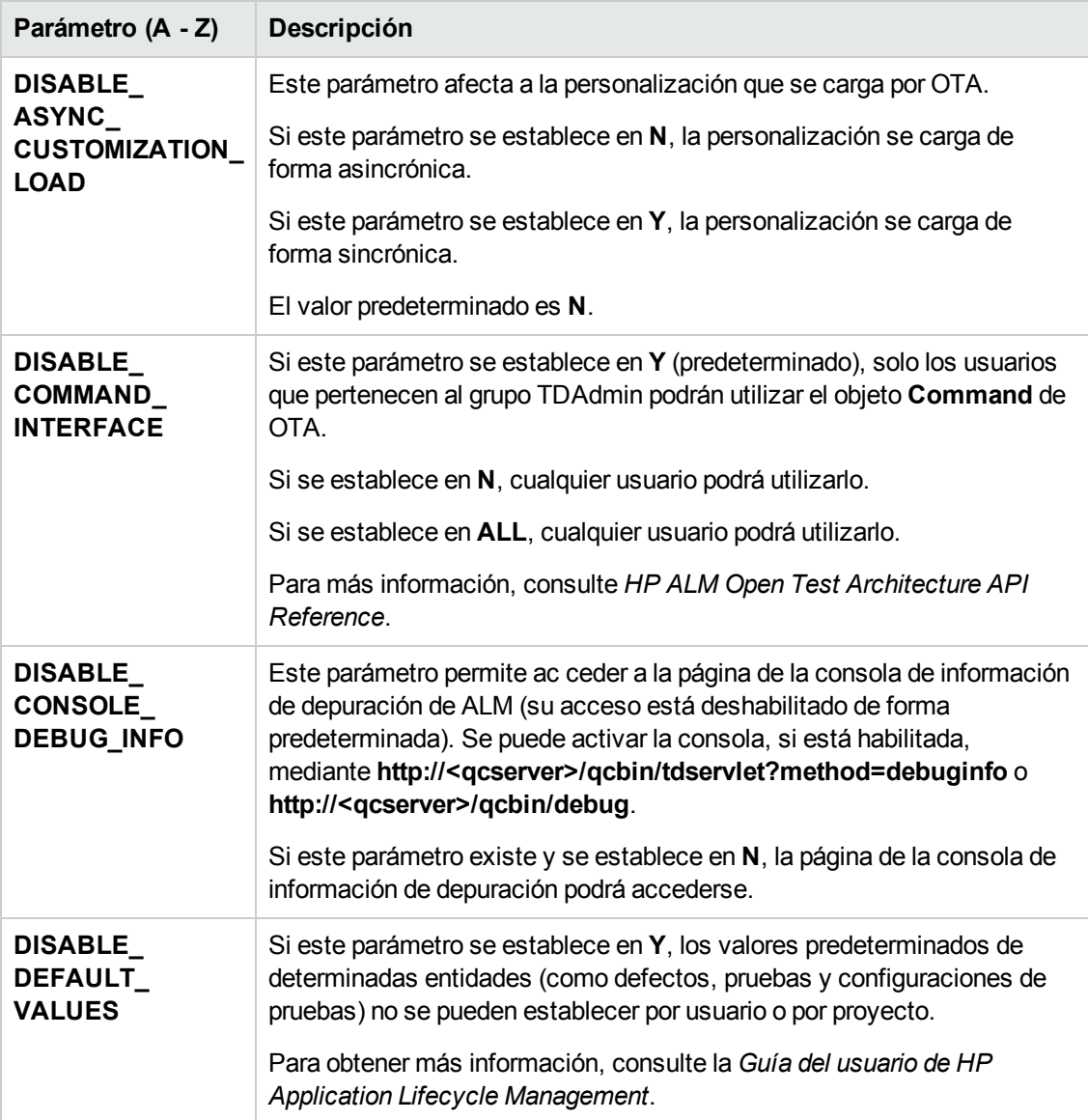

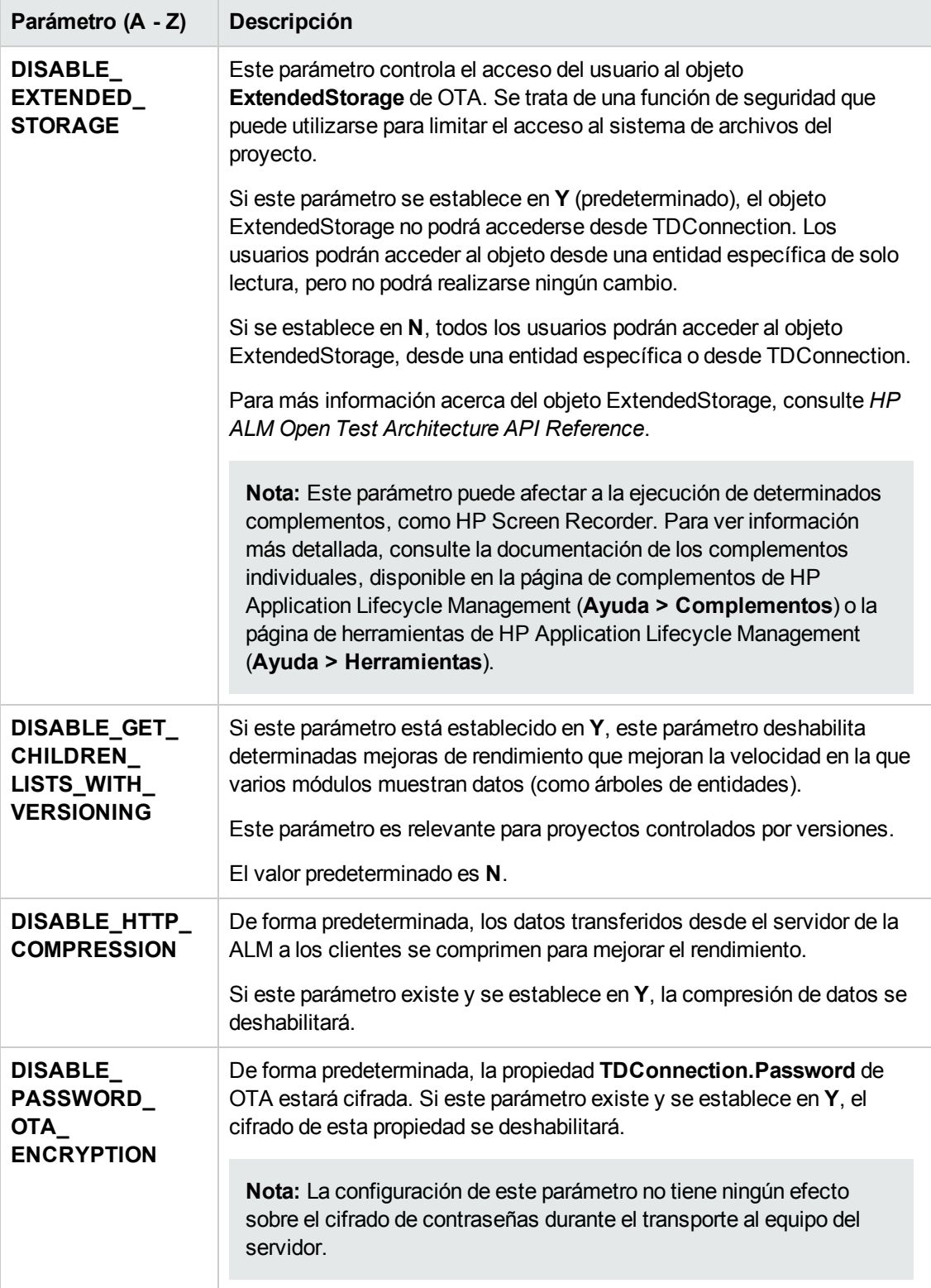

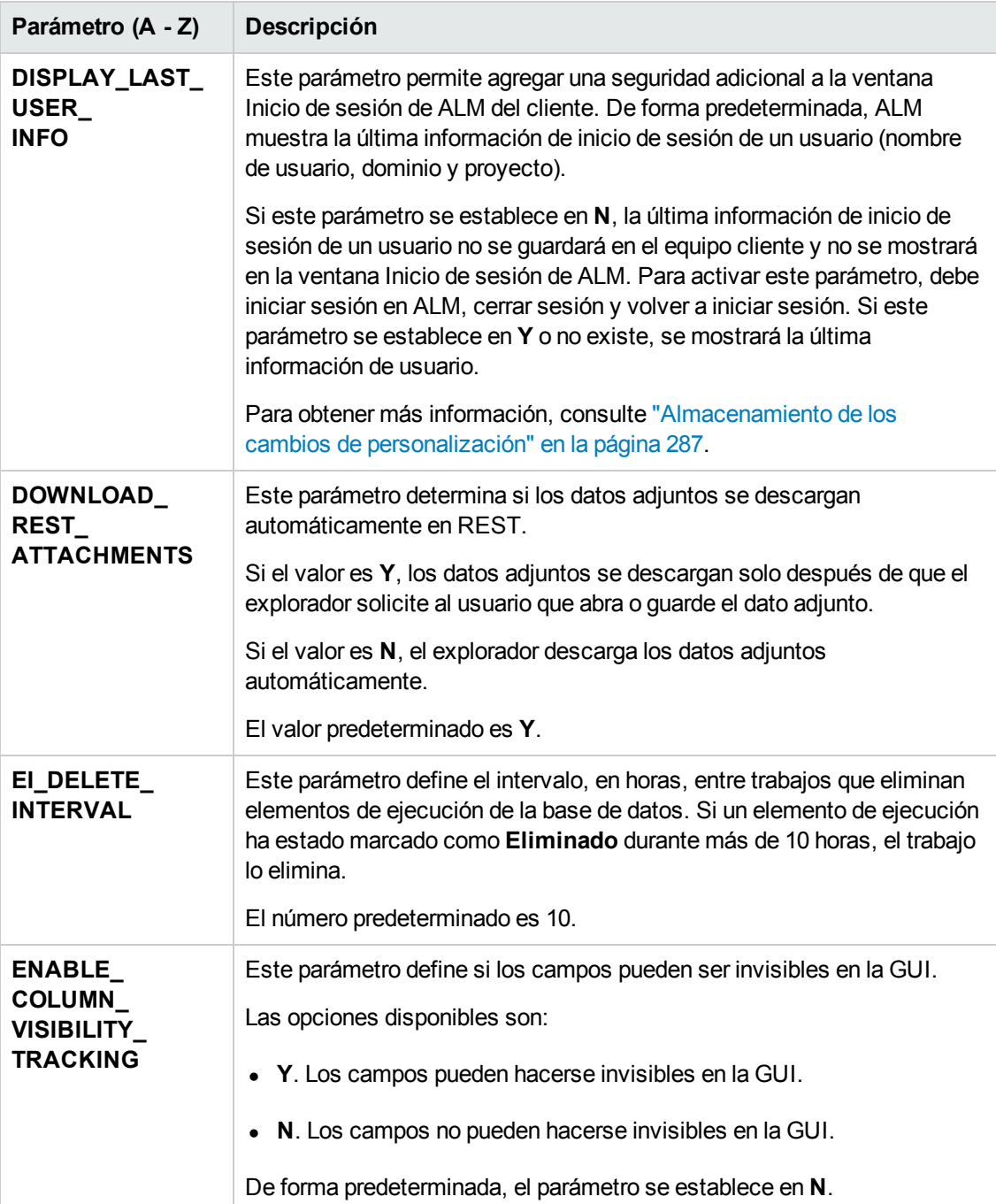

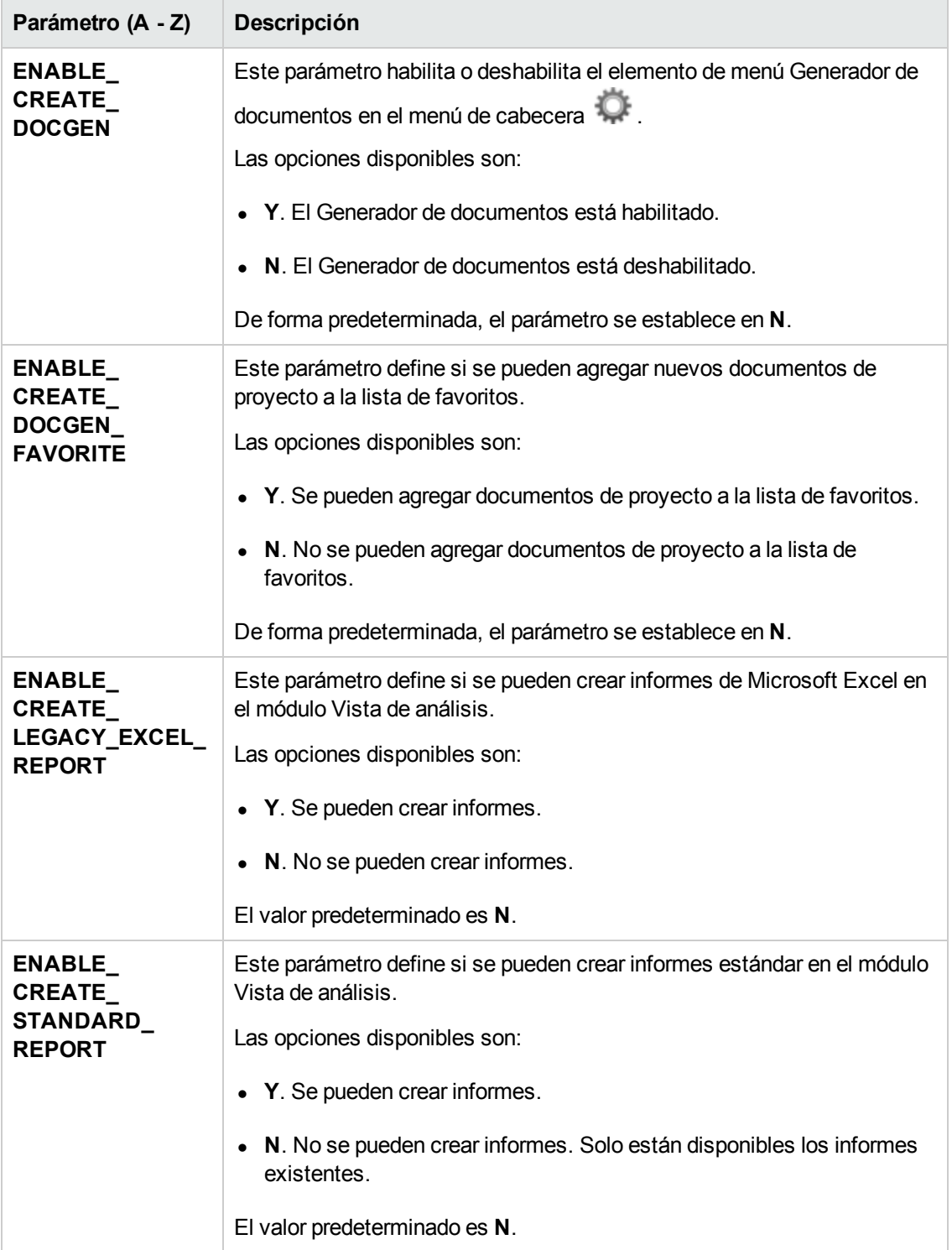

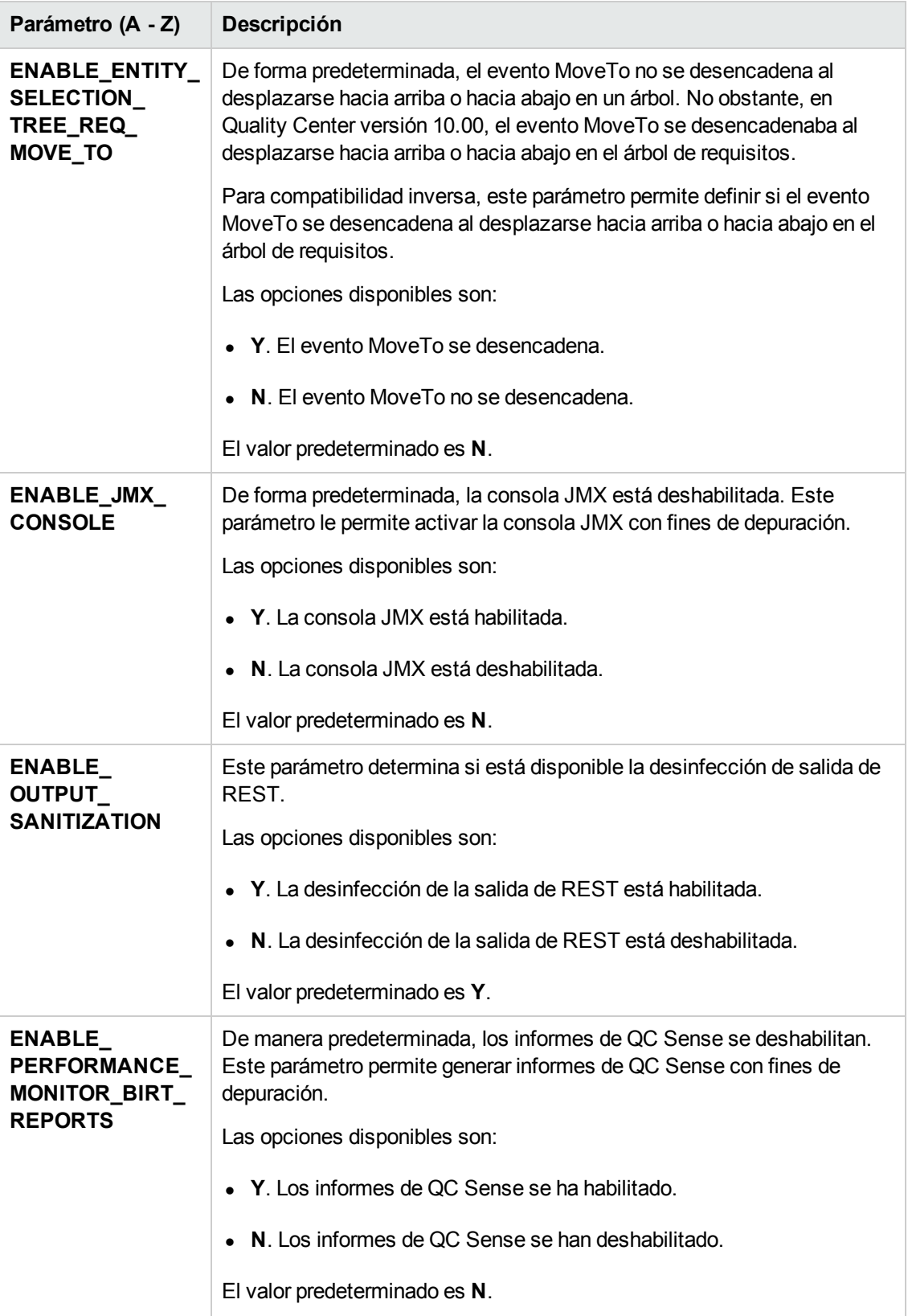

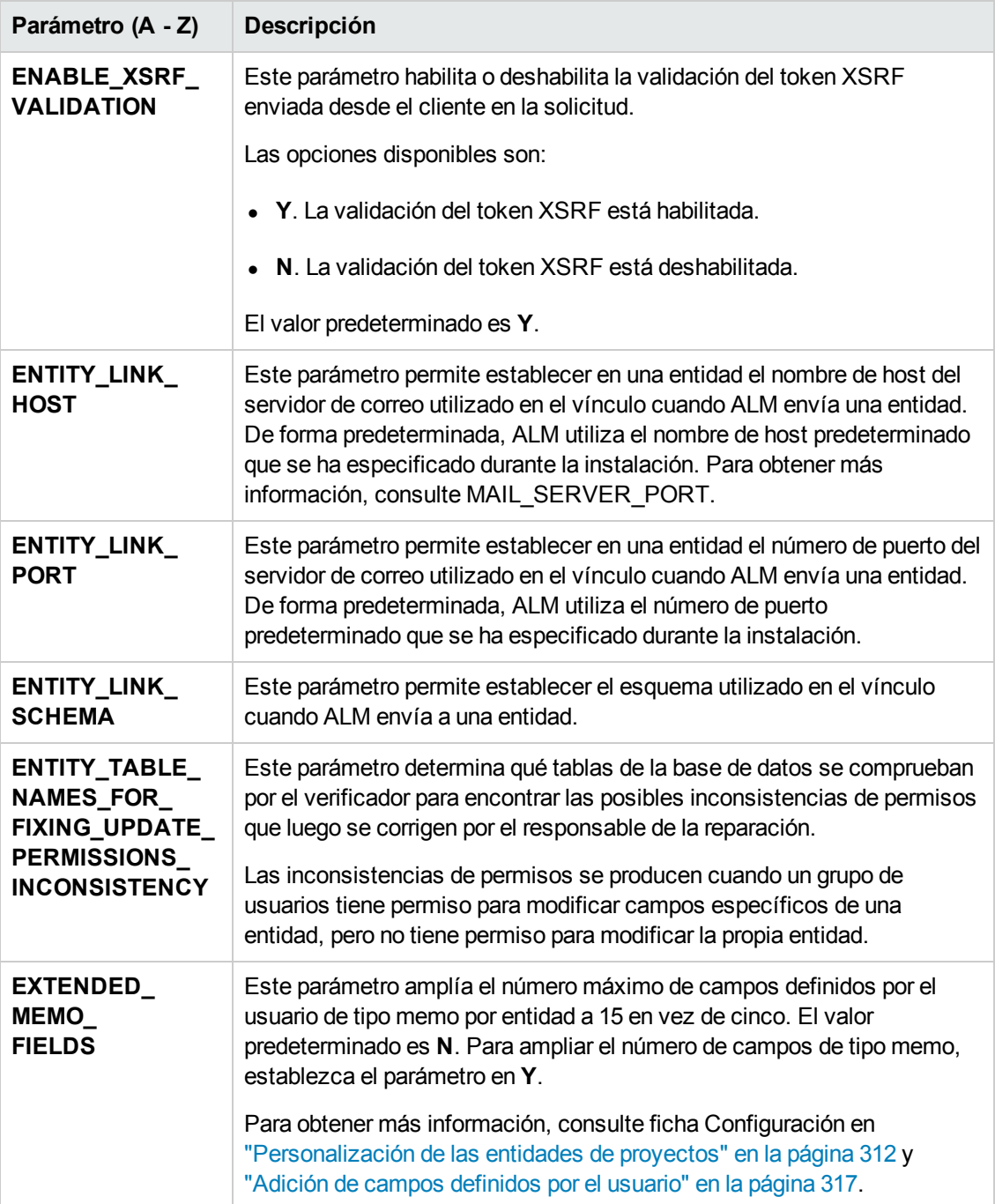

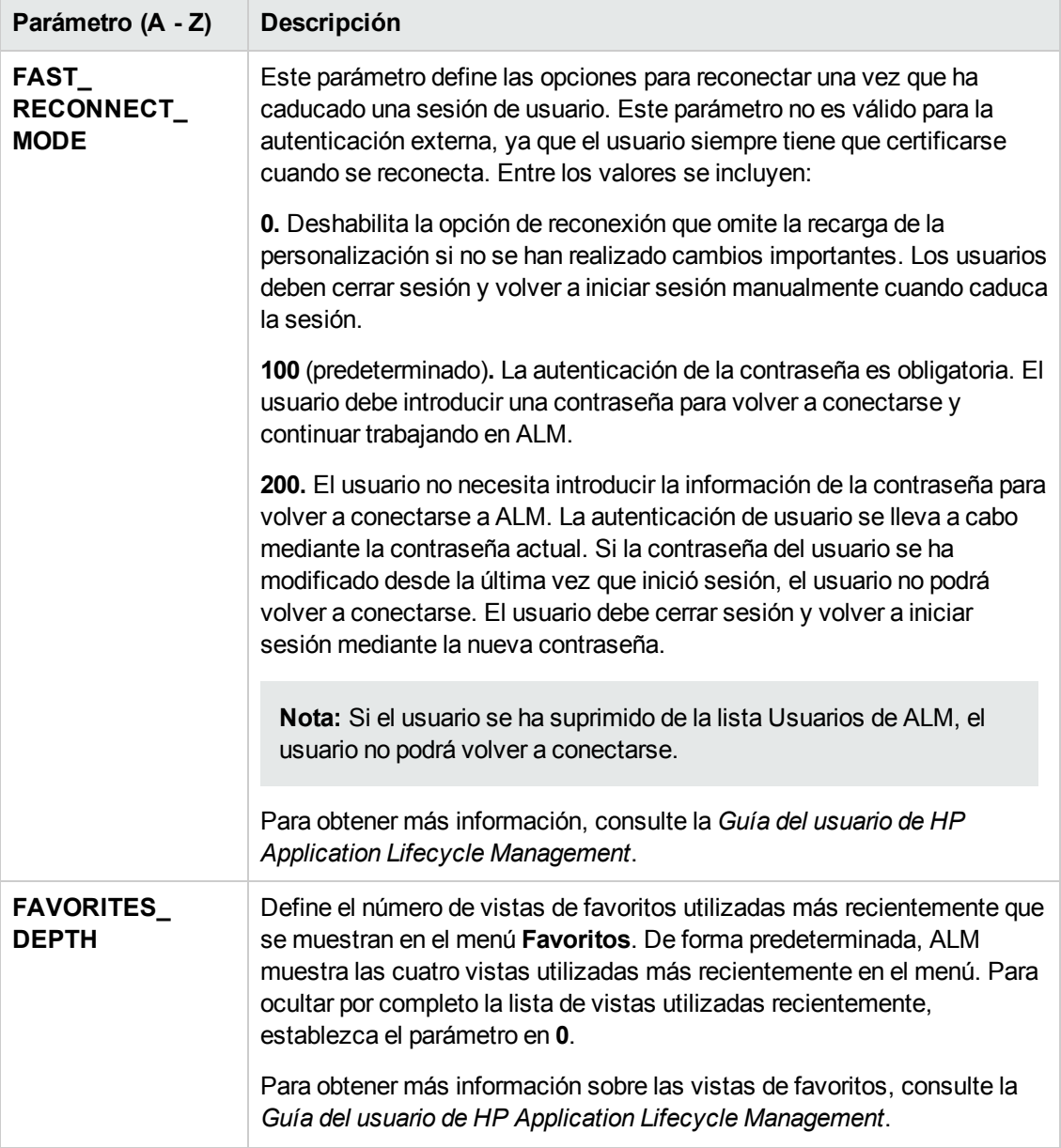

<span id="page-212-0"></span>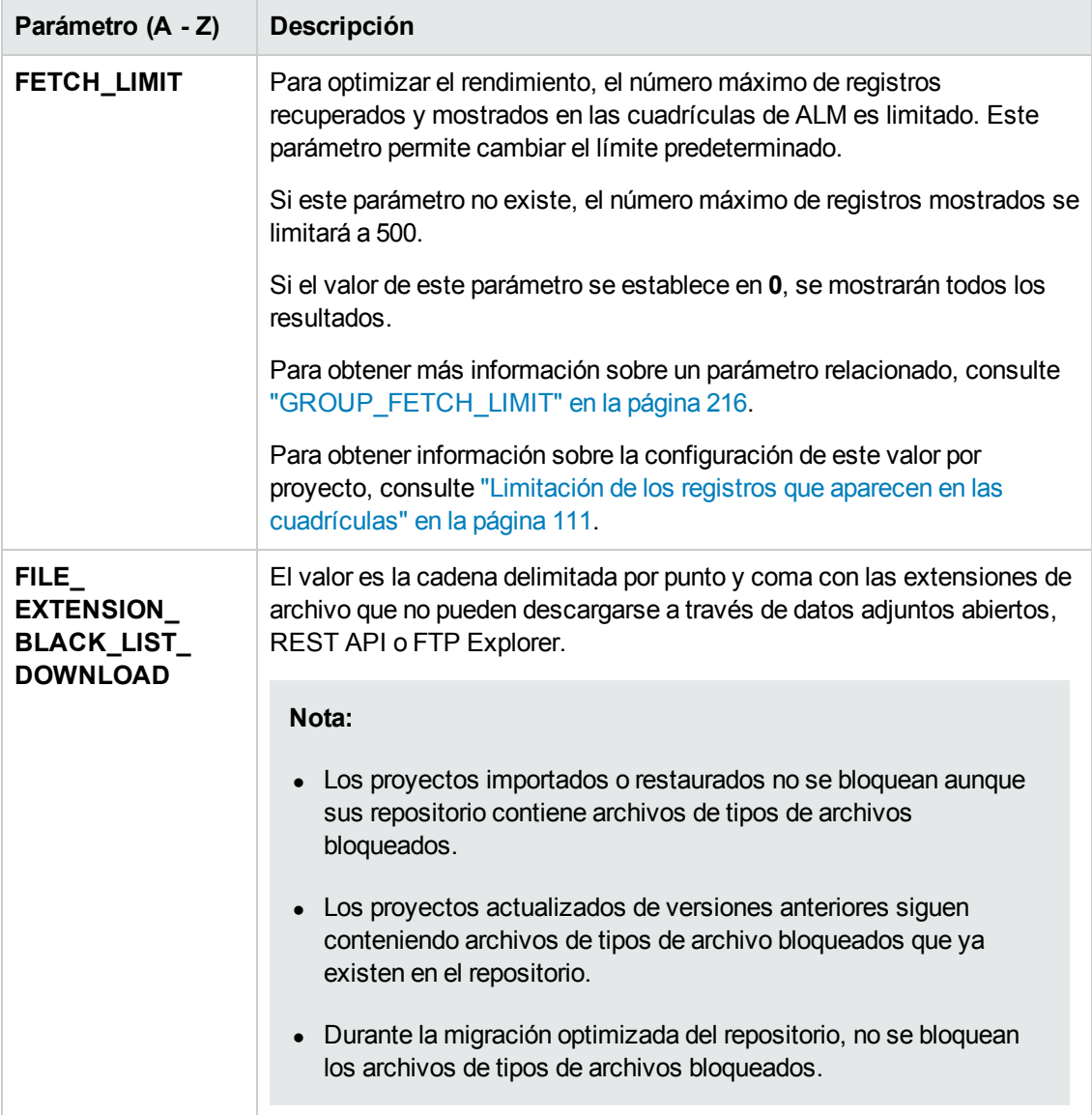

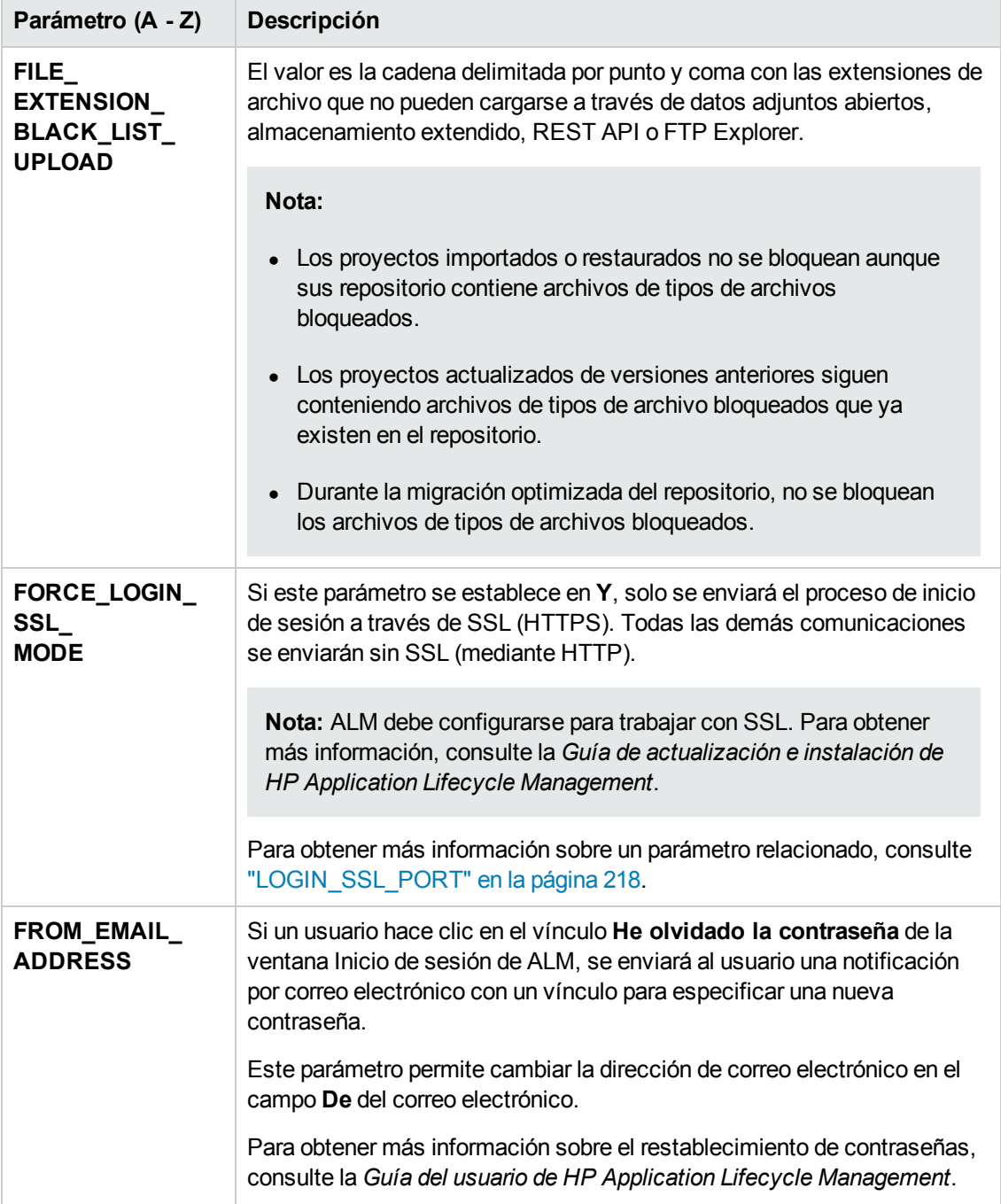

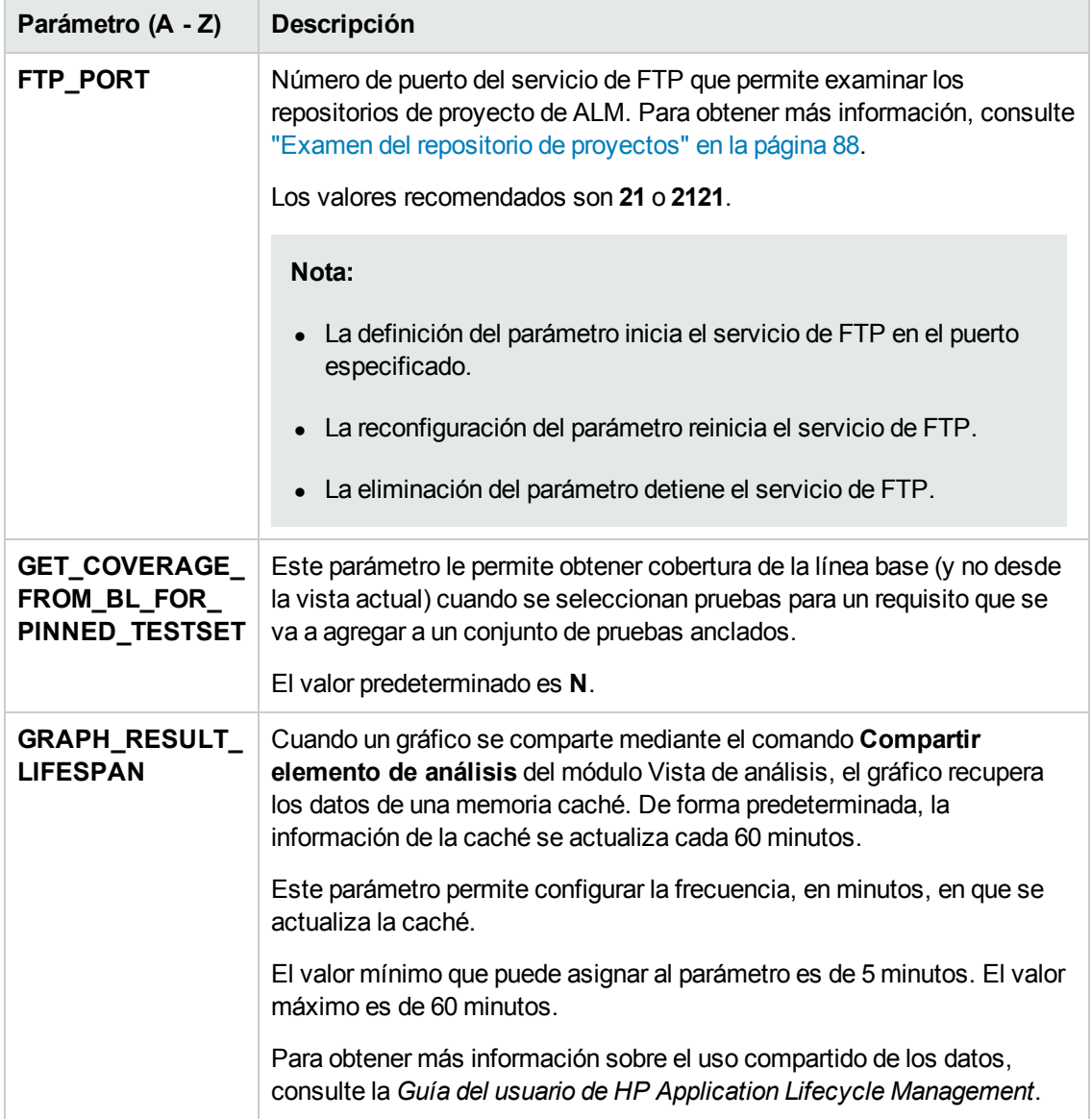

<span id="page-215-0"></span>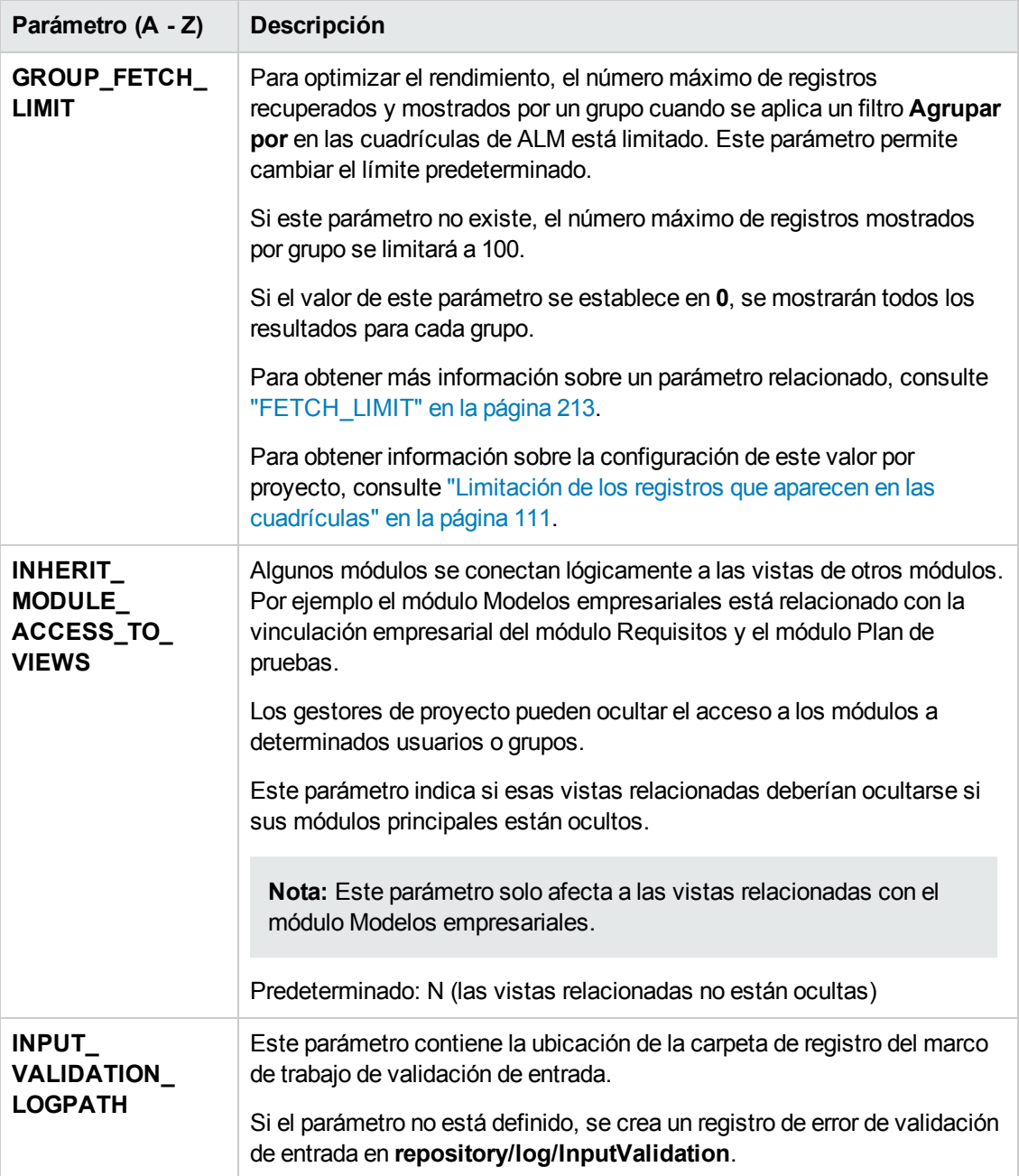
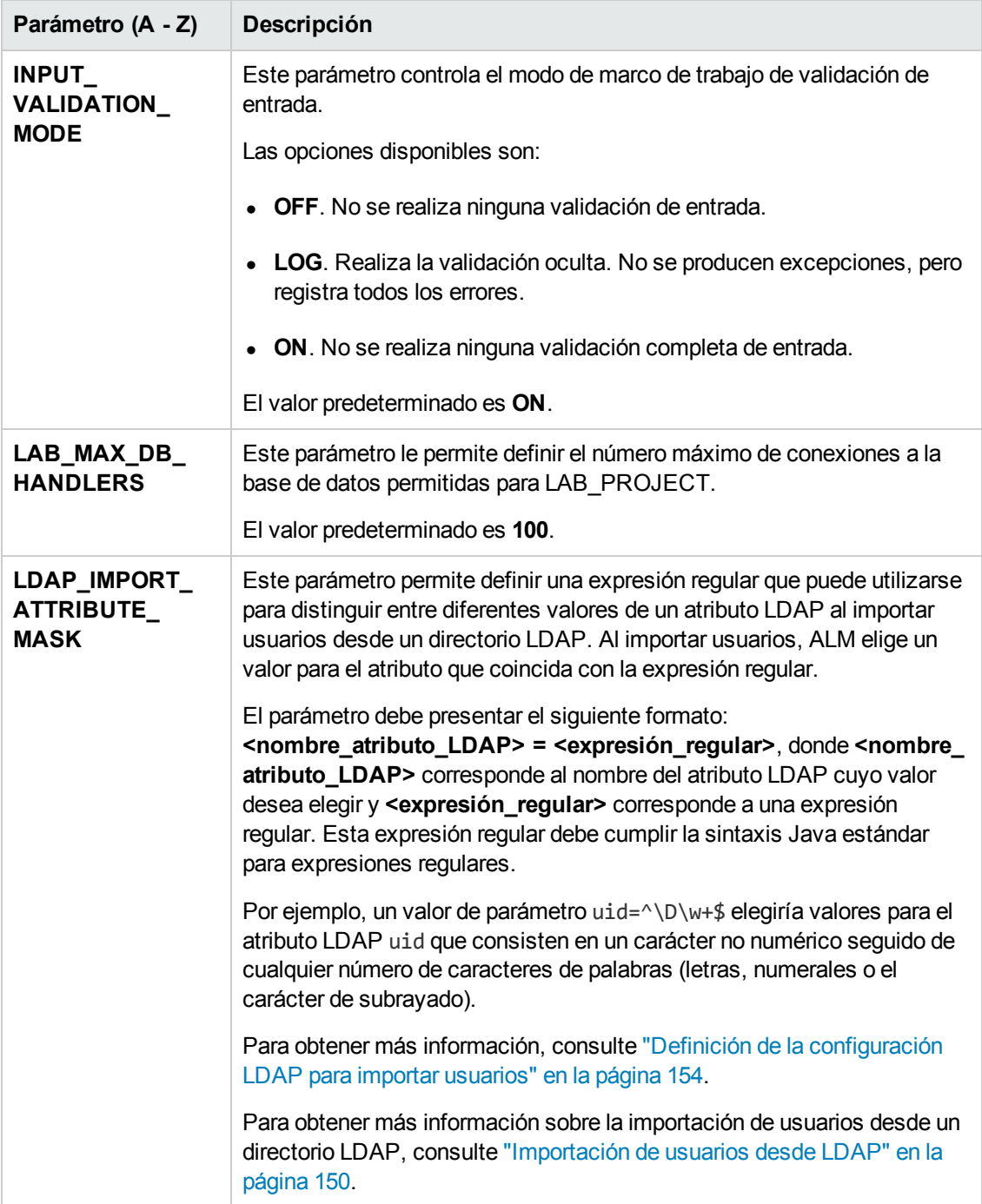

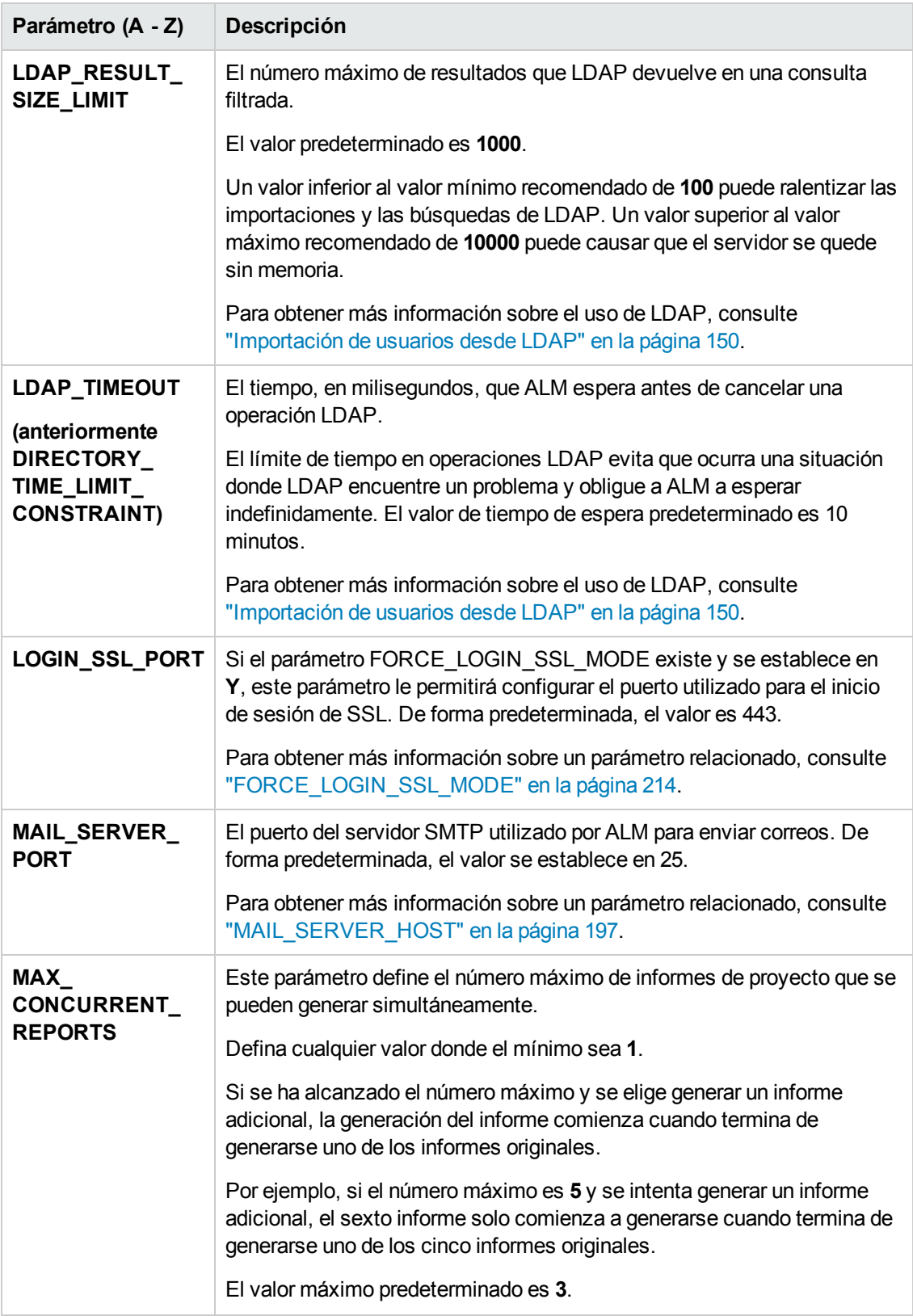

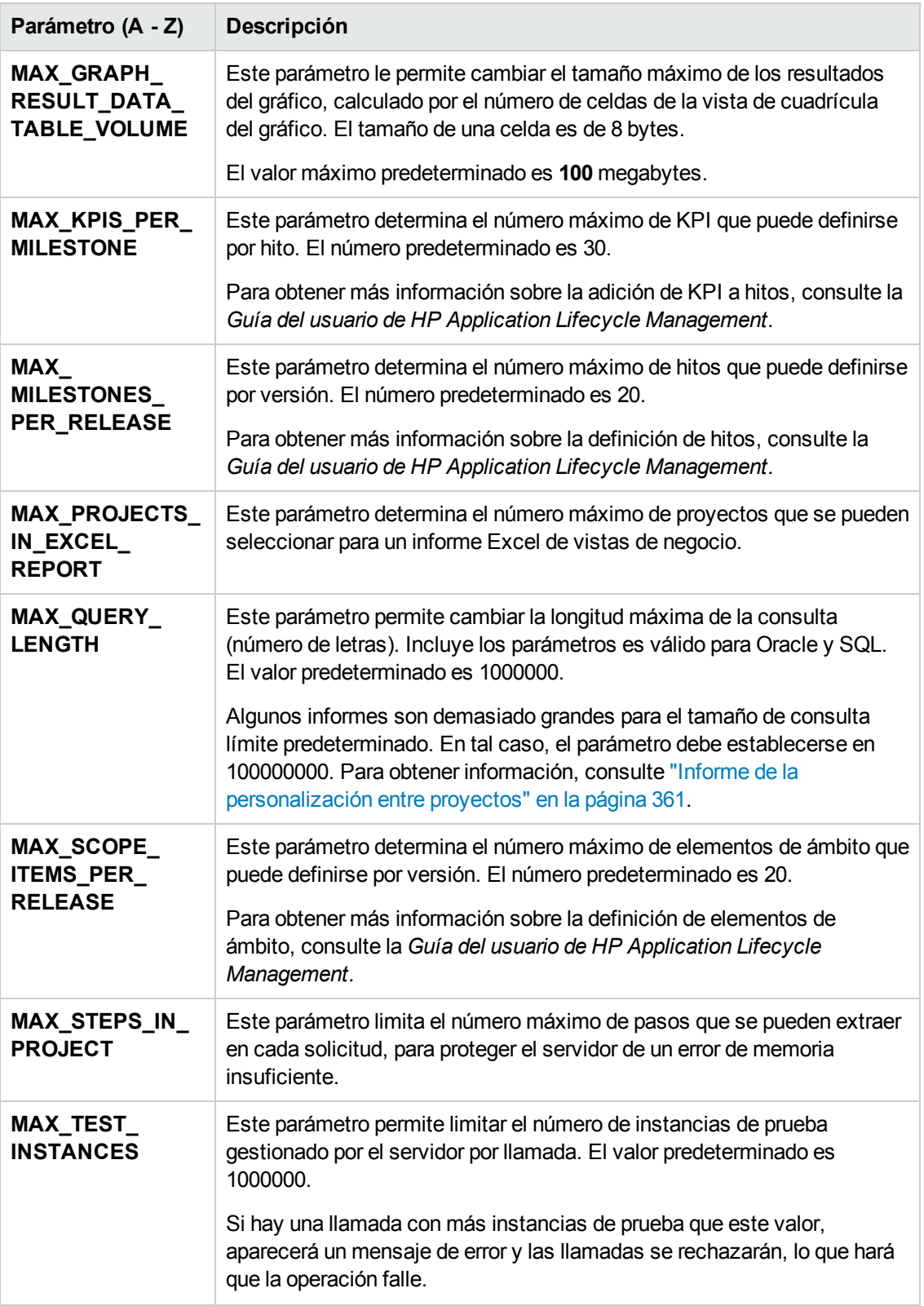

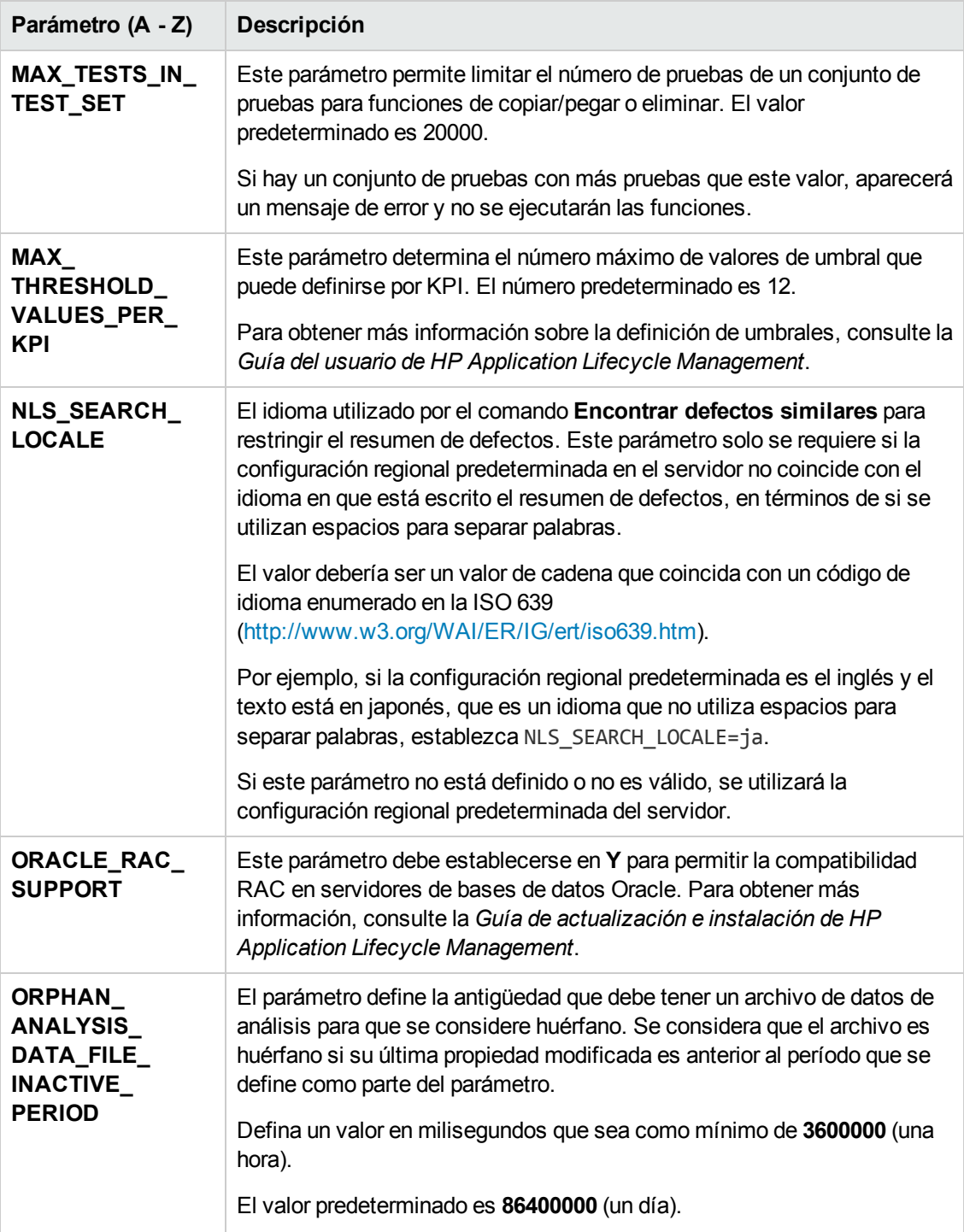

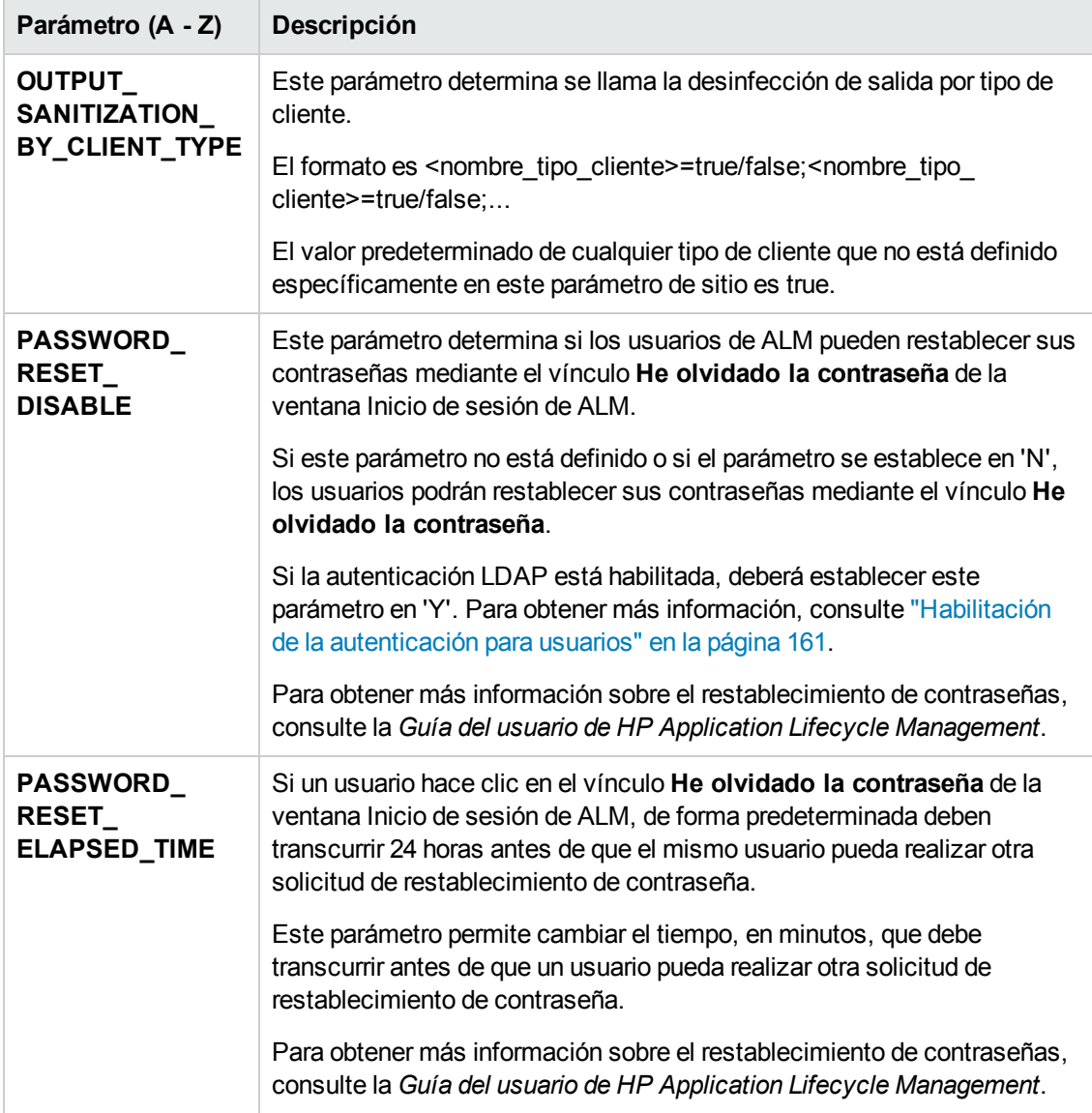

<span id="page-221-0"></span>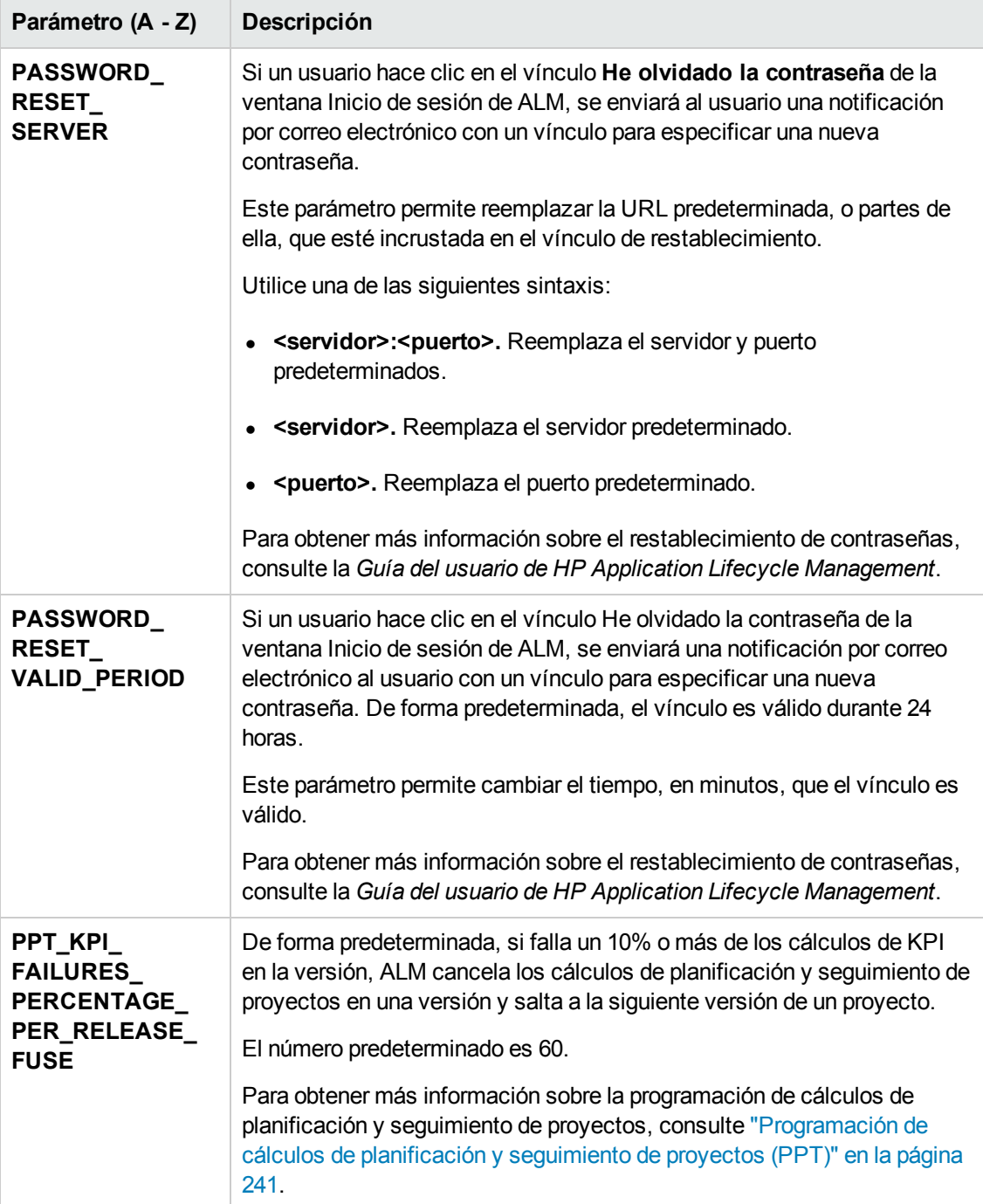

<span id="page-222-0"></span>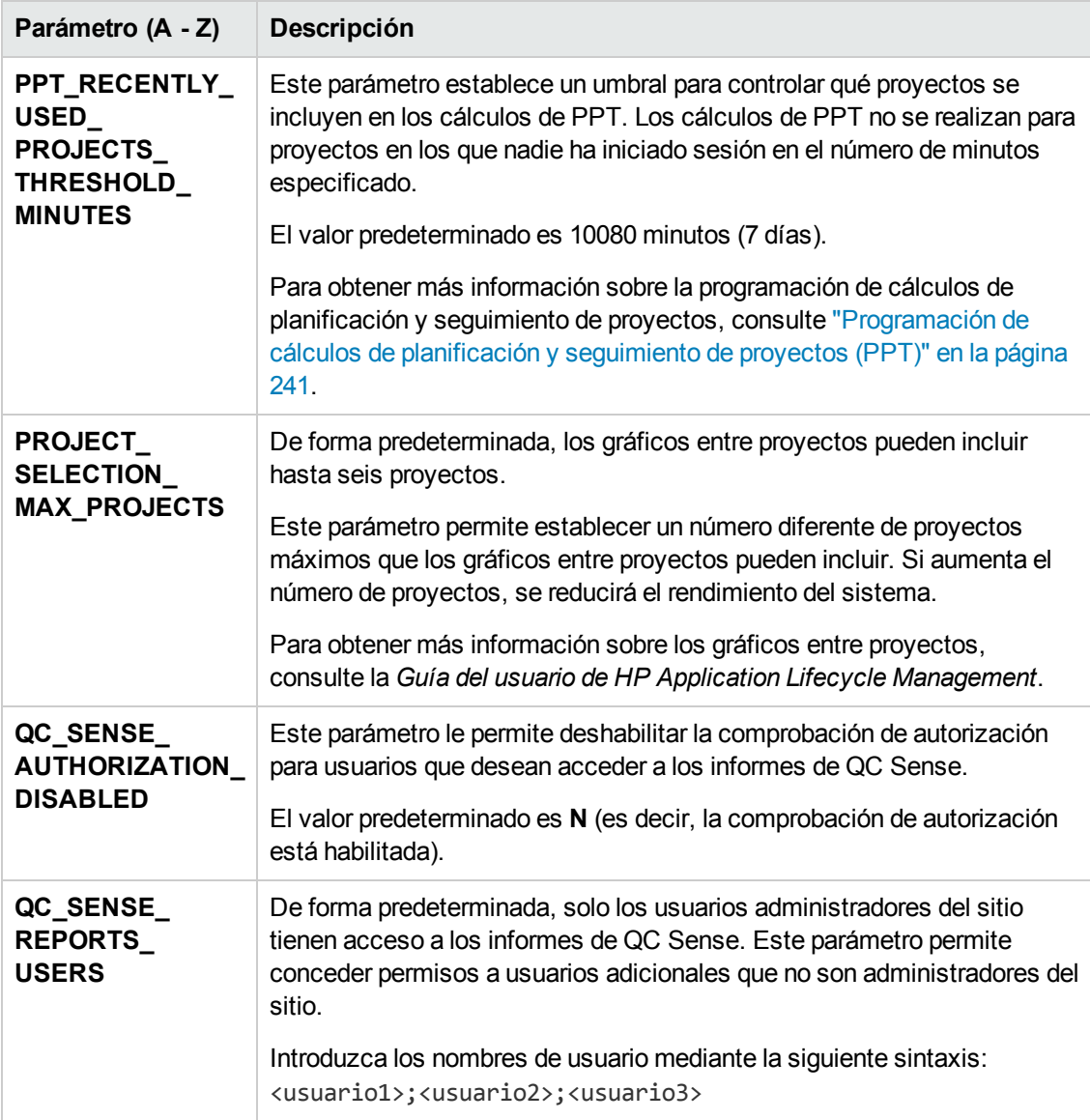

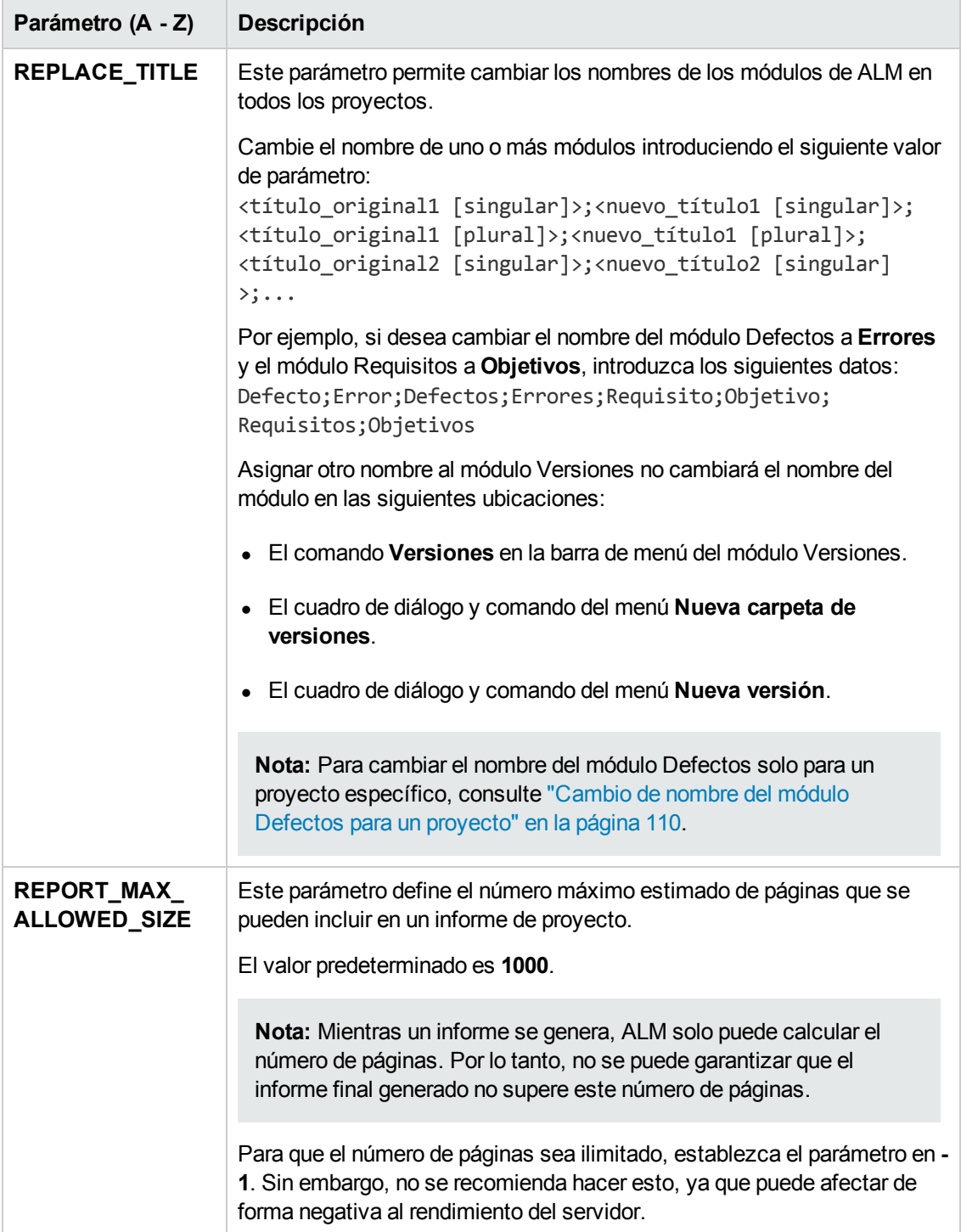

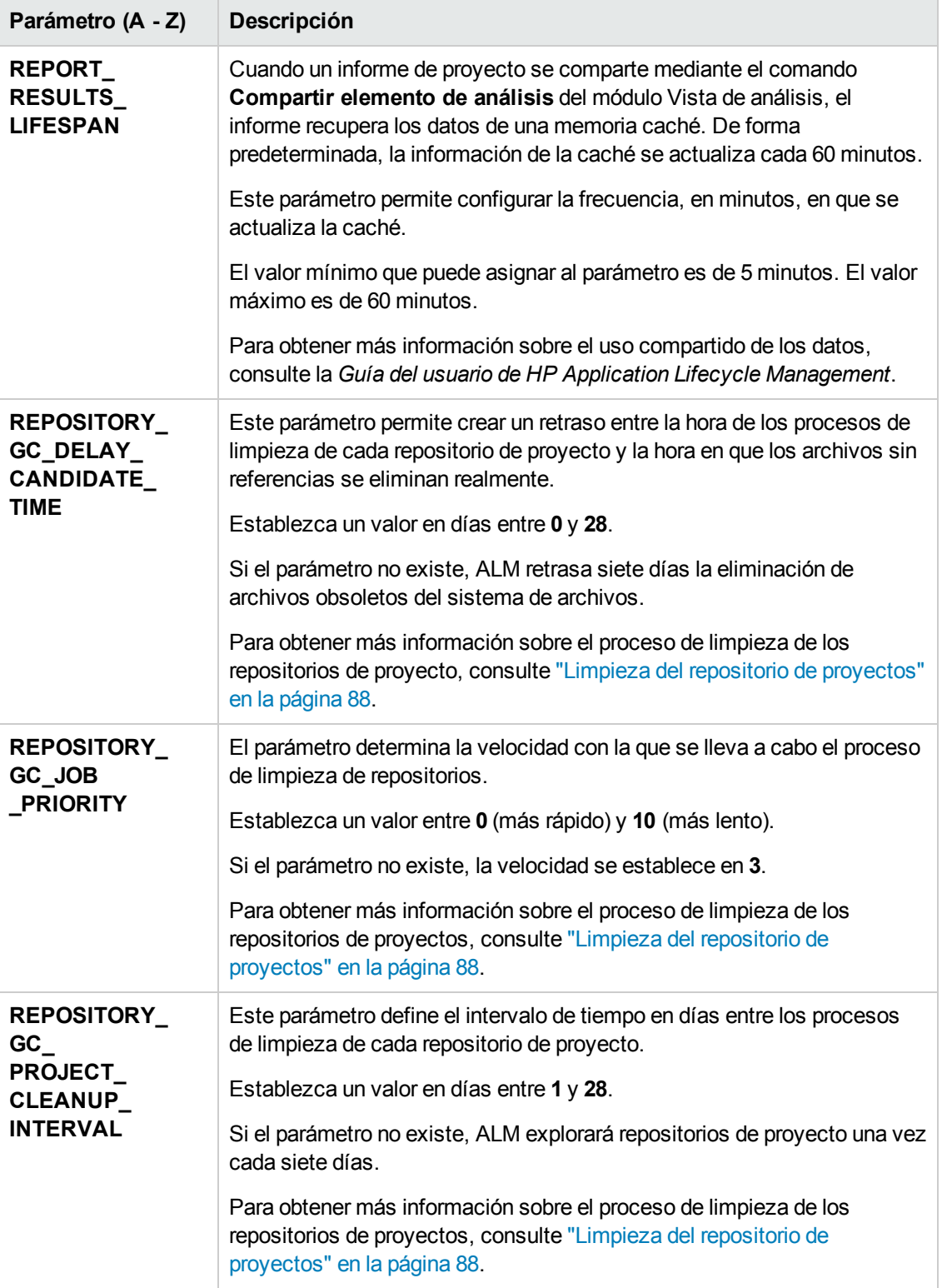

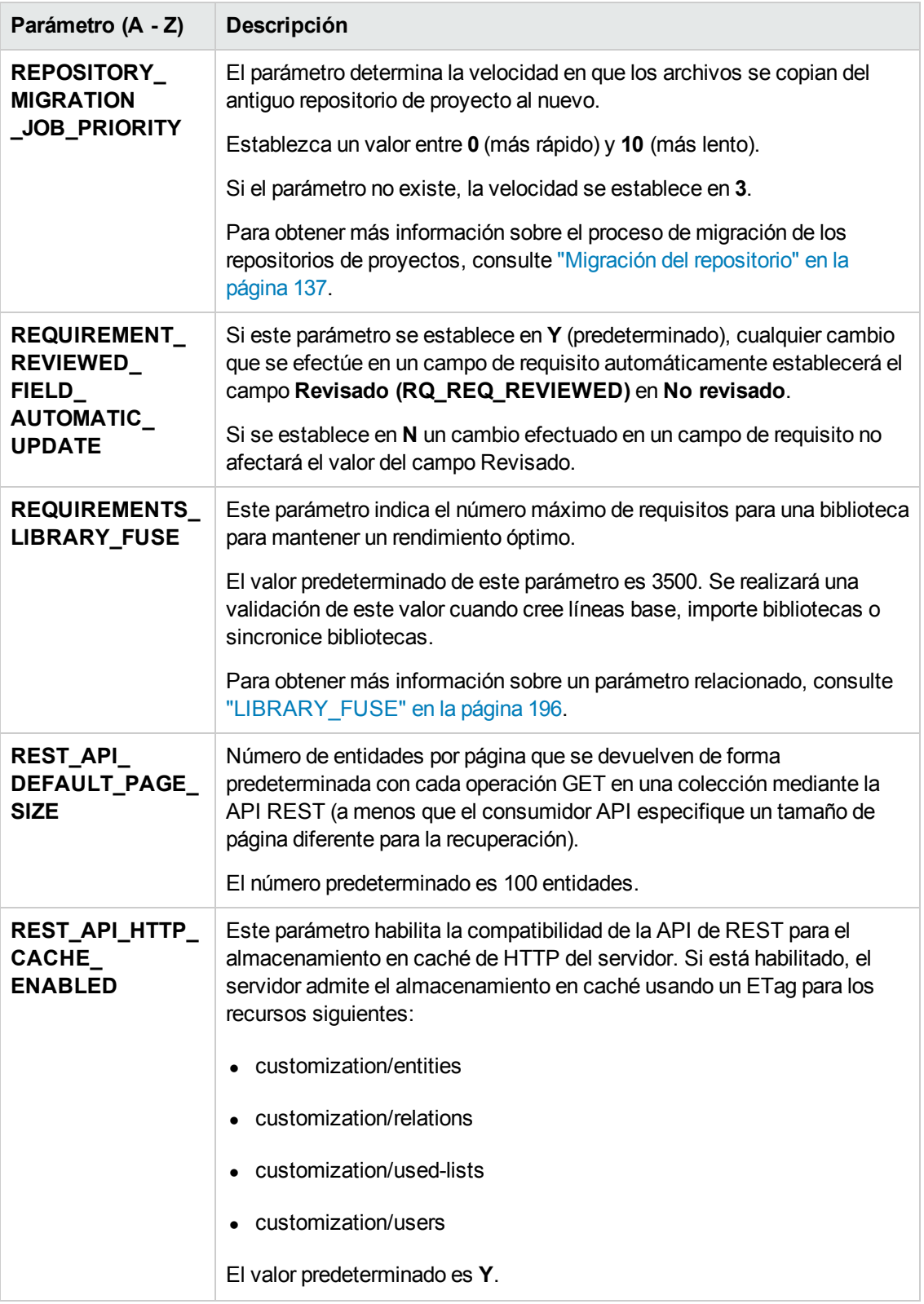

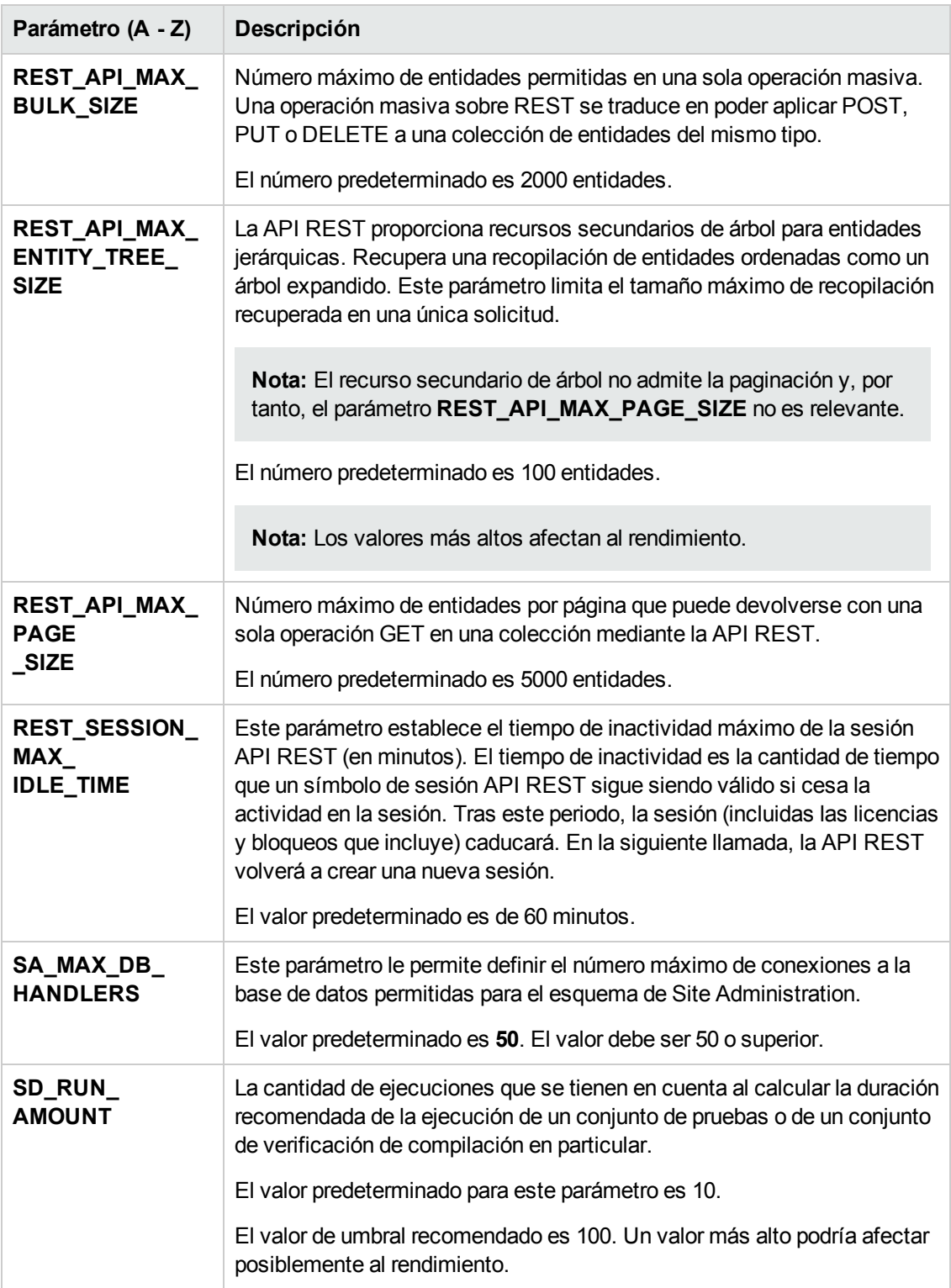

<span id="page-227-1"></span><span id="page-227-0"></span>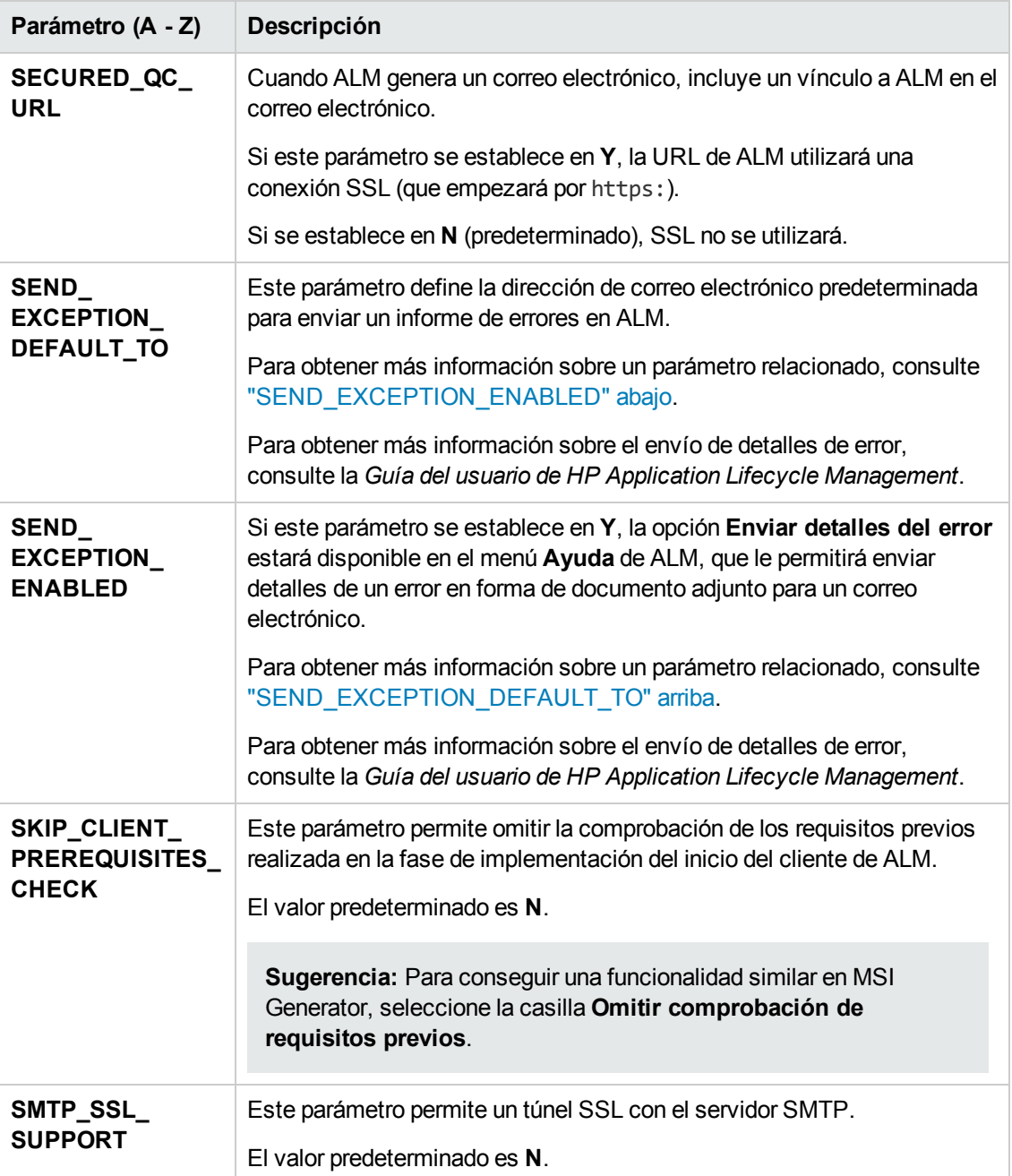

<span id="page-228-1"></span><span id="page-228-0"></span>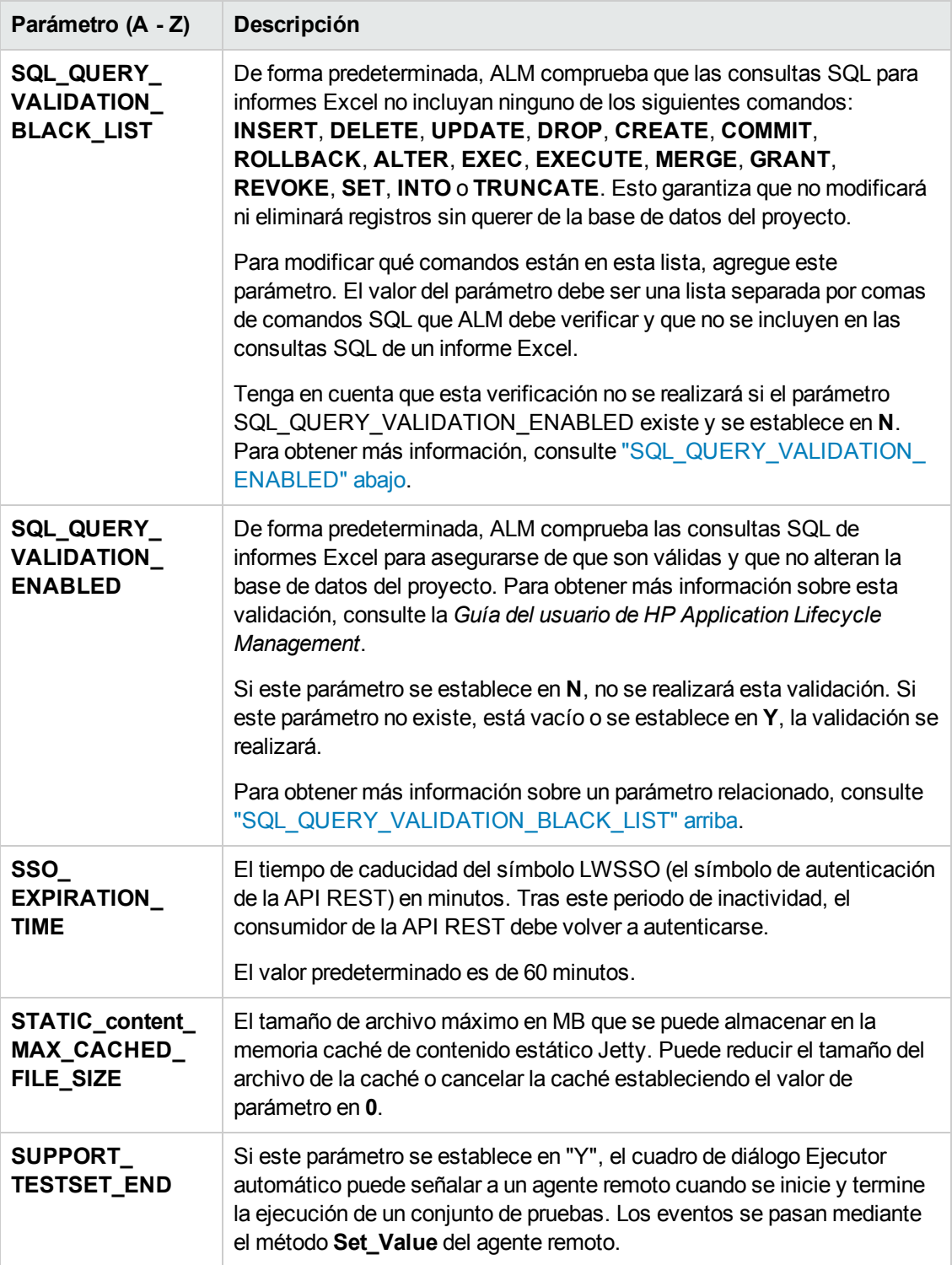

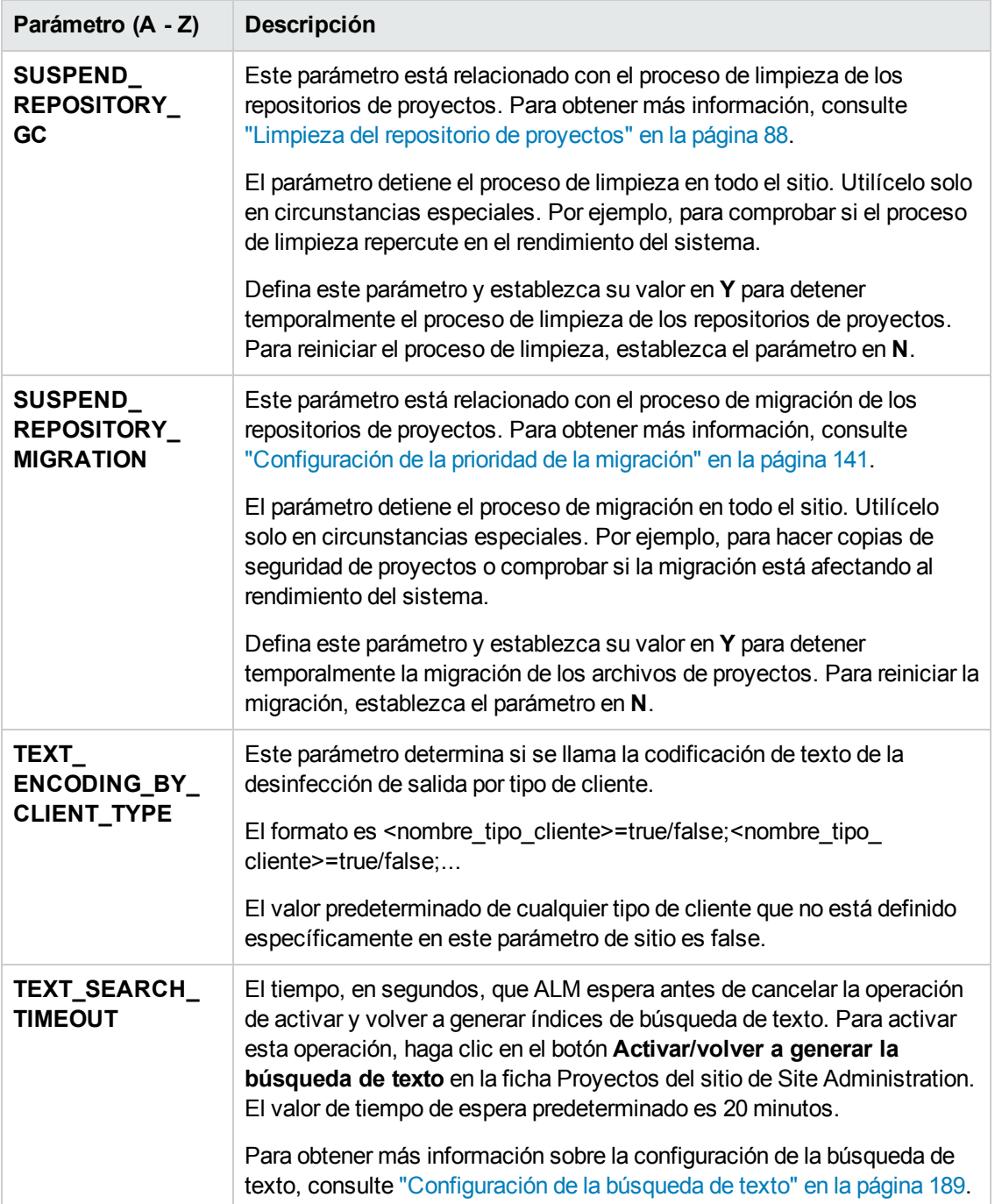

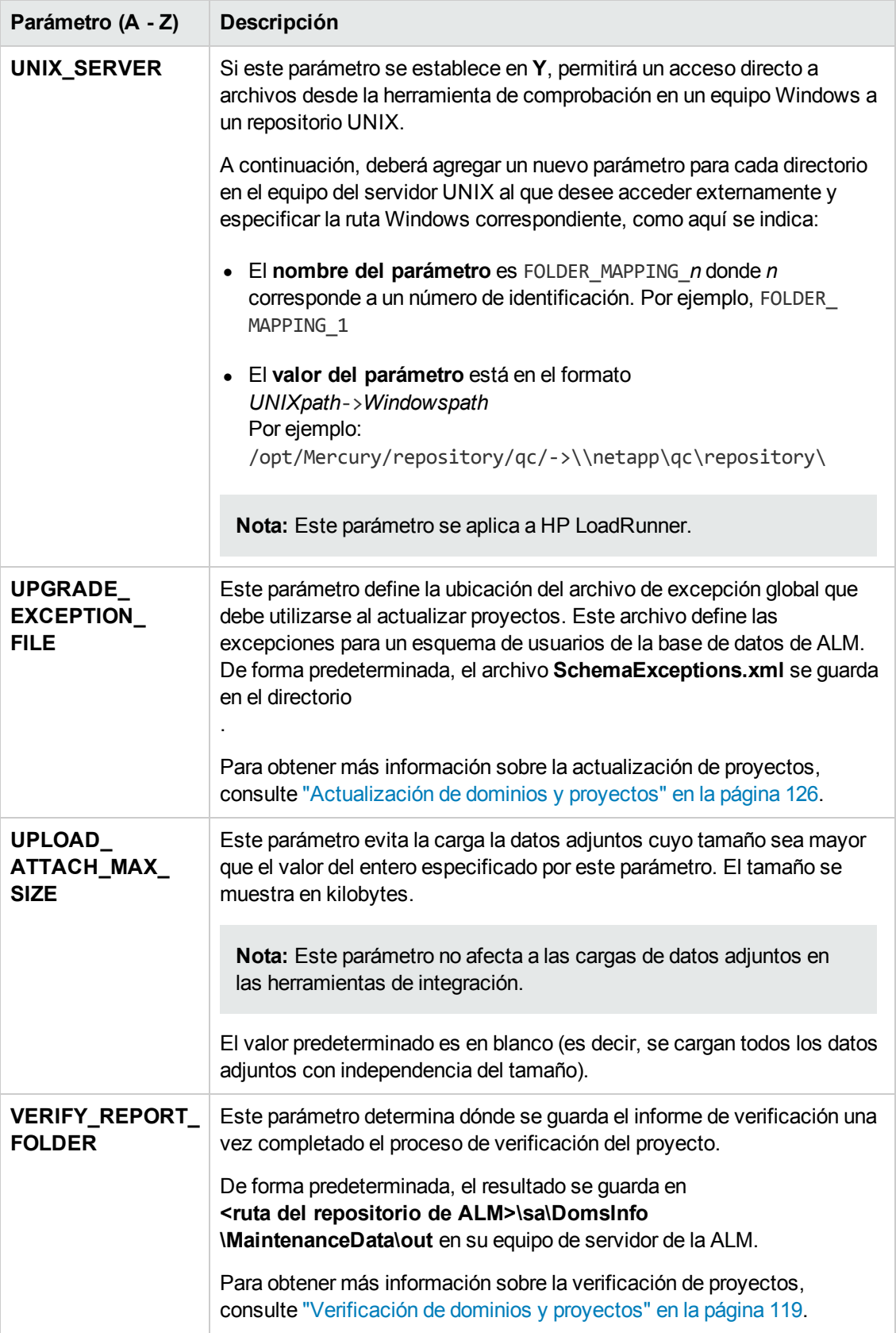

## *Configuración de los parámetros de ALM*

En la ficha Configuración del sitio puede agregar, modificar y eliminar parámetros, así como exportar los parámetros a un archivo de texto.

#### **Nota:**

- No puede agregar o eliminar parámetros predeterminados. Solo puede modificarlos.
- **Reconecte con cualquier proyecto abierto si desea trabajar con la nueva configuración.**

#### **Para establecer los parámetros de ALM:**

1. En Site Administration, haga clic en la ficha **Configuración del sitio**.

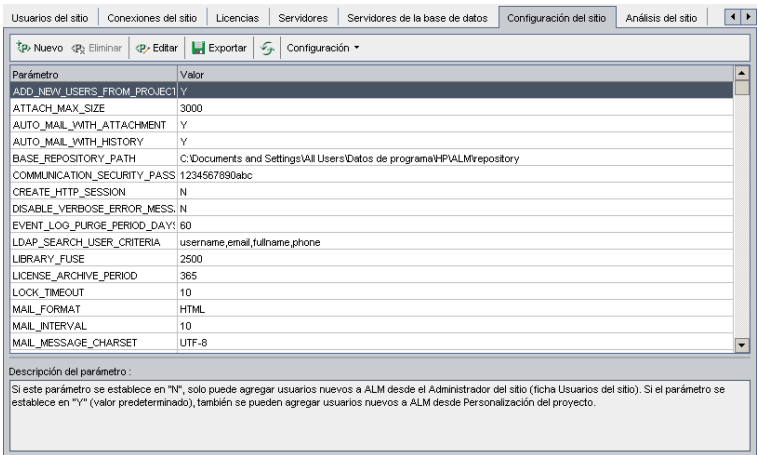

- 2. Para agregar un nuevo parámetro a la lista, haga clic en el botón **Nuevo parámetro**. Se abrirá el cuadro de diálogo Nuevo parámetro. Escriba un nombre, valor y descripción del parámetro que desee agregar. Haga clic en **Aceptar**.
- 3. Para eliminar un parámetro de la lista, selecciónelo y haga clic en el botón **Eliminar parámetro**. Haga clic en **Sí** para confirmar.
- 4. Para editar un parámetro, selecciónelo de la lista y haga clic en el botón **Editar parámetro**. Se abrirá el cuadro de diálogo Editar parámetro. Escriba un nuevo valor y una descripción del valor, y haga clic en **Aceptar**.
- 5. Para exportar parámetros de la cuadrícula de Configuración del sitio a un archivo de texto, haga clic en el botón **Exportar**. Se abrirá el cuadro de diálogo Exportar datos al archivo. Seleccione el directorio donde desea guardar los parámetros y escriba un nombre para el archivo en el cuadro **Nombre de archivo**. Haga clic en **Guardar**.
- 6. Haga clic en el botón **Actualizar lista de parámetros** para actualizar la lista de parámetros.

## **Configuración del protocolo de correo de ALM**

ALM utiliza el correo electrónico para enviar información del proyecto a los usuarios. Puede seleccionar el servicio de correo que todos los nodos de servidor utilizarán en su sitio ALM. ALM es compatible con los protocolos de correo SMTP.

Para obtener más información sobre la configuración del protocolo de correo de ALM, consulte la *Guía de actualización e instalación de HP Application Lifecycle Management*. Para ver el protocolo actualmente configurado, consulte el parámetro ["MAIL\\_PROTOCOL"](#page-196-1) en la página 197 en la ficha **Configuración del sitio** en Site Administration.

#### **Para establecer el protocolo de correo de ALM:**

- 1. En Site Administration, haga clic en la ficha **Configuración del sitio**.
- 2. Haga clic en el botón **Configuración** y seleccione **Establecer protocolo de correo**. Se abrirá el cuadro de diálogo Establecer protocolo de correo.
- 3. Seleccione una de las opciones siguientes:
	- **Ninguno.** ALM no envía ningún correo electrónico.
	- **EXECT** Servidor SMTP. ALM envía correos electrónicos desde un servidor SMTP en la red. Escriba la dirección de un servidor SMTP que esté disponible en la red de área local. Para obtener más información, consulte el parámetro ["MAIL\\_SERVER\\_HOST"](#page-196-0) en la página 197.
	- <sup>n</sup> **Servicio Microsoft IIS SMTP.** ALM envía correos electrónicos desde los equipos de servidor de la ALM. Esta opción estará disponible si ha instalado Servicio Microsoft IIS SMTP en los equipos de servidor de ALM durante la instalación de IIS.
- 4. Haga clic en **Prueba** para enviar un correo electrónico de prueba al buzón de correo. Se abrirá el cuadro de diálogo Correo de prueba. Escriba una dirección de correo electrónico y haga clic en **Enviar**. Un mensaje emergente confirmará si el correo se ha enviado correctamente.
- 5. Haga clic en **Aceptar** para cerrar el cuadro de diálogo Establecer protocolo de correo.

### **Establecimiento de restricciones de correo de ALM**

ALM utiliza el correo electrónico para enviar información del proyecto a los usuarios. Puede restringir qué usuarios reciben correos electrónicos.

#### **Para establecer las restricciones de correo de ALM:**

- 1. En Site Administration, haga clic en la ficha **Configuración del sitio**.
- 2. Haga clic en el botón **Configuración** y seleccione **Restricción de correo**. Se abrirá el cuadro de diálogo Definición de restricción de correo.
- 3. Seleccione el nivel de restricción:
	- <sup>n</sup> **Todo.** ALM envía un correo electrónico a cualquier dirección.
	- <sup>n</sup> **Por nivel de sitio.**ALM envía un mensaje de correo electrónico solo a aquellos usuarios que se encuentran en el sitio.
	- **Por proyecto.**ALM envía un mensaje de correo electrónico solo a aquellos usuarios que están asignados al proyecto.
- 4. Haga clic en **Aceptar** para cerrar el cuadro de diálogo Definición de restricción de correo.

# **Capítulo 9: Análisis del uso del sitio**

En Site Administration, puede realizar un seguimiento del número de usuarios con licencia que se han conectado a su sitio HP Application Lifecycle Management (ALM) en determinados momentos a lo largo de un periodo de tiempo. También puede analizar el uso de ALM filtrando el número de usuarios con licencia por proyectos, usuarios o tipos de licencia.

Este capítulo incluye:

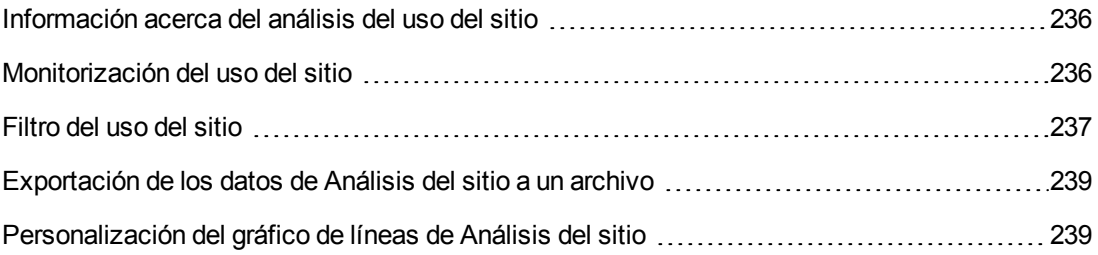

## <span id="page-235-0"></span>**Información acerca del análisis del uso del sitio**

En la ficha **Análisis del sitio** de Site Administration puede monitorizar el uso de la licencia para cada intervalo de tiempo mostrado. Puede especificar el intervalo de tiempo que se muestra en el eje x. También puede especificar la información que aparece en el gráfico filtrando el contenido del gráfico por proyectos, usuarios o tipos de licencia.

#### **Ejemplo:**

Es posible que desee cargar cada departamento de su organización según el uso de la licencia. Puede filtrar por proyectos de un departamento específico para ver el uso de la licencia del departamento. También puede ver el uso de la licencia de un grupo de usuarios específico filtrando según los usuarios seleccionados.

Si no se muestra la ficha **Análisis del sitio**, puede activarla editando el parámetro SITE\_ ANALYSIS en la ficha Configuración del sitio de Site Administration. Para obtener más información, consulte ["SITE\\_ANALYSIS"](#page-198-0) en la página 199.

## <span id="page-235-1"></span>**Monitorización del uso del sitio**

Puede monitorizar el número de usuarios con licencia que se han conectado a un sitio ALM durante un periodo de tiempo concreto. Puede analizar el nivel de uso de cada módulo y extensión, y realizar un seguimiento del nivel de uso pico en el mes actual. Los datos pueden mostrarse en gráficos de línea o cuadrículas de datos. Asimismo, puede filtrar los registros por proyectos, usuarios o tipo de licencia, y guardar los datos en un archivo.

**Nota:** Puede monitorizar los usuarios actualmente conectados a un servidor de la ALM. Para obtener más [información,](#page-168-0) consulte "Gestión de conexiones de usuario y licencias" en la página 169.

#### **Para monitorizar el uso del sitio:**

1. En Site Administration, haga clic en la ficha **Análisis del sitio**.

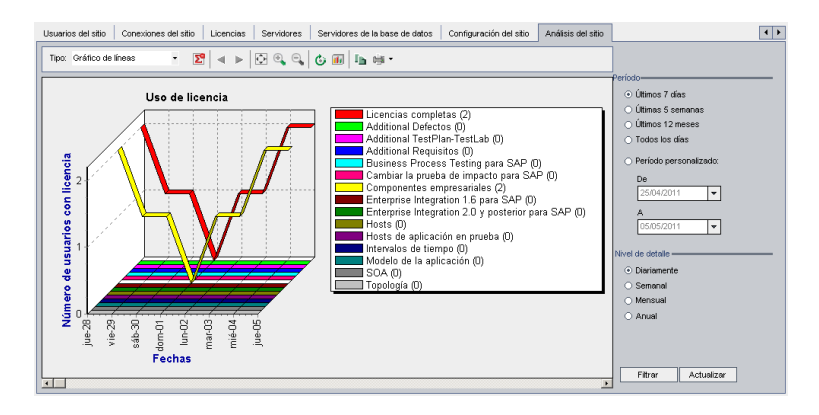

2. En el cuadro **Tipo**, seleccione un tipo de visualización:

- <sup>n</sup> **Gráfico de líneas.** Muestra los datos como un gráfico de líneas.
- **Euadrícula de datos.** Muestra los datos como una cuadrícula.
- 3. En el panel de la derecha bajo **Período**, seleccione un período personalizado o establecido que desee que muestre el gráfico de líneas o la cuadrícula de datos.
- 4. En **Nivel de detalle**, seleccione el período de tiempo entre cada medición.
- 5. Haga clic en el botón **Filtro** para abrir el cuadro de diálogo Establecer filtro y filtre el contenido del gráfico. Para obtener más información, consulte ["Filtro](#page-236-0) del uso del sitio" abajo..
- 6. Para personalizar el aspecto de un gráfico de líneas, consulte ["Personalización](#page-238-1) del gráfico de líneas de Análisis del sitio" en la página 239.
- 7. Si ha elegido Cuadrícula de datos, puede guardar el contenido de una cuadrícula de datos como archivo de texto, hoja de cálculo Microsoft Excel, documento Microsoft Word o documento HTML. Para guardar, haga clic en el botón **Guardar como**. Para obtener más información, consulte ["Exportación](#page-238-0) de los datos de Análisis del sitio a un archivo" en la página 239.
- <span id="page-236-0"></span>8. Para actualizar los datos en el gráfico, haga clic en el botón **Actualizar**.

## **Filtro del uso del sitio**

Puede analizar el número de usuarios que se han conectado a su sitio ALM en determinados puntos durante un período de tiempo filtrando por proyectos, usuarios o tipos de licencia.

#### **Para filtrar el uso del sitio:**

- 1. En Site Administration, haga clic en la ficha **Análisis del sitio**.
- 2. Haga clic en el botón **Filtro** en la esquina inferior derecha. Se abrirá el cuadro de diálogo Establecer filtro.

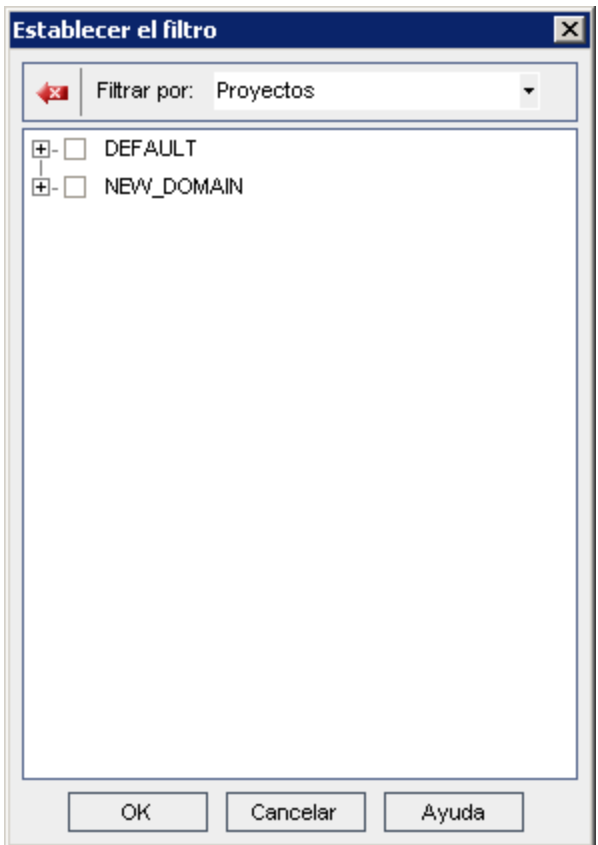

- 3. En **Filtrar por**, seleccione la categoría que desee filtrar:
	- **Proyectos.** Muestra todos los dominios y proyectos de ALM.
	- **Usuarios.** Muestra todos los usuarios del sitio ALM.
	- <sup>n</sup> **Tipos de licencia.** Muestra todos los tipos de licencia disponibles.
- 4. Haga clic en los elementos que desee incluir en el filtro.
	- **Para Proyectos**, haga doble clic en la carpeta del dominio para que se muestren los proyectos del dominio y seleccione los proyectos que desee incluir. Para filtrar todos los proyectos del dominio, seleccione la carpeta del dominio.
	- <sup>n</sup> Para **Usuarios**, seleccione los usuarios que desee incluir.
	- <sup>n</sup> Para **Tipo de licencia**, seleccione las licencias que desee incluir.
- 5. Para desactivar las condiciones de filtro seleccionadas, haga clic en el botón **Borrar** .
- 6. Haga clic en **Aceptar** para aplicar el filtro y cierre el cuadro de diálogo Establecer filtro. Se mostrará el nuevo gráfico de líneas o la nueva cuadrícula de datos.

## <span id="page-238-0"></span>**Exportación de los datos de Análisis del sitio a un archivo**

Puede exportar los datos de Análisis del sitio en una cuadrícula de datos como archivo de texto, hoja de cálculo Microsoft Excel, documento Microsoft Word o documento HTML.

**Para exportar los datos de Análisis del sitio a un archivo:**

- 1. En Site Administration, haga clic en la ficha **Análisis del sitio**.
- 2. En el campo **Tipo**, seleccione el tipo de visualización **Cuadrícula de datos**.
- 3. Seleccione el período de análisis y defina un filtro.
- 4. Haga clic en **Guardar como** y seleccione uno de los siguientes formatos:
	- **Formato de texto.** Guarda los datos como un archivo de texto.
	- **Hoja Excel.** Guarda los datos como una hoja Excel.
	- **Documento de Word.** Guarda los datos como un documento de Word.
	- **Documento HTML.** Guarda los datos como un documento HTML.
- 5. En el cuadro **Guardar en**, elija una ubicación para el archivo.
- 6. En el cuadro **Nombre de archivo**, escriba un nombre para el archivo.

El cuadro **Guardar como tipo** se rellenará automáticamente según el formato que ha seleccionado.

<span id="page-238-1"></span>7. Haga clic en **Guardar**.

## **Personalización del gráfico de líneas de Análisis del sitio**

Puede determinar cómo aparece la información en el gráfico de líneas mediante la barra de herramientas de gráfico de líneas. La barra de herramientas incluye los siguientes botones:

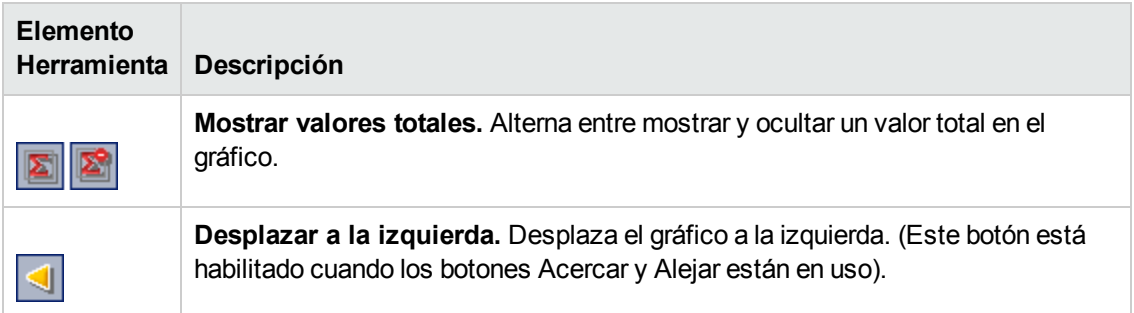

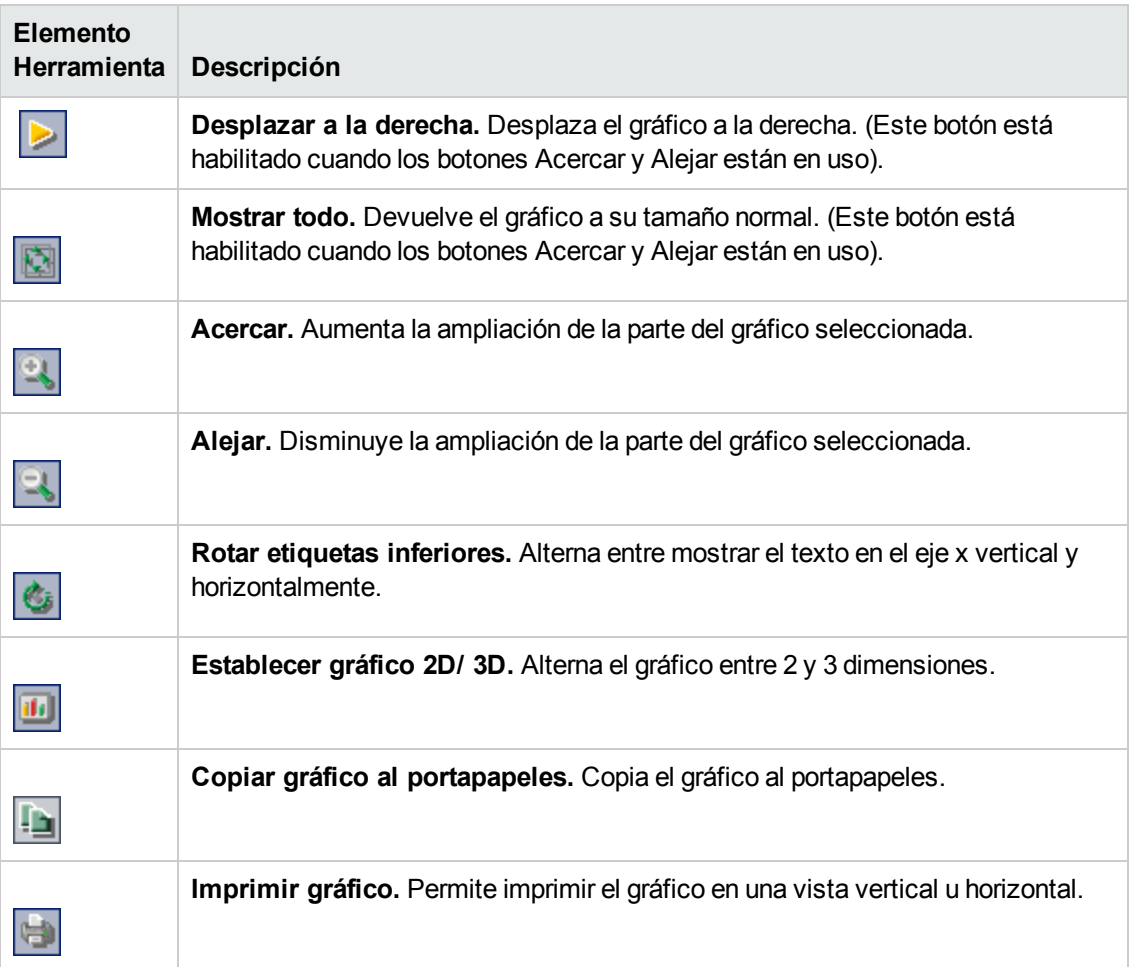

# <span id="page-240-0"></span>**Capítulo 10: Programación de cálculos de planificación y seguimiento de proyectos (PPT)**

En Site Administration, puede programar los cálculos de planificación y seguimiento de proyectos (PPT) para sus proyectos de HP Application Lifecycle Management (ALM).

Ediciones de ALM**:** La funcionalidad relacionada con PPT solo está disponible en Edición de ALM. Para obtener más información sobre las ediciones de ALM y su funcionalidad, consulte la *Guía del usuario de HP Application Lifecycle Management*.

Este capítulo incluye:

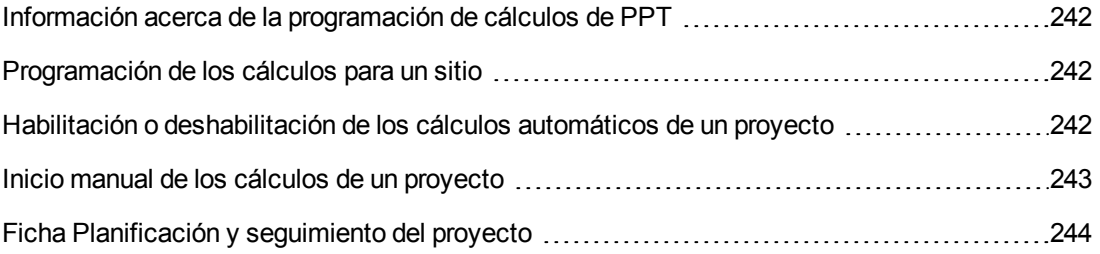

## <span id="page-241-0"></span>**Información acerca de la programación de cálculos de PPT**

PPT realiza un seguimiento de la disponibilidad de la aplicación y muestra el estado de la versión con una tarjeta de resultados. La tarjeta de resultados supervisa y hace un seguimiento de cómo se va cumpliendo cada objetivo diariamente.

Para ver el progreso de la tarjeta de resultados, ejecute los cálculos de PPT para su proyecto. Puede programar los cálculos para el sitio de ALM y activar los cálculos programados para proyectos específicos e incluirlos en los cálculos de progreso diario. Además, puede desencadenar cálculos manualmente para un proyecto seleccionado para actualizar sus resultados sin esperar un futuro cálculo programado.

Para obtener más información sobre PPT, consulte la *Guía del usuario de HP Application Lifecycle Management*.

**Nota:** Para obtener información sobre la configuración de archivos de registro PPT, consulte ["Configuración](#page-181-0) de la información del servidor" en la página 182.

## <span id="page-241-1"></span>**Programación de los cálculos para un sitio**

Esta sección describe cómo programar los cálculos PPT para un sitio de ALM.

**Para programar los cálculos para un sitio:**

- 1. En Site Administration, haga clic en la ficha **Planificación y seguimiento del proyecto**.
- 2. Programe los cálculos en la ficha Planificación y seguimiento del proyecto. Para obtener más información sobre la interfaz de usuario, consulte "Ficha [Planificación](#page-243-0) y seguimiento del proyecto" en la página 244.
- 3. Habilite los proyectos para los cálculos automáticos. Para obtener más información, consulte "Habilitación o [deshabilitación](#page-241-2) de los cálculos automáticos de un proyecto" abajo.

## <span id="page-241-2"></span>**Habilitación o deshabilitación de los cálculos automáticos de un proyecto**

Esta sección describe cómo activar los cálculos de PPT de un proyecto para incluirlos en los cálculos diarios automáticos del sitio. Si su negocio necesita un cambio, puede deshabilitar los cálculos de un proyecto.

**Nota:** La PPT está habilitada de forma predeterminada al crear un nuevo proyecto.

**Para activar o deshabilitar los cálculos automáticos de un proyecto:**

1. En Site Administration, haga clic en la ficha **Proyectos del sitio**.

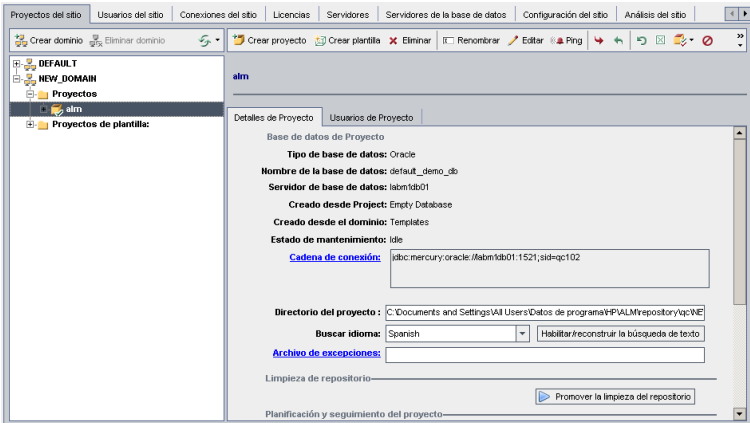

- 2. En la lista Proyectos, seleccione un proyecto.
- <span id="page-242-0"></span>3. En la ficha Detalles del proyecto, en **Planificación y seguimiento del proyecto**, haga clic en **Estado de cálculos automáticos**. Haga clic en **Aceptar** para confirmar.

## **Inicio manual de los cálculos de un proyecto**

Esta sección describe cómo desencadenar manualmente los cálculos de PPT de un proyecto para actualizar sus resultados sin esperar el próximo cálculo programado.

**Para iniciar los cálculos de un proyecto manualmente:**

- 1. En Site Administration, haga clic en la ficha **Proyectos del sitio**.
- 2. En la lista Proyectos, seleccione un proyecto.
- 3. En la ficha Detalles del proyecto, en **Planificación y seguimiento del proyecto**, haga clic en **Ejecutar ahora**.

# <span id="page-243-0"></span>**Ficha Planificación y seguimiento del proyecto**

Esta ficha permite gestionar los cálculos de PPT de todo el sitio.

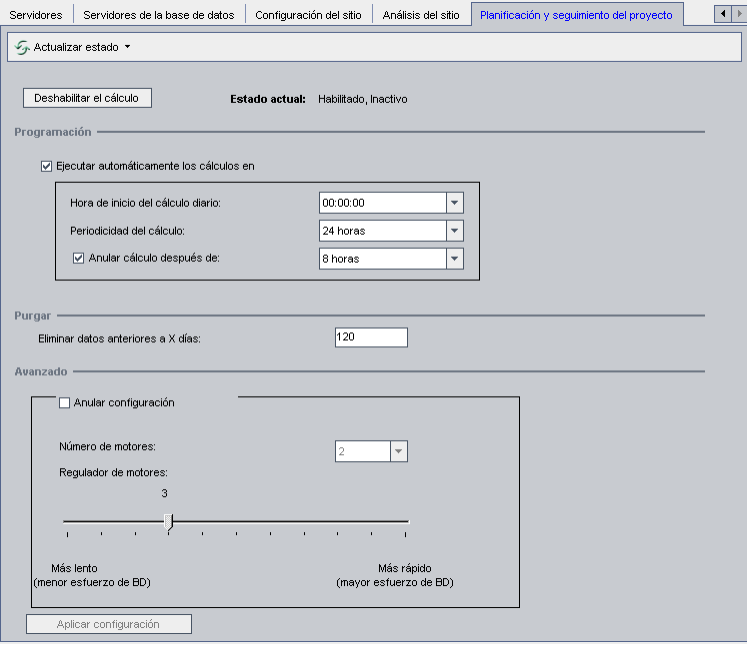

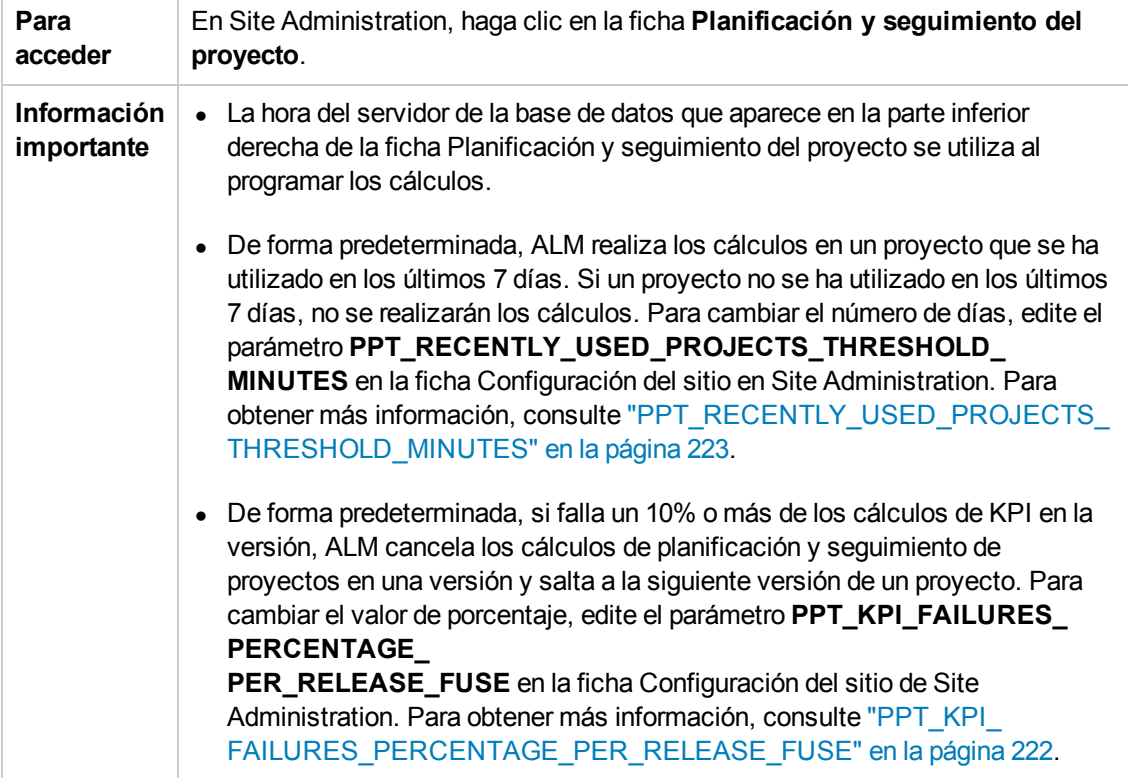

### **Elementos varios**

A continuación se describen los elementos de la interfaz de usuario:

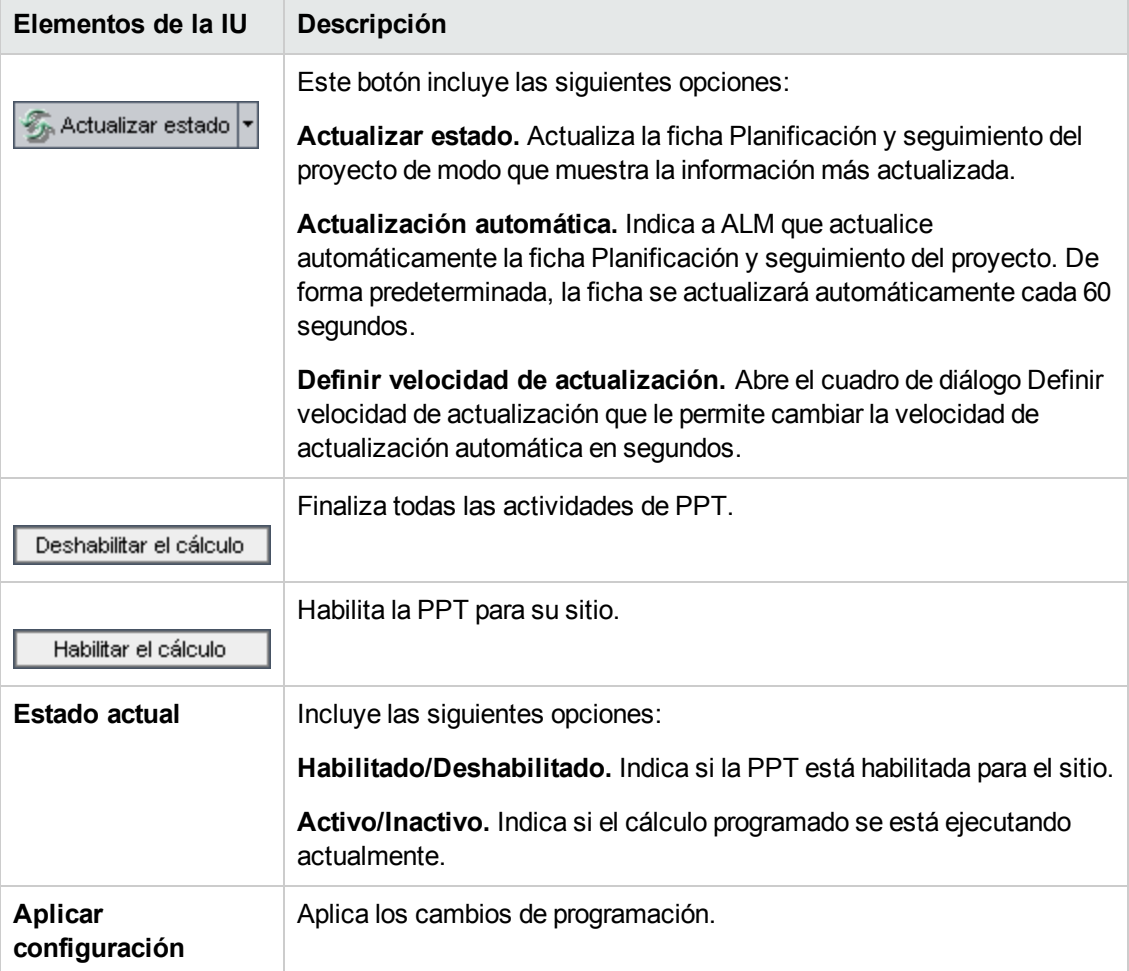

### **Área Programación**

Este área permite programar los cálculos de PPT de todo el sitio.

A continuación se describen los elementos de la interfaz de usuario:

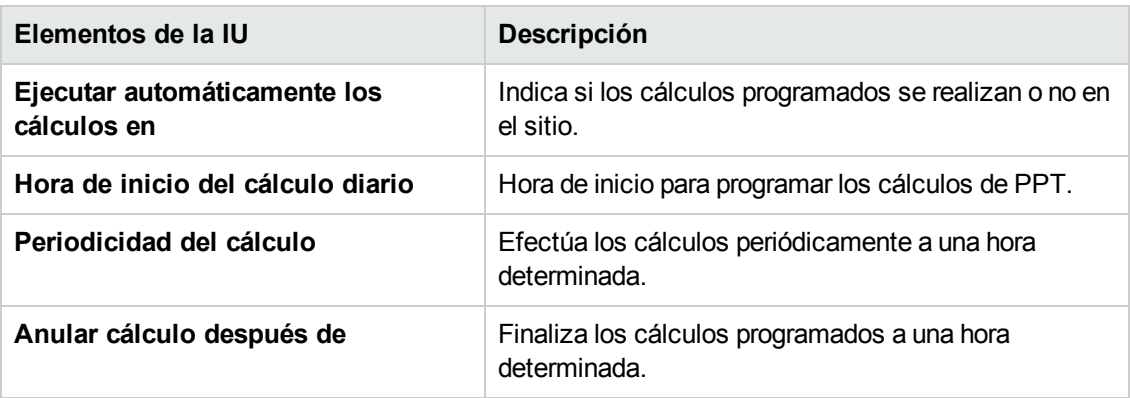

### **Área Purgar**

Este área le permite purgar los cálculos tras un periodo de tiempo específico.

A continuación se describen los elementos de la interfaz de usuario:

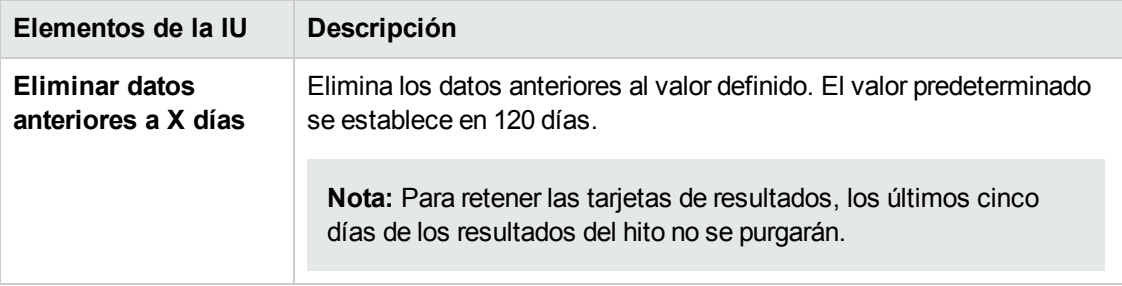

### **Área Avanzado**

Este área le permite aumentar el número de cálculos paralelos que se están llevando a cabo en todo un sitio. También puede cambiar la velocidad de los cálculos programados.

A continuación se describen los elementos de la interfaz de usuario:

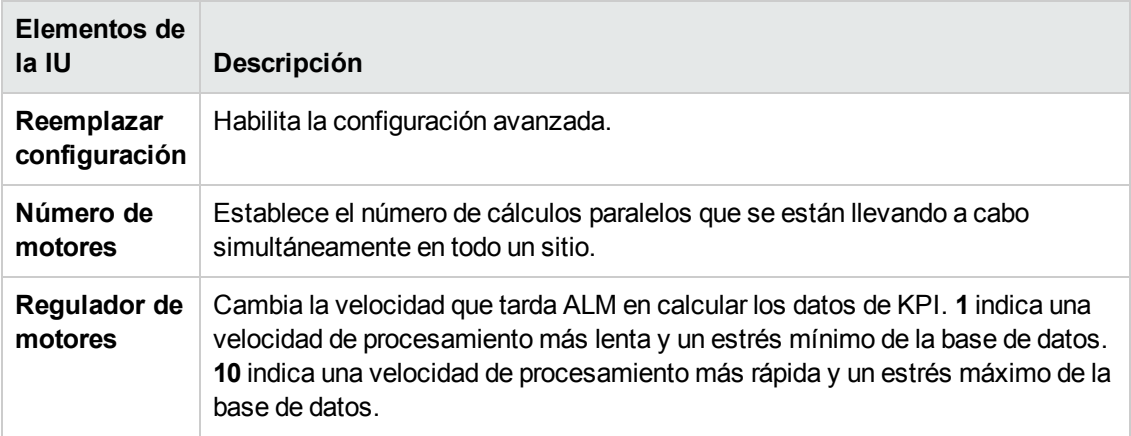

# **Capítulo 11: ALM Assessment**

Este capítulo describe el proceso de ALM Assessment para recopilar y analizar detalles del entorno a fin de evaluar la implementación actual de ALM y recomendar mejoras en el uso.

Este capítulo incluye:

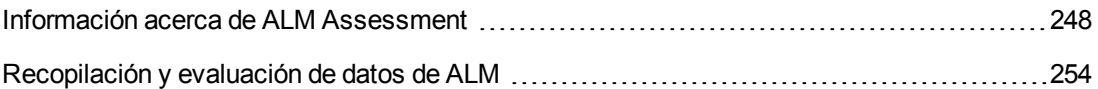

## <span id="page-247-0"></span>**Información acerca de ALM Assessment**

Como administrador del sitio de ALM, puede recopilar detalles de entorno para evaluar la implementación actual de ALM y recomendar mejoras en el uso. Los datos recopilados también pueden ser útiles a la hora de ponerse en contacto con el soporte técnico.

El proceso de ALM Assessment recopila detalles de entorno, que se almacenan en un archivo en la siguiente ubicación: **C:\repository\productData\assessment\results\AssessmentInfo\_<fecha\_ actual>.zip**.

Una vez recopilados los detalles, puede acceder al sitio web de ALM Assessment para evaluar la implementación y recomendar mejoras en el uso.

**Nota:** Algunas de las propiedades de SQL Server requieren que el administrador del sitio para esa base de datos tenga permisos de opciones avanzadas. Para asegurarse de contar con estos permisos, ejecute lo siguiente:

```
sp_configure 'show advanced options', 1
GO
RECONFIGURE
GO
```
En la siguiente tabla se describen los detalles recopilados.

**Nota:** Para obtener más información, consulte el artículo KM00213910 de la Base de [conocimientos](http://h20230.www2.hp.com/selfsolve/document/KM00213910) de autosolución de HP Software [\(http://h20230.www2.hp.com/selfsolve/document/KM00213910](http://h20230.www2.hp.com/selfsolve/document/KM00213910))

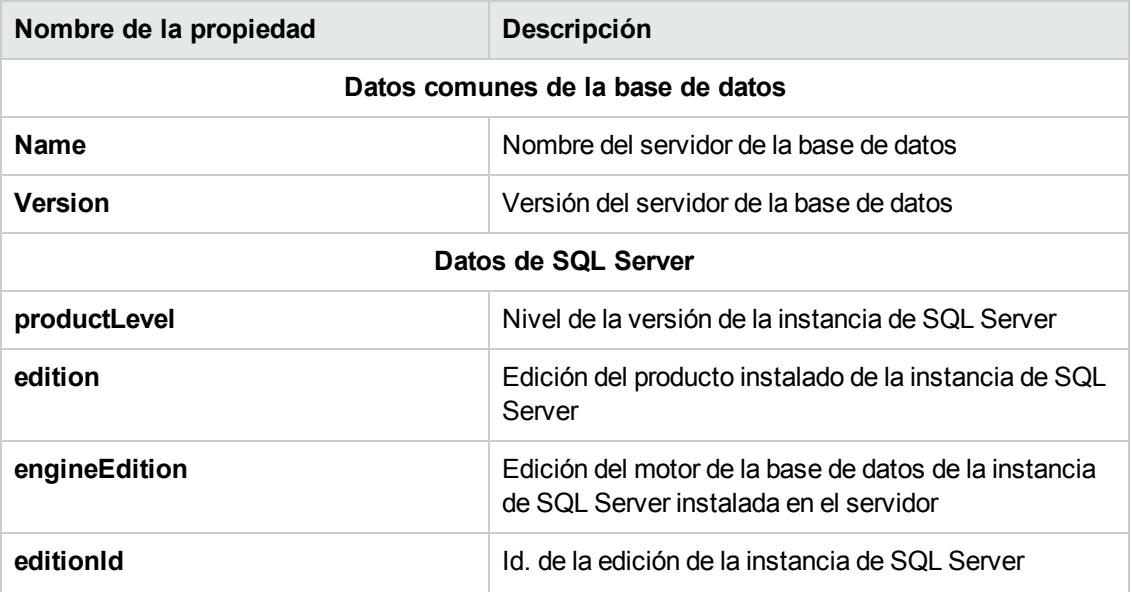

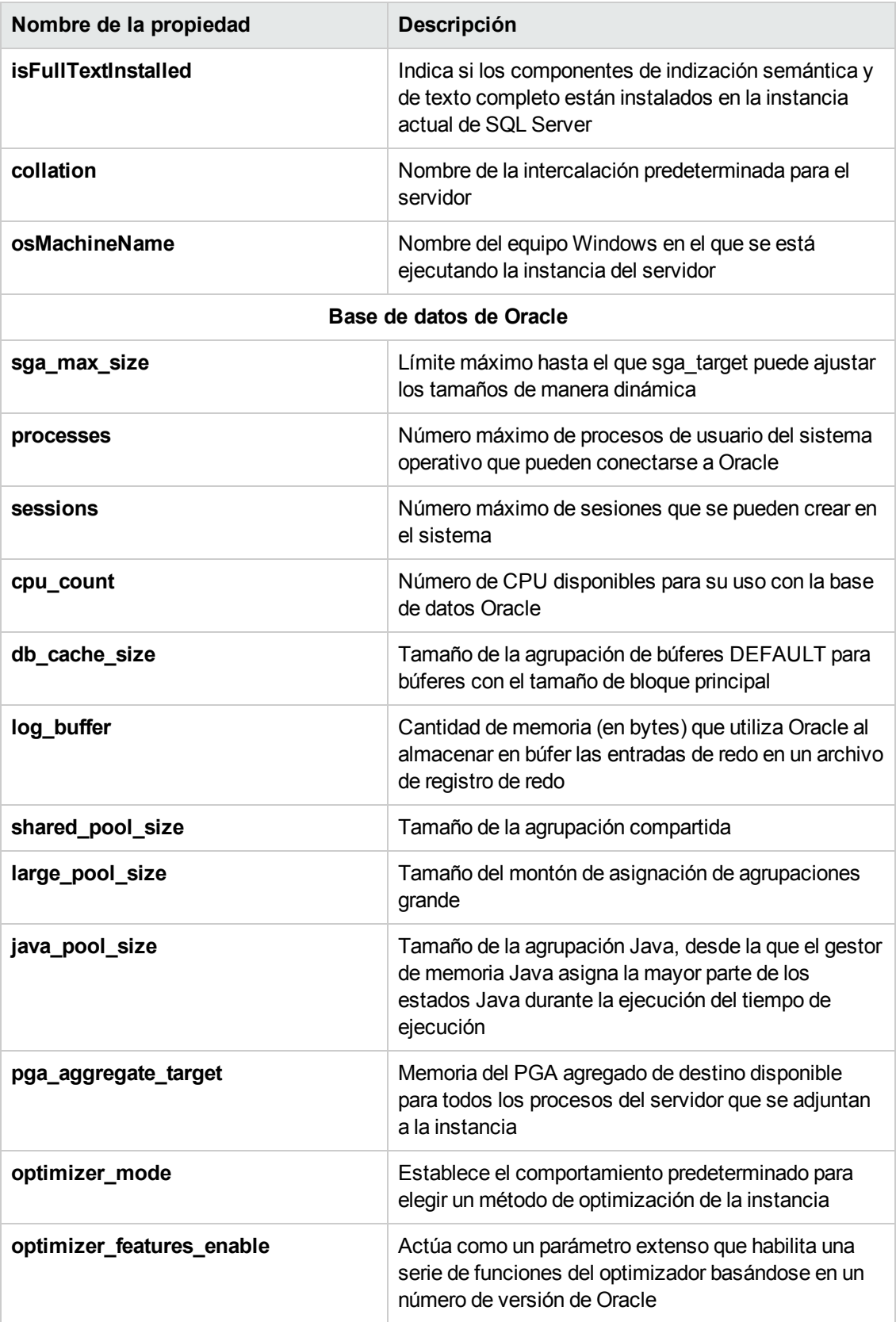

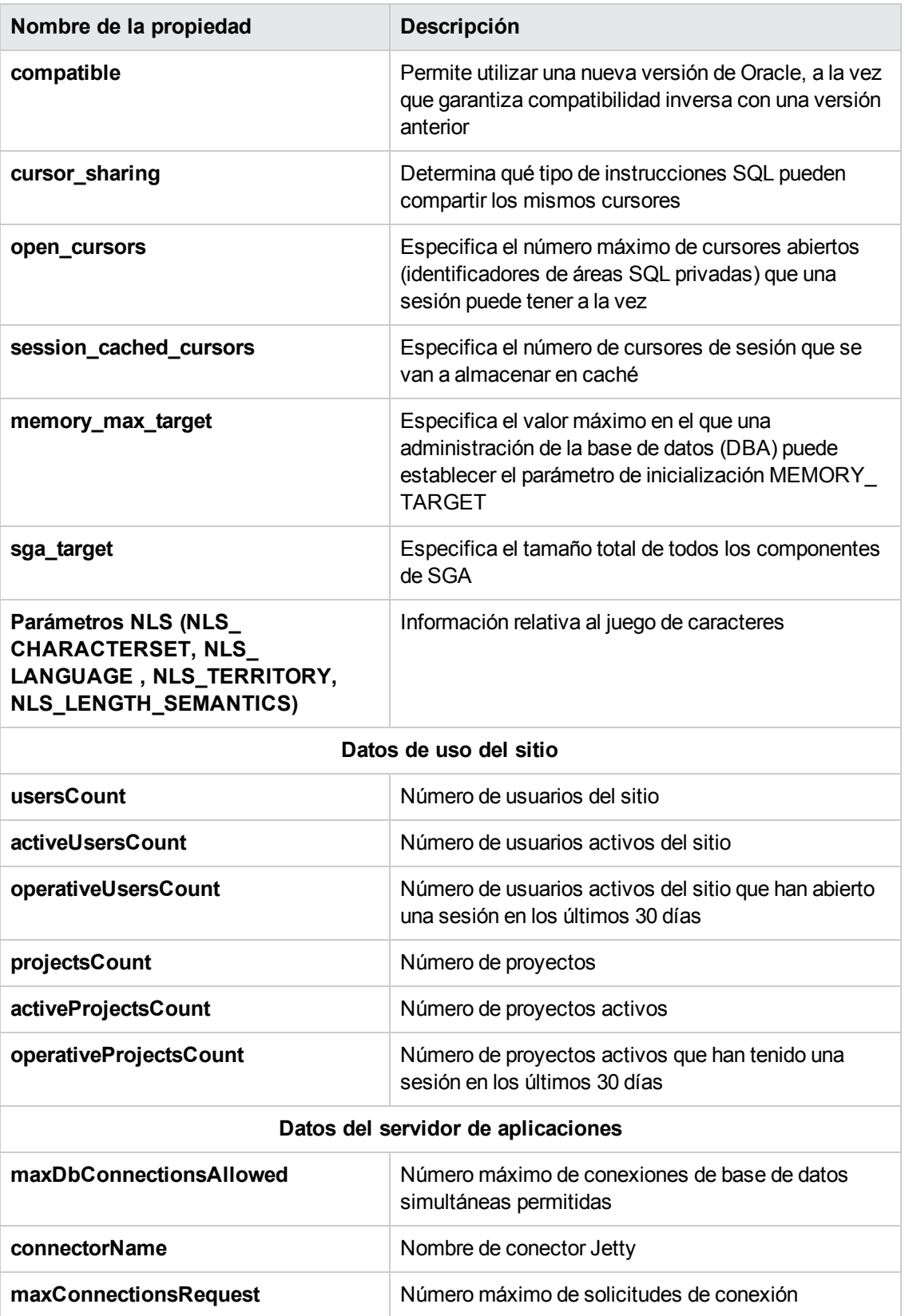

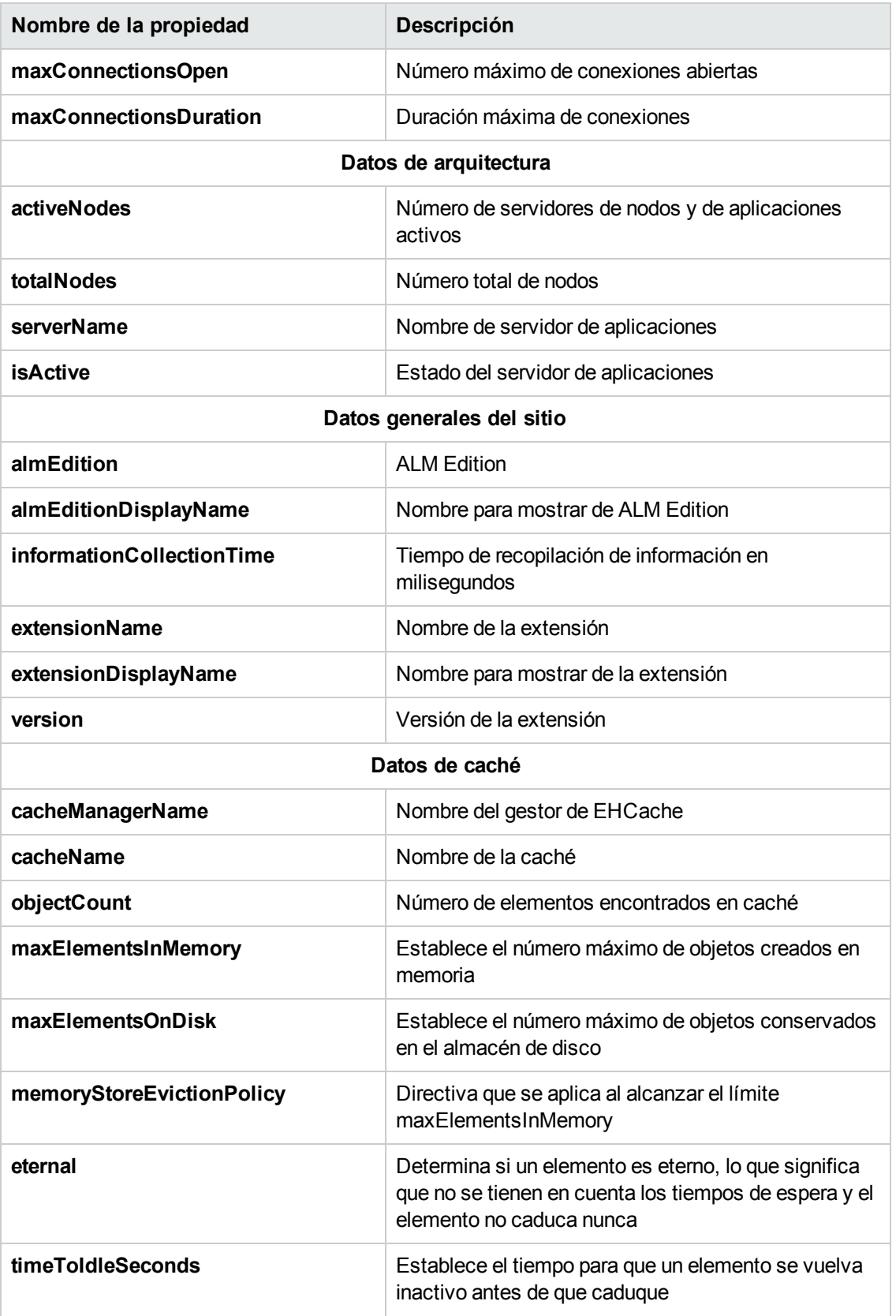

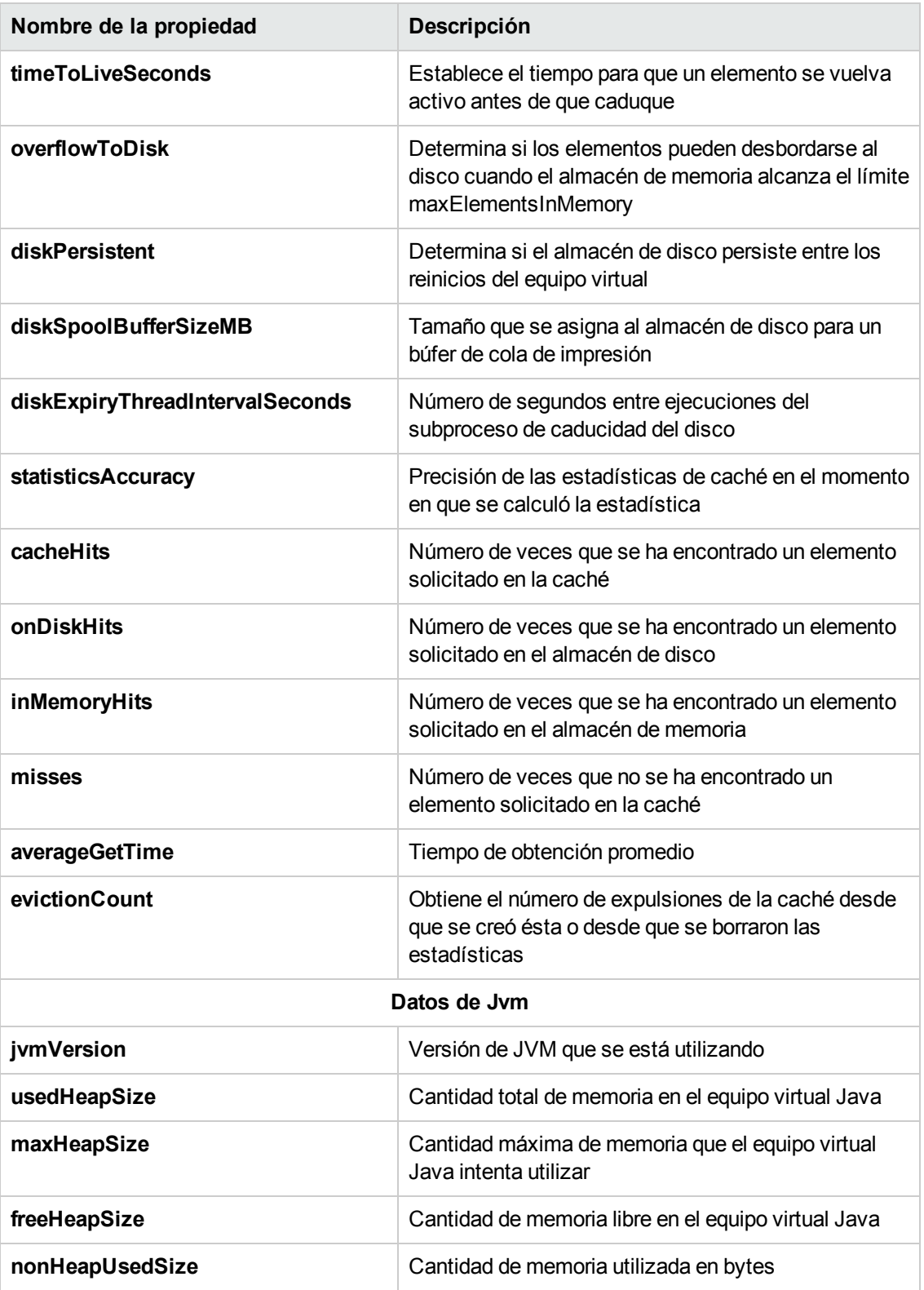
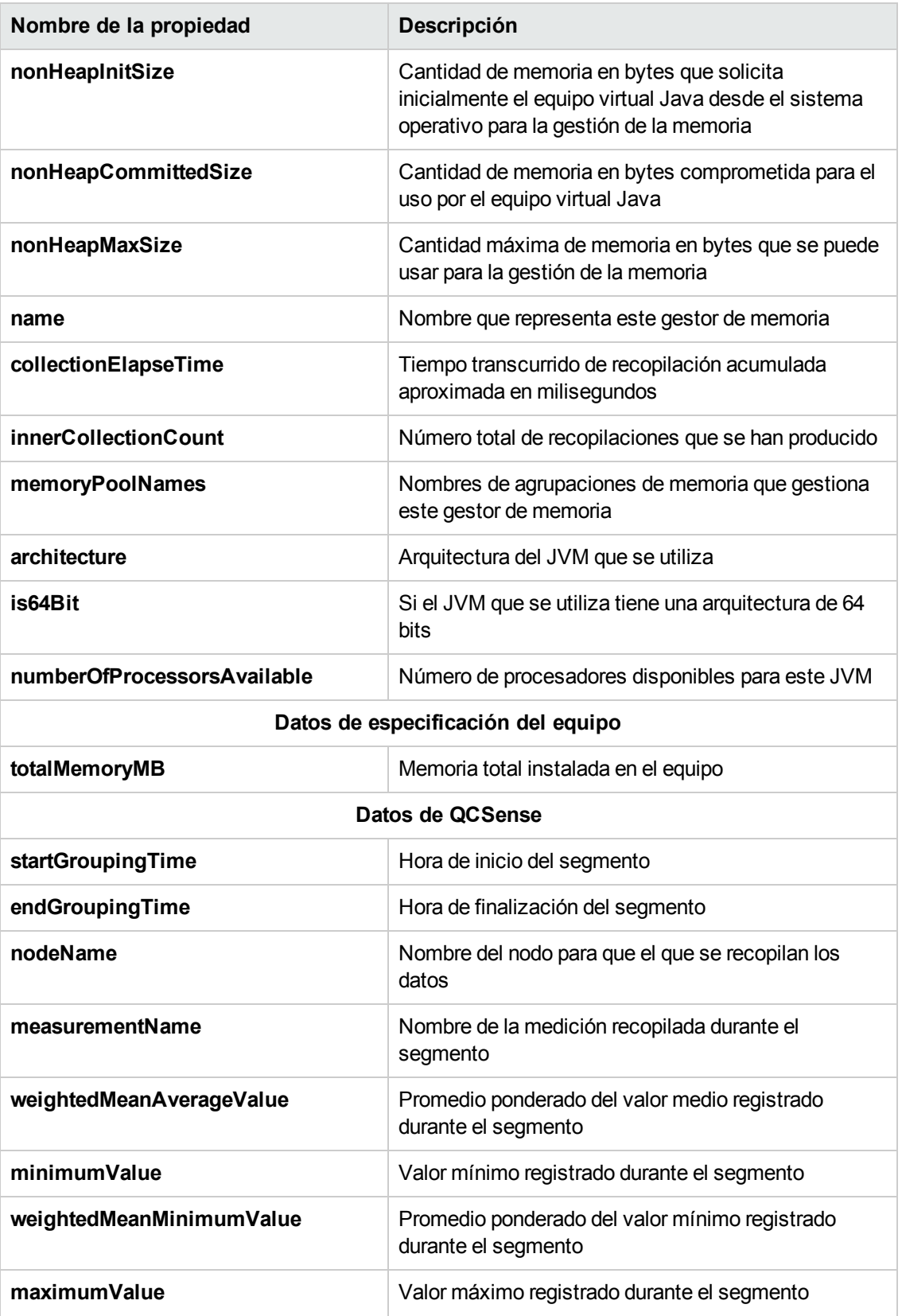

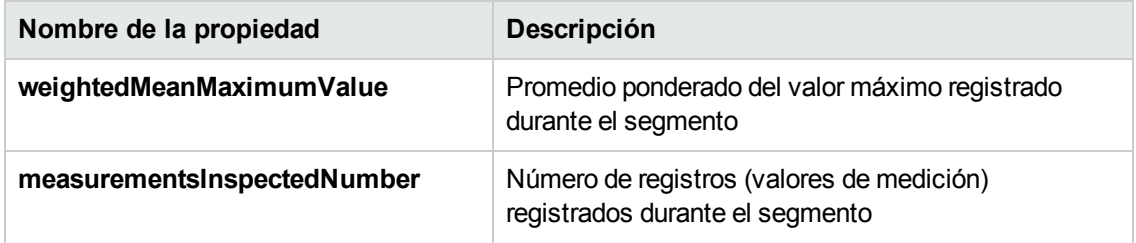

#### **Recopilación y evaluación de datos de ALM**

Puede evaluar la implementación actual de ALM y recomendar mejoras en el uso basándose en los detalles de entorno recopilados.

#### **Para recopilar detalles de entorno:**

1. En Site Administration, seleccione **Herramientas > ALM Assessment**. Se abrirá el cuadro de diálogo ALM Assessment.

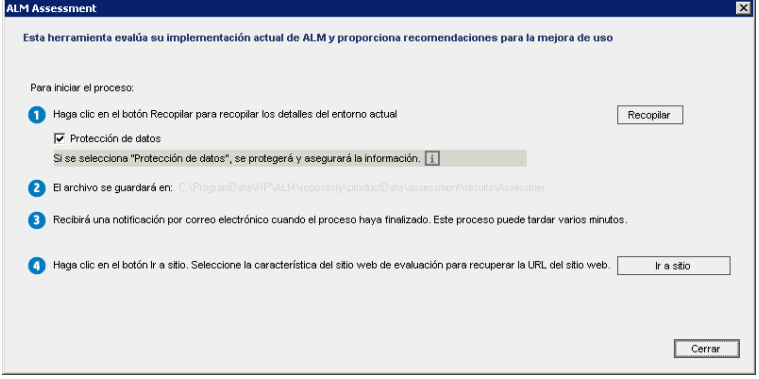

- 2. Seleccione **Protección de datos** para proteger la información confidencial. Haga clic en para obtener más información sobre el proceso de protección de datos.
- 3. Haga clic en **Recopilar** para iniciar el proceso de recopilación de datos. Se enviará un mensaje de correo electrónico una vez finalizado el proceso.

**Nota:** El mensaje puede indicar que el proceso de recopilación de datos no se completó correctamente. En este caso, asegúrese de que todos los nodos estén activos y vuelva a ejecutar el proceso de recopilación de datos.

- 4. Una vez finalizado el proceso de recopilación de datos, inicie sesión en el sitio web de ALM Assessment. El vínculo con el sitio web se encuentra en el mensaje de correo electrónico que se envía una vez finalizado el proceso de recopilación de datos o haga clic en **Ir al sitio** en el cuadro de diálogo ALM Assessment.
- 5. Siga las instrucciones del sitio web para descargar los datos recopilados y finalizar el proceso de evaluación.

# **Capítulo 12: QC Sense**

En este capítulo se describe QC Sense, la herramienta de monitorización interna para recopilar y analizar los datos de uso y rendimiento de HP Application Lifecycle Management (ALM).

Este capítulo incluye:

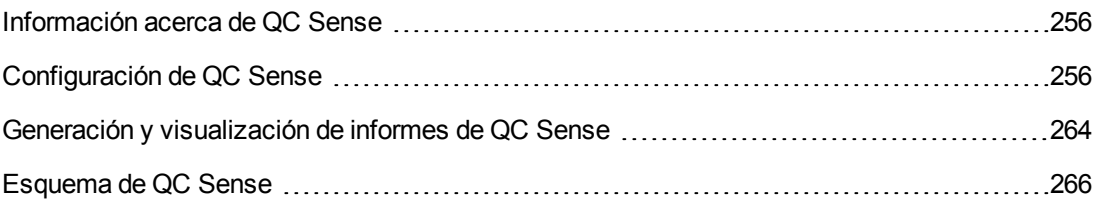

### <span id="page-255-0"></span>**Información acerca de QC Sense**

Como administrador del sitio de ALM, puede utilizar los datos de uso y rendimiento recopilados por QC Sense para analizar los comportamientos de rendimiento de ALM desde la perspectiva del usuario. Por ejemplo, puede observar el tiempo que transcurre entre el momento en que el usuario hace clic en un botón y cuando se recibe la respuesta deseada.

QC Sense recopila datos de las acciones realizadas por el usuario en la interfaz del usuario de ALM y supervisa toda la actividad de clientes y servidores resultante de estas acciones. Puede examinar la actividad de un solo usuario y las actividades de servidores y bases de datos resultantes, así como comparar la respuesta media del sistema analizada por la acción del usuario, la transacción del servidor y muchos otros parámetros.

Puede configurar QC Sense para que recopile datos basados en una amplia variedad de acciones y medidas. Esto le permite examinar el rendimiento ya que se relaciona con diferentes aspectos de ALM, como proyectos, usuarios, tipos de acción e impacto en el flujo de trabajo. Puede examinar y comparar el rendimiento entre componentes del sistema, incluidos servidores de aplicación, servidores de base de datos, la red y el sistema de archivos.

Además de los datos sobre la actividad de un solo usuario, puede configurar QC Sense para recopilar información acerca de los servidores de ALM en su sitio. Detección de QC puede recopilar datos de la actividad del servidor y la red, como subprocesos, uso de la memoria, sesiones activas, tiempo de acceso a la base de datos y tiempo de acceso al sistema de archivos.

QC Sense incluye monitores de clientes y servidores. Cada monitor recopila datos de uso y rendimiento en un área específica de ALM. Como administrador del sitio de ALM, puede configurar cada monitor para que personalice el alcance de los datos recopilados. Todos los datos recopilados por QC Sense se almacenan centralmente en una base de datos del sitio, por lo que puede conectar fácilmente entre la actividad del cliente y la actividad del servidor resultante. Para obtener más información, consulte ["Configuración](#page-255-1) de QC Sense" abajo.

Los informes de QC Sense le permiten examinar y comparar el rendimiento para ayudarle a identificar el origen de un problema. Puede comparar datos entre usuarios que están experimentando diferentes niveles de rendimiento o puede clarificar acciones o comportamientos que pueden ser la causa de una repentina ralentización de la capacidad de respuesta del sistema. Por ejemplo, puede identificar operaciones especialmente largas o examinar qué operaciones largas han ocurrido justo antes de la ralentización general del sitio. Para obtener más información, consulte "Generación y [visualización](#page-263-0) de informes de QC Sense" en la página 264.

Los datos recopilados por los monitores de QC Sense se almacenan en el esquema de QC Sense. Para obtener más información, consulte ["Esquema](#page-265-0) de QC Sense" en la página 266.

**Nota:** QC Sense no es accesible cuando ALM está configurado con la autenticación externa.

## <span id="page-255-1"></span>**Configuración de QC Sense**

Para configurar QC Sense, acceda a la ventana Configuración del servidor de QC Sense desde Site Administration.

Las opciones de configuración le permiten:

- $\bullet$  establecer filtros para cada monitor de cliente y servidor para definir el alcance de los datos que QC Sense recopila
- activar o deshabilitar un monitor de QC Sense
- $\bullet$  definir la ubicación para almacenar datos de QC Sense
- $\bullet$  definir el número máximo de registros almacenados por monitor
- **e** establecer la frecuencia para transferir los datos actualizados a la base de datos
- definir la frecuencia en que se purgan las tablas de QC Sense

Esta sección incluye:

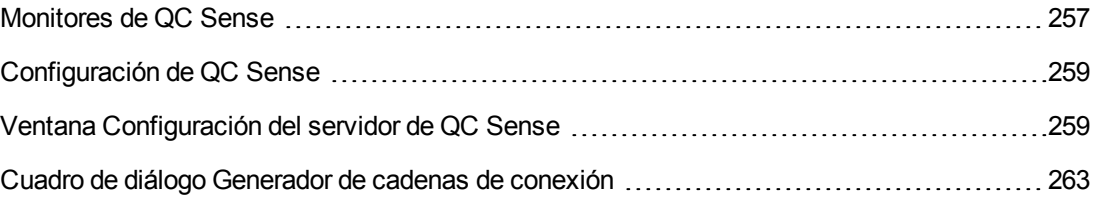

#### <span id="page-256-0"></span>*Monitores de QC Sense*

En la siguiente tabla se enumeran los monitores de QC Sense y se describen los datos que cada monitor recopila de forma predeterminada. Para obtener más información sobre las tablas de base de datos de QC Sense que almacenan los datos [recopilados,](#page-265-0) consulte "Esquema de QC Sense" en la página 266.

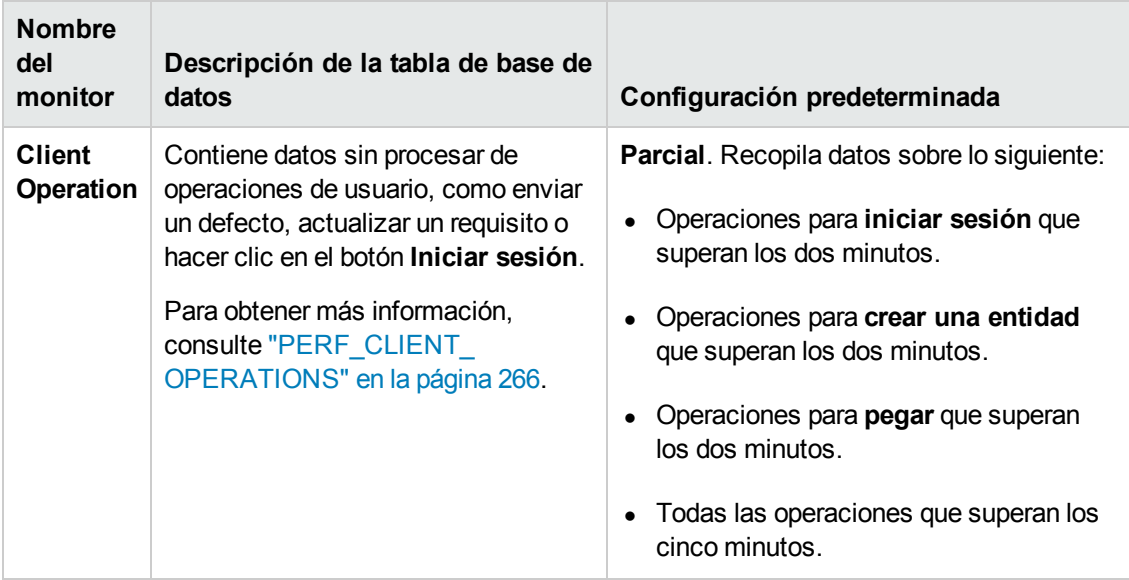

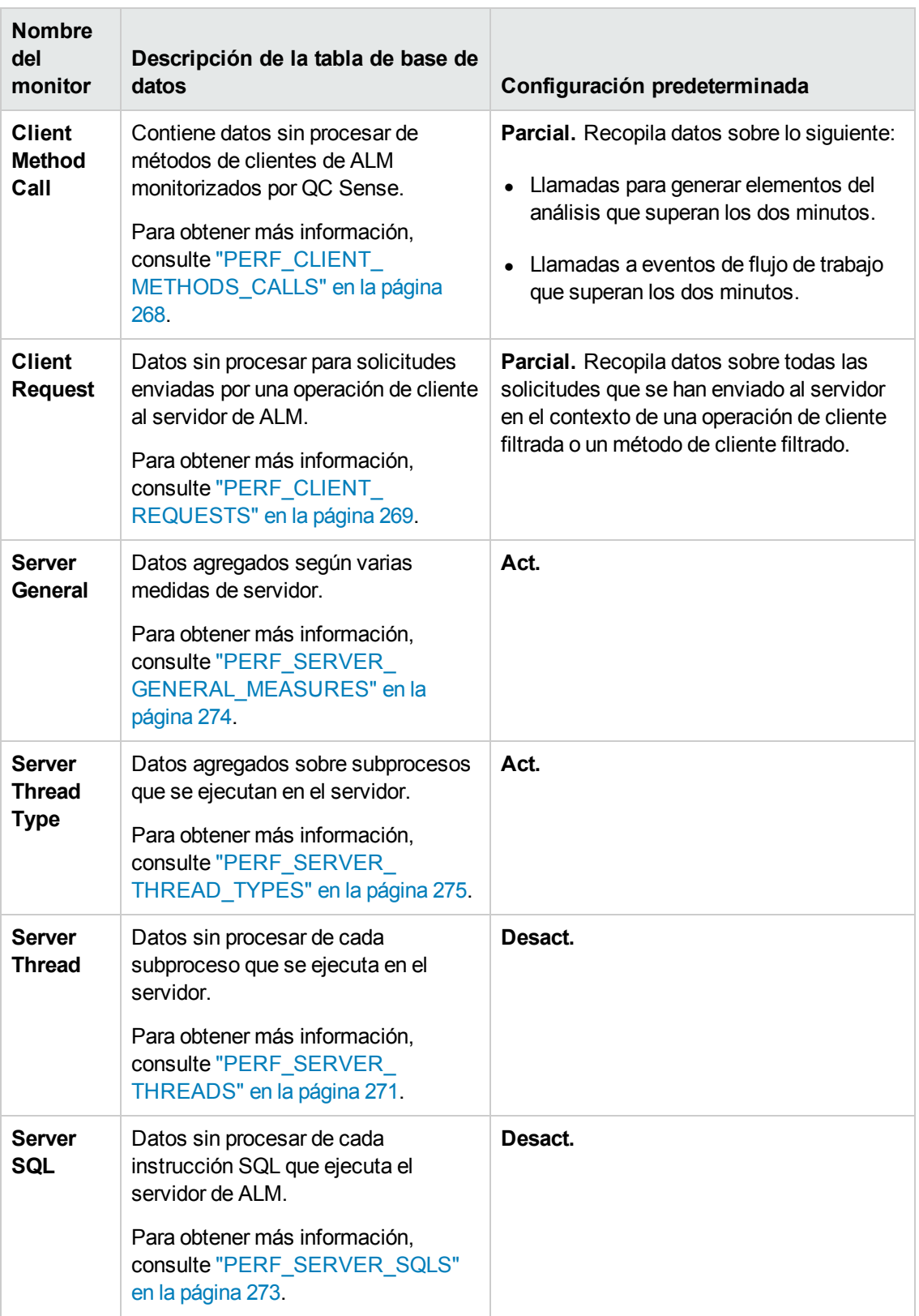

#### <span id="page-258-0"></span>*Configuración de QC Sense*

Puede configurar los parámetros globales de QC Sense, como especificar una ubicación alternativa para el esquema de QC Sense. También puede configurar los parámetros de cada monitor para definir el alcance de los datos recopilados y el número máximo de registros almacenados para el monitor.

#### **Para configurar QC Sense:**

- 1. En Site Administration, seleccione **Herramientas > Detección de QC > Configuración**. Se abrirá el cuadro de diálogo para iniciar sesión en <servidor>.
- 2. Introduzca las credenciales de inicio de sesión para un usuario administrador del sitio y haga clic en **OK**. Se abre la ventana Configuración del servidor de QC Sense. Para obtener más información sobre la interfaz de usuario, consulte "Ventana [Configuración](#page-258-1) del servidor de QC Sense" abajo.

#### <span id="page-258-1"></span>*Ventana Configuración del servidor de QC Sense*

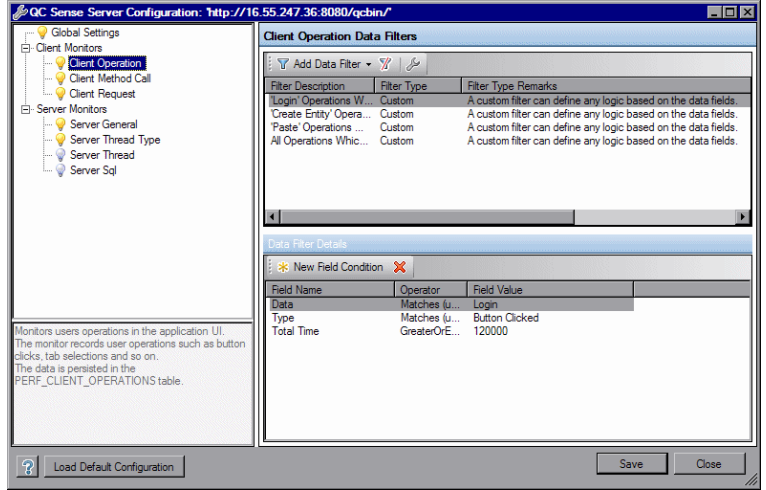

Esta ventana le permite configurar los parámetros de QC Sense de un servidor de ALM.

La configuración de QC Sense incluye parámetros globales, así como parámetros que puede configurar para cada monitor de forma individual.

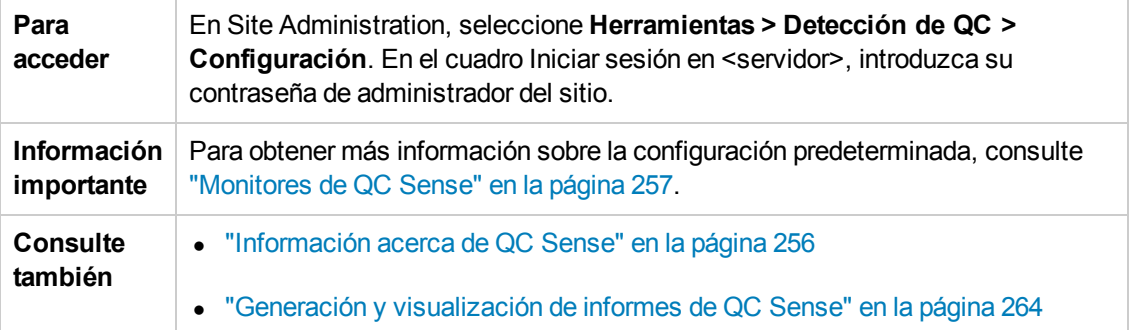

#### **Configuración global**

Permite definir la configuración general de QC Sense.

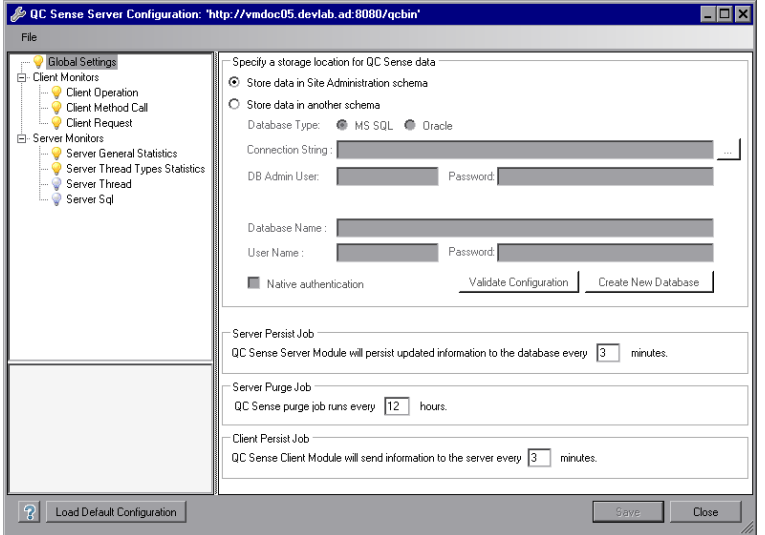

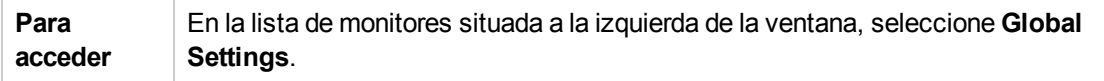

A continuación se describen los elementos de la interfaz de usuario:

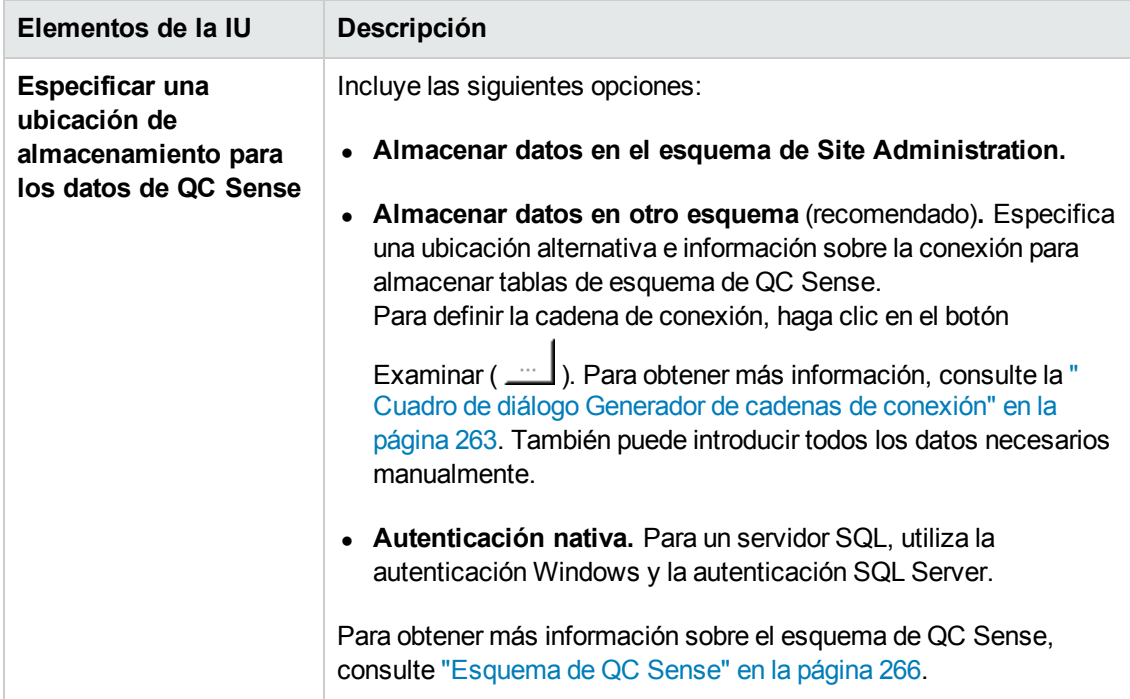

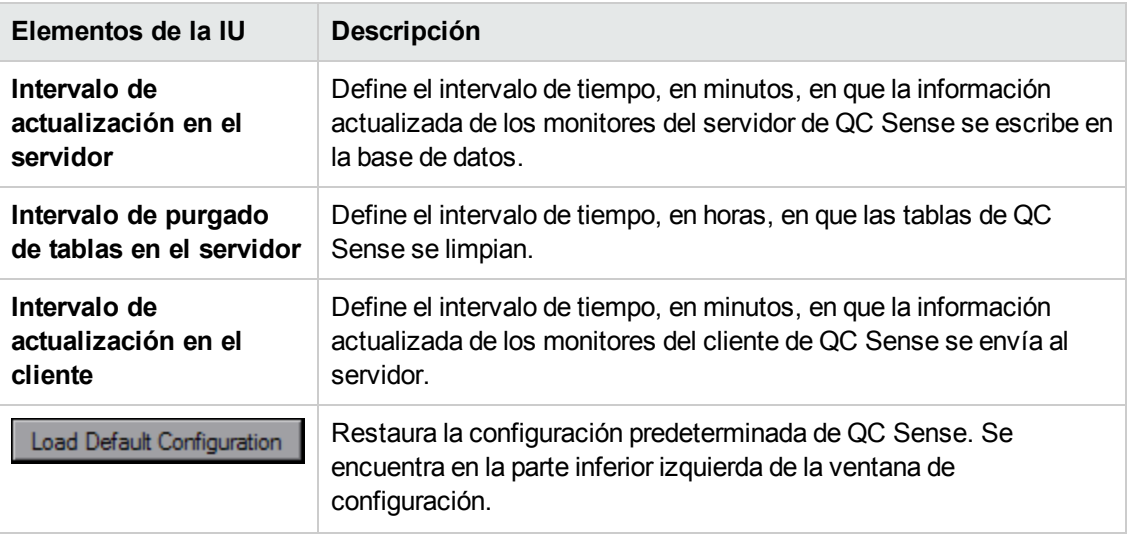

#### **Configuración del monitor**

Permite definir la configuración de los monitores de QC Sense. Para obtener más información sobre los monitores, consulte ["Monitores](#page-256-0) de QC Sense" en la página 257.

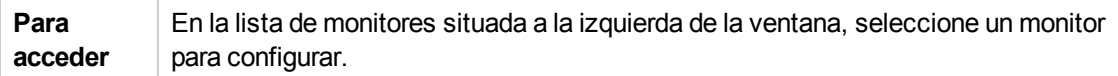

A continuación se describen los elementos de la interfaz de usuario (los elementos sin etiqueta se muestran entre corchetes angulares):

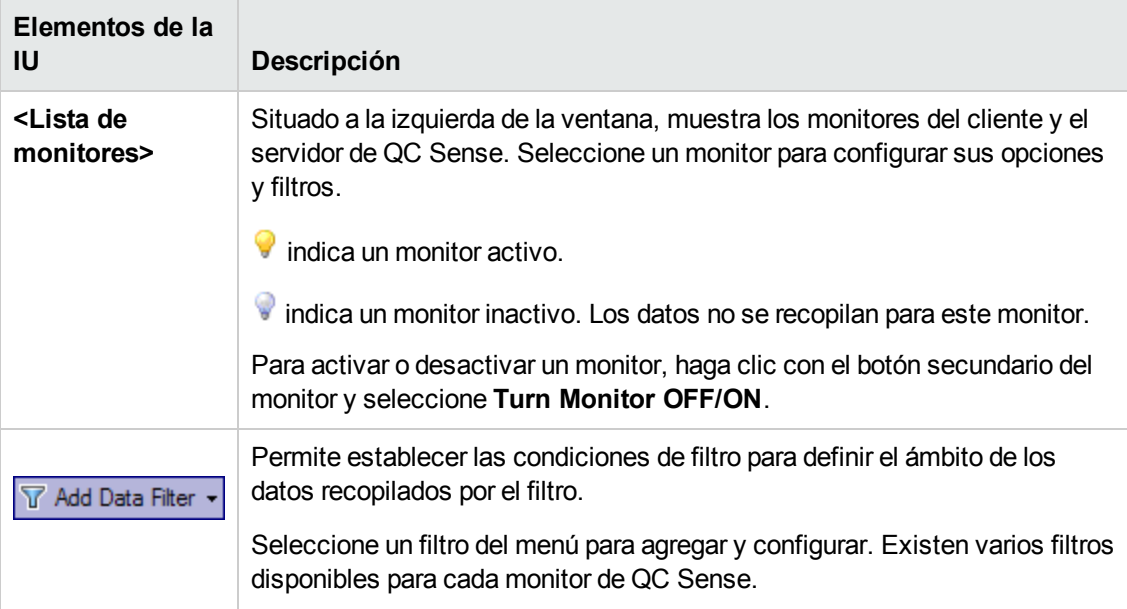

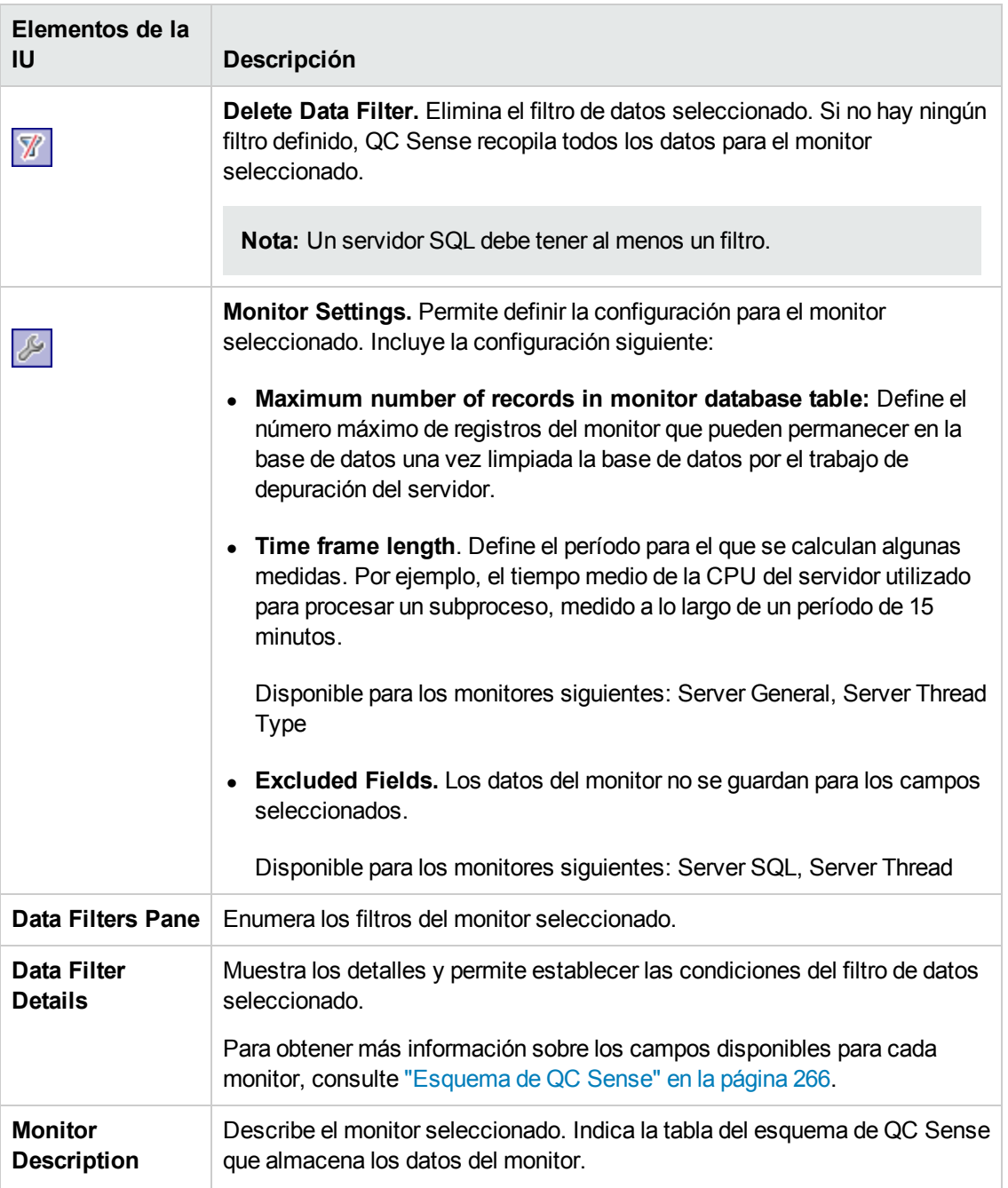

#### <span id="page-262-0"></span>*Cuadro de diálogo Generador de cadenas de conexión*

Este cuadro de diálogo permite generar cadenas de conexión personalizadas. También permite usar cadenas de conexión que ya están definidas en Site Administration.

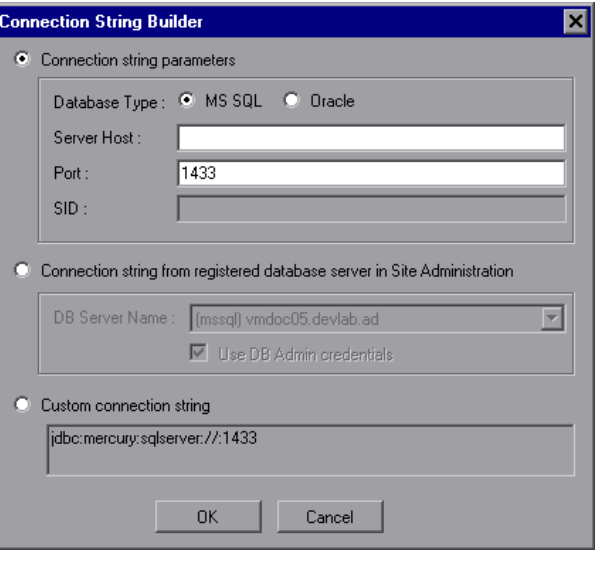

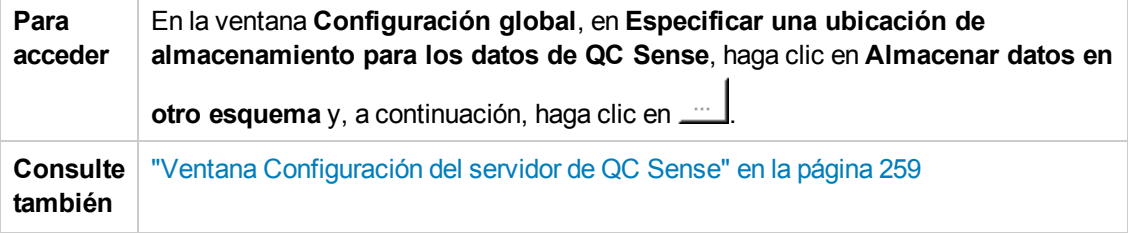

Los elementos de la interfaz de usuario se describen a continuación:

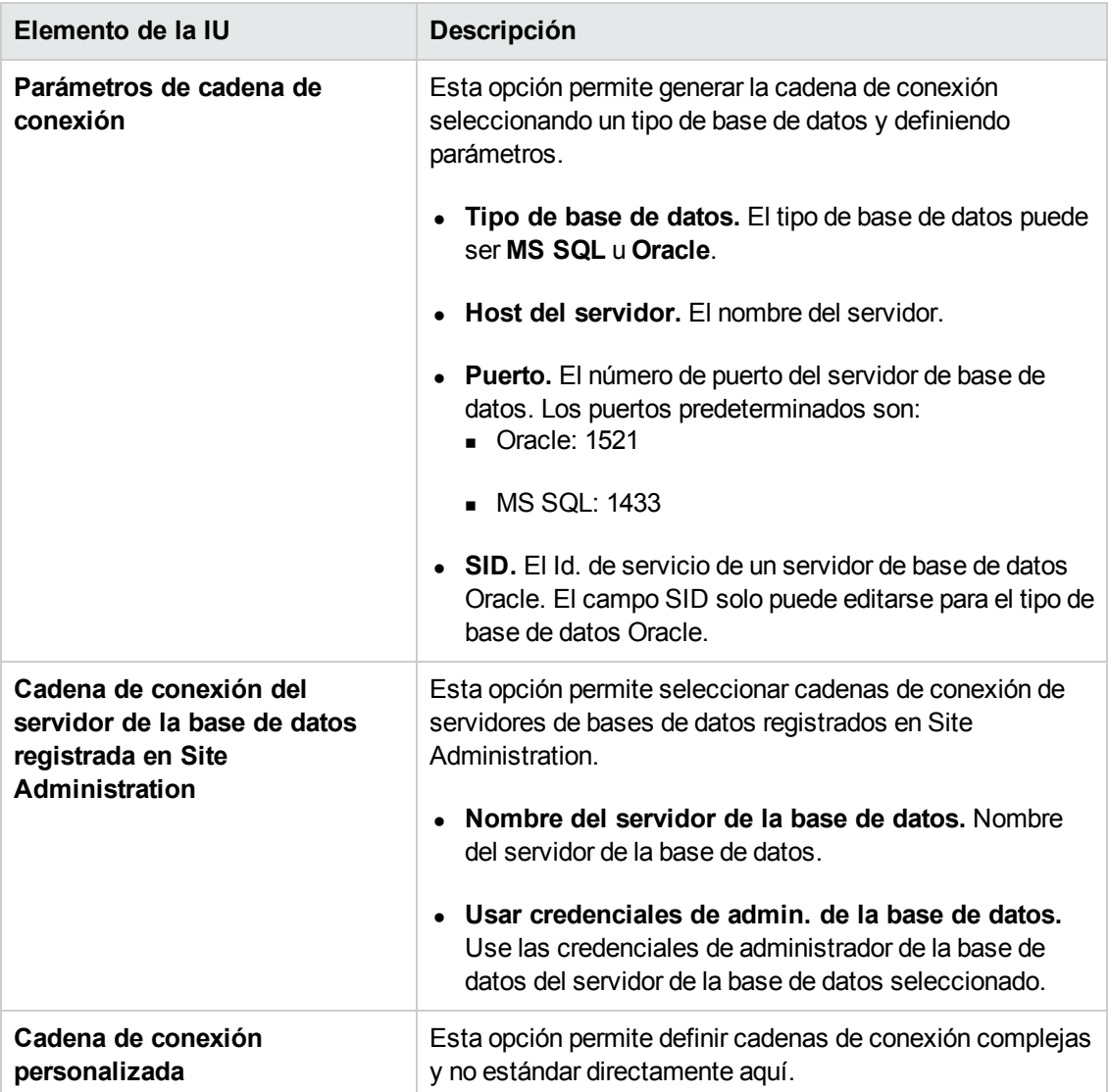

## <span id="page-263-0"></span>**Generación y visualización de informes de QC Sense**

**Nota:** Los informes de QC Sense se proporcionan únicamente por motivos de depuración y se deshabilitan de forma predeterminada. Puede generar informes de QC Sense configurando el parámetro ENABLE\_PERFORMANCE\_MONITOR\_BIRT\_REPORTS en la ficha Configuración del sitio en Site Administration. Para obtener más información, consulte ["ENABLE\\_PERFORMANCE\\_MONITOR\\_BIRT\\_REPORTS"](#page-209-0) en la página 210. Si genera informes de QC Sense, se recomienda que deshabilite los informes inmediatamente después de su uso.

Puede generar informes basados en los datos recopilados por QC Sense. Por ejemplo, para examinar la experiencia del usuario, puede generar informes sobre lo siguiente:

- todas las operaciones realizadas por un usuario específico
- las transacciones de un tipo específico para todos los usuarios, como crear un requisito o hacer clic en el botón **Iniciar sesión**
- las transacciones más largas que un período establecido
- · la comparación de usuarios que están experimentando diferentes niveles de rendimiento

Después de generar un informe, puede imprimirlo.

Los siguientes tipos de informes están disponibles:

- <sup>l</sup> **Informes del cliente.** Basados en los datos recopilados por los monitores del cliente de QC Sense. Los informes proporcionan información desde la perspectiva de la experiencia del usuario, representando operaciones del usuario en la interfaz de usuario de ALM.
- **Informes del servidor.** Basados en los datos recopilados por los monitores del servidor de QC Sense.
	- **Representan las actividades del servidor invocadas por las operaciones del usuario.**
	- n Informes del servidor sobre la actividad general del servidor.
- <sup>l</sup> **Informes de la tabla de la base de datos.** Permiten acceder a información en las tablas del esquema de QC Sense mediante una sintaxis SQL estándar.

#### **Para generar y ver informes:**

- 1. En Site Administration, seleccione **Herramientas > QC Sense > Informes**. Se abrirá el cuadro de diálogo para iniciar sesión en <servidor>.
- 2. Introduzca las credenciales de inicio de sesión para un usuario administrador del sitio y haga clic en **OK**. Se abrirá la página Informe de QC Sense.
- 3. Haga clic en un vínculo de informe. En la ventana de inicio de sesión que se abre, introduzca las credenciales de inicio de sesión para un usuario administrador del sitio.

**Nota:** Puede conceder permisos a usuarios adicionales que no sean administradores del sitio configurando el parámetro QC\_SENSE\_REPORTS\_USERS en la ficha Configuración del sitio de Site Administration. Para obtener más información, consulte ["QC\\_SENSE\\_REPORTS\\_USERS"](#page-222-0) en la página 223.

4. En el visor de informes, introduzca los parámetros para definir el ámbito del informe que desea generar.

### <span id="page-265-0"></span>**Esquema de QC Sense**

QC Sense tiene un único esquema de base de datos por sitio de ALM. El esquema se crea durante la instalación de ALM y se almacena de forma predeterminada en el esquema de Site Administration. Sin embargo, el esquema de QC Sense es independiente del esquema de Site Administration de ALM y las tablas pueden almacenarse en cualquier esquema de base de datos. Para los sitios empresariales, recomendamos almacenar el esquema en otro servidor de base de datos. Para obtener más información sobre la definición de una ubicación alternativa para el esquema de QC Sense, consulte ["Configuración](#page-255-1) de QC Sense" en la página 256.

El esquema de QC Sense consta de las siguientes tablas:

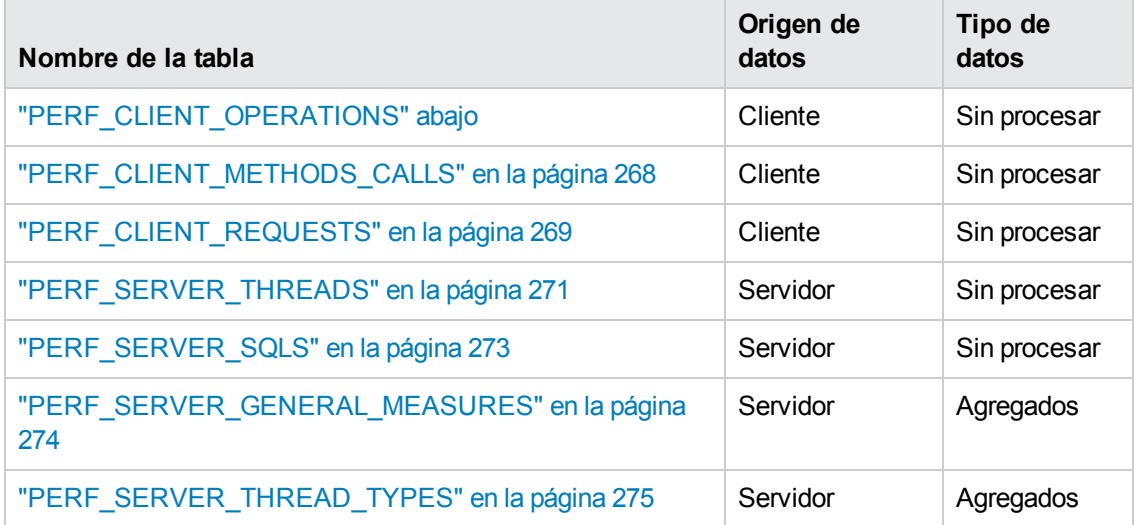

### <span id="page-265-1"></span>*PERF\_CLIENT\_OPERATIONS*

Esta tabla almacena los datos recopilados por el monitor **Client Operation**.

La tabla contiene un registro para cada operación de cliente. Una **operación de cliente** es una acción realizada por el usuario en la interfaz de usuario de ALM. Por ejemplo:

- **·** hacer clic en el botón **Autenticar** de la ventana de inicio de sesión
- <sup>l</sup> seleccionar la ficha **Datos adjuntos** del módulo Defectos
- expandir una carpeta en el árbol del plan de pruebas

Una operación de cliente se describe mediante un **tipo**, **datos** y **contexto**. El prefijo de la columna de la tabla es PCO. Por ejemplo, PCO\_OPERATION\_ID.

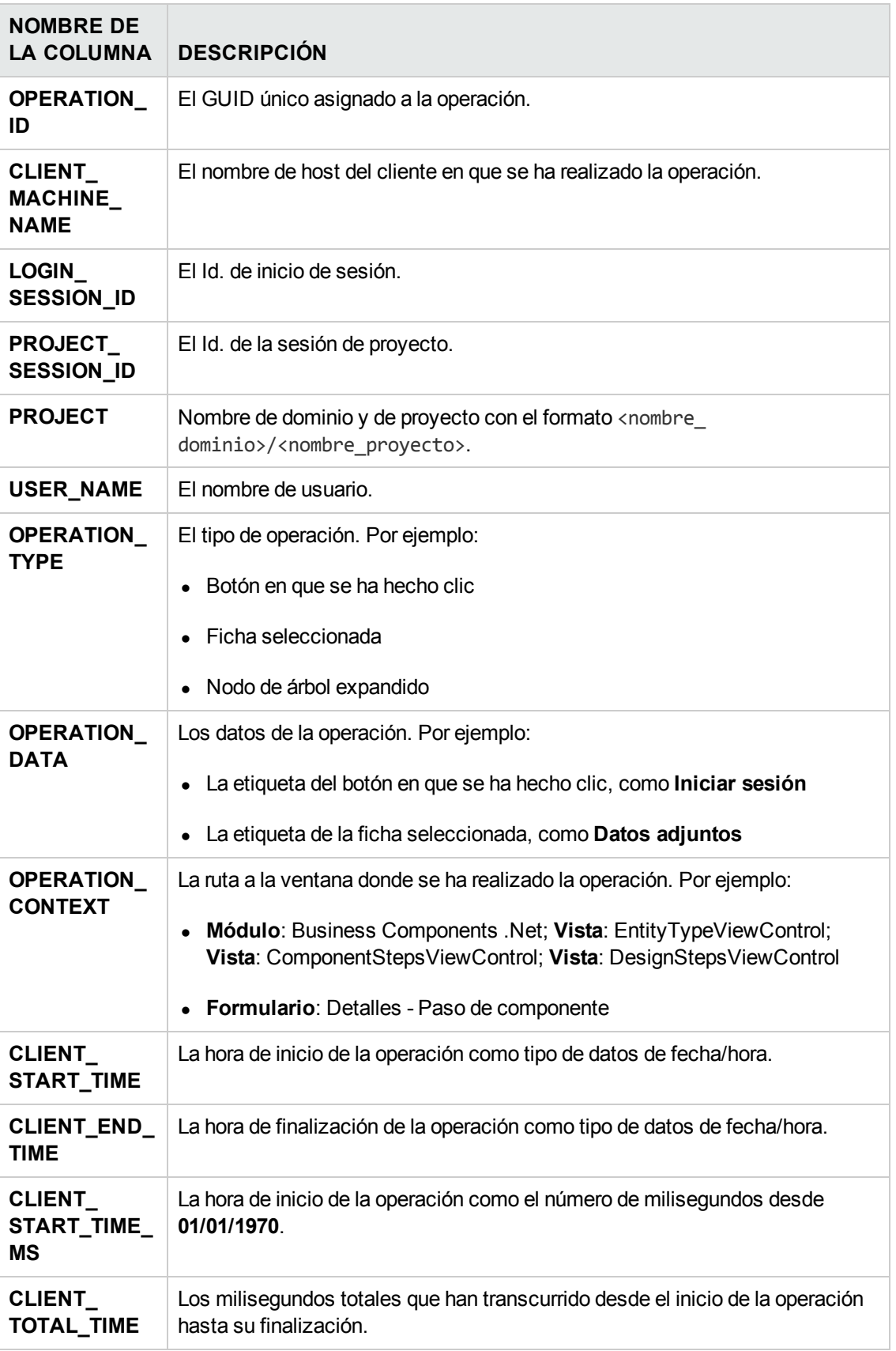

## <span id="page-267-0"></span>*PERF\_CLIENT\_METHODS\_CALLS*

Esta tabla almacena los datos recopilados por el monitor **Client Method Call**.

La tabla contiene un registro para cada llamada de método monitorizado por QC Sense. Los métodos monitorizados han sido predefinidos por QC Sense Cada llamada de método se vincula a los siguientes registros relacionados:

- **· Owner Operation.** La operación activa cuando se ha realizado esta llamada de método.
- **Owner Method Call.** El método monitorizado activo cuando se ha realizado esta llamada de método. Puede ser nulo.
- <sup>l</sup> **Called Methods.** Otro método monitorizado llamado desde esta llamada de método, directa o indirectamente.
- <sup>l</sup> **Requests.** Las solicitudes enviadas al servidor desde esta llamada de método, directa o indirectamente.

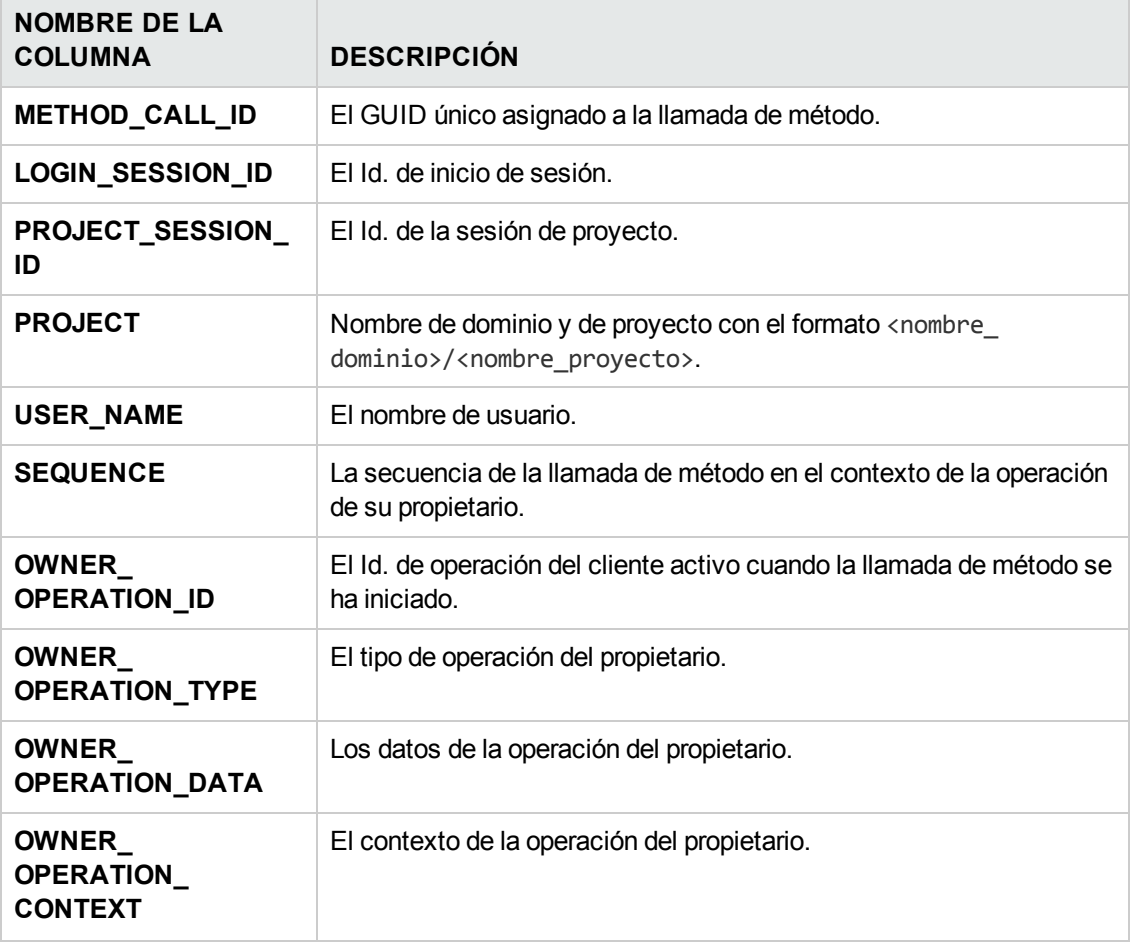

El prefijo de la columna de la tabla es PCMC. Por ejemplo, PCMC\_METHOD\_CALL\_ID.

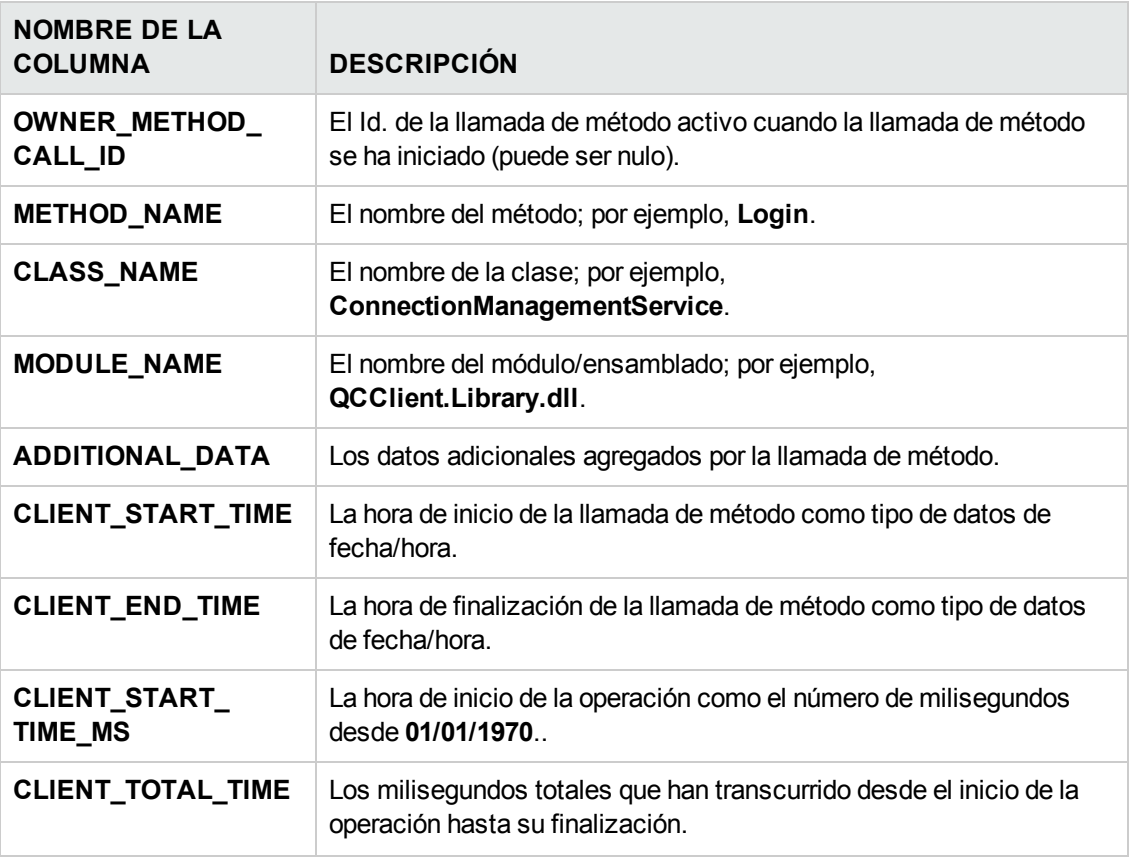

### <span id="page-268-0"></span>*PERF\_CLIENT\_REQUESTS*

Esta tabla almacena los datos recopilados por el monitor **Client Request**.

La tabla contiene un registro para cada solicitud enviada del cliente al servidor. Cada solicitud se vincula a los siguientes registros relacionados:

- **Owner Operation.** La operación activa cuando se ha enviado la solicitud al servidor.
- <sup>l</sup> **Owner Method Call.** El método monitorizado activo cuando se ha enviado la solicitud al servidor. Puede ser nulo.

El registro de solicitud contiene lo siguiente:

- $\bullet$  datos de rendimiento del cliente, como la hora en que el cliente ha enviado la solicitud al servidor
- $\bullet$  datos de rendimiento del servidor, como la hora en que ha llegado la solicitud al servidor

El prefijo de la columna de la tabla es PCR. Por ejemplo, PCR\_REQUEST\_ID.

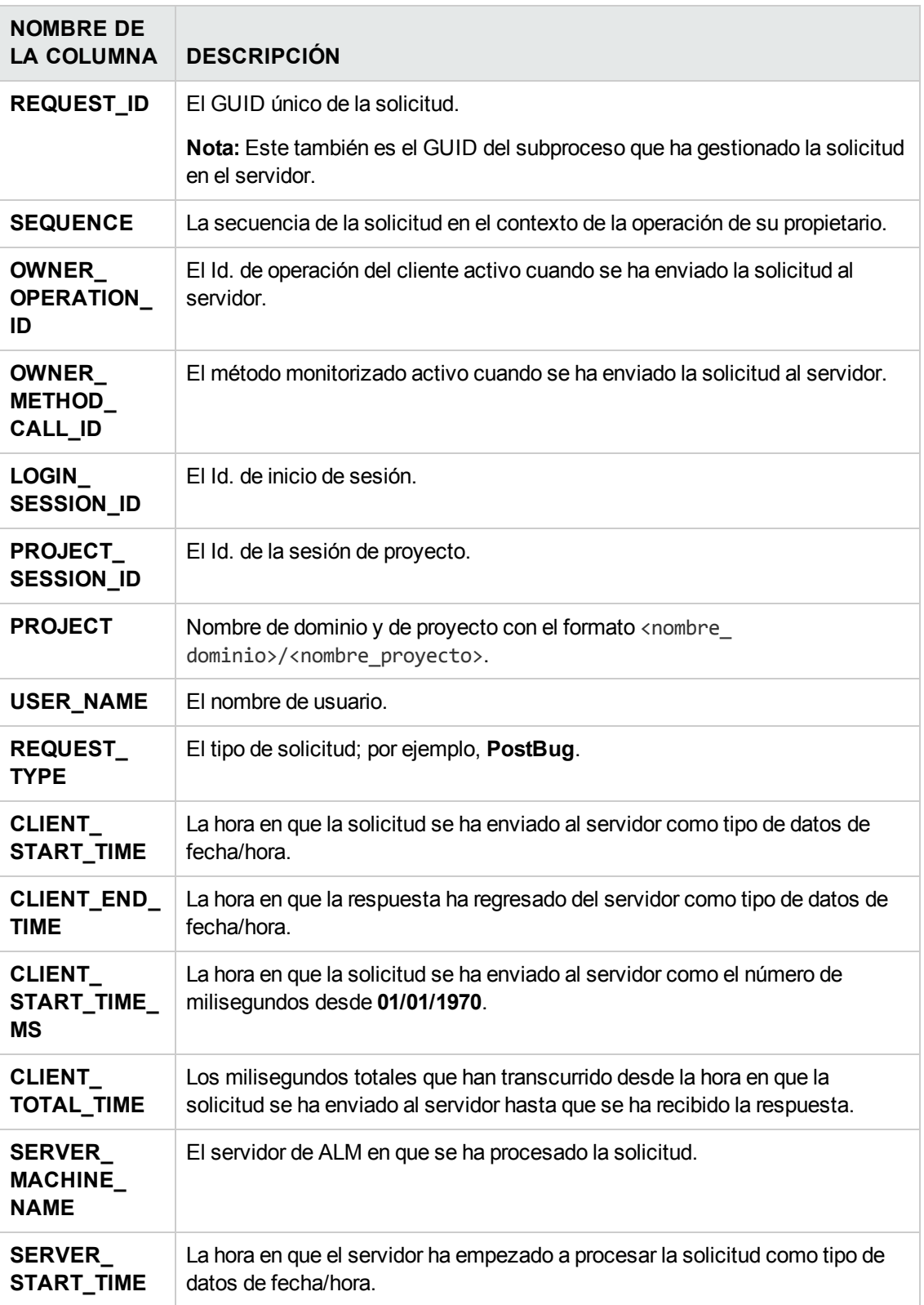

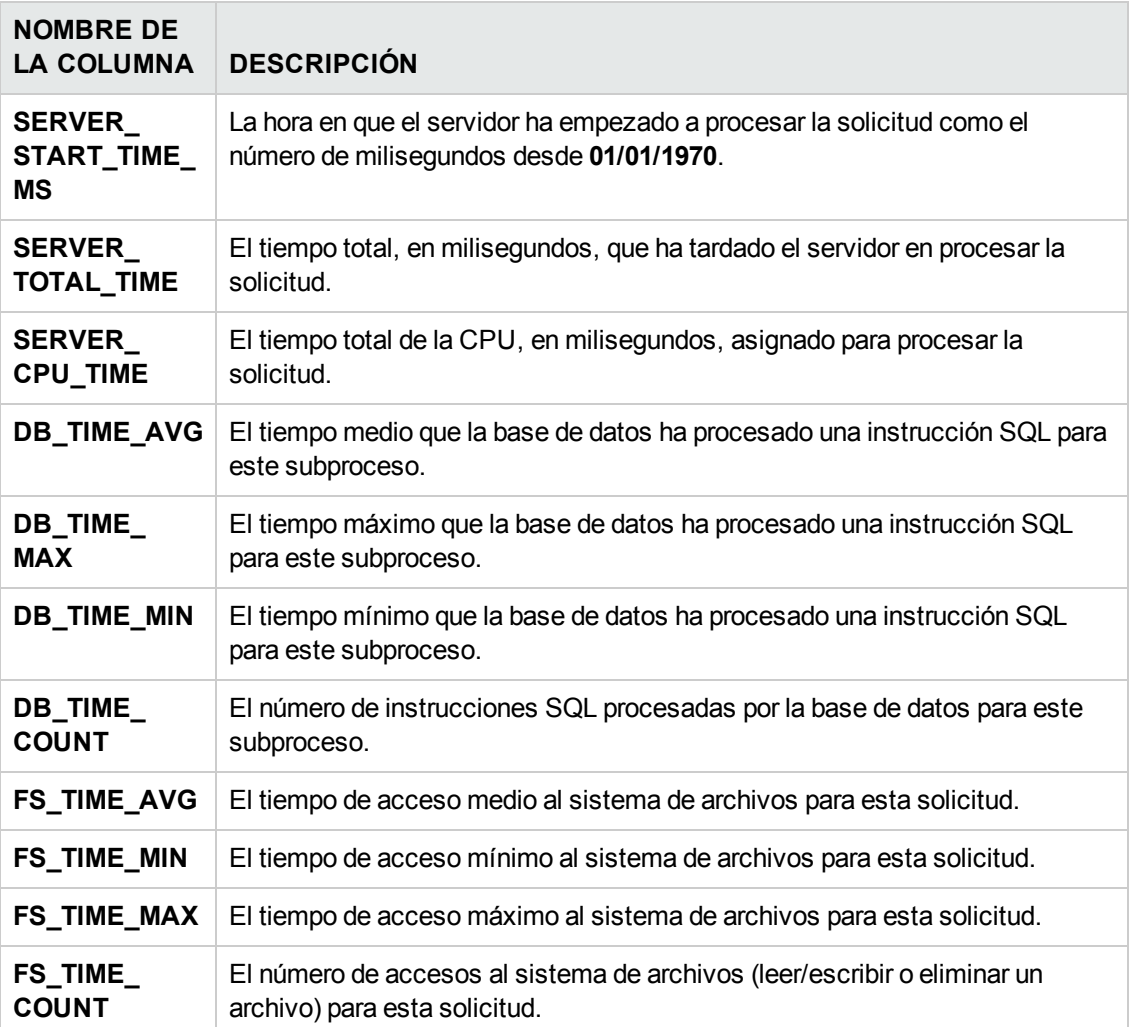

### <span id="page-270-0"></span>*PERF\_SERVER\_THREADS*

Esta tabla almacena los datos recopilados por el monitor **Server Thread**.

La tabla contiene un registro para cada subproceso ejecutado en el servidor. Existen cuatro categorías de subprocesos:

- **REQUEST.** Subprocesos que procesan solicitudes webgate.
- **JOB.** Subprocesos que ejecutan trabajos de ALM.
- **ASYNC\_TASK.** Subprocesos que ejecutan tareas asincrónicas de ALM.
- **NONE.** Todos los demás subprocesos, como subprocesos que ejecutan el proceso de migración del repositorio.

El prefijo de la columna de la tabla es PCT. Por ejemplo, PCT\_THREAD\_ID.

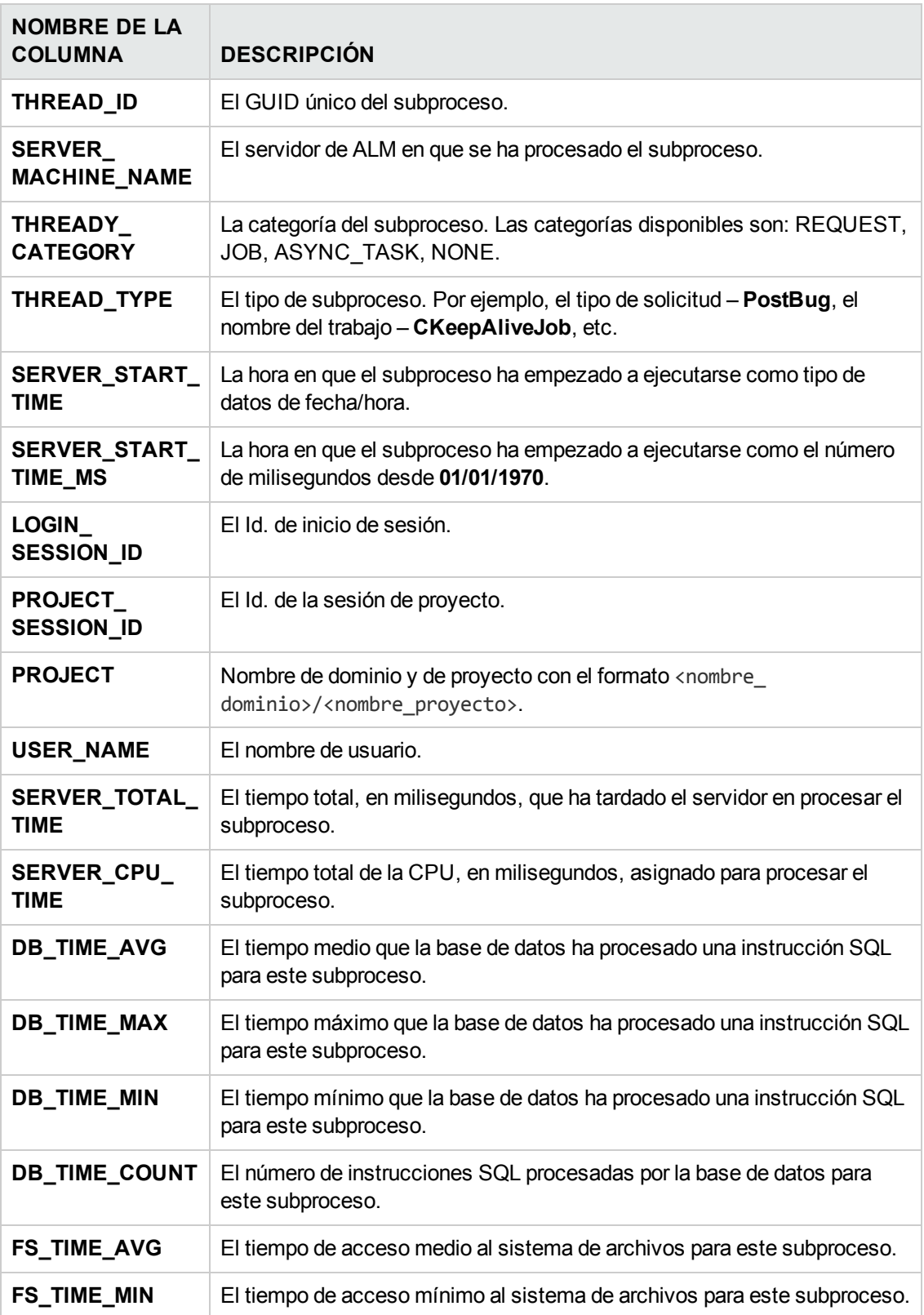

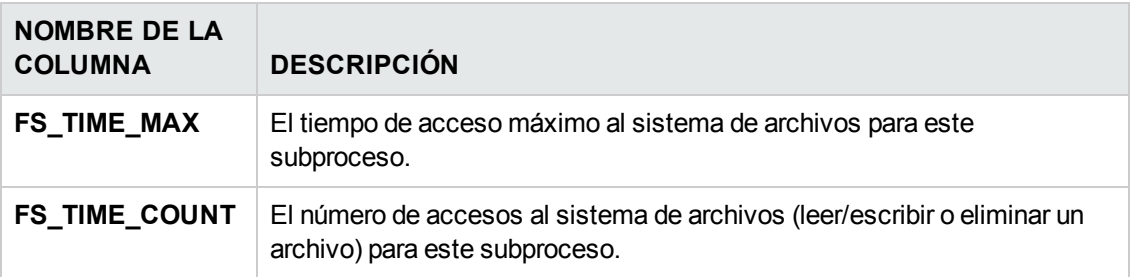

## <span id="page-272-0"></span>*PERF\_SERVER\_SQLS*

Esta tabla almacena los datos recopilados por el monitor **Server SQL**.

Puede examinar los datos de esta tabla ya que están relacionados con las acciones del usuario que se realizan (se almacenan en la tabla PERF\_CLIENT\_OPERATIONS) y las solicitudes resultantes que se generan (se almacenan en la tabla PERF\_CLIENT\_REQUESTS).

La tabla contiene un registro para cada instrucción SQL ejecutada en el servidor. El prefijo de la columna de la tabla es PSS. Por ejemplo, PSS\_SQL\_ID.

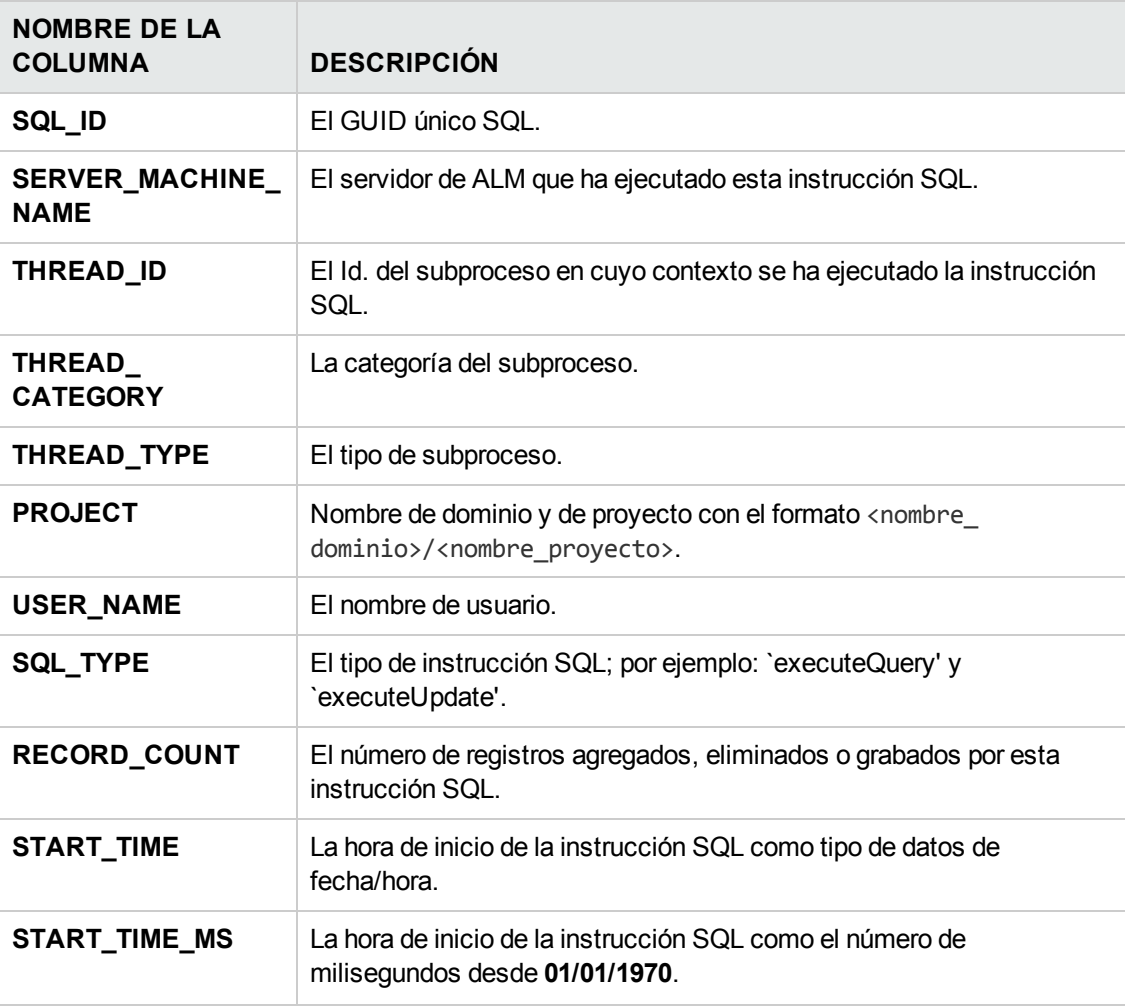

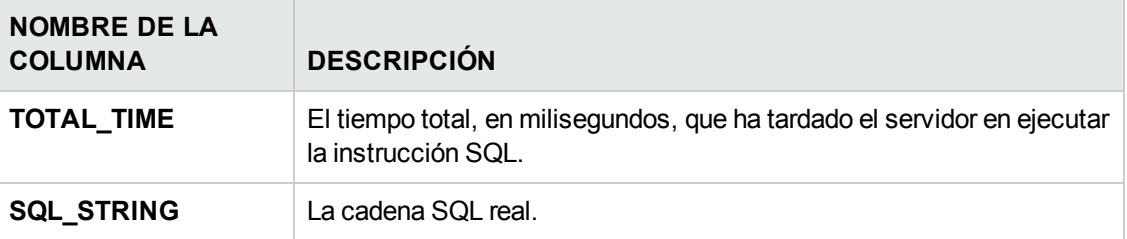

#### <span id="page-273-0"></span>*PERF\_SERVER\_GENERAL\_MEASURES*

Esta tabla almacena los datos recopilados por el monitor **Server General**.

La tabla almacena los datos agregados sobre el comportamiento del servidor de ALM. Cada registro describe una única medida en un único nodo de ALM en un período específico. El prefijo de la columna de la tabla es PSGM. Por ejemplo, PSGM\_SERVER\_MACHINE\_NAME.

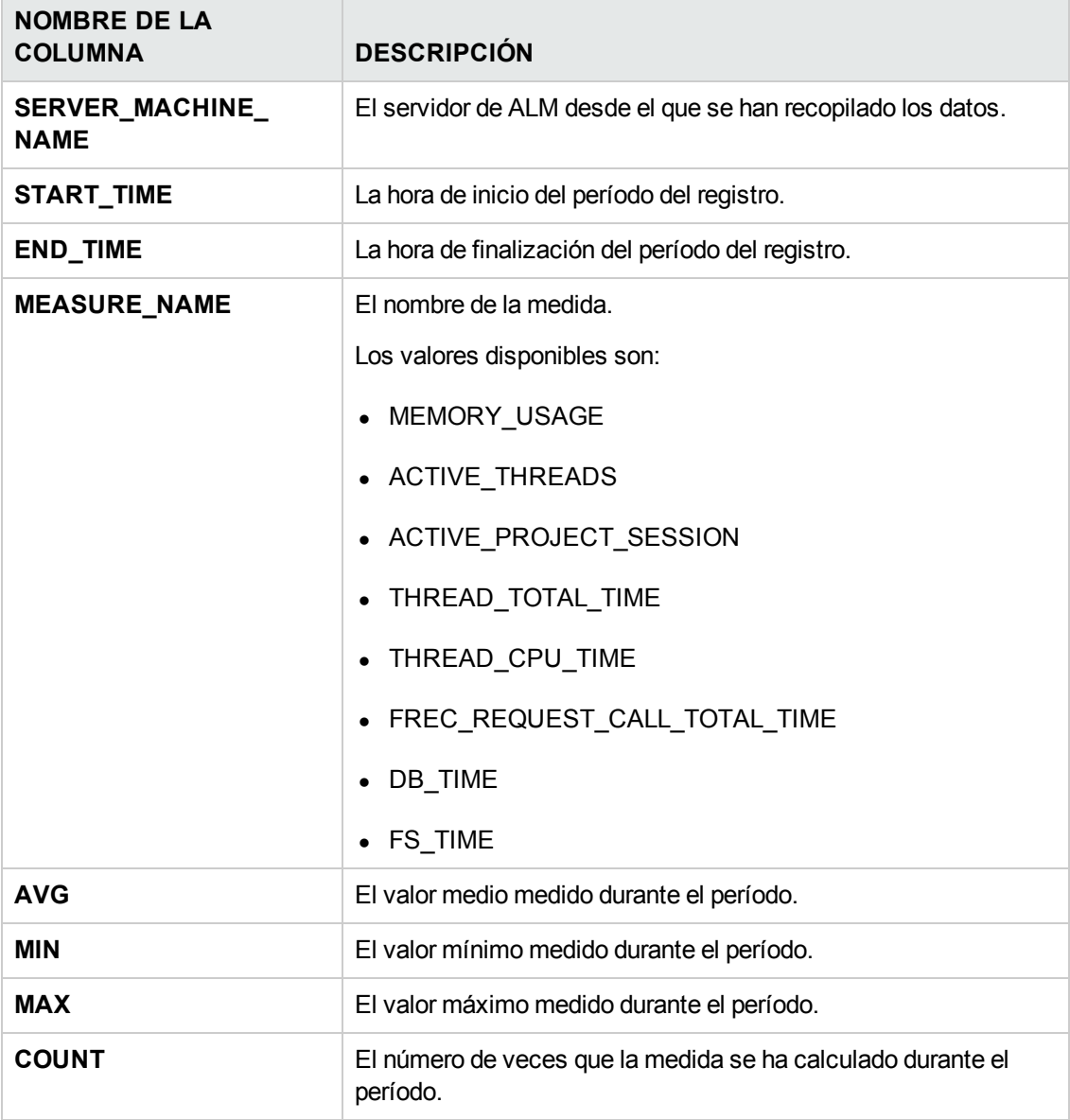

## <span id="page-274-0"></span>*PERF\_SERVER\_THREAD\_TYPES*

Esta tabla almacena los datos recopilados por el monitor **Server Thread Type**.

La tabla almacena los datos agregados sobre los subprocesos del servidor. Cada registro describe el comportamiento de un tipo de subproceso en un único nodo de ALM en un período específico de un determinado proyecto de ALM. El prefijo de la columna de la tabla es PSTT; por ejemplo, PSTT\_ SERVER\_MACHINE\_NAME.

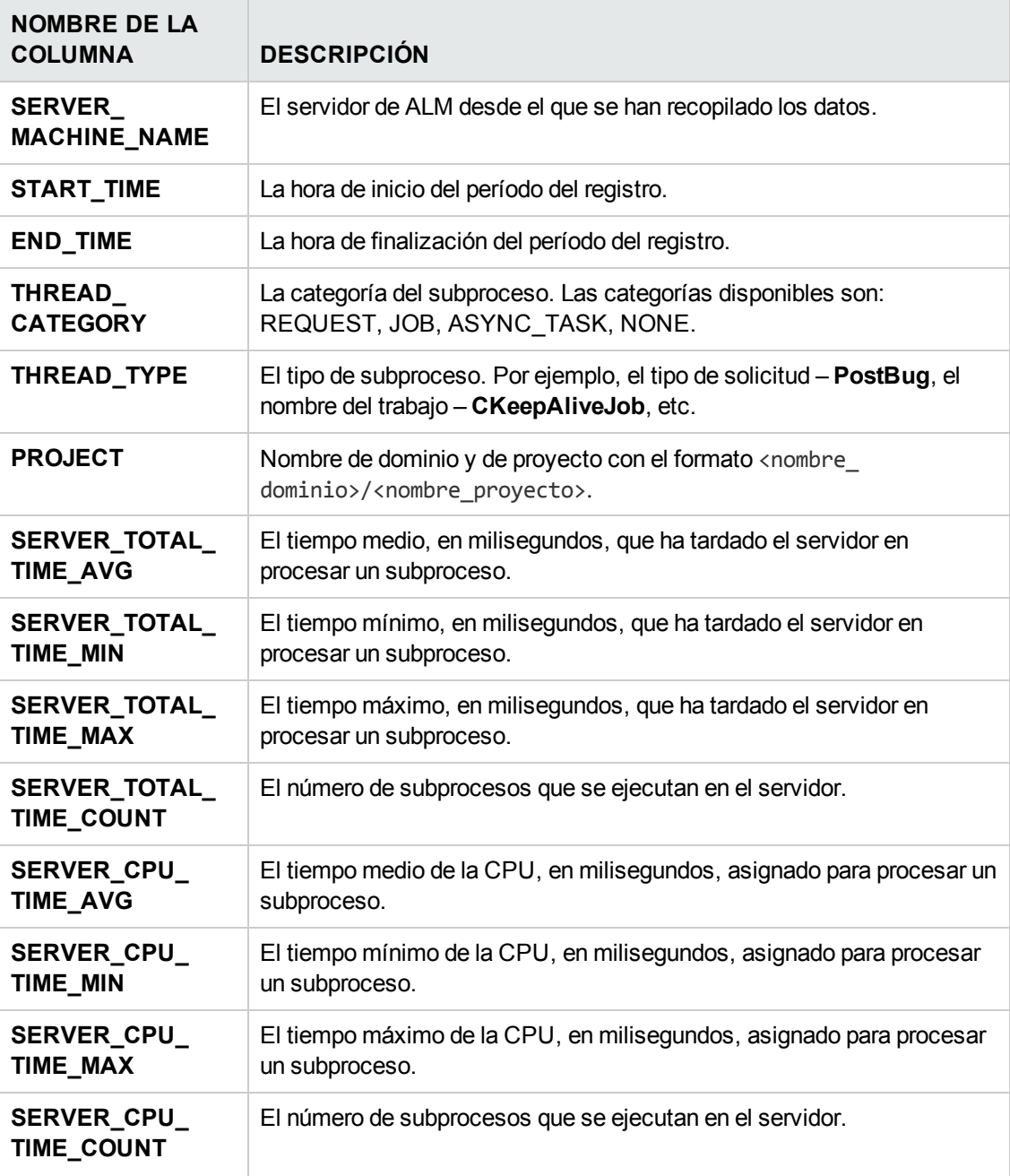

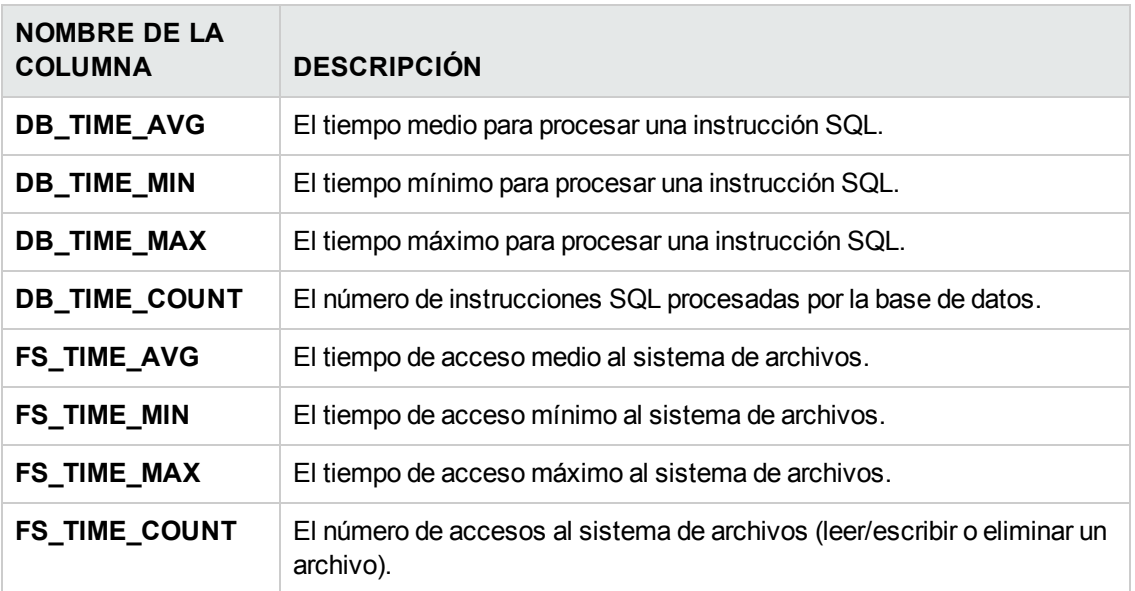

## **Capítulo 13: Instalación de las herramientas y complementos de HP ALM**

HP Application Lifecycle Management (ALM) ofrece soluciones de integración y sincronización con herramientas de HP y de terceros. Para integrar ALM con otras herramientas, es posible que precise instalar algún complemento de la página Herramientas de HP Application Lifecycle Management ALM o de la página Complementos de HP Application Lifecycle Management.

**Nota:** Si integra ALM con otra herramienta podrá comprobar si usa una versión compatible de la herramienta. Haga clic en **Ayuda > Novedades** y seleccione la matriz de integraciones correspondiente.

Están disponibles las siguientes herramientas de ALM:

- **HP ALM Connectivity**. Permite integrar ALM con otras herramientas.
- **HP ALM Lab Service**. Permite desencadenar pruebas funcionales y tareas de mantenimiento en un host de pruebas usando HP ALM. Instale y configure el agente HP ALM Lab Service en herramientas de pruebas funcionales (como VAPI y QuickTest Professional) que necesitan conectarse a Lab Management.
- **HP ALM Client Registration**. Registra los componentes de ALM en el equipo cliente, permitiéndole trabajar con otras herramientas de pruebas de HP así como con herramientas personalizadas y de terceros.
- <sup>l</sup> **Shared Deployment for Virtual Environments**. Implementa componentes de ALM en una ubicación compartida a la que pueden acceder todos los usuarios. Esto resulta útil si los usuarios se conectan a ALM en un entorno virtual, como Citrix o VMware.
- **Webgate Customization**. Permite personalizar componentes cliente de Webgate.

#### **Para instalar una herramienta de ALM:**

1. Seleccione **Ayuda > Herramientas de ALM** en la ventana principal de ALM. Se abrirá la página Herramientas de HP Application Lifecycle Management.

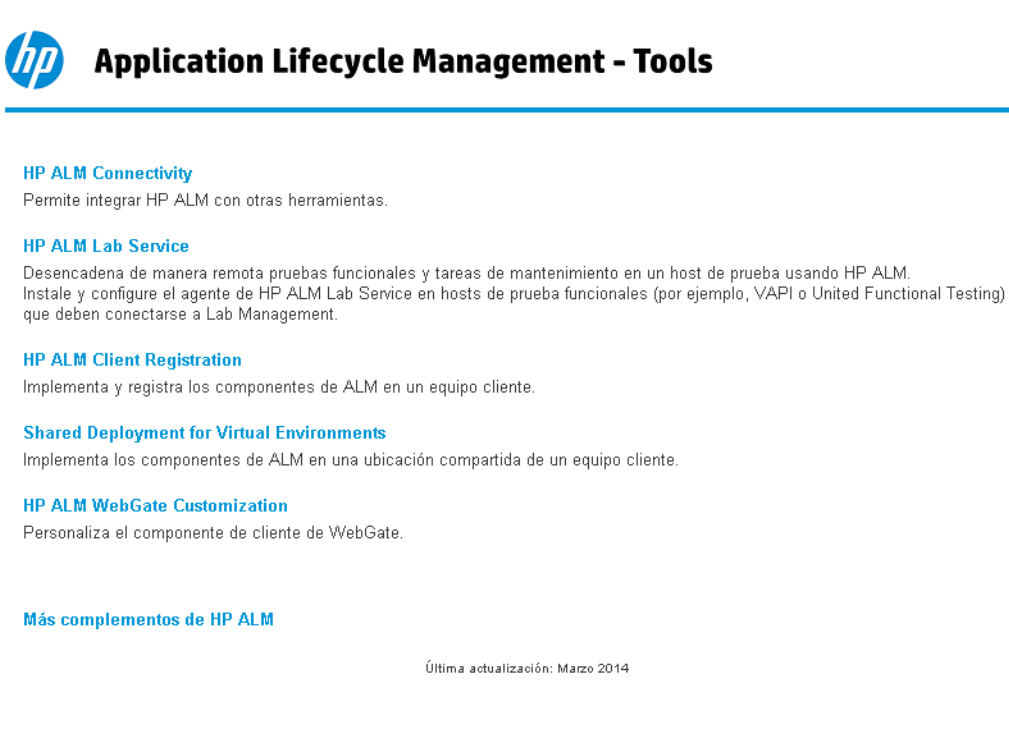

2. Haga clic en un vínculo de herramienta. Se abre una página con información adicional sobre la herramienta.

Si hace clic en el vínculo **Más complementos de HP ALM**, se abrirá la página de complementos de recursos de HP Application Lifecycle Management que permite seleccionar complementos adicionales.

3. Haga clic en el vínculo de la herramienta para obtener instrucciones sobre su uso.

**Sugerencia:** También puede hacer clic en el vínculo de la extensión para ver la documentación de la extensión.

4. Siga las instrucciones en la pantalla para descargar e instalar la herramienta.

#### **Para instalar un complemento de ALM:**

Seleccione **Ayuda > Complementos de ALM** en la ventana principal de ALM. Se abrirá la página de complementos de recursos de HP Application Lifecycle Management, que permite seleccionar complementos adicionales.

# **Parte 2: Personalización del proyecto**

Guía del administrador Parte 2: Personalización del proyecto

## **Capítulo 14: Personalización del proyecto de un vistazo**

Como administrador de proyectos de HP Application Lifecycle Management (ALM), con Personalización del proyecto puede controlar el acceso a un proyecto definiendo los usuarios que pueden acceder al proyecto y determinando los tipos de tareas que puede realizar cada usuario. También puede personalizar un proyecto para que cumpla los requisitos específicos de su organización.

**Personalización entre proyectos:** como administrador de plantillas de ALM, puede personalizar un proyecto de plantilla y aplicar la personalización a uno o más proyectos de ALM a través de la personalización entre proyectos. Esta función permite estandarizar las políticas y procedimientos entre proyectos de su organización. Para obtener más información, consulte ["Personalización](#page-352-0) entre proyectos" en la página 353.

Ediciones de ALM**:**: la personalización entre proyectos no está disponible en Quality Center Enterprise Edition). Para obtener más información sobre las ediciones de ALM y su funcionalidad, consulte la *Guía del usuario de HP Application Lifecycle Management*.

Este capítulo incluye:

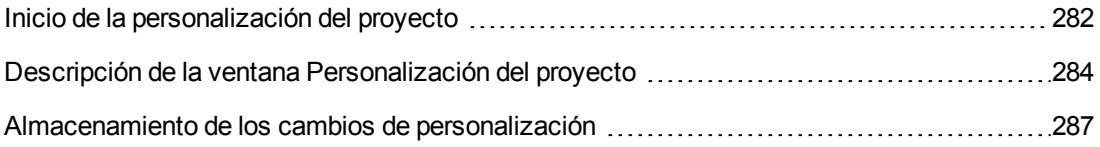

### <span id="page-281-0"></span>**Inicio de la personalización del proyecto**

Puede personalizar los proyectos de ALM a través de la ventana Personalización del proyecto.

**Nota:** Los usuarios que pertenecen al grupo Visores no pueden ver ni cambiar ninguna configuración de la ventana Personalización del proyecto, salvo la configuración en la página Propiedades de usuario.

#### **Para iniciar la personalización del proyecto:**

1. Abra el explorador web y escriba la URL de ALM. http://<nombre\_servidor\_ALM>[<:número\_puerto>]/qcbin. Se abrirá la ventana Opciones de HP Application Lifecycle Management.

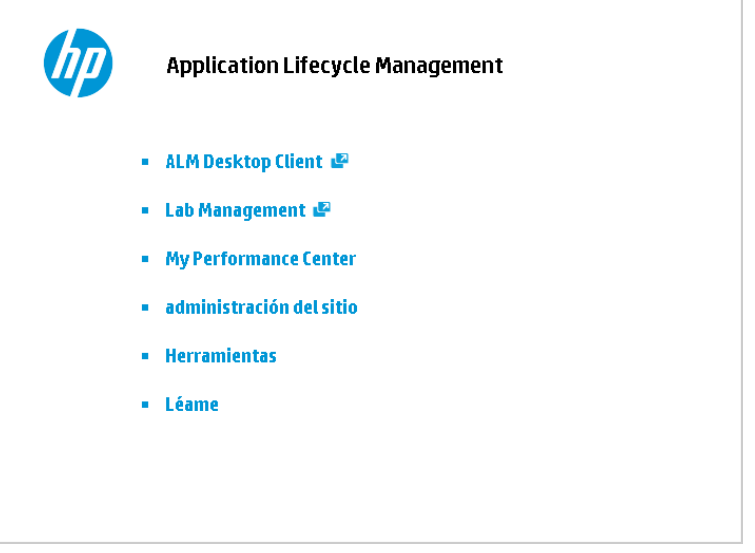

2. Haga clic en el vínculo de **ALM Desktop Client**.

La primera vez que ejecute ALM, los archivos se descargarán en su equipo cliente. A continuación, ALM llevará a cabo una comprobación de la versión. Si se encuentra una versión más reciente en el servidor, los archivos actualizados se descargarán en el equipo cliente.

- **Windows 7/2008R2/2012:** Si no dispone de privilegios de administrador en el equipo y se muestra una advertencia de seguridad, haga clic en **No instalar**. Se le redirigirá a la pantalla de instalación.
- <sup>n</sup> Si no se permiten las descargas de archivos con su explorador, podrá instalar estos archivos con ayuda del complemento HP ALM Client MSI Generator, disponible en la página de complementos de HP Application Lifecycle Management (**Ayuda**

#### **> Complementos**).

<sup>n</sup> Si ejecuta ALM en un entorno virtual, como Citrix o VMware, solo el administrador del sistema podrá instalar una nueva versión.

Una vez comprobada la versión de ALM y actualizados los archivos que sean necesarios, se abrirá la ventana Inicio de sesión de ALM.

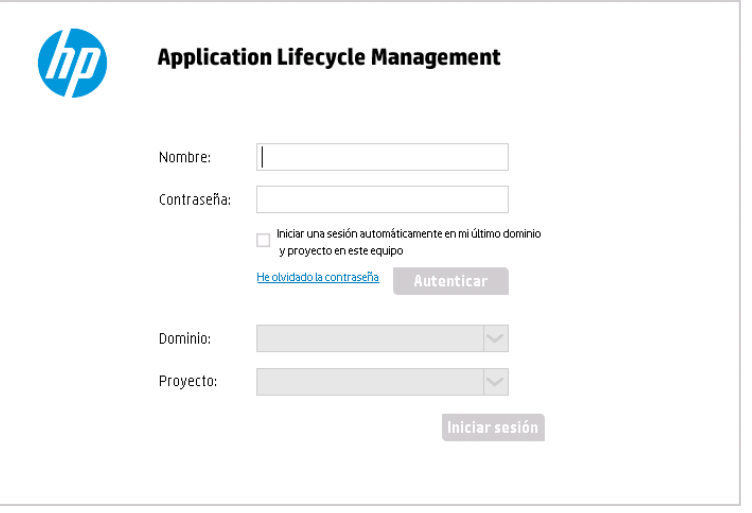

**Nota:** Si ALM se ha configurado para la autenticación externa, los campos de nombre y contraseña no aparecen en esta ventana. Continúe con el paso 7.

3. En el cuadro **Nombre de inicio de sesión**, escriba su nombre de usuario.

Si escribe un nombre de usuario que no tiene privilegios de administrador para un proyecto en particular, solo podrá utilizar las funciones de personalización disponibles para ese grupo de usuarios. Para obtener más información, consulte ["Información](#page-295-0) acerca de la gestión de grupos de usuarios y permisos" en la página 296.

4. En el cuadro **Contraseña**, escriba la contraseña. Si no recuerda su contraseña, haga clic en el vínculo **He olvidado la contraseña**. Para obtener más información, consulte la *Guía del usuario de HP Application Lifecycle Management*.

Tras iniciar sesión en ALM, puede cambiar la contraseña desde la ventana Personalización del proyecto. Para obtener más información, consulte la *Guía del usuario de HP Application Lifecycle Management*. Asimismo, los administradores del sitio pueden cambiar la contraseña de un usuario desde Site [Administration.](#page-160-0) Para obtener más información, consulte "Creación y cambio de contraseñas" en la página 161.

5. Seleccione la casilla de verificación **Iniciar una sesión automáticamente en mi último dominio y proyecto en este equipo** si desea que ALM inicie sesión automáticamente en el último proyecto en el que usted ha trabajado.

- 6. Haga clic en **Autenticar**. ALM comprueba su nombre de usuario y contraseña, y determina los proyectos y dominios a los que usted puede acceder. Si ha especificado el inicio de sesión automático, se abrirá ALM.
- 7. En la lista **Dominio**, seleccione un dominio. De manera predeterminada, se mostrará el último dominio en el que ha trabajado.
- 8. En la lista **Proyecto**, seleccione un proyecto. De manera predeterminada, se mostrará el último proyecto en el que ha trabajado.
- 9. Haga clic en **Iniciar sesión**. ALM abre y muestra el último módulo en el que trabajó en la sesión anterior.
- 10. En la cabecera, haga clic en , a continuación, seleccione **Personalizar**. Para obtener más información, consulte "Descripción de la ventana [Personalización](#page-283-0) del proyecto" abajo.
- 11. Para salir de la ventana Personalización del proyecto y regresar al proyecto de ALM, haga clic en el botón **Volver** ubicado en la esquina superior derecha de la ventana.

Si ha realizado cambios en Personalización del proyecto, se abrirá el cuadro de diálogo Cambios de personalización. Para obtener más información, consulte ["Almacenamiento](#page-286-0) de los cambios de personalización" en la página 287.

#### <span id="page-283-0"></span>**Descripción de la ventana Personalización del proyecto**

Como administrador del proyectos de ALM, puede personalizar un proyecto para que cumpla los requisitos específicos de su organización en la ventana Personalización del proyecto.

Para tener en cuenta consideraciones importantes a la hora de hacer cambios en la personalización del proyecto, consulte ["Almacenamiento](#page-286-0) de los cambios de personalización" en la página 287.

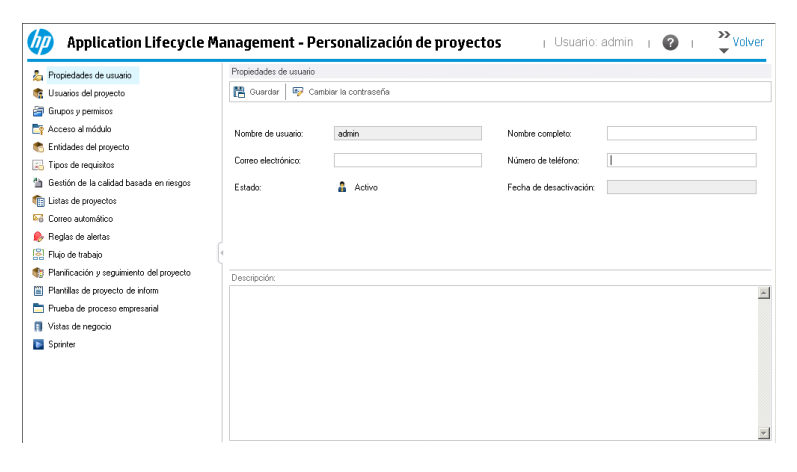

La ventana Personalización del proyecto contiene los siguientes vínculos:

**Nota:** Si está trabajando en un proyecto de plantilla, algunos vínculos se muestran con el valor **(Compartido)** después del nombre. Esto indica que la personalización de esa página se aplica a los proyectos vinculados. Para obtener más información, consulte ["Personalización](#page-352-0) entre proyectos" en la página 353.

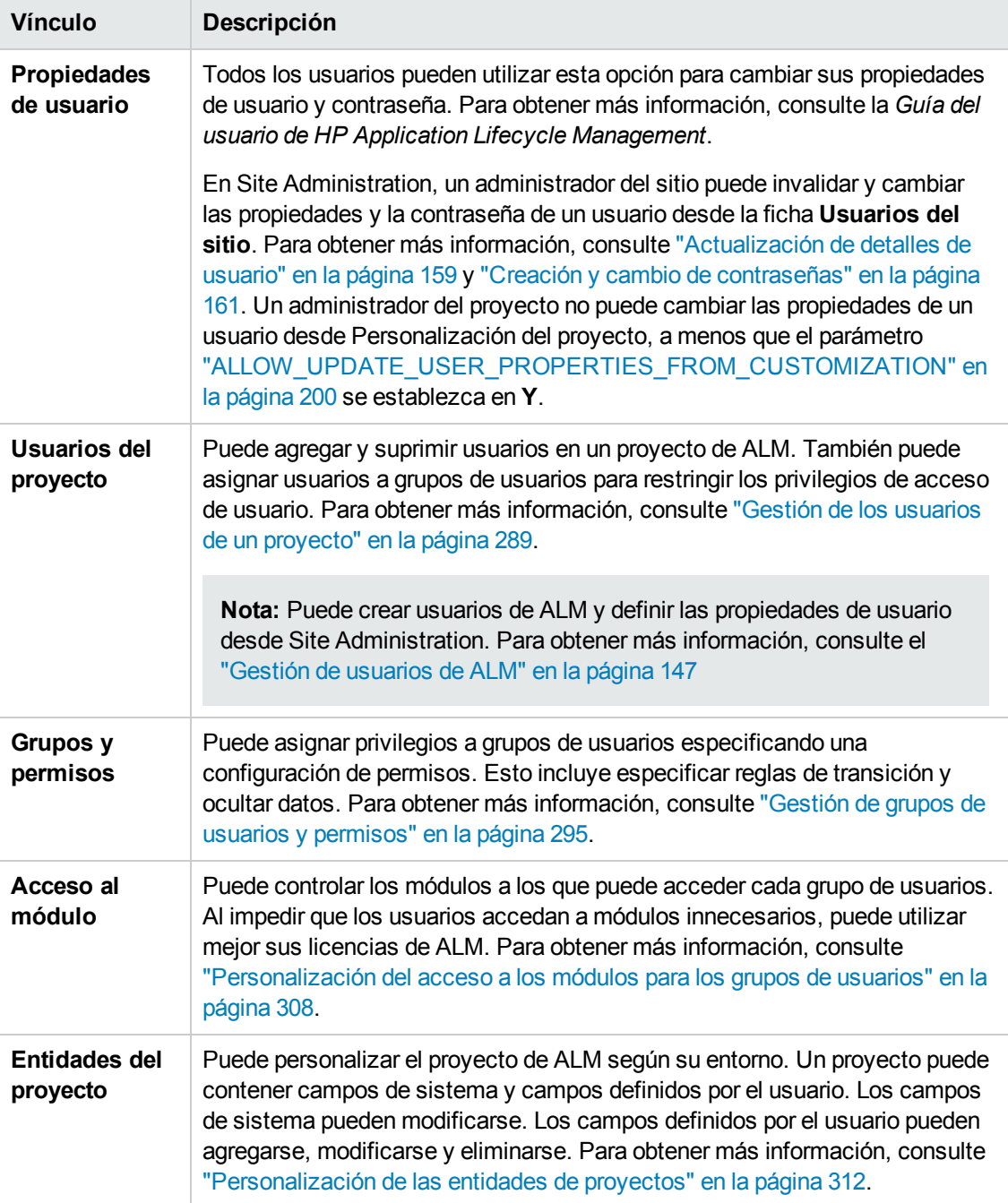

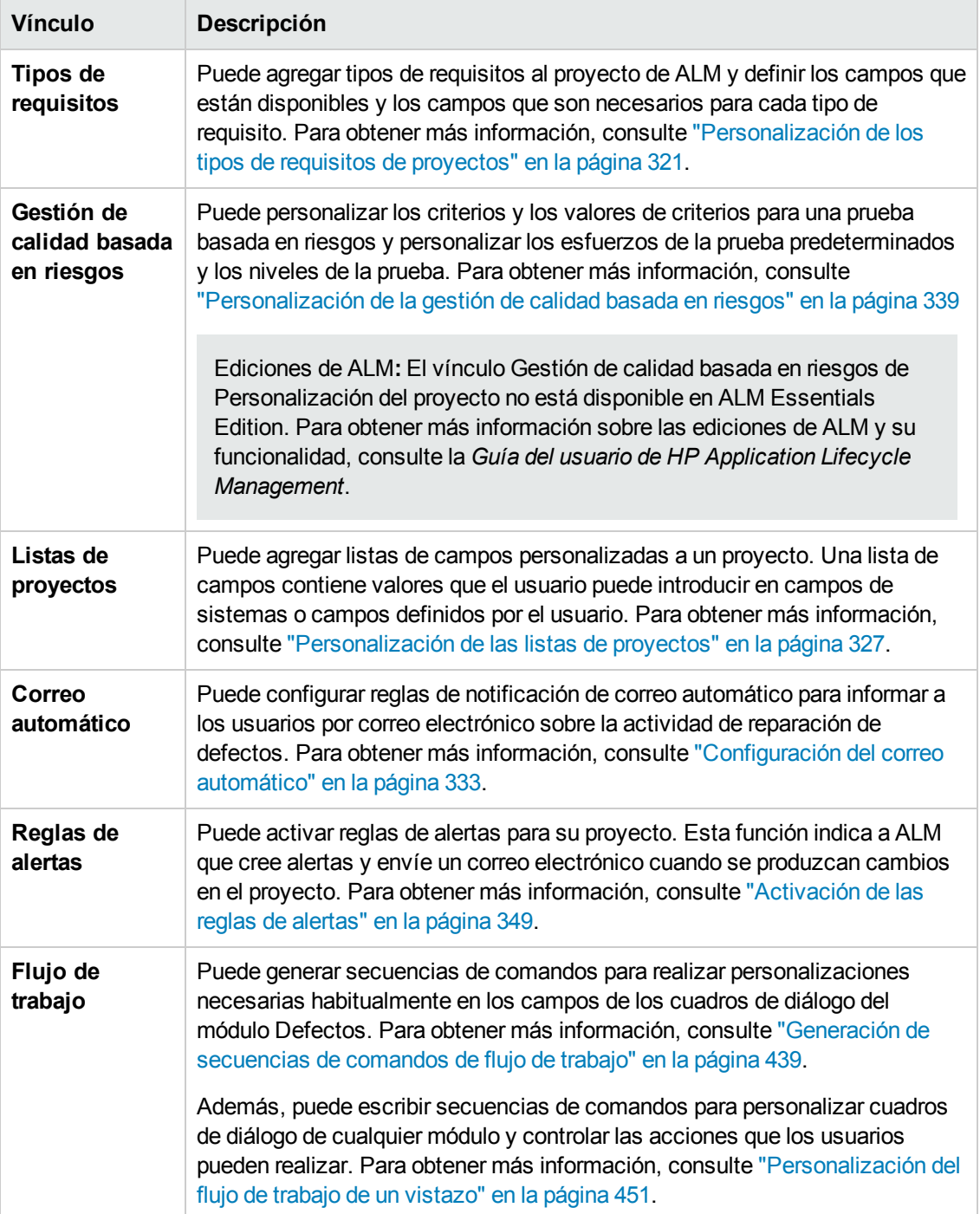

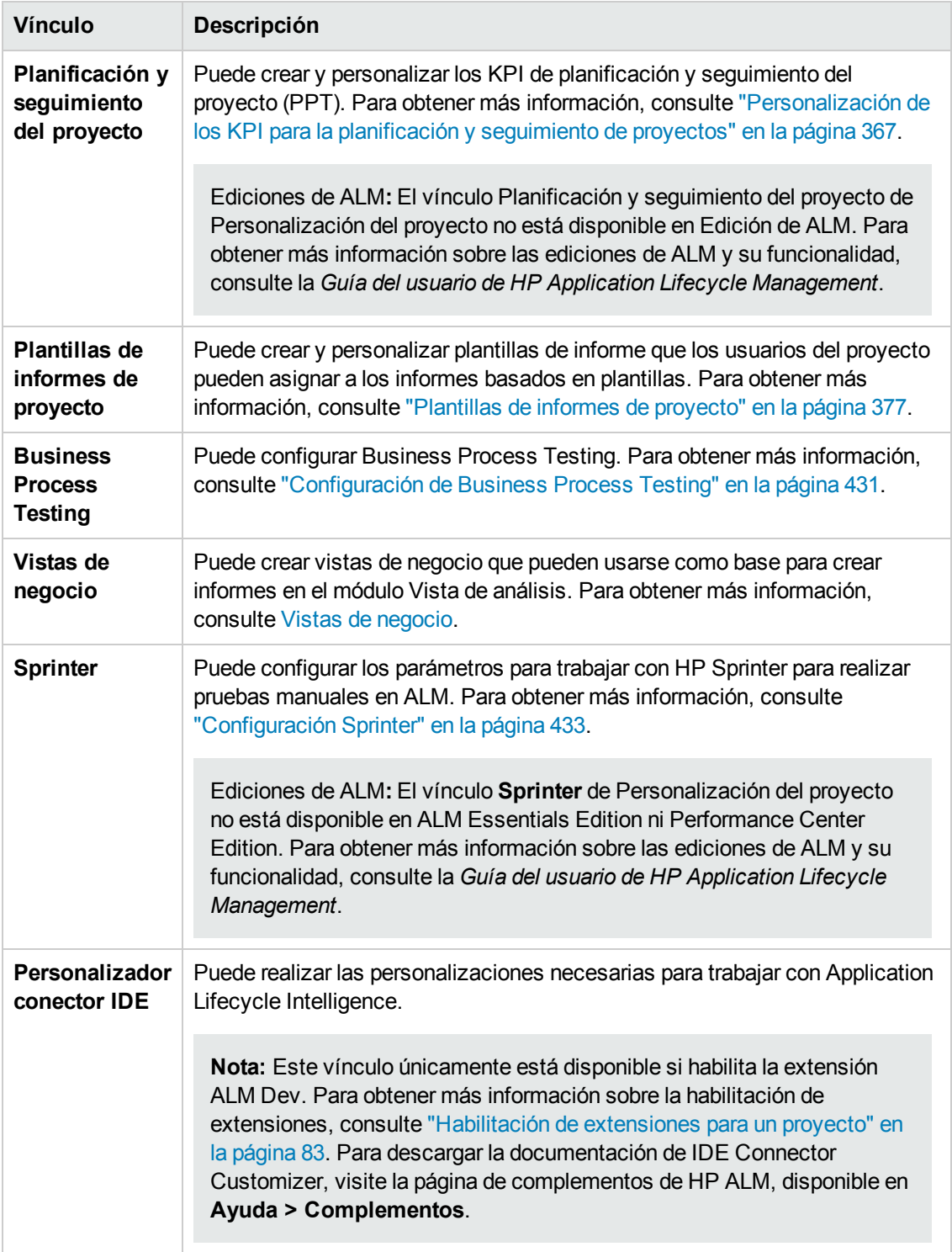

### <span id="page-286-0"></span>**Almacenamiento de los cambios de personalización**

Como administrador del proyecto, puede guardar un cambio de personalización como cambio principal o secundario. La opción que seleccione determinará si la personalización se vuelve a cargar cuando un usuario vuelva a conectarse tras caducar la sesión.

**Cambio principal** (predeterminado). Cuando caduca una sesión de usuario y el usuario vuelve a conectarse, la personalización vuelve a cargarse.

Le recomendamos que utilice esta opción solo para cambios importantes que deben estar disponibles para los usuarios lo antes posible. Limitar el número de cambios principales permite a los usuarios reconectar rápidamente sin volver a cargar la personalización. Por ejemplo, puede utilizar esta opción al agregar un campo definido por el usuario obligatorio.

**Cambio secundario.** Cuando caduca una sesión de usuario y el usuario vuelve a conectarse, la personalización no vuelve a cargarse.

Si como mínimo se ha efectuado un cambio de personalización principal desde la última vez que se inició sesión, la personalización se vuelve a cargar al volver a conectarse un usuario; para obtener más información, consulte ["DISPLAY\\_LAST\\_USER\\_INFO"](#page-207-0) en la página 208. Esto incluye todos los cambios de personalización principales y secundarios que se han efectuado entre la última vez que el usuario inició sesión y la hora de inicio de sesión actual.

#### **Para seleccionar una opción para guardar un cambio de personalización:**

1. Tras efectuar cambios en Personalización del proyecto, haga clic en el botón **Volver** para salir de la ventana Personalización del proyecto. Se abre el cuadro de diálogo Cambios de personalización.

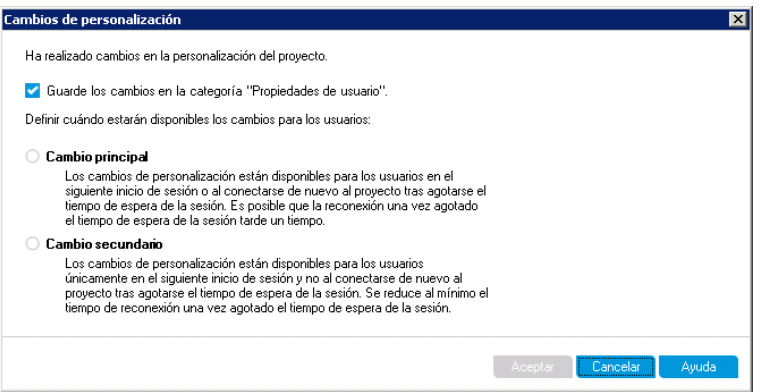

2. Seleccione una opción para guardar y haga clic en **Aceptar** para salir de Personalización del proyecto y volver al proyecto de ALM.
# <span id="page-288-0"></span>**Capítulo 15: Gestión de los usuarios de un proyecto**

Como administrador de proyectos de HP Application Lifecycle Management (ALM), puede controlar el acceso a un proyecto definiendo los usuarios que pueden iniciar sesión en el proyecto y especificando los tipos de tareas que debe realizar cada usuario.

### Este capítulo incluye:

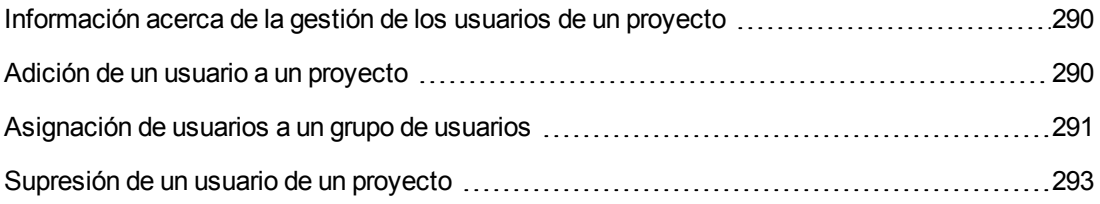

# <span id="page-289-0"></span>**Información acerca de la gestión de los usuarios de un proyecto**

Para cada proyecto de ALM, debe seleccionar una lista de usuarios válidos de la lista de usuarios de ALM general.

**Nota:** La lista de usuarios se crea en Site Administration. Para obtener más información, consulte ["Gestión](#page-146-0) de usuarios de ALM" en la página 147.

<span id="page-289-1"></span>A continuación, debe asignar cada usuario del proyecto a un grupo de usuarios. Cada grupo tiene permisos para realizar determinadas tareas de ALM.

## **Adición de un usuario a un proyecto**

Agregue nuevos usuarios a un proyecto de ALM.

#### **Para agregar un usuario a un proyecto:**

1. En la ventana Personalización del proyecto, en el panel izquierdo, haga clic en **Usuarios del proyecto**. Se abrirá la página Usuarios del proyecto.

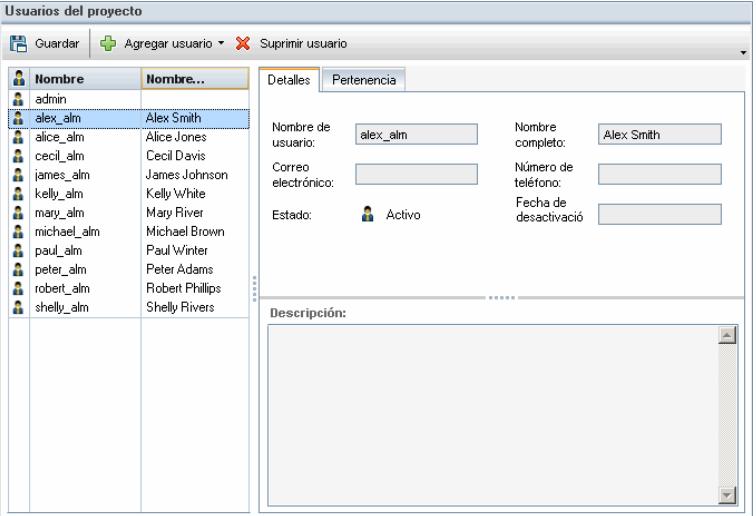

**Sugerencia:** Puede hacer clic en la columna **Nombre** para cambiar el orden de clasificación de los nombres de usuario de ascendente a descendente. También puede hacer clic en la columna **Nombre completo** para ordenar por nombres completos en vez de por nombres de usuario.

- 2. Haga clic en la flecha a la derecha del botón **Agregar usuario**. Agregue los usuarios al proyecto a través de una de las siguientes opciones:
	- **Para agregar un usuario existente escribiendo un nombre de usuario, seleccione Agregar usuario por nombre**. Se abrirá el cuadro de diálogo Agregar usuario. Escriba el nombre de usuario de un usuario que se ha definido en Site Administration para este proyecto. Haga clic en **Aceptar**.
	- **Para crear un nuevo usuario en la lista Usuarios del sitio y agregar el usuario al proyecto,** seleccione **Agregar nuevo usuario al sitio**. En el cuadro de diálogo Agregar nuevo usuario al sitio, escriba los detalles para el nuevo usuario y haga clic en **Aceptar**.

**Nota:** Para la autenticación con tarjeta inteligente, introduzca el correo electrónico en la tarjeta inteligente en **Correo electrónico** y el nombre completo (CN) de la tarjeta inteligente en **Descripción**. Para la autenticación de inicio de sesión único (SSO), introduzca el correo electrónico y el nombre de usuario en **Descripción**.

Si esta opción no está disponible, puede habilitarla estableciendo el parámetro ADD\_NEW\_ USERS\_FROM\_PROJECT en Site Administration. Para obtener más información, consulte ["ADD\\_NEW\\_USERS\\_FROM\\_PROJECT"](#page-193-0) en la página 194.

**Para agregar usuarios existentes de la lista Usuarios del sitio, seleccione Agregar usuarios del sitio**. En el cuadro de diálogo Agregar usuarios del sitio, seleccione los usuarios que desee agregar al proyecto.

Puede actualizar la lista de usuarios con el botón **Actualizar** y puede buscar los usuarios existentes por nombre con el botón **Encontrar**. Haga clic en **Aceptar**.

Los usuarios se agregarán a la lista Usuarios del proyecto y los detalles de usuario se mostrarán en la ficha Detalles. Los detalles de usuario se definen en Site Administration. Para obtener más información, consulte ["Actualización](#page-158-0) de detalles de usuario" en la página 159.

<span id="page-290-0"></span>3. Haga clic en **Guardar** para guardar los cambios en la página Usuarios del proyecto.

# **Asignación de usuarios a un grupo de usuarios**

Tras agregar un usuario al proyecto, puede asignar el usuario a uno o más grupos de usuarios. De forma predeterminada, los nuevos usuarios se asignan al proyecto como miembros del grupo de usuarios **Visor**.

Puede asignar un usuario a un grupo de usuarios predeterminado o a un grupo de usuarios personalizado. Para obtener más información sobre la personalización de un grupo de usuarios, consulte "Gestión de grupos de usuarios y [permisos"](#page-294-0) en la página 295. Puede cambiar los privilegios de acceso para los usuarios existentes en cualquier momento cambiando el grupo de usuarios al que están asignados.

**Sugerencia:** También puede asignar usuarios a grupos de usuarios desde la página **Grupos y permisos**. Para obtener más [información,](#page-297-0) consulte "Asignación de usuarios a grupos" en la página 298.

#### **Para asignar un usuario a un grupo de usuarios:**

- 1. En la ventana Personalización del proyecto, en el panel izquierdo, haga clic en **Usuarios del proyecto**. Se abrirá la página Usuarios del proyecto.
- 2. En la lista **Usuarios del proyecto**, seleccione el usuario que desee asignar a un grupo de usuarios. Las propiedades de usuario se mostrarán (nombre, correo electrónico, número de teléfono y descripción) en la ficha Detalles. La información del correo electrónico es importante ya que permite a un usuario recibir defectos, pruebas, requisitos y notificaciones de conjuntos de pruebas directamente en su buzón de correo.

Los detalles de usuario se definen en Site Administration. Para obtener más información, consulte ["Actualización](#page-158-0) de detalles de usuario" en la página 159.

3. Seleccione la ficha **Pertenencia**.

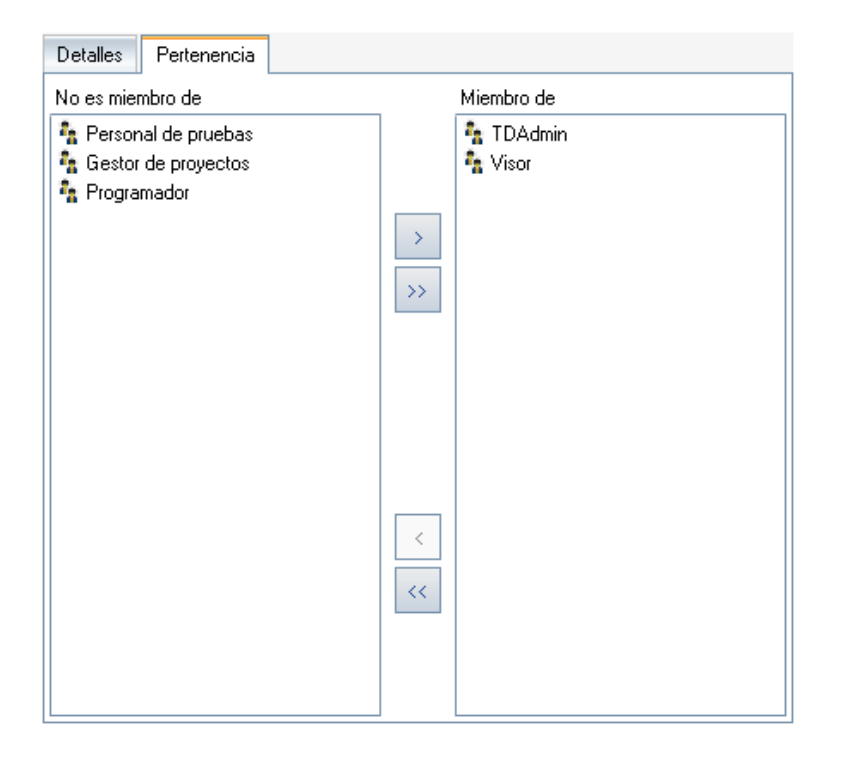

- 4. Para asignar el usuario seleccionado a un grupo de usuarios, haga clic en el nombre de un grupo de usuarios en la lista **No es miembro de** y haga clic en el botón de flecha derecha .
- 5. Para suprimir el usuario del grupo de usuarios seleccionado actualmente, haga clic en el nombre de un grupo de usuarios en la lista **Miembro de** y haga clic en el botón de flecha

 $izquierda$   $\boxed{\leftarrow}$ 

**Nota:** La lista **Miembro de** nunca puede estar vacía. Un usuario debe pertenecer siempre a un grupo de usuarios como mínimo.

- 6. Para mover todos los grupos de usuarios de una lista a otra, haga clic en los botones de doble  $f_{\text{Lecha}} \times || \times ||$
- <span id="page-292-0"></span>7. Haga clic en **Guardar** para guardar los cambios en la página Usuarios del proyecto.

## **Supresión de un usuario de un proyecto**

Para garantizar la seguridad de un proyecto, suprima cualquier usuario que ya no esté trabajando en el proyecto. Suprimir un usuario de un proyecto no elimina el usuario de la lista de usuarios de ALM en Site Administration.

#### **Para suprimir un usuario de un proyecto:**

- 1. En la ventana Personalización del proyecto, en el panel izquierdo, haga clic en **Usuarios del proyecto**. Se abrirá la página Usuarios del proyecto.
- 2. En la lista **Usuarios del proyecto**, seleccione el usuario que desee suprimir y haga clic en el botón **Suprimir usuario**.
- 3. Haga clic en **Aceptar** para confirmar. El usuario se suprimirá de la lista Usuarios del proyecto.
- 4. Haga clic en **Guardar** para guardar los cambios en la página Usuarios del proyecto.

Guía del administrador Capítulo 15: Gestión de los usuarios de un proyecto

# <span id="page-294-0"></span>**Capítulo 16: Gestión de grupos de usuarios y permisos**

Para controlar el acceso a los proyectos y módulos de HP Application Lifecycle Management (ALM), defina los grupos de usuarios que pueden acceder a ellos y determine los tipos de tareas que debe realizar cada grupo de usuarios según los niveles de permiso.

### Este capítulo incluye:

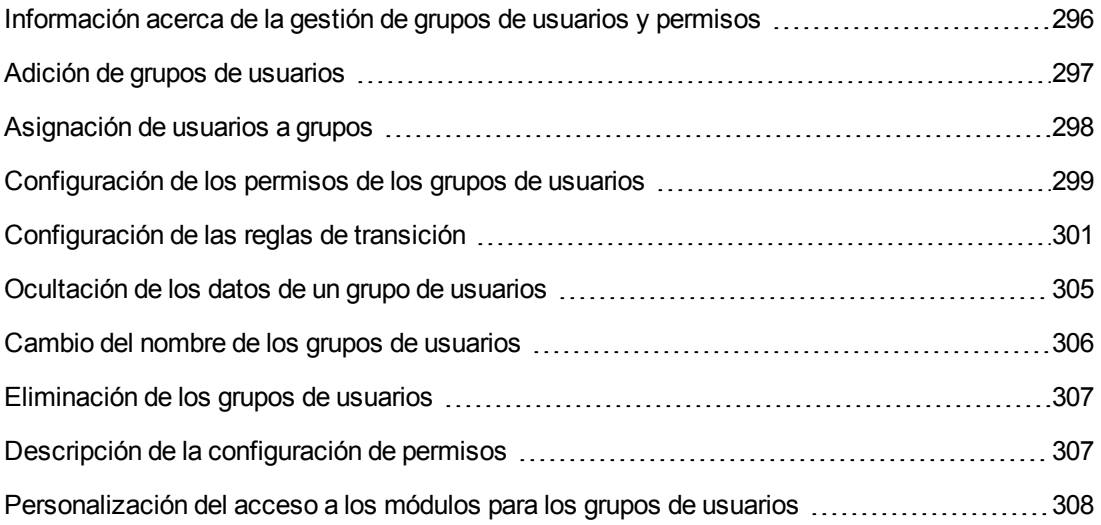

# <span id="page-295-0"></span>**Información acerca de la gestión de grupos de usuarios y permisos**

Para proteger un proyecto de un acceso no autorizado, ALM le permite asignar cada usuario a uno o más grupos. ALM incluye grupos predefinidos con privilegios predeterminados. Cada grupo tiene acceso a determinadas tareas de ALM. Los grupos de usuarios predeterminados incluyen: TDAdmin, Personal de pruebas, Gestor de proyectos, Programador y Visor.

#### **Performance Center:**

• Están disponibles los siguientes grupos de usuarios predeterminados adicionales: Asesor de rendimiento, Personal de pruebas de rendimiento, Especialista en pruebas de rendimiento.

Cuando un proyecto requiere que determinados grupos de usuarios tengan privilegios que están fuera del alcance de sus permisos predeterminados, puede agregar sus propios grupos de usuarios personalizados y asignar a cada grupoun conjunto de privilegios único.

Tras establecer los permisos de los grupos de usuarios, también puede definir los módulos de ALM a los que desea proporcionar un acceso de grupo de usuarios. Cuando un miembro del grupo de usuarios inicia sesión en un proyecto, solo se muestran los módulos autorizados.

### **Grupos y permisos al utilizar la personalización entre proyectos**

Los administradores de plantillas de ALM utilizan la personalización entre proyectos para aplicar la personalización desde un proyecto de plantillas a uno o varios proyectos de ALM. Para obtener información, consulte el ["Personalización](#page-352-0) entre proyectos" en la página 353

Ediciones de ALM**:**: la personalización entre proyectos no está disponible en Quality Center Enterprise Edition). Para obtener más información sobre las ediciones de ALM y su funcionalidad, consulte la *Guía del usuario de HP Application Lifecycle Management*.

Si trabaja con la personalización entre proyectos, tenga en cuenta lo siguiente al configurar permisos para grupos:

- <sup>l</sup> **Trabajar con un proyecto de plantilla:** si está trabajando con un proyecto de plantilla, en Personalización del proyecto, utilice el vínculo **Grupos (compartido)** para gestionar los grupos de usuarios y permisos. Los grupos de usuarios creados en un proyecto de plantilla se crean en los proyectos vinculados al aplicar la personalización de la plantilla. Los usuarios asignados al grupo de usuarios del proyecto de plantilla no se aplican a los proyectos vinculados. Para obtener más información sobre la aplicación de la personalización de plantillas, consulte "Aplicación de la [personalización](#page-358-0) de plantillas a proyectos vinculados" en la página 359.
- <sup>l</sup> **Trabajar con un proyecto vinculado:** los grupos de usuarios definidos por un proyecto de plantilla se muestran con un icono de plantilla **in del produtto del provecto vinculado.** Puede asignar

usuarios a grupos de usuarios definidos por el proyecto de plantilla. No puede modificar, cambiar de nombre ni eliminar un grupo de usuarios definido por el proyecto de plantilla. Sin embargo,

puede limitar los registros que el grupode usuarios puede ver. Para obtener más información, consulte ["Ocultación](#page-304-0) de los datos de un grupo de usuarios" en la página 305.

# <span id="page-296-0"></span>**Adición de grupos de usuarios**

Si determina que los grupos de usuarios predeterminados no responden a las necesidades del proyecto, puede crear grupos de usuarios adicionales para el proyecto. Al agregar un nuevo grupo de usuarios, debe establecer los permisos del grupo de acuerdo con un grupo de usuarios existente.

#### **Para agregar un grupo de usuarios:**

1. En la ventana Personalización del proyecto, en el panel izquierdo, haga clic en **Grupos y permisos**. Se abrirá la página Grupos y permisos.

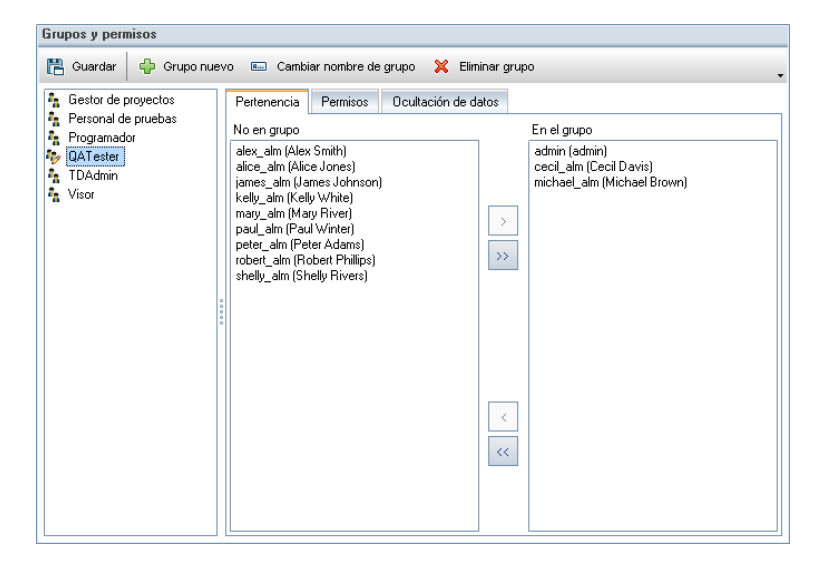

- 2. Haga clic en el botón **Grupo nuevo**. Se abrirá un mensaje de confirmación. Haga clic en **Sí** para continuar. Se abrirá el cuadro de diálogo Grupo nuevo.
- 3. En el cuadro **Nombre del nuevo grupo**, escriba un nombre para el grupo. Un nombre de grupo no puede contener los siguientes caracteres: **( ) @ \ / : \* ? " ` < > | + = ; , %**
- 4. En la lista **Establecer como**, asigne los privilegios de un grupo de usuarios existente al nuevo grupo.

Elija un grupo de usuarios existente que tenga privilegios de acceso similares al nuevo grupo de usuarios que desea crear. Esto minimiza el nivel de personalización que debe realizar.

- 5. Haga clic en **Aceptar**. El nuevo nombre de grupo se agregará a la lista de grupos de la página Grupos y permisos.
- 6. Haga clic en **Guardar** para guardar los cambios en la página Grupos y permisos.

# <span id="page-297-0"></span>**Asignación de usuarios a grupos**

Tras agregar un usuario al proyecto, puede asignar el usuario a uno o más grupos de usuarios. De forma predeterminada, los nuevos usuarios se asignan al proyecto como miembros del grupo de usuarios **Visor**.

Puede asignar un usuario a un grupo de usuarios predeterminado o a un grupo de usuarios personalizado. Puede cambiar los privilegios de acceso para los usuarios existentes en cualquier momento cambiando el grupo de usuarios al que están asignados.

**Sugerencia:** También puede asignar usuarios a grupos de usuarios desde el módulo de [personalización](#page-288-0) **Usuarios del proyecto**. Para obtener más información, consulte "Gestión de los usuarios de un proyecto" en la página 289.

#### **Para asignar un usuario a un grupo de usuarios:**

- 1. En la ventana Personalización del proyecto, en el panel izquierdo, haga clic en **Grupos y permisos**. Se abrirá la página Grupos y permisos.
- 2. En la lista de grupos, seleccione el grupo al que desea asignar un usuario.
- 3. Seleccione la ficha **Pertenencia** para ver los usuarios que pertenecen al grupo.

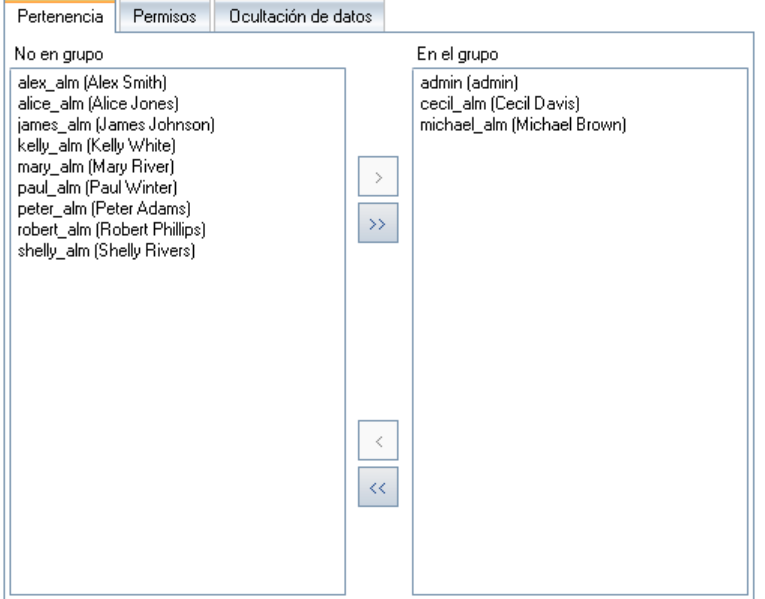

Los usuarios asignados al grupo se mostrarán en el panel **En el grupo** de la ficha Pertenencia. Los usuarios no asignados al grupo se mostrarán en el panel **No en grupo** de la ficha Pertenencia.

4. Para asignar un usuario al grupo de usuarios seleccionado, seleccione un usuario en la lista **No**

**en grupo** y haga clic en el botón de flecha derecha  $\rightarrow$ 

- 5. Para suprimir un usuario del grupo de usuarios seleccionado actualmente, seleccione un usuario en la lista **En el grupo** y haga clic en el botón de flecha izquierda .
- 6. Para mover todos los grupos de usuarios de una lista a otra, haga clic en los botones de doble  $_{\text{flecha}}$   $\left|\langle \cdot \right| \left|\cdot \right\rangle$
- <span id="page-298-0"></span>7. Haga clic en **Guardar** para guardar los cambios en la página Grupos y permisos.

# **Configuración de los permisos de los grupos de usuarios**

Cada grupo de usuarios tiene un conjunto de privilegios, o permisos, que ha definido el administrador de proyectos de ALM. Por ejemplo, imagine que un grupo de usuarios llamado DOC tiene permisos de Visor. Para trabajar más eficazmente en el proyecto, deben agregar, modificar y eliminar los defectos. Como administrador de proyectos de ALM, puede asignar estos privilegios al grupo DOC especificando la configuración de los permisos.

### **Nota:**

- No puede modificar los privilegios de un grupo de usuarios predeterminado. Para ver los permisos de estos grupos, en la página Grupos y permisos, seleccione el grupo de usuarios de la lista de grupos y haga clic en la ficha **Permisos**. Para obtener más información, consulte "Descripción de la [configuración](#page-306-1) de permisos" en la página 307.
- Si actualiza un proyecto y la versión actualizada contiene un permiso que no estaba presente en la versión original, ALM asigna automáticamente el permiso a todos los usuarios del proyecto.

#### **Personalización entre proyectos: trabajar con un proyecto vinculado:**

los grupos de usuarios definidos por un proyecto de plantilla se muestran con un icono de plantilla

en el provecto vinculado. Si está trabajando con un proyecto que está vinculado a un proyecto de plantilla, no puede modificar los permisos de un grupo de usuarios definidos por el proyecto de plantilla. Sin embargo, puede limitar los registros que el grupode usuarios puede ver. Para obtener más información, consulte ["Ocultación](#page-304-0) de los datos de un grupo de usuarios" en la página 305.

Ediciones de ALM**:**: la personalización entre proyectos no está disponible en Quality Center Enterprise Edition). Para obtener más información sobre las ediciones de ALM y su funcionalidad, consulte la *Guía del usuario de HP Application Lifecycle Management*.

#### **Para establecer los permisos de los grupos de usuarios:**

- 1. En la ventana Personalización del proyecto, en el panel izquierdo, haga clic en **Grupos y permisos**. Se abrirá la página Grupos y permisos.
- 2. En la lista de grupos, seleccione el grupo de usuarios para el que desea establecer los permisos y haga clic en la ficha **Permisos**.

Se mostrará un conjunto de fichas en orden alfabético, una ficha para cada módulo de ALM más fichas para fines específicos, como para la administración. Bajo la columna Nivel del permiso se enumerarán los niveles de permiso (como Crear, Actualizar y Eliminar) para las entidades disponibles en cada módulo.

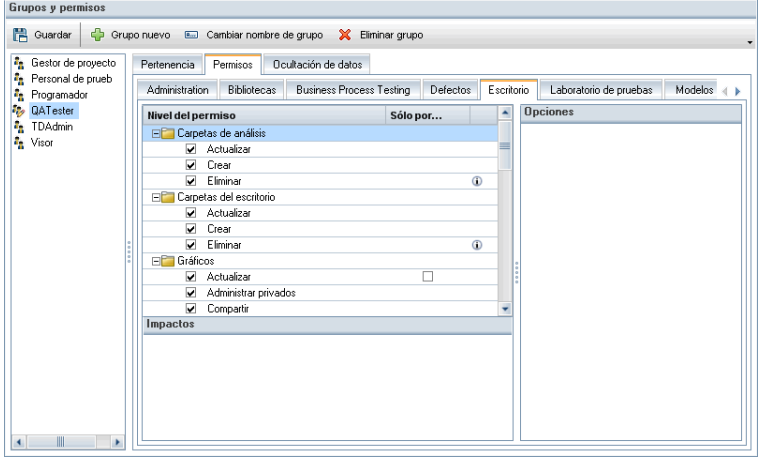

- 3. Haga clic en una ficha de un módulo. Si es necesario, expanda la entidad para ver los niveles de permiso de cada entidad.
	- <sup>n</sup> Si los permisos de una entidad dependen (o tienen un impacto) de los permisos de otra entidad, se mostrará un icono  $\Phi$  a la derecha de la columna **Solo** por propietario y el panel Impactos en la parte inferior de la ventana mostrará información sobre el impacto.
	- si hay otras opciones disponibles para un nivel de permiso, se mostrarán en el panel Opciones a la derecha de la ventana.
	- <sup>n</sup> Si los niveles de permiso de una entidad solo pueden ser modificados por su propietario, aparecerá una casilla en la columna **Solo por propietario**. Para obtener más información, consulte ["Propiedad](#page-302-0) de objetos de ALM" en la página 303.
- 4. Seleccione la casilla de los niveles de permiso que el grupo de usuarios seleccionado debería tener para cada entidad. Para obtener más información sobre los permisos disponibles, consulte "Descripción de la [configuración](#page-306-1) de permisos" en la página 307.
- 5. Si un nivel de permiso tiene subniveles, expándalo para ver la lista de campos asociados. A continuación, seleccione los campos que el grupo de usuarios seleccionado puede utilizar.
- 6. Limite las capacidades de modificación de un campo como se indica a continuación:
	- n Para limitar las entidades cuyos niveles de permiso solo pueden ser modificados por sus propietarios, seleccione la casilla del nivel de permiso en la columna **Solo por propietario**. Por ejemplo, asegúrese de que solo la persona que posee el registro puede eliminar el valor seleccionando la casilla de la columna **Solo por propietario**, situada al lado de Eliminar, en la columna Nivel del permiso. Para obtener más [información,](#page-302-0) consulte "Propiedad de objetos de ALM" en la página 303.
	- n Para limitar los valores que un grupo de usuarios puede seleccionar en un campo de tipo Lista de búsqueda, establezca las reglas de transición de los valores de campo permisibles en el panel Opciones. Para obtener más información, consulte ["Configuración](#page-300-0) de las reglas de transición" abajo.
- 7. Haga clic en la ficha **Ocultación de datos** para ocultar los datos del grupo de usuarios actual por módulo. Para obtener más [información,](#page-304-0) consulte "Ocultación de los datos de un grupo de usuarios" en la página 305.
- <span id="page-300-0"></span>8. Haga clic en **Guardar** para guardar los cambios en la página Grupos y permisos.

# **Configuración de las reglas de transición**

Puede limitar los privilegios de modificación de un grupo estableciendo reglas de transición para modificar los valores de los campos. Estas reglas determinan los valores que el grupo puede modificar en los campos que especifica. Las reglas de transición solo pueden establecerse para campos de lista de búsqueda y lista de usuarios.

### **Ejemplo**

Al modificar la información de un defecto, puede limitar los elementos que un grupo de usuarios puede seleccionar en el campo Estado de un registro de defecto. Puede establecer una regla de transición que solo permita a un grupo de usuarios editar el campo Estado de **Corregido** a **Cerrado**.

**Nota:** Cuando el flujo de trabajo se ha utilizado para cambiar una lista de valores de un campo que se ha establecido con reglas de transición, el campo solo puede modificarse de forma que satisfaga la secuencia de comandos del flujo de trabajo y las reglas de transición. Para obtener más información, consulte ["Referencia](#page-468-0) de eventos del flujo de trabajo" en la página 469.

#### **Para establecer las reglas de transición:**

- 1. En la ventana Personalización del proyecto, en el panel izquierdo, haga clic en **Grupos y permisos**. Se abrirá la página Grupos y permisos.
- 2. En la lista de grupos, seleccione el grupo de usuarios para el que desea establecer los permisos.
- 3. Haga clic en la ficha **Permisos**.
- 4. Haga clic en una ficha de un módulo, como **Defectos**. La ficha mostrará las entidades disponibles en el módulo Defectos y sus correspondientes niveles de permiso.
- 5. Expanda y seleccione una entidad y su nivel de permiso. Por ejemplo, expanda **Defecto** y, a continuación, expanda **Actualizar**. El nivel de permiso se expande y enumera los campos disponibles.

Para obtener más información sobre las entidades y niveles de permiso disponibles, consulte "Descripción de la [configuración](#page-306-1) de permisos" en la página 307.

6. Seleccione un campo. Por ejemplo, seleccione **Estado.** La cuadrícula Reglas de transición aparecerá en el panel Opciones a la derecha de la ventana.

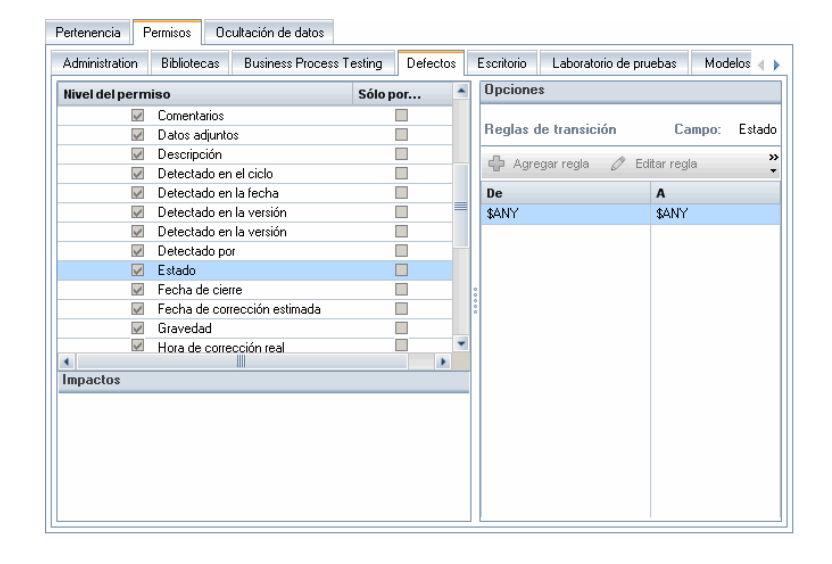

- 7. Haga clic en **Agregar regla** para agregar una regla de transición. Se abrirá el cuadro de diálogo Agregar regla de transición.
- 8. En **De**, puede:
	- **EXECCIONARY SANY** para permitir que un grupo de usuarios modifique el campo, independientemente del valor que se muestra actualmente.
	- <sup>n</sup> Seleccionar un valor de la lista. Un grupo de usuarios solo es capaz de modificar el campo seleccionado cuando el campo muestra el valor que selecciona. Por ejemplo, para permitir que un grupo de usuarios edite el campo Estado de un defecto solo si "Corregido" es el valor actual, seleccione **Corregido**.
- 9. En **A**, puede:
	- **EXECCIONARY SANY para permitir que un grupo de usuarios cambie el campo a cualquier** valor.
- <sup>n</sup> Seleccionar un valor de la lista. Un grupo de usuarios puede cambiar el valor del campo seleccionado a solo el valor que especifica. Por ejemplo, para permitir que un grupo de usuarios cambie el valor del campo Estado solo a "Cerrado", seleccione **Cerrado**.
- 10. Haga clic en **Aceptar** para guardar y cerrar el cuadro de diálogo Agregar regla de transición. Las nuevas reglas se mostrarán en la cuadrícula Reglas de transición.
- 11. Para modificar una regla de transición, seleccione una regla de la cuadrícula Reglas de transición y haga clic en el botón **Editar regla**. En el cuadro de diálogo Editar regla de transición, modifique la regla. Haga clic en **Aceptar**.
- 12. Para eliminar una regla de transición, seleccione una regla de la cuadrícula Reglas de transición y haga clic en el botón **Eliminar regla**. Haga clic en **Aceptar** para confirmar.
- <span id="page-302-0"></span>13. Haga clic en **Guardar** para guardar los cambios en la página Grupos y permisos.

### *Propiedad de objetos de ALM*

Al establecer permisos de grupos, puede limitar las capacidades de modificar o eliminar un valor de campo, de modo que solo el usuario al que pertenece el registro pueda cambiar o eliminar el valor. En la siguiente tabla se describen los objetos de ALM y los usuarios definidos como propietarios de los objetos.

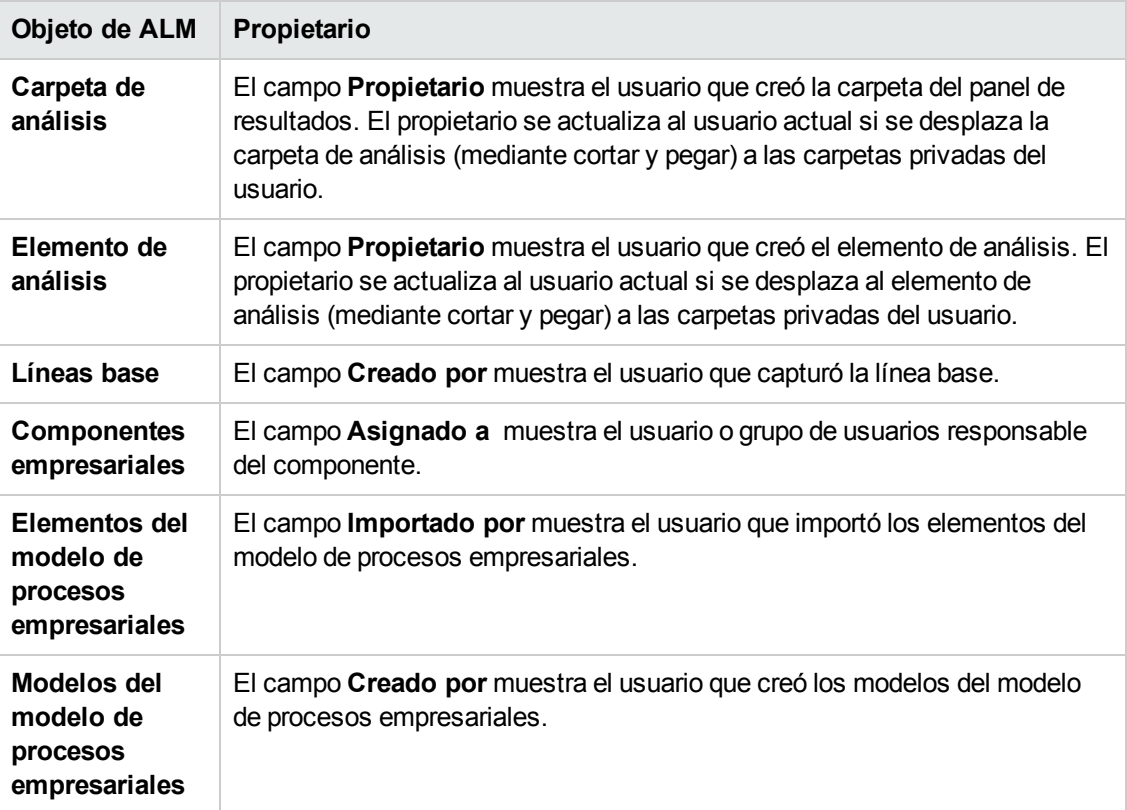

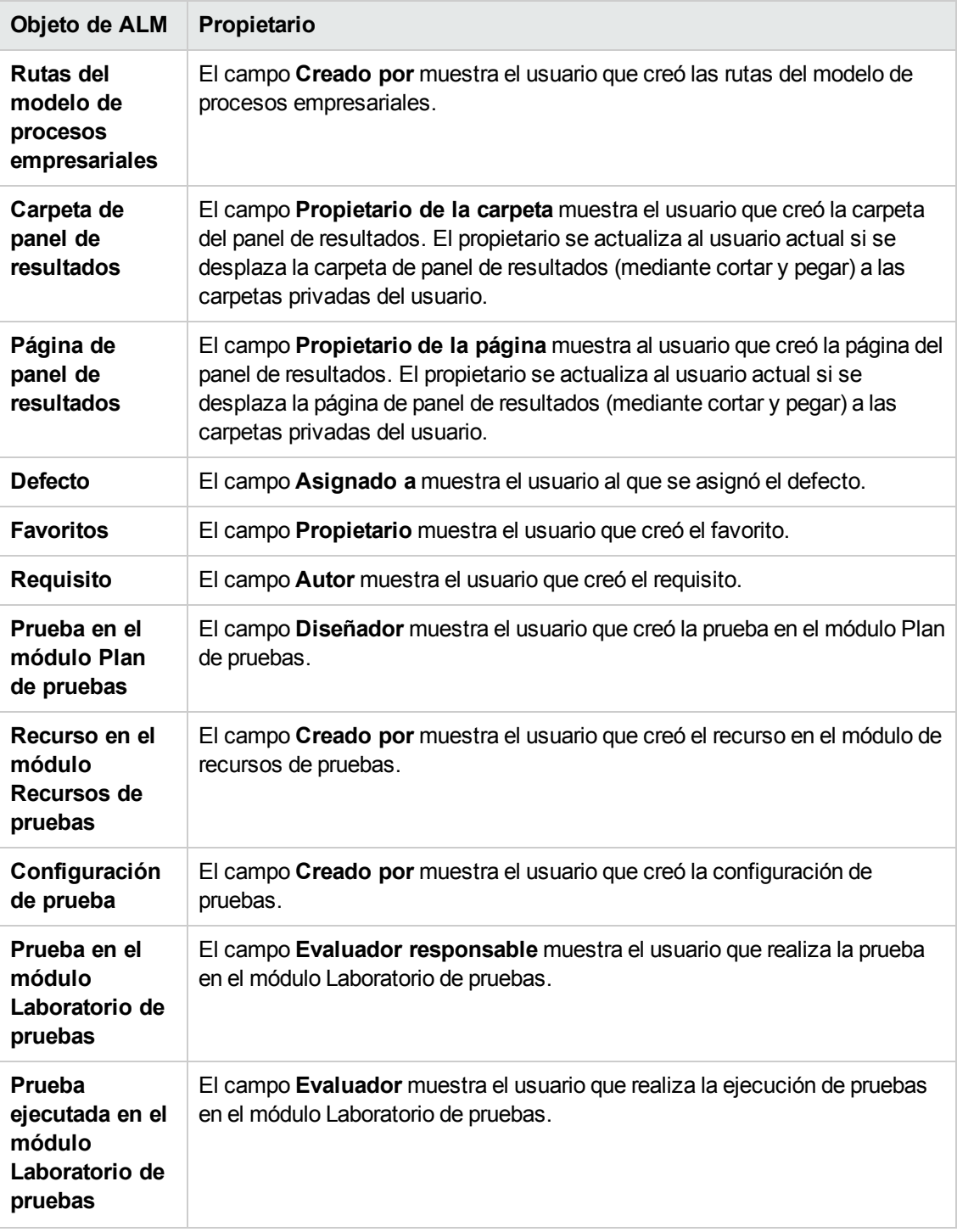

**Nota:** Puede cambiar el propietario de un objeto de ALM modificando el valor de **TB\_OWNER\_ FIELD\_NAME** en la tabla **Tablas**. Para obtener más información sobre la tabla **Tablas**, consulte la *HP ALM Project Database Reference*.

## <span id="page-304-0"></span>**Ocultación de los datos de un grupo de usuarios**

Puede indicar a ALM que oculte determinados registros que puede ver un grupo de usuarios. Puede ocultar registros relacionados con defectos, bibliotecas, requisitos, componentes empresariales, recursos, pruebas y conjuntos de pruebas. La ocultación de registros incluye las siguientes opciones:

**Filtro de datos.** Puede establecer filtros para determinados campos, limitando los registros que puede ver el grupo de usuarios. Por ejemplo, puede establecer el filtro para el campo **Asignado a** en "[CurrentUser]". Esto indica a ALM que solo debe mostrar los registros que están asignados al usuario actual.

**Nota:** Si está filtrando los requisitos de un grupo de usuarios de acuerdo con el campo **Elemento principal de requisito**, todos los requisitos incluidos bajo el elemento principal seleccionado se mostrarán en la cuadrícula de requisitos. El árbol de requisitos no mostrará ningún requisito.

Para obtener más información sobre el filtrado, consulte la *Guía del usuario de HP Application Lifecycle Management*.

<sup>l</sup> **Definición de campos visibles.** Puede seleccionar qué campos de un módulo puede ver el grupo de usuarios y qué campos deben ocultarse. Los usuarios que pertenecen a un grupo de usuarios específico solo deben ver los datos relacionados con su trabajo. Por ejemplo, es posible que desee ocultar el campo Ruta del módulo Plan de pruebas de los grupos de usuarios que no deben poder acceder a las secuencias de comandos de las pruebas desde el sistema de archivos. No puede ocultar los campos necesarios.

#### **Para ocultar los datos:**

- 1. En la ventana Personalización del proyecto, en el panel izquierdo, haga clic en **Grupos y permisos**. Se abrirá la página Grupos y permisos.
- 2. En la lista de grupos, seleccione el grupo de usuarios para el que desea ocultar datos.
- 3. Haga clic en la ficha **Ocultación de datos**.
- 4. Haga clic en la entidad para la que desea ocultar datos. Por ejemplo, haga clic en **Defecto**. El panel a la derecha muestra los filtros establecidos actualmente y los campos visibles actualmente en el módulo Defectos a los usuarios del grupo seleccionado.
- 5. Haga clic en el botón **Establecer filtro/orden** . Se abrirá el cuadro de diálogo Filtrar <entidad>.
- 6. Establezca uno o más filtros. El filtro determinará los registros que un grupo de usuarios puede ver en ALM. Para obtener más información, consulte la *Guía del usuario de HP Application Lifecycle Management*.
- 7. Haga clic en **Aceptar** para cerrar el cuadro de diálogo Filtrar <entidad>. Se mostrarán los filtros que ha establecido.
- 8. Haga clic en el botón **Establecer campos visibles** . Se abrirá el cuadro de diálogo Seleccionar columnas.
- 9. Haga clic en las flechas para ocultar o mostrar cada campo.
- 10. Haga clic en **Aceptar** para cerrar el cuadro de diálogo Seleccionar columnas. Se mostrarán los campos que establezca como visibles.
- 11. Haga clic en **Guardar** para guardar los cambios en la página Grupos y permisos.

### **Personalización entre proyectos**

Ediciones de ALM**:**: la personalización entre proyectos no está disponible en Quality Center Enterprise Edition). Para obtener más información sobre las ediciones de ALM y su funcionalidad, consulte la *Guía del usuario de HP Application Lifecycle Management*.

Si está trabajando con un proyecto que está vinculado a un proyecto de plantilla, no puede ocultar datos de ningún campo definido por el proyecto de plantilla.

Para los grupos de usuarios definidos por el proyecto de plantilla, puede ocultar los datos de los campos definidos por el usuario que se han definido en el proyecto. En la página Grupos y permisos, seleccione el grupo de usuarios de la lista de grupos y haga clic en la ficha **Ocultación de datos** para determinar los datos que son visibles.

## <span id="page-305-0"></span>**Cambio del nombre de los grupos de usuarios**

Puede cambiar el nombre de un grupo de usuarios. Se conservará toda la personalización realizada en el grupo.

**Personalización entre proyectos: trabajar con un proyecto vinculado:** si está trabajando con un proyecto que está vinculado a un proyecto de plantilla, no puede cambiar el nombre de un grupo de usuarios definido por el proyecto de plantilla.

Ediciones de ALM**:**: la personalización entre proyectos no está disponible en Quality Center Enterprise Edition). Para obtener más información sobre las ediciones de ALM y su funcionalidad, consulte la *Guía del usuario de HP Application Lifecycle Management*.

#### **Para cambiar el nombre de un grupo de usuarios:**

- 1. En la ventana Personalización del proyecto, en el panel izquierdo, haga clic en **Grupos y permisos**. Se abrirá la página Grupos y permisos.
- 2. En la lista de grupos, seleccione un nombre de grupo.
- 3. Haga clic en el botón **Cambiar nombre de grupo**. Se abrirá el cuadro de diálogo Cambiar nombre de grupo.
- 4. Escriba un nuevo nombre para el grupo.
- <span id="page-306-0"></span>5. Haga clic en **Aceptar** para guardar los cambios.

## **Eliminación de los grupos de usuarios**

Puede eliminar los grupos de usuarios que se agregaron a un proyecto de ALM.

Ediciones de ALM**:**: la personalización entre proyectos no está disponible en Quality Center Enterprise Edition). Para obtener más información sobre las ediciones de ALM y su funcionalidad, consulte la *Guía del usuario de HP Application Lifecycle Management*.

**Personalización entre proyectos.** Si trabaja con la personalización entre proyectos, tenga en cuenta lo siguiente:

- <sup>l</sup> **Trabajar con un proyecto de plantilla:** si elimina un grupo de usuarios de un proyecto de plantilla, ALM no elimina el grupo de los proyectos vinculados. Tras aplicar posteriormente la personalización de plantillas a los proyectos vinculados, el grupo de usuarios ya no será de solo lectura en el proyecto y el administrador de proyectos podrá modificar, cambiar de nombre o eliminar este grupo.
- <sup>l</sup> **Trabajar con un proyecto vinculado:** si está trabajando con un proyecto que está vinculado a un proyecto de plantilla, no puede eliminar un grupo de usuarios definido por el proyecto de plantilla.

#### **Para eliminar un grupo de usuarios:**

- 1. En la ventana Personalización del proyecto, en el panel izquierdo, haga clic en **Grupos y permisos**. Se abrirá la página Grupos y permisos.
- 2. En la lista de grupos, seleccione un nombre de grupo.
- 3. Haga clic en el botón **Eliminar grupo**.
- <span id="page-306-1"></span>4. Haga clic en **Sí** para confirmar.

## **Descripción de la configuración de permisos**

La ficha Permisos permite ver los permisos de los grupos de usuarios. Puede modificar los permisos de los grupos de usuarios personalizados en cualquier momento, pero no puede modificar los de los grupos de usuarios predeterminados (TDAdmin, Personal de pruebas, Gestor de proyectos, Programador y Visor).

**Nota:**

- **Ediciones de ALM:** Es posible que alguna configuración de permisos no sea aplicable, según la funcionalidad disponible con cada edición. Para obtener más información sobre las ediciones de ALM y su funcionalidad, consulte la *Guía del usuario de HP Application Lifecycle Management*.
- <sup>l</sup> **Personalización entre proyectos: trabajar con un proyecto vinculado:** si está trabajando con un proyecto que está vinculado a un proyecto de plantilla, no puede modificar los permisos de los grupos de usuarios definidos en la plantilla. Sin embargo, puede limitar los registros que el grupo de usuarios puede ver. Para obtener más información, consulte ["Ocultación](#page-304-0) de los datos de un grupo de usuarios" en la página 305.
	- **Ediciones de ALM:: la personalización entre proyectos no está disponible en Quality** Center Enterprise Edition). Para obtener más información sobre las ediciones de ALM y su funcionalidad, consulte la *Guía del usuario de HP Application Lifecycle Management*.
- <sup>l</sup> Performance Center**:** están disponibles los siguientes grupos de usuarios predeterminados adicionales: Asesor de rendimiento, Personal de pruebas de rendimiento, Especialista en pruebas de rendimiento.

Para mostrar los permisos de un grupo de usuarios, en la página Grupos y permisos, seleccione el grupo de usuarios de la lista de grupo y haga clic en la ficha **Permisos**.

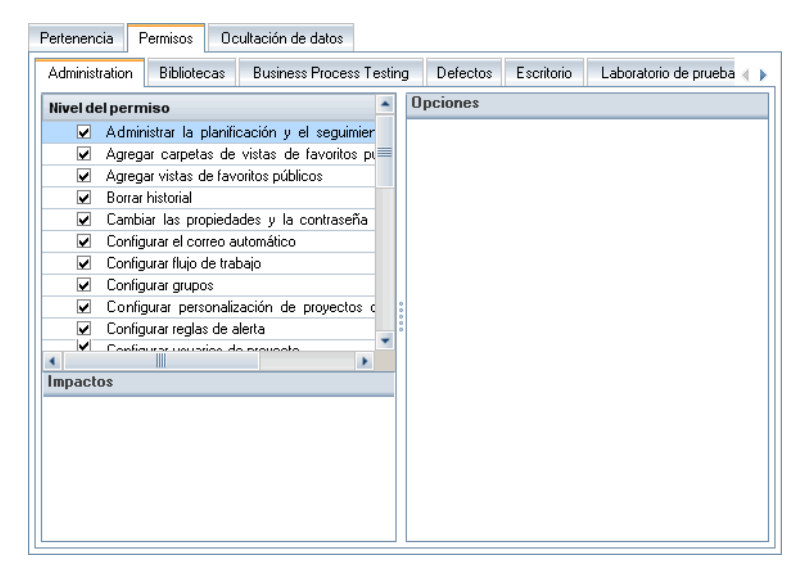

# <span id="page-307-0"></span>**Personalización del acceso a los módulos para los grupos de usuarios**

Para cada proyecto de ALM, puede controlar los módulos a los que tiene acceso cada grupo de usuarios. Se aconseja utilizar sus licencias de ALM para impedir que los usuarios puedan acceder a módulos no necesarios. Por ejemplo, si un grupo de usuarios solo utiliza ALM para agregar defectos a un proyecto, puede limitar el acceso del grupo al módulo Defectos únicamente.

Puede especificar el acceso al módulo para los siguientes módulos: Defectos, Plan de pruebas, Laboratorio de pruebas, Requisitos, Panel de resultados, Componentes empresariales, Versiones, Modelos de procesos empresariales y Bibliotecas.

Si no se habilita el acceso al módulo Componentes empresariales para un grupo de usuarios, aquellos usuarios todavía pueden ver las pruebas de procesos empresariales existentes en modo de solo lectura.

**Nota: Performance Center:** la personalización de acceso al módulo no es compatible con Lab Management.

#### **Para personalizar el acceso a un módulo para grupos de usuarios:**

1. En la ventana Personalización del proyecto, en el panel izquierdo, haga clic en **Acceso al módulo**. Se abre la página Acceso al módulo.

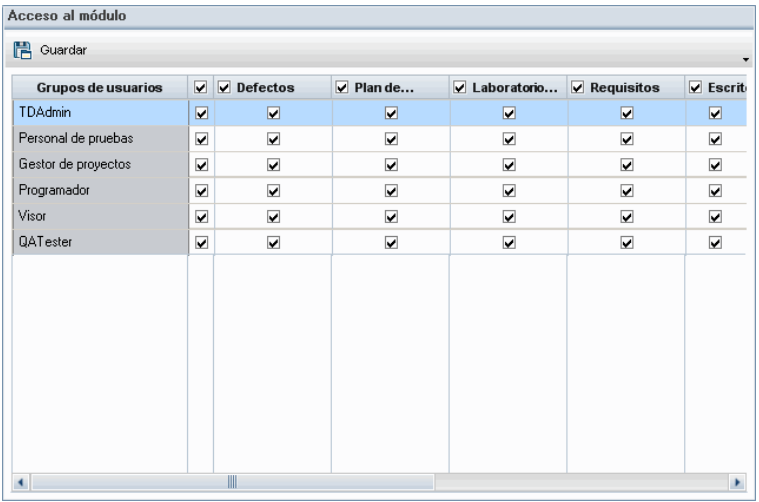

Las marcas de verificación indican los módulos a los que un grupo de usuarios puede acceder.

- 2. Para seleccionar o deseleccionar una celda en la tabla, seleccione la casilla de la celda.
- 3. Para seleccionar o deseleccionar todos los módulos para un grupo de usuarios, seleccione la casilla de la columna a la derecha del nombre del grupo de usuarios.
- 4. Para seleccionar o deseleccionar todos los grupos de usuarios para un módulo, seleccione la casilla a la izquierda del nombre del módulo (en la misma celda).
- 5. Para seleccionar o deseleccionar todos los grupos de usuarios para todos los módulos, seleccione la casilla de la columna a la derecha del título "Grupos de usuarios".
- 6. Haga clic en **Guardar** para guardar los cambios.

Guía del administrador Capítulo 16: Gestión de grupos de usuarios y permisos

# **Capítulo 17: Personalización de proyectos de ALM**

Como administrador de proyectos de HP Application Lifecycle Management (ALM), puede personalizar un proyecto para satisfacer las necesidades específicas de la organización. Por ejemplo, puede agregar o personalizar campos, personalizar tipos de requisitos y crear categorías y listas que reflejen las necesidades de su proyecto.

Este capítulo incluye:

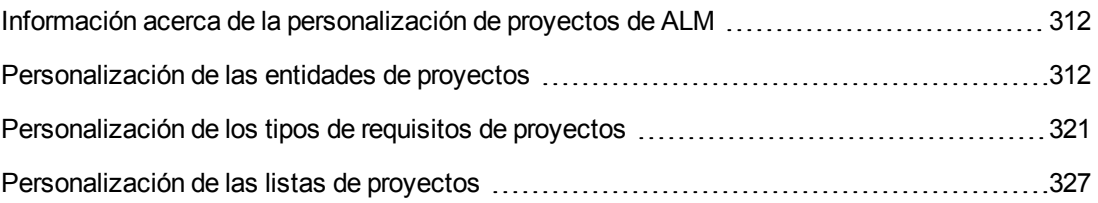

# <span id="page-311-0"></span>**Información acerca de la personalización de proyectos de ALM**

Antes de empezar un proyecto, puede personalizar su proyecto para que refleje sus requisitos exclusivos. A medida que avanza un proyecto, puede ajustar aún más el proyecto para que cumpla sus necesidades cambiantes.

ALM contiene campos de sistema en los que introduce información sobre las entidades de ALM. Puede modificar el comportamiento de estos campos restringiendo a los usuarios la selección de valores solo procedentes de listas asociadas, introduciendo datos en determinados campos obligatorios y preservando un historial de valores introducidos en el campo. Asimismo, puede incluir datos únicos para el proyecto creando campos definidos por el usuario. Puede asociar estos campos a las listas del sistema o las listas definidas por el usuario de ALM.

Por ejemplo, si está ejecutando pruebas en varias compilaciones de una aplicación, puede agregar un campo **Detectado en la versión** al cuadro de diálogo Agregar defecto. A continuación, puede crear una lista de selecciones que contenga los valores **Compilación1**, **Compilación2** y **Compilación3**, y asociar la lista al campo **Detectado en la versión**.

En el módulo Requisitos, también puede asignar cada requisito a un tipo de requisito. Un tipo de requisito define qué campos están disponibles y qué campos son necesarios para un requisito de ese tipo. Esto le permite que solo estén disponibles para un requisito los campos relevantes para el tipo al que están asignados.

# <span id="page-311-1"></span>**Personalización de las entidades de proyectos**

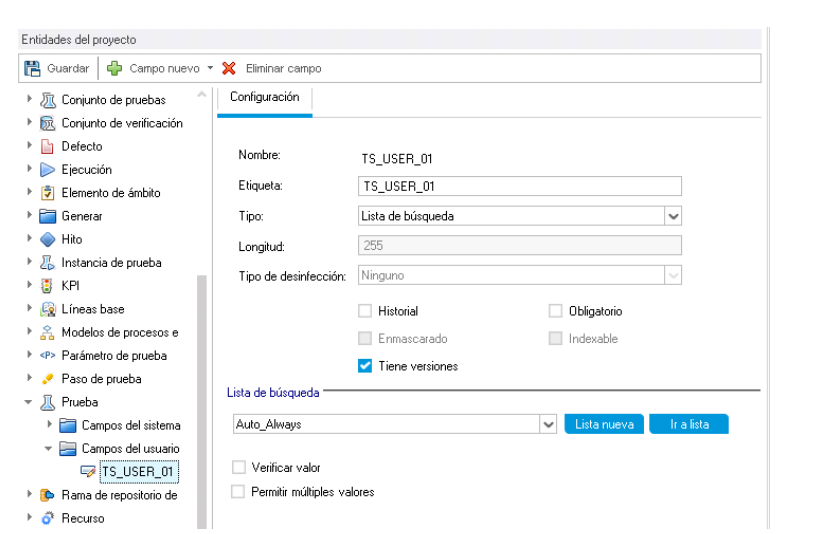

Con la página Entidades del proyecto, puede personalizar el proyecto de ALM según el entorno.

Cada proyecto de ALM se divide en entidades de proyecto. Las **entidades** contienen datos introducidos por usuarios para un proceso de gestión de aplicaciones específico. Los datos están almacenados en tablas.

### **Árbol de entidades del proyecto**

El árbol de entidades del proyecto muestra las entidades del proyecto disponibles.

Cada entidad contiene campos de sistema y campos definidos por el usuario:

- <sup>l</sup> **Campos de sistema.** Son los campos predeterminados de ALM. No puede agregar ni eliminar los campos de sistema, solo puede modificarlos.
- <sup>l</sup> **Campos del usuario.** Son los campos que puede definir e incluir en un proyecto de ALM para personalizarlos según las necesidades específicas del proyecto. Puede agregar, modificar y eliminar campos definidos por el usuario.

Para obtener más información, consulte:

- <sup>l</sup> "Adición de campos [definidos](#page-316-0) por el usuario" en la página 317
- $\bullet$  ["Modificación](#page-317-0) de campos del sistema y campos definidos por el usuario" en la página 318
- <sup>l</sup> ["Eliminación](#page-318-0) de campos definidos por el usuario" en la página 319

Para obtener más información sobre entidades y campos de ALM, consulte la *HP ALM Project Database Reference*.

### **Ficha Configuración**

La ficha **Configuración** muestra las propiedades de campo. Están disponibles las siguientes propiedades:

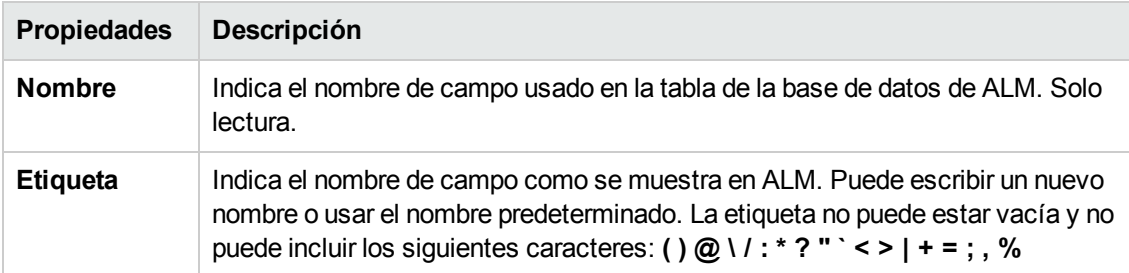

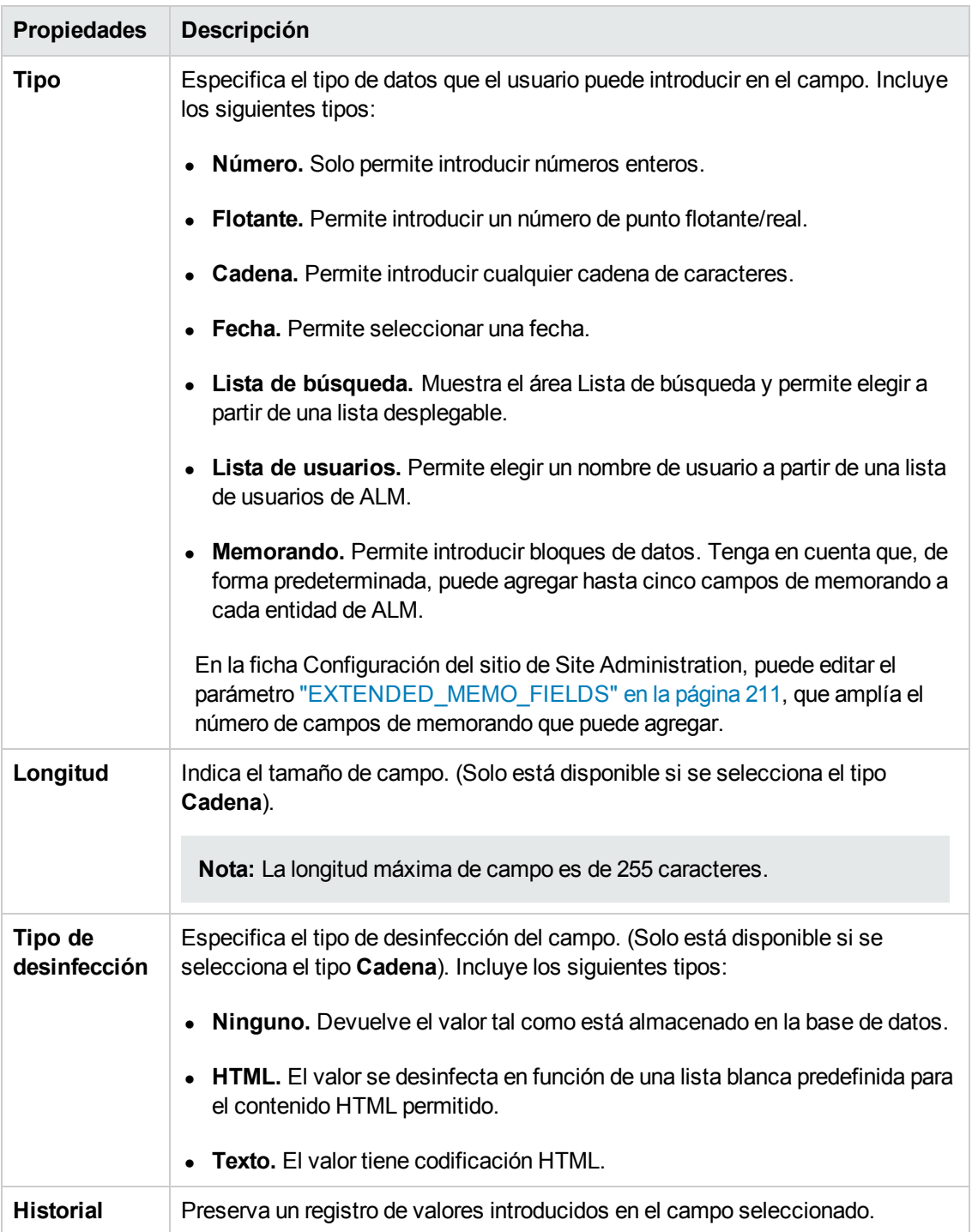

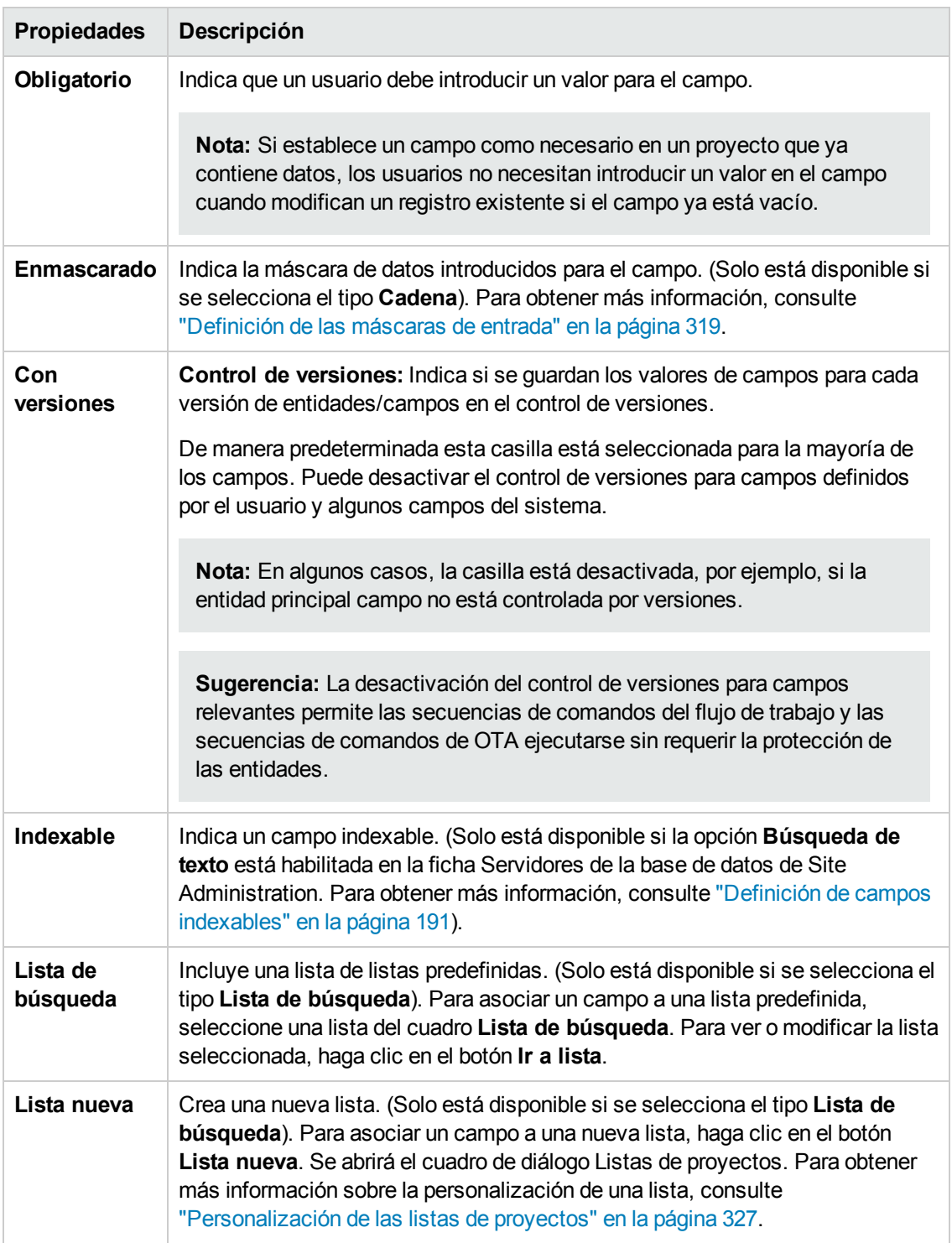

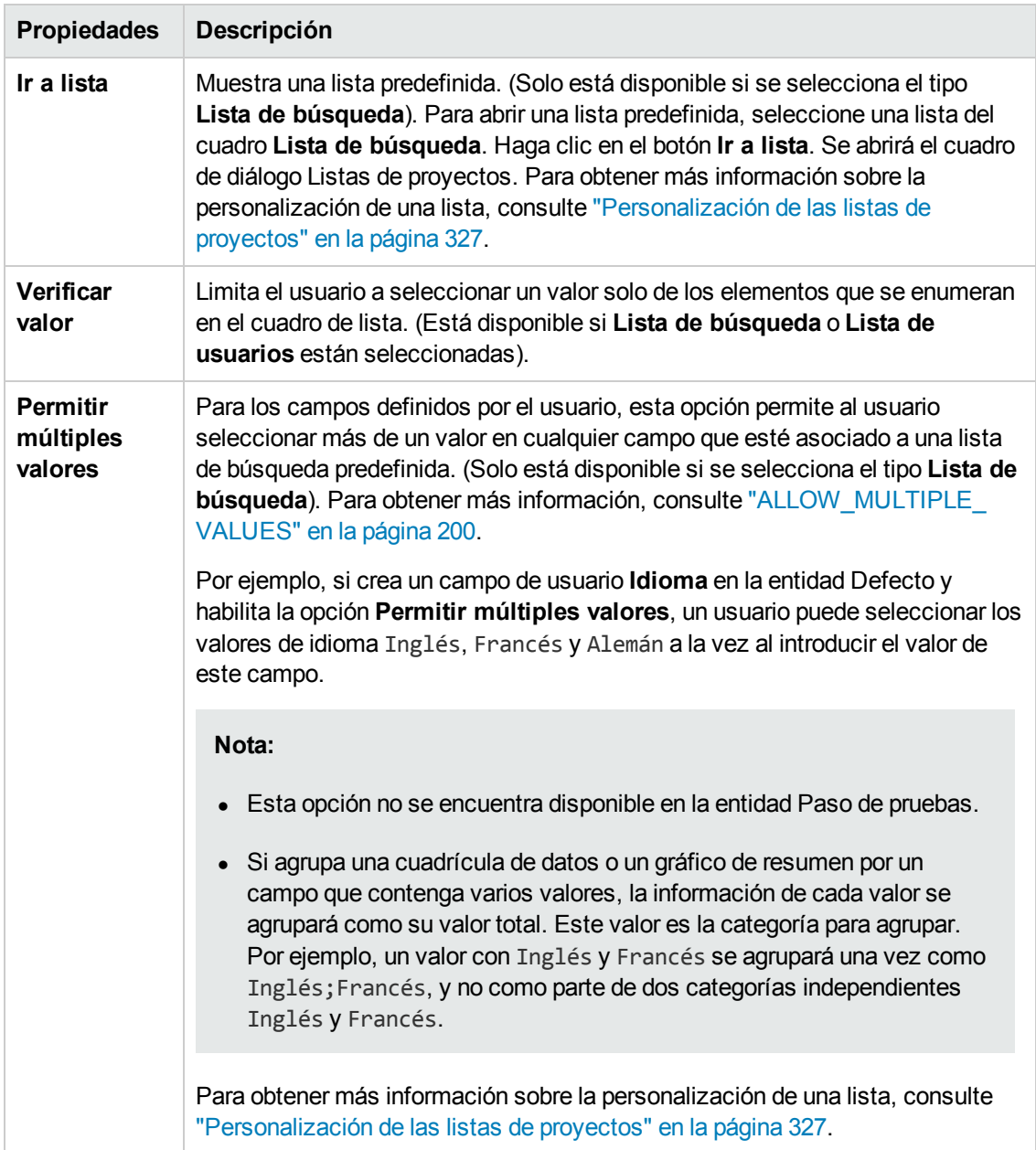

### **Personalización entre proyectos**

Ediciones de ALM**:**: la personalización entre proyectos no está disponible en Quality Center Enterprise Edition). Para obtener más información sobre las ediciones de ALM y su funcionalidad, consulte la *Guía del usuario de HP Application Lifecycle Management*.

Si trabaja con la personalización entre proyectos, tenga en cuenta lo siguiente:

<sup>l</sup> **Trabajar con un proyecto de plantilla:** si está trabajando con un proyecto de plantilla, use el vínculo a entidades de **proyectos (compartidos)** para personalizar los campos de sistema y

crear campos definidos por el usuario. Los campos de sistema y los campos definidos por el usuario en un proyecto de plantilla se aplican a los proyectos vinculados al aplicar la personalización de la plantilla. Para obtener más información sobre la aplicación de la personalización de plantillas, consulte "Aplicación de la [personalización](#page-358-0) de plantillas a proyectos vinculados" en la página 359.

<sup>l</sup> **Trabajar con un proyecto vinculado:** si está trabajando con un proyecto que está vinculado a un proyecto de plantilla, no puede modificar ningún campo de sistema ni campo definido por el usuario definido por el proyecto de plantilla.

Esta sección incluye:

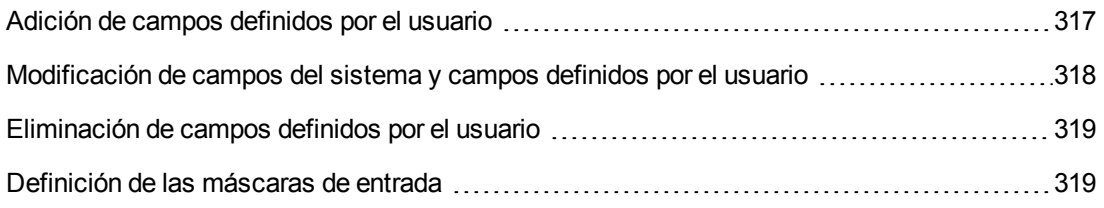

### <span id="page-316-0"></span>*Adición de campos definidos por el usuario*

Puede personalizar un proyecto de ALM agregando hasta 99 campos definidos por el usuario a cada entidad de ALM.

**Personalización entre proyectos:** el proyecto de plantilla y los proyectos vinculados pueden contener cada uno hasta 99 campos definidos por el usuario para cada entidad de ALM.

Ediciones de ALM**:**: la personalización entre proyectos no está disponible en Quality Center Enterprise Edition). Para obtener más información sobre las ediciones de ALM y su funcionalidad, consulte la *Guía del usuario de HP Application Lifecycle Management*.

#### **Para agregar un campo definido por el usuario:**

- 1. En la ventana Personalización del proyecto, en el panel izquierdo, haga clic en **Entidades del proyecto**. Se abrirá la página Entidades del proyecto.
- 2. En **Entidades del proyecto**, expanda una entidad.
- 3. Haga clic en la carpeta **Campos del usuario**.
- 4. Para agregar un campo definido por el usuario, puede:
	- <sup>n</sup> Hacer clic en el botón **Campo nuevo** para agregar un campo de número, cadena, fecha o tipo de lista.
	- <sup>n</sup> Hacer clic en la flecha **Campo nuevo** y elegir **Campo de nuevo memorando** para agregar un campo de memorando. Puede agregar hasta 5 campos de memorando a cada entidad de ALM.

**Nota:** En la ficha Configuración del sitio de Site Administration, puede ampliar el número de campos de memorando que puede agregar modificando el parámetro ["EXTENDED\\_MEMO\\_FIELDS"](#page-210-0) en la página 211.

- 5. En la ficha **Configuración**, establezca las propiedades del campo. Para obtener más información, consulte ["Personalización](#page-311-1) de las entidades de proyectos" en la página 312.
- 6. Haga clic en **Guardar** para guardar los cambios en la página Entidades del proyecto.

## <span id="page-317-0"></span>*Modificación de campos del sistema y campos definidos por el usuario*

Puede modificar las propiedades de los campos del sistema y campos definidos por el usuario en el proyecto de ALM.

**Nota:** No puede modificar las propiedades **Tipo** o **Longitud** de los campos del sistema. Además, en los campos del sistema del tipo **Lista de búsqueda**, no puede modificar qué lista está asociada al campo ni permitir que se seleccionen varios valores. Para obtener más información, consulte ["Personalización](#page-311-1) de las entidades de proyectos" en la página 312.

**Personalización entre proyectos:** si está trabajando con un proyecto que está vinculado a un proyecto de plantilla, no puede modificar ningún campo de sistema ni campo definido por el usuario definido por el proyecto de plantilla. Los campos definidos por un proyecto de plantilla se muestran con un icono de plantilla  $\ddot{\ddot{\phantom{a}}}$ .

Ediciones de ALM**:**: la personalización entre proyectos no está disponible en Quality Center Enterprise Edition). Para obtener más información sobre las ediciones de ALM y su funcionalidad, consulte la *Guía del usuario de HP Application Lifecycle Management*.

#### **Para modificar un campo del sistema o un campo definido por el usuario:**

- 1. En la ventana Personalización del proyecto, en el panel izquierdo, haga clic en **Entidades del proyecto**. Se abrirá la página Entidades del proyecto.
- 2. En **Entidades del proyecto**, expanda una entidad.
- 3. Expanda la carpeta **Campos del sistema** o la carpeta **Campos del usuario**.
- 4. Haga clic en el campo que desee personalizar. La configuración de ese campo aparecerá en la ficha Configuración.
- 5. Modifique las propiedades del campo seleccionado. Para obtener más información, consulte ["Personalización](#page-311-1) de las entidades de proyectos" en la página 312.
- 6. Haga clic en **Guardar** para guardar los cambios en la página Entidades del proyecto.

### <span id="page-318-0"></span>*Eliminación de campos definidos por el usuario*

Puede eliminar campos definidos por el usuario del proyecto de ALM.

**Personalización entre proyectos: trabajar con un proyecto vinculado:** si está trabajando con un proyecto que está vinculado a un proyecto de plantilla, no puede eliminar campos definidos por el usuario que han sido definidos por el proyecto de plantilla.

Ediciones de ALM**:**: la personalización entre proyectos no está disponible en Quality Center Enterprise Edition). Para obtener más información sobre las ediciones de ALM y su funcionalidad, consulte la *Guía del usuario de HP Application Lifecycle Management*.

#### **Para eliminar un campo definido por el usuario:**

- 1. En la ventana Personalización del proyecto, en el panel izquierdo, haga clic en **Entidades del proyecto**. Se abrirá la página Entidades del proyecto.
- 2. En **Entidades del proyecto**, expanda una entidad.
- 3. Expanda la carpeta **Campos del usuario**.
- 4. Haga clic en el campo que desee eliminar y haga clic en el botón **Eliminar campo**.
- 5. Haga clic en **Aceptar** para confirmar. El campo se suprimirá de la carpeta **Campos del usuario**.
- <span id="page-318-1"></span>6. Haga clic en **Guardar** para guardar los cambios en la página Entidades del proyecto.

### *Definición de las máscaras de entrada*

La opción de máscara de entrada se utiliza para solicitar a los usuarios que introduzcan datos mediante un patrón de máscara. Si el usuario intenta introducir un carácter que entra en conflicto con la máscara de entrada, ocurrirá un error. Por ejemplo, para solicitar al usuario que introduzca un número de teléfono, puede definir la siguiente máscara de entrada:

!\(000\)000-0000

La máscara de entrada limita el usuario a utilizar únicamente caracteres numéricos. Se mostrará en un cuadro de edición de la siguiente manera:

 $($   $)$   $-$ 

**Nota:** Solo puede definir máscaras de entrada para campos de tipo cadena.

#### **Para definir una máscara de entrada:**

1. En la ficha Configuración, seleccione **Enmascarado**. Para obtener más información, consulte ["Personalización](#page-311-1) de las entidades de proyectos" en la página 312.

2. En **Atributos de edición enmascarados**, haga clic en el botón **Definir**. Se abrirá el cuadro de diálogo Editor de máscara de entrada.

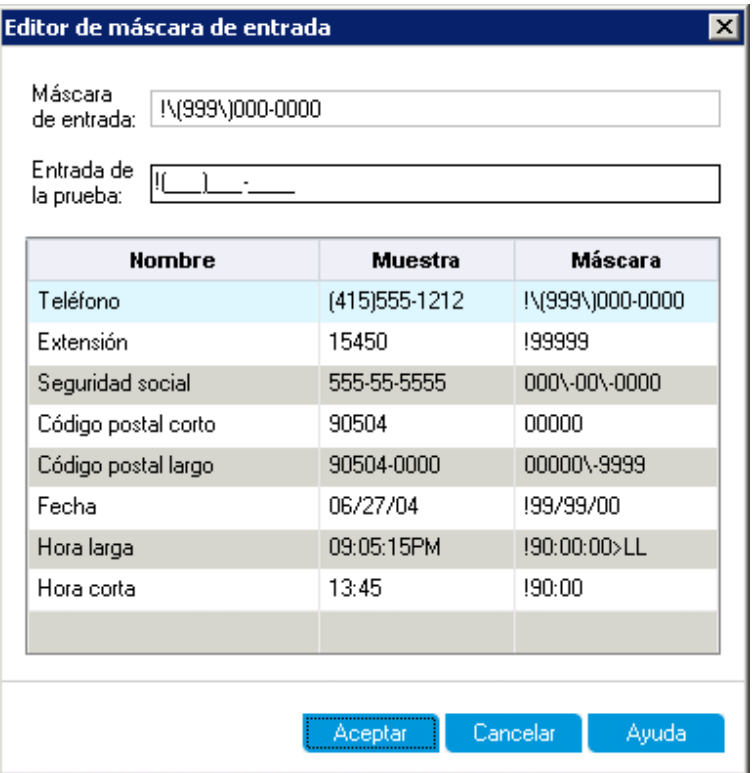

3. En el cuadro **Máscara de entrada**, escriba una máscara de entrada o seleccione una máscara predefinida.

Puede utilizar los siguientes caracteres al definir máscaras de entrada:

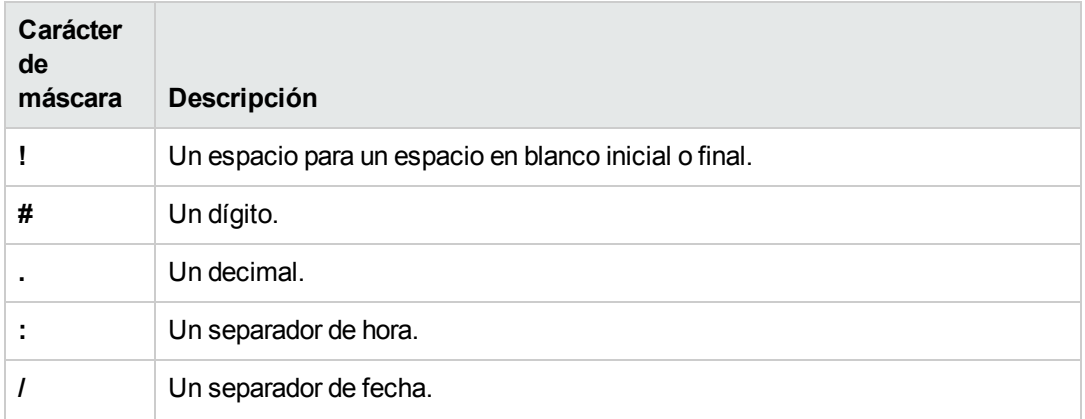

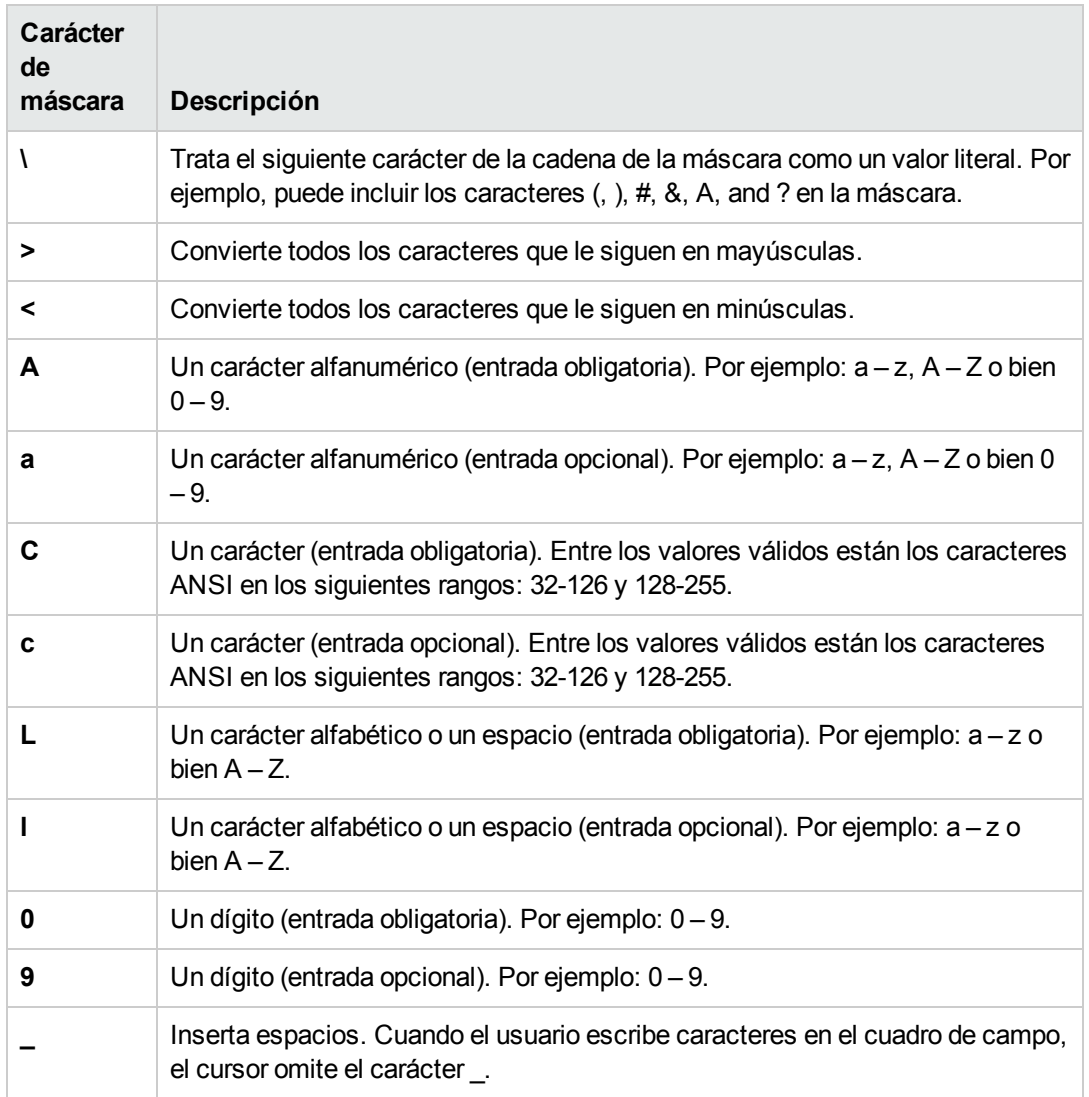

- 4. En el cuadro **Probar entrada**, puede probar la máscara de entrada.
- 5. Haga clic en **Aceptar** para cerrar el cuadro de diálogo Editor de máscara de entrada.
- <span id="page-320-0"></span>6. Haga clic en **Guardar** para guardar los cambios en la página Entidades del proyecto.

## **Personalización de los tipos de requisitos de proyectos**

En la página Tipos de requisitos, puede crear tipos de requisitos para el proyecto y personalizar sus propiedades.

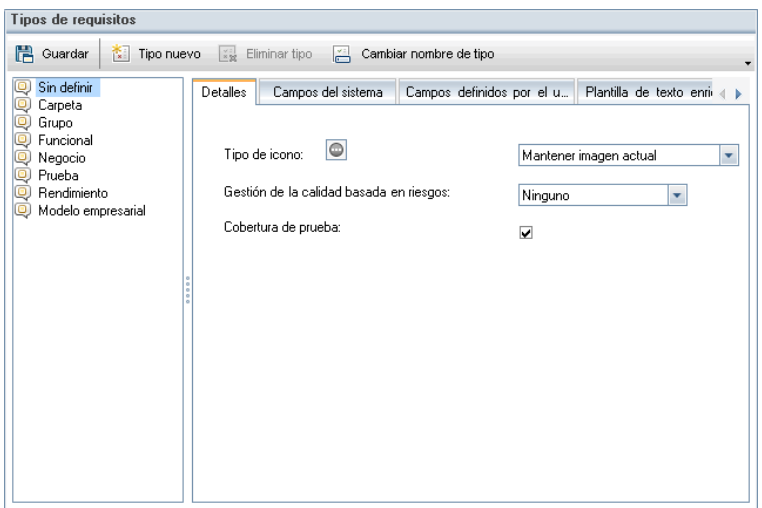

Puede asignar cada requisito del módulo Requisitos a un tipo de requisito. Un **tipo de requisito** define qué campos son opcionales y qué campos definidos por el usuario están disponibles. Esto le permite crear campos definidos por el usuario que solo estén disponibles para un tipo de requisitos específico.

Por ejemplo, puede crear un tipo de requisito Requisito de seguridad para los requisitos relacionados con la seguridad. A continuación, puede crear un campo definido por el usuario Riesgos de seguridad que contenga una lista de los posibles peligros de seguridad que debe cubrir un requisito. Este campo no es relevante para los tipos de requisitos que no sean Requisito de seguridad, por lo que no hace falta que esté disponible para el resto de tipos salvo para Requisito de seguridad.

Cada tipo de requisito tienen un icono asociado, que se muestra junto al requisito en las vistas de árbol del módulo Requisitos, por lo que podrá identificar fácilmente a qué tipo de requisito pertenece. Para cada tipo de requisito puede determinar si la cobertura de la prueba y la gestión de calidad basada en riesgos están disponibles.

Además, para cada tipo de requisito, puede definir una plantilla de texto enriquecido que se utilizará al agregar o editar texto enriquecido en el módulo Requisitos.

### **Personalización entre proyectos**

Ediciones de ALM**:**: la personalización entre proyectos no está disponible en Quality Center Enterprise Edition). Para obtener más información sobre las ediciones de ALM y su funcionalidad, consulte la *Guía del usuario de HP Application Lifecycle Management*.

Si trabaja con la personalización entre proyectos, tenga en cuenta lo siguiente:

- <sup>l</sup> **Trabajar con un proyecto de plantilla:** si está trabajando con un proyecto de plantilla, use el vínculo **Tipos de requisitos (Compartido)** para crear y personalizar los tipos de requisitos. Los tipos de requisitos definidos en un proyecto de plantilla se aplican a los proyectos vinculados al aplicar la personalización de la plantilla.
- <sup>l</sup> **Trabajar con un proyecto vinculado:** si está trabajando con un proyecto que está vinculado a

un proyecto de plantilla, no puede modificar ningún tipo de requisito predeterminado ni ningún tipo de requisito que esté definido por el proyecto de plantilla.

Esta sección incluye:

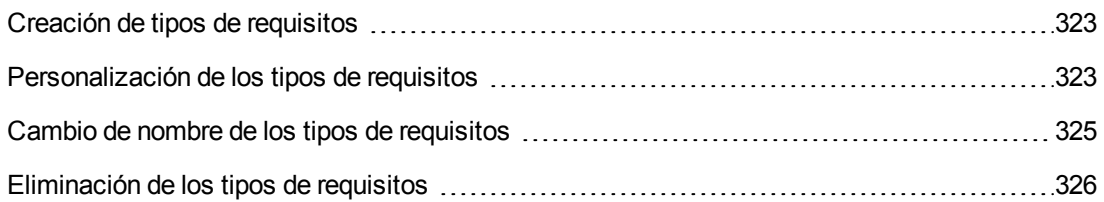

### <span id="page-322-0"></span>*Creación de tipos de requisitos*

Puede crear un tipo de requisito. ALM proporciona los tipos de requisitos predeterminados **Sin definir, Carpeta**, **Grupo**, **Funcional**, **Negocio**, **Prueba** y **Modelo empresarial**. Para obtener más información sobre estos tipos, consulte la *Guía del usuario de HP Application Lifecycle Management*.

#### **Para crear un tipo de requisito:**

- 1. En la ventana Personalización del proyecto, en el panel izquierdo, haga clic en **Tipos de requisitos**. Se abrirá la página Tipos de requisitos.
- 2. Haga clic en el botón **Tipo nuevo**. Se abrirá el cuadro de diálogo Tipo nuevo.
- 3. En el cuadro **Nombre**, escriba un nombre para el tipo.
- 4. En la lista **Crear como**, asigne las propiedades de un tipo de requisito existente.

**Sugerencia:** Elija un tipo de requisito existente con propiedades similares al nuevo tipo que desea crear. Esto minimiza el nivel de personalización que debe realizar.

- 5. Haga clic en **Aceptar**. Se cerrará el cuadro de diálogo Tipo nuevo y el nuevo tipo se agregará a la lista Tipos.
- <span id="page-322-1"></span>6. Haga clic en **Guardar** para guardar los cambios en la página Tipos de requisitos.

### *Personalización de los tipos de requisitos*

Puede personalizar un tipo de requisito cambiando su icono, estableciendo las opciones para la cobertura de la prueba y el análisis de riesgos, y definiendo qué campos están disponibles y cuáles son necesarios para cada tipo de requisito. También puede definir una plantilla de texto enriquecido para cada tipo de requisito.

**Personalización entre proyectos: trabajar con un proyecto vinculado:** si está trabajando con un proyecto que está vinculado a un proyecto de plantilla, no puede modificar ningún tipo de

requisito predeterminado ni ningún tipo de requisito que esté definido por el proyecto de plantilla. Para los tipos de requisitos definidos por el proyecto de plantilla, puede elegir qué campos definidos por el usuario que se han definido en el proyecto están disponibles para este tipo de requisitos.

Ediciones de ALM**:**: la personalización entre proyectos no está disponible en Quality Center Enterprise Edition). Para obtener más información sobre las ediciones de ALM y su funcionalidad, consulte la *Guía del usuario de HP Application Lifecycle Management*.

#### **Para personalizar un tipo de requisito:**

- 1. En la ventana Personalización del proyecto, en el panel izquierdo, haga clic en **Tipos de requisitos**. Se abrirá la página Tipos de requisitos.
- 2. Seleccione un tipo de requisito.
- 3. En la ficha **Detalles**, puede establecer lo siguiente:
	- **Tipo de icono.** Para cambiar el icono que se muestra junto al tipo de requisitos seleccionado en las vistas de árbol del módulo Requisitos, seleccione un icono de la lista **Tipo de icono**. El icono cambiará de acuerdo a la selección.

**Nota:** No puede cambiar el icono de los tipos de requisitos predeterminados **Carpeta** y **Grupo**.

- <sup>n</sup> **Gestión de calidad basada en riesgos.** Para establecer la gestión de calidad basada en riesgos para los requisitos del tipo elegido, seleccione una de las siguientes opciones en el cuadro **Gestión de calidad basada en riesgos**:
	- o **Realizar análisis**.
	- o **Realizar evaluación**.
	- o **Ninguno.** Selecciónelo si no desea activar la gestión de calidad basada en riesgos del tipo de requisitos seleccionado.

Para obtener más información sobre la gestión de calidad basada en riesgos, consulte la *Guía del usuario de HP Application Lifecycle Management*.

<sup>n</sup> **Cobertura de prueba.** Para activar o deshabilitar la cobertura de la prueba de los requisitos del tipo elegido, seleccione o deseleccione la casilla **Cobertura de prueba**.

**Nota:** No puede desactivar la casilla **Cobertura de prueba** de un tipo de requisito si hay requisitos de ese tipo que ya tienen cobertura de pruebas. Para desactivarla, elimine ese tipo de requisitos con cobertura de pruebas, suprima la cobertura de pruebas de esos requisitos o cambie su tipo.
4. En la ficha **Campos del sistema**, puede hacer que un campo del sistema sea un campo necesario para el tipo. Seleccione la casilla en la columna **Obligatorio** del campo. Tenga en cuenta que todos los campos del sistema se incluyen automáticamente en cada tipo y que algunos campos del sistema no pueden establecerse como opcionales.

**Sugerencia:** Para establecer todos los campos del sistema como campos necesarios de una vez, seleccione la casilla junto al título de la columna Obligatorio.

- 5. En la ficha **Campos definidos por el usuario**, puede elegir qué campos de usuario están disponibles para el tipo de requisitos y cuáles de estos campos son necesarios:
	- <sup>n</sup> Para hacer que un campo definido por el usuario esté disponible para el tipo, seleccione la casilla en la columna **En el tipo** del campo. Para obtener más información sobre los campos definidos por el usuario, consulte ["Personalización](#page-311-0) de las entidades de proyectos" en la página 312.
	- <sup>n</sup> Para hacer que un campo definido por el usuario que está disponible para el tipo sea un campo necesario, seleccione la casilla en la columna **Obligatorio** del campo.
- 6. En la ficha **Plantilla de texto enriquecido**, use el editor de HTML para definir que el diseño de una página aparezca como la vista inicial en la ficha Texto enriquecido del módulo Requisitos. Para obtener más información sobre la ficha Texto enriquecido, consulte la *Guía del usuario de HP Application Lifecycle Management*.

#### **Nota:**

- <sup>n</sup> Solo puede definir una plantilla por tipo de requisito.
- n No puede incluir gráficos en la plantilla. Solo puede agregar gráficos desde la ficha Texto enriquecido del módulo Requisitos.
- <sup>n</sup> La plantilla se aplicará automáticamente a todos los requisitos recién creados del tipo.
- La plantilla también puede aplicarse manualmente en los requisitos existentes desde la ficha Texto enriquecido. Al aplicar la plantilla se sobrescribirá cualquier contenido existente.
- 7. Haga clic en **Guardar** para guardar los cambios en la página Tipos de requisitos.

### *Cambio de nombre de los tipos de requisitos*

Puede cambiar el nombre de un tipo de requisito. No puede cambiar el nombre de los siguientes tipos de requisitos predeterminados: **Carpeta**.

**Personalización entre proyectos: trabajar con un proyecto vinculado:** si está trabajando con un proyecto que está vinculado a un proyecto de plantilla, no puede cambiar el nombre de ningún

tipo de requisito predeterminado ni ningún tipo de requisito que esté definido por el proyecto de plantilla.

Ediciones de ALM**:**: la personalización entre proyectos no está disponible en **Quality Center Enterprise Edition**). Para obtener más información sobre las ediciones de ALM y su funcionalidad, consulte la *Guía del usuario de HP Application Lifecycle Management*.

#### **Para cambiar el nombre de un tipo de requisito:**

- 1. En la ventana Personalización del proyecto, en el panel izquierdo, haga clic en **Tipos de requisitos**. Se abrirá la página Tipos de requisitos.
- 2. Seleccione un tipo de requisito.
- 3. Haga clic en el botón **Cambiar nombre tipo**. Se abrirá el cuadro de diálogo Cambiar nombre de tipo.
- 4. Escriba un nuevo nombre para el tipo de requisito.
- 5. Haga clic en **Aceptar** para cerrar el cuadro de diálogo Cambiar nombre de tipo. Se actualizará el nombre del tipo de requisito.
- 6. Haga clic en **Guardar** para guardar los cambios en la página Tipos de requisitos.

### *Eliminación de los tipos de requisitos*

Puede eliminar un tipo de requisito. No puede eliminar un tipo si hay requisitos de ese tipo en su proyecto. Para eliminar un tipo, primero debe eliminar todos los requisitos del tipo o cambiar sus tipos. No puede eliminar los siguientes tipos de requisitos predeterminados: **Carpeta, Grupo** y **Sin definir**.

**Personalización entre proyectos: trabajar con un proyecto vinculado:** si está trabajando con un proyecto que está vinculado a un proyecto de plantilla, no puede eliminar ningún tipo de requisito predeterminado ni ningún tipo de requisito que esté definido por el proyecto de plantilla.

Ediciones de ALM**:**: la personalización entre proyectos no está disponible en **Quality Center Enterprise Edition**). Para obtener más información sobre las ediciones de ALM y su funcionalidad, consulte la *Guía del usuario de HP Application Lifecycle Management*.

#### **Para eliminar un tipo de requisito:**

- 1. En la ventana Personalización del proyecto, en el panel izquierdo, haga clic en **Tipos de requisitos**. Se abrirá la página Tipos de requisitos.
- 2. Seleccione un tipo de requisito.
- 3. Haga clic en el botón **Eliminar tipo**.
- 4. Haga clic en **Aceptar** para confirmar. El tipo de requisito se eliminará.
- 5. Haga clic en **Guardar** para guardar los cambios en la página Tipos de requisitos.

### **Personalización de las listas de proyectos**

En la página Listas de proyectos, puede crear, cambiar de nombre y eliminar listas definidas por el usuario. Para obtener más información, consulte:

- ["Creación](#page-327-0) de listas" en la página siguiente
- <sup>l</sup> "Cambio de nombre de las listas, los elementos o los [subelementos"](#page-328-0) en la página 329
- <sup>l</sup> "Eliminación de las listas, los elementos o los [subelementos"](#page-329-0) en la página 330

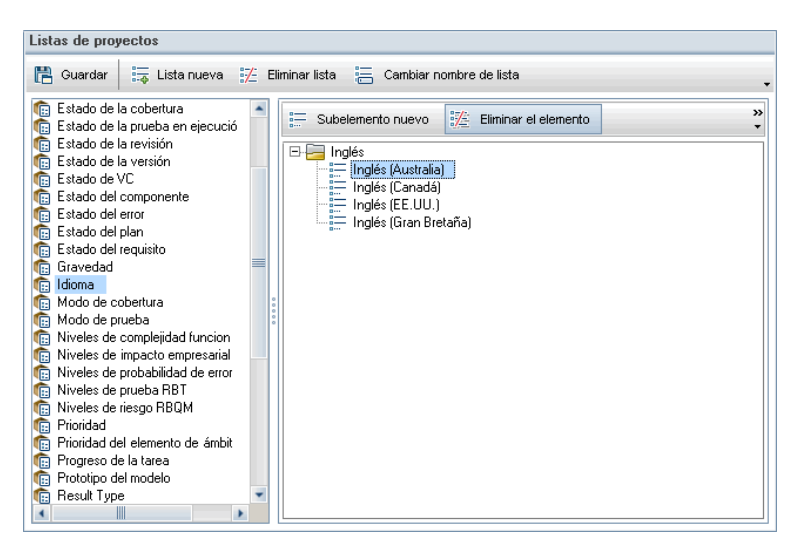

Una lista contiene elementos, que son valores que puede introducir en un campo. Por ejemplo, la lista de selecciones para el campo definido por el usuario Idiomas puede contener los elementos Inglés e Idiomas europeos.

La lista también puede contener varios niveles de subelementos. Por ejemplo, el elemento Inglés puede contener una sublista con los subelementos Inglés (Australia), Inglés (Canadá), Inglés (Gran Bretaña) e Inglés (EE.UU.).

Puede permitir que el usuario seleccione más de un valor de una lista habilitando la opción **Permitir múltiples valores** del campo relevante en la página Entidades del proyecto. Para obtener más información, consulte la tabla Configuración de campo en ["Personalización](#page-311-0) de las entidades de proyectos" en la página 312.

**Nota:** Para asociar una lista a un campo, consulte ["Personalización](#page-311-0) de las entidades de proyectos" en la página 312.

#### **Personalización entre proyectos**

Ediciones de ALM**:**: la personalización entre proyectos no está disponible en **Quality Center Enterprise Edition**). Para obtener más información sobre las ediciones de ALM y su funcionalidad, consulte la *Guía del usuario de HP Application Lifecycle Management*.

Si trabaja con la personalización entre proyectos, tenga en cuenta lo siguiente:

- <sup>l</sup> **Trabajar con un proyecto de plantilla:** si está trabajando con un proyecto de plantilla, use el vínculo **Listas de proyectos (Compartido)** para crear y personalizar las listas definidas por el usuario. Las listas de proyectos definidas en un proyecto de plantilla se aplican a los proyectos vinculados al aplicar la personalización de la plantilla.
- <sup>l</sup> **Trabajar con un proyecto vinculado:** si está trabajando con un proyecto que está vinculado a un proyecto de plantilla, no puede modificar, cambiar el nombre ni eliminar ninguna lista definida por el usuario que esté definida por el proyecto de plantilla.

### <span id="page-327-0"></span>*Creación de listas*

Puede crear una lista para asignarla a uno o varios campos.

#### **Para crear una lista:**

- 1. En la ventana Personalización del proyecto, en el panel izquierdo, haga clic en **Lista de proyectos**. Se abrirá la página Listas de proyectos.
- 2. Haga clic en el botón **Lista nueva**. Se abrirá el cuadro de diálogo Lista nueva.
- 3. Escriba un nombre para la nueva lista (longitud máxima de 255 caracteres) y haga clic en **Aceptar**.
- 4. Para agregar un elemento a la nueva lista o a una lista existente, seleccione el nombre de la lista y haga clic en el botón **Elemento nuevo**. Se abrirá el cuadro de diálogo Elemento nuevo. Escriba un nombre para el elemento y haga clic en **Aceptar**.

**Nota:** No debe utilizar un punto y coma (";") como parte de ningún elemento de lista si la lista debe usarse en un campo de múltiples valores. Para obtener más información sobre los campos de múltiples valores, consulte la tabla Configuración de campo en ["Personalización](#page-311-0) de las entidades de proyectos" en la página 312.

- 5. Para crear un subelemento, seleccione un elemento y haga clic en el botón **Subelemento nuevo**. Se abrirá el cuadro de diálogo Subelemento nuevo. Escriba un nombre para el subelemento y haga clic en **Aceptar**.
- 6. Haga clic en **Guardar** para guardar los cambios en la página Listas de proyectos.

### <span id="page-328-0"></span>*Cambio de nombre de las listas, los elementos o los subelementos*

Puede cambiar el nombre de las listas definidas por el usuario, los elementos (y subelementos) del sistema y los elementos (y subelementos) definidos por el usuario.

**Nota:** No puede cambiar algunos elementos de la lista del sistema. Por ejemplo, los valores Y y N de la lista **YesNo**. Para obtener más información sobre los elementos del sistema que no pueden cambiarse, consulte el artículo KM206085 de la base de conocimientos de autosolución de HP Software [\(http://h20230.www2.hp.com/selfsolve/document/KM206085](http://h20230.www2.hp.com/selfsolve/document/KM206085)).

**Personalización entre proyectos: trabajar con un proyecto vinculado:** si está trabajando con un proyecto que está vinculado a un proyecto de plantilla, no puede cambiar el nombre de las listas, los elementos o los subelementos definidos por el proyecto de plantilla.

Ediciones de ALM**:**: la personalización entre proyectos no está disponible en **Quality Center Enterprise Edition**). Para obtener más información sobre las ediciones de ALM y su funcionalidad, consulte la *Guía del usuario de HP Application Lifecycle Management*.

#### **Para cambiar el nombre de una lista:**

- 1. En la ventana Personalización del proyecto, en el panel izquierdo, haga clic en **Lista de proyectos**. Se abrirá la página Listas de proyectos.
- 2. Seleccione una lista.
- 3. Haga clic en el botón **Cambiar nombre de lista**. Se abrirá el cuadro de diálogo Cambiar nombre de lista.
- 4. Escriba un nuevo nombre para la lista.
- 5. Haga clic en **Aceptar** para cerrar el cuadro de diálogo Cambiar nombre de lista.
- 6. Haga clic en **Guardar** para guardar los cambios en la página Listas de proyectos.

#### **Para cambiar el nombre de un elemento o subelemento:**

- 1. En la ventana Personalización del proyecto, en el panel izquierdo, haga clic en **Lista de proyectos**. Se abrirá la página Listas de proyectos.
- 2. Seleccione una lista.
- 3. Seleccione un elemento.
- 4. Haga clic en el botón **Cambiar nombre de elemento**. Se abrirá el cuadro de diálogo Cambiar nombre de elemento de la lista.
- 5. Escriba un nuevo nombre para el elemento. Haga clic en **Aceptar**.
- <span id="page-329-0"></span>6. Haga clic en **Guardar** para guardar los cambios en la página Listas de proyectos.

### *Eliminación de las listas, los elementos o los subelementos*

Puede eliminar las listas definidas por el usuario y los elementos o subelementos del sistema y los definidos por el usuario.

#### **Nota:**

- No puede eliminar una lista definida por el usuario que se está usando como lista de búsqueda para un campo.
- $\bullet$  No puede eliminar algunos elementos de la lista del sistema. Por ejemplo, los valores Y y N de la lista **YesNo**. Para obtener más información sobre los elementos del sistema que no pueden eliminarse, consulte el artículo KM206085 de la base de [conocimientos](http://h20230.www2.hp.com/selfsolve/document/KM206085) de autosolución de HP Software [\(http://h20230.www2.hp.com/selfsolve/document/KM206085](http://h20230.www2.hp.com/selfsolve/document/KM206085)).

**Personalización entre proyectos: trabajar con un proyecto vinculado:** si está trabajando con un proyecto que está vinculado a un proyecto de plantilla, no puede eliminar las listas, los elementos o los subelementos definidos por el proyecto de plantilla.

Ediciones de ALM**:**: la personalización entre proyectos no está disponible en **Quality Center Enterprise Edition**). Para obtener más información sobre las ediciones de ALM y su funcionalidad, consulte la *Guía del usuario de HP Application Lifecycle Management*.

#### **Para eliminar una lista:**

- 1. En la ventana Personalización del proyecto, en el panel izquierdo, haga clic en **Lista de proyectos**. Se abrirá la página Listas de proyectos.
- 2. Seleccione un nombre de lista definido por el usuario.
- 3. Haga clic en el botón **Eliminar lista**.
- 4. Haga clic en **Sí** para confirmar.
- 5. Haga clic en **Guardar** para guardar los cambios en la página Listas de proyectos.

#### **Para eliminar un elemento o subelemento:**

1. En la ventana Personalización del proyecto, en el panel izquierdo, haga clic en **Lista de proyectos**. Se abrirá la página Listas de proyectos.

- 2. En el panel izquierdo, seleccione un nombre de la lista.
- 3. En el panel derecho, seleccione un elemento de la lista.
- 4. Haga clic en el botón **Eliminar elemento**.
- 5. Haga clic en **Sí** para confirmar.
- 6. Haga clic en **Guardar** para guardar los cambios en la página Listas de proyectos.

Guía del administrador Capítulo 17: Personalización de proyectos de ALM

# **Capítulo 18: Configuración del correo automático**

Como administrador de proyectos de HP Application Lifecycle Management (ALM), puede informar al personal de manera rutinaria acerca de la actividad de reparación de defectos. Determine las condiciones para enviar mensajes de defectos a cada destinatario definiendo una configuración de correo.

Este capítulo incluye:

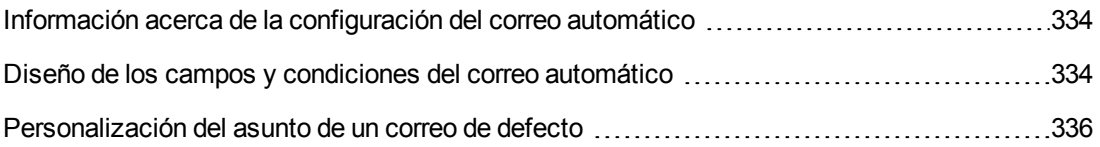

# <span id="page-333-0"></span>**Información acerca de la configuración del correo automático**

ALM le permite notificar automáticamente a los usuarios por correo electrónico cada vez que se hacen cambios en determinados campos de defectos. La configuración del correo de un proyecto de ALM implica los siguientes pasos:

- <sup>l</sup> Haga clic en el vínculo **Correo automático** de la ventana Personalización del proyecto para definir los campos de defectos y especificar los usuarios y las [condiciones.](#page-333-1) Consulte "Diseño de los campos y condiciones del correo automático" abajo.
- **E**n la ficha **Proyectos del sitio** de Site Administration, habilite la configuración de correo de un proyecto seleccionando la casilla **Enviar correo automáticamente**. Debe seleccionar esta casilla para que funcione la configuración de correo. Para obtener más información, consulte ["Actualización](#page-75-0) de detalles de proyectos" en la página 76.
- <sup>l</sup> En la ficha **[Configuración](#page-196-0) del sitio** de Site Administration, puede editar el parámetro "MAIL\_ INTERVAL" en la página 197, que define el intervalo de tiempo para enviar correos electrónicos de defectos en todos los proyectos. También puede configurar parámetros para definir el formato y el juego de caracteres del correo, y si los datos adjuntos o el historial se incluyen en el correo. Para obtener más información, consulte ["ATTACH\\_MAX\\_SIZE"](#page-193-0) en la página 194, ["AUTO\\_MAIL\\_WITH\\_ATTACHMENT"](#page-193-1) en la página 194 y "AUTO\_MAIL\_WITH\_HISTORY" en la página 195.
- Puede personalizar la línea de asunto del correo electrónico del defecto para todos los proyectos o para uno en concreto. Para obtener más información, consulte ["Personalización](#page-335-0) del asunto de un correo de defecto" en la página 336.
- <sup>l</sup> En la ficha **Usuarios del sitio** de Site Administration, asegúrese de que ha especificado las direcciones de correo electrónico de los usuarios que deben recibir los mensajes de defectos. Para obtener más información, consulte ["Actualización](#page-158-0) de detalles de usuario" en la página 159.

# <span id="page-333-1"></span>**Diseño de los campos y condiciones del correo automático**

Al designar un campo como campo de correo, todos los cambios efectuados en ese campo hacen que ALM envíe un mensaje de correo electrónico en el próximo intervalo de tiempo. Por ejemplo, imagine que designa el campo Estado como campo de correo y, a continuación, lo actualiza para un determinado defecto. En el próximo intervalo de tiempo, los detalles del defecto, incluida la información de estado actualizada, se enviarán a los usuarios designados.

Las condiciones del correo determinan si hay varios usuarios que reciben mensajes de defectos. Para cada usuario, puede definir distintas condiciones de correo. Por ejemplo, puede especificar que un usuario reciba mensajes solo de defectos a los que se ha asignado una prioridad urgente.

#### **Para designar los campos y condiciones del correo automático:**

1. En la ventana Personalización del proyecto, en el panel izquierdo, haga clic en **Correo automático**. Se abrirá la página Correo automático.

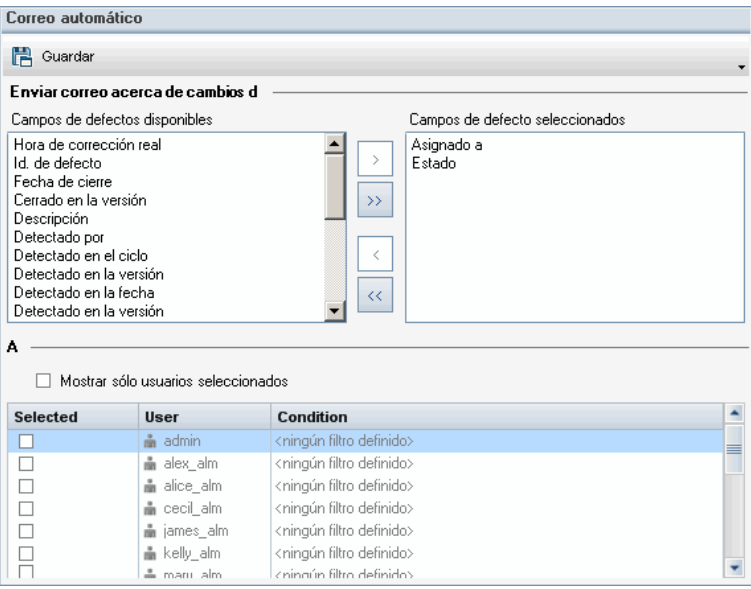

**Campos de defectos disponibles** contiene los nombres de los campos que aparecen en la cuadrícula Defectos. **Campos de defecto seleccionados** contiene los nombres de los campos asignados actualmente como campos de correo.

- 2. Elija uno o más campos y haga clic en los botones de flecha (> y <) para mover los campos de una lista a la otra. Haga clic en los botones de flecha doble  $(>= y <)$  para mover todos los campos de una lista a la otra.
- 3. Para seleccionar los usuarios que deben recibir el correo electrónico, active la casilla junto al nombre de usuario en el área **A** en la mitad inferior de la ventana.

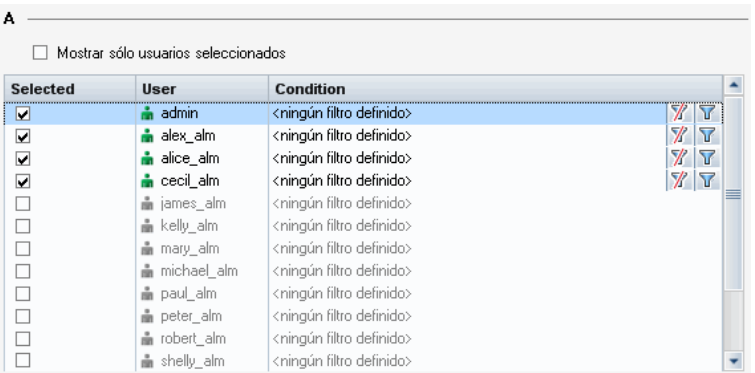

**Sugerencia:** Para ver únicamente los usuarios seleccionados relevantes, seleccione la casilla **Mostrar solo usuarios seleccionados**.

- 4. Haga clic en el botón **Filtro** para definir un filtro bajo el cual el usuario seleccionado recibe un correo electrónico. Si define varios filtros, el usuario seleccionado solo recibirá un correo si se cumplen todas las condiciones. Para obtener más información sobre el filtrado, consulte la *Guía del usuario de HP Application Lifecycle Management*.
- <span id="page-335-0"></span>5. Haga clic en **Guardar** para guardar los cambios.

### **Personalización del asunto de un correo de defecto**

Puede personalizar la línea de asunto del correo electrónico de defecto que se envía automáticamente a los usuarios, para todos los proyectos o para uno en concreto. Por ejemplo, puede definir una línea de asunto como la siguiente:

```
Defect # 4321 has been created or updated - Buttons on print dialog are not
aligned
```
La línea puede contener los valores de los campos de ALM. Para incluir un valor de campo del defecto que se está enviando, agregue un prefijo al nombre del campo con un símbolo de interrogación (?). Los nombres de campo deben estar en mayúsculas. Por ejemplo:

Defect # ?BG BUG ID has been created or updated - ?BG SUMMARY

Puede personalizar la línea de asunto para todos sus proyectos agregando el parámetro "AUTO\_ [MAIL\\_SUBJECT\\_FORMAT"](#page-201-0) en la página 202 en la ficha **Configuración del sitio**.

**Para personalizar la línea de asunto de un correo de defecto para un determinado proyecto:**

- 1. En Site Administration, haga clic en la ficha **Proyectos del sitio**.
- 2. En la lista Proyectos, haga doble clic en el proyecto para el que desea personalizar la línea de asunto del correo electrónico.
- 3. Seleccione la tabla **DATACONST**.
- 4. En el panel SQL, escriba una instrucción INSERT SQL para insertar una fila en la tabla con los siguientes valores:
	- <sup>n</sup> En la columna **DC\_CONST\_NAME**, inserte el nombre de parámetro **AUTO\_MAIL\_ SUBJECT\_FORMAT**.
	- En la columna **DC\_VALUE**, inserte las cadenas y los nombres de campo que se incluirán en la línea de asunto.

Por ejemplo, escriba la siguiente instrucción SQL en el panel SQL:

```
insert into dataconst values ('AUTO_MAIL_SUBJECT_FORMAT',
'DEFAULT.TESTPROJ - Defect # ?BG_BUG_ID has been created or updated -
```
?BG\_SUMMARY')

La línea de asunto que define es específica del proyecto, por lo que puede incluir el nombre del proyecto en la línea.

Para obtener más información sobre la modificación de tablas de proyecto, consulte ["Realización](#page-95-0) de consultas de tablas de proyectos" en la página 96.

5. Haga clic en el botón **Ejecutar SQL**. La fila se agregará a la tabla **DATACONST** para configurar el asunto del correo electrónico.

Guía del administrador Capítulo 18: Configuración del correo automático

# **Capítulo 19: Personalización de la gestión de calidad basada en riesgos**

Este capítulo describe cómo personalizar los criterios y los valores constantes usados en la gestión de calidad basada en riesgos.

Este capítulo incluye:

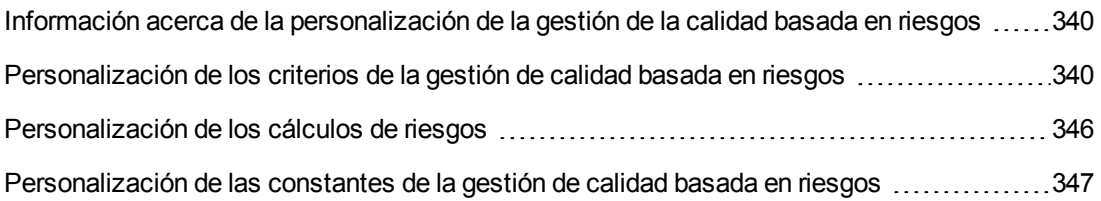

# <span id="page-339-0"></span>**Información acerca de la personalización de la gestión de la calidad basada en riesgos**

La gestión de calidad basada en riesgos permite determinar en qué nivel de pruebas debe probarse cada requisito en el módulo Requisitos. A continuación, ALM calculará el tiempo de prueba total estimado para un requisito de análisis según los niveles de pruebas de sus requisitos de evaluación secundarios. Compare esto con los recursos que tiene disponibles para probar el requisito de análisis y, si es necesario, efectúe algunos ajustes en los niveles de pruebas para el requisito principal y sus requisitos secundarios. Esto le permitirá planificar la estrategia de pruebas para sus requisitos. Para obtener más información sobre la gestión de calidad basada en riesgos, consulte la *Guía del usuario de HP Application Lifecycle Management*.

El nivel de pruebas está determinado por el riesgo y la complejidad funcional del requisito. El riesgo se compone de la trascendencia empresarial y probabilidad de error. Para determinar valores para estos factores, asigne valores a una serie de criterios asociados a cada factor. Cada criterio tiene un número de posibles valores. Puede personalizar estos criterios y valores, y el modo en que ALM los usa para determinar la trascendencia empresarial, probabilidad de error y complejidad funcional. Para obtener más información, consulte ["Personalización](#page-339-1) de los criterios de la gestión de calidad basada en riesgos" abajo.

Puede personalizar cómo se calcula el riesgo a partir de la trascendencia empresarial y la probabilidad de error. Para obtener más información, consulte ["Personalización](#page-345-0) de los cálculos de riesgos" en la página 346.

También puede personalizar qué tiempo de pruebas se asocia de forma predeterminada a cada nivel de pruebas y complejidad funcional. Asimismo, puede personalizar cómo ALM determina el nivel de pruebas con el que probar un requisito basándose en el riesgo y la complejidad funcional del requisito. Para obtener más información, consulte ["Personalización](#page-346-0) de las constantes de la gestión de calidad basada en riesgos" en la página 347.

Asimismo, puede personalizar para cada tipo de requisito si los requisitos del tipo permiten la evaluación de riesgos, el análisis de riesgos o no permiten la gestión de calidad basada en riesgos. Para obtener más información, consulte ["Personalización](#page-322-0) de los tipos de requisitos" en la página 323.

# <span id="page-339-1"></span>**Personalización de los criterios de la gestión de calidad basada en riesgos**

Puede personalizar los criterios usados para determinar el riesgo y la complejidad funcional de un requisito, los posibles valores de cada criterio y el peso asignado a cada valor. A continuación, puede definir cómo el total de estos pesos determina las categorías de riesgo y complejidad funcional.

**Nota:** Si ya ha calculado el riesgo o la complejidad funcional de un requisito, la modificación de estos criterios no vuelve a calcular automáticamente las categorías de riesgo o complejidad funcional del requisito. Para volver a calcularlas, debe volver a evaluar el requisito y cambiar

como mínimo uno de sus valores de criterio.

Esta sección incluye:

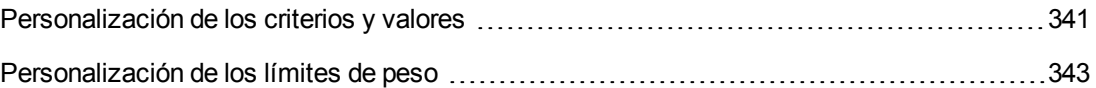

### <span id="page-340-0"></span>*Personalización de los criterios y valores*

Puede personalizar los criterios, valores de criterios y pesos usados por ALM para determinar las categorías de riesgo y complejidad funcional para cada requisito. El riesgo se compone de la trascendencia empresarial y probabilidad de error.

ALM proporciona un conjunto de criterios predeterminado al crear un nuevo proyecto. Puede eliminar estos criterios si no desea usarlos.

#### **Para personalizar los criterios y valores:**

- 1. En la ventana Personalización del proyecto, en el panel izquierdo, haga clic en **Gestión de calidad basada en riesgos**. Se abrirá la página Gestión de calidad basada en riesgos.
- 2. Haga clic en una de las fichas siguientes:
	- <sup>n</sup> Para personalizar los criterios para determinar la transcendencia empresarial, haga clic en la ficha **Transcendencia empresarial**.
	- <sup>n</sup> Para personalizar los criterios para determinar la probabilidad de error, haga clic en la ficha **Probabilidad de error**.
	- <sup>n</sup> Para personalizar los criterios para determinar la complejidad funcional, haga clic en la ficha **Complejidad funcional**.

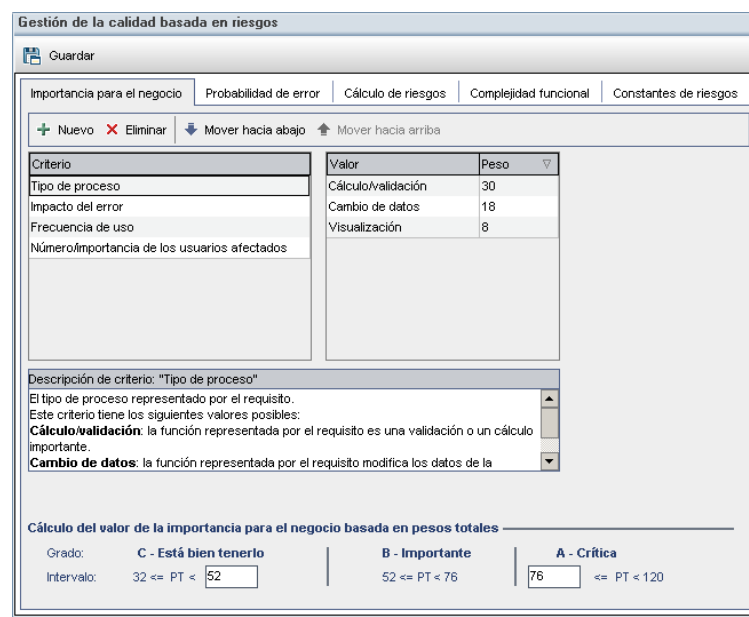

La ficha seleccionada muestra los criterios relevantes.

- 3. Para agregar un criterio nuevo, seleccione la lista **Criterio** y haga clic en el botón **Nuevo**. Se agregará una nueva fila al final de la lista **Criterio**. Escriba un nombre para el criterio en la nueva fila.
- 4. Para agregar una descripción de un criterio, seleccione el criterio de la lista **Criterio** y escriba la descripción en el cuadro **Descripción de criterio**. Esta descripción se mostrará en la ficha Riesgo del módulo Requisitos cuando un usuario evalúe la trascendencia empresarial, probabilidad de error y complejidad funcional. Al proporcionar una descripción completa de cada criterio, incluida una explicación de sus valores disponibles, ayuda al usuario a decidir qué valor asignar a cada criterio de un requisito.
- 5. Para agregar un valor de un criterio, seleccione el criterio de la lista **Criterio** y seleccione la lista **Valor**. Haga clic en el botón **Nuevo**. Se agregará una nueva fila a la lista **Valor**. Escriba un nombre para el valor en la nueva fila.

**Nota:** Cada valor de un criterio debe ser único.

6. Para asignar un peso a un valor de un criterio, seleccione el criterio de la lista **Criterio** y, a continuación, seleccione el valor de la lista **Valor**. En la columna **Peso** del valor, escriba el peso para asignar al valor.

Cuando ALM calcula la trascendencia empresarial, probabilidad de error o complejidad funcional de un requisito, comprueba los valores asignados a cada criterio y calcula la suma de los pesos correspondientes para cada valor. Esta suma determina la trascendencia empresarial, probabilidad de error o complejidad funcional. Para obtener más información, consulte ["Personalización](#page-342-0) de los límites de peso" en la página siguiente.

- 7. Puede eliminar un criterio o un valor de un criterio:
	- <sup>n</sup> Para eliminar un criterio, seleccione el criterio de la lista **Criterio** y haga clic en el botón **Eliminar**. Se eliminará el criterio.
	- **Para eliminar un valor de un criterio, seleccione el criterio de la lista Criterio y el valor de la** lista **Valor**. Haga clic en el botón **Eliminar**. Se eliminará el valor.

**Nota:** Las categorías de trascendencia empresarial, probabilidad de error y complejidad funcional deben tener cada una como mínimo un criterio asociado definido. Asimismo, cada criterio debe tener como mínimo un valor posible.

- 8. Para cambiar el orden en que se muestran los criterios en la lista **Criterio**, seleccione un criterio y haga clic en los botones **Subir** o **Bajar**. Tenga en cuenta que los valores de un criterio se ordenan automáticamente por sus pesos.
- 9. Haga clic en **Guardar** para guardar los cambios en la página Gestión de calidad basada en riesgos.

### <span id="page-342-0"></span>*Personalización de los límites de peso*

Puede personalizar cómo usa ALM los valores asignados a los criterios de la gestión de calidad basada en riesgos para determinar la transcendencia empresarial, probabilidad de error y complejidad funcional de un requisito.

#### **Personalización de los límites de peso de la transcendencia empresarial**

Para cada requisito, ALM calcula el peso total (**PT**) de los valores asignados a cada criterio de Transcendencia empresarial. A continuación, ALM usa este total para categorizar la transcendencia empresarial del requisito como **C- Adecuada**, **B - Importante** o **A - Crítica**. ALM calculará automáticamente el peso total más alto y más bajo posibles y los usará para definir el límite superior de la categoría **Crítica** y el límite inferior de la categoría **Adecuada**. Defina los límites entre las categorías **Adecuada** e **Importante**, y entre **Importante** y **Crítica**.

Por ejemplo, imagine que hay dos criterios para la transcendencia empresarial, cada uno con tres valores posibles cuyos pesos son 20, 60 y 100. El peso total mínimo es 40 (si a ambos criterios se les asigna el valor con el peso 20) y el peso total máximo es 200 (si a ambos criterios se les asigna el valor con el peso 100). ALM calculará automáticamente estos totales y los usará para determinar los límites superior e inferior de las categorías. Para determinar los límites entre las categorías, escriba 100 en el cuadro **Adecuada** y 160 en el cuadro **Crítica**.

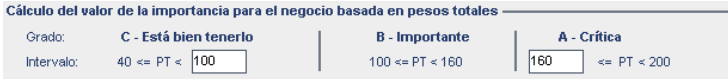

En este ejemplo, ALM determina la transcendencia empresarial de un requisito de la siguiente manera:

- $\bullet$  Si la suma de los pesos de cada uno de los criterios de un requisito es menor que o igual a 100, el requisito tendrá la transcendencia empresarial Adecuada. Esto puede ocurrir, por ejemplo, si los criterios tienen valores con pesos 20 y 60, por lo que el peso total es 80.
- Si la suma es mayor que 100 pero menor que 160, el requisito tendrá la transcendencia empresarial Importante. Esto puede ocurrir, por ejemplo, si los criterios tienen valores con pesos 60 y 60, por lo que el peso total es 120.
- $\bullet$  Si la suma es mayor que o igual a 160, el requisito tendrá la transcendencia empresarial Crítica. Esto puede ocurrir, por ejemplo, si los criterios tienen valores con pesos 100 y 60, por lo que el peso total es 160.

#### **Para personalizar los límites de peso de la transcendencia empresarial:**

- 1. En la ventana Personalización del proyecto, en el panel izquierdo, haga clic en **Gestión de calidad basada en riesgos**. Se abrirá la página Gestión de calidad basada en riesgos.
- 2. Haga clic en la ficha **Transcendencia empresarial**. La ficha Transcendencia empresarial mostrará los criterios usados para determinar la transcendencia empresarial.
- 3. En **Cálculo de la transcendencia empresarial basado en pesos totales**, defina los límites entre los diferentes valores de Transcendencia empresarial. Para definir estos límites, escriba los valores relevantes en los cuadros **Adecuada** y **Crítica**.
- 4. Haga clic en **Guardar** para guardar los cambios en la página Gestión de calidad basada en riesgos.

#### **Personalización de los límites de peso de la probabilidad de error**

Para cada requisito, ALM calcula el peso total (**PT**) de los valores asignados a cada criteriosde Probabilidad de error. A continuación, ALM usa este total para categorizar el nivel de probabilidad del requisito como **3 - Baja**, **2 - Media** o **1- Alta**. ALM calculará automáticamente el peso total más alto y más bajo posibles y los usará para definir el límite superior de la categoría **Alta** y el límite inferior de la categoría **Baja**. Defina los límites entre las categorías **Baja** y **Media**, y entre **Media** y **Alta**.

Por ejemplo, imagine que hay dos criterios para la para la probabilidad de error, cada uno con tres valores posibles cuyos pesos son 20, 60 y 100. El peso total mínimo es 40 (si a ambos criterios se les asigna el valor con el peso 20) y el peso total máximo es 200 (si a ambos criterios se les asigna el valor con el peso 100). ALM calculará automáticamente estos totales y los usará para determinar los límites superior e inferior de las categorías. Para determinar los límites entre las categorías, escriba 100 en el cuadro **Baja** y 160 en el cuadro **Alta**.

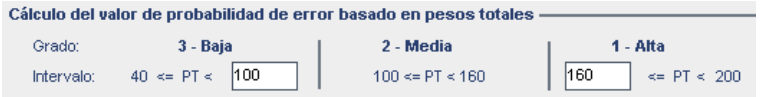

En este ejemplo, ALM determina la probabilidad de error de un requisito de la siguiente manera:

- $\bullet$  Si la suma de los pesos de cada uno de los criterios de un requisito es menor que o igual a 100, el requisito tendrá un nivel de probabilidad de error Baja. Esto puede ocurrir, por ejemplo, si los criterios tienen valores con pesos 20 y 60, por lo que el peso total es 80.
- · Si la suma es mayor que 100 pero menor que 160, el requisito tendrá un nivel de probabilidad de error Media. Esto puede ocurrir, por ejemplo, si los criterios tienen valores con pesos 60 y 60, por lo que el peso total es 120.
- $\bullet$  Si la suma es mayor que o igual a 160, el requisito tendrá un nivel de probabilidad de error Alta. Esto puede ocurrir, por ejemplo, si los criterios tienen valores con pesos 100 y 60, por lo que el peso total es 160.

#### **Para personalizar los límites de peso de la probabilidad de error:**

- 1. En la ventana Personalización del proyecto, en el panel izquierdo, haga clic en **Gestión de calidad basada en riesgos**. Se abrirá la página Gestión de calidad basada en riesgos.
- 2. Haga clic en la ficha **Probabilidad de error**. La ficha Probabilidad de error mostrará los criterios usados para determinar la probabilidad de error.
- 3. En **Cálculo del valor de probabilidad de error basado en pesos totales**, defina los límites entre los diferentes valores de Probabilidad de error. Para definir estos límites, escriba los valores relevantes en los cuadros **Baja** y **Alta**.
- 4. Haga clic en **Guardar** para guardar los cambios en la página Gestión de calidad basada en riesgos.

#### **Personalización de los límites de peso de la complejidad funcional**

Para cada requisito, ALM calcula el peso total (**PT**) de los valores asignados a cada criteriosde complejidad funcional. A continuación, ALM usa este total para categorizar el nivel de complejidad funcional del requisito como **3 - Baja**, **2 - Media** o **1- Alta**. ALM calculará automáticamente el peso total más alto y más bajo posibles y los usará para definir el límite superior de la categoría **Alta** y el límite inferior de la categoría **Baja**. Defina los límites entre las categorías **Baja** y **Media**, y entre **Media** y **Alta**.

Por ejemplo, imagine que hay dos criterios para la complejidad funcional, cada uno con tres valores posibles cuyos pesos son 20, 60 y 100. El peso total mínimo es 40 (si a ambos criterios se les asigna el valor con el peso 20) y el peso total máximo es 200 (si a ambos criterios se les asigna el valor con el peso 100). ALM calculará automáticamente estos totales y los usará para determinar los límites superior e inferior de las categorías. Para determinar los límites entre las categorías, escriba 100 en el cuadro **Baja** y 160 en el cuadro **Alta**.

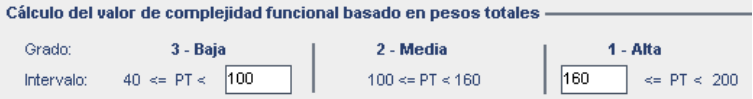

En este ejemplo, ALM determina la complejidad funcional de un requisito de la siguiente manera:

- $\bullet$  Si la suma de los pesos de cada uno de los criterios de un requisito es menor que o igual a 100, el requisito tendrá un nivel de complejidad funcional Baja. Esto puede ocurrir, por ejemplo, si los criterios tienen valores con pesos 20 y 60, por lo que el peso total es 80.
- Si la suma es mayor que 100 pero menor que 160, el requisito tendrá un nivel de complejidad funcional Media. Esto puede ocurrir, por ejemplo, si los criterios tienen valores con pesos 60 y 60, por lo que el peso total es 120.
- Si la suma es mayor que o igual a 160, el requisito tendrá un nivel de complejidad funcional Alta. Esto puede ocurrir, por ejemplo, si los criterios tienen valores con pesos 100 y 60, por lo que el peso total es 160.

#### **Para personalizar los límites de peso de la complejidad funcional:**

- 1. En la ventana Personalización del proyecto, en el panel izquierdo, haga clic en **Gestión de calidad basada en riesgos**. Se abrirá la página Gestión de calidad basada en riesgos.
- 2. Haga clic en la ficha **Complejidad funcional**. La ficha Complejidad funcional mostrará los criterios usados para determinar la complejidad funcional.
- 3. En **Cálculo del valor de complejidad funcional basado en pesos totales**, defina los límites entre los diferentes valores de complejidad funcional. Para definir estos límites, escriba los valores relevantes en los cuadros **Baja** y **Alta**.
- <span id="page-345-0"></span>4. Haga clic en **Guardar** para guardar los cambios en la página Gestión de calidad basada en riesgos.

### **Personalización de los cálculos de riesgos**

Puede definir cómo calcula ALM el valor de riesgo de un requisito de evaluación.

#### **Para personalizar los cálculos de riesgos:**

- 1. En la ventana Personalización del proyecto, en el panel izquierdo, haga clic en **Gestión de calidad basada en riesgos**. Se abrirá la página Gestión de calidad basada en riesgos.
- 2. Haga clic en la ficha **Cálculo de riesgos**.

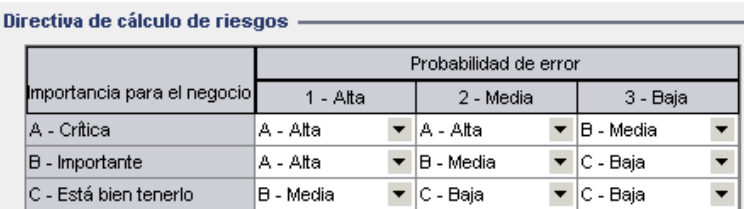

3. En la cuadrícula **Directiva de cálculo de riesgos**, puede definir la directiva de riesgos para comprobar un requisito.

Para definir los cálculos de riesgos basados en la transcendencia empresarial y la probabilidad de error, haga clic en la flecha junto a la celda de la cuadrícula que corresponde a un valor específico de Transcendencia empresarial y Probabilidad de error. Seleccione un valor. Los valores disponibles son **A - Alta**, **B - Media** y **C - Baja**.

## <span id="page-346-0"></span>**Personalización de las constantes de la gestión de calidad basada en riesgos**

Puede definir los tiempos de pruebas estimados predeterminados necesarios para probar un requisito con cada valor de Complejidad funcional en cada nivel de pruebas. También puede definir el nivel de pruebas predeterminado usado con cada categoría de riesgo y complejidad funcional. Si el usuario no introduce diferentes valores para un requisito en el módulo Requisitos, ALM usa estos valores predeterminados al calcular el tiempo de pruebas estimado para el requisito durante el análisis de riesgos.

**Nota:** La modificación de estos criterios no afecta automáticamente los resultados de los análisis de riesgos existentes. Para actualizar los resultados de un análisis de riesgos, debe volver a efectuar el análisis.

**Para personalizar las constantes de la gestión de calidad basada en riesgos:**

- 1. En la ventana Personalización del proyecto, en el panel izquierdo, haga clic en **Gestión de calidad basada en riesgos**. Se abrirá la página Gestión de calidad basada en riesgos.
- 2. Haga clic en la ficha **Constantes de riesgos**. La ficha Riesgo mostrará las constantes usadas de forma predeterminada al calcular el tiempo de pruebas y el nivel de pruebas de un requisito.

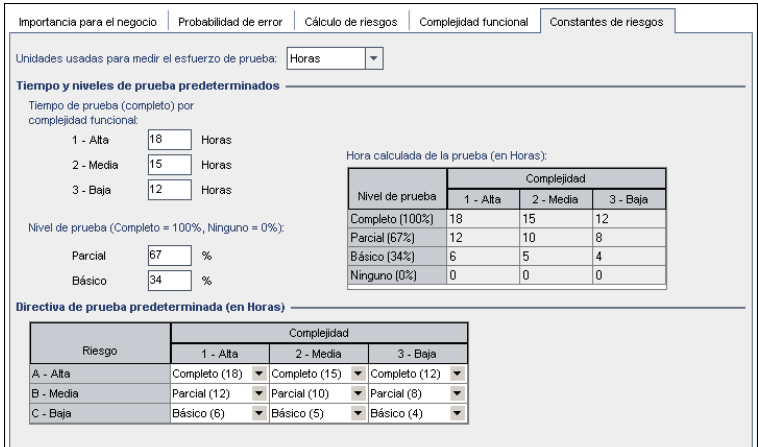

3. En el cuadro **Unidades usadas para medir el esfuerzo de prueba**, seleccione la unidad de medición que desea que ALM muestre al medir el tiempo de prueba. Las unidades disponibles son **Horas**, **Días**, **Semanas** y **Meses**.

**Nota:** Si cambia las unidades de medición de un proyecto, los valores de tiempo de pruebas no se actualizarán automáticamente. Por ejemplo, si un requisito tiene un tiempo de prueba de 48 horas y cambia las unidades de medición de **Horas** a **Días**, el requisito tendrá un tiempo de prueba de 48 días y no 2 días.

- 4. En **Tiempo de pruebas (completo) por complejidad funcional**, para cada valor de Complejidad funcional, escriba el tiempo estimado necesario para comprobar por completo un requisito con el valor de Complejidad funcional. La cuadrícula Tiempo de pruebas calculado se actualizará para reflejar estos cambios.
- 5. En **Nivel de pruebas**, en los cuadros **Parcial** y **Básico**, escriba el Tiempo de pruebas predeterminado requerido para realizar pruebas parciales y básicas de un requisito. Ello debe expresarse como porcentaje del tiempo requerido para pruebas integrales. La cuadrícula Tiempo de pruebas calculado se actualizará para reflejar estos cambios.
- 6. En la cuadrícula **Directiva de pruebas predeterminada**, puede definir el nivel de pruebas predeterminado para comprobar un requisito.

Para definir los niveles de pruebas predeterminados, haga clic en la flecha junto a la celda en la cuadrícula que corresponde a un determinado valor de riesgo y complejidad funcional. Seleccione un nivel de pruebas de entre los niveles de pruebas disponibles. Los Niveles de pruebas disponibles son **Completo**, **Parcial**, **Básico** y **Ninguno**. Junto a cada nivel de prueba podrá ver el tiempo estimado necesario para probar un requisito a ese nivel en función de los tiempos y niveles de pruebas que haya definido.

7. Haga clic en **Guardar** para guardar los cambios en la página Gestión de calidad basada en riesgos.

# **Capítulo 20: Activación de las reglas de alertas**

Como administrador de proyectos de HP Application Lifecycle Management (ALM), puede activar reglas de alertas para el proyecto. De este modo, ALM puede crear alertas y enviar un correo electrónico para notificar a aquellos responsables cuando suceden cambios en el proyecto que pueden repercutir en el proceso de gestión de la aplicación.

Este capítulo incluye:

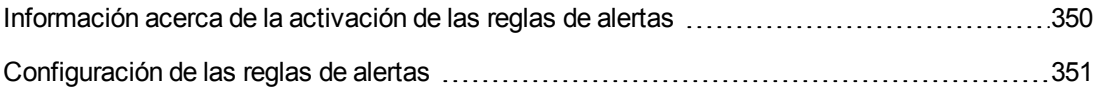

# <span id="page-349-0"></span>**Información acerca de la activación de las reglas de alertas**

Puede realizar un seguimiento de los requisitos, las pruebas y los defectos durante el proceso de gestión de la aplicación. Cuando cambia una entidad, puede indicar a ALM que notifique a aquellos responsables de cualquier entidad asociada.

Las reglas de alertas que puede activar se basan en las siguientes asociaciones que usted puede crear en ALM:

- Podrá asociar una prueba de un árbol del plan de pruebas a un requisito. Para ello es preciso crear una **cobertura de requisitos** en el módulo Requisitos o una **cobertura de pruebas** en el módulo Plan de pruebas.
- Puede vincular una prueba a un defecto. Esto es posible agregando un defecto durante la ejecución de una prueba manual.
- <sup>l</sup> Podrá crear **vínculos de seguimiento** entre requisitos en el módulo Requisitos.

Una vez establecidas las asociaciones en su proyecto, podrá realizar un seguimiento de los cambios con estas asociaciones. Cuando cambie una entidad en el proyecto, ALM le enviará una alerta de todas las entidades asociadas que puedan verse afectadas por el cambio.

**Control de versiones:** ALM solo enviará alertas a las entidades asociadas cuando se protege una nueva versión. La alerta indica que el estado de la versión ha sido cambiado a **Protegido**. A continuación, Ud. podrá comparar la nueva versión con la previa. Para obtener más información sobre la comparación de versiones, consulte la *Guía del usuario de HP Application Lifecycle Management*.

La notificación comporta dos pasos. ALM muestra la entidad asociada, que todos los usuarios pueden ver y luego envía un correo electrónico al usuario responsable de la entidad.

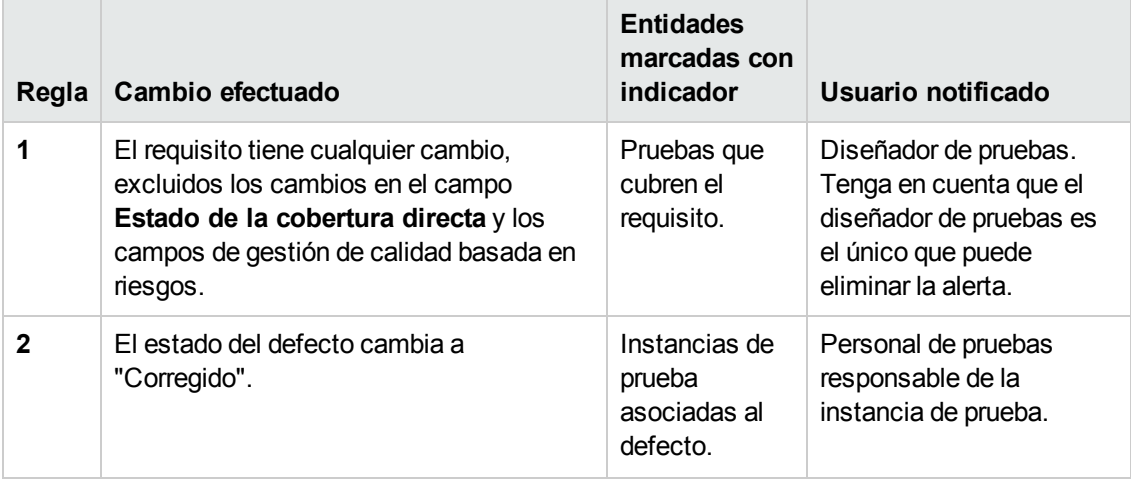

Existen cuatro reglas de alertas que puede activar:

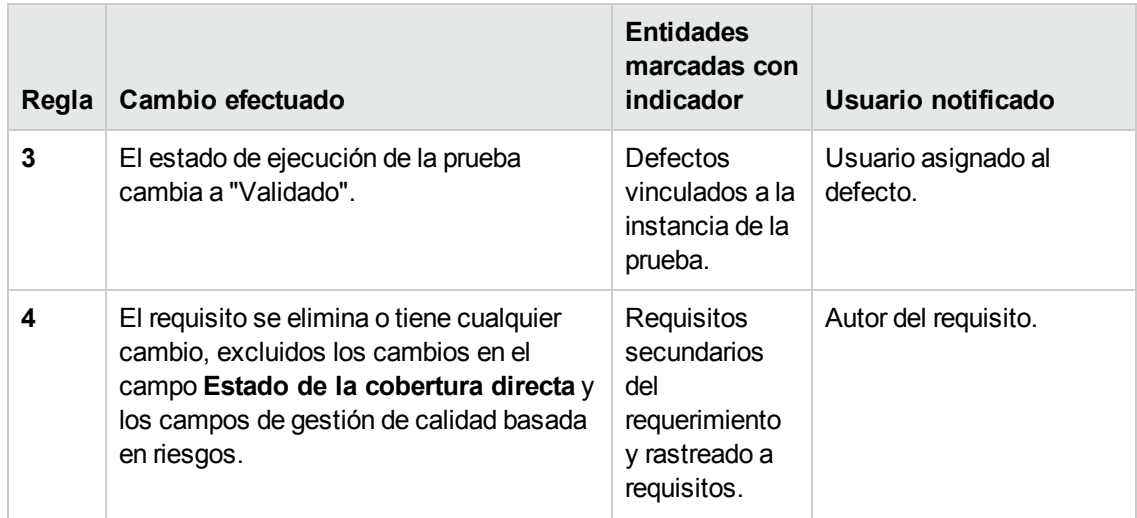

<span id="page-350-0"></span>Para obtener más información sobre las alertas, consulte *Guía del usuario de HP Application Lifecycle Management*.

## **Configuración de las reglas de alertas**

Puede activar cuatro reglas de alertas. Para cada regla, puede elegir enviar una alerta a la entidad asociada. Todos los usuarios pueden ver la alerta. También puede elegir enviar una notificación por correo electrónico al usuario responsable de la entidad.

#### **Para establecer las reglas de alertas:**

1. En la ventana Personalización del proyecto, en el panel izquierdo, haga clic en **Reglas de alertas**. Se abrirá la página Reglas de alertas.

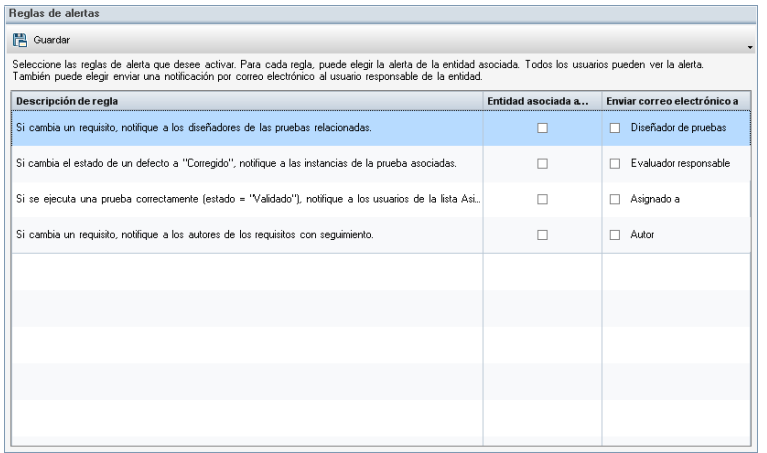

- 2. Seleccione **Entidad asociada a alerta** para activar una regla. Esto indica a ALM que debe marcar la entidad cuando cambie la entidad asociada.
- 3. Seleccione **Enviar correo electrónico a** para indicar a ALM que envíe una notificación por

correo electrónico al usuario especificado cuando cambie la entidad asociada.

4. Haga clic en **Guardar** para guardar los cambios.

# **Capítulo 21: Personalización entre proyectos**

Como administrador de plantillas de HP Application Lifecycle Management (ALM), utilice la personalización entre proyectos para aplicar la personalización de un proyecto de plantilla a uno o varios proyectos de ALM. La personalización entre proyectos permite estandarizar las políticas y procedimientos entre proyectos de su organización.

Ediciones de ALM**:**: la personalización entre proyectos no está disponible en Quality Center Enterprise Edition). Para obtener más información sobre las ediciones de ALM y su funcionalidad, consulte la *Guía del usuario de HP Application Lifecycle Management*.

Esta sección incluye:

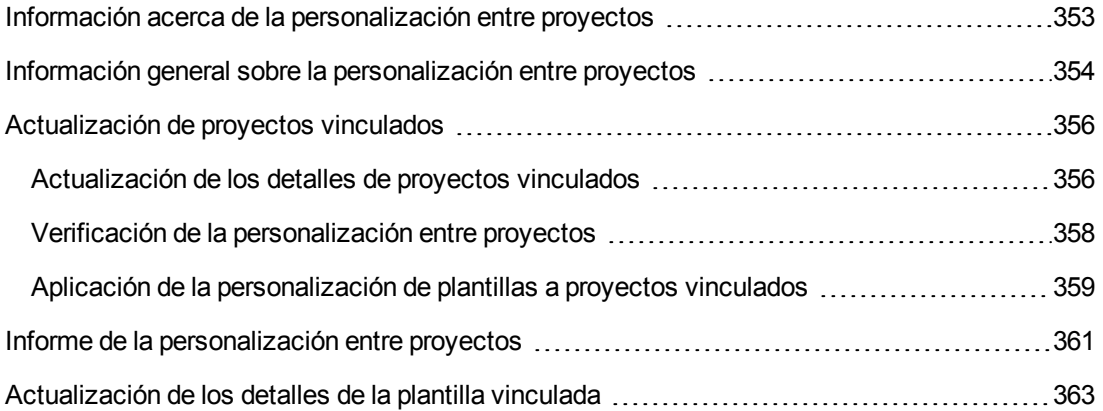

# <span id="page-352-0"></span>**Información acerca de la personalización entre proyectos**

La personalización entre proyectos permite usar un **proyecto de plantilla** para definir y mantener un conjunto común de personalizaciones de proyecto para varios proyectos.

**Nota:** La personalización entre proyectos no se puede implementar entre un proyecto de plantilla Unicode y proyectos ASCII. Además, cuando un proyecto de plantilla se convierte a Unicode, todos los proyectos ASCII vinculados no podrán recibir cambios de personalización desde la plantilla.

Un **administrador de plantillas** es cualquier usuario al que se le han asignado permisos de administrador de proyectos para un proyecto de plantilla. Como administrador de plantillas, puede personalizar un proyecto de plantilla para satisfacer las necesidades de la organización.

Vincule un proyecto de plantilla a uno o varios proyectos de ALM. Esto le permitirá aplicar la personalización de plantilla en los **proyectos vinculados**. Como las necesidades de su organización cambian con el tiempo, puede actualizar la personalización en su proyecto de plantilla y, a continuación, volver a aplicar la personalización de plantilla en los proyectos vinculados.

Un proyecto de plantilla puede usarse para crear proyectos o plantillas adicionales. Cuando el Administrador del sitio crea un proyecto o plantilla basado en un proyecto de plantilla, la personalización de plantilla se copia al proyecto o plantilla que se ha creado recientemente.

**Película de características del producto:** Para ver una película sobre cómo trabajar con la personalización entre proyectos, seleccione **Ayuda > Películas** en la ventana principal de ALM.

# <span id="page-353-0"></span>**Información general sobre la personalización entre proyectos**

La implementación de la personalización entre proyectos incluye los siguientes pasos:

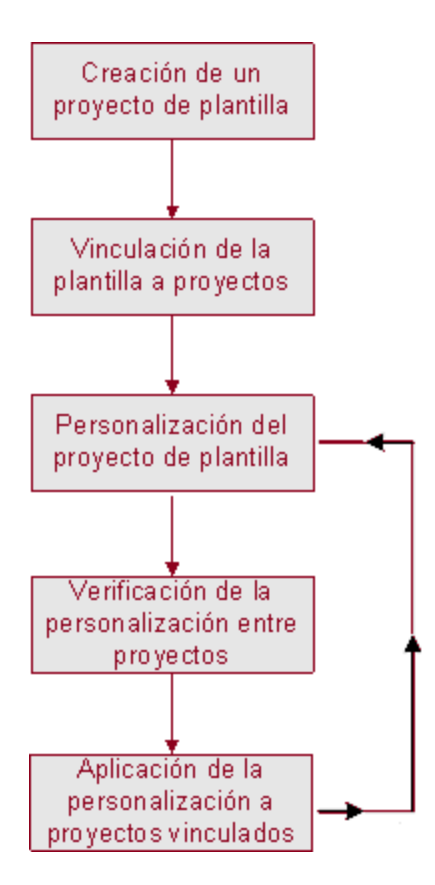

- <sup>l</sup> **Creación de un proyecto de plantilla.** El administrador del sitio crea proyectos de plantilla y asigna administradores de plantillas en Site Administration. Para obtener más información, consulte ["Creación](#page-54-0) de proyectos de plantilla" en la página 55.
- <sup>l</sup> **Vinculación de la plantilla a proyectos.** El administrador del sitio selecciona proyectos para vincular a una plantilla en Site Administration. Para obtener más información, consulte ["Vinculación](#page-74-0) de una plantilla a proyectos" en la página 75.
- <sup>l</sup> **Personalización del proyecto de plantilla.** Como administrador de plantillas, personalice un proyecto de plantilla para satisfacer las necesidades de las directivas de la organización. Las personalizaciones de plantillas aplicadas a los proyectos vinculados incluyen: grupos y permisos de usuarios, acceso al módulo, entidades de proyectos, tipos de requisitos de proyectos, listas de proyectos, PPT, plantillas de informes y flujo de trabajo.
- <sup>l</sup> **Verificación de la personalización entre proyectos.** Antes de aplicar la personalización de plantilla a los proyectos vinculados, debe verificar que ALM puede aplicar correctamente la personalización de la plantilla a los proyectos. Para obtener más información, consulte "Verificación de la [personalización](#page-357-0) entre proyectos" en la página 358.
- <sup>l</sup> **Aplicación de la personalización a proyectos vinculados.** Tras definir o actualizar la personalización en la plantilla, aplique la personalización a los proyectos vinculados. Para obtener más información, consulte "Aplicación de la [personalización](#page-358-0) de plantillas a proyectos vinculados" en la página 359.

#### **Ejemplos de personalización entre proyectos**

En los siguientes ejemplos se describe cómo usar la personalización entre proyectos:

<sup>l</sup> **Establezca un estándar para trabajar con los defectos**.

El gerente de control de calidad desea limitar el modo en que el evaluador puede modificar los defectos. Por ejemplo, desea permitir que el evaluador pueda modificar el estado de los defectos a Corregido, pero no a Cerrado, para que el gerente de control de calidad pueda revisar el defecto antes de cerrarlo. Puede crear un grupo de usuarios personalizado para el evaluador en su plantilla y establecer reglas de transición para el grupo. Tras aplicar la personalización de plantilla a los proyectos vinculados, todo el evaluador puede asignarse a este grupo.

<sup>l</sup> **Habilite una generación de informes uniforme por parte de los gerentes**.

Los gerentes de todas las divisiones de su organización deben realizar informes sobre un conjunto de medidas estándar, como el estado o la prioridad del defecto, o el estado de la cobertura de los requisitos. Como administrador de plantillas, puede personalizar listas y campos de proyectos, y establecer los campos necesarios en una plantilla. Al aplicar la personalización de plantilla a los proyectos vinculados, los usuarios disponen de un conjunto común de campos y valores para una generación de informes uniforme.

<sup>l</sup> **Cree directivas únicas para los diferentes sectores de una organización**.

Su organización ha adquirido una nueva empresa. La nueva empresa cuenta con una directiva estándar para trabajar con los defectos, que es diferente del funcionamiento actual de su organización. Ambos sectores desean mantener sus directivas actuales. Puede personalizar una plantilla para cada sector de la organización y vincular cada una a los proyectos relevantes de su sector.

## <span id="page-355-0"></span>**Actualización de proyectos vinculados**

En Personalización del proyecto puede gestionar las actualizaciones de personalización de plantillas en los proyectos vinculados.

Esta sección incluye:

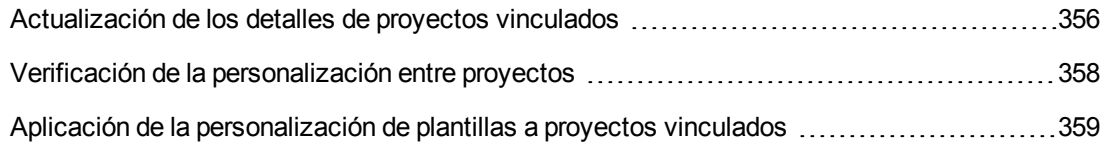

### <span id="page-355-1"></span>*Actualización de los detalles de proyectos vinculados*

En Personalización del proyecto puede actualizar los detalles de los proyectos vinculados.

#### **Para actualizar los detalles de un proyecto vinculado:**

- 1. Inicie sesión en ALM mediante el proyecto de plantilla.
- 2. En la ventana Personalización del proyecto, en el panel izquierdo, haga clic en **Personalización entre proyectos**. Se abrirá la página Personalización entre proyectos: Proyectos vinculados.

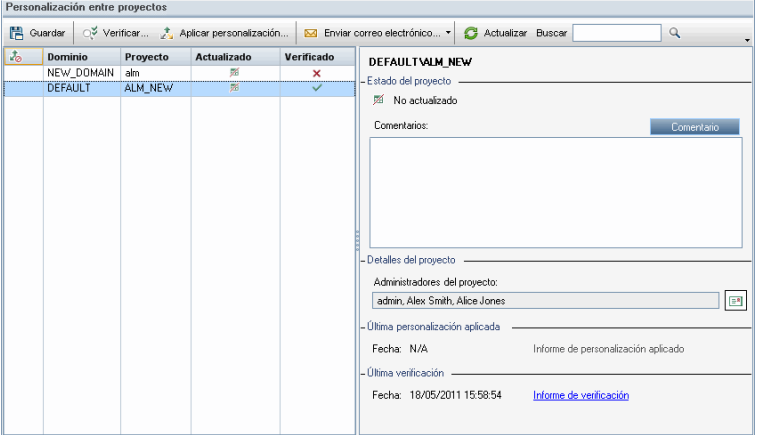

3. En la cuadrícula Proyectos vinculados, visualice los proyectos vinculados al proyecto de plantilla. La cuadrícula Proyectos vinculados contiene la siguiente información de cada proyecto:

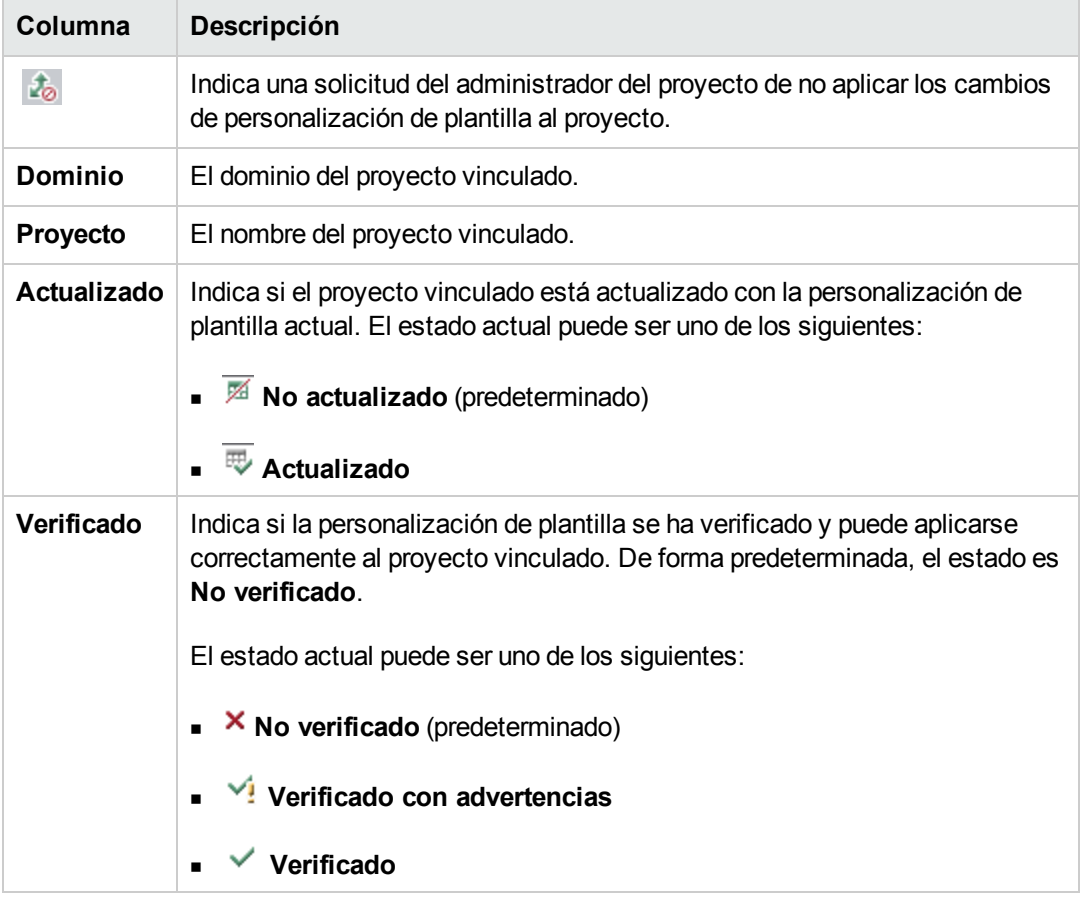

Haga clic en el título de una columna para cambiar el orden de clasificación de los proyectos en la cuadrícula.

4. Para actualizar los datos en la cuadrícula Proyectos vinculados, haga clic en el botón

Actualizar<sup>5</sup>

- 5. Vea los detalles adicionales sobre un proyecto seleccionado a la derecha de la página Proyectos vinculados. Por ejemplo, en **Estado del proyecto**, puede ver el estado del proyecto. Si el administrador del proyecto ha seleccionado la opción **Solicitar suspensión de la aplicación de personalización** en el proyecto vinculado, se mostrará **Suspensión solicitada de la aplicación de personalización**. El administrador de plantillas puede elegir excluir el proyecto de las actualizaciones de personalización de plantillas.
- 6. En el cuadro **Comentarios**, se muestran los comentarios agregados por el administrador del proyecto. Haga clic en **Agregar comentario** para agregar un comentario al proyecto. El administrador del proyecto puede ver y agregar comentarios al ver los detalles del proyecto.

7. En **Detalles del proyecto**, se mostrarán los nombres de los administradores del proyecto.

Haga clic en el botón **Enviar correo electrónico** para enviar un correo a los administradores del proyecto o de la plantilla.

- 8. En **Última personalización aplicada**, se muestra la fecha en que se ha aplicado la personalización de plantilla por última vez en el proyecto vinculado. Haga clic en el vínculo **Informe de personalización aplicada** para ver los detalles. Para obtener más información, consulte "Informe de la [personalización](#page-360-0) entre proyectos" en la página 361.
- 9. En **Última verificación**, se muestra la fecha de la última verificación. Haga clic en el vínculo **Informe de verificación** para ver los detalles de la última verificación. Para obtener más información, consulte "Informe de la [personalización](#page-360-0) entre proyectos" en la página 361.

### <span id="page-357-0"></span>*Verificación de la personalización entre proyectos*

Antes de poder aplicar la personalización de plantilla a los proyectos vinculados, debe verificar la personalización. El proceso de verificación comprueba que ALM pueda aplicar correctamente la personalización de plantilla a los proyectos vinculados. La verificación debe completarse correctamente antes de que ALM pueda aplicar la personalización de plantilla a un proyecto vinculado.

**Nota:** Para que la verificación se complete correctamente, las extensiones apropiadas deben habilitarse en los proyectos vinculados. Si se habilita una extensión para un proyecto de plantilla, la extensión también debe habilitarse para los proyectos vinculados de la plantilla. Los proyectos vinculados pueden tener extensiones adicionales habilitadas. Para obtener más información sobre la habilitación de [extensiones,](#page-82-0) consulte "Habilitación de extensiones para un proyecto" en la página 83.

#### **Para verificar la personalización entre proyectos:**

1. En la ventana Personalización del proyecto, en el panel izquierdo, haga clic en **Personalización entre proyectos**. Se abrirá la página Personalización entre proyectos: Proyectos vinculados.

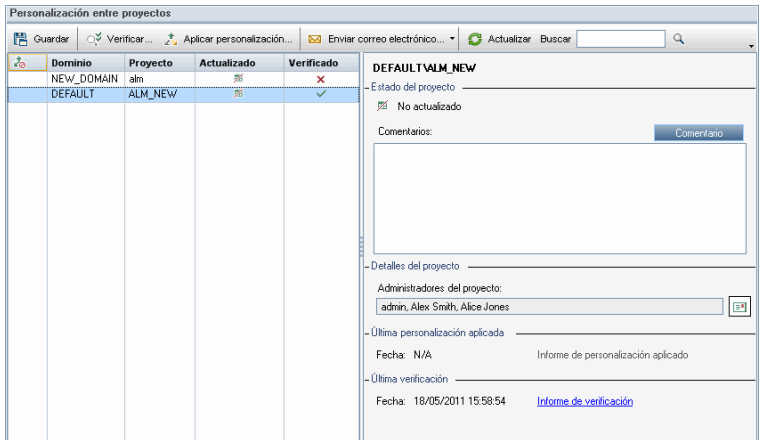

- 2. Seleccione un proyecto de la cuadrícula o pulse la tecla CTRL y seleccione varios proyectos. Para mostrar solo los proyectos que están activados, seleccione **Mostrar solo proyectos activos**.
- 3. Haga clic en **Verificar**. Se abrirá el cuadro de diálogo Verificación y se mostrará el progreso.
- 4. Para detener la verificación antes de que se complete, haga clic en **Detener**. ALM completará el proyecto que se está verificando actualmente y luego se detendrá. Los proyectos restantes no se verificarán.
- 5. Haga clic en **Detalles** para ver información adicional durante o después de la verificación. Cuando se complete la verificación, haga clic en el vínculo **Informe** para ver los resultados detallados de un proyecto.
- 6. Una vez completada la verificación, haga clic en **Cerrar** para cerrar el cuadro de diálogo Proyecto Verificar. El estado de verificación de los proyectos se actualizará en la cuadrícula Proyectos vinculados.
- 7. En **Última verificación**, haga clic en el vínculo **Informe de verificación** para ver los detalles de la verificación. Para obtener más información, consulte "Informe de la [personalización](#page-360-0) entre proyectos" en la página 361.

### <span id="page-358-0"></span>*Aplicación de la personalización de plantillas a proyectos vinculados*

Puede aplicar la personalización de plantilla a proyectos vinculados a la plantilla. Esto se aplica a la siguiente personalización: grupos y permisos, acceso al módulo, entidades de proyectos, tipos de requisitos de proyectos, listas de proyectos, PPT, plantillas de informes y flujo de trabajo. Al aplicar la personalización de plantilla, la personalización aplicada se establece en modo de solo lectura en los proyectos vinculados y no puede editarse.

#### **Nota:**

- Cuando se crea un nuevo proyecto basado en una plantilla y vinculado a la plantilla, debe aplicar la personalización de plantilla para establecer la personalización de plantilla como modo de solo lectura en el proyecto vinculado. Para obtener más información sobre la creación de un proyecto basado en una plantilla, consulte "Creación de [proyectos"](#page-36-0) en la página 37.
- La opción para establecer una plantilla de informe como predeterminada no se aplica a los proyectos vinculados y puede establecerse por un administrador de proyecto en el proyecto vinculado.

Antes de poder aplicar la personalización de plantilla, debe verificar la personalización. Para obtener más información, consulte "Verificación de la [personalización](#page-357-0) entre proyectos" en la página 358. La verificación debe completarse correctamente antes de que ALM pueda aplicar la personalización de plantilla a un proyecto vinculado.

#### **Para aplicar la personalización de plantilla a los proyectos vinculados:**

1. En la ventana Personalización del proyecto, en el panel izquierdo, haga clic en **Personalización entre proyectos**. Se abrirá la página Personalización entre proyectos: Proyectos vinculados.

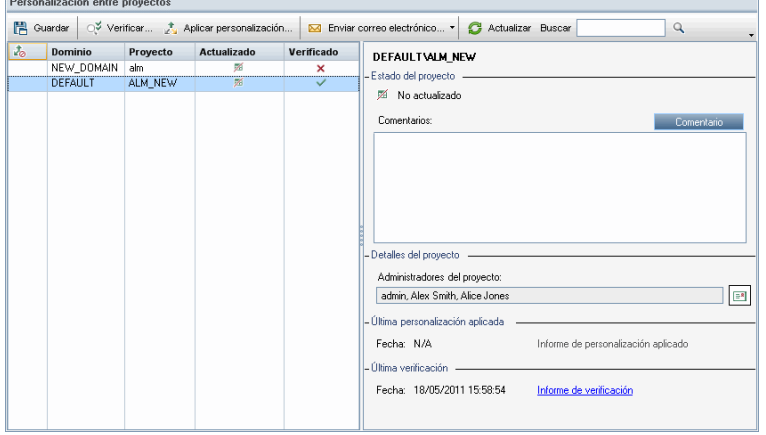

- 2. Seleccione un proyecto de la cuadrícula o presione la tecla CTRL y seleccione varios proyectos. Para mostrar solo los proyectos que están activados, seleccione **Mostrar solo proyectos activos**.
- 3. Haga clic en **Aplicar personalización**. Si el administrador de proyectos de cualquiera de los proyectos seleccionados ha solicitado no aplicar los cambios en la personalización de plantilla, se mostrará una advertencia. Haga clic en **Aceptar** para aplicar la personalización de plantilla a todos los proyectos seleccionados.

Se abrirá el cuadro de diálogo Inicialización de la aplicación de personalización.
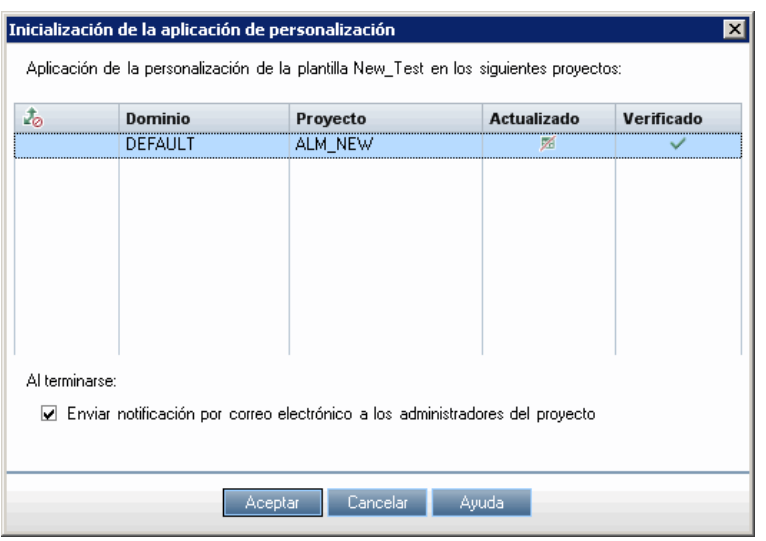

- 4. Seleccione **Enviar notificación por correo electrónico a los administradores del proyecto** para indicar a ALM que les notifique cuando se haya completado el proceso.
- 5. Haga clic en **Aceptar**. Se abrirá el cuadro de diálogo Aplicar personalización y se mostrará el progreso.
- 6. Para cancelar el proceso de los proyectos que ALM todavía no ha actualizado, haga clic en **Detener**. ALM completará la actualización del proyecto actual y cancelará la actualización de los proyectos restantes.
- 7. Una vez completado el proceso, haga clic en **Cerrar** para cerrar el cuadro de diálogo Aplicar personalización.
- 8. En **Última personalización aplicada**, haga clic en el vínculo **Informe de personalización aplicada** para ver los detalles de la personalización de plantilla aplicada. Para obtener más información, consulte "Informe de la [personalización](#page-360-0) entre proyectos" abajo.

## <span id="page-360-0"></span>**Informe de la personalización entre proyectos**

El informe de personalización entre proyectos proporciona los resultados detallados del proceso de verificación o de la personalización de plantilla aplicada a los proyectos vinculados. Para obtener más información sobre la verificación, consulte "Verificación de la [personalización](#page-357-0) entre proyectos" en la página 358. Para obtener más información sobre la aplicación de la personalización de plantillas, consulte "Aplicación de la [personalización](#page-358-0) de plantillas a proyectos vinculados" en la página 359.

Hay dos tipos de informes de personalización entre proyectos:

- <sup>l</sup> **Informe de verificación.** Proporciona los resultados de la verificación del proyecto vinculado.
- <sup>l</sup> **Informe de personalización aplicada.** Proporciona los resultados de la personalización de plantilla aplicada al proyecto vinculado.

El informe de personalización aplicada incluye las siguientes secciones:

- <sup>l</sup> **Detalles de informe.** Contiene detalles del tipo de informe, la plantilla, el proyecto vinculado, el número de cambios verificados o aplicados al proyecto vinculado y los resultados.
- <sup>l</sup> **Informe por categoría de personalización.** Una lista de todos los cambios verificados o aplicados al proyecto vinculado. Esta sección enumera los cambios por categoría de personalización incluidos los grupos de usuarios, entidades de proyecto, listas de proyectos, tipos de requisitos y secuencias de comandos de flujo de trabajo.

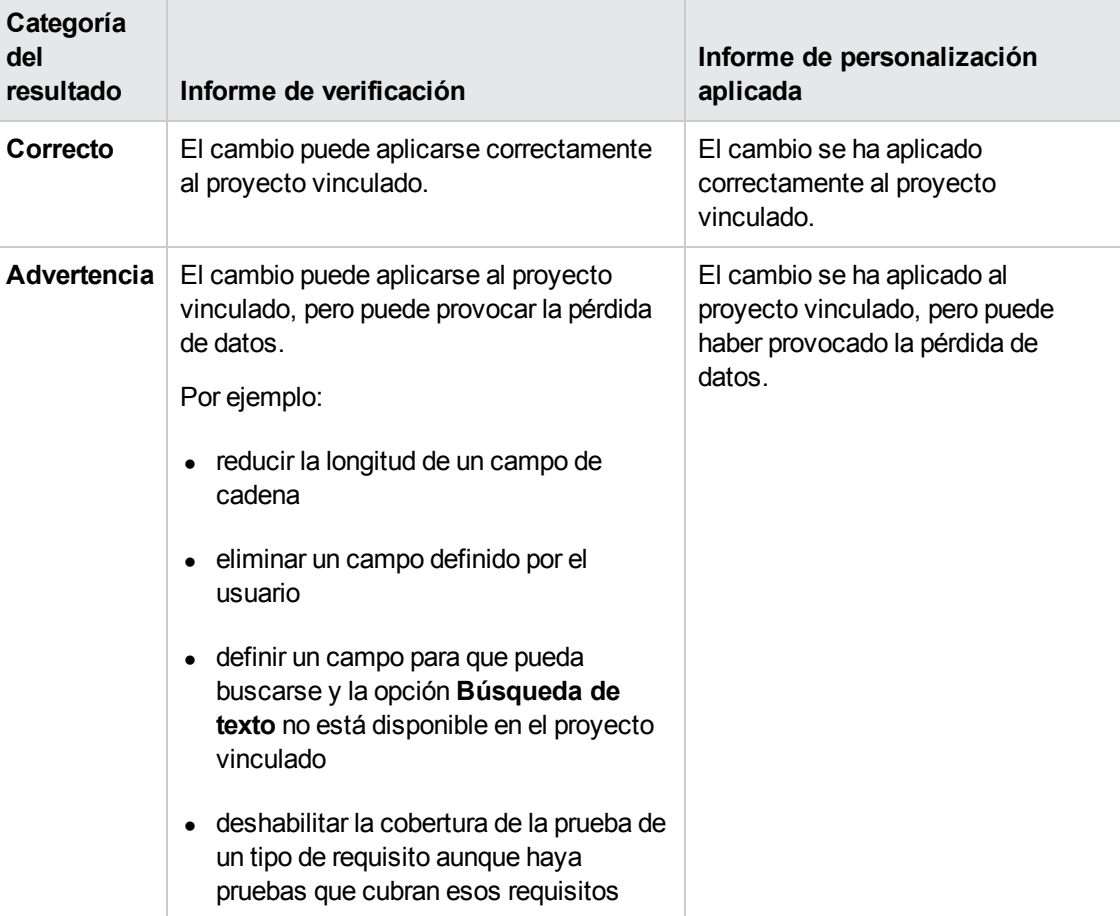

Los resultados del informe se clasifican en varias categorías, entre las que se incluyen:

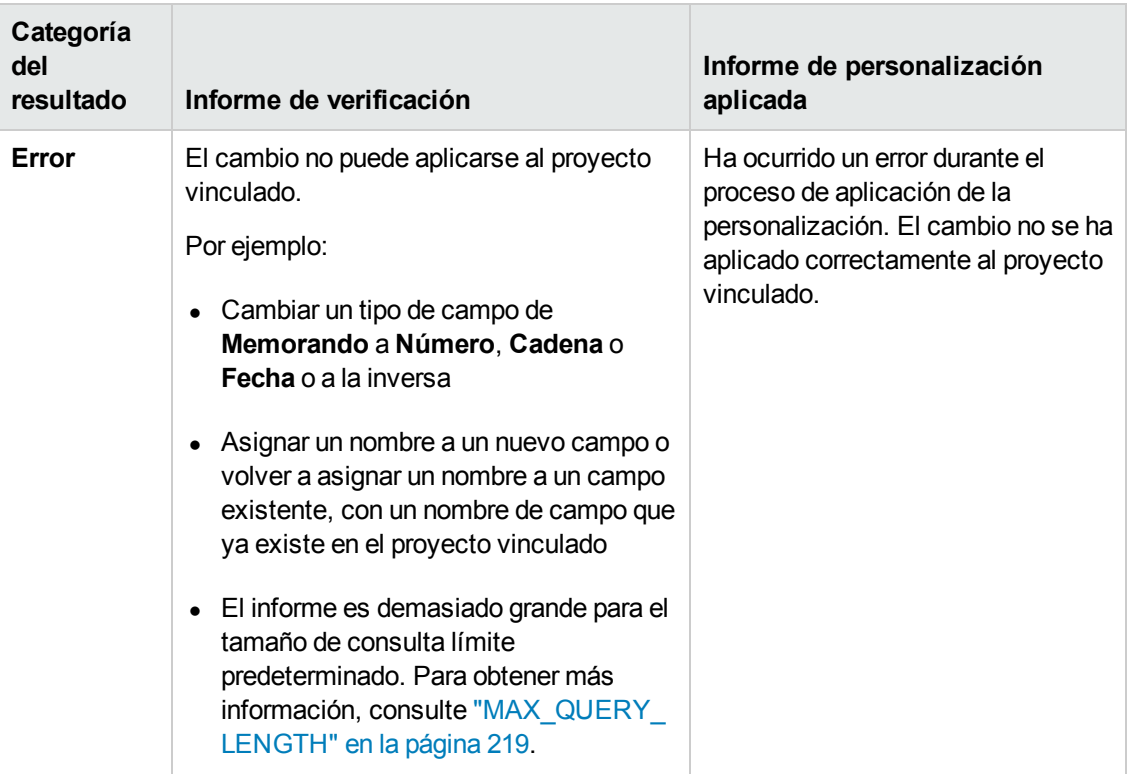

### **Sugerencias**:

- Para localizar fácilmente las advertencias y errores en el informe de personalización entre proyectos, haga clic en el botón **Encontrar** para abrir la herramienta de búsqueda del explorador y busque la palabra advertencia o error.
- Para preservar el formato al enviar un informe a otro usuario, guarde el archivo cómo página web archivada HTML guardándolo con la extensión de archivo **.mht**.
- Si se establecen reglas de transición para los grupos de usuarios en los proyectos vinculados o de plantilla, cada regla se enumera en la columna **Regla de transición** en el formato <estado\_origen>, <estado\_destino>. Por ejemplo, Nuevo,Abierto Nuevo,Rechazado Abierto,Corregido Abierto,Rechazado indica que el grupo de usuarios puede cambiar el valor de campo de **Nuevo** a **Abierto** o **Rechazado**, y de **Abierto** a **Corregido** o **Rechazado**.

## **Actualización de los detalles de la plantilla vinculada**

Si está trabajando con un proyecto que está vinculado a un proyecto de plantilla, puede ver los detalles sobre el proyecto y el proyecto de plantilla desde la página Plantilla vinculada. Puede ver los detalles sobre la personalización de plantilla aplicada al proyecto, enviar un correo electrónico al administrador de plantillas, buscar conflictos entre la personalización en el proyecto y la personalización en el proyecto de plantilla, o efectuar una solicitud para bloquear las actualizaciones de la personalización de plantilla.

### **Para actualizar los detalles de una plantilla vinculada:**

- 1. Inicie sesión en ALM usando un proyecto que esté vinculado a una plantilla.
- 2. En la ventana Personalización del proyecto, en el panel izquierdo, haga clic en **Personalización entre proyectos**. Se abrirá la página Personalización entre proyectos: plantilla vinculada.

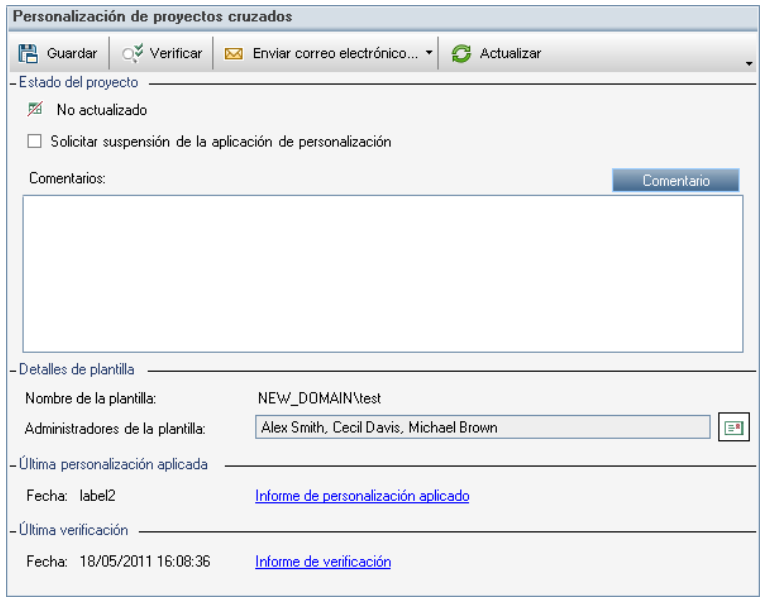

- 3. En **Estado del proyecto**, puede ver la siguiente información de estado:
	- **Actualizado.** La personalización en el proyecto de plantilla se aplica al proyecto.
	- **No actualizado.** Los cambios que se han efectuado en la personalización del proyecto de plantilla no se han aplicado al proyecto.
- 4. Seleccione **Solicitar suspensión de la aplicación de personalización** para efectuar una solicitud para bloquear las actualizaciones de personalización de plantilla. La solicitud se mostrará en el proyecto de plantilla y el administrador de la plantilla podrá elegir excluir el proyecto de las actualizaciones de personalización de plantilla.
- 5. Haga clic en **Agregar comentario** para agregar un comentario al proyecto. El comentario se mostrará en el cuadro Comentarios. El cuadro Comentarios también mostrará los comentarios efectuados por el administrador de la plantilla. El administrador de la plantilla podrá agregar y ver los comentarios al revisar los detalles del proyecto vinculado en el proyecto de plantilla.
- 6. En **Detalles de plantilla**, puede ver el nombre del proyecto de plantilla vinculado al proyecto y los nombres de los administradores de la plantilla. Para enviar un correo a los administradores

del proyecto o de la plantilla, haga clic en el botón **Enviar correo electrónico** .

7. En **Última personalización aplicada**, puede ver la fecha en que se ha aplicado la

personalización de plantilla por última vez en el proyecto. Haga clic en el vínculo **Informe de personalización aplicada** para ver los detalles. Para obtener más información, consulte "Informe de la [personalización](#page-360-0) entre proyectos" en la página 361.

- 8. En **Última verificación**, puede ver la fecha en que se ha verificado la personalización por última vez en el proyecto. Haga clic en el vínculo **Informe de verificación** para ver los detalles. Para obtener más información, consulte "Informe de la [personalización](#page-360-0) entre proyectos" en la página 361.
- 9. Haga clic en el botón **Verificar** para verificar la personalización entre proyectos para el proyecto. Por ejemplo, si efectúa cambios en la personalización del proyecto, puede ejecutar la verificación de la plantilla para buscar conflictos entre la personalización en el proyecto y la personalización en el proyecto de plantilla.
- 10. Haga clic en **Detalles** para ver información adicional durante o después de la verificación. Cuando se complete la verificación, puede hacer clic en el vínculo **Informe** para ver los resultados detallados del proyecto.
- 11. Una vez completada la verificación, haga clic en **Cerrar** para cerrar el cuadro de diálogo Verificación.

Guía del administrador Capítulo 21: Personalización entre proyectos

# **Capítulo 22: Personalización de los KPI para la planificación y seguimiento de proyectos**

Este capítulo describe cómo personalizar los KPI para la planificación y seguimiento del proyecto (PPT).

Ediciones de ALM**:**: el vínculo Planificación y seguimiento del proyecto de Personalización del proyecto solo está disponible para Edición de ALM. Para obtener más información sobre las ediciones de ALM y su funcionalidad, consulte la *Guía del usuario de HP Application Lifecycle Management*.

### Este capítulo incluye:

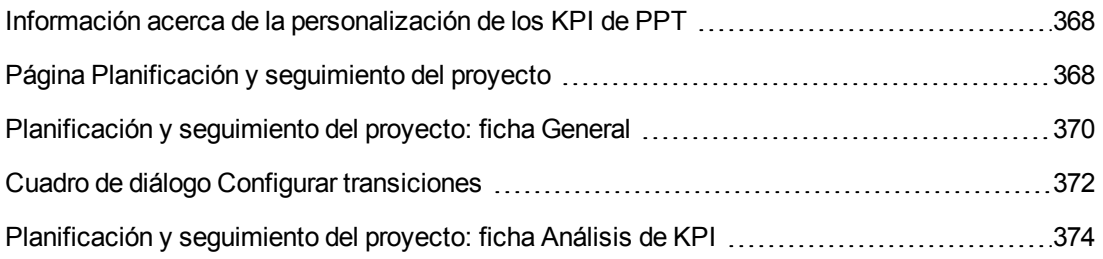

## <span id="page-367-0"></span>**Información acerca de la personalización de los KPI de PPT**

PPT recopila datos de los hitos de su versión mediante indicadores clave de rendimiento (KPI). Un **KPI** es una medida cuantificable diseñada para realizar un seguimiento de una variable de rendimiento importante a lo largo del tiempo, y medir el resultado esencial de las actividades de garantía de calidad. Puede personalizar cada KPI para que refleje sus necesidades. Puede personalizar los KPI definidos por el sistema o crear KPI definidos por el usuario.

Al analizar el estado general y la disponibilidad de la implementación de su versión en la tarjeta de resultados de PPT, puede mejorar aún más sus resultados personalizando los gráficos de KPI que se muestran en la tarjeta de resultados.

<span id="page-367-1"></span>Para obtener más información sobre PPT, consulte la *Guía del usuario de HP Application Lifecycle Management*.

## **Página Planificación y seguimiento del proyecto**

Esta página permite personalizar los KPI de PPT.

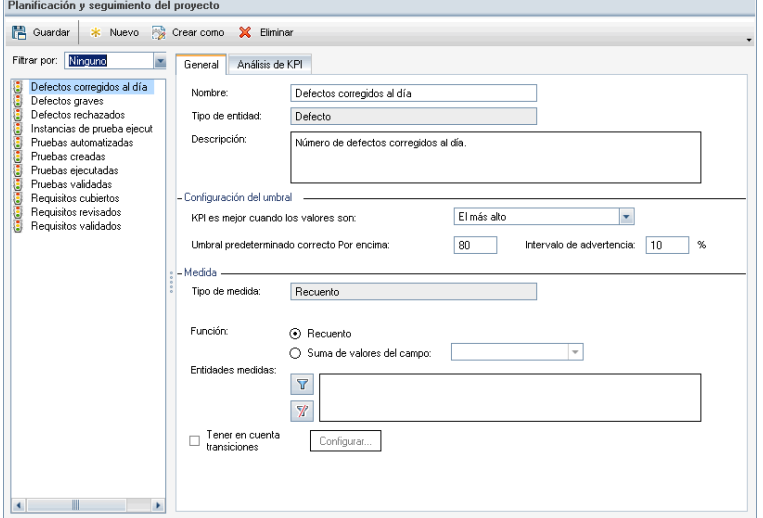

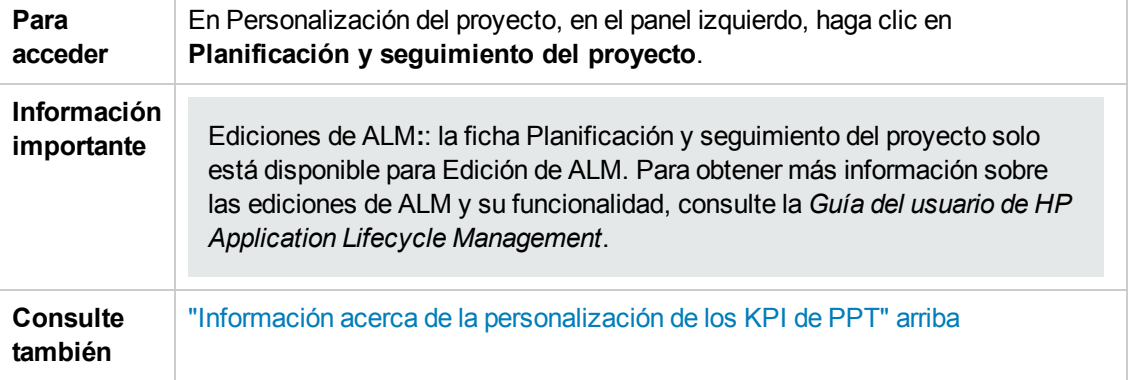

A continuación se describen los elementos de la interfaz de usuario (los elementos sin etiqueta se muestran entre corchetes angulares):

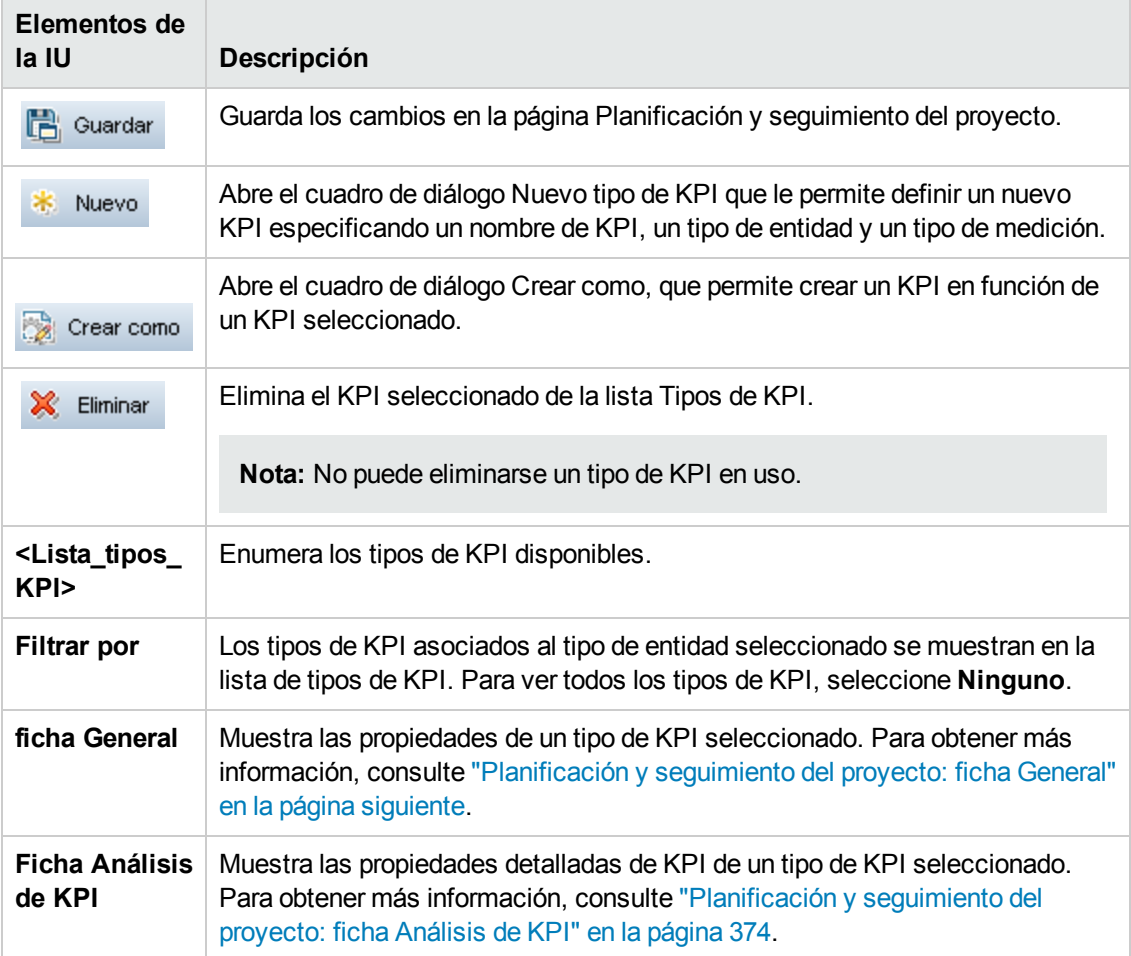

## <span id="page-369-0"></span>**Planificación y seguimiento del proyecto: ficha General**

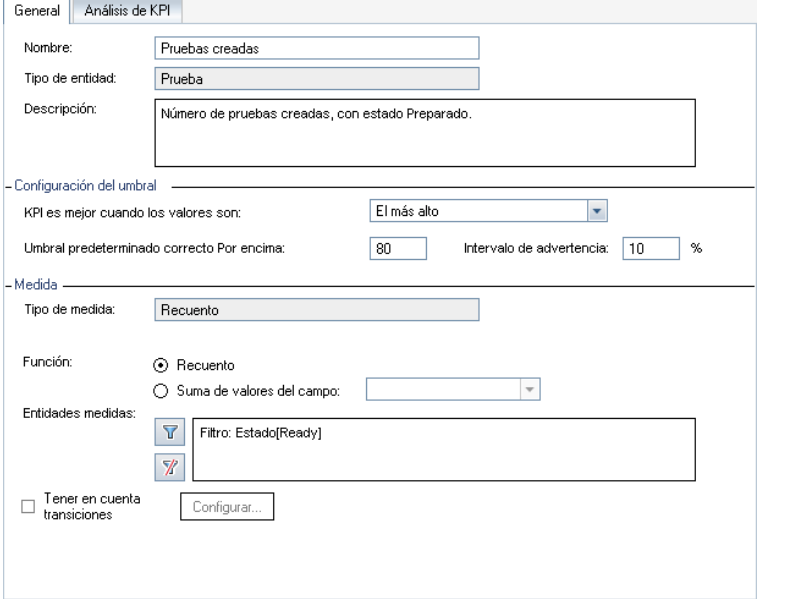

Esta ficha permite personalizar las propiedades de un tipo de KPI seleccionado.

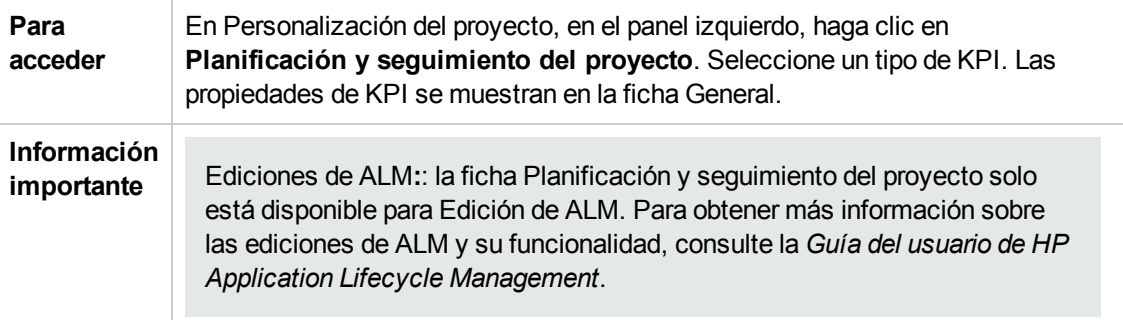

### **Área General**

A continuación se describen los elementos de la interfaz de usuario:

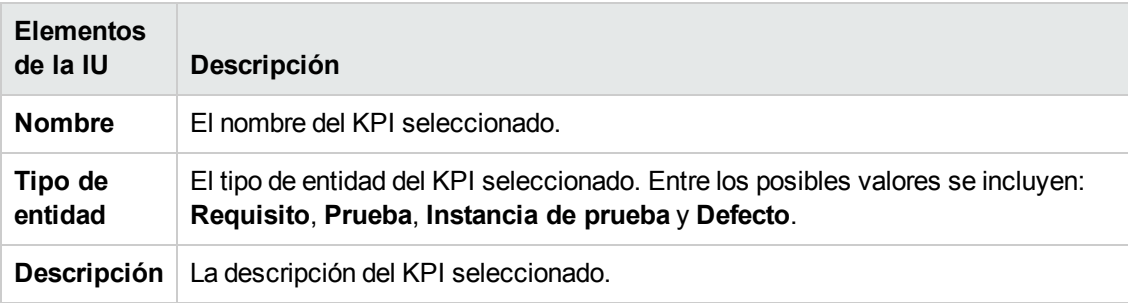

### **Área Configuración del umbral**

A continuación se describen los elementos de la interfaz de usuario:

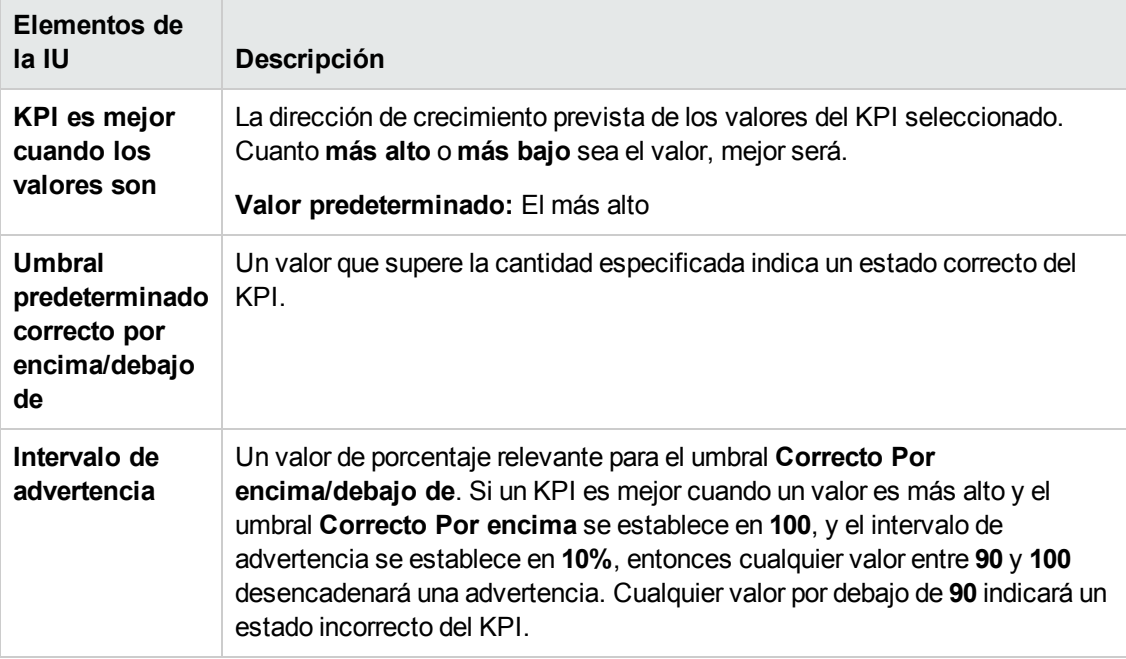

### **Área Medición**

Este área permite definir cómo medir los valores de KPI.

**Información importante** Al definir las propiedades del tipo de medición **Porcentaje**, la sección **Porcentaje de medición de** indica el numerador que debe utilizarse para los cálculos de porcentajes. La sección **De** indica el denominador que debe utilizarse para los cálculos de porcentajes.

A continuación se describen los elementos de la interfaz de usuario:

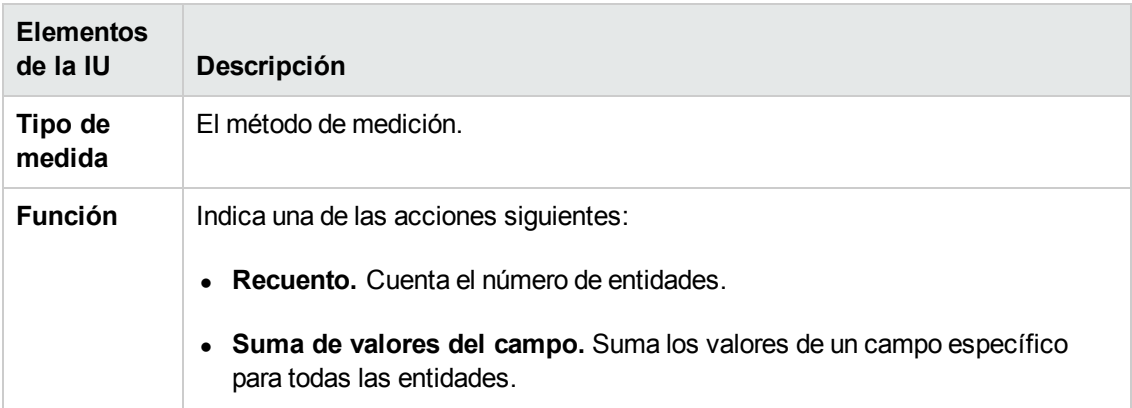

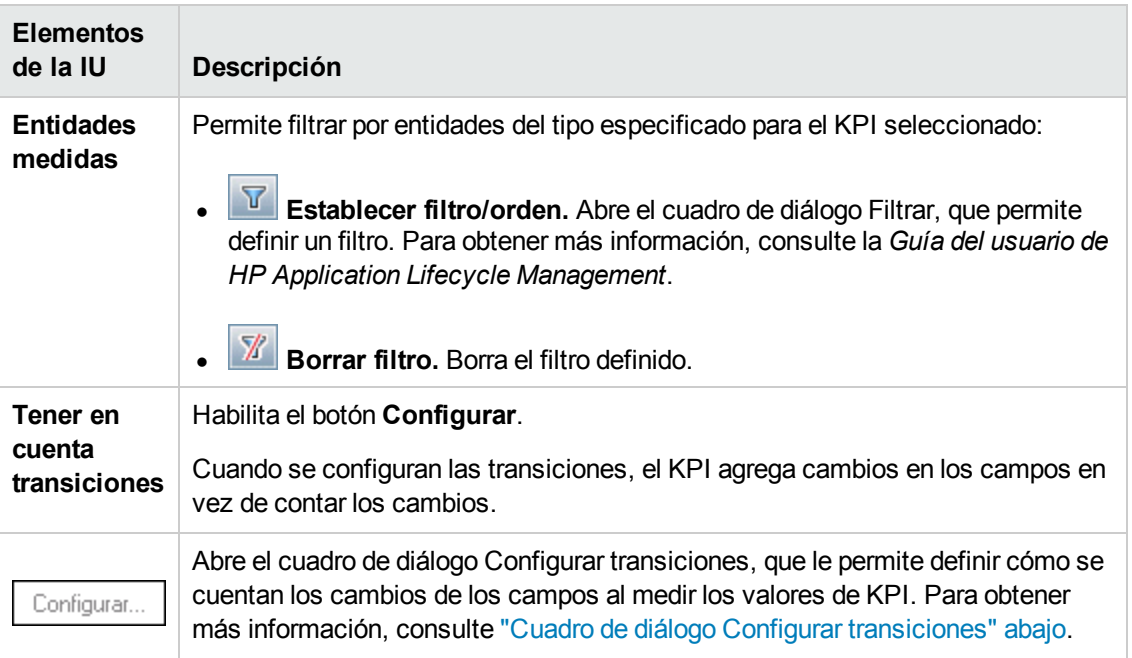

# <span id="page-371-0"></span>**Cuadro de diálogo Configurar transiciones**

Este cuadro de diálogo permite definir cómo se agregan los cambios en los campos al medir los valores de KPI.

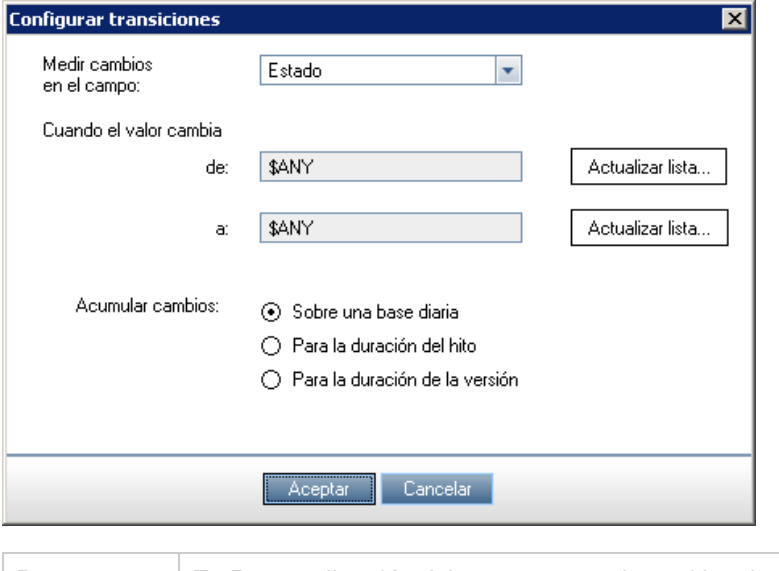

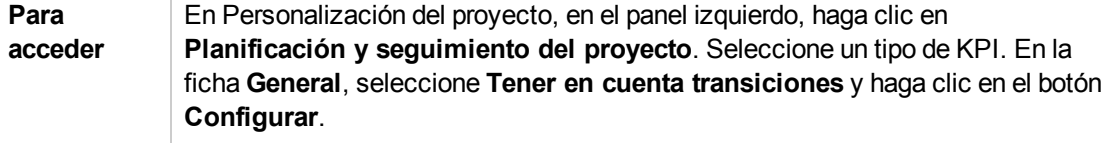

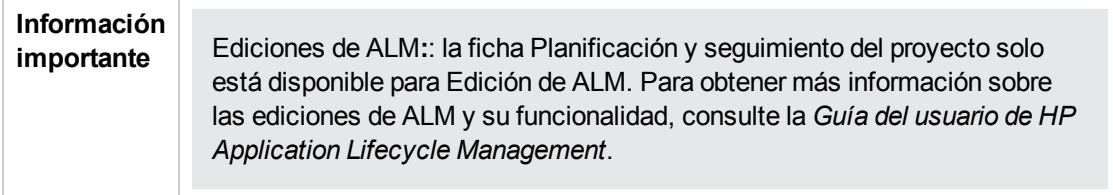

A continuación se describen los elementos de la interfaz de usuario:

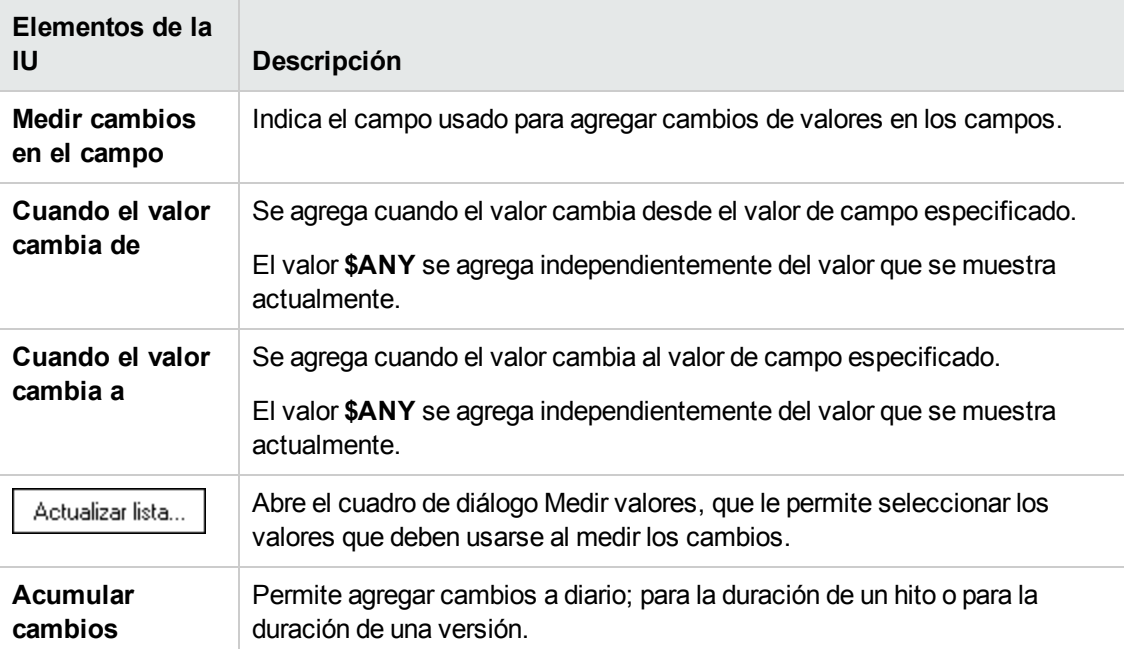

## <span id="page-373-0"></span>**Planificación y seguimiento del proyecto: ficha Análisis de KPI**

Esta ficha permite definir dos gráficos de desglose adicionales para incluirlos en el gráfico de detalles de KPI. Para obtener más información, consulte la *Guía del usuario de HP Application Lifecycle Management*.

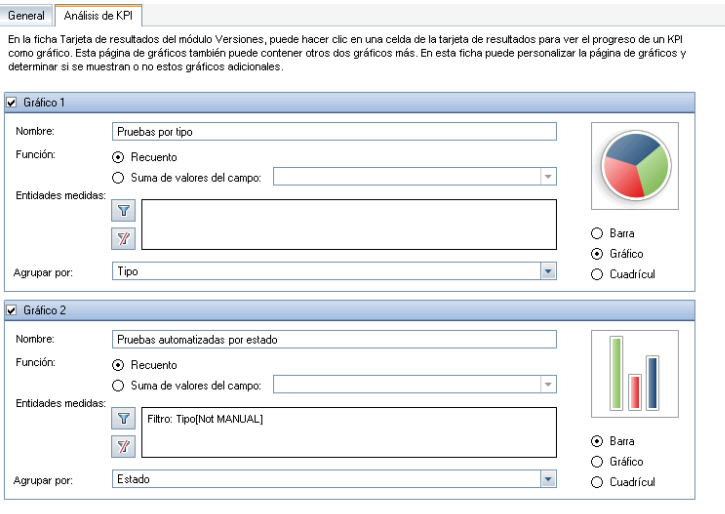

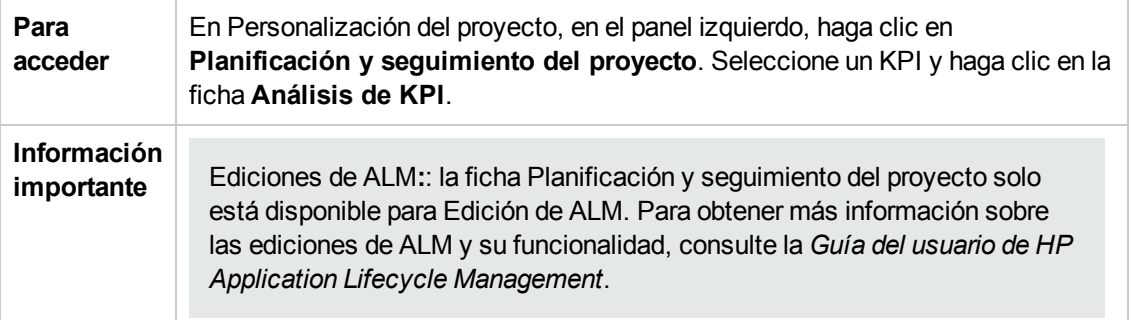

A continuación se describen los elementos de la interfaz de usuario:

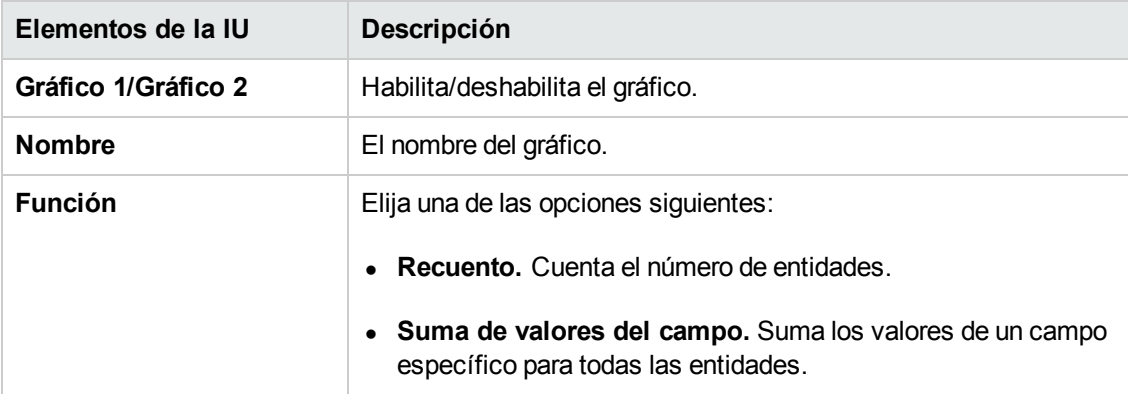

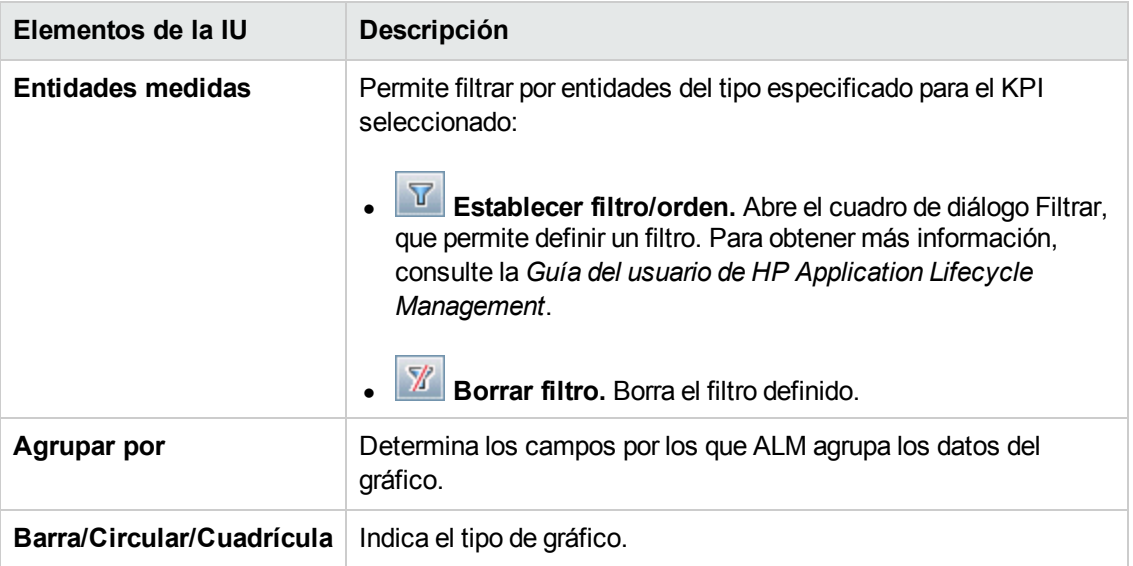

# **Capítulo 23: Plantillas de informes de proyecto**

Las plantillas de informes de proyecto determinan el diseño y estilo en que se muestran los datos de los informes del proyecto.

Para obtener más información sobre los informes de proyecto, consulte la *Guía del usuario de HP Application Lifecycle Management*.

Este capítulo incluye:

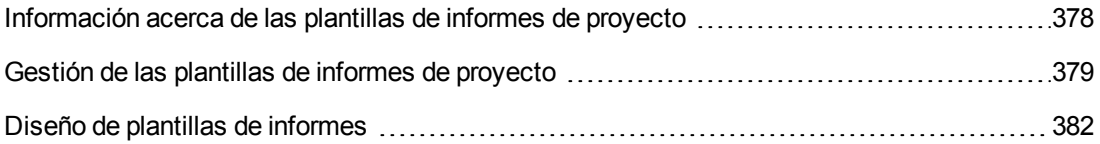

# <span id="page-377-0"></span>**Información acerca de las plantillas de informes de proyecto**

Las plantillas de informes de proyecto son archivos Microsoft Word que determinan el diseño de los informes del proyecto. Los usuarios asignan plantillas a los informes del proyecto en el módulo **Vista de análisis**.

En la página **Plantillas de informes de proyecto**, como administrador de proyectos, administra las plantillas de informes que están disponibles para todos los usuarios del proyecto.

### **Nota:**

- En función de los permisos, los usuarios pueden crear y usar plantillas de informes de proyecto personalizadas, además de las plantillas de informe del proyecto. Para obtener más información sobre las plantillas personalizadas, consulte la *Guía del usuario de HP Application Lifecycle Management*.
- Las fuentes de plantilla se deben instalar en el equipo cliente del usuario que genera el informe para que se vean correctamente en el documento generado.

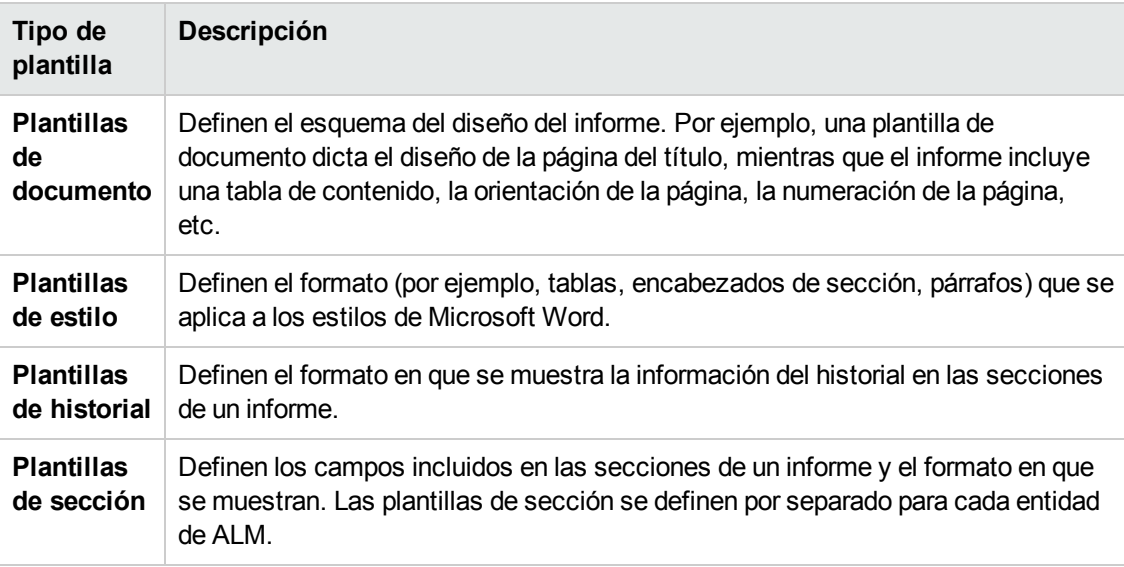

Existen varios tipos de plantillas que afectan a diferentes aspectos de los informes de plantilla:

Las plantillas predefinidas se proporcionan para cada uno de los tipos de plantilla.

Para obtener más información sobre la gestión de plantillas de informes de proyecto en [Personalización](#page-378-0) del proyecto, consulte "Gestión de las plantillas de informes de proyecto" en la página siguiente.

Para diseñar las plantillas de informes en Microsoft Word, use la ficha **Creador de plantilla**. Para obtener más información, consulte "Diseño de plantillas de [informes"](#page-381-0) en la página 382.

## <span id="page-378-0"></span>**Gestión de las plantillas de informes de proyecto**

Como administrador de proyectos de ALM, administre las plantillas que estén disponibles para los usuarios del proyecto para crear un informe del proyecto.

Esta sección incluye:

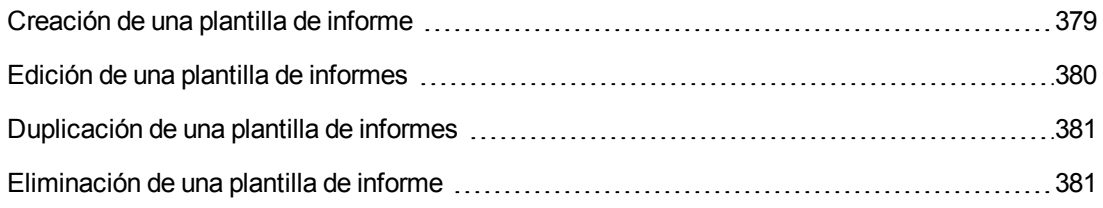

### <span id="page-378-1"></span>*Creación de una plantilla de informe*

Puede crear una nueva plantilla de informe y ponerla a disposición de los usuarios para asignarla a informes de proyecto.

#### **Para crear una plantilla de informe:**

1. En Personalización del proyecto, en el panel izquierdo, haga clic en **Plantillas de proyecto de informes**. Se abrirá la página Plantillas de proyecto de informe.

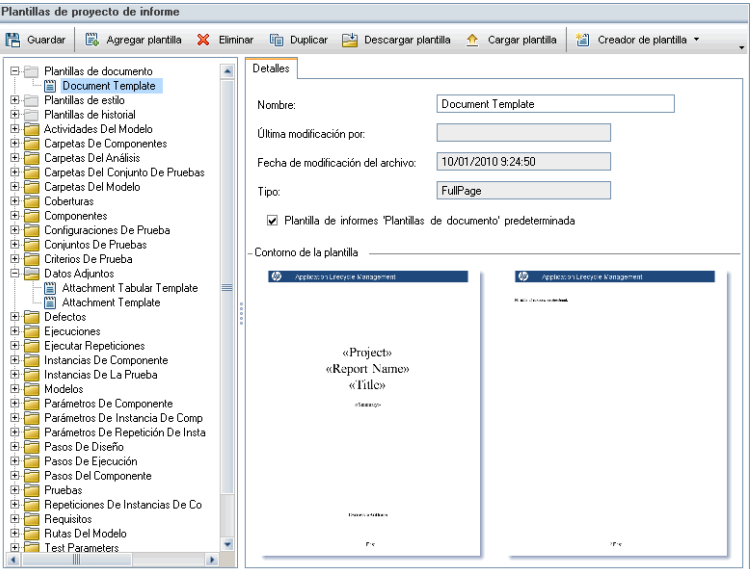

2. En el árbol de plantillas, seleccione un tipo de plantilla o categoría de la plantilla que desee crear.

- 3. Haga clic en la flecha hacia abajo en el botón **Creador de plantilla** y seleccione una de las siguientes opciones:
	- <sup>n</sup> **Crear a partir de plantilla de estilo predeterminada.** Crea un archivo de plantilla mediante la plantilla de estilo predeterminada. Esta es la opción predeterminada si hace clic en el botón.
	- <sup>n</sup> **Crear a partir de plantilla de estilo.** Crea un archivo de plantilla mediante una plantilla de estilo seleccionada.
- 4. Diseñe un nuevo archivo de plantilla en Microsoft Word mediante la ficha Creador de plantilla. Para obtener más [información](#page-381-0) sobre el diseño de archivos de plantilla, consulte "Diseño de plantillas de informes" en la página 382.
- 5. Guarde y cierre el archivo.
- 6. En Personalización del proyecto, en el panel izquierdo, haga clic en **Plantillas de proyecto de informes** y seleccione una categoría de plantillas.
- 7. Haga clic en **Agregar plantilla** y seleccione el archivo de plantilla que ha creado. Se mostrarán los siguientes campos de la plantilla de informe del proyecto:

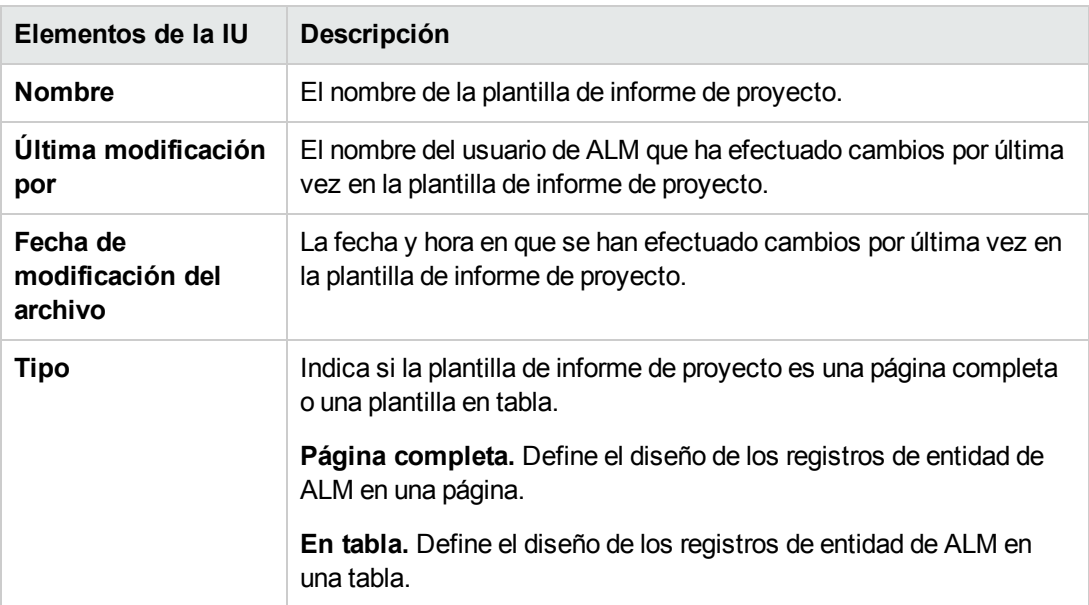

8. Para establecer la nueva plantilla como plantilla predeterminada para la categoría, seleccione **Plantilla de informes <categoría> predeterminada**. Si un usuario añade una sección a un informe, la plantilla de proyecto predeterminada para la entidad se selecciona inicialmente.

## <span id="page-379-0"></span>*Edición de una plantilla de informes*

Puede efectuar cambios en una plantilla de informes existente.

**Para editar una plantilla de informes:**

- 1. En Personalización del proyecto, en el panel izquierdo, haga clic en **Plantillas de proyecto de informes**.
- 2. Seleccione la plantilla que desee editar y haga clic en **Descargar plantilla**. Una copia del archivo de plantilla se guardará en el sistema de archivos del equipo y el archivo se abrirá en Microsoft Word.
- 3. Edite la plantilla usando la ficha Creador de plantilla. Para obtener más información sobre el diseño de archivos de plantilla, consulte "Diseño de plantillas de informes" en la página [siguiente.](#page-381-0)
- 4. Guarde y cierre el archivo de plantilla.
- 5. En Personalización del proyecto, seleccione la plantilla y haga clic en **Cargar plantilla**.
- <span id="page-380-0"></span>6. Seleccione el archivo de plantilla en el sistema de archivos del equipo.

### *Duplicación de una plantilla de informes*

Puede crear un duplicado de una plantilla de informe y modificar la plantilla duplicada.

### **Para duplicar una plantilla:**

- 1. En Personalización del proyecto, en el panel izquierdo, haga clic en **Plantillas de proyecto de informes**.
- 2. Seleccione la plantilla que desee duplicar y haga clic en **Duplicar**.
- 3. Para editar la plantilla duplicada, consulte "Edición de una plantilla de informes" en la página [precedente.](#page-379-0)
- 4. Para establecer la nueva plantilla como plantilla predeterminada para la categoría, seleccione **Plantilla de informes <categoría> predeterminada**.

### <span id="page-380-1"></span>*Eliminación de una plantilla de informe*

Puede eliminar una plantilla de informe.

**Nota:** No puede eliminar una plantilla establecida como plantilla predeterminada en su categoría o que se esté usando por uno o más informes de proyecto.

### **Para eliminar una plantilla:**

- 1. En Personalización del proyecto, en el panel izquierdo, haga clic en **Plantillas de proyecto de informes**.
- 2. Seleccione la plantilla que desee eliminar y haga clic en **Eliminar**.

## <span id="page-381-0"></span>**Diseño de plantillas de informes**

Las plantillas de informes son archivos Microsoft Word que contienen el esquema de las secciones de un informe.

**Nota:** En Personalización del proyecto se proporcionan ejemplos completos de plantillas de informes. Para obtener más [información,](#page-378-0) consulte "Gestión de las plantillas de informes de proyecto" en la página 379.

Esta sección incluye:

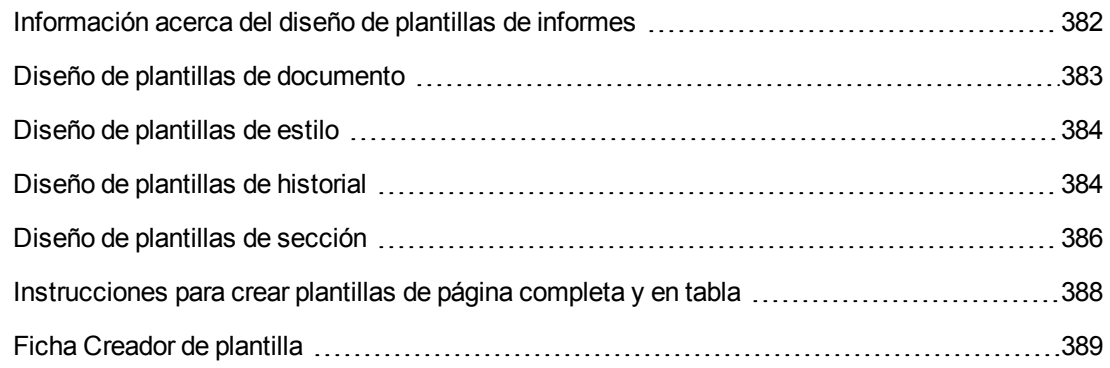

### <span id="page-381-1"></span>*Información acerca del diseño de plantillas de informes*

Puede diseñar archivos de plantillas de informes en Microsoft Word. Las plantillas de documento, historial y sección se crean a través de la ficha **Creador de plantilla** en Microsoft Word.

Con el creador de plantilla, puede seleccionar y organizar campos de combinación en un documento Microsoft Word. Los **campos de combinación** representan etiquetas de campo y valores de ALM o contienen instrucciones para crear un informe. Al generar un informe, los campos de combinación de las plantillas de informes se sustituyen por datos reales.

Para obtener más [información](#page-388-0) sobre las opciones del creador de plantilla, consulte "Ficha Creador de plantilla" en la página 389.

**Nota:** Para activar el creador de plantilla:

- Debe estar instalado Microsoft Office 2010 (32 bits) o Microsoft Office 2013 (32 bits) en su equipo.
- <sup>l</sup> Debe activar las macros en Microsoft Word. En Word, haga clic en el **botón de Microsoft Office** y, a continuación, en **Opciones de Word**. Seleccione **Centro de confianza** > **Configuración del Centro de confianza** > **Configuración de macros**. Seleccione **Activar todas las macros**.

## <span id="page-382-0"></span>*Diseño de plantillas de documento*

En los archivos de plantillas de documento define el esquema del diseño del informe. Por ejemplo, una plantilla de documento dicta el diseño de la página del título, mientras que el informe incluye una tabla de contenido, la orientación de la página, la numeración de la página, etc. Para diseñar las plantillas de documento, use la ficha Creador de plantilla en Microsoft Word.

En las plantillas de documento se usan los siguientes elementos:

- **ReportName.** Un campo de combinación que se sustituye en los informes por el valor del campo **Nombre** del informe.
- <sup>l</sup> **Campos personalizados.** Campos de combinación que representan la información que desea que los usuarios incluyan en los informes; por ejemplo, Autor, Proyecto. Puede usar cualquier cadena como campo personalizado. Los usuarios escriben valores reales para los campos personalizados al configurar los informes de proyecto.
- **· DocumentData.** Un campo de combinación que marca el punto en que se inician las secciones de un informe.
- <sup>l</sup> **Diseño del documento.** El formato del documento que define en una plantilla de documento se usa en los informes de proyecto que usan la plantilla de documento. Esto incluye encabezados y pies de página, números de página y el diseño de página.
- **Texto fijo.** El texto fijo que escribe en una plantilla de documento se muestra en los informes. Por ejemplo, escriba el nombre de su organización en la portada o escriba Creado por: antes del campo personalizado Autor.

### **Para diseñar una nueva plantilla de documento:**

- 1. Cree un nuevo archivo de plantilla con la ayuda del creador de plantilla en Microsoft Word. Para obtener más [información](#page-388-0) sobre el acceso al creador de plantilla, consulte "Ficha Creador de plantilla" en la página 389.
- 2. Haga clic en **Tipo de plantilla** y seleccione **Documento**.
- 3. Para incluir el nombre del informe, haga clic en **Insertar valor de campo** y seleccione **ReportName**. La etiqueta ReportName recuperará el nombre del informe del campo **Nombre** del informe basado en la plantilla.
- 4. Para incluir información personalizada en áreas como la portada, encabezados y pies de

página, haga clic en **Insertar campo personalizado** . En el cuadro de diálogo Campo personalizado, introduzca un nombre de campo personalizado (por ejemplo, Autor). Al crear un informe, introduzca los valores reales que se muestran en la portada del informe.

Repita el paso para incluir campos personalizados adicionales.

- 5. Diseñe el documento con elementos como encabezados, pies de página y números de página.
- 6. Coloque el cursor en el punto en que deben empezar los datos del informe, haga clic en

**Insertar valor de campo** y seleccione **DocumentData**.

### <span id="page-383-0"></span>*Diseño de plantillas de estilo*

En los archivos de plantilla de estilo define el formato que se aplica a los estilos de Microsoft Word en todas las secciones de un informe.

Por ejemplo, en una plantilla de estilo define el formato del estilo Normal. Como resultado, el texto en las plantillas de sección al que se asigna el estilo Normal se muestra en el formato que ha definido en la plantilla de estilo.

El formato de estilo que se define en la plantilla de estilo invalida el formato definido en otras plantillas usadas en un informe de proyecto.

Considere lo siguiente para diseñar plantillas de estilo:

- **Estilos de encabezado.** Los estilos de Encabezado 1, Encabezado 2, Encabezado n que define en una plantilla de estilo se aplican automáticamente a las secciones de un informe según el nivel de la sección del informe. Para obtener información más detallada sobre la aplicación de estilos de [encabezados](#page-385-0) en las plantillas de sección, consulte "Diseño de plantillas de sección" en la página 386.
- <sup>l</sup> **Estilos de tabla.** Para garantizar un estilo uniforme para todas las tablas de datos que se muestran en un informe, defina el **estilo de la tabla de informe de proyecto**. De forma predeterminada, las tablas que crea en las plantillas tabulares usan este estilo.
- **Texto.** Cualquier texto que escriba en una plantilla de estilo se omitirá en los informes de proyecto.

## <span id="page-383-1"></span>*Diseño de plantillas de historial*

En los archivos de plantilla de historial define cómo se muestra la información del historial en todas las secciones de un informe. Para diseñar las plantillas de historial, use la ficha Creador de plantilla en Microsoft Word.

### **Notas:**

- Para mostrar la información de historial en los informes de proyecto, las plantillas de sección deben incluir los campos de combinación **Historial**.
- **Example 1** Las plantillas de historial solo pueden tener formato en **tabla**. Para obtener más información, consulte ["Instrucciones](#page-387-0) para crear plantillas de página completa y en tabla" en la página 388.

En las plantillas de historial se usan los siguientes elementos:

- <sup>l</sup> **Campos de historial.** Campos de combinación que representan las etiquetas y valores de los campos de historial.
- **· Texto fijo.** El texto fijo que escribe en una plantilla de historial se muestra en los informes. Por ejemplo, escriba Historial en una fila de encabezado encima de los campos de combinación de historial.

#### **Para diseñar una nueva plantilla de historial:**

- 1. Cree un nuevo archivo de plantilla con la ayuda del creador de plantilla en Microsoft Word. Para obtener más [información](#page-388-0) sobre el acceso al creador de plantilla, consulte "Ficha Creador de plantilla" en la página 389.
- 2. Haga clic en **Tipo de plantilla** y seleccione **Historial**.
- 

3. Haga clic en **Formato**  $\frac{1}{2}$  y seleccione **En tabla** para crear una plantilla en tabla.

Se abrirá el cuadro de diálogo Seleccionar campos.

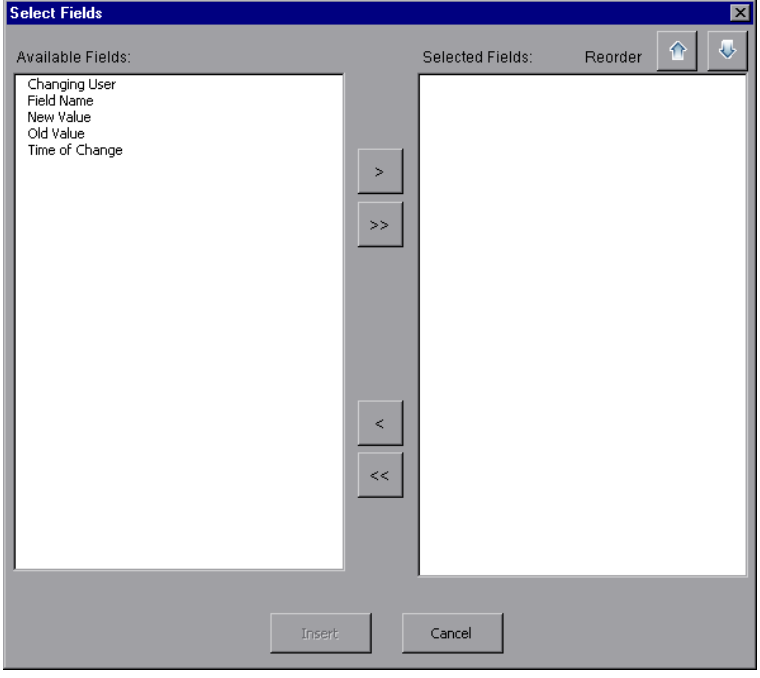

4. Para incluir un campo en la plantilla, seleccione un campo en el panel Campos disponibles y haga clic en la flecha derecha  $\geq$ 

**Sugerencia:** Use la tecla CTRL o MAYÚS para seleccionar varios campos.

- 5. Para suprimir un campo de la plantilla, seleccione un campo en el panel Campos seleccionados y haga clic en la flecha izquierda  $\leq$
- 6. Para mover todos los campos de un panel a otro, haga clic en los botones de flecha doble  $|\!\ll\!|\!\!|\!\gg\!|$ .
- 7. Haga clic en los botones **Reordenar** para cambiar el orden de los campos de la plantilla.
- <span id="page-385-0"></span>8. Haga clic en **Insertar**. Los campos que ha seleccionado se insertarán en formato en tabla.

### *Diseño de plantillas de sección*

En las plantillas de sección define cómo se muestra la información en las secciones de un informe. Puede definir distintas plantillas de sección para cada entidad de ALM que puede incluirse en las secciones de un informe. Para diseñar las plantillas de sección, use la ficha Creador de plantilla en Microsoft Word.

**Nota:** Las plantillas de sección pueden tener un formato de **página completa** o **en tabla**. Para obtener más información, consulte ["Instrucciones](#page-387-0) para crear plantillas de página completa y en tabla" en la página 388.

En las plantillas de sección se usan los siguientes elementos:

- <sup>l</sup> **Nombre de la sección.** Un campo de combinación que se sustituye en los informes por el valor del campo **Nombre** de una sección.
- <sup>l</sup> **Filtro de sección.** Un campo de combinación que muestra el filtro de datos aplicado a la sección de informe.
- <sup>l</sup> **Campos de entidad.** Campos de combinación que representan las etiquetas y valores de los campos de entidad.

**Nota:** El formato de los campos de fecha y hora está basado en el formato SHORT DATE/TIME asociado a la configuración regional definida en el servidor de ALM. El diseñador de informes no puede cambiar estos formatos.

- **Historial.** Un campo de combinación que inserta información del historial del registro de entidad. Use el campo de combinación en las plantillas de página completa, en el área de datos.
- <sup>l</sup> **Gráficos.** Un campo de combinación que inserta gráficos que se han añadido al informe. De forma predeterminada, los gráficos se agregan al final del informe.

**Nota:** No puede incluir más de un campo de gráficos en la misma plantilla.

**Texto fijo.** El texto fijo que escribe en una plantilla de sección se muestra en los informes.

#### **Para diseñar una nueva plantilla de sección:**

- 1. Cree un nuevo archivo de plantilla con la ayuda del creador de plantilla en Microsoft Word. Para obtener más [información](#page-388-0) sobre el acceso al creador de plantilla, consulte "Ficha Creador de plantilla" en la página 389.
- 2. Haga clic en **Tipo de plantilla** y seleccione una sección.
- 3. Haga clic en **Formato** y seleccione **Página completa** o **En tabla** para crear una plantilla de página completa o una plantilla en tabla.

Se abrirá el cuadro de diálogo Seleccionar campos.

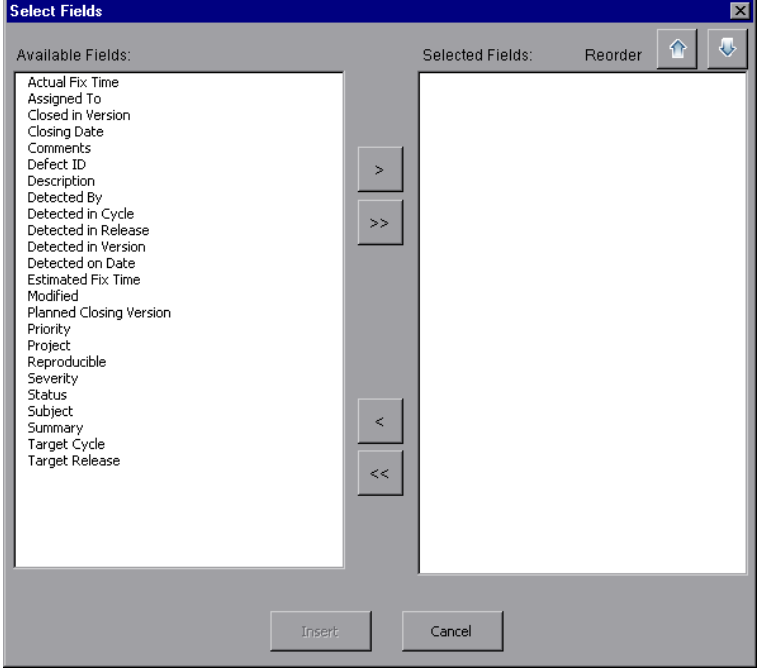

4. Para incluir un campo en la plantilla, seleccione un campo en el panel Campos disponibles y haga clic en la flecha derecha  $\geq$ 

**Sugerencia:** Use la tecla CTRL o MAYÚS para seleccionar varios campos.

- 5. Para suprimir un campo de la plantilla, seleccione un campo en el panel Campos seleccionados y haga clic en la flecha izquierda
- 6. Para mover todos los campos de un panel a otro, haga clic en los botones de flecha doble  $|\ll||\gg|$ .
- 7. Haga clic en los botones **Reordenar** para cambiar el orden de los campos de la plantilla.
- 8. Haga clic en **Insertar**. Los campos que ha seleccionado se insertarán en formato de página completa o en tabla.
- 9. Para incluir información de historial de registros en una plantilla de página completa, coloque el

cursor antes de la etiqueta Fin de los datos, haga clic en **Insertar valor de campo** y seleccione **Historial**.

**Nota:** La información de historial se mostrará según la plantilla de historial asignada al informe.

10. Para incluir el nombre de la sección o detalles del filtro de sección, haga clic en **Insertar valor de campo** y seleccione **Nombre de la sección** o **Filtro de sección**. Asegúrese de

que estos campos se colocan fuera del área de datos.

- 11. Puede usarse una plantilla de sección en cualquier nivel de un informe. Para garantizar que el encabezado de una sección se muestra en un estilo adecuado a su nivel en el informe, coloque el cursor en el campo de combinación **Nombre de la sección**. Asegúrese de pulsar el botón **Establecer estilo de encabezado automático** .
- 12. Para asegurarse de que las tablas usan el estilo de tablas uniforme definido en la plantilla de estilo, coloque el cursor en el área de tablas. Asegúrese de pulsar el botón **Establecer estilo de tabla** .

## <span id="page-387-0"></span>*Instrucciones para crear plantillas de página completa y en tabla*

Las plantillas de sección pueden tener un formato de página completa o en tabla.

**Nota:** Las plantillas deben constar solo de una única sección Word. Solo el texto y los campos de la primera sección Word se incluyen en el informe generado.

### *Plantillas de página completa*

En una plantilla de **página completa**, organiza los campos de una entidad en varias líneas de una página. Generalmente, los campos de combinación de una etiqueta y valor de un campo se

muestran en la misma línea, separados por dos puntos o un tabulador. Por ejemplo: Etiqueta Detectado por: Detectado por

En las plantillas de página completa, la sección de la plantilla que se repite para cada registro debe incluirse entre los campos de combinación **Inicio de datos** y **Fin de los datos**.

#### **Ejemplo:**

```
«Section Name»
«Data Start»
«Asignado a Label»: «Asignado a»
«Creado por Label»: «Creado por»
«Estado de la versión Label»: «Estado de la versión»
«Id. de prueba de flujo vinculada Label»: «Id. de prueba de flujo vinculada»
«Modificado Label»: «Modificado»
«Data End»
```
### *Plantillas en tabla*

En una plantilla **en tabla**, organiza los campos de una entidad en una tabla de dos filas. La fila superior de la tabla contiene los campos de combinación de las etiquetas de campo. La fila inferior de la tabla contiene los campos de combinación de los valores de campo correspondientes.

En las plantillas en tabla, la primera celda de la fila de valores debe empezar con un campo de combinación **Inicio de la tabla** y la última celda de la fila de valores debe finalizar con un campo de combinación **Fin de la tabla**.

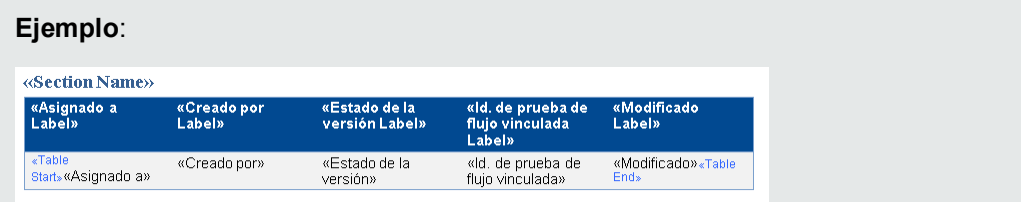

## <span id="page-388-0"></span>*Ficha Creador de plantilla*

El creador de plantilla le permite diseñar plantillas de documento, historial y sección en Microsoft Word.

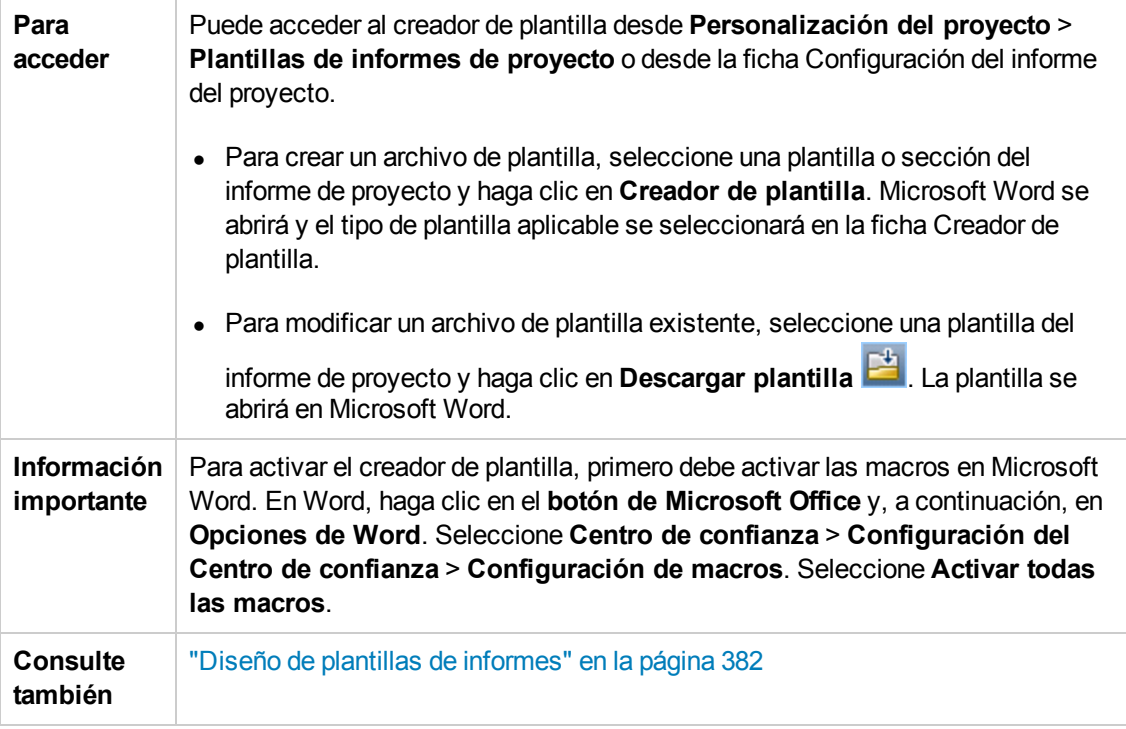

Los elementos de la interfaz de usuario se describen a continuación:

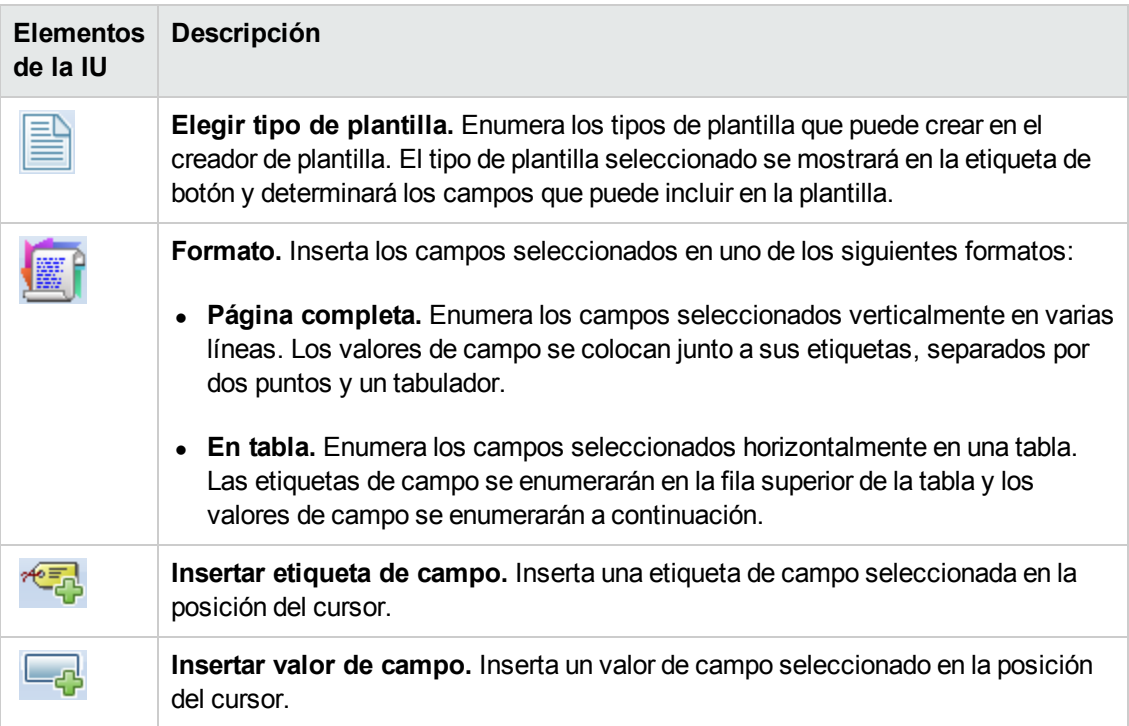

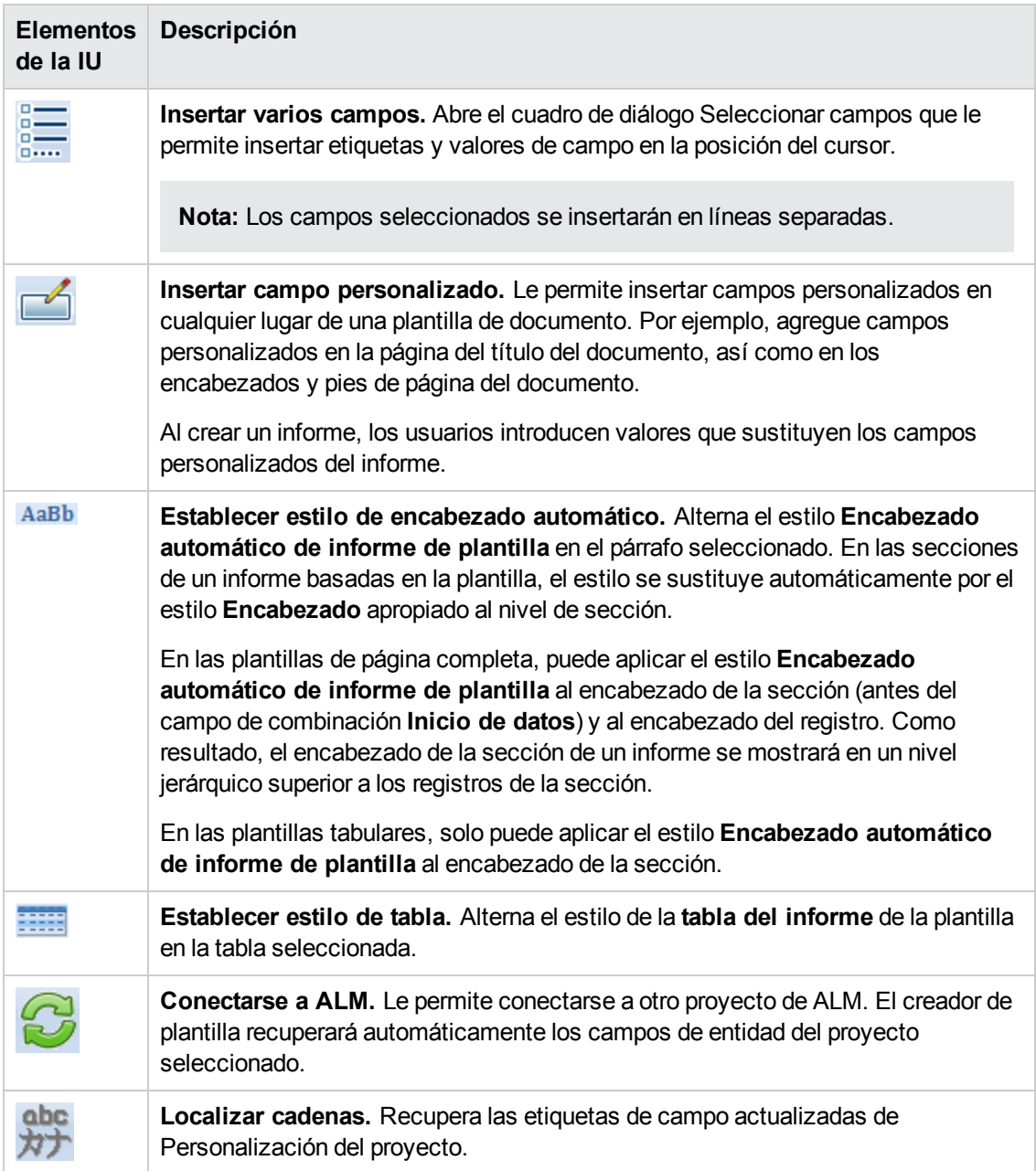

Guía del administrador Capítulo 23: Plantillas de informes de proyecto

# **Capítulo 24: Vistas de negocio**

En esta sección se describe cómo crear y gestionar vistas de negocio, que pueden usarse como base de las herramientas de informes de ALM.

Este capítulo incluye:

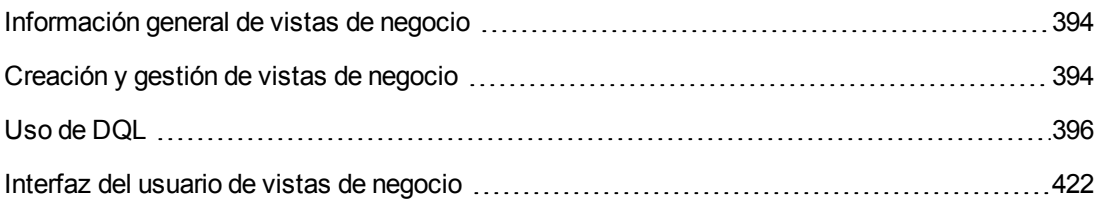

## <span id="page-393-0"></span>**Información general de vistas de negocio**

Las vistas de negocioson una capa de datos semántica que puede usarse como base para las diversas herramientas de informes de HP Application Lifecycle Management (ALM).

Las vistas se basan en entidades de proyecto y garantizan que solo la información relevante para un consumidor empresarial se revela en un informe. Por ejemplo, solo puede seleccionar los campos de entidades relacionados con defectos que representan algún valor empresarial para un consumidor de informes. A continuación, se crea una vista única que puede usarse y reutilizarse como base de un informe.

Por ejemplo, una vista de negocio basada en **Líneas base** puede contener los campos **Nombre**, **Descripción** e **Id. de línea base**. Esto es porque estos campos contienen información que podría ser de importancia para el consumidor de gráficos que necesita entender la información de línea base solo desde una perspectiva de negocio. Según la misma lógica, la misma vista de negocio no incluye los campos **Datos adjuntos** y **Autocompletar tipo**, ya que tienen poca importancia para el negocio.

La creación de informes basada en vistas de negocio garantiza una estandarización de los informes, ya que diferentes informes que estén basados en la misma vista de negocio reflejarán un marco de referencia común. Esto proporciona un genuino valor empresarial al consumidor de informes, al lograr que tengan un mayor significado.

**Nota:** Los informes se generan de acuerdo con los niveles de permisos del usuario que los genera. Por tanto, la información que se incluye en una vista de negocio pero no está disponible para un usuario, no aparecerá en ningún informe que cree ese usuario.

Las vistas de negocio pueden basarse en una sola entidad de proyecto (por ejemplo, defectos), o bien pueden representar relaciones más complejas entre varias entidades (por ejemplo, defectos, requisitos y pruebas). ALM proporciona una serie de vistas de negocio predefinidas disponibles para su selección.

Las vistas de negocio debe diseñarlas un usuario que entienda los requisitos empresariales de la organización. Además, el proceso de crear vistas de negocio utiliza DQL, un lenguaje de consulta de dominio que es una versión de ANSI SQL. Es importante que el diseñador de la vista de negocio pueda entender las consultas DQL. Para más [información](#page-395-0) sobre el uso de DQL, consulte "Uso de DQL" en la página 396.

## <span id="page-393-1"></span>**Creación y gestión de vistas de negocio**

Esta tarea describe el modo en que se pueden crear y gestionar vistas de negocio.

Para obtener más información sobre vistas de negocio, consulte ["Información](#page-393-0) general de vistas de negocio" arriba.

### 1. **Abrir la página Vistas de negocio**

- a. En la cabecera de ALM, haga clic en , a continuación, seleccione **Personalizar**. Se abrirá la ventana Personalización del proyecto.
- b. En la ventana Personalización del proyecto, haga clic en el vínculo **Vistas de negocio**. Se abrirá la página Vistas de negocio. Para obtener más información sobre la interfaz de usuario, consulte "Página Vistas de [negocio"](#page-422-0) en la página 423.

### 2. **Crear una vista de negocio vacía**

En la barra de herramientas de la página Vistas de negocio, haga clic en **Agregar vista**. Se abrirá el cuadro de diálogo Nueva vista. Escriba un nombre técnico y una etiqueta y haga clic en **Aceptar**.

### 3. **Agregar entidades del proyecto a la vista de negocio**

- a. En la página Vistas de negocio, si no está seleccionada, seleccione la ficha **Diseñador de consultas**.
- b. En la barra de herramientas de la ficha Diseñador de consultas, haga clic en **Agregar entidad**. El árbol de modelos se abrirá en el panel derecho. En el árbol de modelos se muestran todas las entidades y campos del proyecto actual.
- c. Seleccione las entidades que desee añadir a la nueva vista de negocio y arrástrelas al panel **Principal**, en el centro de la ficha Diseñador de consultas. Para cada entidad del proyecto que agregue, aparecerá un cuadro de diálogo <entidad\_proyecto>, en el que se muestran todos los campos disponibles contenidos en la unidad. Utilice las casillas situadas al lado de los nombres de los campos para seleccionar campos específicos que se incluirán en la vista.

**Nota:** De forma predeterminada, todos los campos están seleccionados, y las casillas desactivadas.

### 4. **Definir relaciones entre entidades seleccionadas**

Puede crear relaciones entre entidades seleccionadas de cualquiera de las siguientes formas:

- Seleccione un cuadro de diálogo <entidad  $proyecto>$  y, en la barra de herramientas de la ficha Diseñador de consultas, haga clic en **Añadir entidad relacionada**. Se abrirá el cuadro de diálogo Agregar entidad relacionada. Para obtener más información sobre la interfaz de usuario, consulte "Cuadro de diálogo Agregar entidad [relacionada"](#page-429-0) en la página 430.
- si hay más de una entidad seleccionada, cree las relaciones manualmente arrastrando un

campo de una entidad a otra.

<sup>n</sup> Escriba la consulta directamente en el Generador de consultas DQL.

#### 5. **Editar criterios de filtro: opcional**

Puede modificar y definir criterios de filtro para los campos seleccionados en la cuadrícula de campos seleccionados, la parte inferior del panel Principal.

**Sugerencia:** Puede cambiar la etiqueta de un campo mediante la columna **Alias** de la cuadrícula de campos seleccionados.

#### 6. **Editar relaciones de entidades: opcional**

Para editar relaciones entre entidades, haga doble clic en una línea de relación. Se abre el cuadro de diálogo Propiedades de vínculo. Para obtener más información sobre la interfaz de usuario, consulte "Cuadro de diálogo [Propiedades](#page-428-0) de vínculo" en la página 429.

#### 7. **Validar la vista de negocio**

En la barra de herramientas de la ficha Diseñador de consultas, haga clic en **Validar**. Las advertencias de validación y los mensajes de error aparecerán en el panel Resultados de la consulta de la parte inferior de la ficha Diseñador de consultas.

#### 8. **Realizar una vista previa de la vista de negocio**

En la barra de herramientas de la ficha Diseñador de consultas, haga clic en **Vista previa**. Se abre el panel Resultados de la consulta en la parte inferior de la ficha Diseñador de consultas.

### 9. **Actualizar el estado de la vista de negocio**

En la barra de herramientas de la ficha Diseñador de consultas, haga clic en la flecha **Estado** y seleccione **Publicado**.

#### 10. **Guardar la vista de negocio**

En la barra de herramientas de la página Vistas de negocio, haga clic en **Guardar**.

## <span id="page-395-0"></span>**Uso de DQL**

El proceso de creación de consultas de vista de negocio usa DQL, un lenguaje de consultas de dominio.

En su mayor parte, DQL es exacto a ANSI SQL 9.2, aunque hay algunas diferencias importantes.

**Nota:** DQL solo admite instrucciones SELECT.
#### Esta sección incluye:

- [Ventajas](#page-396-0) de DQL
- [Adiciones](#page-396-1) a SQL
- <span id="page-396-0"></span>**Eunciones admitidas**

#### **Ventajas de DQL**

La creación de consultas con DQL muestra las ventajas siguientes:

- <sup>l</sup> DQL aplica la ocultación de datos en función de los niveles de permiso del usuario. En otras palabras, los informes se generan de acuerdo con los niveles de permisos del usuario que los genera. La información que se incluye en una vista de negocio pero no está disponible para un usuario, no aparece en ningún informe que cree ese usuario.
- La consulta DQL crea una abstracción de la base de datos que seguidamente se usa como base de la vista de negocio. Dado que la base de la vista de negocio es una abstracción de la base de datos y no la base de datos en sí, no es necesario identificar los campos de entidad por sus nombres reales. En su lugar, la consulta los simplifica y facilita su identificación. Por ejemplo, todos los campos relacionados con la identificación de un objeto aparecen con el sufijo "Id.", como Id. del defecto, Id. de ciclo e Id. de versión.
- <span id="page-396-1"></span>• Las consultas DQL se ejecutan igual de bien en servidores de base de datos Oracle y SQL.

#### **Adiciones a SQL**

DQL ofrece las siguientes opciones, que no están disponibles en ANSI SQL:

- **Variables.** Se han agregado tres variables:
	- **n :me.** Devuelve información relacionada con el usuario que crea el informe. Lo que significa que diferentes usuarios que creen informes basados en la misma vista de negocio obtendrán distintos resultados.
	- <sup>n</sup> **:nombre\_proyecto\_actual.** Devuelve información relacionada con el proyecto en el que se crea el informe.
	- <sup>n</sup> **:current\_domain\_name.** Devuelve información relacionada con el dominio en el que se crea el informe.

A continuación se muestra un ejemplo de la variable **Me**:

```
Select *
Del defecto
Where defect.detected_by = :me
```
<sup>l</sup> **Select Top.** Esta opción permite limitar los resultados de la consulta a un número definido de elementos.

### <span id="page-397-0"></span>**Funciones admitidas**

En la siguiente tabla se enumeran las funciones DQL admitidas en ALM. Las funciones DQL se convierten en las correspondientes funciones SQL que se utilizan en la base de datos. En la tabla siguiente se enumeran las conversiones de las funciones DQL a MS SQL y Oracle. Para obtener más información, consulte la documentación de MS SQL y Oracle.

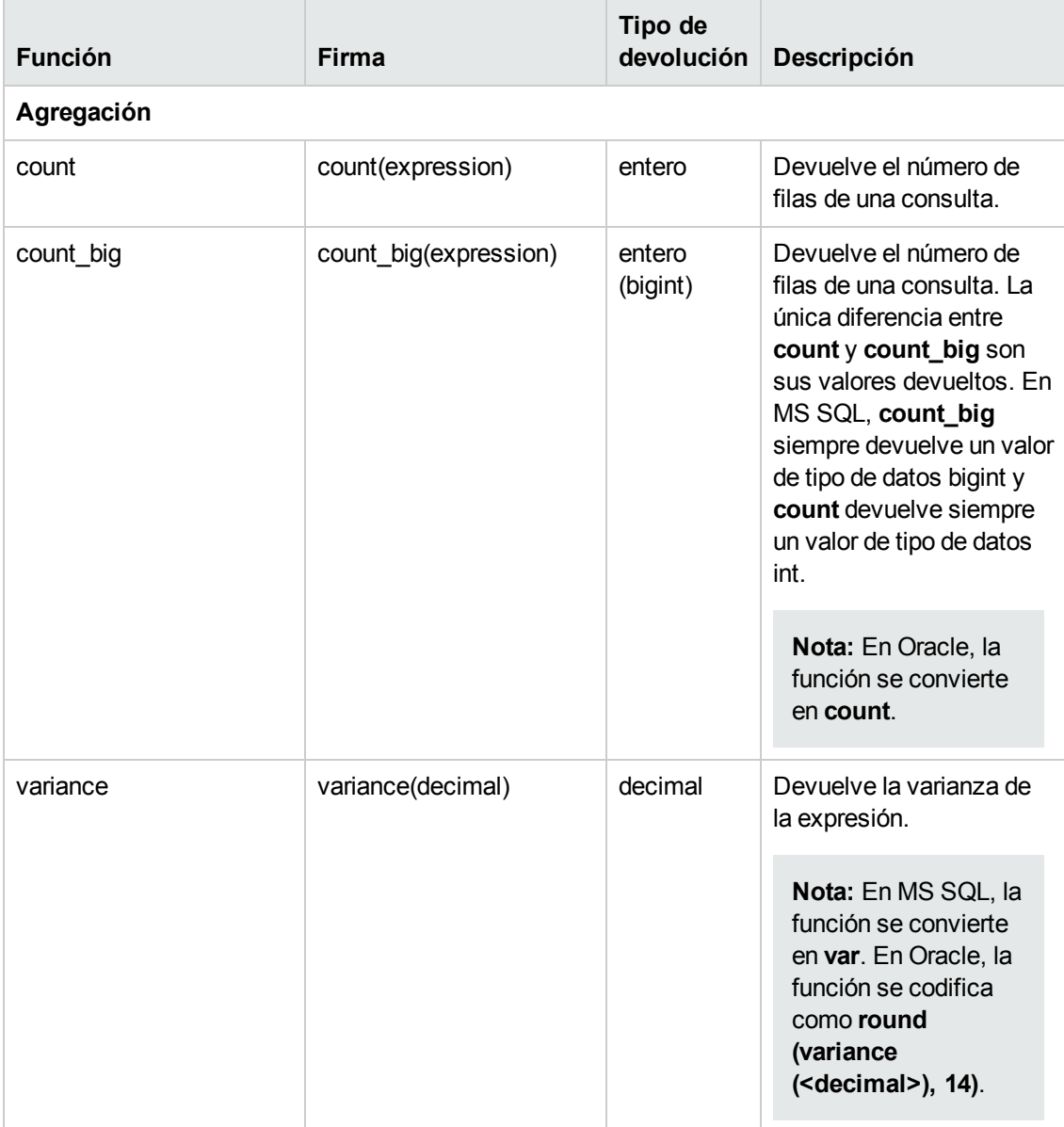

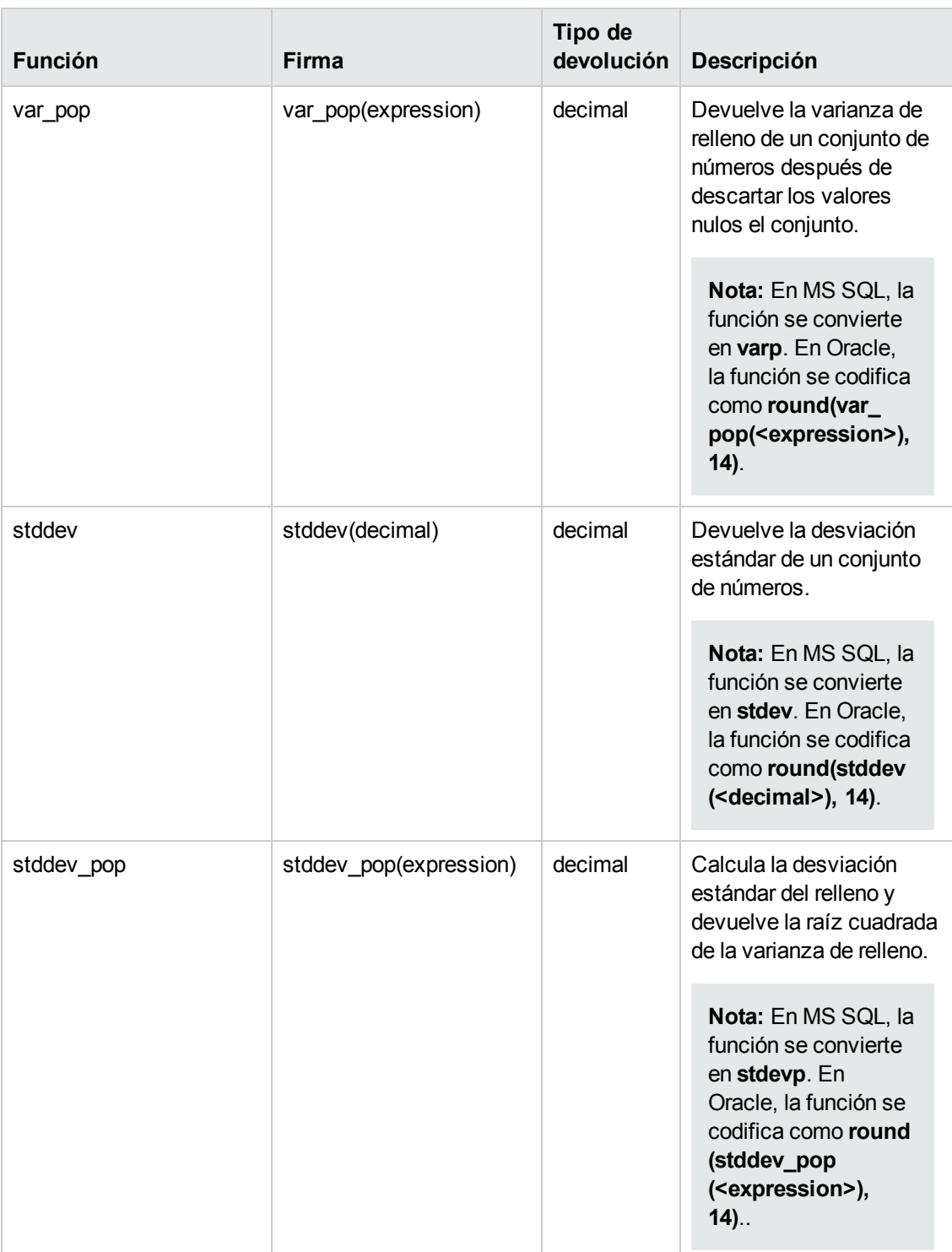

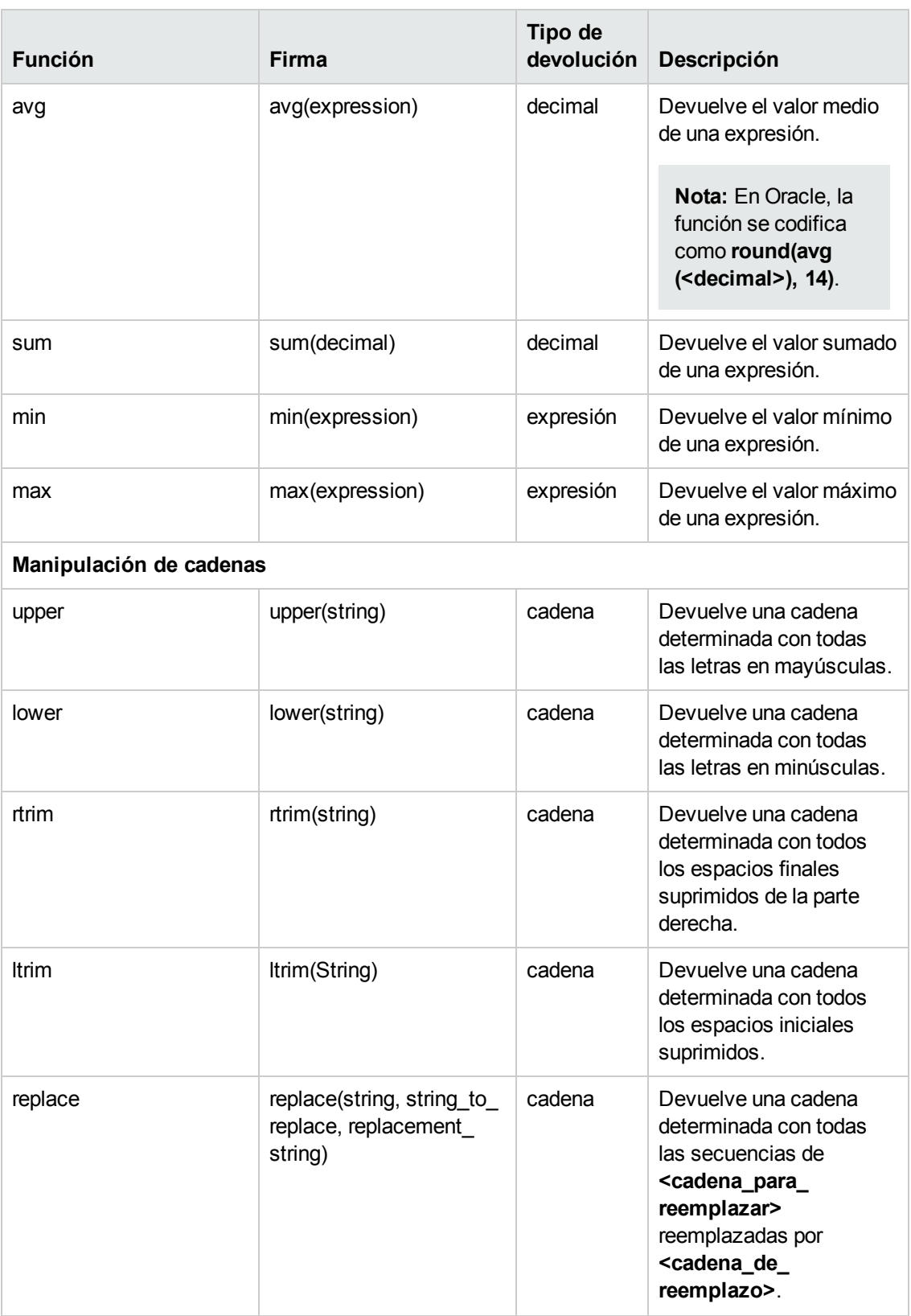

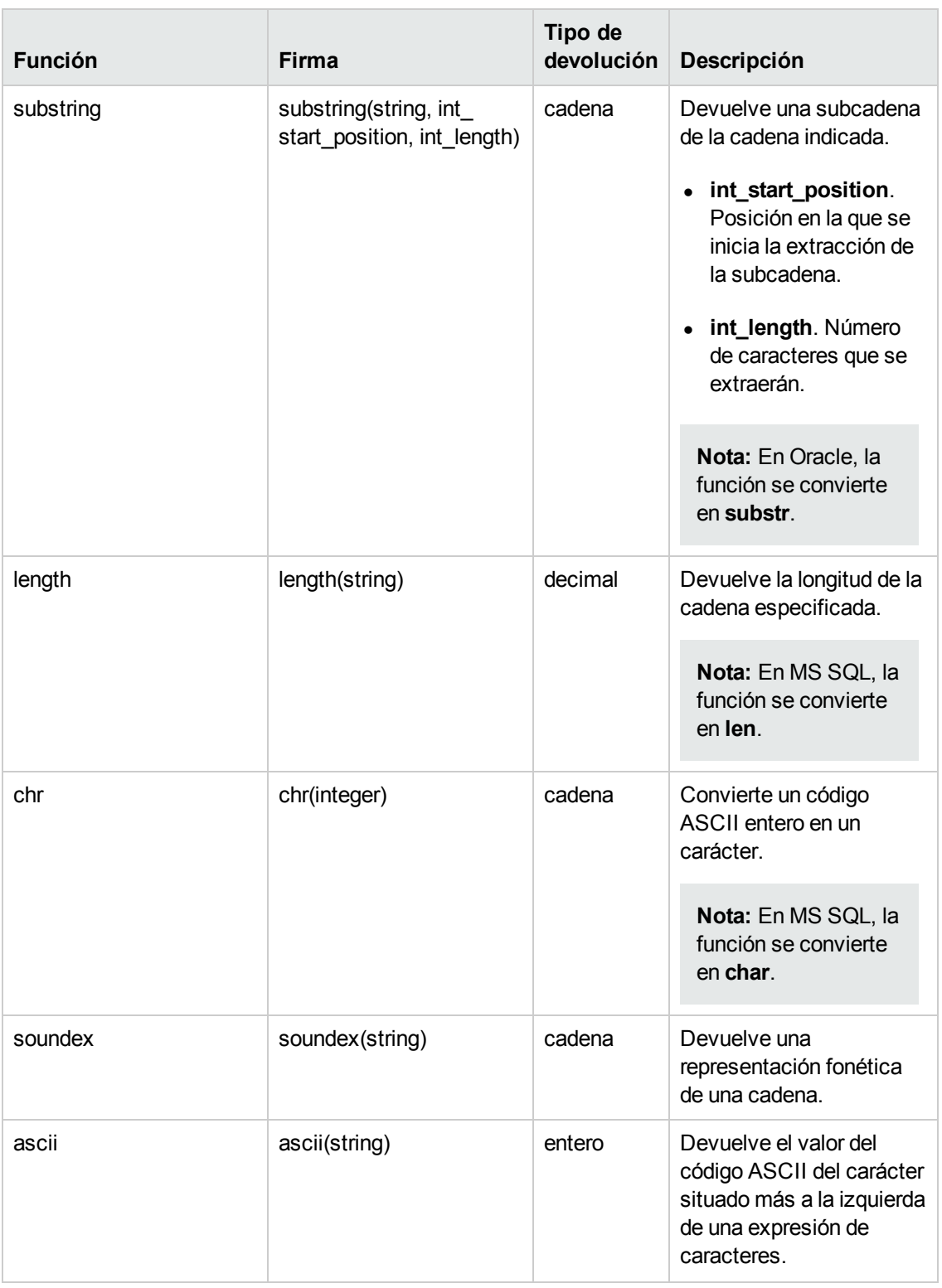

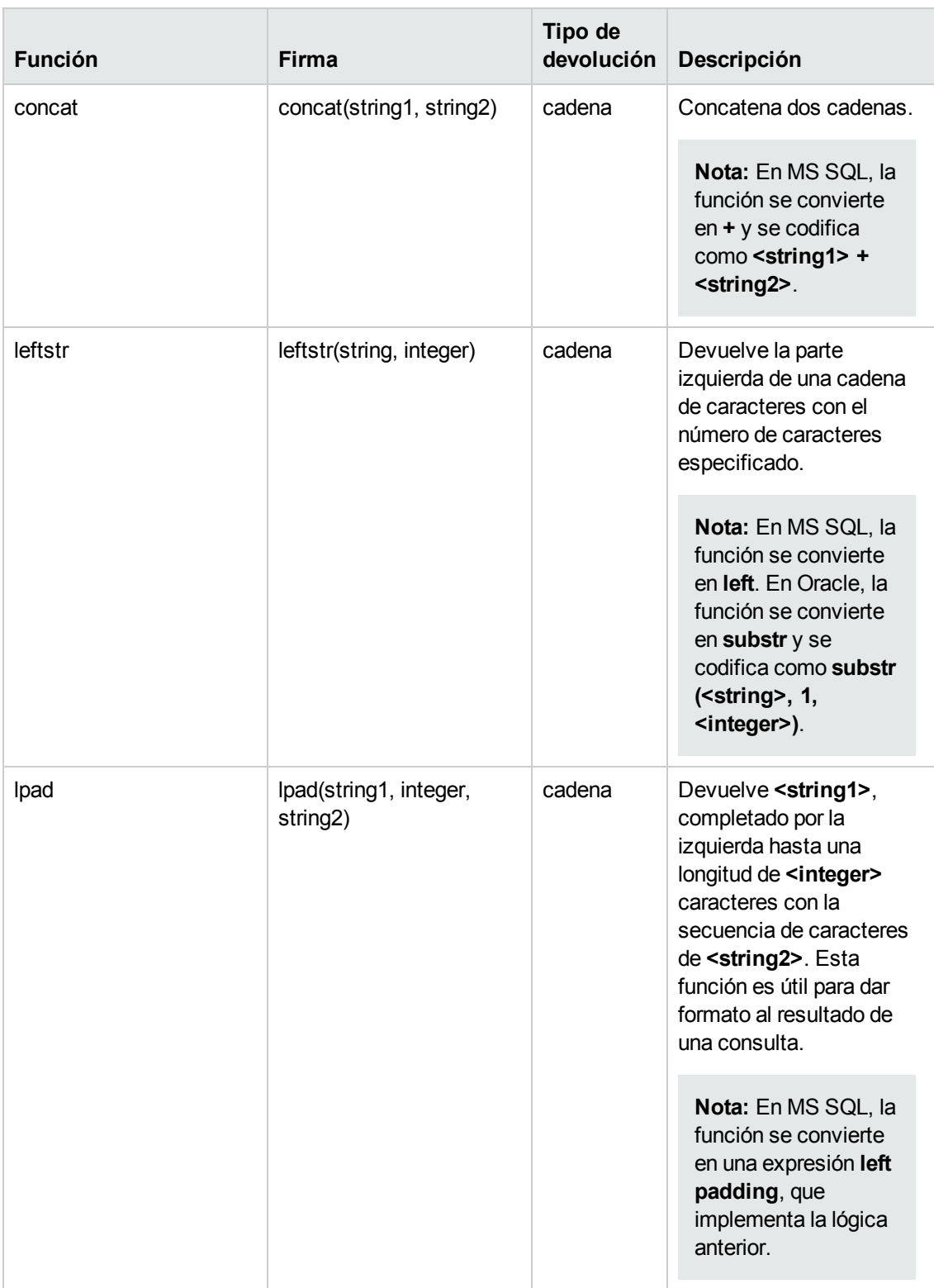

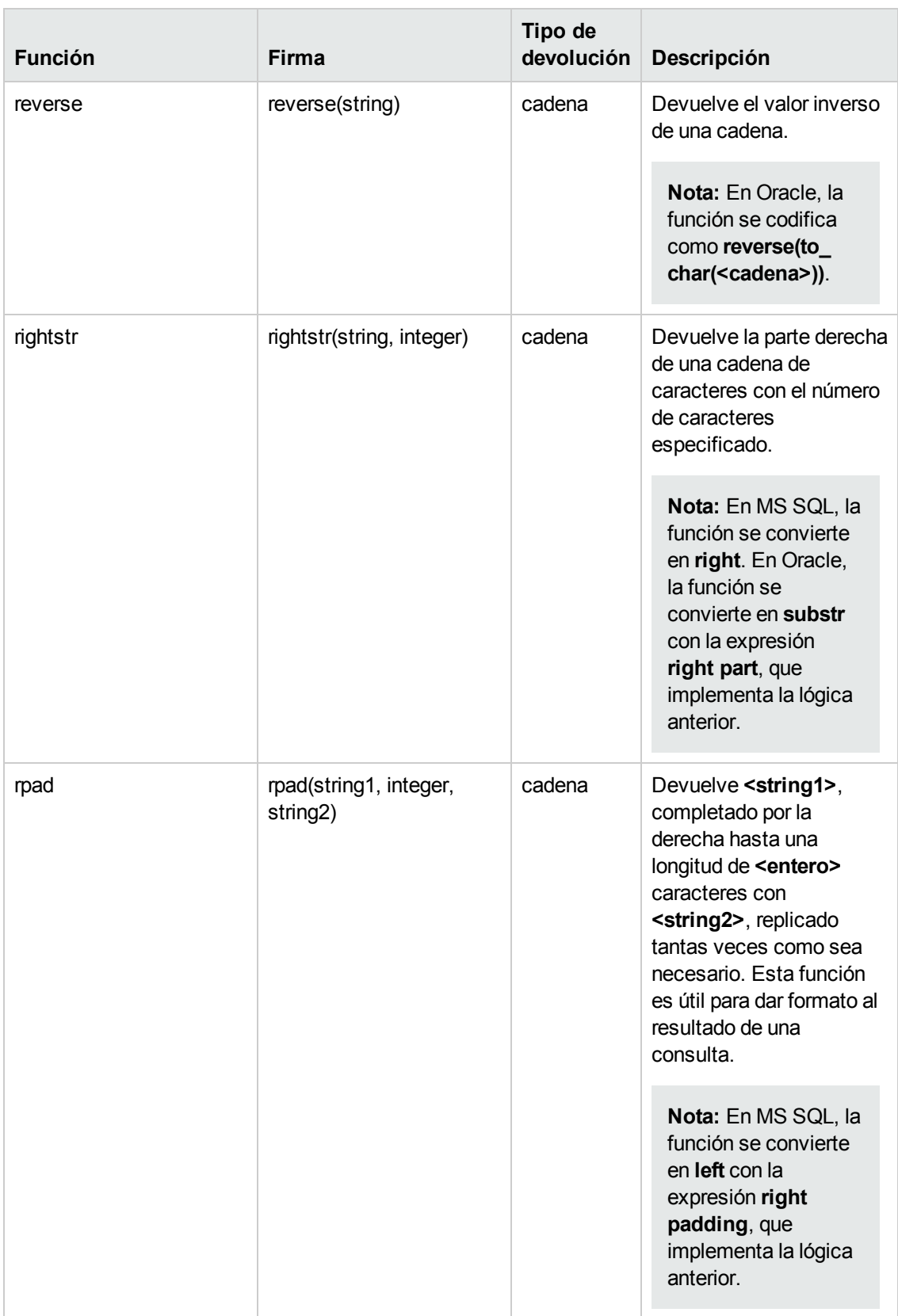

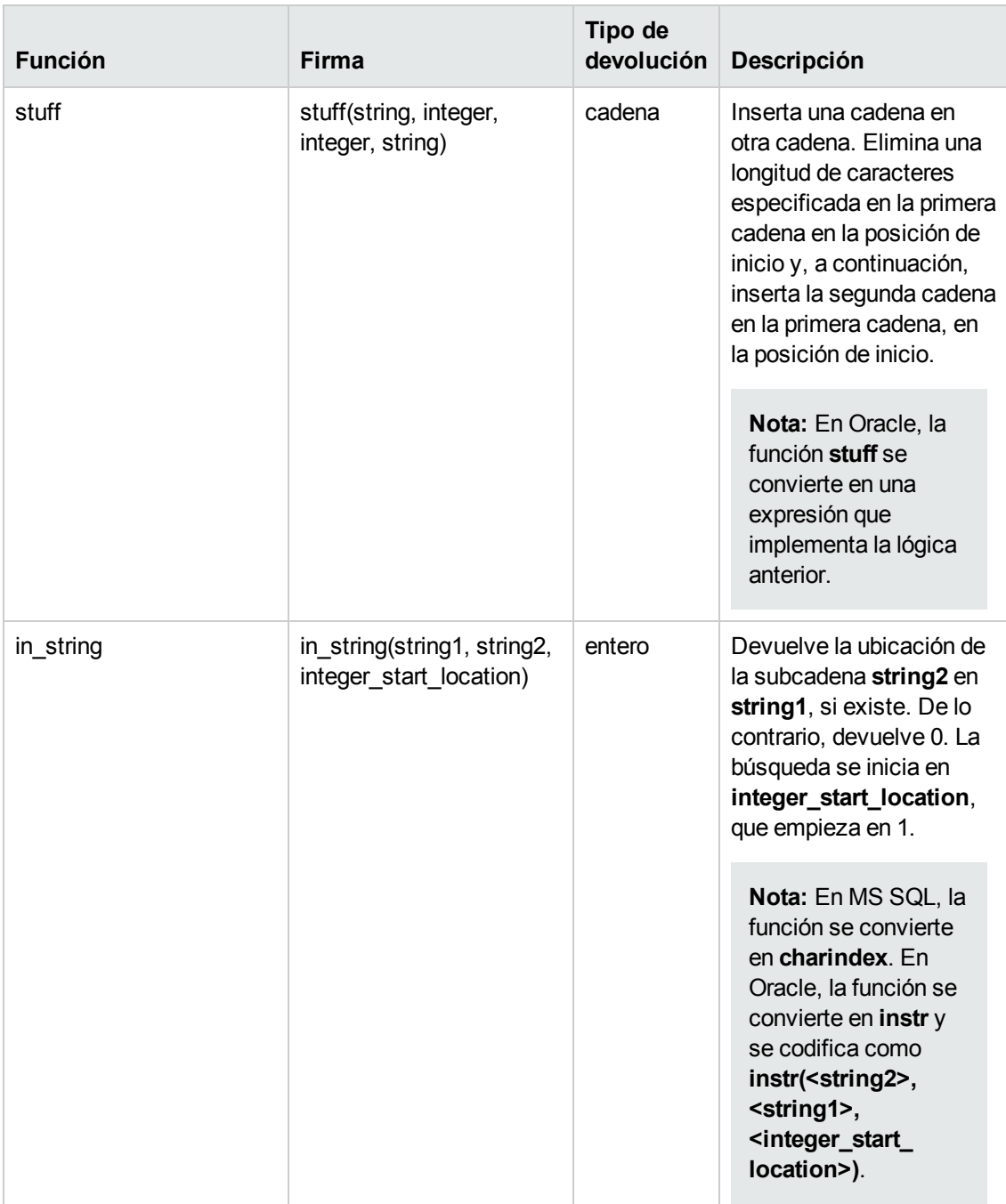

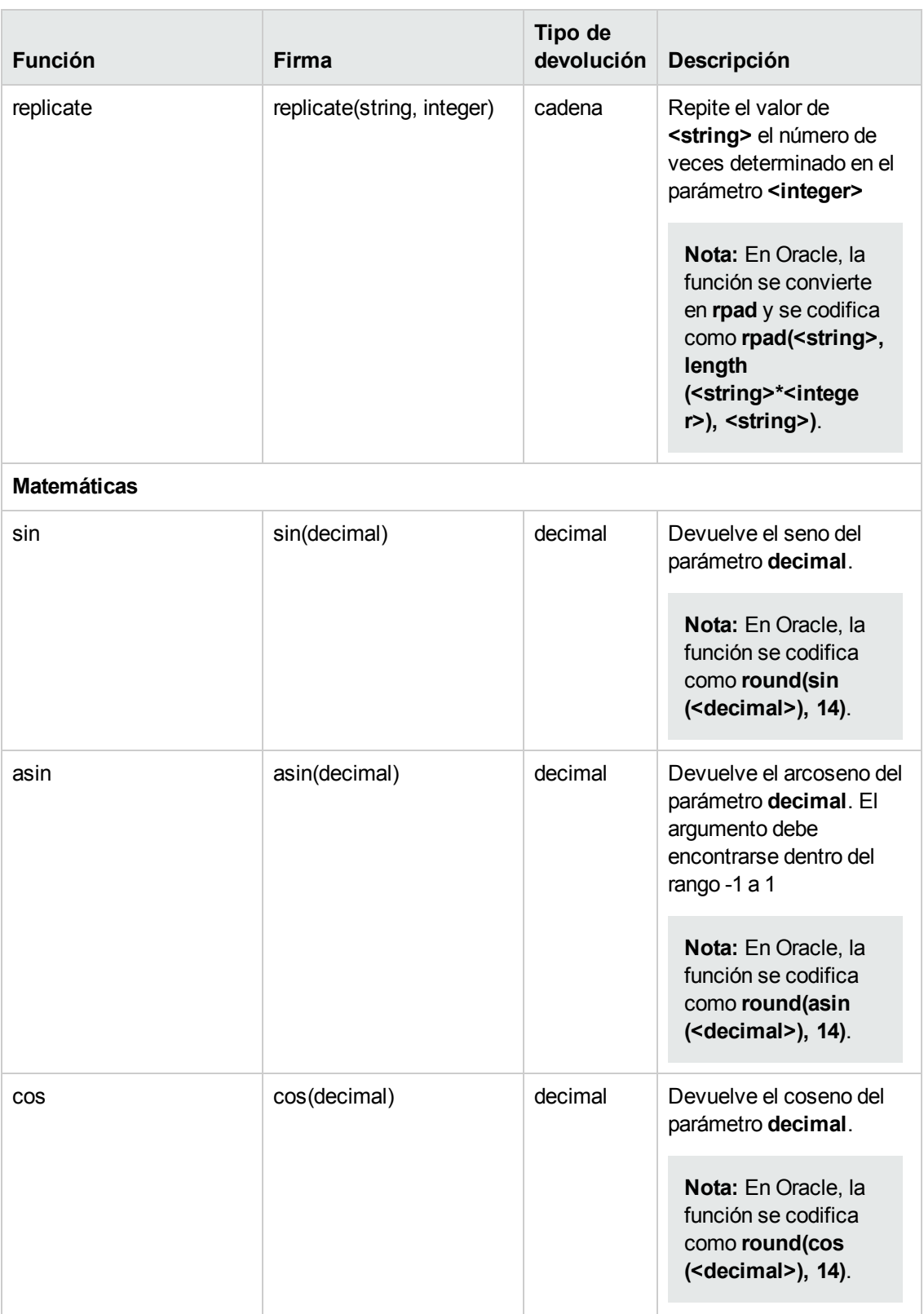

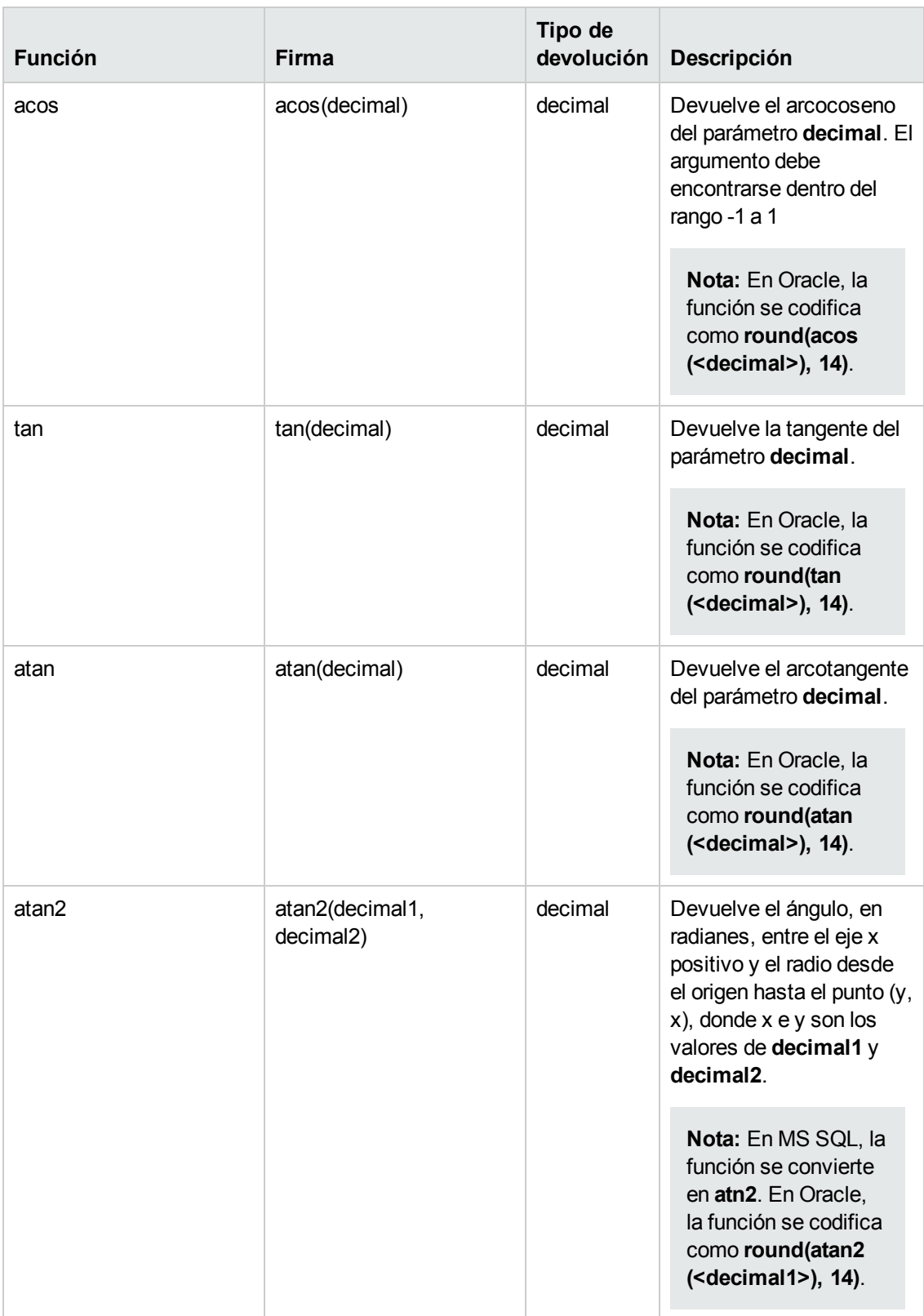

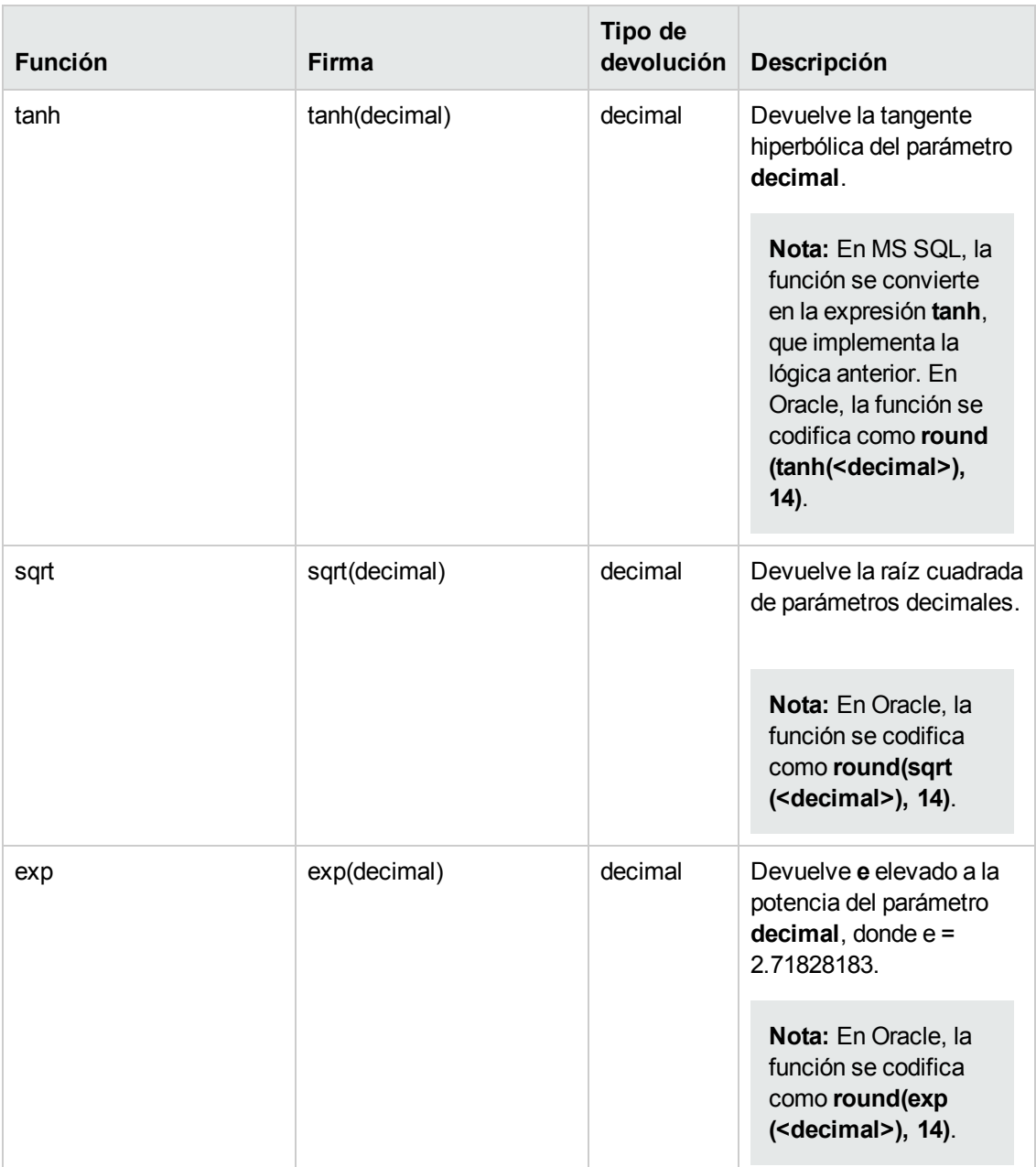

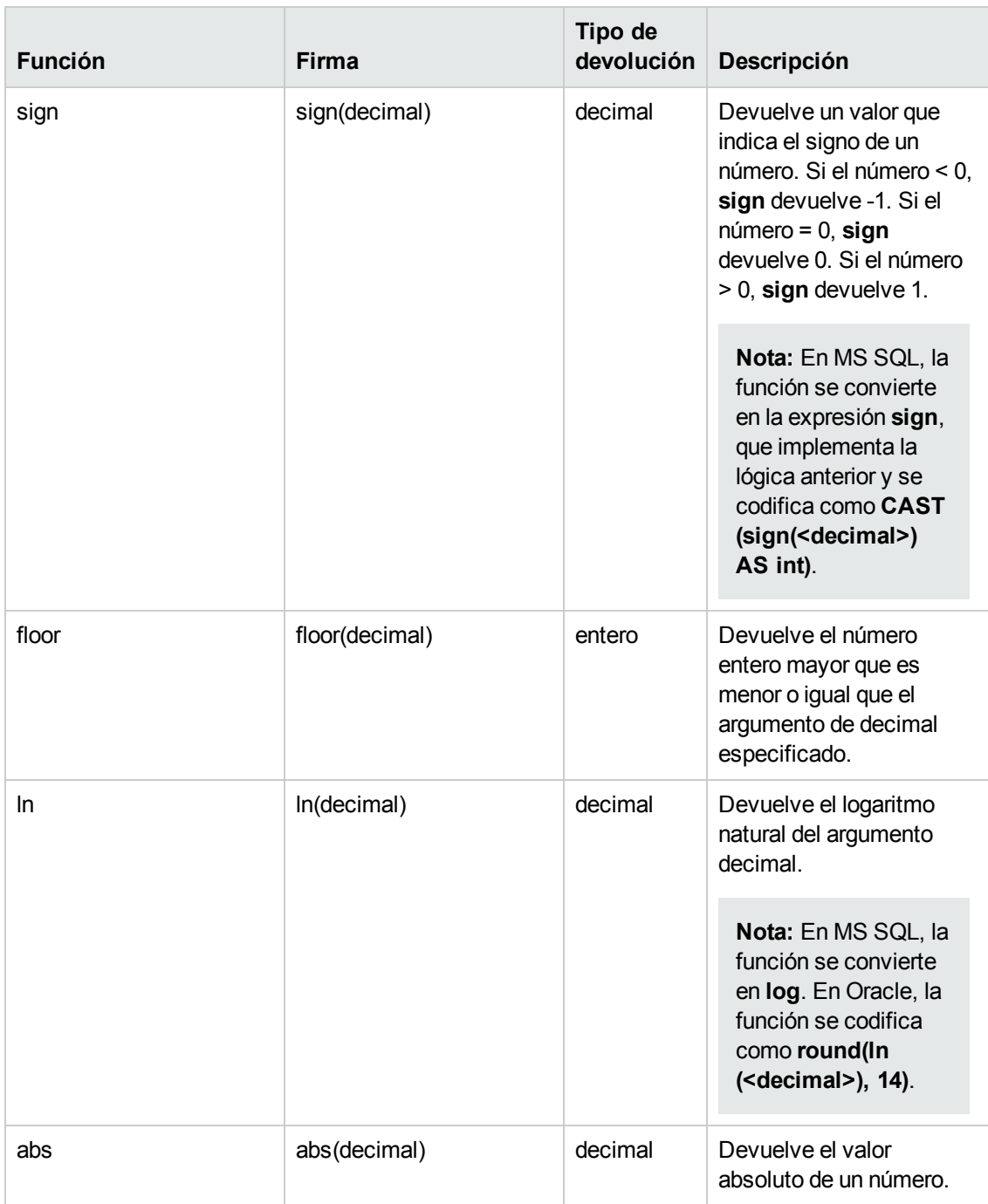

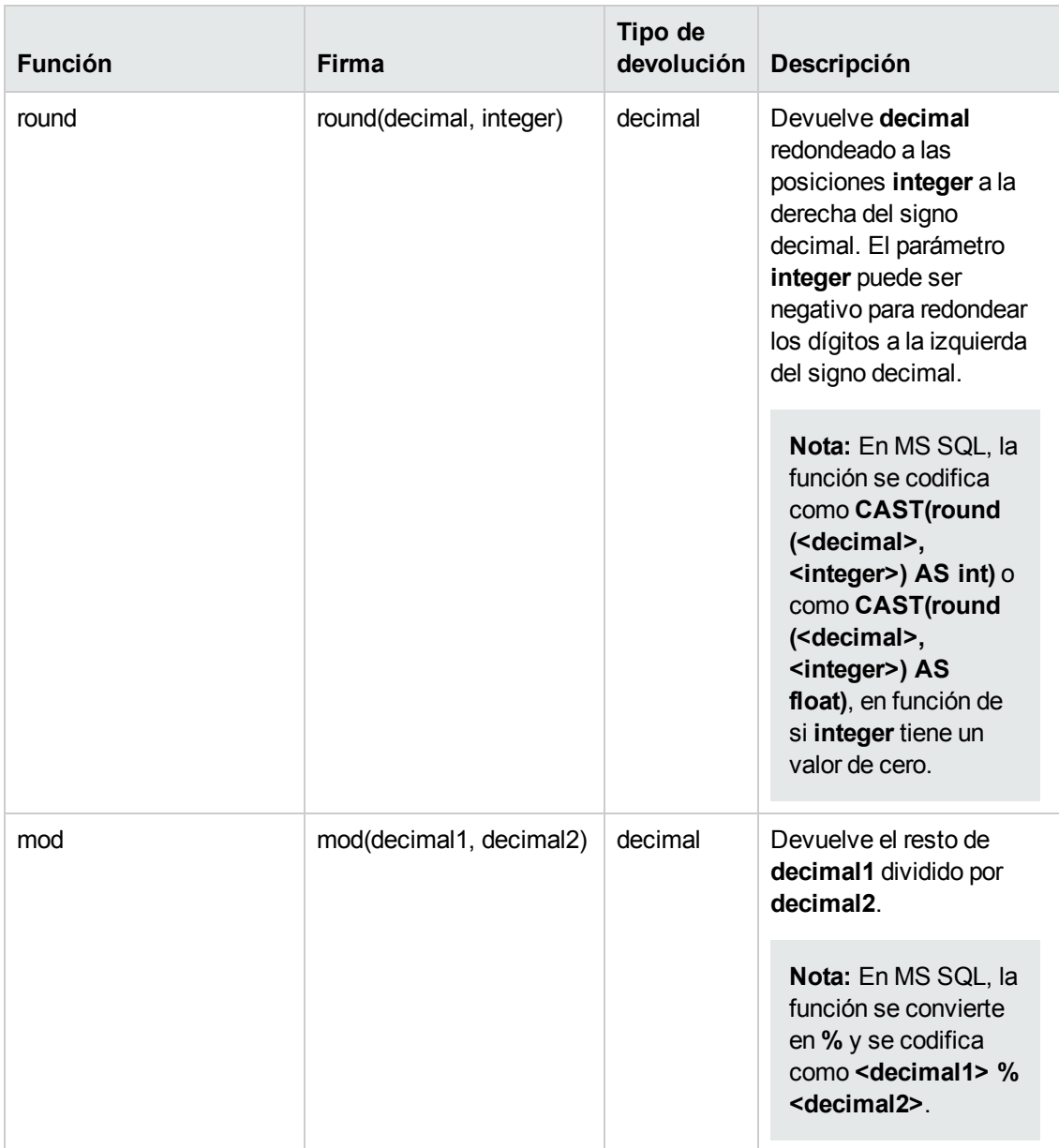

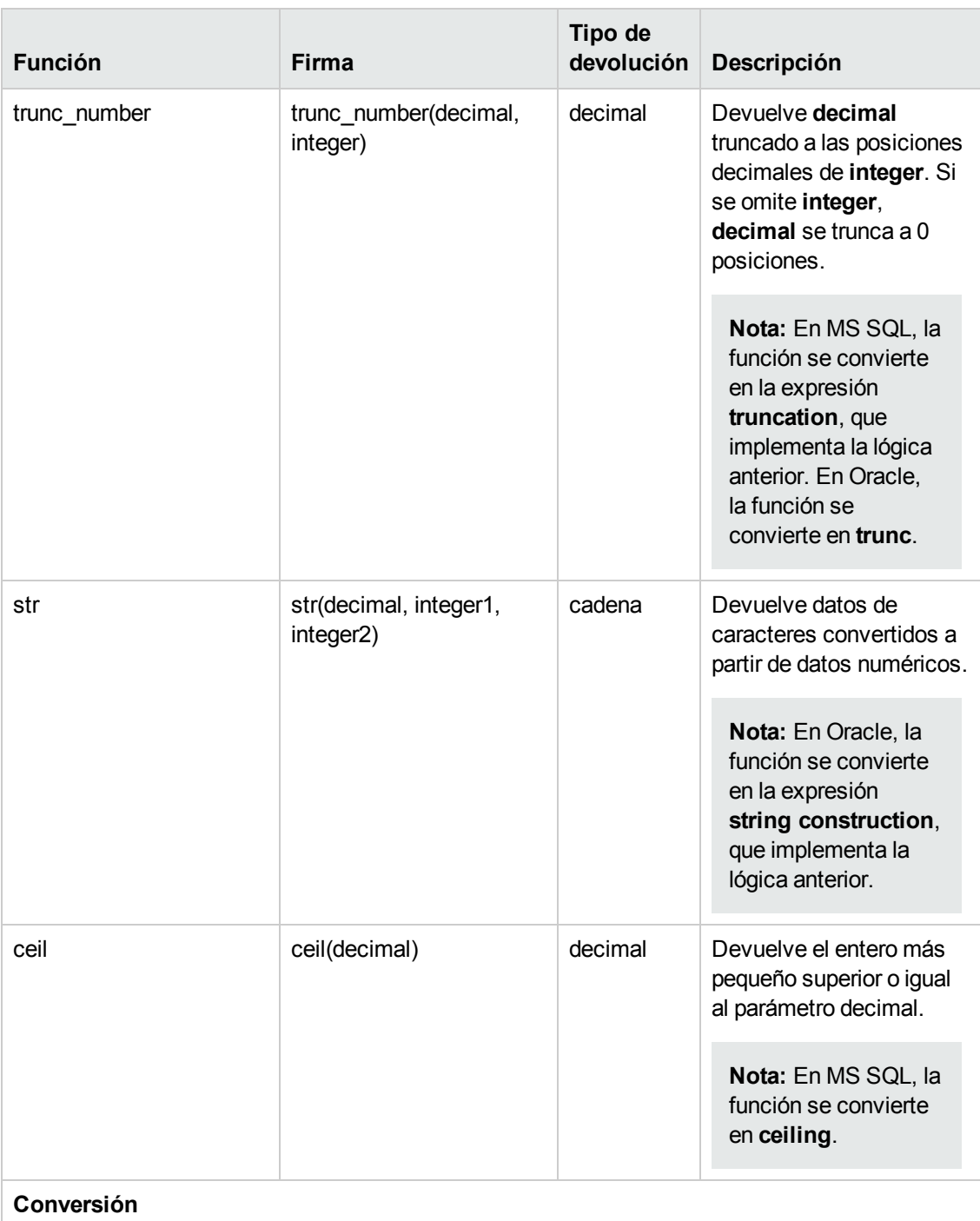

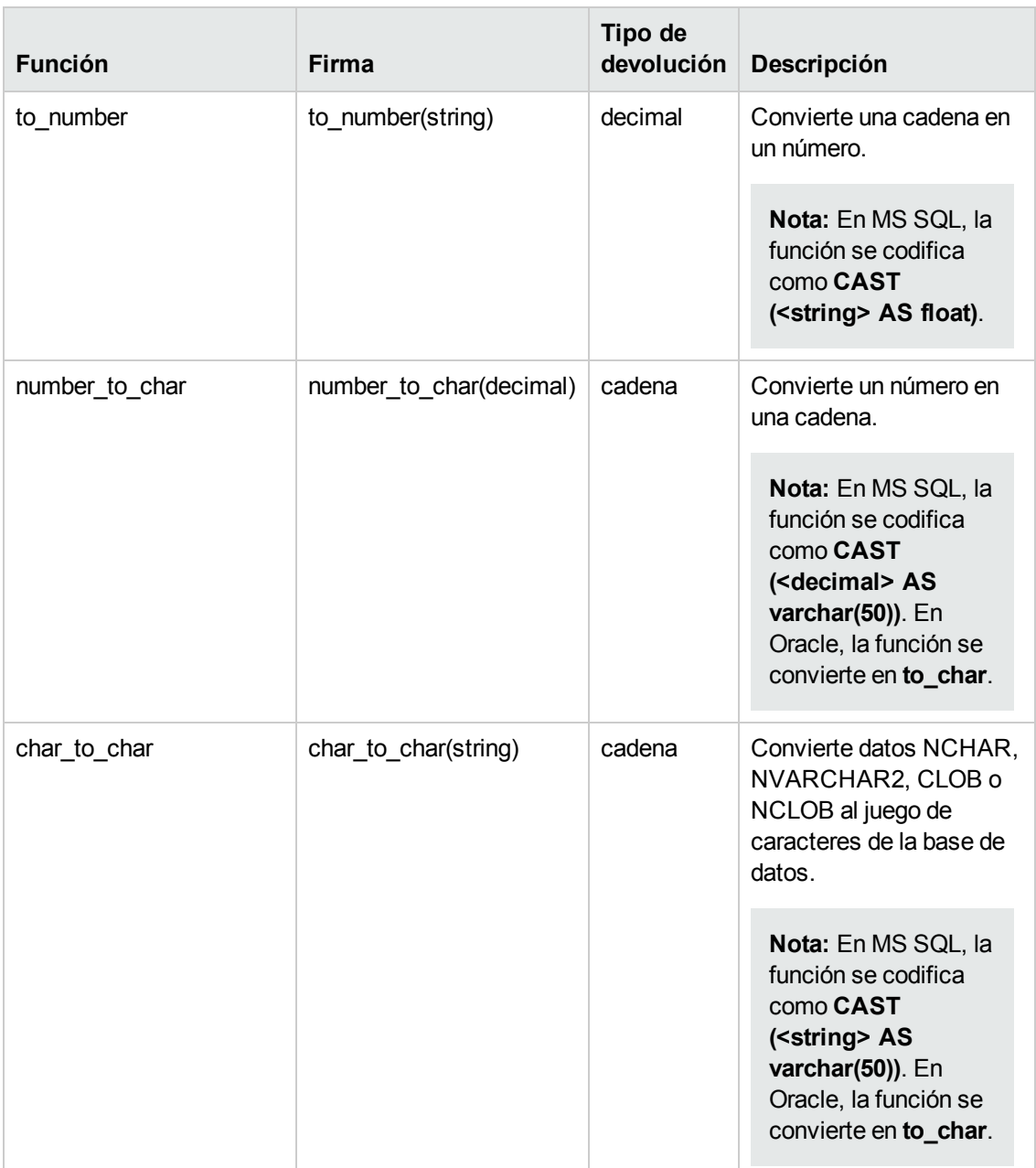

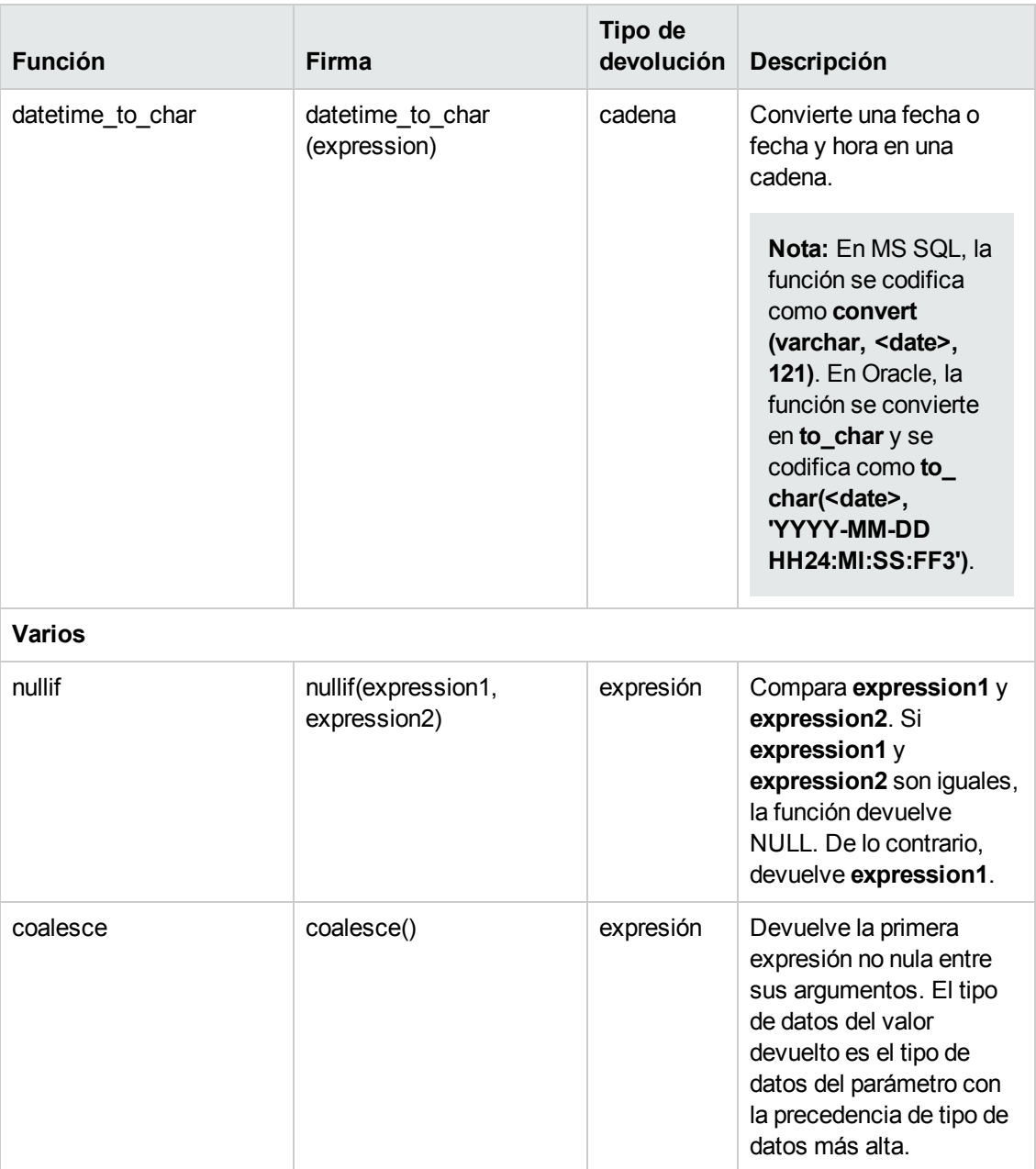

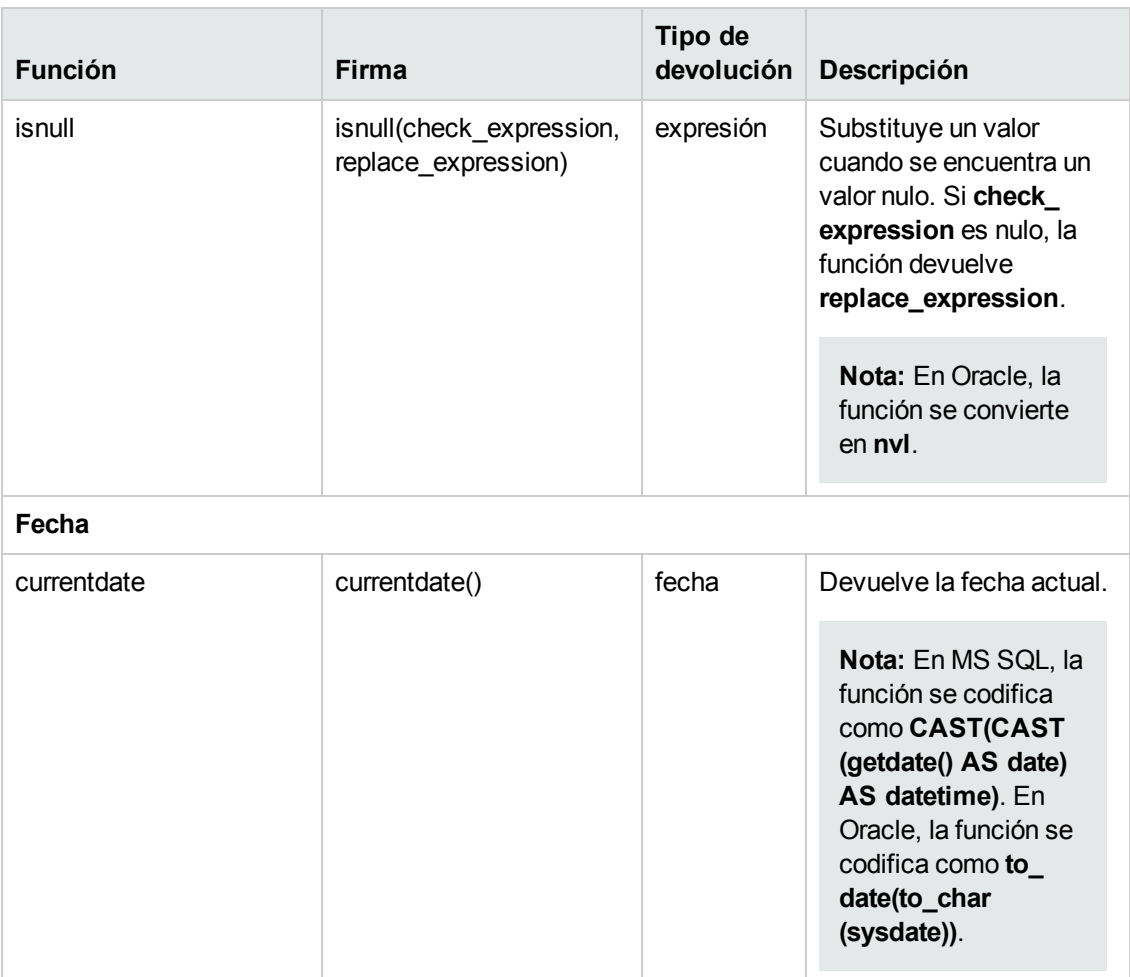

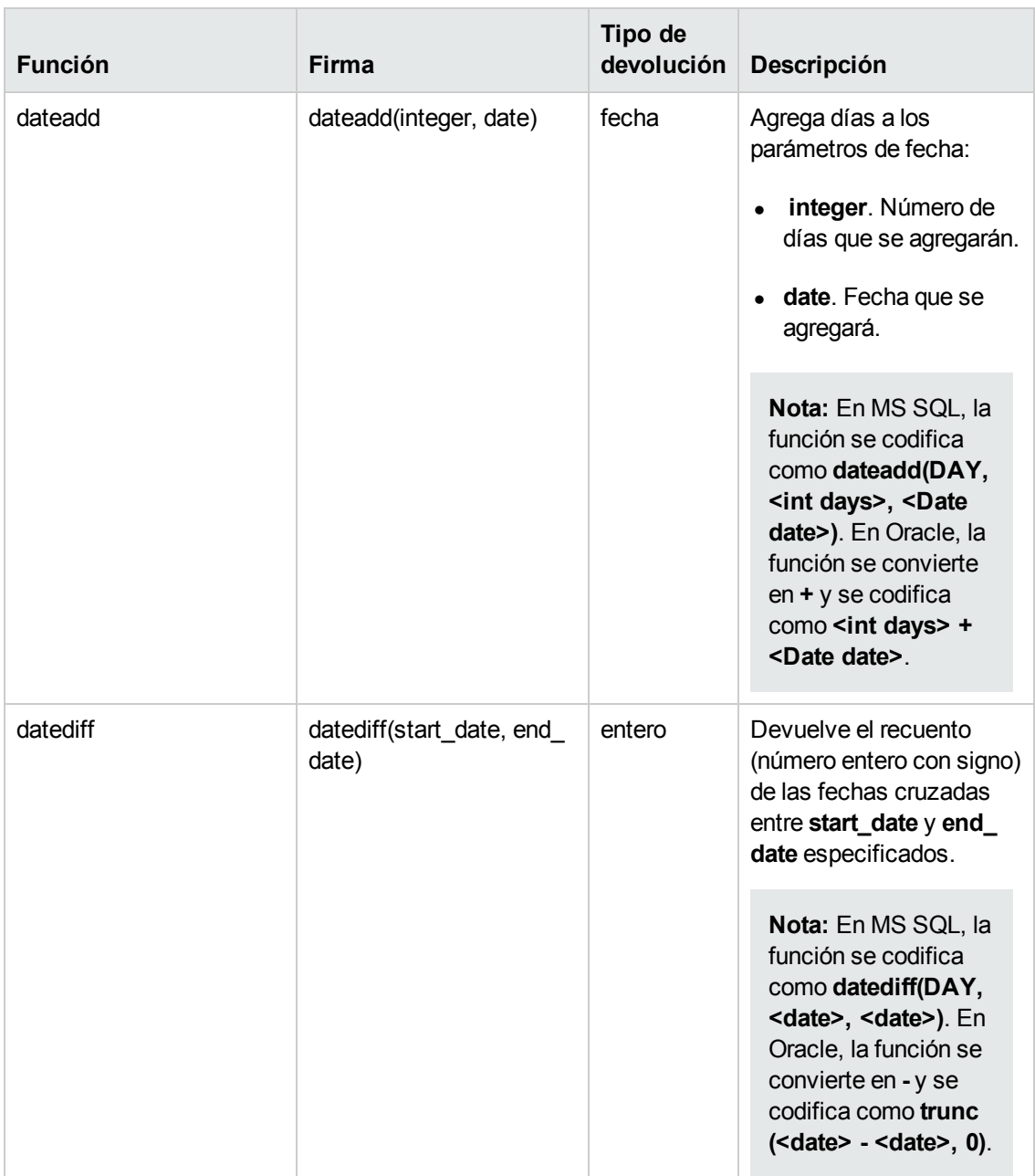

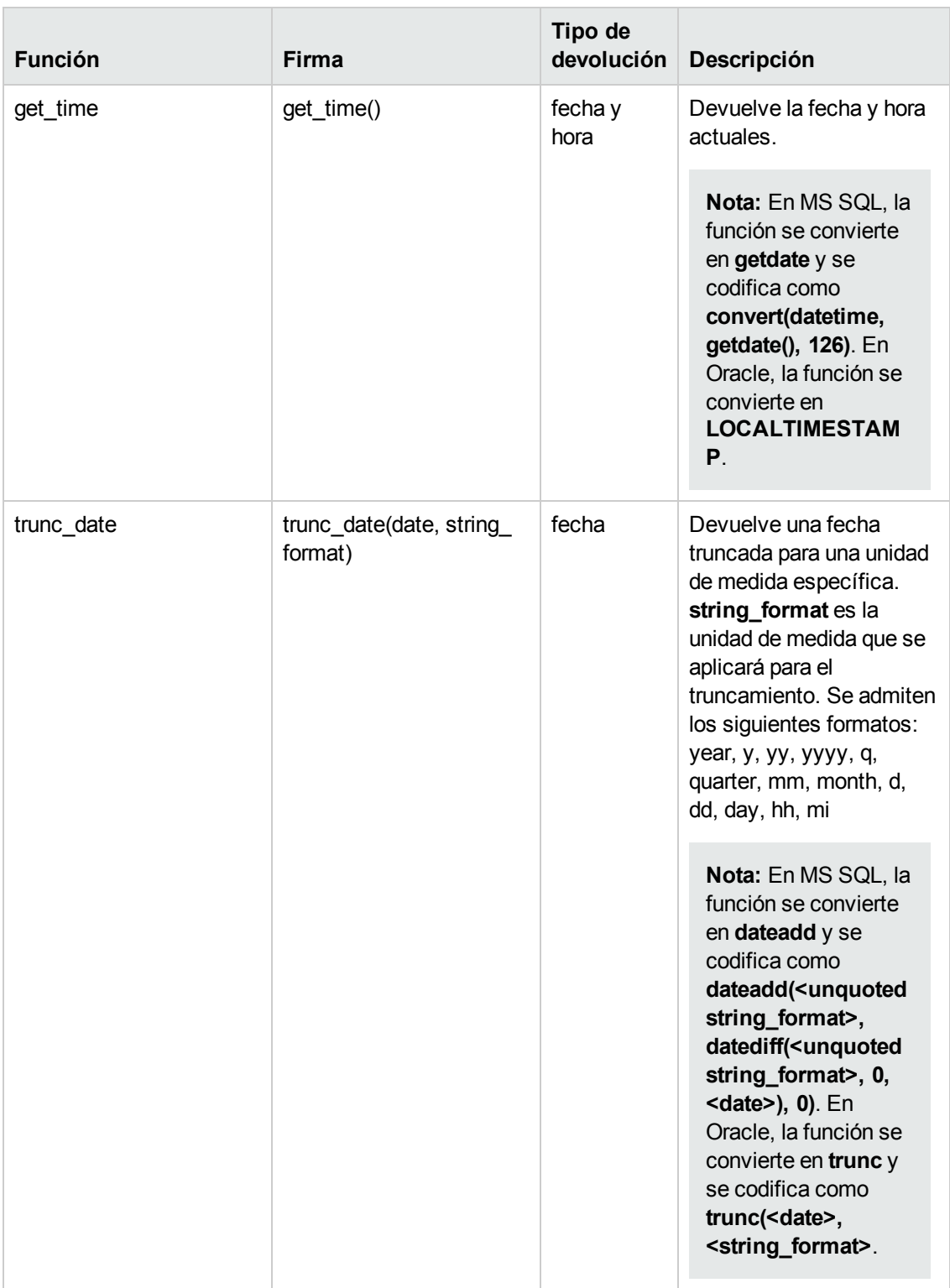

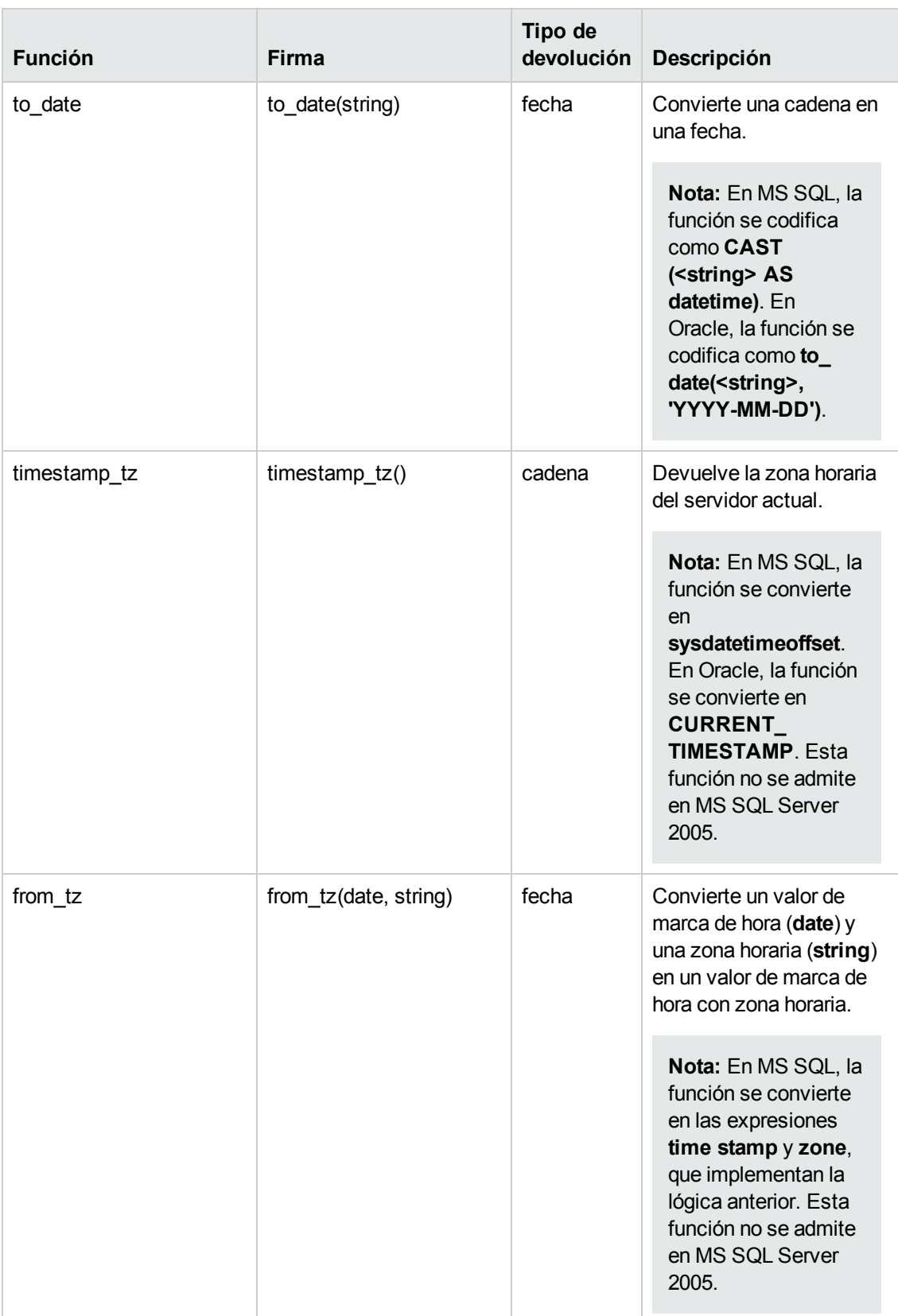

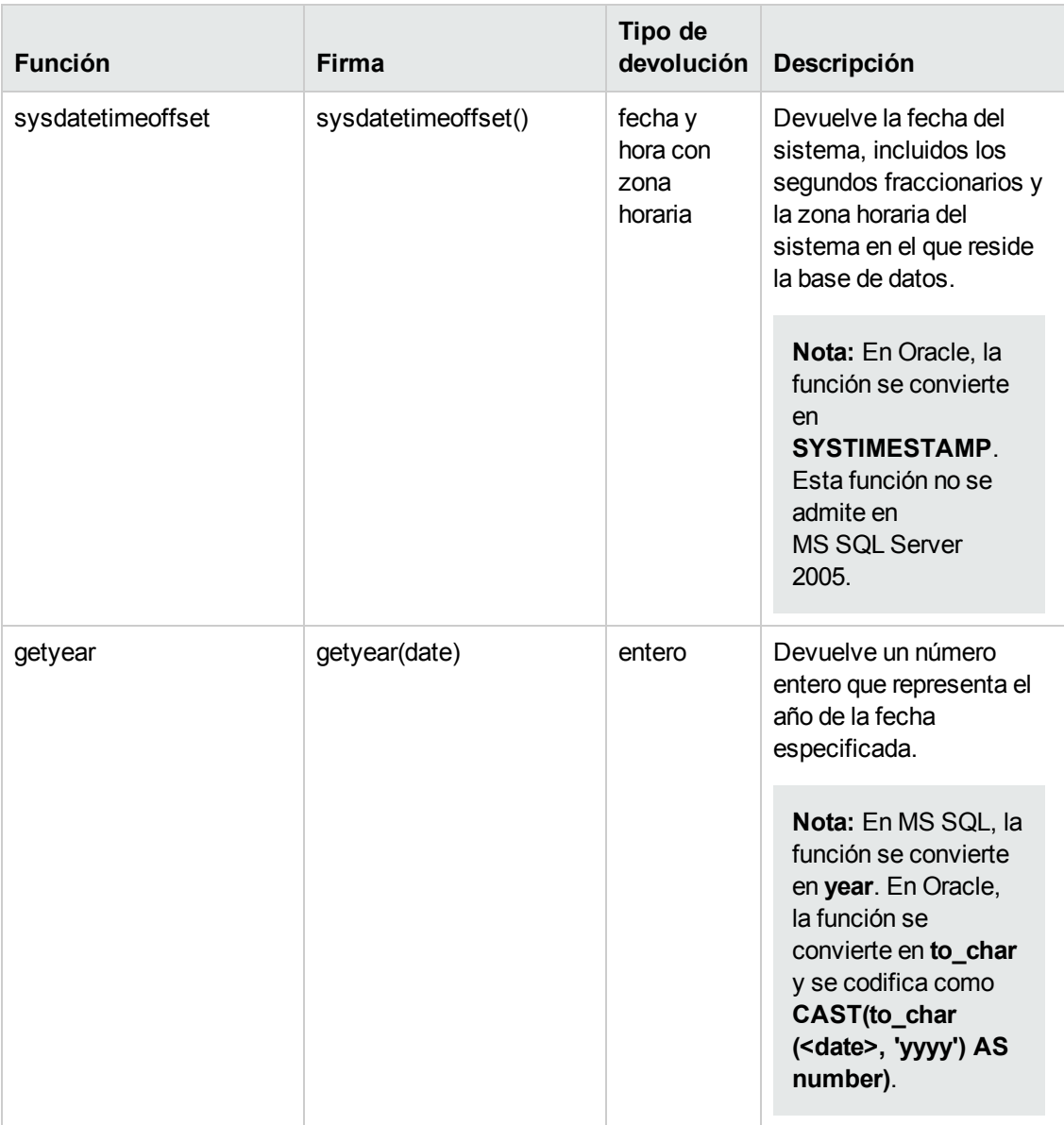

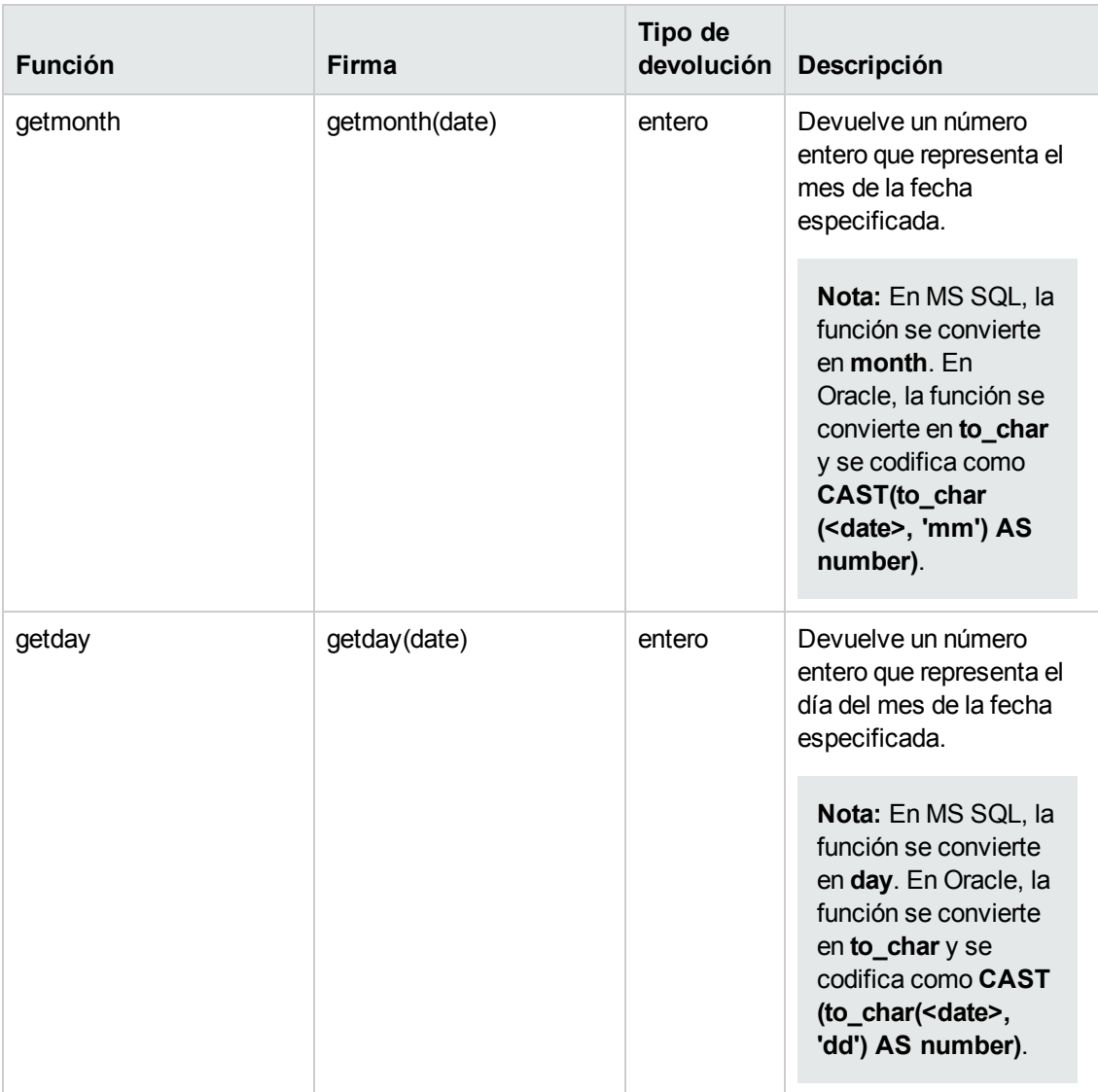

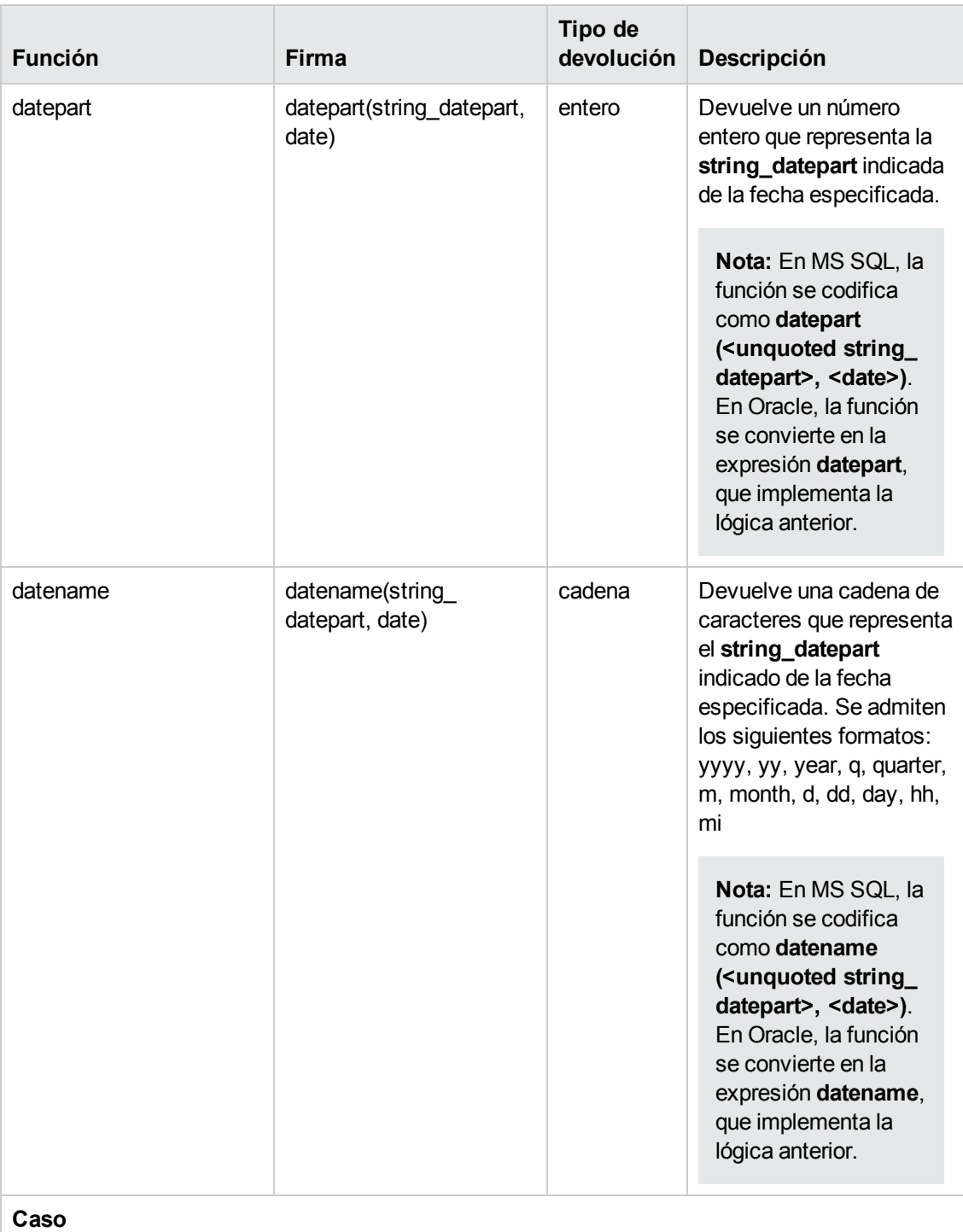

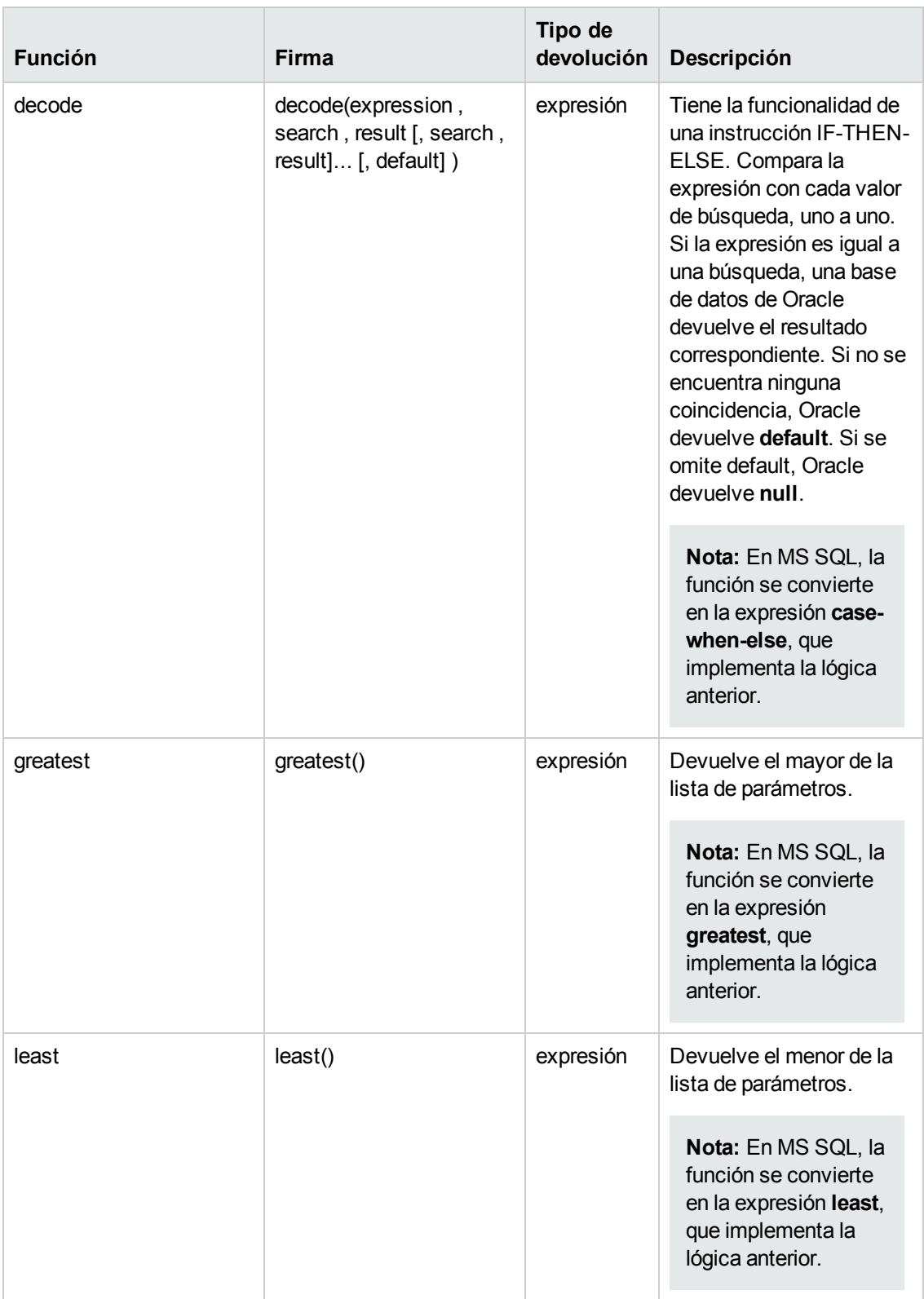

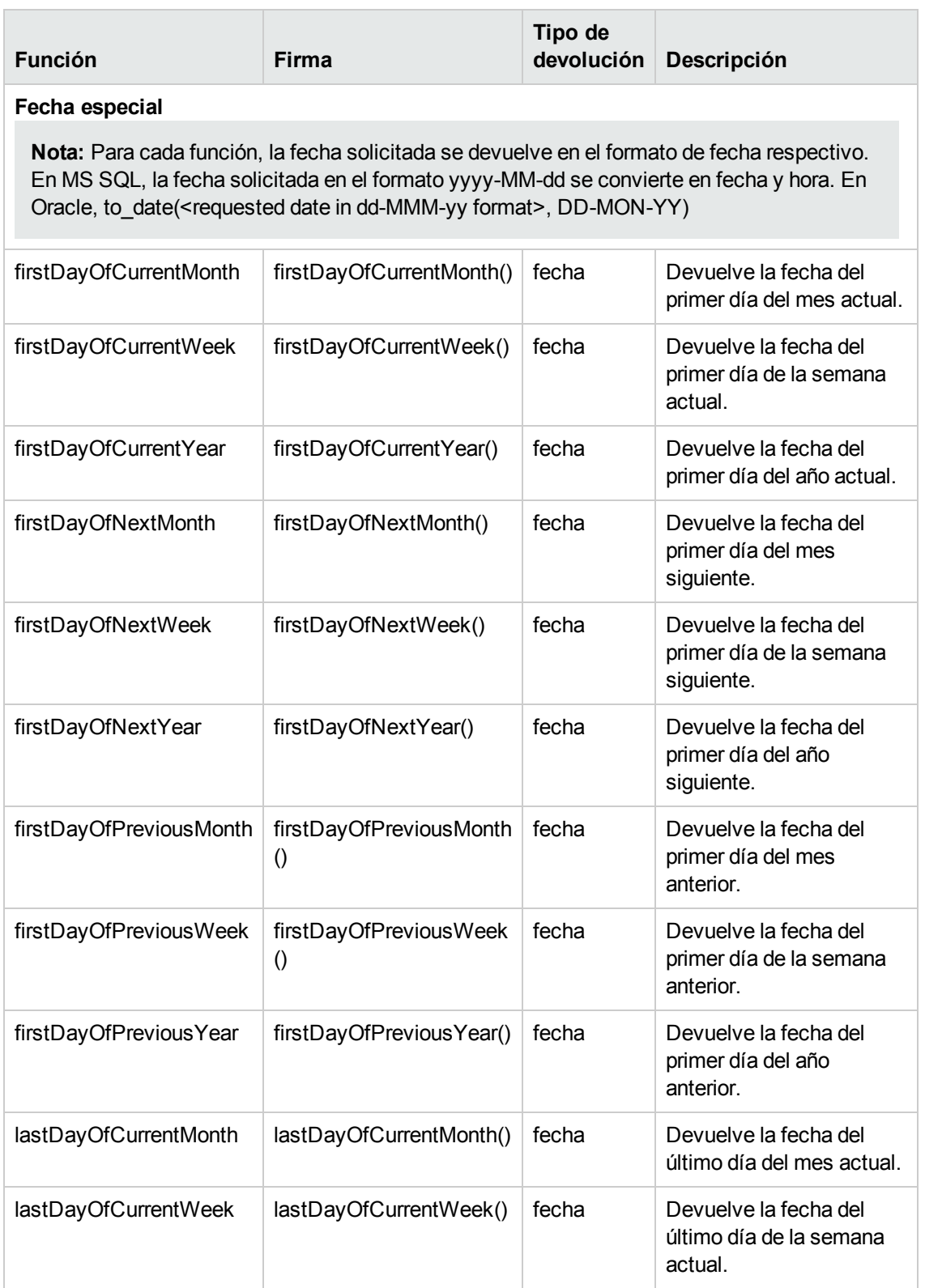

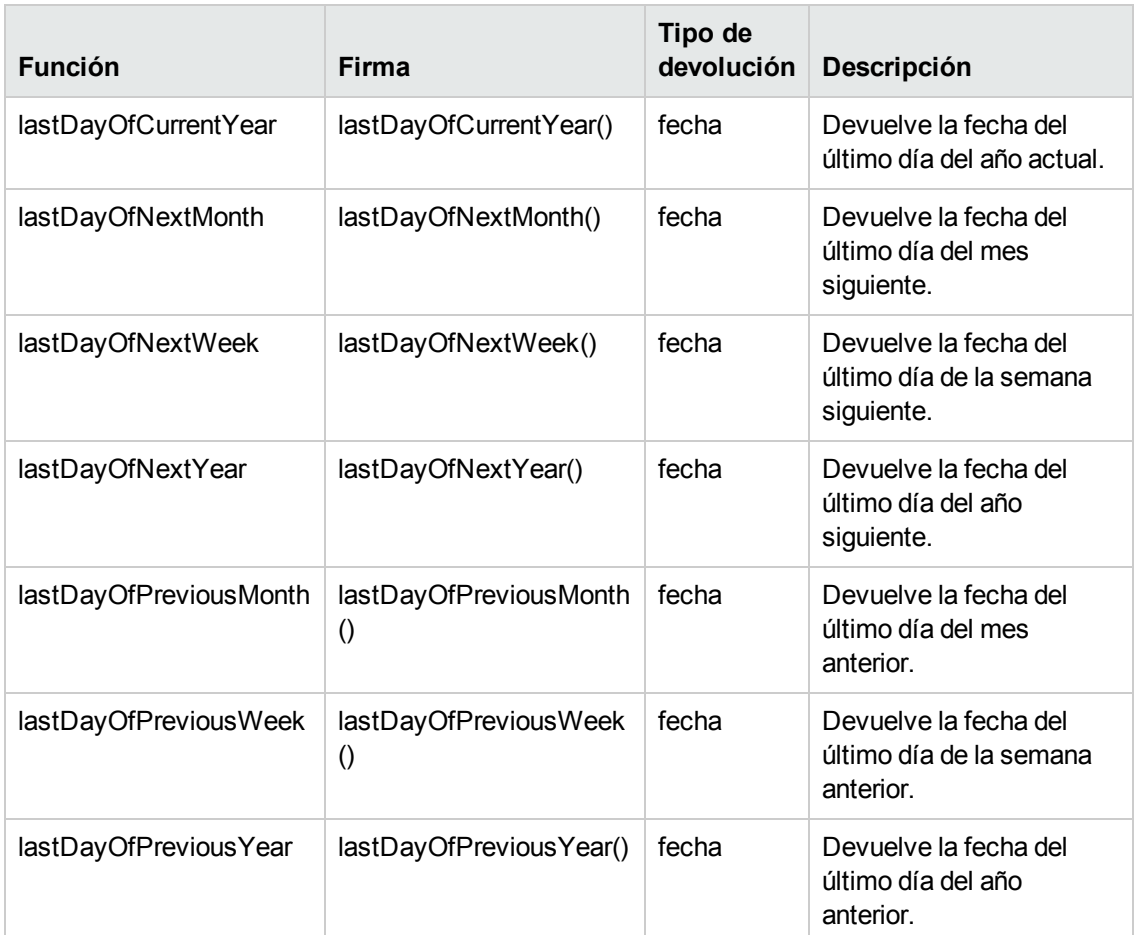

# **Interfaz del usuario de vistas de negocio**

Esta sección incluye:

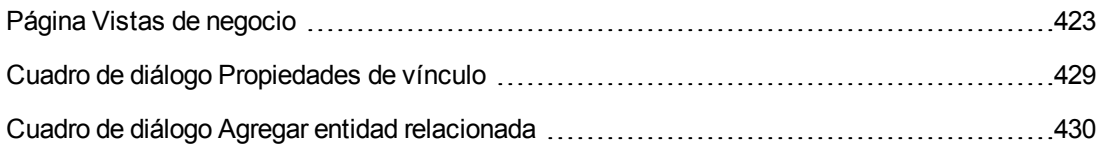

## <span id="page-422-0"></span>*Página Vistas de negocio*

La página Vistas de negocio permite crear y gestionar vistas de negocio.

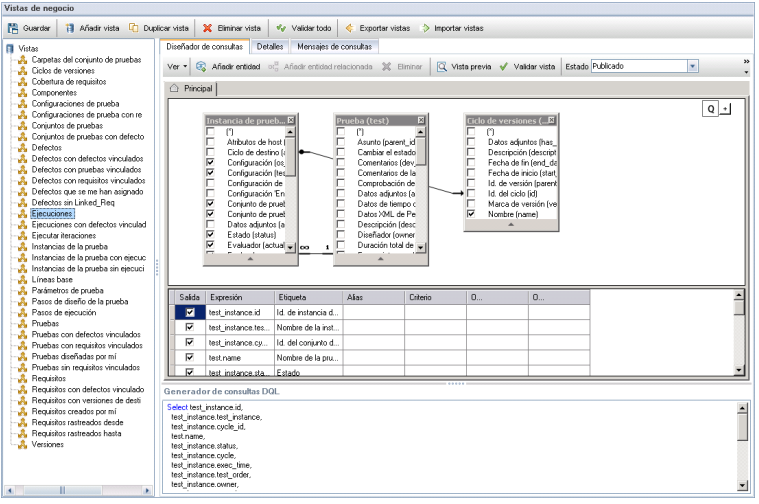

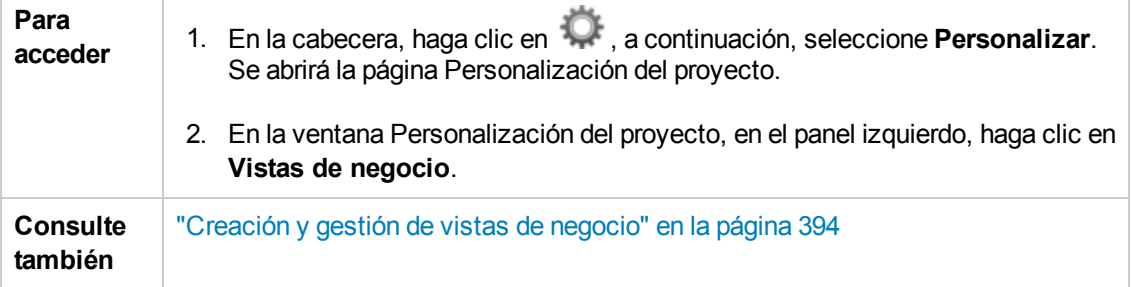

### **Elementos comunes de la página Vistas de negocio**

A continuación se describen los elementos de la interfaz de usuario:

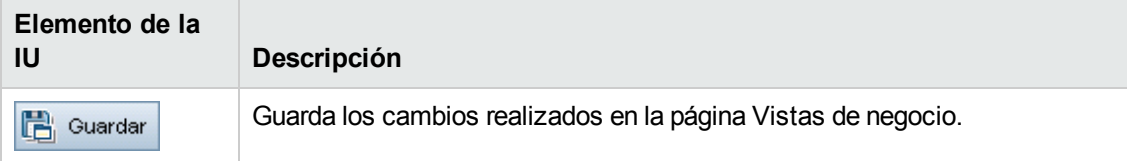

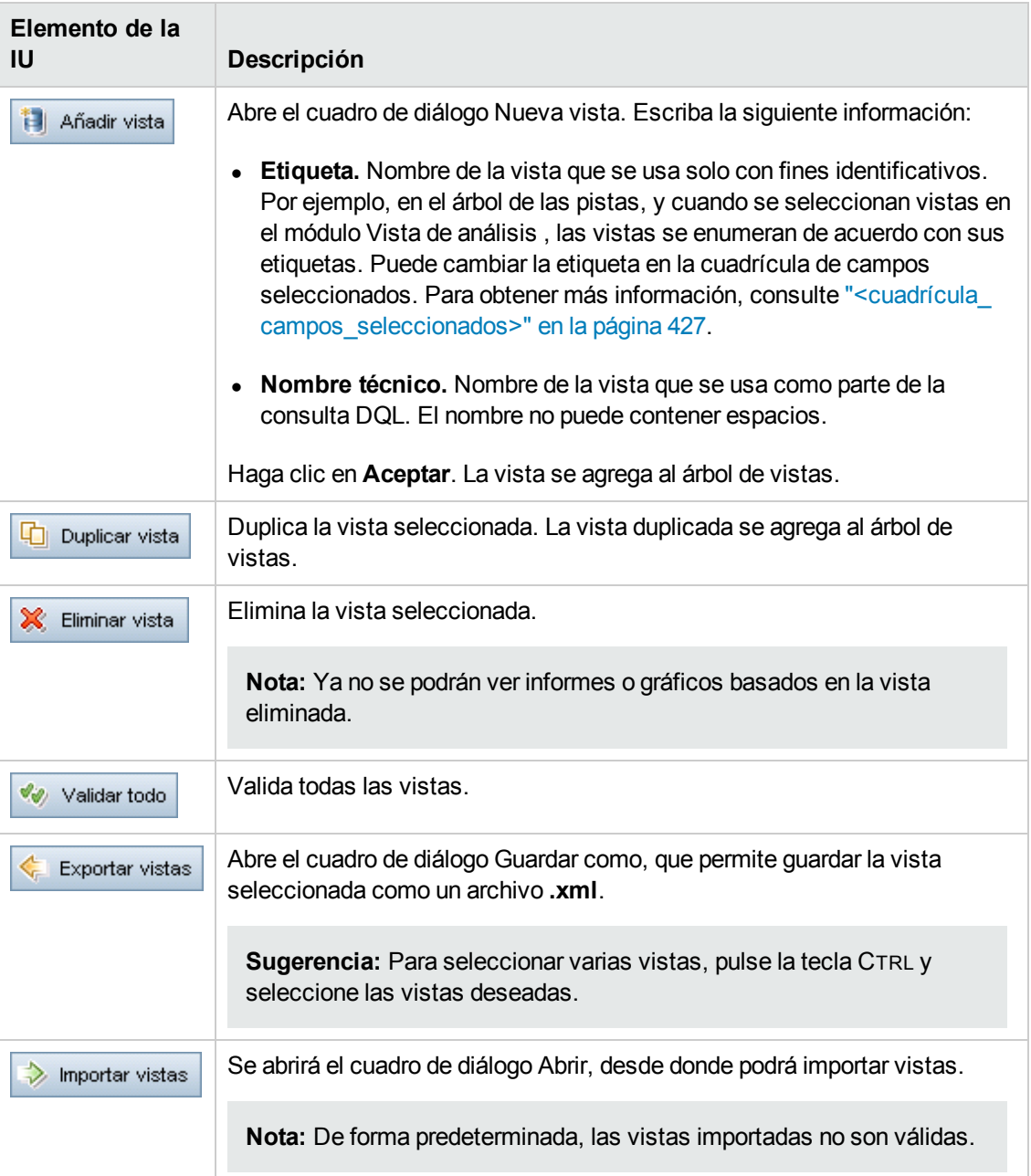

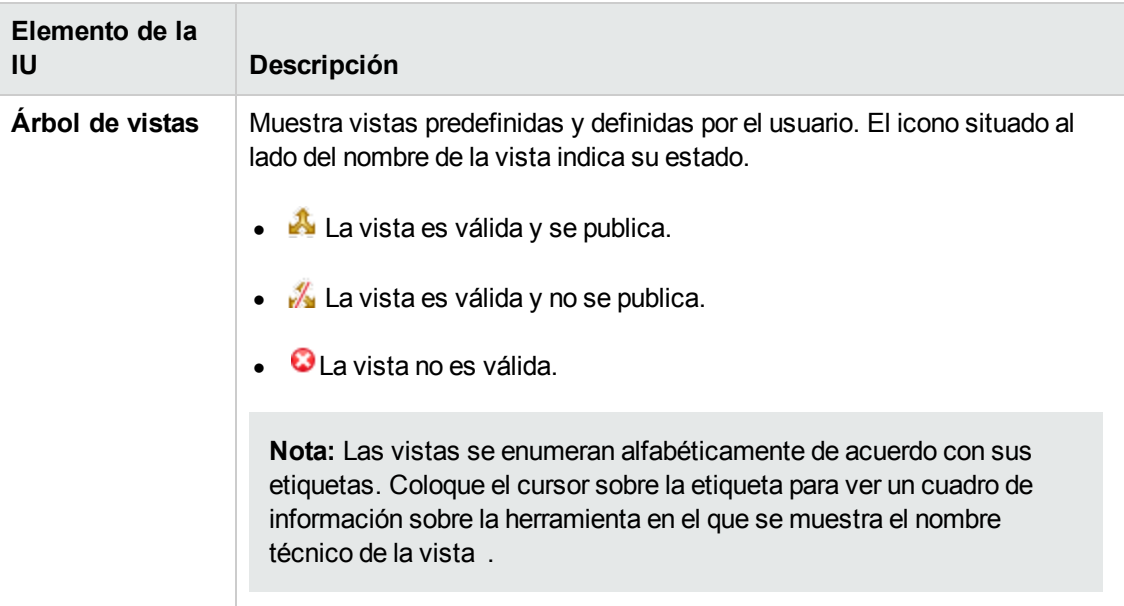

### **Ficha Diseñador de consultas**

Esta ficha permite personalizar las vistas de negocio.

Los detalles de la interfaz de usuario se describen a continuación (aquellos cuyo nombre no aparece como tal en la interfaz de usuario se mencionan entre corchetes angulares):

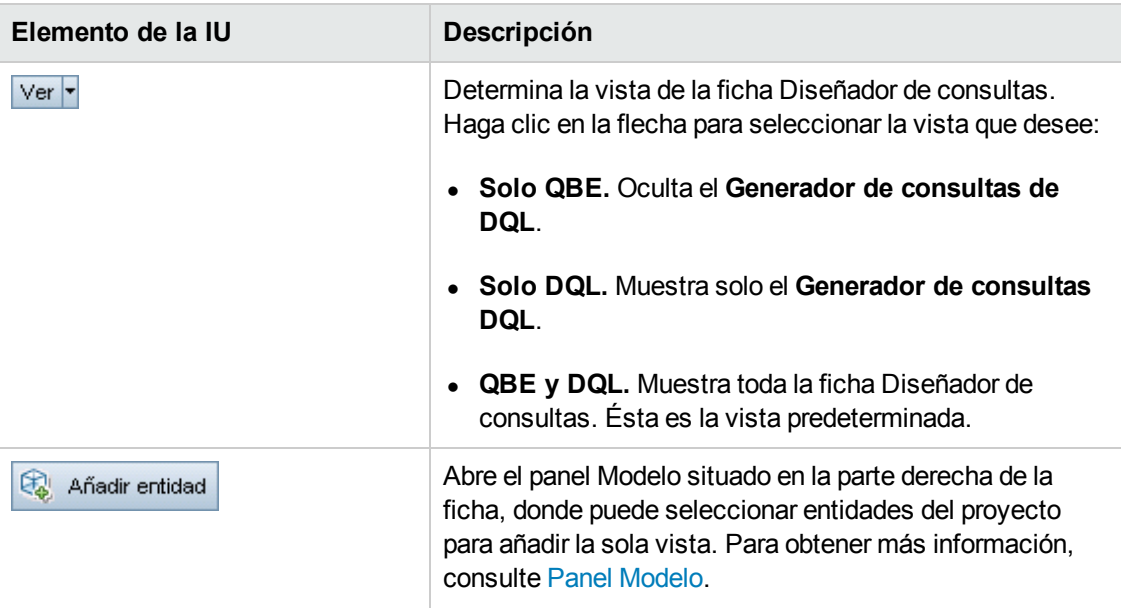

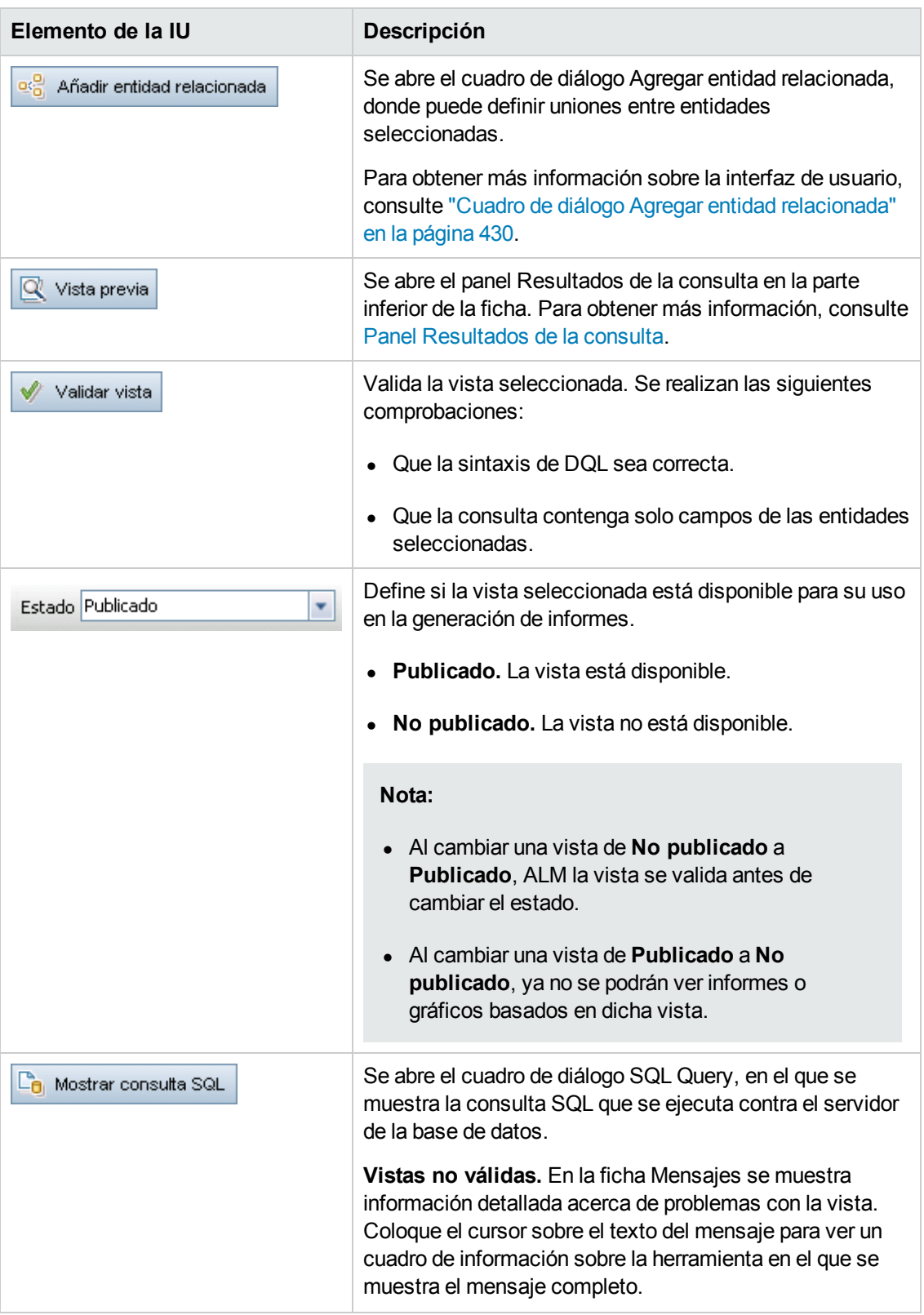

<span id="page-426-2"></span><span id="page-426-1"></span><span id="page-426-0"></span>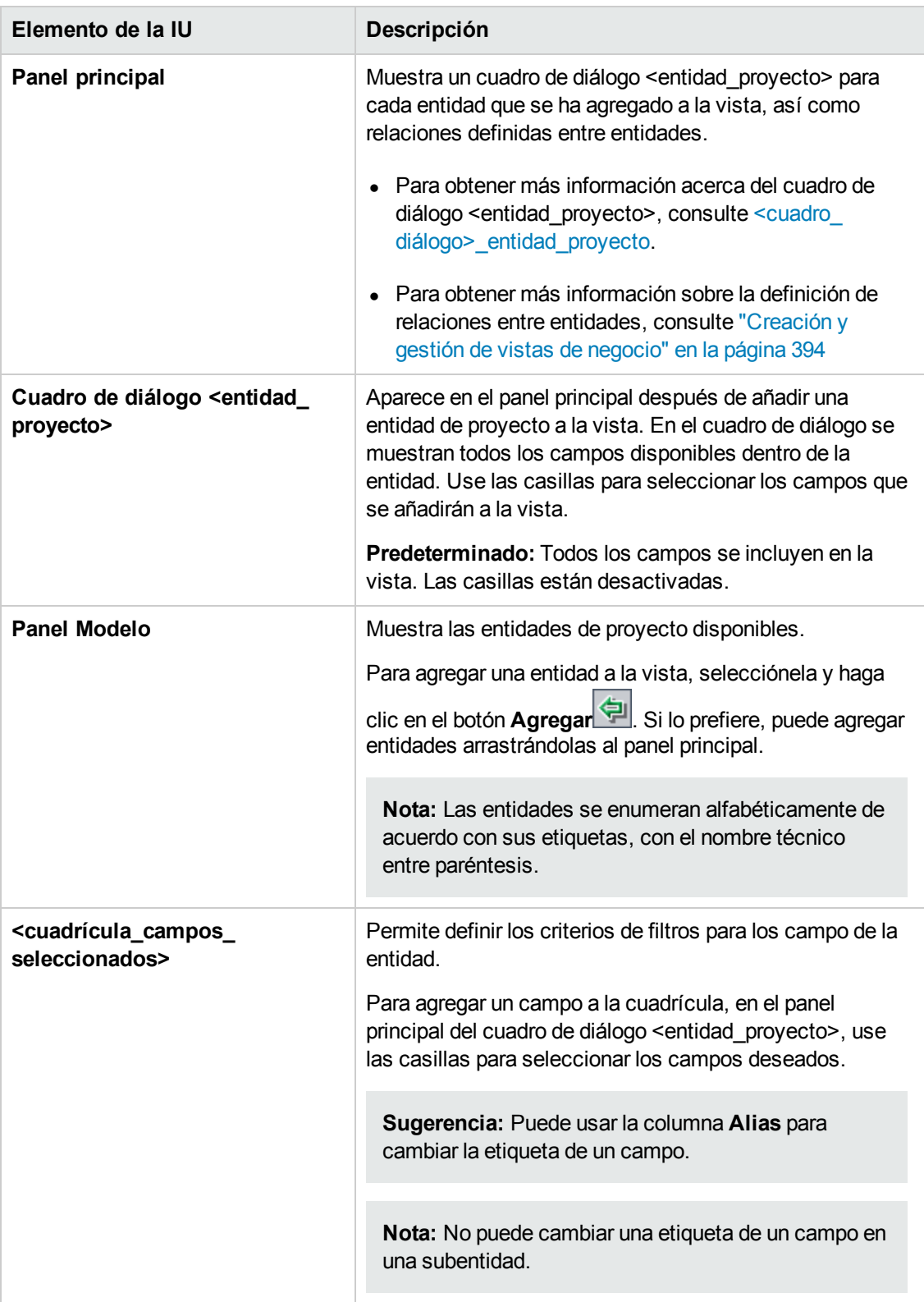

<span id="page-427-0"></span>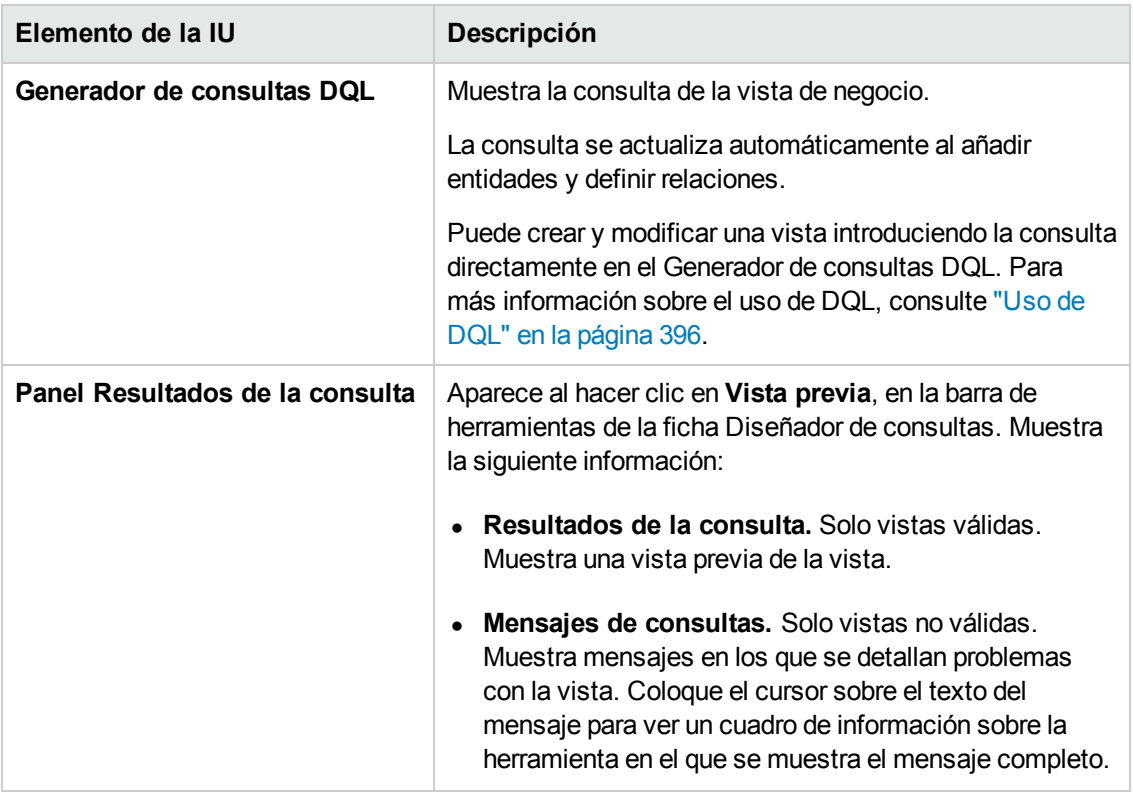

### **Ficha Detalles**

Esta ficha permite ver o modificar los detalles de la vista seleccionada.

Los detalles de la interfaz de usuario se describen a continuación:

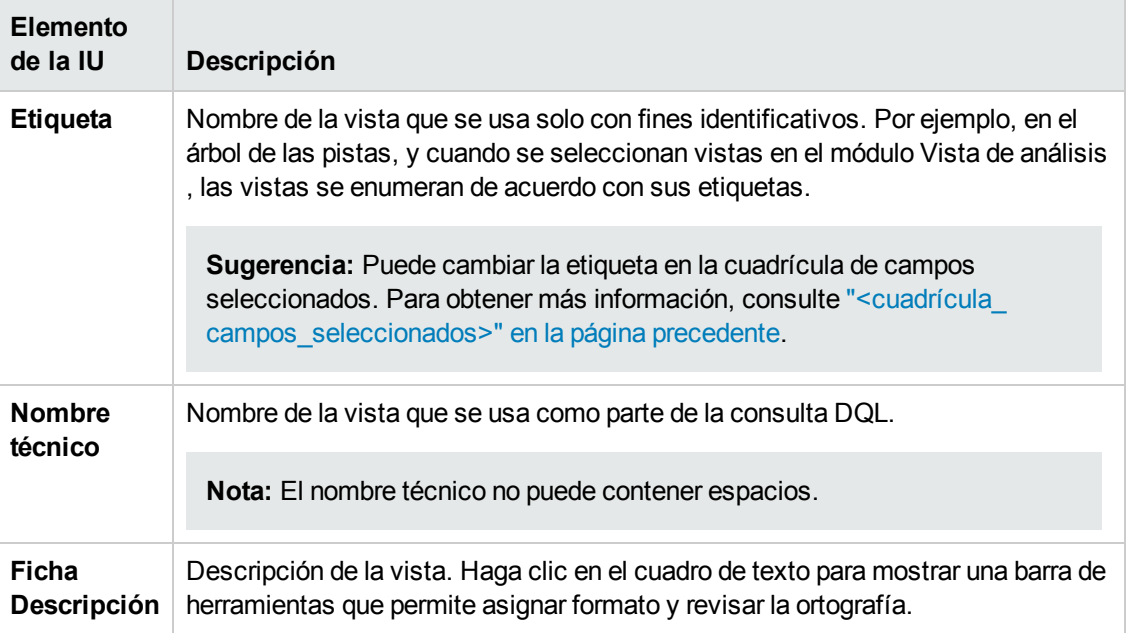

#### **Ficha Mensajes de consultas**

Esta ficha permite ver mensajes en los que se detallan problemas con la vista.

Los detalles de la interfaz de usuario se describen a continuación:

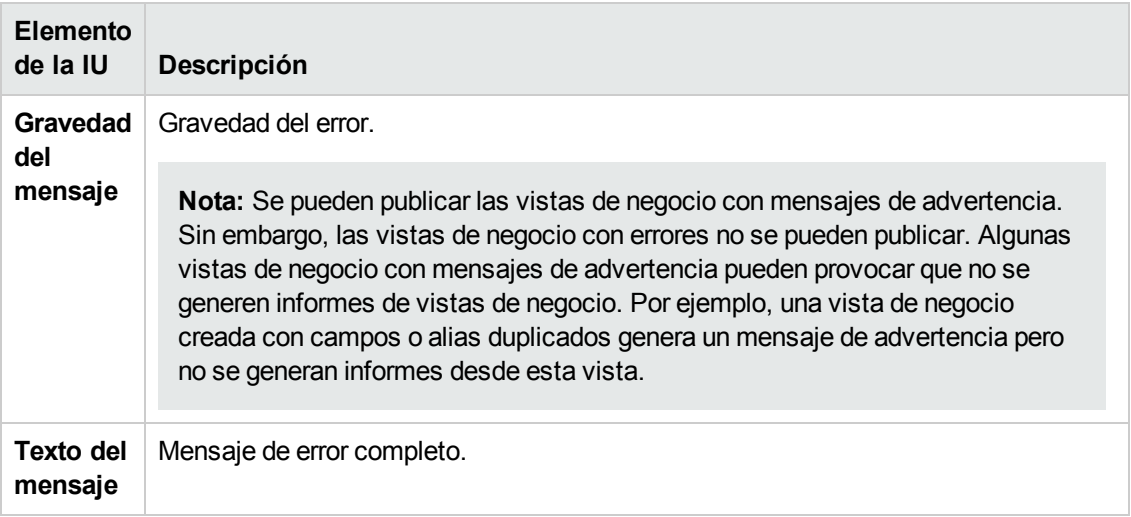

### <span id="page-428-0"></span>*Cuadro de diálogo Propiedades de vínculo*

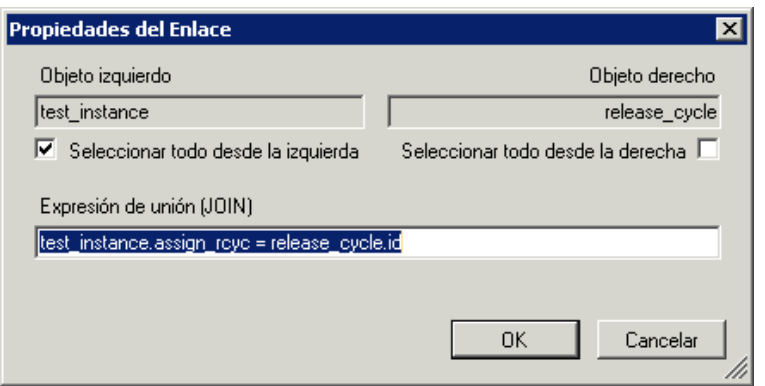

El cuadro de diálogo Propiedades de vínculo permite editar las relaciones entre entidades.

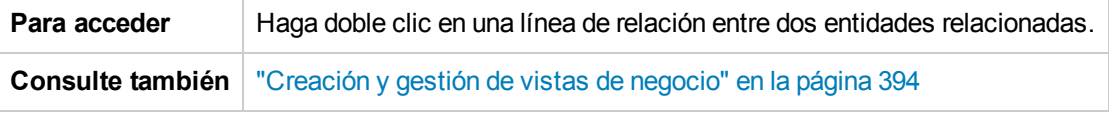

Los elementos de la interfaz de usuario se describen a continuación.

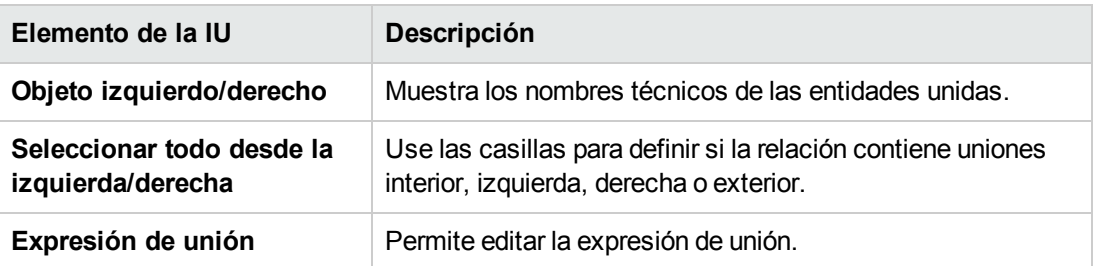

## <span id="page-429-0"></span>*Cuadro de diálogo Agregar entidad relacionada*

El cuadro de diálogo Agregar entidad relacionada le permite definir Uniones entre entidades del proyecto. El cuadro de diálogo permite seleccionar entre todas las entidades relacionadas con la entidad de origen.

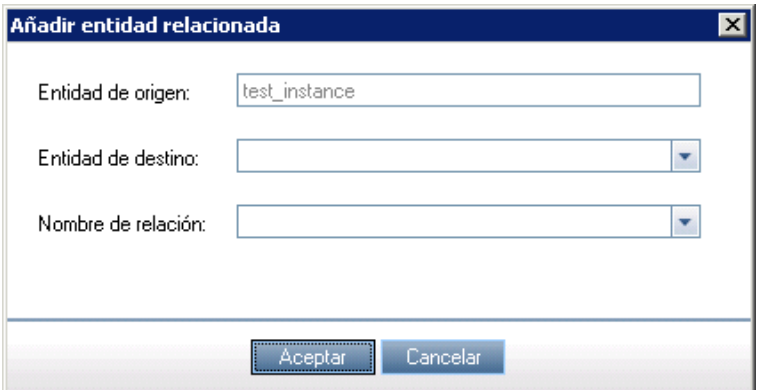

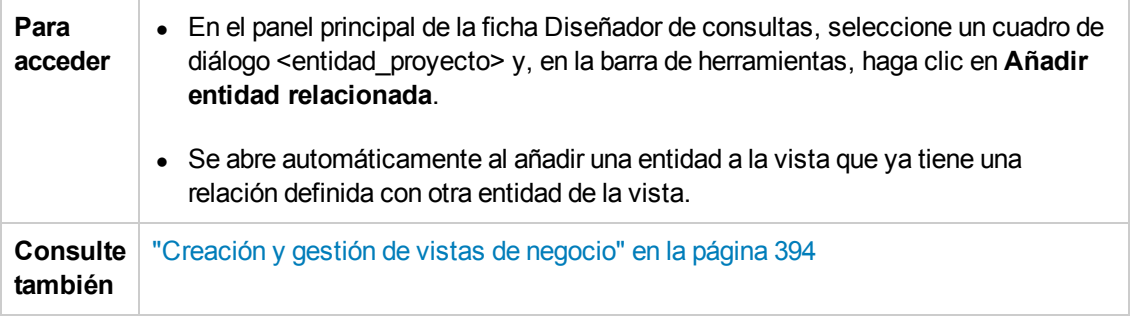

A continuación se describen los elementos de la interfaz de usuario:

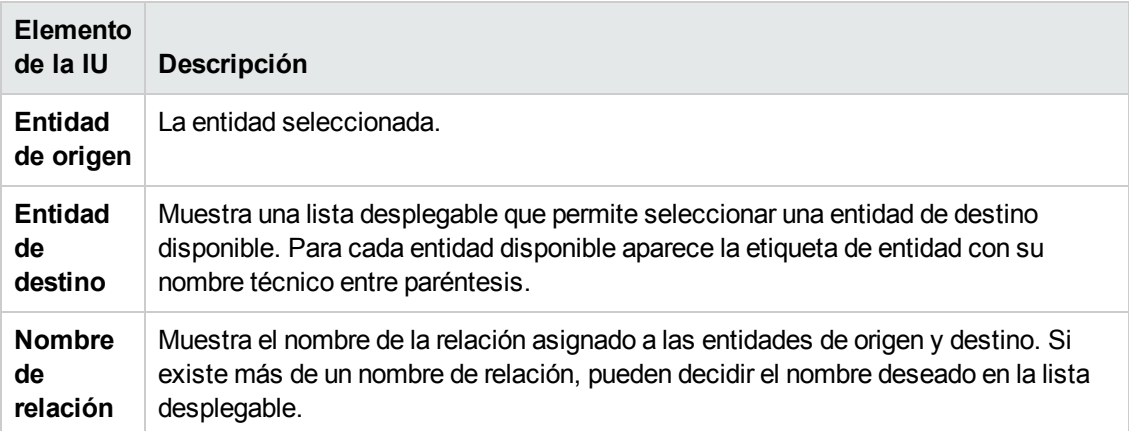

# **Capítulo 25: Configuración de Business Process Testing**

Este capítulo describe cómo configurar Business Process Testing para crear componentes empresariales en HP Application Lifecycle Management (ALM).

Este capítulo incluye:

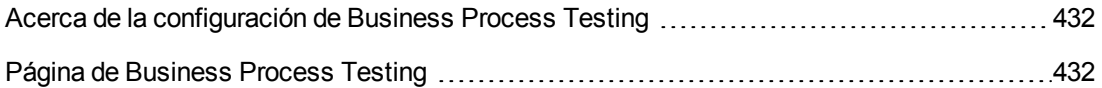

# <span id="page-431-0"></span>**Acerca de la configuración de Business Process Testing**

puede establecer opciones de Business Process Testing adicional, como la creación automática de pasos de diseño manuales cuando se crean componentes empresariales.

<span id="page-431-1"></span>Para obtener más información sobre cómo trabajar con Business Process Testing en ALM, consulte la *Guía del usuario de HP Business Process Testing*.

## **Página de Business Process Testing**

Las páginas de personalización de Business Process Testing permiten al administrador de proyectos personalizar Business Process Testing.

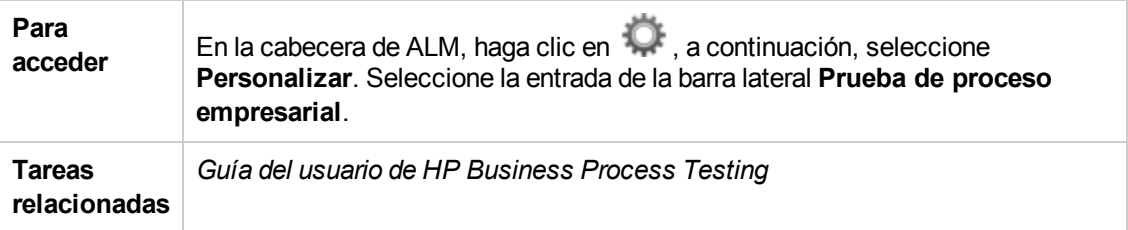

A continuación se describen los elementos de la interfaz de usuario:

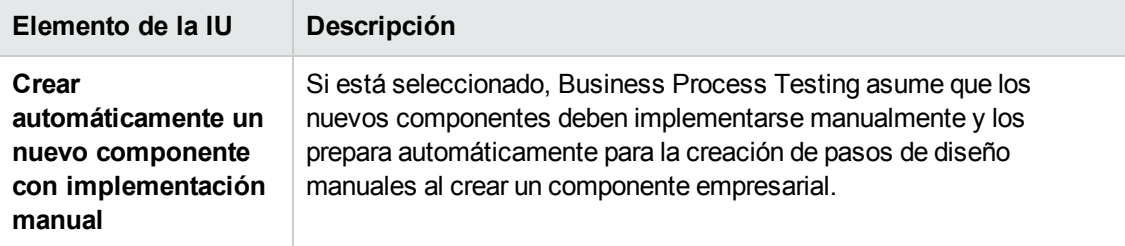
# **Capítulo 26: Configuración Sprinter**

Este capítulo describe cómo configurar HP Sprinter para ejecutar pruebas manualmente en HP Application Lifecycle Management (ALM).

Ediciones de ALM**:** La funcionalidad de Sprinter no está disponible con **ALM Essentials Edition** o **Performance Center Edition**. Para obtener más información sobre las ediciones de ALM y su funcionalidad, consulte la *Guía del usuario de HP Application Lifecycle Management*.

Este capítulo incluye:

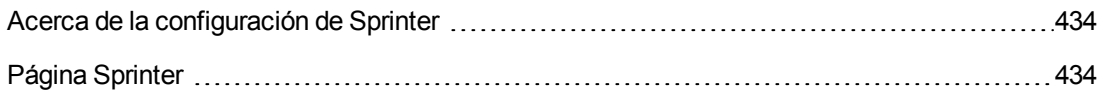

### <span id="page-433-0"></span>**Acerca de la configuración de Sprinter**

Como administrador de proyectos, puede activar la ejecución manual de pruebas en su proyecto mediante Sprinter, el ejecutor manual o ambos. De forma predeterminada, la ejecución manual de pruebas está habilitada tanto para Sprinter como para el ejecutor manual. También puede establecer opciones adicionales para trabajar con Sprinter, como la funcionalidad de captura de pantalla predeterminada.

Para obtener más información sobre la ejecución manual de pruebas en ALM, consulte la *Guía del usuario de HP Application Lifecycle Management*. Para obtener información completa sobre Sprinter, consulte la *Guía del usuario de HP Sprinter*, que está disponible en la página de complementos de HP Application Lifecycle Management (**Ayuda > Complementos**).

## <span id="page-433-1"></span>**Página Sprinter**

Esta página permite activar o desactivar las funciones de Sprinter. Las funciones desactivadas pueden verse en la interfaz de usuario de Sprinter, pero no están activas.

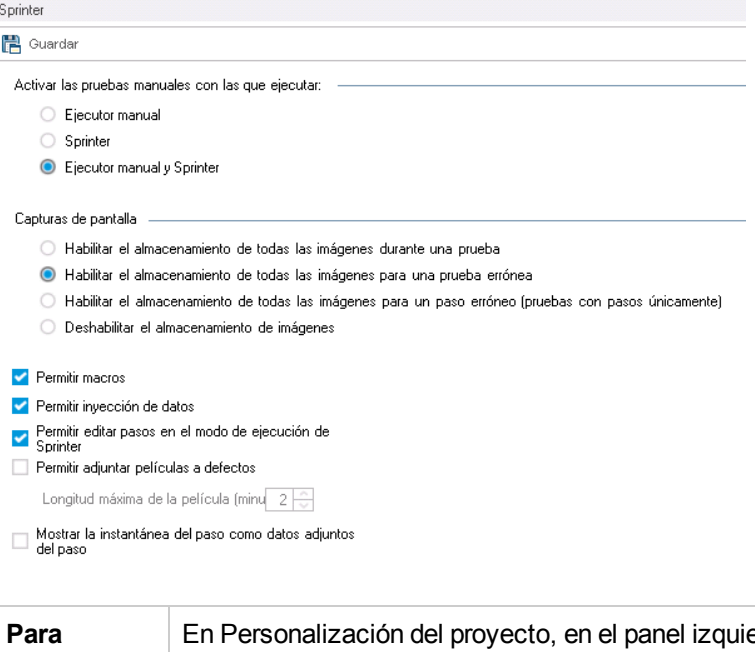

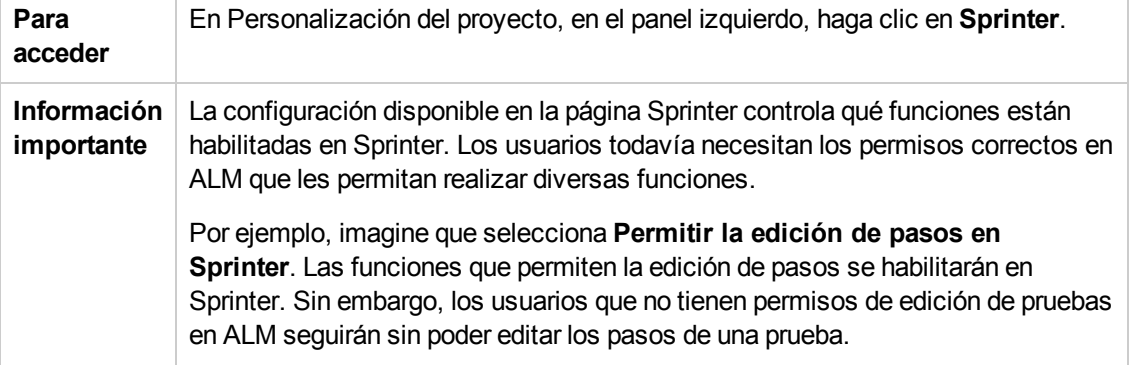

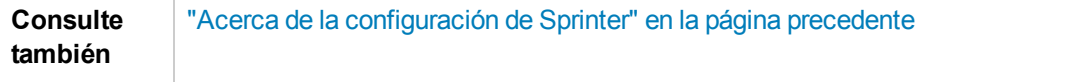

A continuación se describen los elementos de la interfaz de usuario:

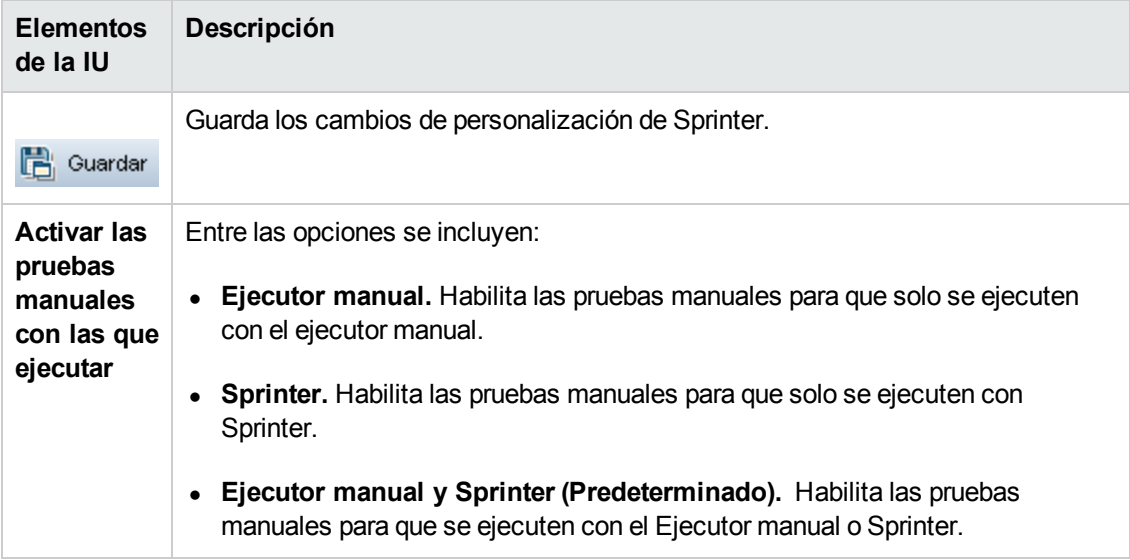

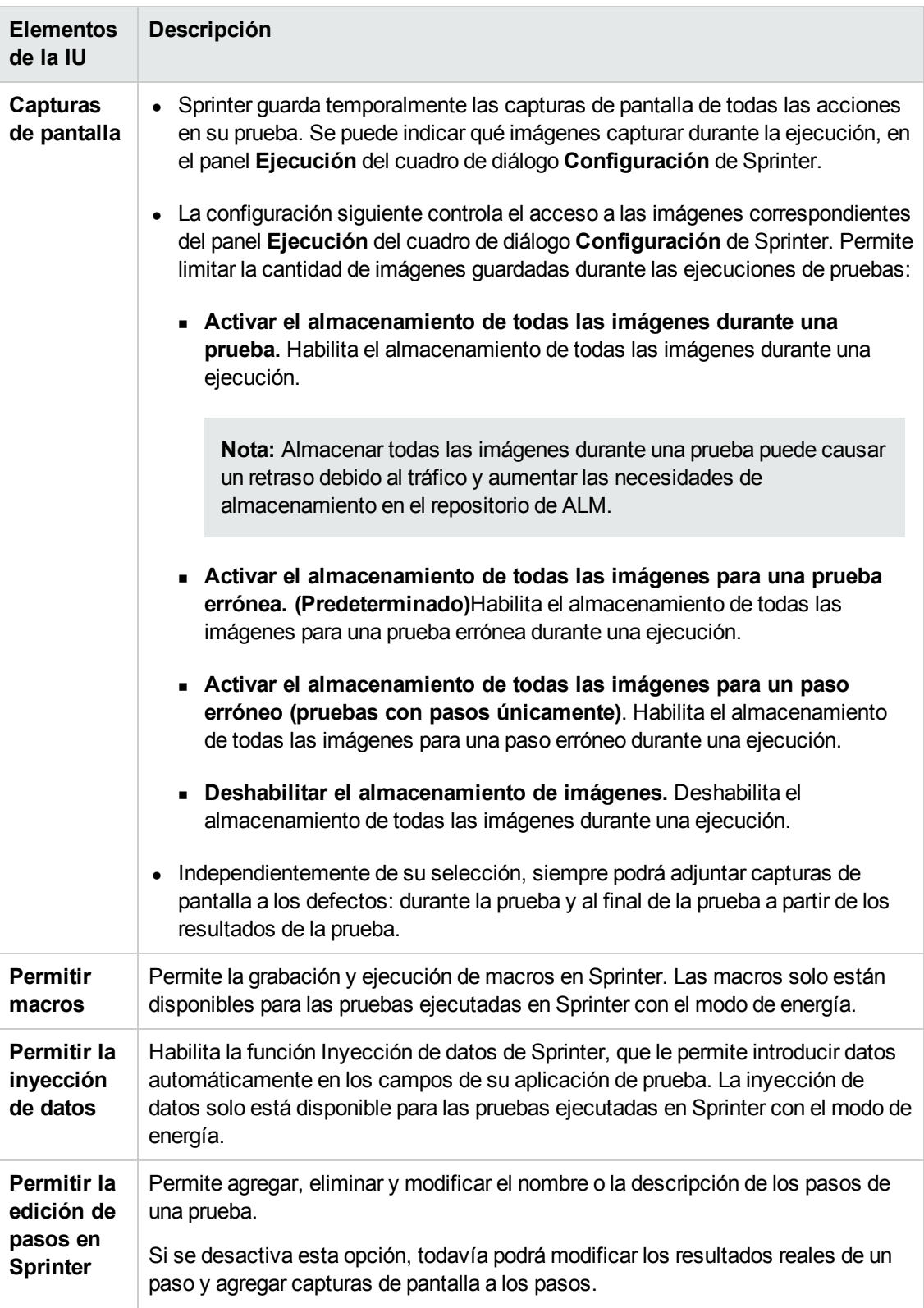

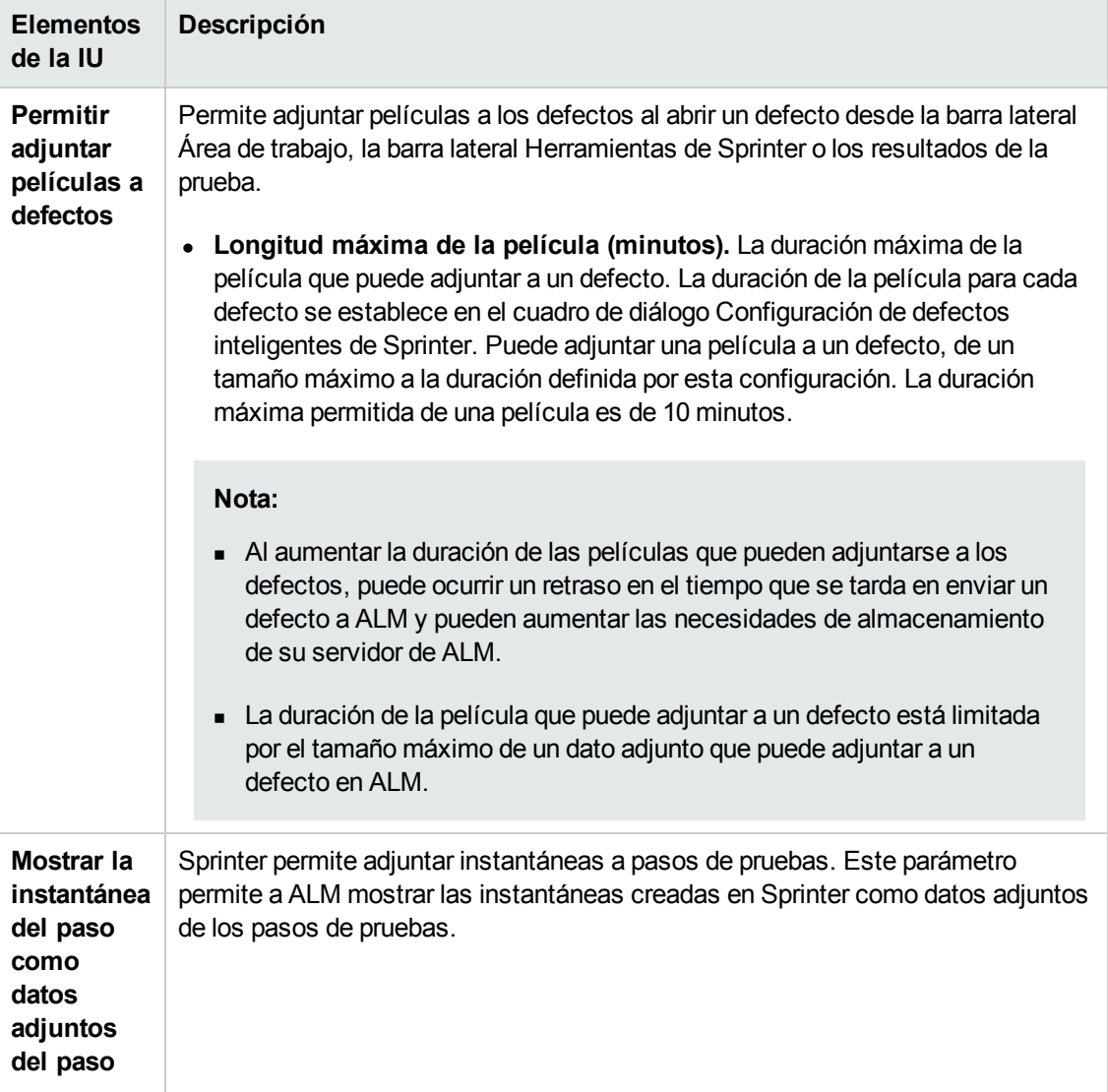

Guía del administrador Capítulo 26: Configuración Sprinter

# <span id="page-438-0"></span>**Capítulo 27: Generación de secuencias de comandos de flujo de trabajo**

ALM proporciona los generadores de secuencias de comandos para permitirle realizar las personalizaciones habituales necesarias en los cuadros de diálogo del módulo Defectos.

Para obtener información sobre las secuencias de comandos de flujo de trabajo para personalizar la interfaz de usuario y controlar las acciones del usuario en cualquier módulo de ALM, consulte ["Personalización](#page-450-0) del flujo de trabajo de un vistazo" en la página 451.

**Nota:** Las secuencias de comandos de flujo de trabajo ejecutan los privilegios del usuario que ha iniciado sesión, no los privilegios del usuario que creó la secuencia de comandos. Como resultado, si el usuario que ha iniciado sesión intenta cualquier acción o cambio de datos sin tener privilegios para ello o si accede a algún objeto restringido para el que no tenga privilegios, la secuencia de comandos fallará. Por lo tanto, si un usuario privilegiado desarrolla una secuencia de comandos tendrá que probarse con usuarios que pertenezcan a los grupos para los que se desencadenará la secuencia de comandos.

Este capítulo incluye:

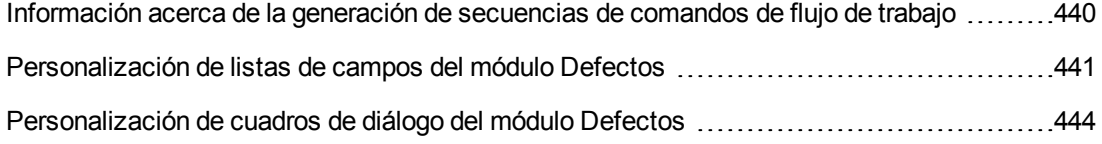

## <span id="page-439-0"></span>**Información acerca de la generación de secuencias de comandos de flujo de trabajo**

La página Flujo de trabajo proporciona vínculos a los generadores de secuencia de comandos y a un editor de secuencias de comandos. Puede usar los generadores de secuencias de comandos para realizar personalizaciones en los campos de entrada de los cuadros de diálogo del módulo Defectos. Puede usar el editor de secuencias de comandos para crear secuencias de comandos que permitan controlar el flujo de trabajo de cualquier módulo de ALM.

**Performance Center:** la página Flujo de trabajo no es compatible en Lab Management.

Para abrir la página Flujo de trabajo, haga clic en el vínculo **Flujo de trabajo** en la ventana Personalización del proyecto.

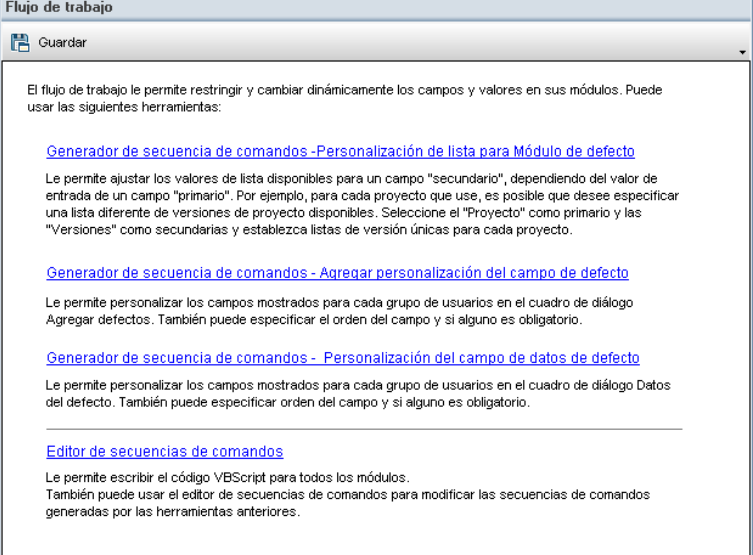

La página Flujo de trabajo contiene los siguientes vínculos:

- <sup>l</sup> **Generador de secuencia de comandos - Personalización de lista para el módulo de defecto.** Permite personalizar las listas de campos que se muestran como campos en los cuadros de diálogos y en la cuadrícula Defectos del módulo Defectos. Para obtener más información, consulte ["Personalización](#page-440-0) de listas de campos del módulo Defectos" en la página siguiente.
- <sup>l</sup> **Generador de secuencia de comandos - Personalización del campo Agregar defecto.** Permite modificar la apariencia del cuadro de diálogo Defecto nuevo. Para obtener más información, consulte ["Personalización](#page-443-0) de cuadros de diálogo del módulo Defectos" en la página 444.
- <sup>l</sup> **Generador de secuencia de comandos - Personalización del campo Detalles del defecto.** Permite modificar la apariencia del cuadro de diálogo Detalles del defecto. Para

obtener más información, consulte ["Personalización](#page-443-0) de cuadros de diálogo del módulo Defectos" en la página 444.

<sup>l</sup> **Editor de secuencias de comandos.** Permite escribir código VBScript para personalizar el flujo de trabajo de ALM de cualquier módulo. Se asigna el código al evento correcto de ALM para que se desencadene la secuencia de comandos cuando se produzca la acción del usuario en cuestión. Se puede usar el editor de secuencias de comandos para modificar las secuencias de comandos creadas por los generadores de secuencias de comandos. Para obtener más información, consulte ["Personalización](#page-450-0) del flujo de trabajo de un vistazo" en la página 451.

#### **Personalización entre proyectos**

Si está trabajando con un proyecto de plantilla, en Personalización del proyecto, utilice el vínculo**Flujo de trabajo (compartido)** para personalizar el flujo de trabajo. La personalización del flujo de trabajo creada en un proyecto de plantilla se aplica a los proyectos vinculados al aplicar la personalización de la plantilla. Para obtener más información sobre la personalización de secuencias de comandos de flujos de trabajo como parte de la personalización entre procesos, consulte "Editor de [secuencias](#page-453-0) de comandos" en la página 454.

Ediciones de ALM**:**: la personalización entre proyectos no está disponible en **Quality Center Enterprise Edition**. Para obtener más información sobre las ediciones de ALM y su funcionalidad, consulte la *Guía del usuario de HP Application Lifecycle Management*.

### <span id="page-440-0"></span>**Personalización de listas de campos del módulo Defectos**

Una lista de campos es una lista de valores que se muestran en una lista desplegable, entre los que el usuario puede elegir un valor para el campo.

Puede especificar que se use una lista de campos diferentes para un campo del módulo Defectos, según el valor de otro campo. Por ejemplo, puede definir la lista **Detectado en la versión** para que cambie según el valor del campo **Proyecto**.

**Nota:** Este generados de secuencias de comandos se puede usar para personalizar listas de campos solo en el módulo Defectos.

Para personalizar una lista de campos, debe definir las siguientes reglas:

- **Regla primaria/secundaria.** Permite seleccionar los campos primario y secundario. Cuando cambie un valor del campo primario, cambiará automáticamente la lista de valores del campo secundario. Por ejemplo, puede seleccionar **Proyecto** como campo primario y **Detectado en la versión**como campo secundario.
- <sup>l</sup> **Regla de coincidencia de la lista.** Permite seleccionar la lista que desea mostrar en el campo secundario para cada valor del campo primario.

**Nota:** Cuando la personalización de flujo de trabajo se ha utilizado para cambiar una lista de valores de un campo con reglas de transición definidas, solo puede modificarse el campo de una forma satisfactoria tanto para la secuencia de comandos del flujo de trabajo como para las reglas de transición. Para obtener más información, consulte ["Configuración](#page-300-0) de las reglas de transición" en la página 301.

#### **Para personalizar una lista de campos:**

- 1. En la ventana Personalización del proyecto, en el panel izquierdo, haga clic en **Flujo de trabajo**. Se abrirá la página Flujo de trabajo.
- 2. Haga clic en el vínculo **Generador de secuencias de comandos - Personalización de listas para el módulo de defecto**. Se abrirá el cuadro de diálogo Generador de secuencias de comandos - Personalización de listas.

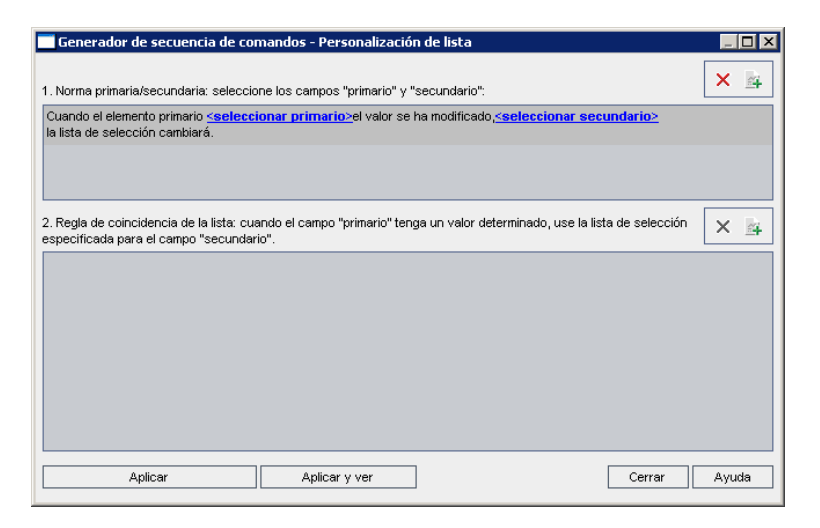

- 3. En **Regla primaria/secundaria**, seleccione el campo primario y el campo secundario:
	- Para definir una regla, haga clic en <seleccionar\_primario> y seleccione un nombre de campo. Haga clic en **<seleccionar\_secundario>** y seleccione un nombre de campo.
	- <sup>n</sup> Para agregar una nueva regla, haga clic en el botón **Agregar regla primaria/secundaria** 当 . Seleccione los nombres de campo para **<seleccionar\_primario>** y **<seleccionar\_**
	- <sup>n</sup> Para eliminar una regla, selecciónela y haga clic en el botón **Eliminar regla**

**primaria/secundaria** . Haga clic en **Sí** para confirmar.

4. En **Regla primaria/secundaria**, seleccione la regla primaria/secundaria para la que desea establecer las reglas de coincidencia de lista.

**secundario>**.

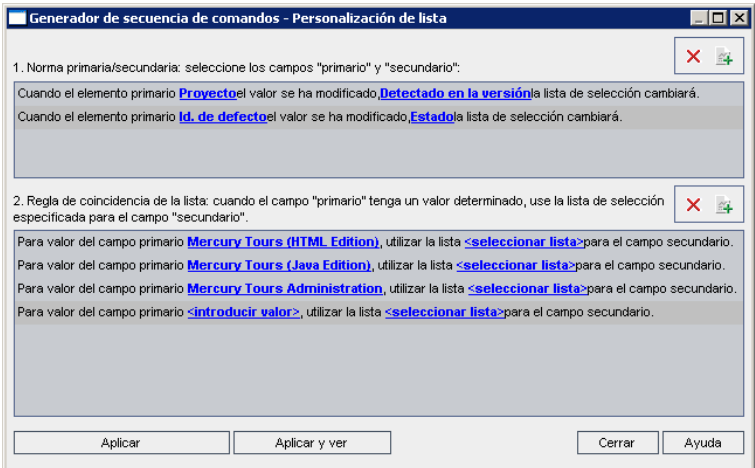

- 5. En **Regla de coincidencia de la lista**, seleccione la lista de campos que va a usar en el campo secundario para valores específicos introducidos en el campo primario:
	- n Para establecer una regla para un valor de campo primario definido, haga clic en **<seleccionar\_lista>** y seleccione un nombre de lista.
	- <sup>n</sup> Para definir una regla para un valor de campo primario sin definir, haga clic en **<introducir\_ valor>** y escriba un valor de campo primario. Pulse **Intro**. Haga clic en **<seleccionar\_lista>** y seleccione un nombre de lista.
	- <sup>n</sup> Para agregar una nueva regla de coincidencia de lista, haga clic en el botón **Agregar norma**

**de concordancia de lista** . Haga clic en **<introducir\_valor>** y escriba un valor de campo primario. Haga clic en **<seleccionar\_lista>** y seleccione un nombre de lista.

n Para eliminar una regla de coincidencia de lista, seleccione la regla y haga clic en el botón

**Eliminar regla de coincidencia de lista** . Haga clic en **Sí** para confirmar.

- 6. Para guardar los cambios, realice una de las acciones siguientes:
	- <sup>n</sup> Haga clic en el botón **Aplicar cambios a la secuencia de comandos** para guardar los cambios y cerrar el generador de secuencias de comandos.
	- <sup>n</sup> Haga clic en el botón **Aplicar y ver** para guardar los cambios y visualizar la secuencia de comandos generada en el Editor de secuencias de comandos.

Si usa el Editor de secuencias de comandos para modificar una secuencia de comandos creada por el generador de secuencias de comandos, se sobrescribirán las modificaciones la próxima vez que ejecute ese generador de secuencias de comandos. Se recomienda asignar un nombre a la secuencia de comandos generada antes de modificarla. Para obtener más [información](#page-452-0) sobre el Editor de secuencias de comandos, consulte "Uso del Editor de secuencias de comandos del flujo de trabajo" en la página 453.

## <span id="page-443-0"></span>**Personalización de cuadros de diálogo del módulo Defectos**

Puede modificar la apariencia de los cuadros de diálogo Defecto nuevo y Detalles del defecto, definiendo que aparezcan campos diferentes para cada grupo de usuarios. También puede establecer el orden de visualización de los campos en el cuadro de diálogo de cada grupo de usuarios.

**Nota:** Se puede modificar este ejemplo de personalización del flujo de trabajo a fin de que muestre campos solo para grupos de usuarios específicos. No obstante, este ejemplo solo hace referencia al cambio de los campos disponibles en un cuadro de diálogo. Para establecer qué campos son visibles para grupos de usuarios específicos en una cuadrícula del módulo, utilice el módulo Grupos y permisos en Personalización. Para obtener más información, consulte ["Ocultación](#page-304-0) de los datos de un grupo de usuarios" en la página 305.

Por ejemplo, puede que desee que los campos **Asignado a** y **Prioridad** aparezcan solo para un usuario con privilegios de desarrollador. También, puede personalizar el campo **Asignado a** para que se muestre antes que el campo **Prioridad** para este grupo de usuarios.

**Nota:** Para que los campos estén invisibles, establezca el [parámetro"ENABLE\\_COLUMN\\_](#page-207-0) VISIBILITY\_TRACKING " en la página 208 en la ficha Configuración del sitio.

Para realizar una personalización para todos los usuarios, puede usar el editor de secuencias de comandos para escribir una secuencia de comandos. Para obtener más información, consulte "Ejemplo: [Personalización](#page-522-0) de un cuadro de diálogo del módulo Defectos" en la página 523.

**Nota:** Este generador de secuencias de comandos se puede usar para personalizar cuadros de diálogo solo en el módulo Defectos.

**Para personalizar por grupos de usuarios los cuadros de diálogo del módulo Defectos:**

- 1. En la ventana Personalización del proyecto, en el panel izquierdo, haga clic en **Flujo de trabajo**. Se abrirá la página Flujo de trabajo.
- 2. Para modificar la apariencia del cuadro de diálogo Defecto nuevo, haga clic en el vínculo **Generador de la secuencia de comandos - Personalización del campo Agregar defecto**. Se abrirá el cuadro de diálogo Generador de secuencia de comandos - Personalización del campo Agregar defecto.

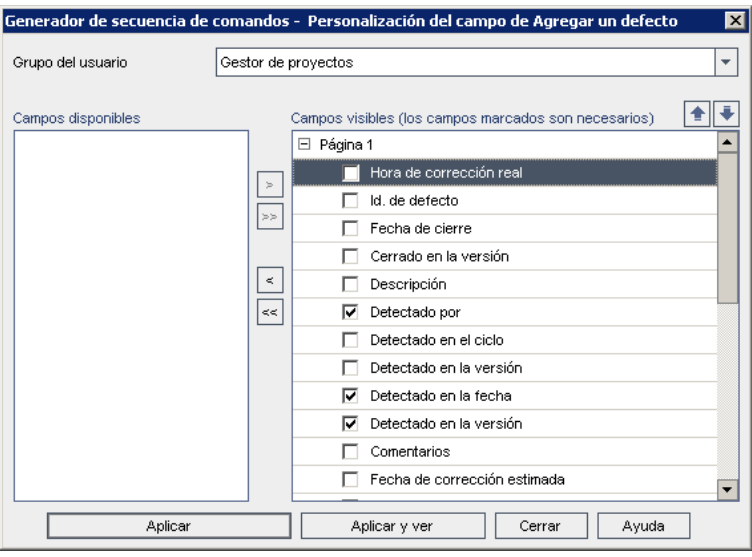

Para modificar la apariencia del cuadro de diálogo Detalles del defecto, haga clic en el vínculo **Generador de secuencia de comandos - Personalización del campo Detalles del defecto**. Se abrirá el cuadro de diálogo Generador de secuencia de comandos - Personalización del campo Detalles del defecto.

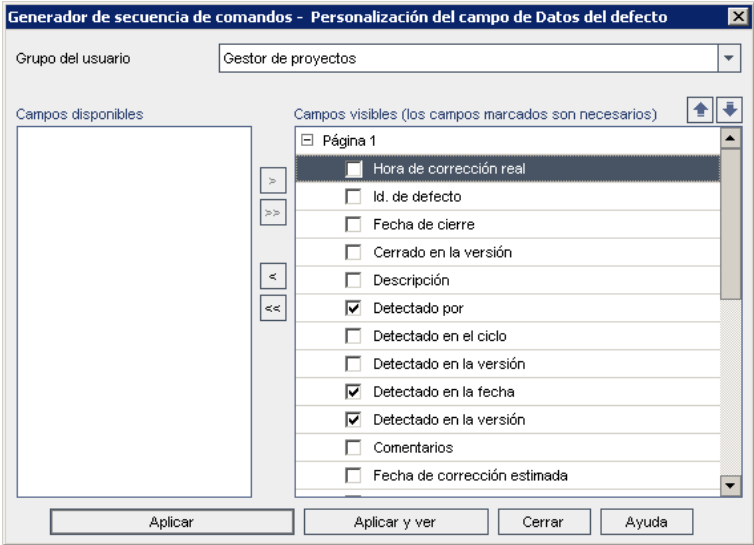

**Campos disponibles** muestra los nombres de todos los campos que pueden visualizarse. **Campos visibles** muestra los nombres de los campos que puede ver actualmente el grupo de usuarios seleccionado y la prioridad del orden.

- 3. En la lista **Grupo de usuarios**, seleccione el grupo de usuarios al que desea aplicar las personalizaciones.
- 4. Elija los nombres de campos y haga clic en los botones de flecha (> y <) para mover el nombre

desde y hacia **Campos disponibles** y **Campos visibles**. Haga clic en los botones de flecha doble (>> y <<) para mover todos los nombres de una lista a la otra. También puede arrastrar los valores de campos entre las listas.

- 5. En **Campos visibles**, seleccione la casilla de verificación junto al campo para definir ese campo como campo necesario, En los campos necesarios, es obligatorio un valor. El título se muestra en rojo en el cuadro de diálogo Agregar defecto o Detalles del defecto.
- 6. Puede definir el orden de disposición de los campos para el grupo de usuarios seleccionado mediante las flechas hacia arriba y hacia abajo **. También podrá arrastrar los nombre de** campo hacia arriba o hacia abajo.
- 7. Puede definir los cuadros de diálogo Agregar defecto y Detalles del defecto para incluir una o varias páginas de entrada. De manera predeterminada, todos los campos se muestran en una página. Use las flechas hacia arriba y hacia abajo para mover los campos a la página apropiada.
- 8. Para guardar los cambios, realice una de las acciones siguientes:
	- <sup>n</sup> Haga clic en el botón **Aplicar cambios a la secuencia de comandos** para guardar los cambios y cerrar el generador de secuencias de comandos.
	- <sup>n</sup> Haga clic en el botón **Aplicar y ver** para guardar los cambios y visualizar la secuencia de comandos generada en el Editor de secuencias de comandos.

Si usa el Editor de secuencias de comandos para modificar una secuencia de comandos creada por el generador de secuencias de comandos, se sobrescribirán las modificaciones la próxima vez que ejecute ese generador de secuencias de comandos. Se recomienda asignar un nombre a la secuencia de comandos generada antes de modificarla. Para obtener más [información](#page-452-0) sobre el Editor de secuencias de comandos, consulte "Uso del Editor de secuencias de comandos del flujo de trabajo" en la página 453.

# **Capítulo 28: Gestión de los menús de análisis**

La ficha Menú de análisis del módulo Vista de análisis permite gestionar el comportamiento de los gráficos y los informes de proyectos que se generan en los siguientes módulos: Requisitos, Plan de pruebas, Laboratorio de pruebas, Defectos y Componentes empresariales.

La ficha muestra todos los gráficos y los informes de proyectos agrupados por módulo. Puede realizar las siguientes tareas en cada uno de los módulos:

- Agregar o suprimir gráficos o informes de proyectos
- Configurar gráficos o informes de proyectos
- Ver detalles de gráficos o informes de proyectos
- **-** Generar gráficos o informes de proyectos
- Obtener la vista previa de informes de proyectos

Guía del administrador Capítulo 28: Gestión de los menús de análisis

# **Parte 3: Personalización del flujo de trabajo**

Guía del administrador Parte 3: Personalización del flujo de trabajo

# <span id="page-450-0"></span>**Capítulo 29: Personalización del flujo de trabajo de un vistazo**

Puede escribir secuencias de comandos de flujo de trabajo para personalizar la interfaz de usuario de HP Application Lifecycle Management (ALM), y controlar las acciones que pueden realizar los usuarios.

#### **Para personalizar el flujo de trabajo:**

1. En la ventana Personalización del proyecto, en el panel izquierdo, haga clic en **Flujo de trabajo**. Se abrirá la página Flujo de trabajo.

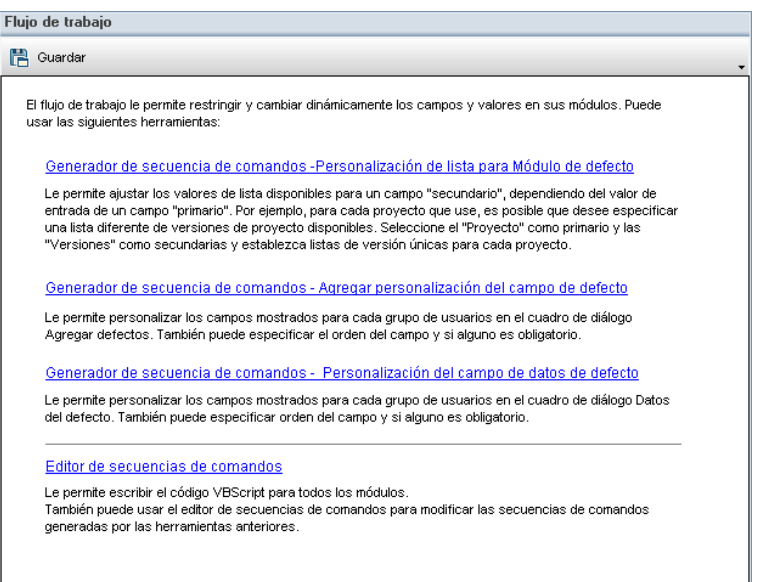

- 2. Para personalizar un cuadro de diálogo del módulo Defectos, haga clic en el vínculo **Generador de secuencia de comandos** de la página Flujo de trabajo. Tiene que estar familiarizado con VBScript o con los eventos y objetos de ALM para usar esta función. Para obtener más información, consulte ["Generación](#page-438-0) de secuencias de comandos de flujo de trabajo" en la página 439.
- 3. Para escribir o modificar secuencias de comandos mediante la introducción de un código en los procedimientos de eventos correctos, abra el Editor de secuencias de comandos. Para crear secuencias de comandos de flujo de trabajo, debe estar familiarizado con VBScript. Puede abrir el Editor de secuencias de comandos desde un generador de secuencias de comandos o directamente:
	- <sup>n</sup> Para escribir una secuencia de comandos parecida a una secuencia de comandos creada por el generador de secuencias de comandos, haga clic en el vínculo correspondiente **Generador de secuencia de comandos** y defina la personalización que desea realizar. Haga clic en el botón **Aplicar y ver** del cuadro de diálogo del generador de secuencias de comandos. El Editor de secuencias de comandos se abre y muestra las secuencias de

comandos generadas.

<sup>n</sup> Para crear sus propias secuencias de comandos, haga clic en el vínculo **Editor de secuencias de comandos**. El Editor de secuencias de comandos se abre y muestra un Árbol de secuencias de comandos que enumera los procedimientos de eventos existentes.

Para obtener más [información](#page-452-0) sobre el Editor de secuencias de comandos, consulte "Uso del Editor de secuencias de comandos del flujo de trabajo" en la página 453.

- 4. Decida qué evento de ALM debe desencadenar la secuencia de comandos. Debe asignar el código al procedimiento del módulo y el evento correcto, de manera que sea invocado para la acción [correspondiente](#page-468-0) del usuario. Para obtener más información, consulte "Referencia de eventos del flujo de trabajo" en la página 469.
- 5. Decida a qué objetos de ALM debe acceder la secuencia de comandos. La secuencia de comandos realiza personalizaciones basadas en la información obtenida de objetos relevantes. El flujo de trabajo se personaliza mediante los métodos y las propiedades de los objetos. Para obtener más [información,](#page-502-0) consulte "Referencia de propiedades y objetos de flujo de trabajo" en la página 503.
- 6. Examine las secuencias de comandos de muestra para encontrar aquella que puede adaptarse a su uso. En esta guía y en la base de conocimientos de autosolución de HP se proporcionan las secuencias de comandos de muestra. Las secuencias de comandos generados por los generadores de secuencias de comandos del flujo de trabajo también se pueden usar como base de sus secuencias de comandos.
	- n Puede consultar ejemplos de personalizaciones habituales que pueden realizarse mediante secuencias de comandos de flujo de trabajo en "Ejemplos y [procedimientos](#page-512-0) recomendados de flujo de trabajo" en la página 513.
	- <sup>n</sup> Puede consultar el índice de los artículos de la base de conocimientos en los que se proporcionan ejemplos de secuencias de comandos de flujo de trabajo en el artículo KM183671 de la base de [conocimientos](http://h20230.www2.hp.com/selfsolve/document/KM183671) de autosolución de HP Software [\(http://h20230.www2.hp.com/selfsolve/document/KM183671\)](http://h20230.www2.hp.com/selfsolve/document/KM183671).

**Sugerencia:** La desactivación del control de versiones para campos relevantes permite las secuencias de comandos del flujo de trabajo y las secuencias de comandos de OTA ejecutarse sin requerir la protección de las entidades.

# <span id="page-452-0"></span>**Capítulo 30: Uso del Editor de secuencias de comandos del flujo de trabajo**

Puede usar el Editor de secuencias de comandos para crear secuencias de comandos de flujo de trabajo que permitan personalizar la interfaz de usuario y controlar las acciones de los usuarios.

Este capítulo incluye:

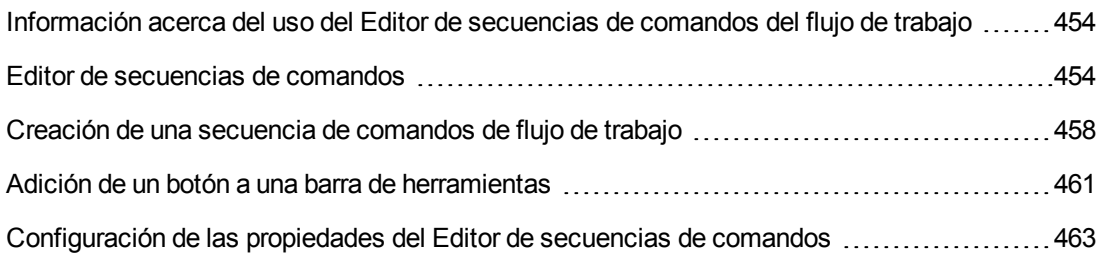

## <span id="page-453-1"></span>**Información acerca del uso del Editor de secuencias de comandos del flujo de trabajo**

Puede usar el Editor de secuencias de comandos para crear secuencias de comandos de flujo de trabajo y agregar un botón de barra de herramientas a la ventana de un módulo de HP Application Lifecycle Management (ALM).

El cuadro de diálogo Editor de secuencias de comandos consta de dos fichas:

- <sup>l</sup> **Ficha Editor de secuencias de comandos.** La ficha Editor de secuencias de comandos para crear y editar secuencias de comandos de flujo de trabajo. El Editor de secuencias de comandos le ayuda a asignar cada código al procedimiento de eventos de ALM apropiado. Para obtener más información sobre el uso del Editor de secuencias de comandos, consulte "Creación de una secuencia de [comandos](#page-457-0) de flujo de trabajo" en la página 458.
- <sup>l</sup> **Ficha Editor de botón de barra de herramientas.** Puede usar la ficha Editor de botón de barra de herramientas para agregar un botón de la barra de herramientas a la ventana de un módulo de ALM. Para obtener más información, consulte "Adición de un botón a una barra de [herramientas"](#page-460-0) en la página 461.

### <span id="page-453-0"></span>**Editor de secuencias de comandos**

Puede utilizar el Editor de secuencias de comandos para modificar las secuencias de comandos que se han generado con un generador de secuencias de comandos o para crear una secuencia de comandos de flujo de trabajo definida por el usuario. Para obtener más información sobre cómo abrir el Editor de secuencias de comandos, consulte ["Personalización](#page-450-0) del flujo de trabajo de un vistazo" en la página 451

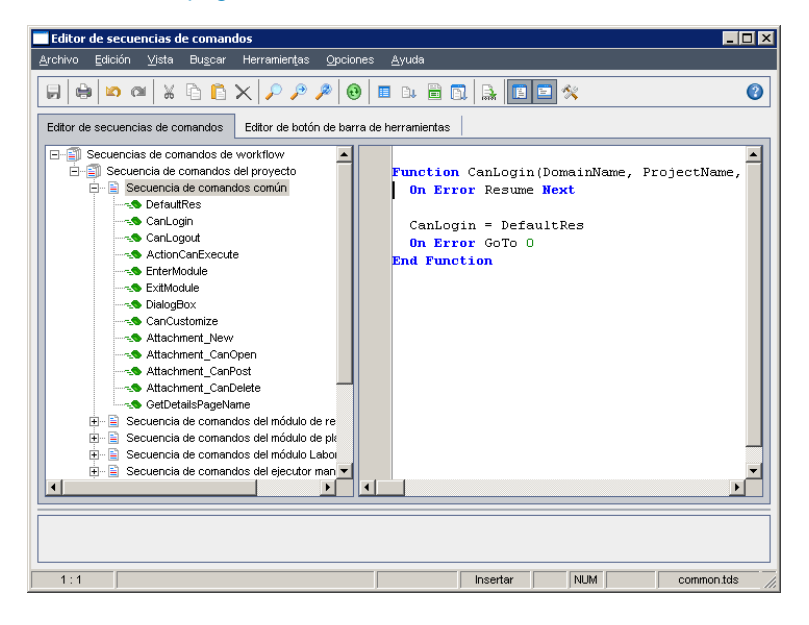

La ficha "Editor de secuencias de comandos" contiene los siguientes elementos:

- <sup>l</sup> **Barra de herramientas del Editor de secuencias de comandos** Contiene los botones que se usan al crear secuencias de comandos. Para obtener más información, consulte ["Descripción](#page-455-0) de los comandos del Editor de secuencias de comandos" en la página siguiente.
- **Arbol de secuencias de comandos.** Muestra los procedimientos de eventos a los que puede agregar código. Los procedimientos de eventos se agrupan por el módulo en el que se [desencadenan.](#page-468-0) Para obtener más información, consulte "Referencia de eventos del flujo de trabajo" en la página 469.
- <sup>l</sup> **Panel Secuencias de comandos.** Muestra el código del procedimiento de eventos seleccionado. Para crear o modificar una secuencia de comandos, se agrega código VBScript al [procedimiento](#page-457-0) de eventos. Para obtener más información, consulte "Creación de una secuencia de comandos de flujo de trabajo" en la página 458.
- **Panel Mensajes.** Muestra los errores de sintaxis encontrados al guardar o validar una secuencia de comandos.

#### **Personalización entre proyectos**

Ediciones de ALM**:**: la personalización entre proyectos no está disponible en **Quality Center Enterprise Edition**). Para obtener más información sobre las ediciones de ALM y su funcionalidad, consulte la *Guía del usuario de HP Application Lifecycle Management*.

Si trabaja en un proyecto de plantilla o un proyecto vinculado, el Árbol de secuencias de comandos muestra dos áreas en las secuencias de comandos de flujo de trabajo:

<sup>l</sup> **Plantillas de secuencias de comandos (compartido).** Las secuencias de comandos de flujo de trabajo que aparecen en esté área son las secuencias de comandos aplicadas al proyecto vinculados desde la plantilla. Para obtener más información sobre la aplicación de la personalización de plantillas, consulte "Aplicación de la [personalización](#page-358-0) de plantillas a proyectos vinculados" en la página 359.

Si trabaja en un proyecto vinculado, esté área solo se mostrará cuando haya secuencias de comandos de la plantilla definidas en la plantilla. Las secuencias de comandos de la plantilla no se pueden editar en el proyecto vinculado. Si suprime un proyecto de un plantilla, las secuencias de comandos de la plantilla permanecen en el proyecto y se pueden editar.

<sup>l</sup> **Secuencias de comandos del proyecto.** Las secuencias de comandos de flujo de trabajo que aparecen en este área solo se aplican a la plantilla o proyecto vinculado en el que se trabaja. Las secuencias de comandos de este área de una plantilla no se aplican a los proyectos vinculados.

Cuando se ejecutan secuencias de comandos de flujo de trabajo para un proyecto vinculado, ALM combina las secuencias de comandos de la plantilla en una secuencia de comandos. Las variables o funciones duplicadas de las secuencias de comandos de la plantilla y las secuencias de comandos del proyecto pueden generar conflictos.

Otras observaciones para trabajar en un proyecto de plantilla:

- Las secuencias de comandos generadas por uno de los generadores de secuencias de comandos se crean en **Plantillas de secuencias de comandos (compartido)**.
- <sup>l</sup> ALM agrega el prefijo **Template\_** a los eventos de las secuencias de comandos de la plantilla. De manera predeterminada, ALM desencadena procedimientos de eventos de plantilla. El procedimiento de eventos del proyecto se desencadena si el procedimiento de eventos de la plantilla no existe o si se ha indicado al procedimiento de eventos de la plantilla que llame al procedimiento de eventos del proyecto.

Cada evento de una plantilla incluye una llamada comentada al evento del proyecto paralelo. Por ejemplo, el evento Template\_Bug\_New de la secuencia de comandos de la plantilla se muestra así:

```
Sub Template_Bug_New
        On Error Resume Next
    `call Bug New
        On Error Go To 0
End Sub
```
Para indicar a la secuencia de comandos de la plantilla que llame al evento del proyecto, suprima la marca del comentario para activar la llamada al evento del proyecto de la siguiente manera:

```
Sub Template_Bug_New
        On Error Resume Next
        call Bug_New
        On Error Go To 0
End Sub
```
### <span id="page-455-0"></span>*Descripción de los comandos del Editor de secuencias de comandos*

La barra de herramientas, la barra de menús y el menú contextual del Editor de secuencias de comandos contienen los siguientes botones y comandos de menú:

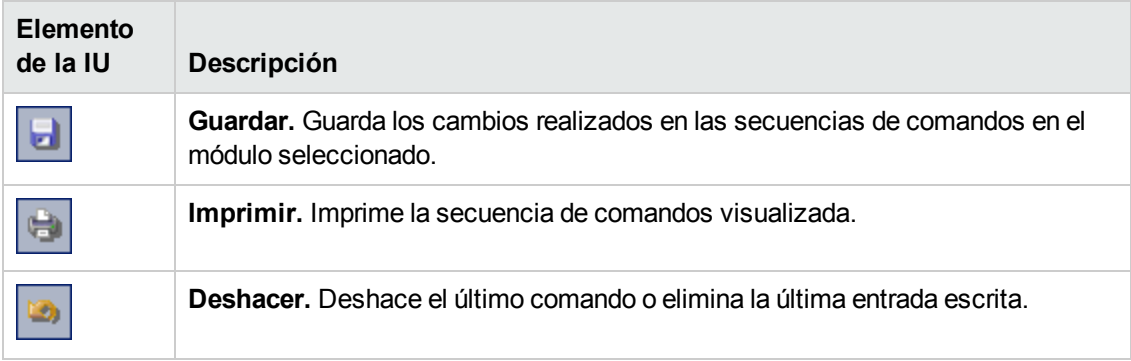

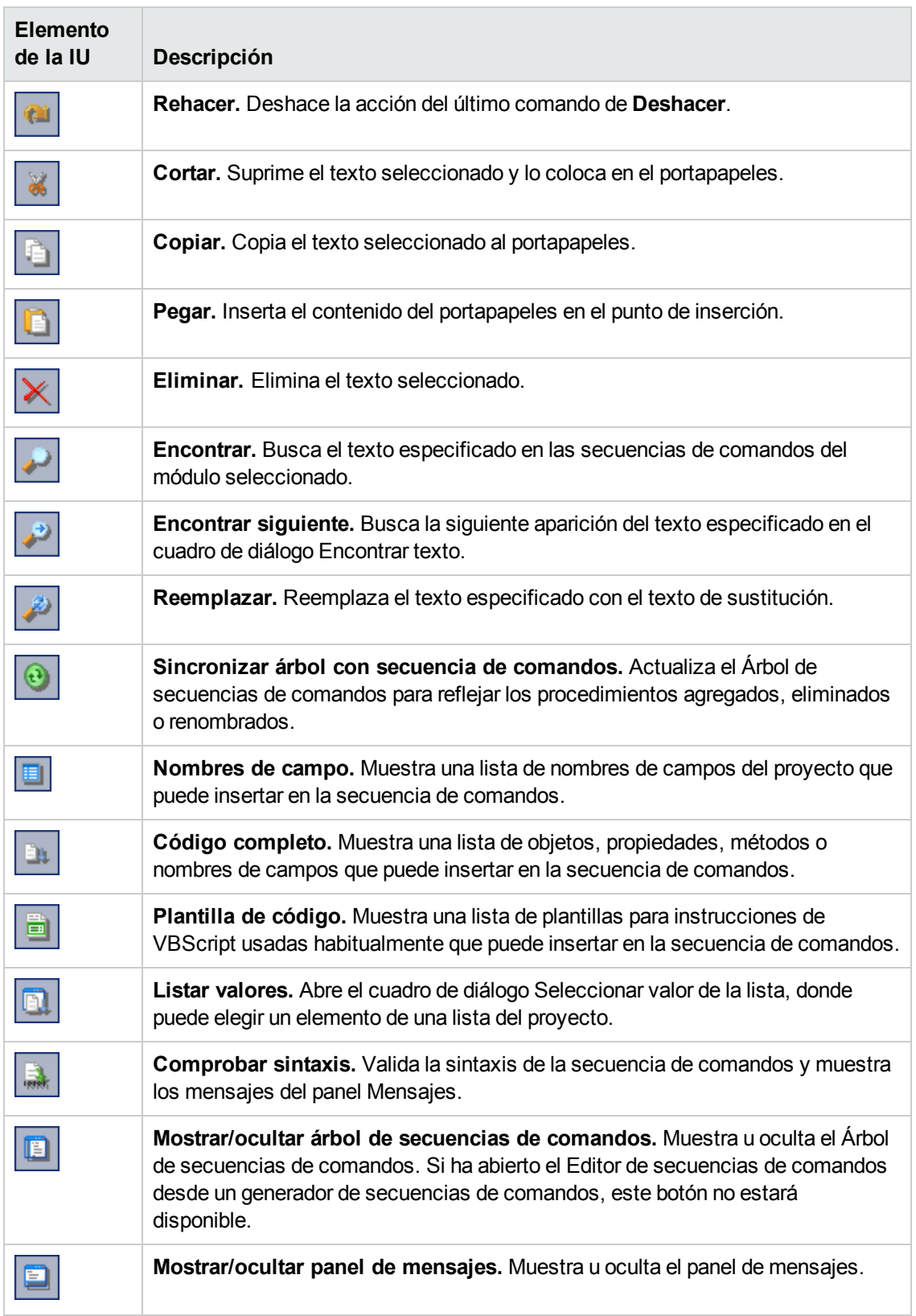

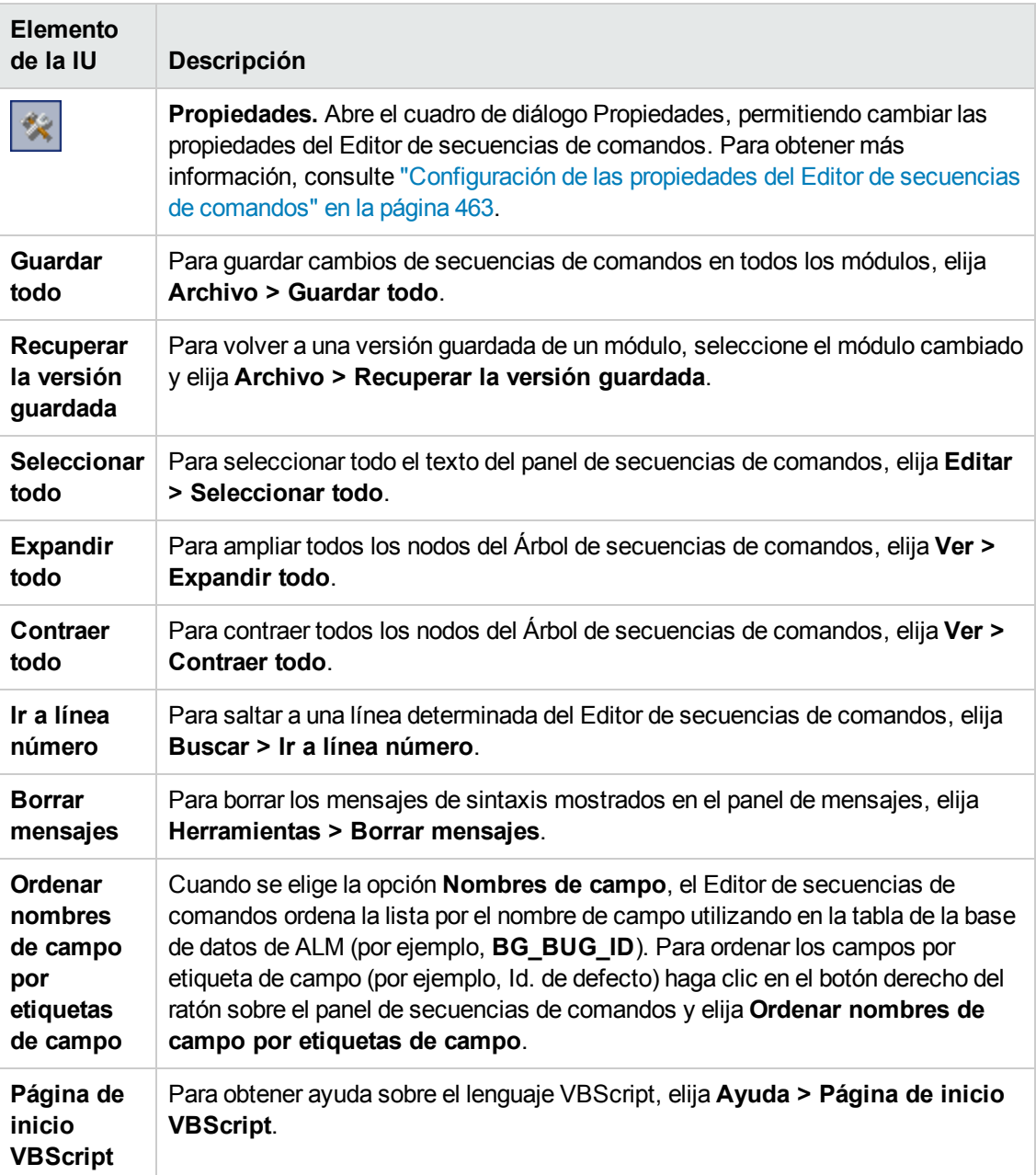

## <span id="page-457-0"></span>**Creación de una secuencia de comandos de flujo de trabajo**

Se usa el Editor de secuencias de comandos para agregar código VBScript a un procedimiento de eventos de ALM o crear procedimientos definidos por el usuario que se pueden llamar desde un procedimiento de evento de ALM.

#### **Para crear una secuencia de comandos de flujo de trabajo:**

1. En la ventana Flujo de trabajo, haga clic en el vínculo **Editor de secuencias de comandos**. Se abrirá el Editor de secuencias de comandos.

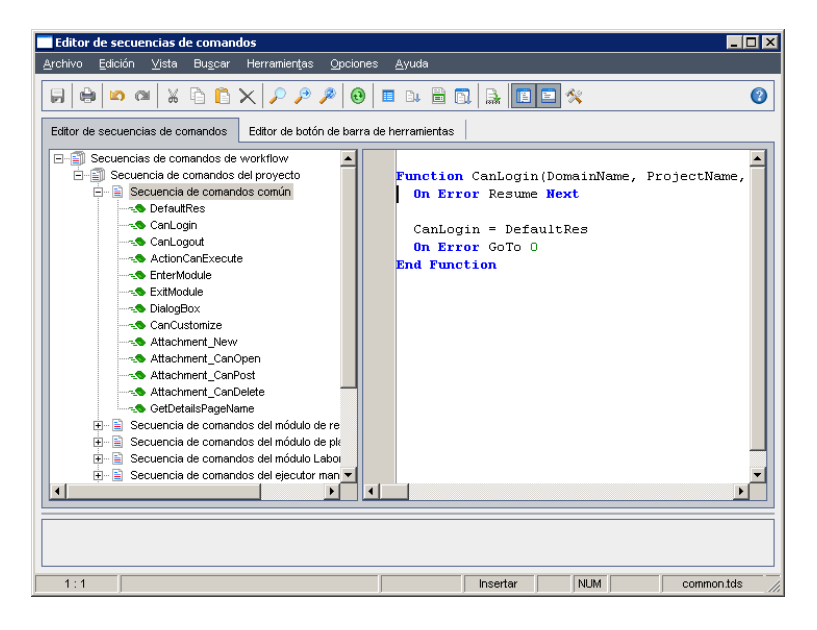

Para obtener más información sobre la ventana Editor de secuencias de comandos, consulte "Editor de [secuencias](#page-453-0) de comandos" en la página 454.

2. En el Árbol de secuencias de comandos, seleccione el nodo del módulo para el que necesita personalizar el flujo de trabajo.

El Árbol de secuencias de comandos consta del nodo **Secuencia de comandos común** además de los nodos para módulos específicos. Cuando se crean procedimientos definidos por el usuario que deben estar accesibles desde diversos módulos, se colocan en el nodo **Secuencia de comandos común**. Para declarar una variable global que pueda usarse en todos los módulos, hay que declararla en el nodo **Secuencia de comandos común**, fuera de cualquier función.

3. Amplíe el nodo y seleccione el procedimiento de eventos al que tiene que agregar el código, según cuando desee que el código se desencadene. La secuencia de comandos existente para este procedimiento de eventos se muestra en el panel Secuencias de comandos.

Para obtener una descripción de los [procedimientos](#page-468-0) de eventos de ALM, consulte "Referencia de eventos del flujo de trabajo" en la página 469

4. Agregue el código VBScript a la secuencia de comandos.

**Nota:** Un indicador rojo  $\bullet$  junto al nombre del módulo en el Árbol de secuencias de comandos indica que hay cambios en la secuencia de comandos que no se han guardado en ese módulo.

5. Para usar la función de código completo en lugar de escribir los nombres de objetos, propiedades, métodos y campos de ALM, coloque el punto de inserción donde desee insertar

el nombre de objeto y haga clic en el botón **Código completo** . Para obtener información sobre los objetos de ALM, consulte "Referencia de [propiedades](#page-502-0) y objetos de flujo de trabajo" en la página 503.

6. Para usar la función de plantilla de código en lugar de escribir en las instrucciones VBScript utilizadas habitualmente, coloque el punto de inserción donde desee insertar el código y haga

clic en el botón **Plantilla de código** . Elija uno de los siguientes elementos de la lista de plantillas de código:

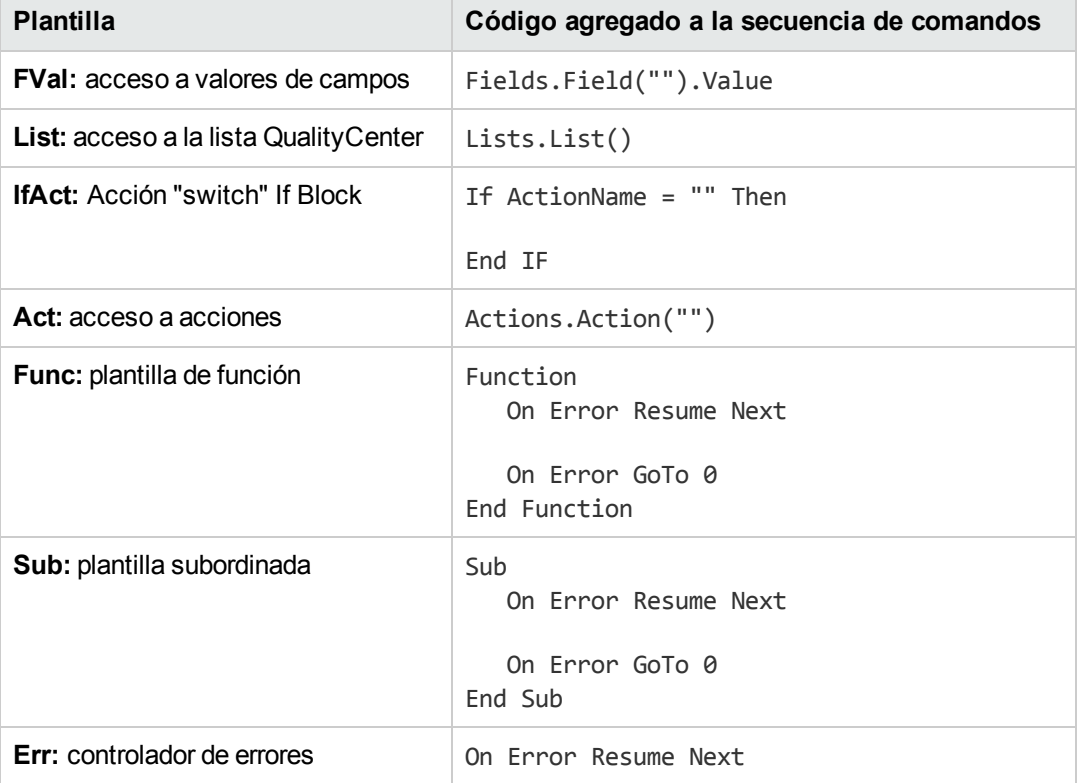

7. Para insertar un elemento de una lista de campos definida en un proyecto, coloque el punto de

inserción donde desee agregar el elemento. Haga clic en el botón **Listar valores** . En el cuadro **Listas** del cuadro de diálogo Seleccionar valor de la lista, elija el nombre de la lista. En el cuadro **Elementos de lista**, seleccione el valor de la lista.

8. Para insertar un nombre de campo de ALM, coloque el punto de inserción donde desea agregar

el nombre de campo. Haga clic en el botón **Nombres de campo** . Seleccione un nombre en la lista de campos del sistema y de campos definidos por el usuario en el proyecto de ALM.

- 9. Para validar la sintaxis de la secuencia de comandos, haga clic en **Comprobar sintaxis** . Cualquier mensaje se muestra en el panel Mensajes.
- 10. Haga clic en el botón **Guardar** para guardar la secuencia de comandos.
- <span id="page-460-0"></span>11. Cierre el Editor de secuencias de comandos.

### **Adición de un botón a una barra de herramientas**

Puede usar el Editor de botón de barra de herramientasa definir que se muestre un botón de barra de herramientas en la ventana de un módulo de ALM, o bien un cuadro de diálogo Ejecutor manual.

#### **Para agregar un botón a una barra de herramientas:**

1. En el Editor de secuencias de comandos, haga clic en la ficha **Editor de botón de barra de herramientas**.

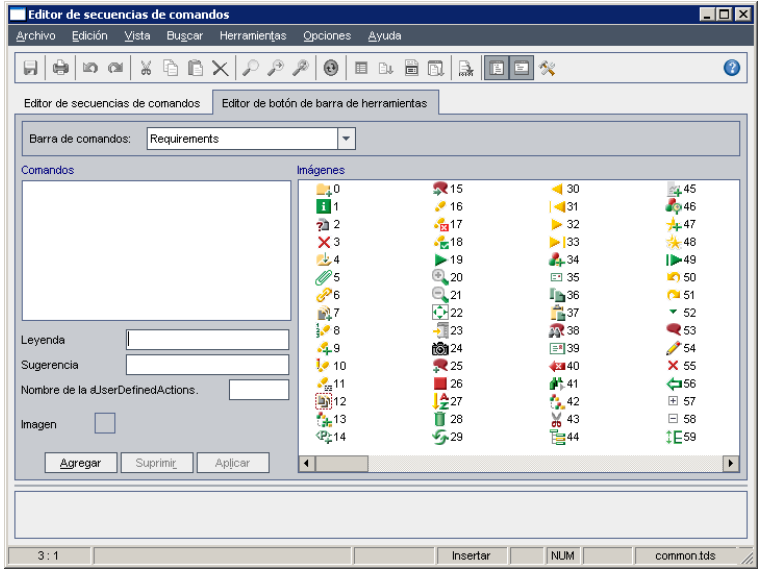

2. En la lista **Barra de comandos**, seleccione la barra de herramienta a la que desea agregar un botón:

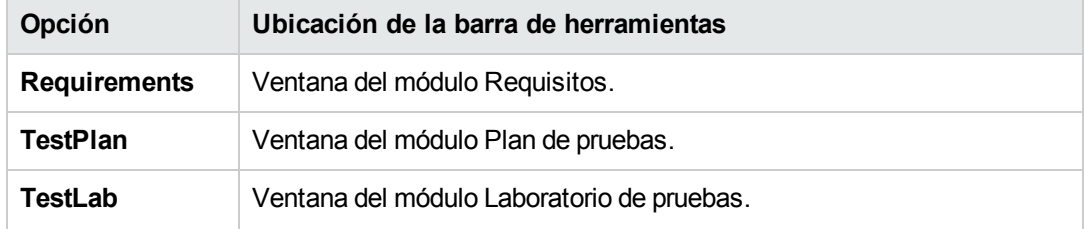

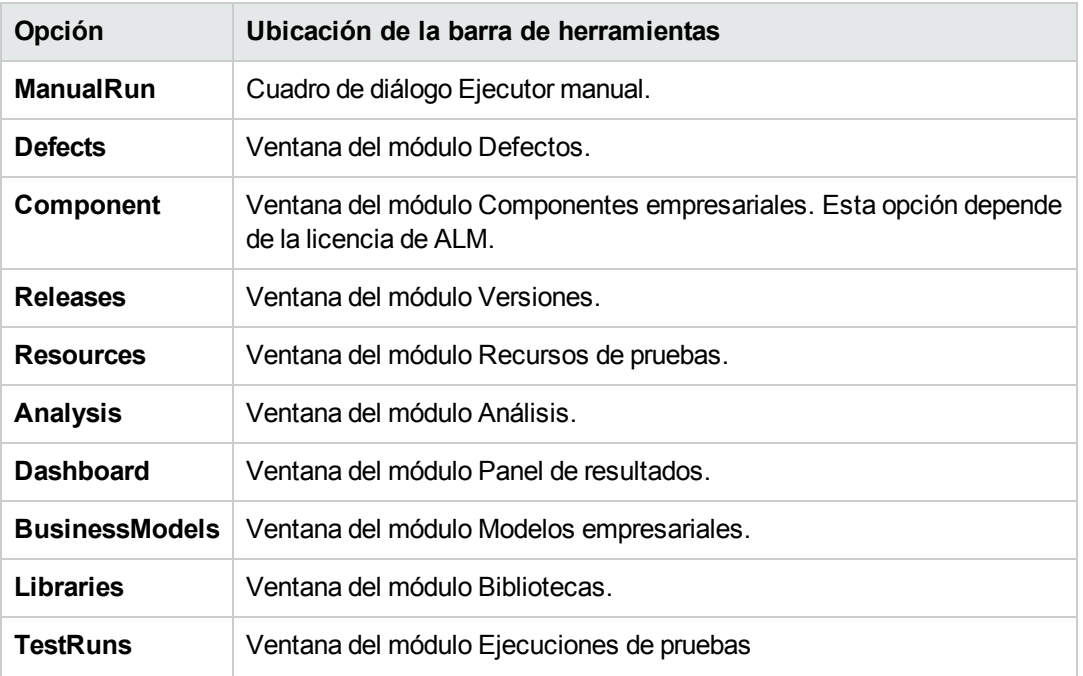

- 3. Haga clic en **Agregar**. Se ha agregado un nombre de comando predeterminado para el botón a la lista **Comandos**.
- 4. En el cuadro **Leyenda**, escriba un nuevo nombre de comando para el botón o use el nombre predeterminado.
- 5. En el cuadro **Sugerencia**, escriba información sobre la herramienta para el botón.
- 6. En el cuadro **Nombre de la acción**, escriba un nuevo nombre de acción para el botón o use el nombre predeterminado.
- 7. En **Imágenes**, seleccione un icono para el botón.
- 8. Haga clic en **Aplicar** para aplicar los cambios.
- 9. Para eliminar un botón que haya creado, seleccione el nombre del comando en la lista Comandos y haga clic en **Suprimir**.
- 10. Haga clic en el botón **Guardar** para guardar la definición del nuevo botón.
- 11. Haga clic en la ficha **Editor de secuencias de comandos**.
- 12. En el Árbol de secuencias de comandos del Editor de secuencias de comandos, seleccione el procedimiento de eventos **ActionCanExecute** ubicado en la sección de secuencias de comandos comunes.
- 13. En el procedimiento que se visualice en el panel de secuencias de comandos del Editor de

secuencias de comandos, agregue las instrucciones que se van a realizar si el usuario inicia una acción con el nombre de la acción definido en el botón. Defina el valor devuelto en True o False.

Por ejemplo, el código siguiente abre un cuadro de mensajes cuando el usuario hace clic en el botón Requirements\_Action1 en la barra de herramientas del módulo Requisitos:

```
Function ActionCanExecute(ActionName)
        On Error Resume Next
        ActionCanExecute = True
                 If ActionName = "UserDefinedActions.Requirements_Action1" Then
                          MsgBox "You clicked the Action1 button."
                 End If
        On Error GoTo 0
End Function
```
Para obtener más información, consulte "Ejemplo: Agregar [funcionalidad](#page-531-0) a un botón" en la página 532.

<span id="page-462-0"></span>14. Haga clic en el botón **Guardar** para guardar la secuencia de comandos.

## **Configuración de las propiedades del Editor de secuencias de comandos**

Puede personalizar el comportamiento del Editor de secuencias de comandos.

**Para configurar las propiedades del Editor de secuencias de comandos:**

1. En el Editor de secuencias de comandos, haga clic en el botón **Propiedades de la contacta** o elija **Opciones > Propiedades del editor**. Se abre el cuadro de diálogo Propiedades.

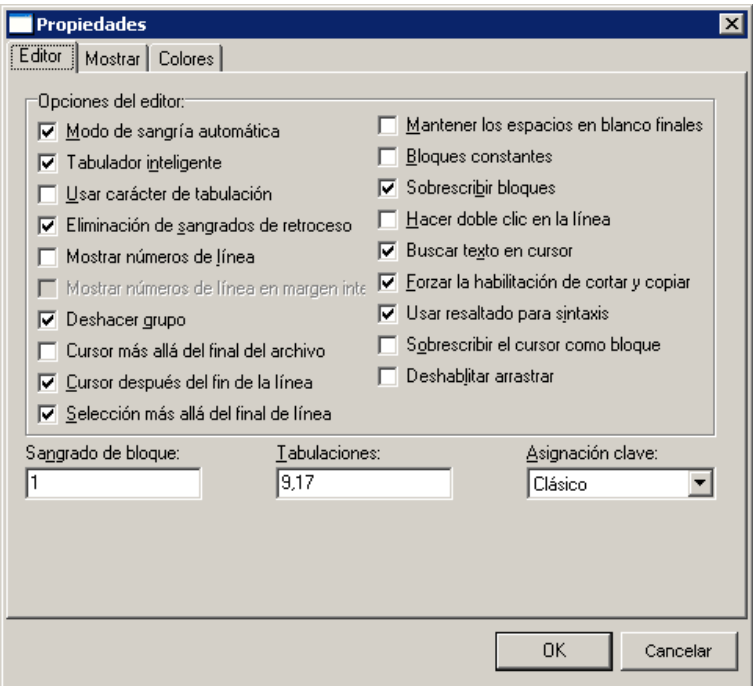

2. En la ficha **Editor**, puede establecer las opciones siguientes:

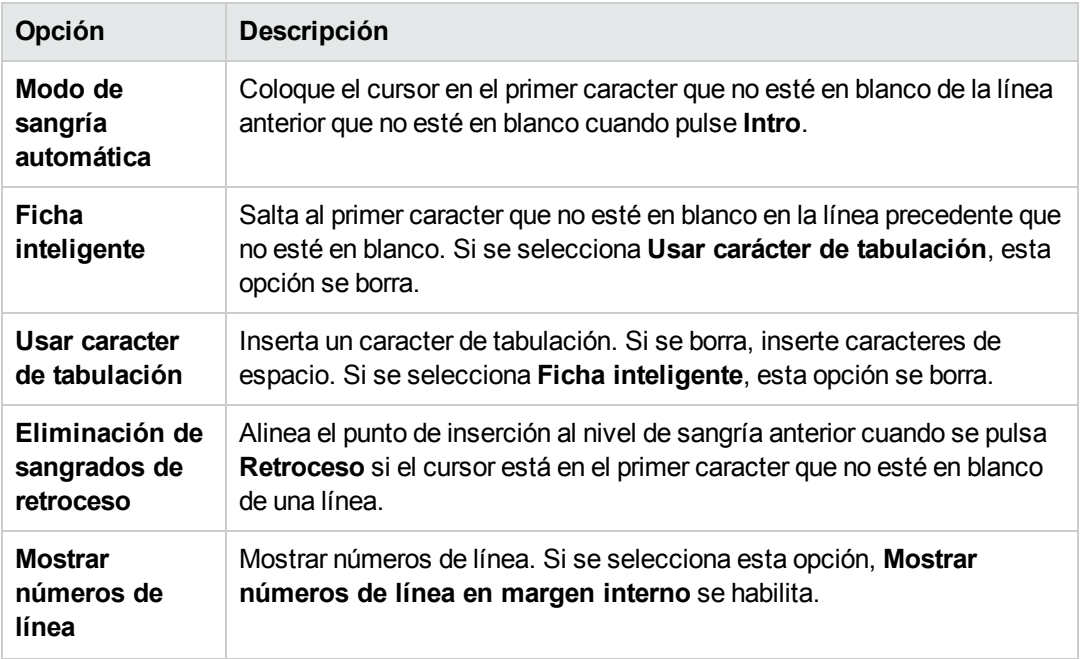

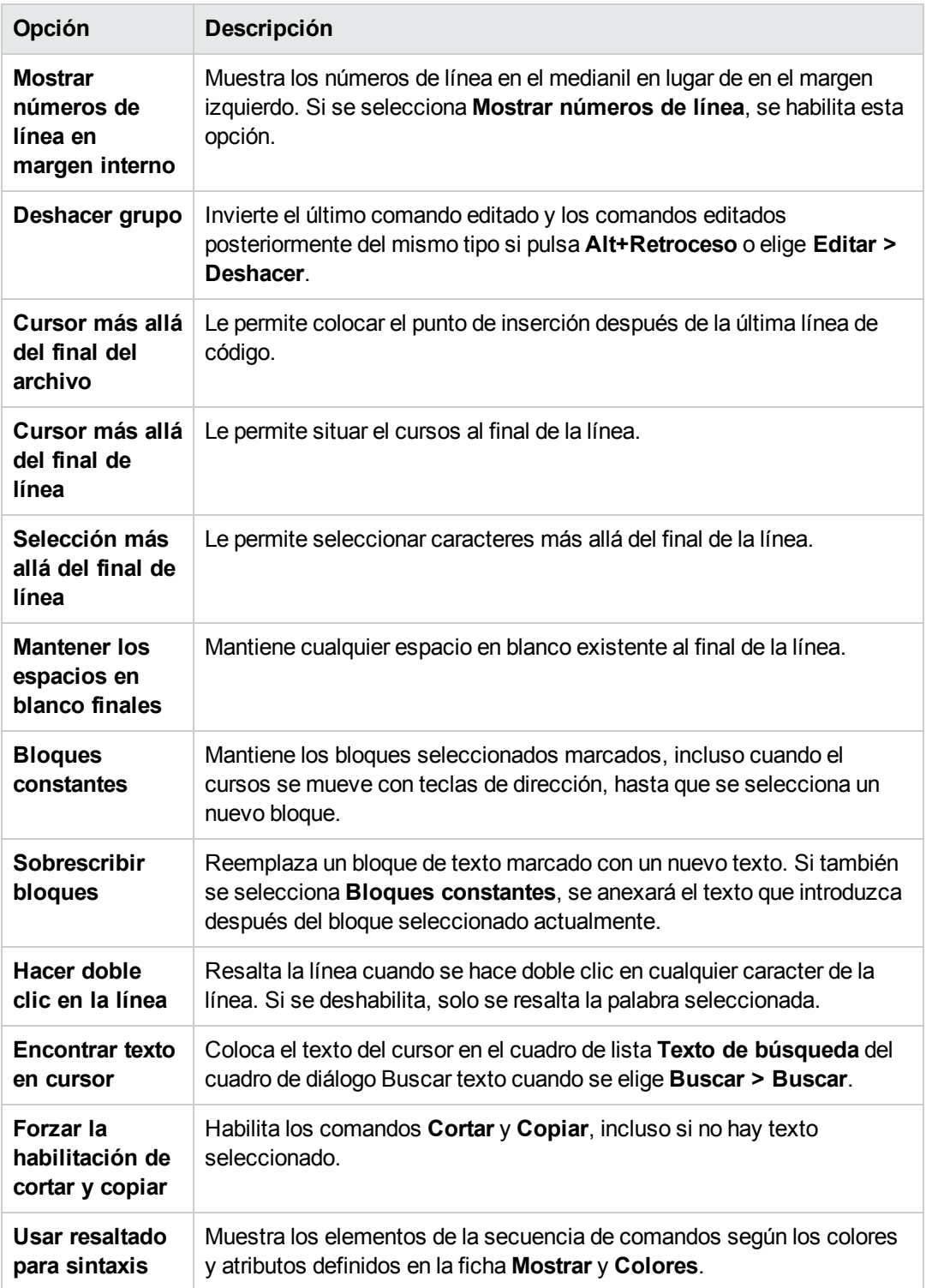

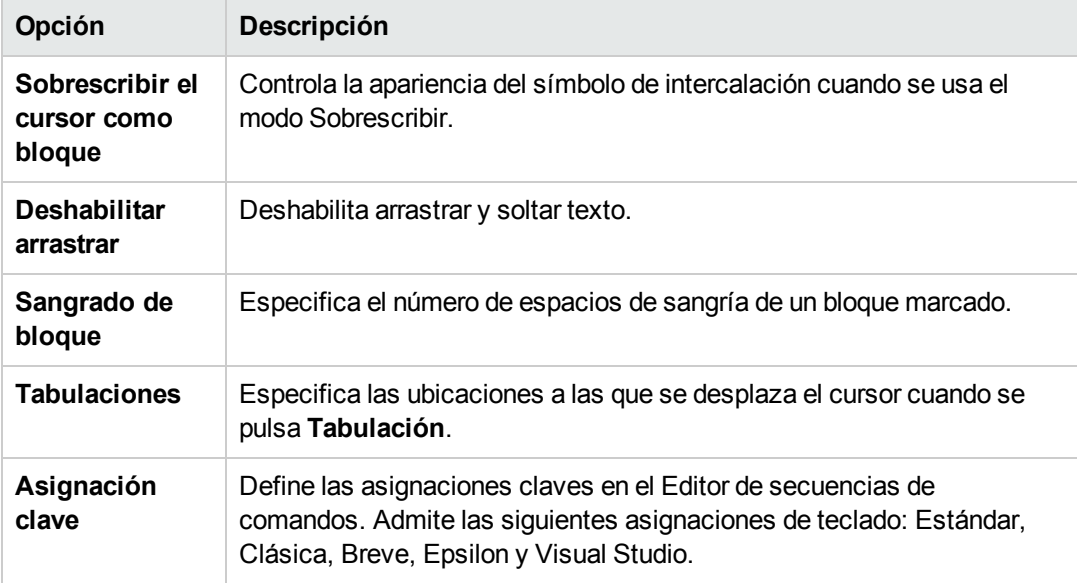

3. En la ficha **Mostrar**, puede establecer las opciones siguientes:

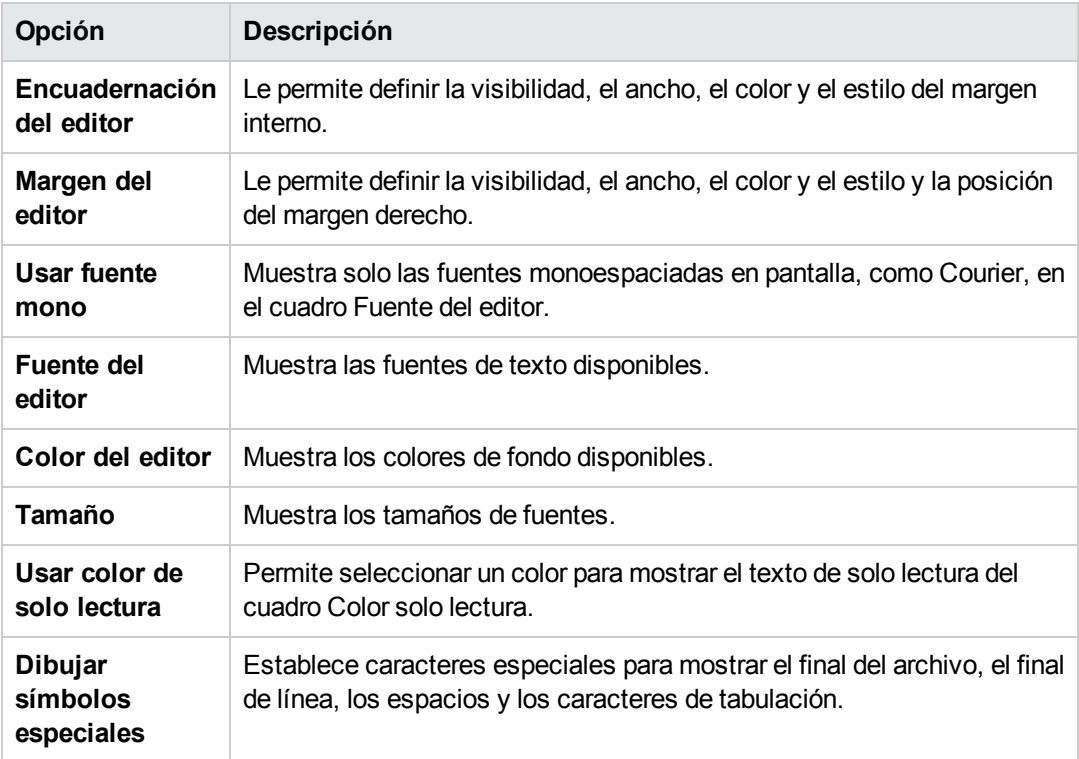

4. En la ficha **Colores**, puede establecer las opciones siguientes:

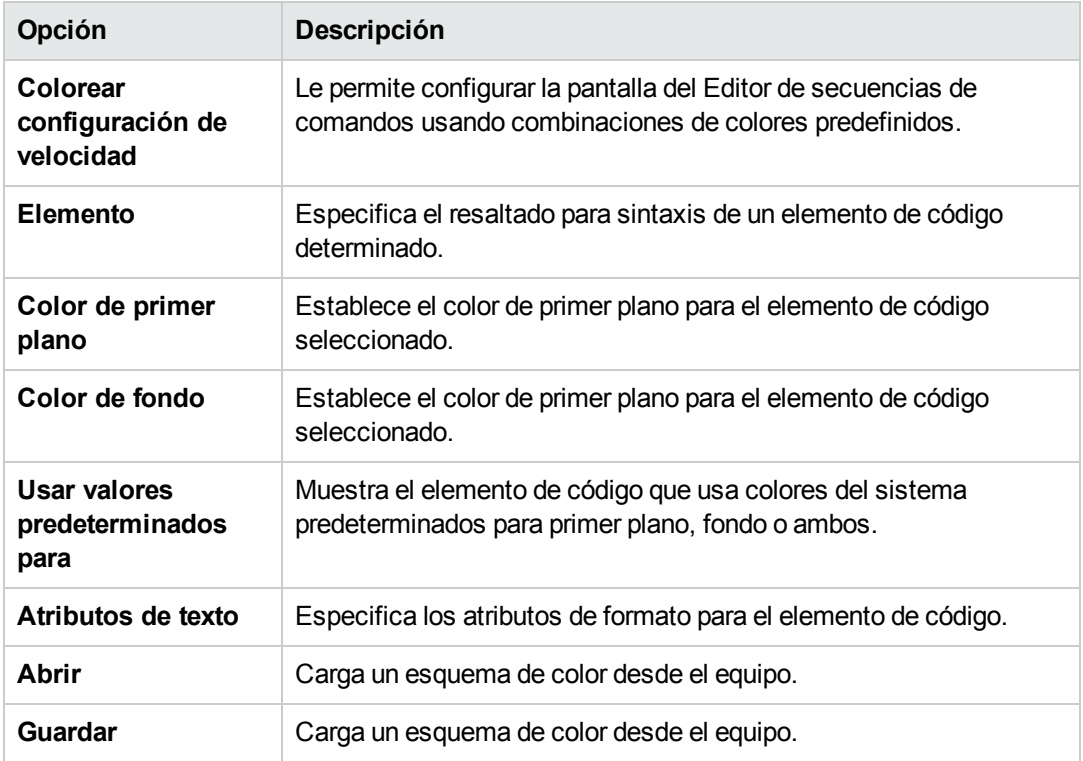

Guía del administrador Capítulo 30: Uso del Editor de secuencias de comandos del flujo de trabajo
# <span id="page-468-0"></span>**Capítulo 31: Referencia de eventos del flujo de trabajo**

Puede escribir secuencias de comandos de flujo de trabajo para personalizar las acciones que los usuarios de HP Application Lifecycle Management (ALM) pueden realizar y los campos que estarán disponibles para los usuarios en los cuadros de diálogo. Para escribir una secuencia de comandos de flujo de trabajo, se agrega un código VBScript a los procedimientos de eventos que se desencadenan con las acciones del usuario.

Este capítulo incluye:

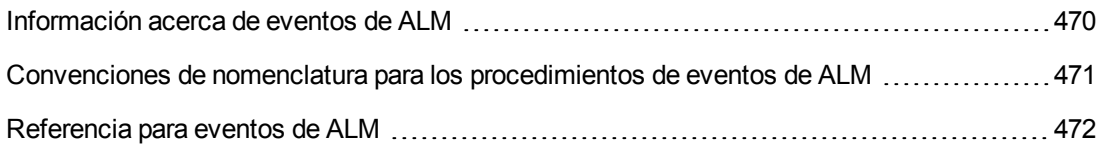

## <span id="page-469-0"></span>**Información acerca de eventos de ALM**

Durante una sesión de usuario de ALM, ALM, a medida que el usuario inicia diferentes acciones, desencadena procedimientos de sucesos. Puede asignar códigos a estos procedimientos para personalizar la ejecución de las acciones de usuario asociadas.

El Editor de secuencias de comandos enumera los procedimientos de eventos para cada módulo de ALM y permite al usuario agregar código al procedimiento apropiado. Para obtener más [información,](#page-452-0) consulte "Uso del Editor de secuencias de comandos del flujo de trabajo" en la página 453.

El código agregado a los procedimientos de eventos puede acceder a objetos de ALM. Para obtener más [información,](#page-502-0) consulte "Referencia de propiedades y objetos de flujo de trabajo" en la página 503.

Los procedimientos de eventos pueden ser funciones o subrutinas:

<sup>l</sup> **Funciones de eventos.** Estos procedimientos los desencadena ALM para comprobar si se debe realizar la acción del usuario. Puede asignar códigos a estas funciones para determinar si ALM puede ejecutar la solicitud del usuario. Si el código devuelve el valor False, ALM no se continuará con la acción.

Por ejemplo, si un usuario hace clic en el botón **Enviar** del cuadro de diálogo Agregar defecto, ALM invoca la función Bug\_CanPost antes de informar del defecto a la base de datos del servidor. Puede agregar código a la función Bug\_CanPost para controlar si ALM informa del defecto. Por ejemplo, puede asegurarse de que un usuario no pueda rechazar un defecto sin agregar un comentario. Por ejemplo, consulte "Ejemplo: [Validación](#page-528-0) de objetos" en la página 529.

<sup>l</sup> **Subrutinas de eventos.** Estos procedimientos se desencadenan para realizar acciones cuando se produce un evento.

Por ejemplo, cuando un usuario abre el cuadro de diálogo Agregar defecto, ALM invoca la subrutina Bug New. Puede agregar código a la subrutina Bug New para llevar a cabo acciones que deben realizarse cuando un usuario abre el cuadro de diálogo. Por ejemplo, puede cambiar el valor del campo **Modo de detección** a BTW si el usuario no está en el grupo de usuarios Personal de pruebas de calidad. Por ejemplo, consulte "Ejemplo: Cambiar un campo [basándose](#page-527-0) en el grupo de usuarios" en la página 528.

**Control de versiones:** Tras activar el control de versiones de un proyecto, debe revisar todas sus secuencias de comandos de flujo de trabajo y realizar ajustes para cada entidad protegida. Se incluyen las siguientes entidades: **Req**, **Test**, **Resource** y **Component**. Para cada entidad protegida que incluye una función **Post** en la secuencia de comandos, debe modificar la secuencia de comandos. Para ello, agregue una función **Checkout** antes de cada función **Post**. Con esta modificación evitamos que se abra el cuadro de diálogo Desproteger cada vez que se efectúa una llamada a una función **Post**. Para más información acerca de las funciones Post y Checkout, consulte *HP ALM Open Test Architecture API Reference*.

Para obtener más información sobre el control de versiones, consulte la *Guía del usuario de HP Application Lifecycle Management*.

## <span id="page-470-0"></span>**Convenciones de nomenclatura para los procedimientos de eventos de ALM**

La convención de nomenclatura de un procedimiento de eventos es la siguiente:

<entidad>\_<*evento*>

Para obtener más información, consulte ["Entidad"](#page-470-1) abajo y "Evento" en la página [siguiente](#page-471-1).

**Nota:**

- <sup>l</sup> Por compatibilidad inversa, la convención de nomenclatura anterior, incluido el nombre del módulo, sigue admitiéndose. Sin embargo, recomendamos que se utilice en su lugar las nuevas convenciones de nomenclatura.
- <sup>l</sup> Algunos nombres de procedimientos de eventos no incluyen el nombre de entidad. Por ejemplo, el nombre de evento GetDetailsPageName no incluye un nombre de entidad.

#### <span id="page-470-1"></span>*Entidad*

Una **entidad** puede ser cualquiera de los siguientes elementos:

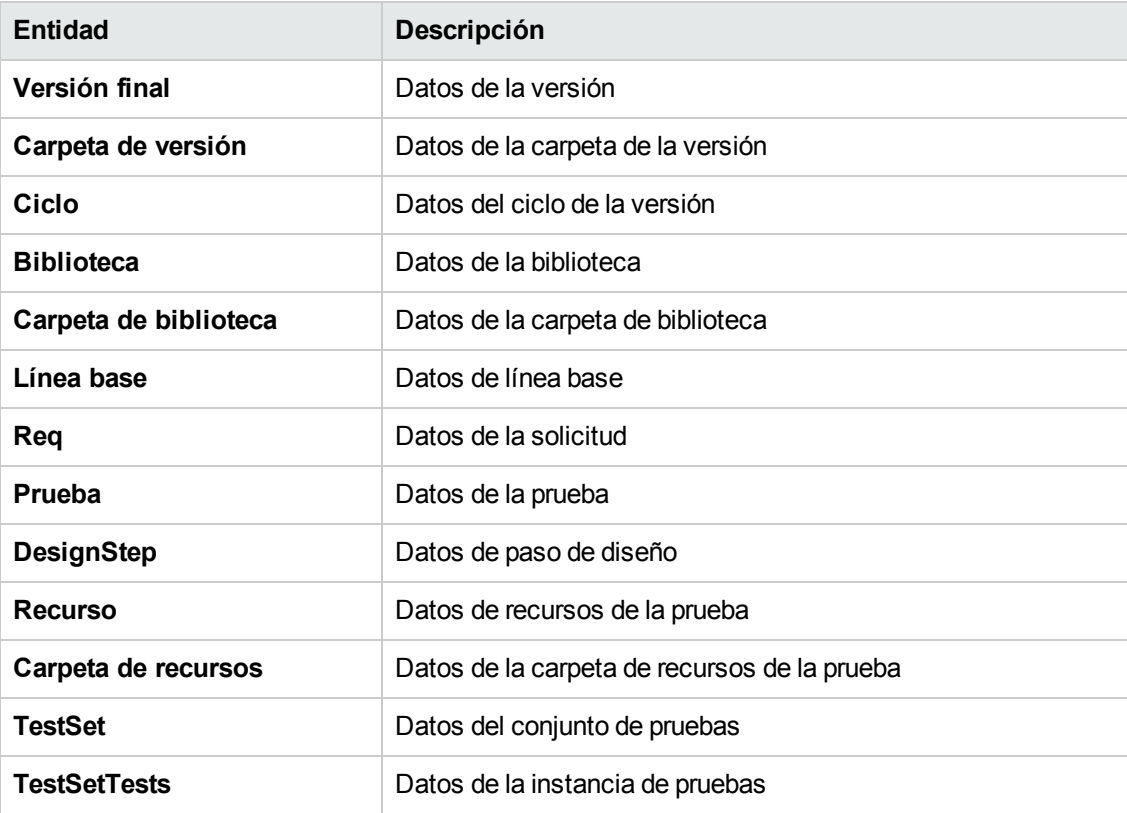

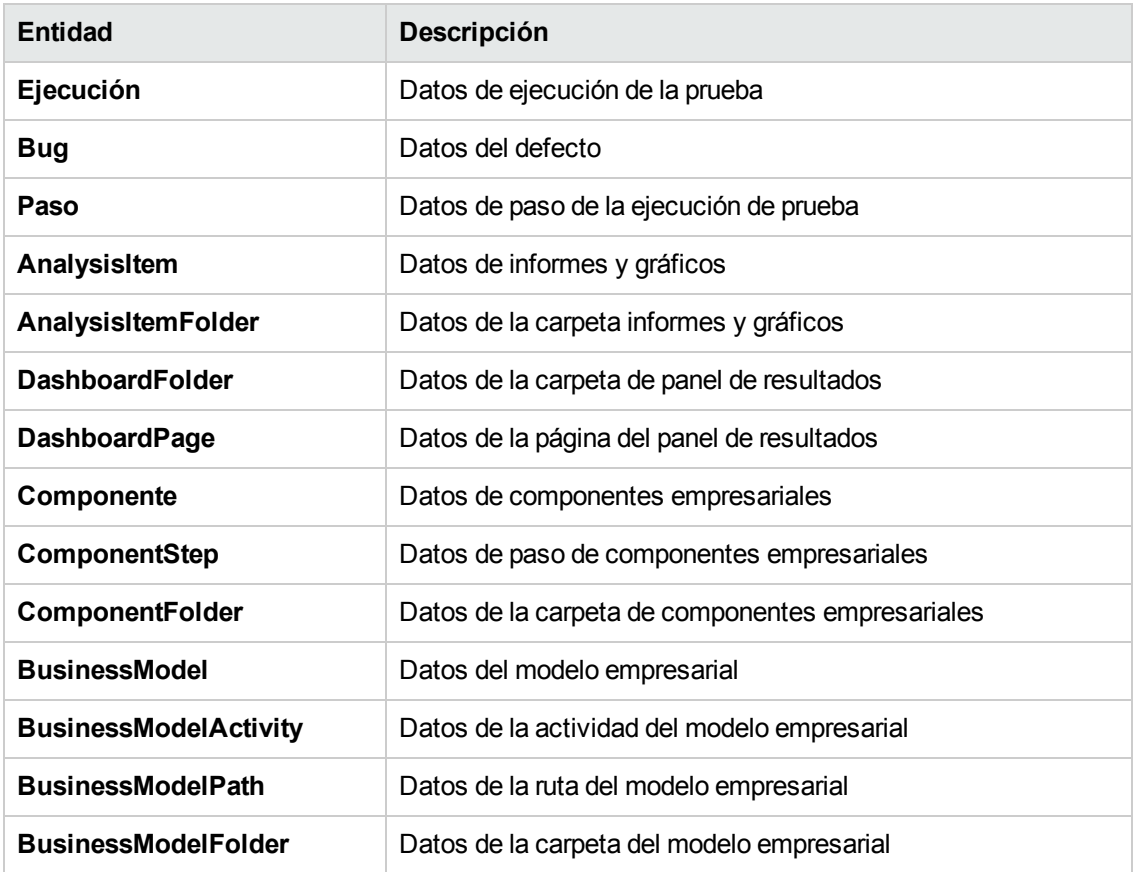

#### <span id="page-471-1"></span>*Evento*

<span id="page-471-0"></span>El **evento** puede ser un nombre de función o de subrutina. Los nombres de eventos aparecen en ["Referencia](#page-471-0) para eventos de ALM" abajo.

## **Referencia para eventos de ALM**

Esta sección contiene una referencia alfabética de las funciones y subrutinas de eventos de ALM. Incluye el nombre, la descripción, la sintaxis, el tipo (función o subrutina) de evento, el valor que devuelve la función y las entidades para las que está disponible el procedimiento de eventos.

Para obtener más información sobre las convenciones de nomenclatura para los procedimientos de eventos, consulte ["Convenciones](#page-470-0) de nomenclatura para los procedimientos de eventos de ALM" en la página precedente.

Están disponibles las siguientes funciones de eventos:

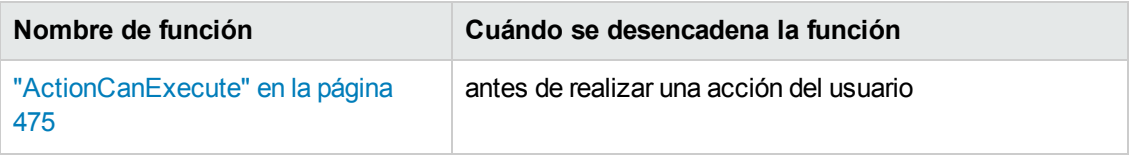

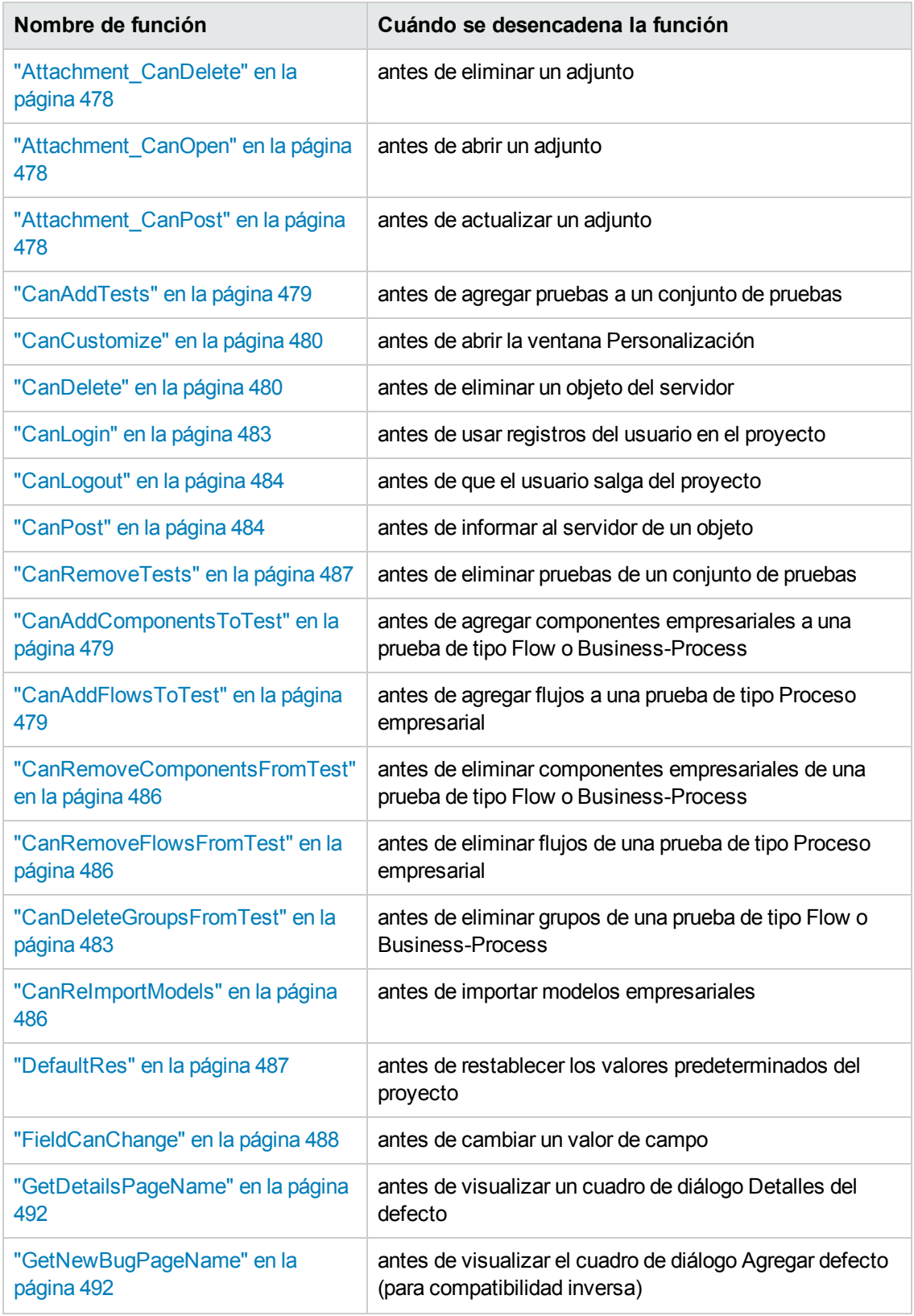

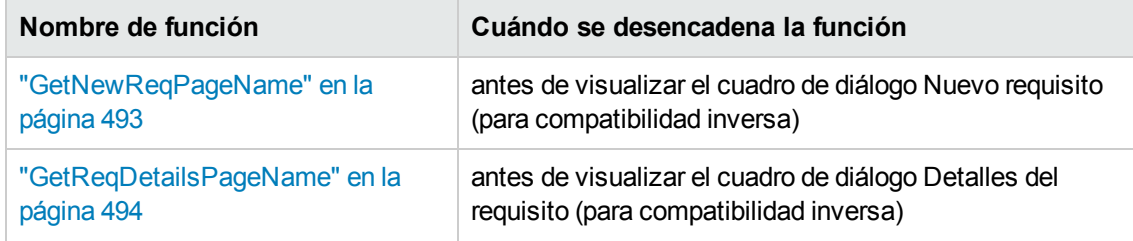

Están disponibles las siguientes subrutinas de eventos:

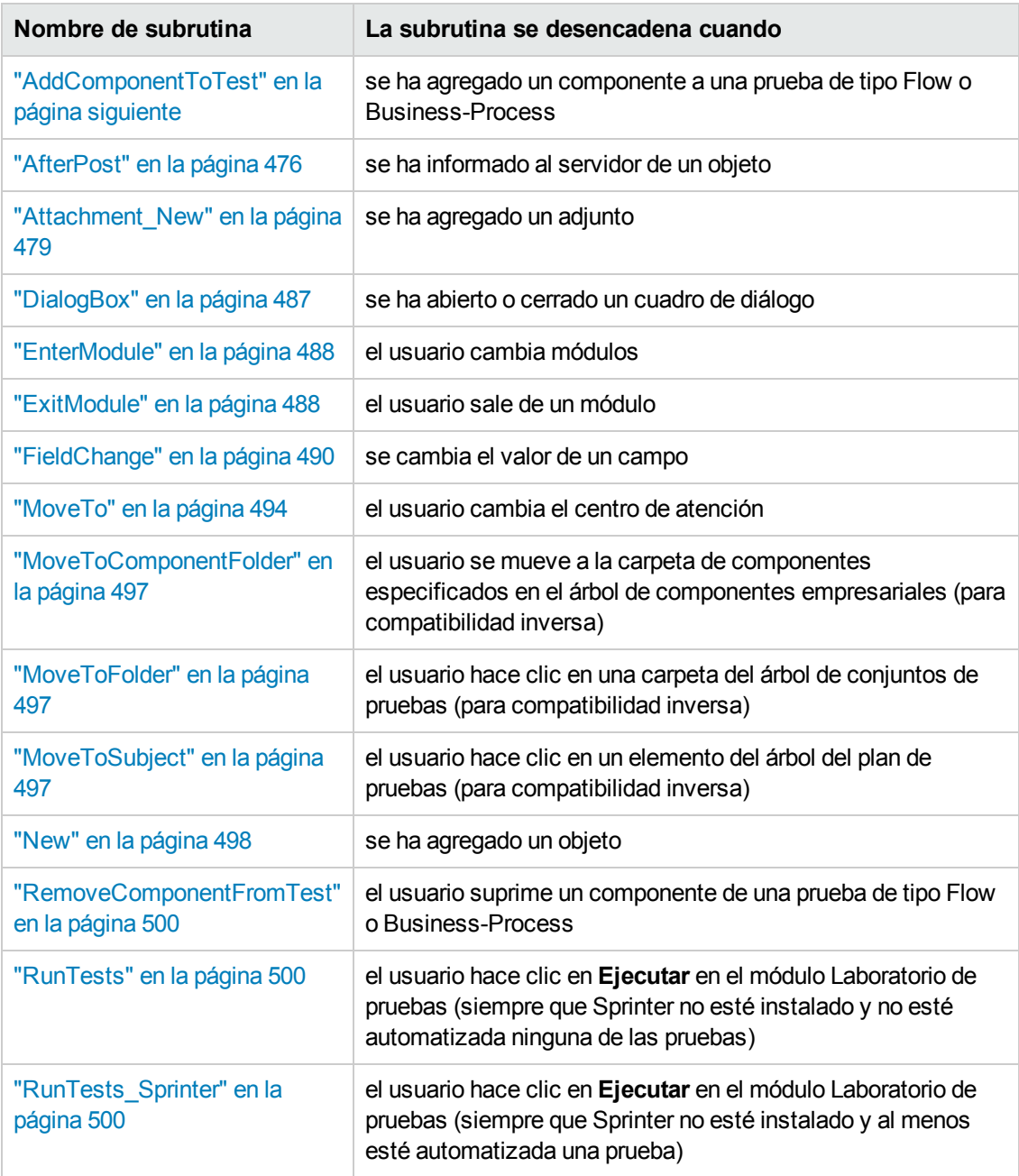

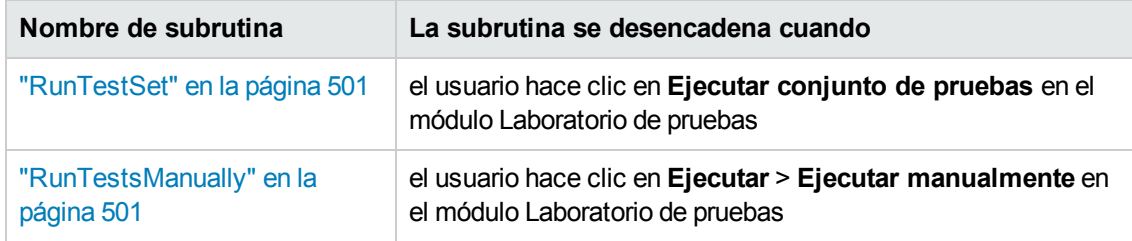

### <span id="page-474-0"></span>*ActionCanExecute*

Este evento se desencadena, antes de que ALM lleve a cabo una acción que el usuario ha iniciado, para comprobar si la acción se puede ejecutar.

Puede agregar código a este procedimiento de eventos para llevar a cabo acciones cuando el usuario ha iniciado una acción determinada o para evitar que se ejecute la acción en casos concretos. Por ejemplo, consulte ["Ejemplo:](#page-531-0) Controlar los permisos del usuario" en la página 532.

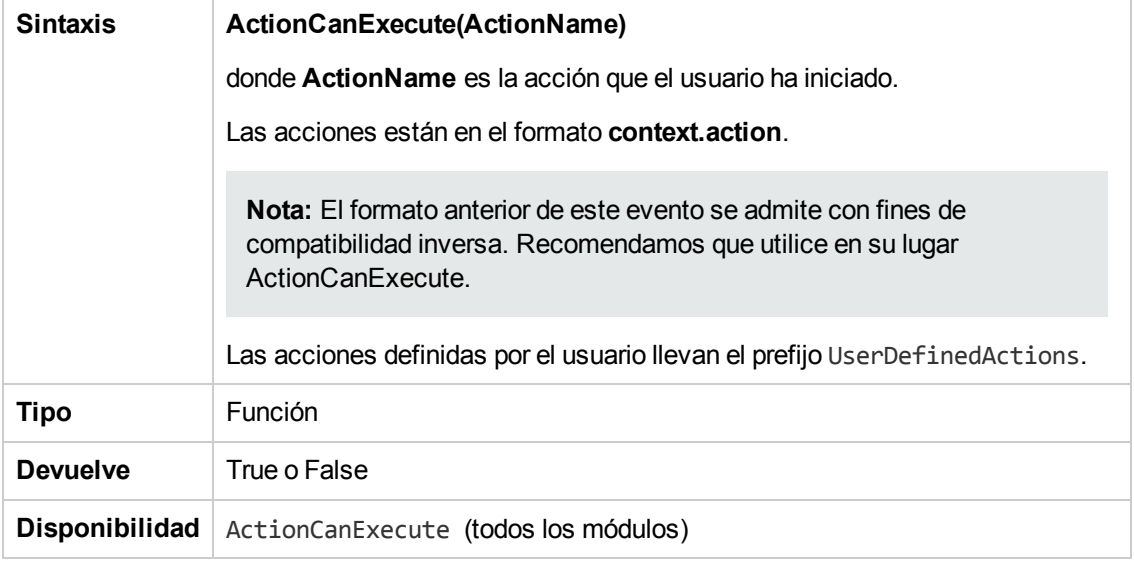

**Sugerencia:** Para obtener el nombre de una acción, consulte el código de muestra en la página ["Objeto](#page-504-0) Action" en la página 505.

## <span id="page-474-1"></span>*AddComponentToTest*

Este evento se desencadena cuando un usuario agrega un componente a una prueba de tipo Flow o Business-Process en la ficha Secuencia de comandos.

**Control de versiones:** no se admite cambiar componentes protegidos o desprotegidos por otro usuario mediante el evento AddComponentToTest.

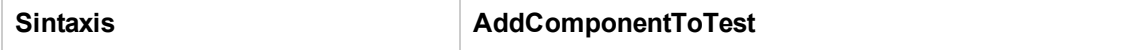

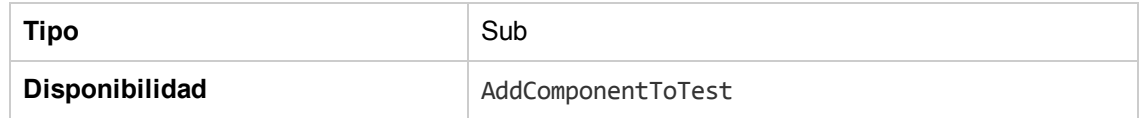

#### <span id="page-475-0"></span>*AfterPost*

Este evento se desencadena después de informar al servidor de un objeto.

Los campos de proyectos no se deben cambiar después de que se ha informado de ellos porque de lo contrario el valor nuevo no se almacenará en la base de datos.

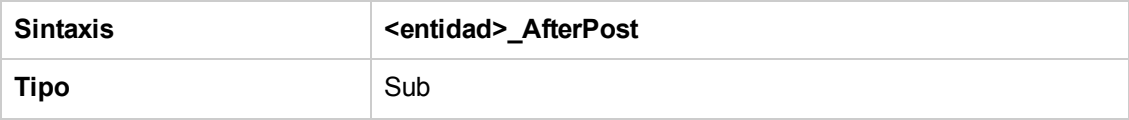

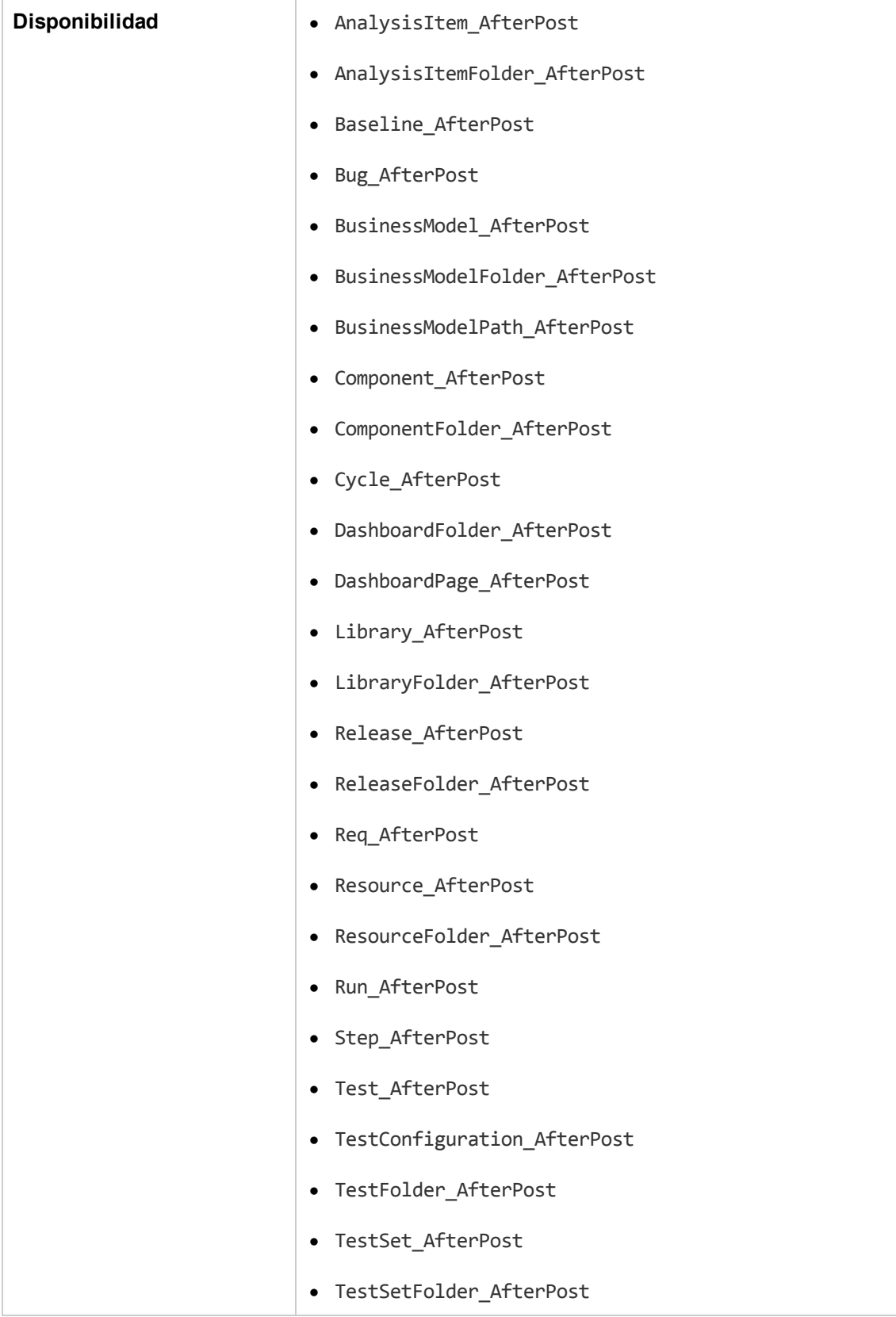

## <span id="page-477-0"></span>*Attachment\_CanDelete*

Este evento se desencadena, antes de que ALM elimine un adjunto del servidor, para comprobar si el adjunto se puede eliminar.

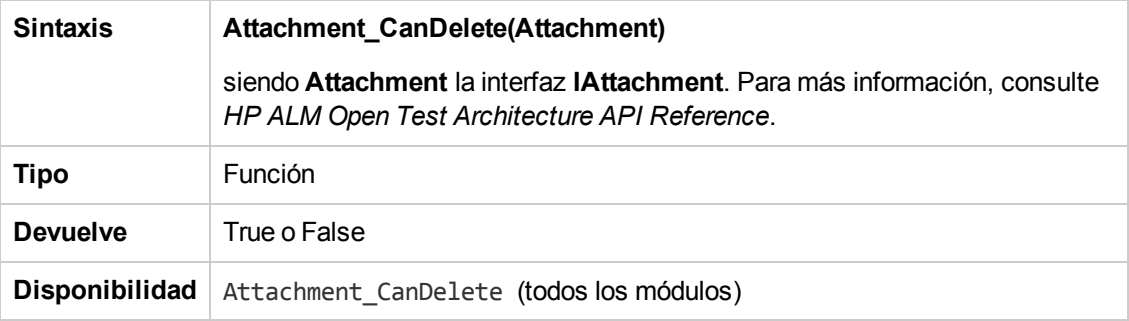

## <span id="page-477-1"></span>*Attachment\_CanOpen*

Este evento se desencadena, antes de que ALM abra un adjunto del servidor para comprobar si el adjunto se puede abrir.

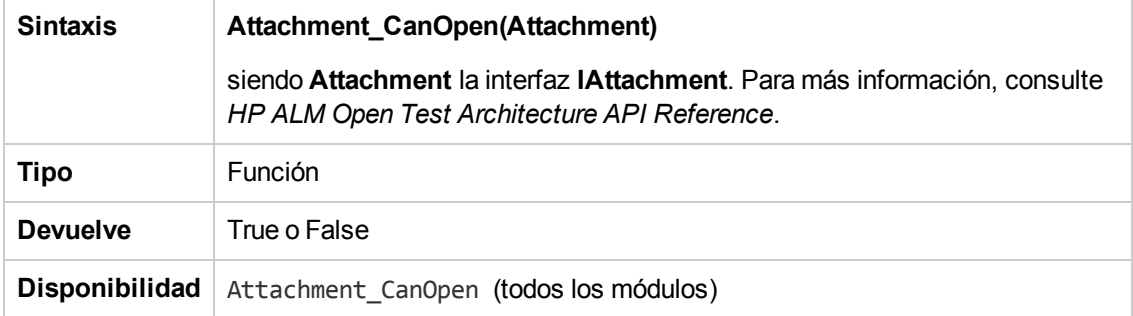

## <span id="page-477-2"></span>*Attachment\_CanPost*

Este evento se desencadena, antes de que ALM actualice un adjunto existente del servidor para comprobar si el adjunto se puede actualizar.

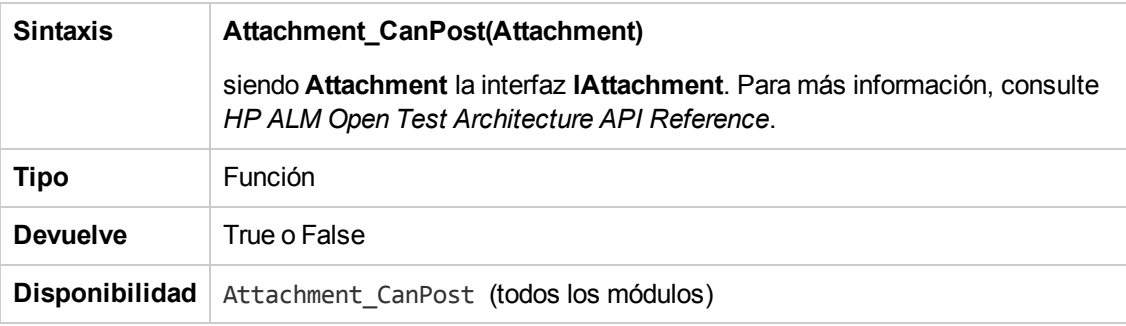

## <span id="page-478-3"></span>*Attachment\_New*

Este evento se desencadena cuando se agrega un adjunto a ALM.

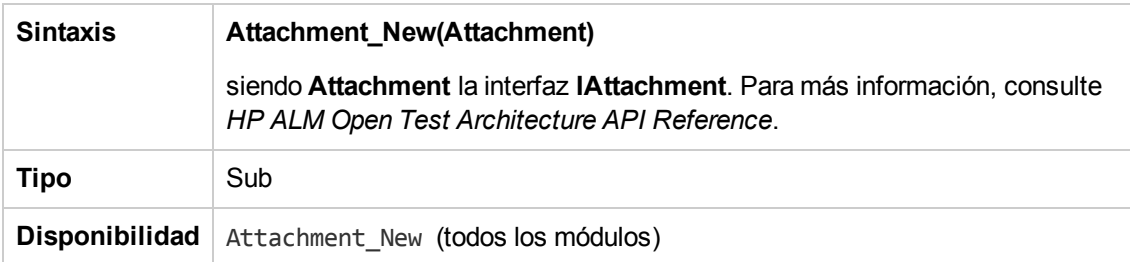

## <span id="page-478-1"></span>*CanAddComponentsToTest*

Este evento se desencadena antes de que ALM agregue componentes empresariales a una prueba de tipo Flow o Business-Process, para comprobar si se pueden agregar los componentes especificados.

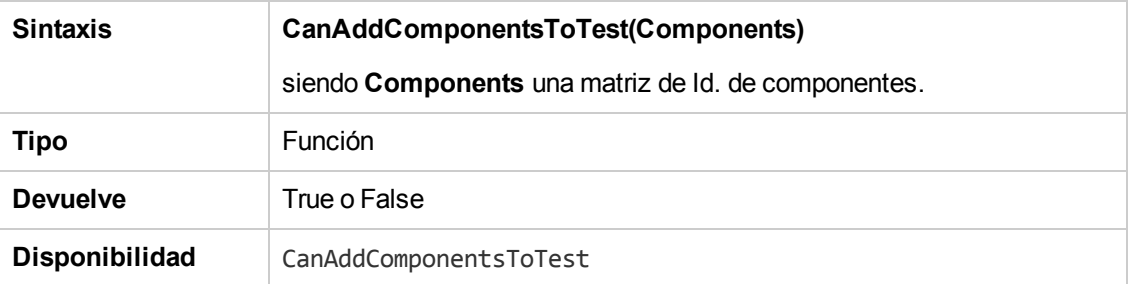

### <span id="page-478-2"></span>*CanAddFlowsToTest*

Este evento se desencadena antes de que ALM agregue componentes empresariales a una prueba de tipo Flow o Business-Process, para comprobar si se pueden agregar los componentes especificados.

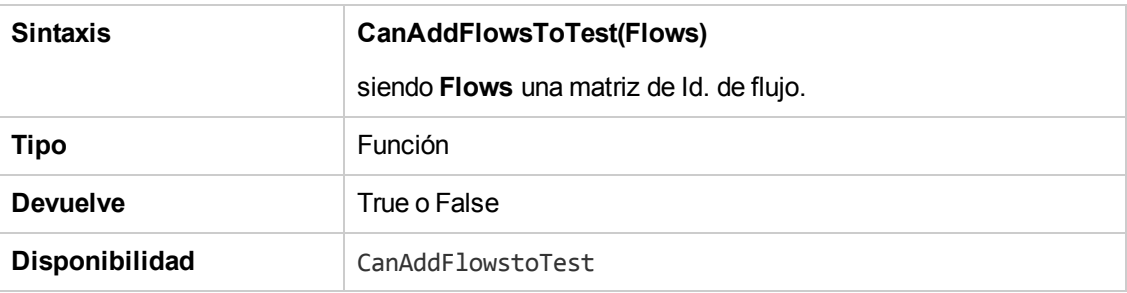

### <span id="page-478-0"></span>*CanAddTests*

Este evento se desencadena antes de que ALM agregue pruebas a un conjunto de pruebas, para comprobar si se pueden agregar las pruebas especificadas.

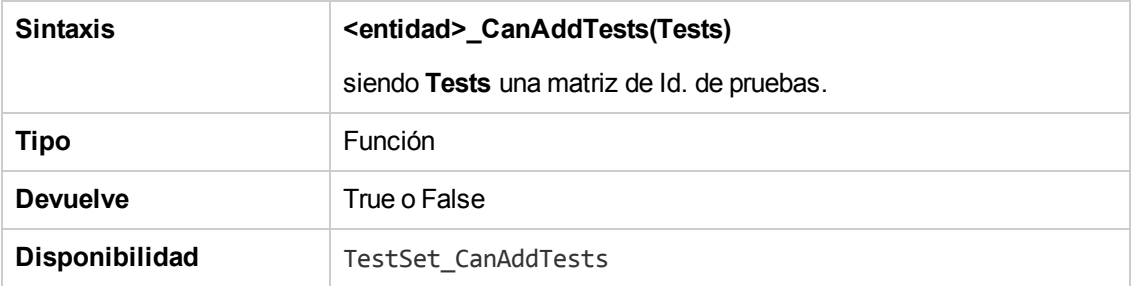

### <span id="page-479-0"></span>*CanCustomize*

Este evento se desencadena cuando un usuario intente abrir la ventana Personalización, para comprobar si el usuario especificado puede personalizar el proyecto especificado.

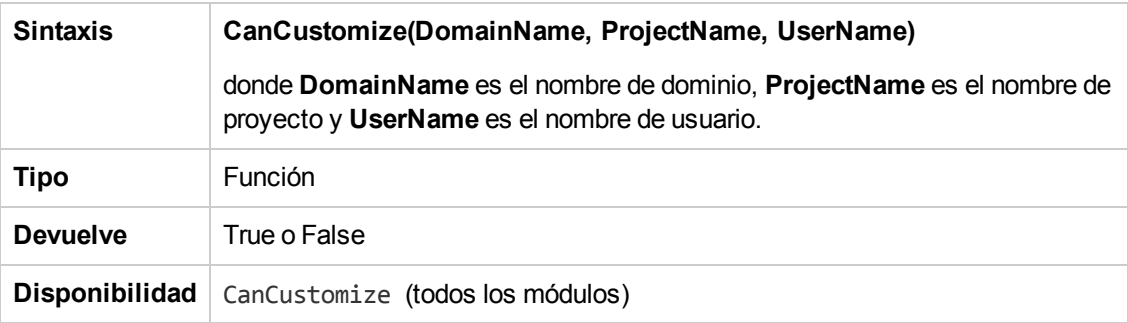

### <span id="page-479-1"></span>*CanDelete*

Este evento se desencadena, antes de que ALM elimine un objeto del servidor, para comprobar si el objeto se puede eliminar.

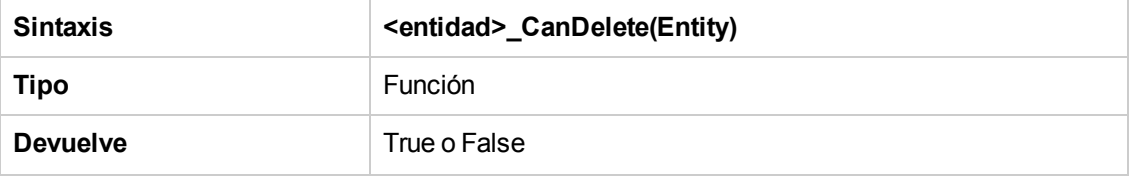

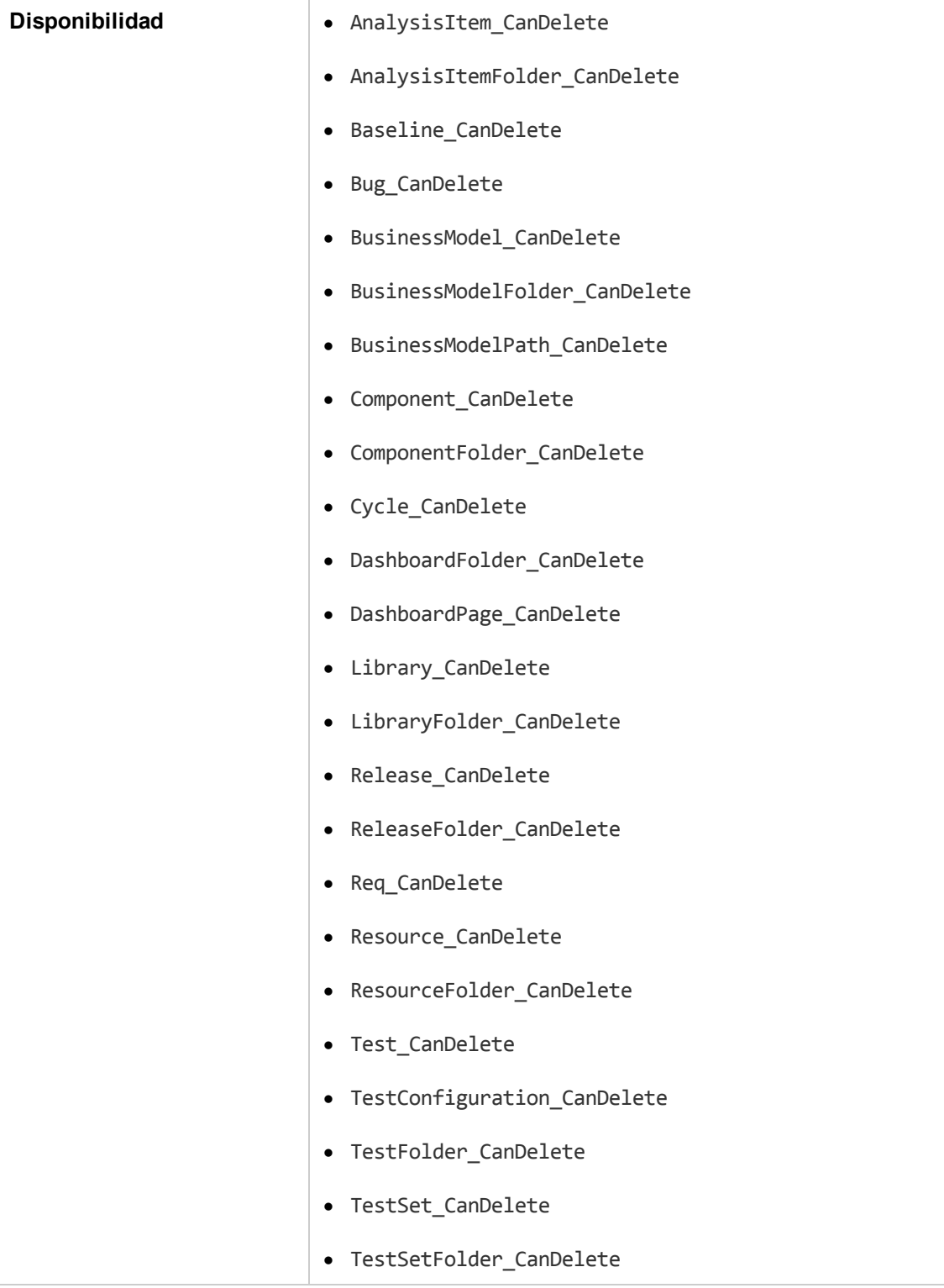

#### **Sintaxis adicional para compatibilidad inversa**

Con fines de compatibilidad inversa, también están disponibles las siguientes sintaxis para ciertos objetos. Recomendamos que utilice en su lugar CanDelete.

• La sintaxis para pruebas o carpetas de asuntos de pruebas:

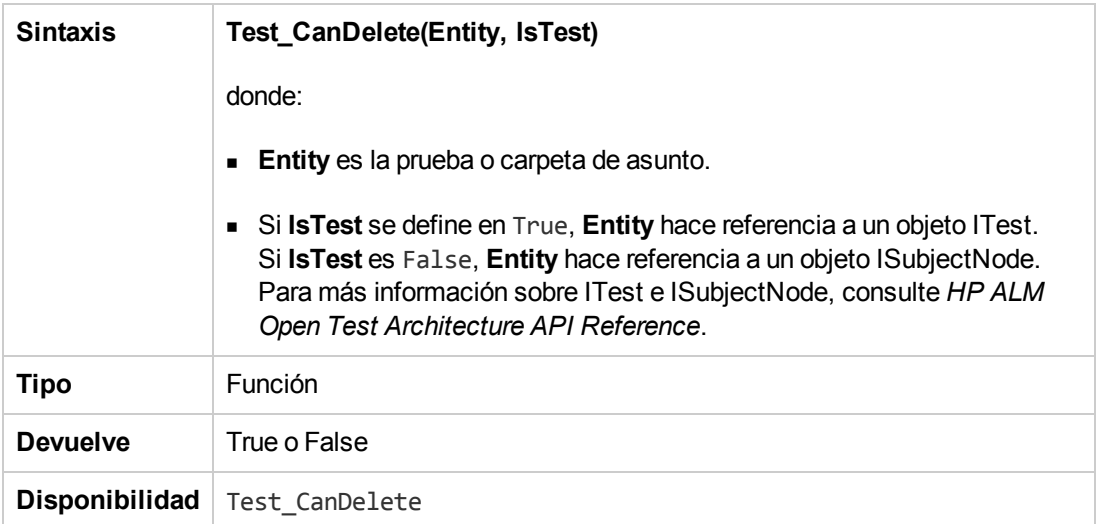

• La sintaxis para conjuntos de pruebas y carpetas de conjuntos:

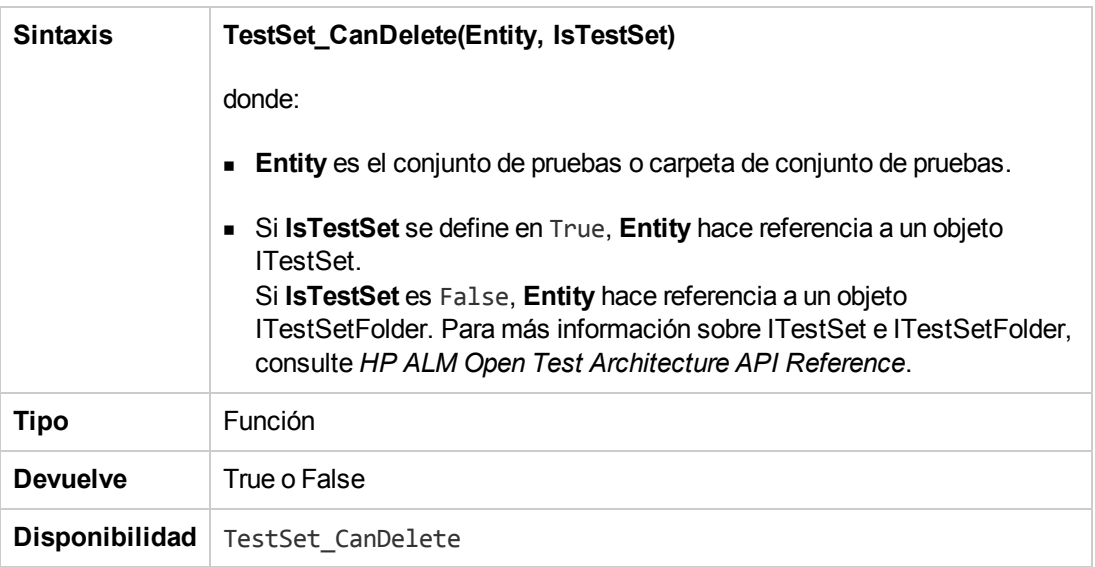

• La sintaxis para componentes empresariales o carpetas de componentes empresariales:

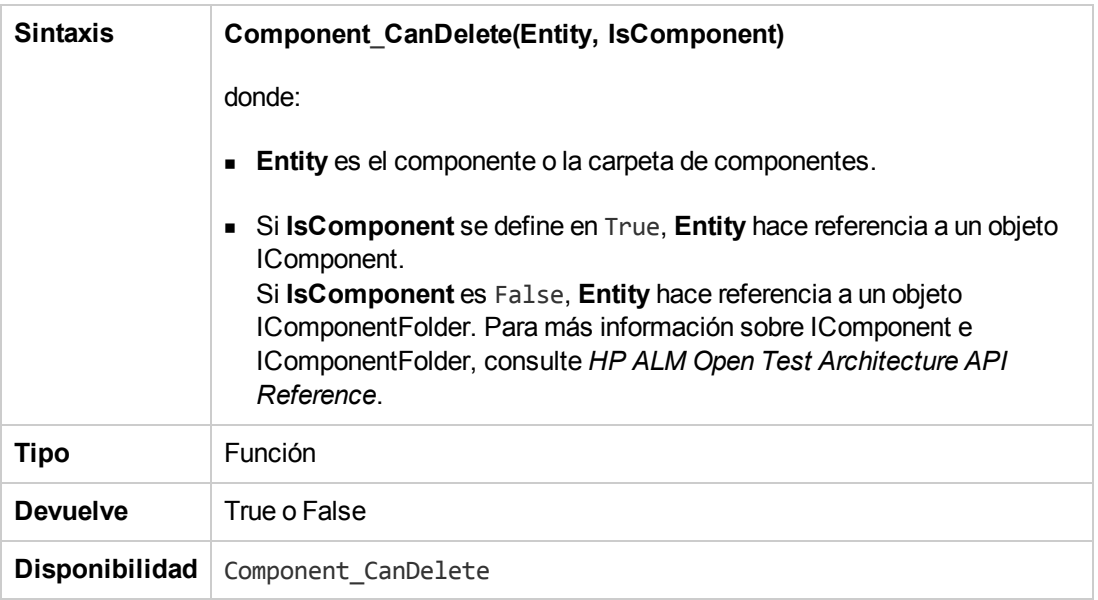

#### <span id="page-482-1"></span>*CanDeleteGroupsFromTest*

Este evento se desencadena cuando un usuario suprime grupos de una prueba de tipo Flow o Business-Process, para comprobar si se pueden suprimir los grupos especificados.

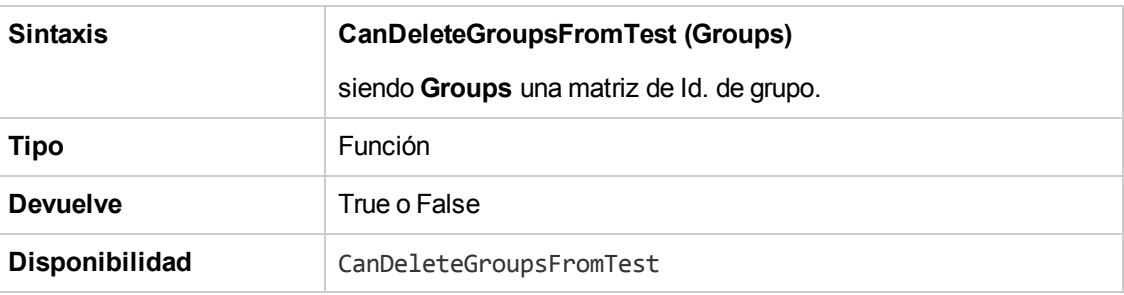

## <span id="page-482-0"></span>*CanLogin*

Este evento se desencadena para comprobar si el usuario especificado puede iniciar sesión en el proyecto especificado.

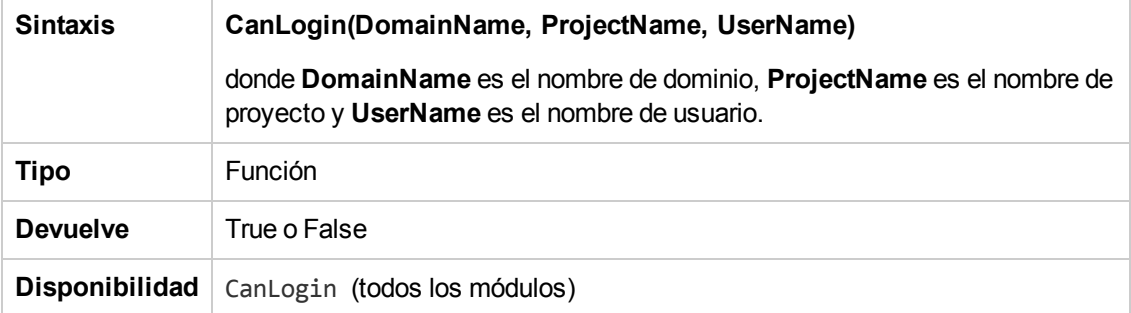

## <span id="page-483-0"></span>*CanLogout*

Este evento se desencadena para comprobar si el usuario actual puede cerrar sesión en el proyecto actual.

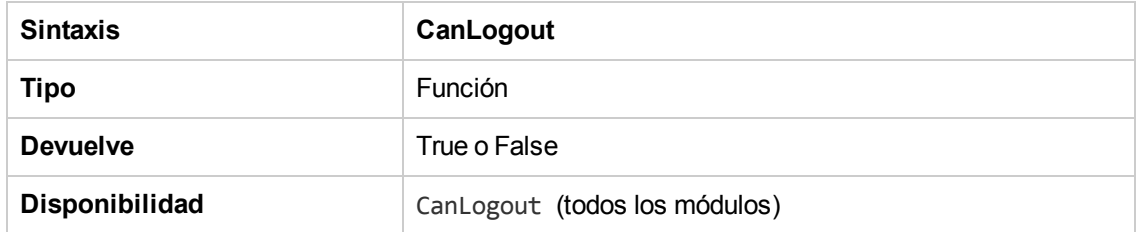

#### <span id="page-483-1"></span>*CanPost*

Este evento se desencadena, antes de que ALM informe al servidor de un objeto, para comprobar si el objeto se puede asignar.

Puede agregar código a este procedimiento de evento para evitar que un objeto se asigne en casos específicos. Por ejemplo, consulte "Ejemplo: [Validación](#page-528-0) de objetos" en la página 529.

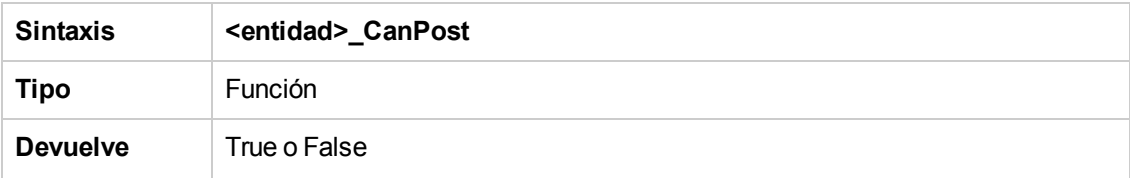

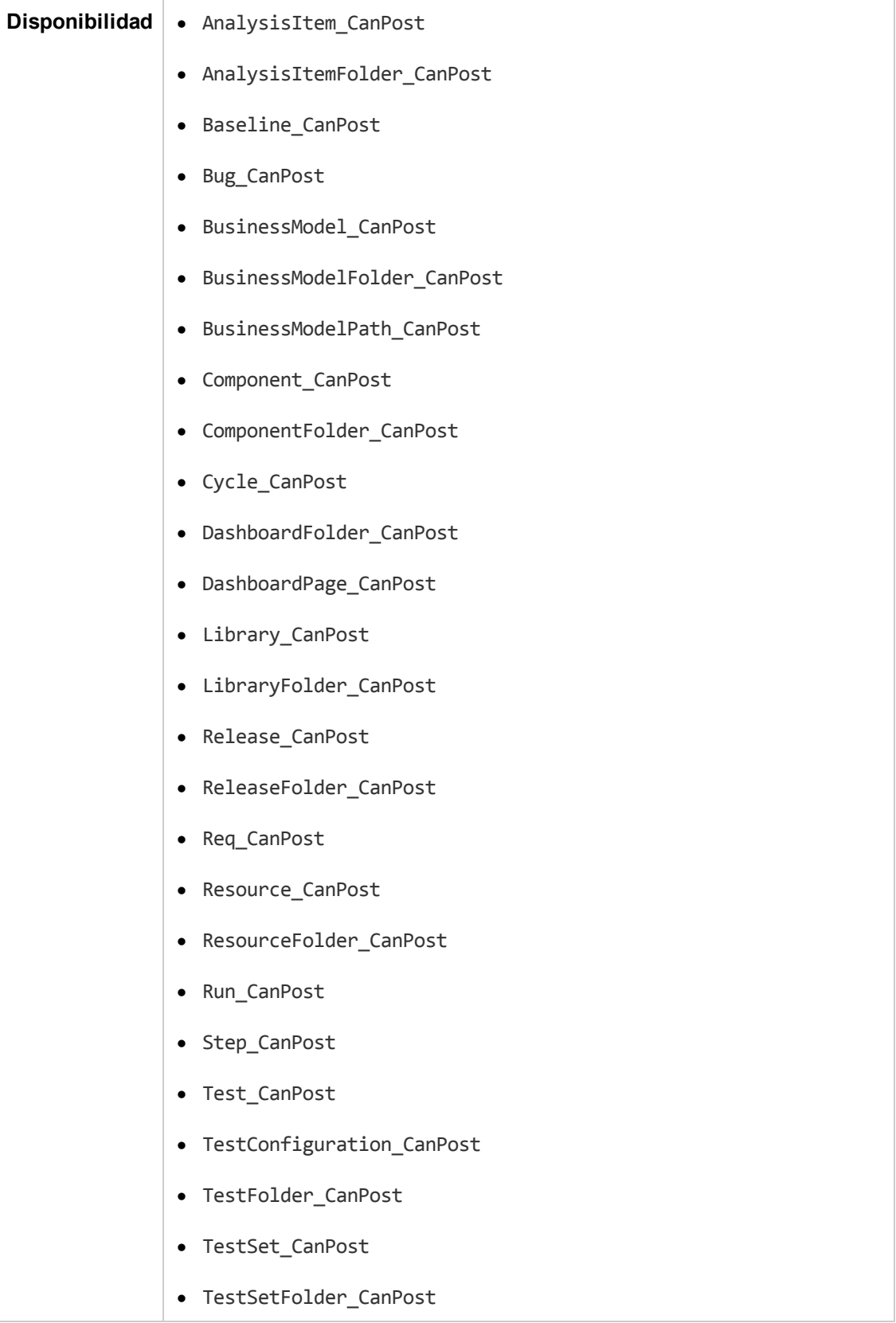

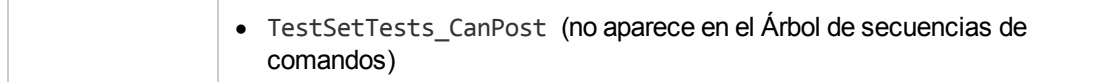

## <span id="page-485-2"></span>*CanReImportModels*

Este evento se desencadena cuando se intentan importar los modelos de procesos empresariales especificados que ya existen en ALM, para comprobar si los modelos de los procesos empresariales se pueden volver a importar.

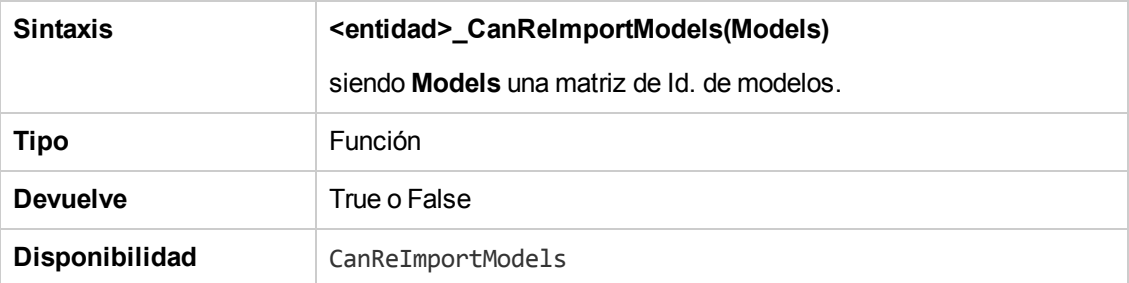

#### <span id="page-485-0"></span>*CanRemoveComponentsFromTest*

Este evento se desencadena cuando un usuario suprime componentes de una prueba de tipo Flow o Business-Process, para comprobar si se pueden suprimir los componentes especificados.

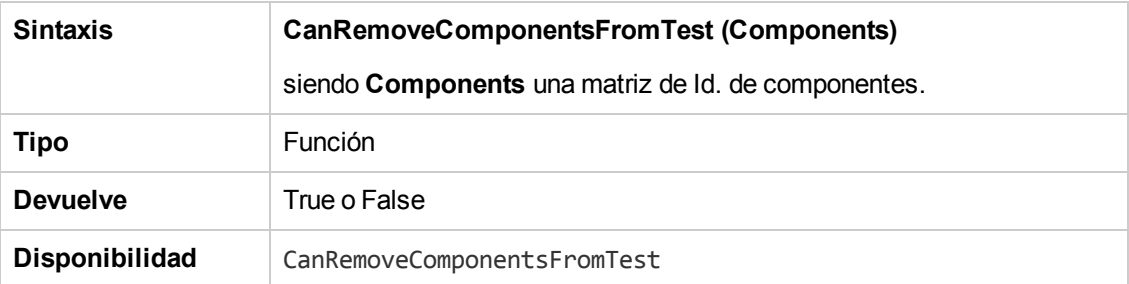

#### <span id="page-485-1"></span>*CanRemoveFlowsFromTest*

Este evento se desencadena cuando un usuario suprime flujos de una prueba de tipo Flow o Business-Process, para comprobar si se pueden suprimir los flujos especificados.

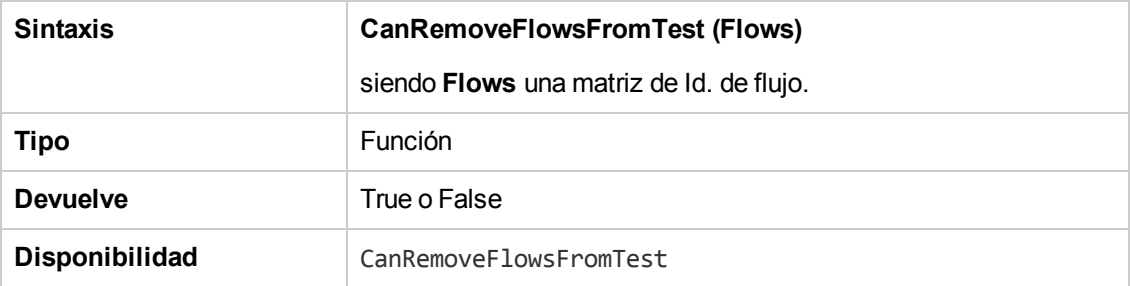

## <span id="page-486-0"></span>*CanRemoveTests*

Este evento se desencadena para comprobar si las pruebas específicas se pueden suprimir de un conjunto de pruebas.

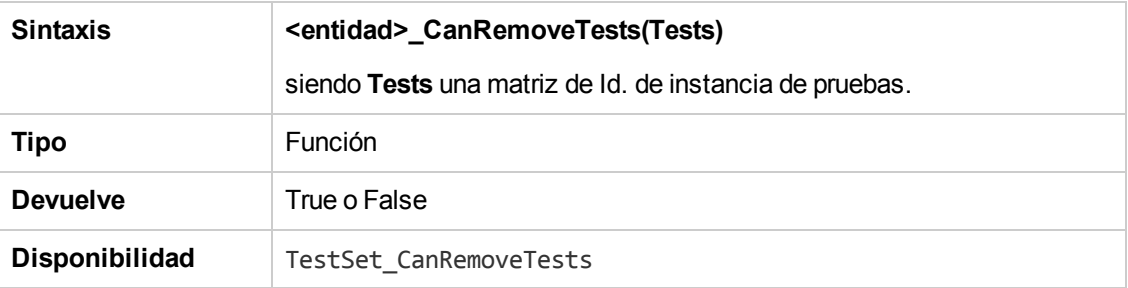

#### <span id="page-486-1"></span>*DefaultRes*

Esta función se utiliza para determinar el valor de retorno predeterminado para las funciones de ALM, como FieldCanChange. Todas las funciones del flujo de trabajo de ALM llaman a esta función (a no ser que el usuario lo omita explícitamente) para determinar el valor de retorno predeterminado. Se puede usar DefaultRes para reemplazar rápidamente los valores de retorno predeterminados de todas las funciones de flujo de trabajo de ALM.

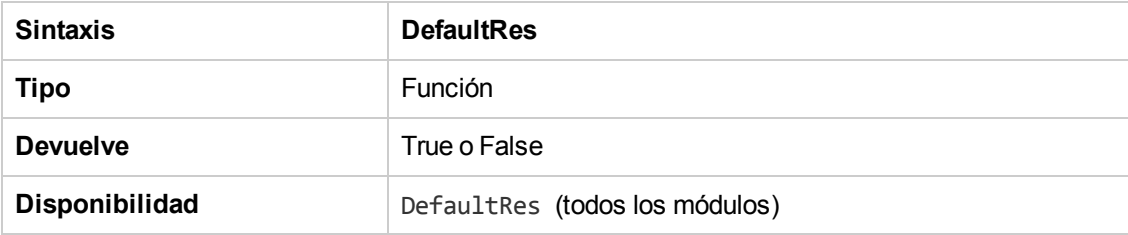

### <span id="page-486-2"></span>*DialogBox*

Este evento se desencadena cuando un cuadro de diálogo se abre o cierra.

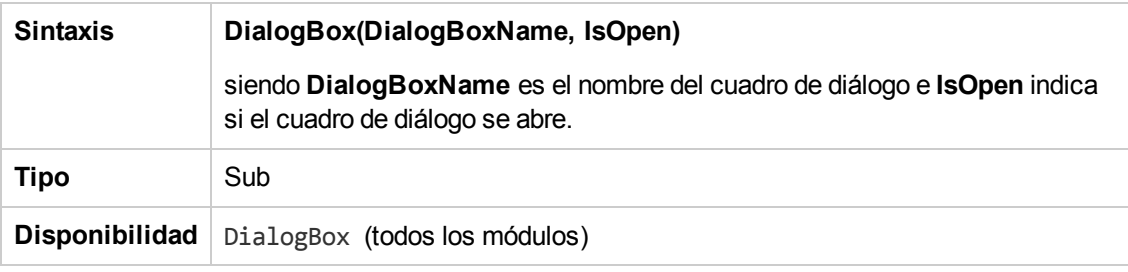

**Nota:** Con fines de compatibilidad inversa, este evento también se desencadena usando valores compatibles inversos para los detalles del defecto (**DialogBoxName="Details"**) y los detalles de la instancia de prueba (**DialogBoxName="TestInstanceDetails"**). No se recomiendan estos valores de compatibilidad inversa.

## <span id="page-487-1"></span>*EnterModule*

Este evento se desencadena cuando el usuario entra o se cambia a un módulo de ALM. También se desencadena cuando el usuario inicia sesión en ALM.

Puede agregar código a este procedimiento del evento para realizar acciones siempre que el usuario se cambie al módulo especificado.

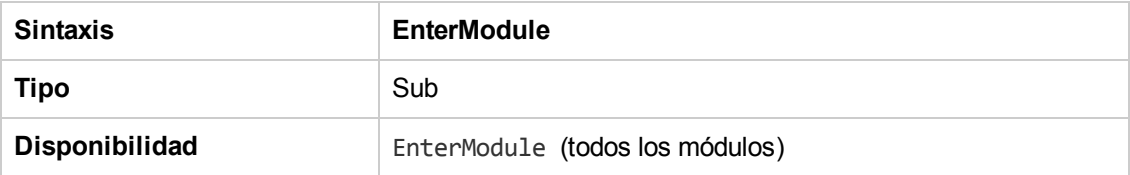

#### <span id="page-487-2"></span>*ExitModule*

Este evento se desencadena cuando un usuario sale del módulo especificado.

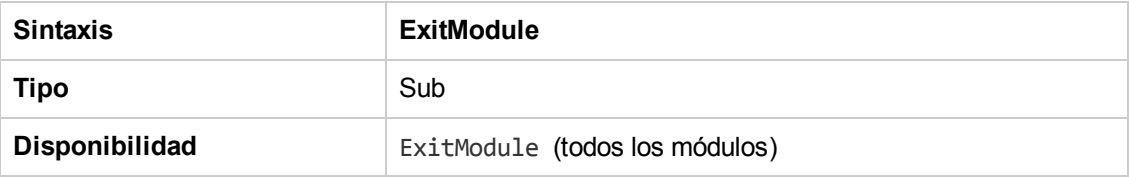

### <span id="page-487-0"></span>*FieldCanChange*

Este evento se desencadena antes de que ALM cambie un valor de campo para determinar si el campo se puede cambiar.

Puede agregar código a este event de procedimiento para evitar que un campo se cambie en casos específicos. Por ejemplo, consulte "Ejemplo: [Validación](#page-528-1) de campo" en la página 529.

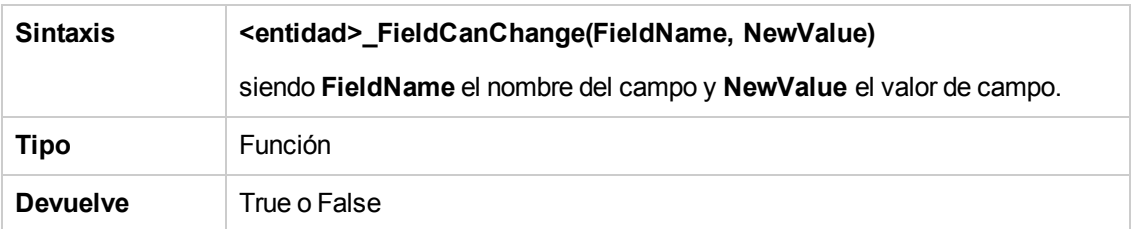

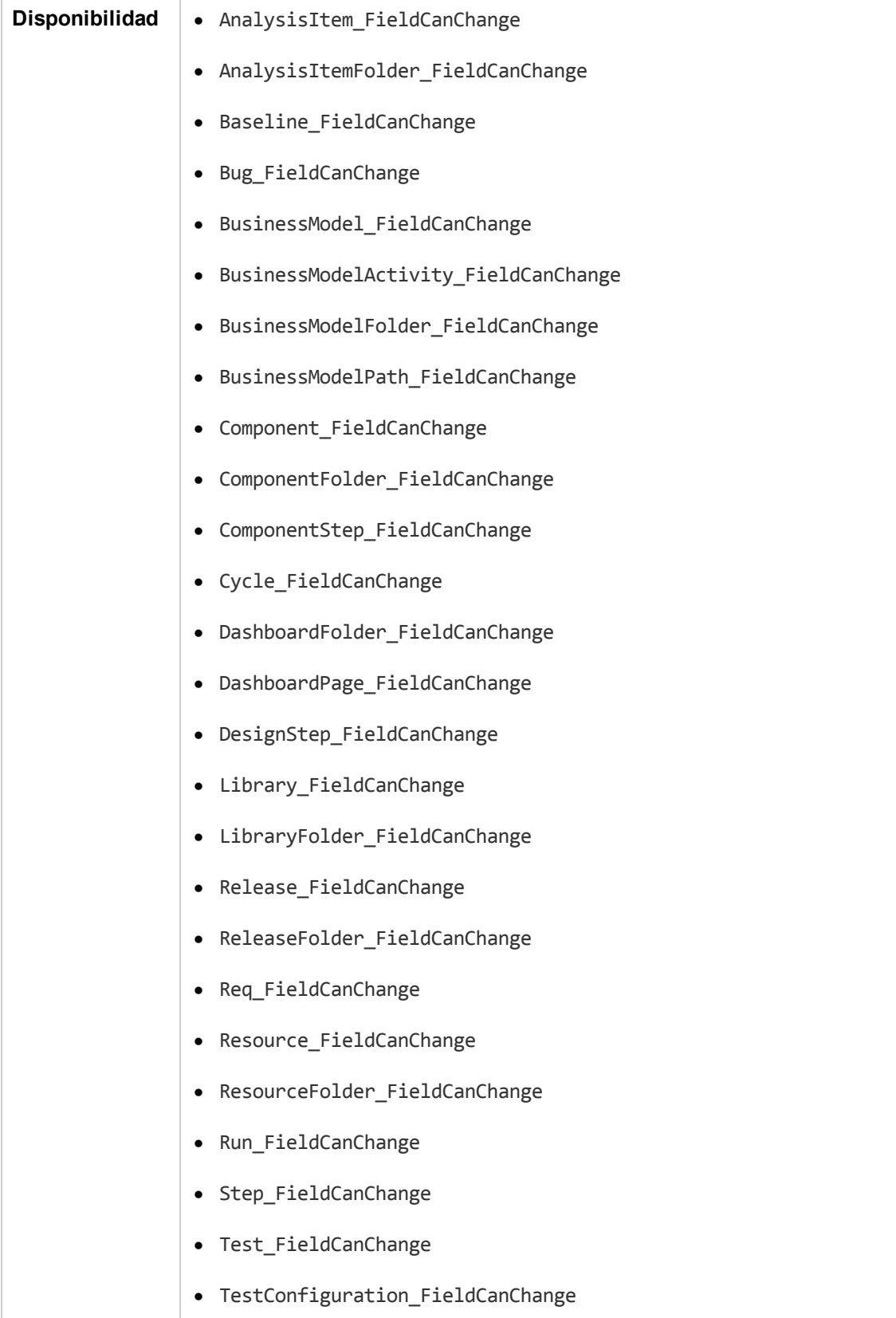

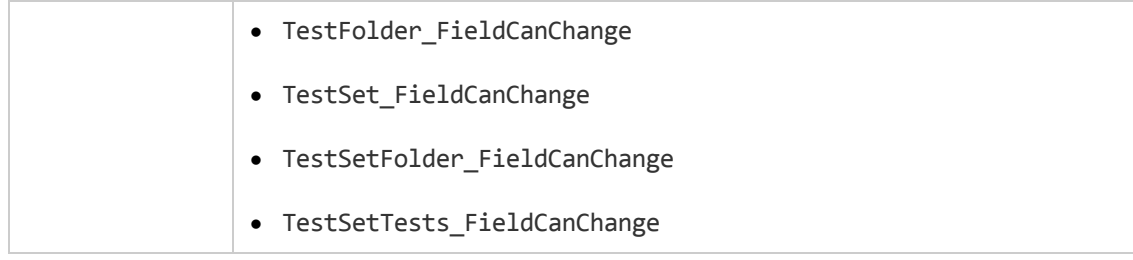

El código para ocultar un campo que depende de otro campo debe insertarse en el procedimiento del evento FieldChange (no en el procedimiento del evento FieldCanChange).

## <span id="page-489-0"></span>*FieldChange*

Este evento se desencadena cuando el valor de un campo especificado cambia.

Cada cambio de valor desencadena el evento de cambio de campo cuando un el campo deja de ser el centro de atención.

Puede agregar el código a este procedimiento del evento para realizar una acción cuando el valor de un campo determinado se cambie. Por ejemplo, puede ocultar o mostrar un campo según el valor que el usuario introduzca en otro campo. Por ejemplo, consulte "Ejemplo: Cambio de un campo [basándose](#page-526-0) en otro campo" en la página 527.

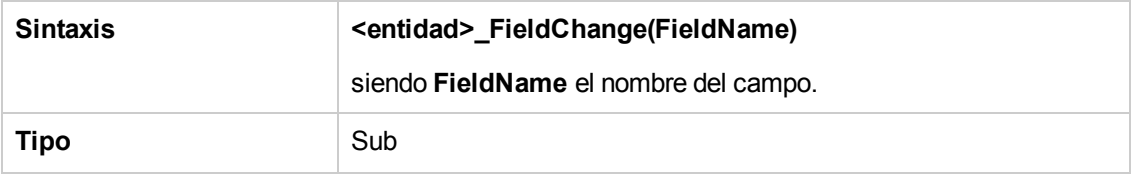

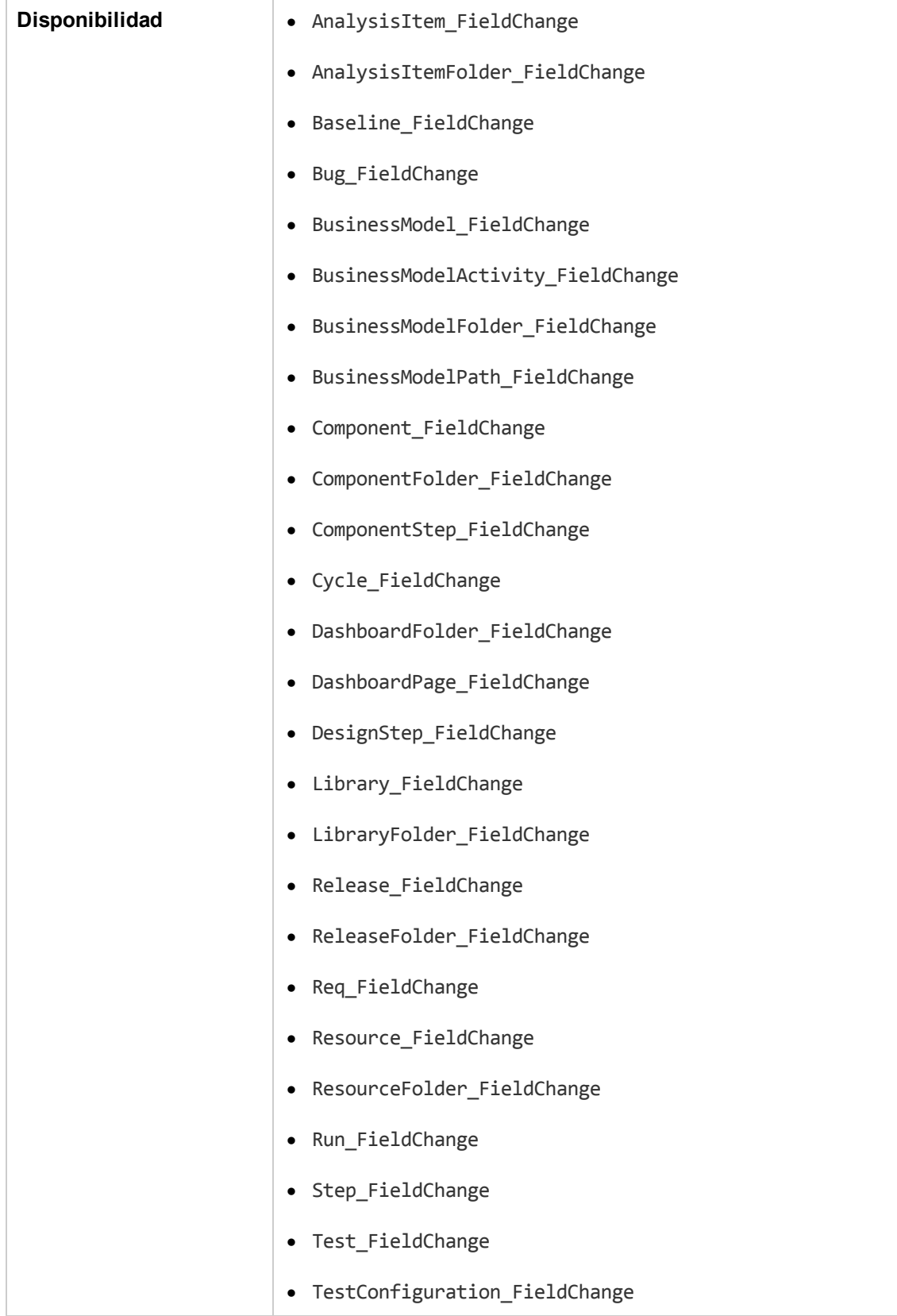

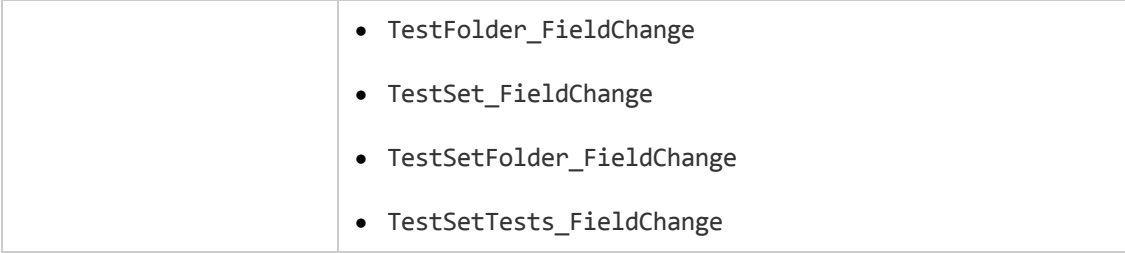

Cuando un usuario cambia un valor de campo con el comando **Encontrar/Reemplazar**, no se desencadenan los eventos del flujo de trabajo. Si las restricciones implementadas en las secuencias de comandos del flujo de trabajo son críticas, considere deshabilitar el comando **Reemplazar** para grupos de usuarios específicos para asegurarse de que no se pueden omitir las restricciones.

### <span id="page-491-0"></span>*GetDetailsPageName*

Este evento lo desencadena ALM con el fin de recuperar el nombre de la página (ficha) que tiene el número de índice especificado en **PageNum** en los siguientes cuadros de diálogo:

- <sup>l</sup> El cuadro de diálogo Detalles de la entidad
- El cuadro de diálogo Nueva <entidad< para una entidad

Puede agregar código a este procedimiento de evento para personalizar los nombres de ficha del cuadro de diálogo Detalles. Por ejemplo, consulte ["Ejemplo:](#page-525-0) Cambio de nombres de fichas" en la página 526.

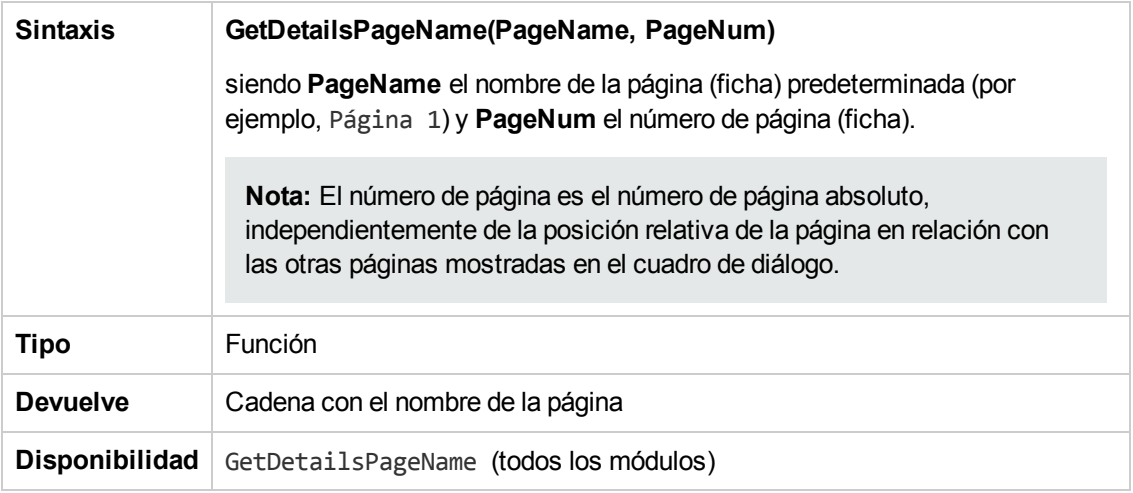

#### <span id="page-491-1"></span>*GetNewBugPageName*

Este evento lo desencadena ALM con el fin de recuperar el nombre de la página (ficha) del cuadro de diálogo Defecto nuevo que tiene el número de índice especificado en PageNum.

Puede agregar código a este procedimiento de evento para personalizar los nombres de ficha del cuadro de diálogo Defecto nuevo. Por ejemplo, consulte ["Ejemplo:](#page-525-0) Cambio de nombres de fichas" en la página 526.

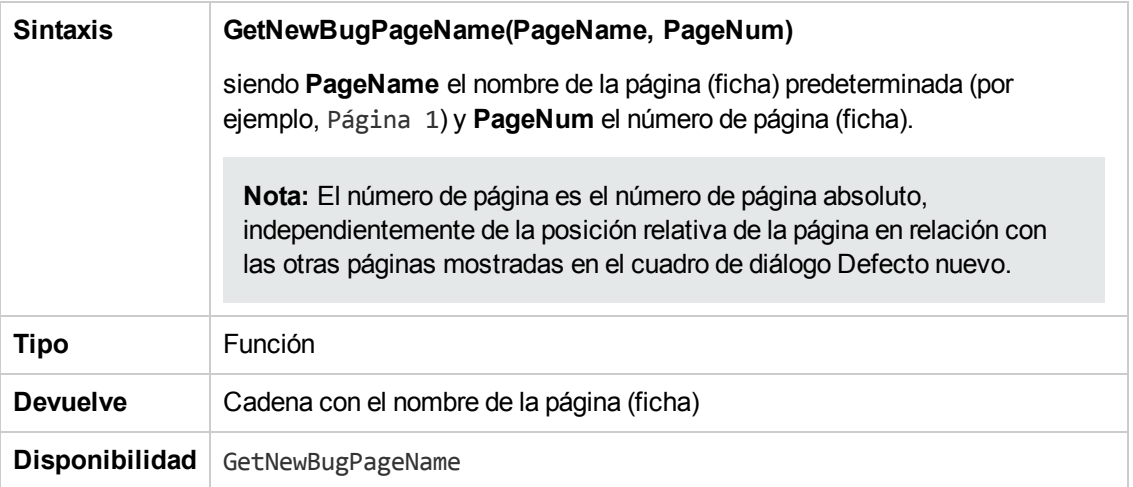

**Nota:** El evento GetNewBugPageName no se muestra en el Árbol de secuencias de comandos del Editor de secuencias de comandos. Este evento se desencadena solo con fines de compatibilidad inversa. Debe usarse en su lugar GetDetailsPageName.

## <span id="page-492-0"></span>*GetNewReqPageName*

Este evento lo desencadena ALM con el fin de recuperar el nombre de la página (ficha) del cuadro de diálogo Requisito nuevo que tiene el número de índice especificado en PageNum.

Puede agregar código a este procedimiento de evento para personalizar los nombres de ficha del cuadro de diálogo Requisito nuevo. Por ejemplo, consulte ["Ejemplo:](#page-525-0) Cambio de nombres de fichas" en la página 526.

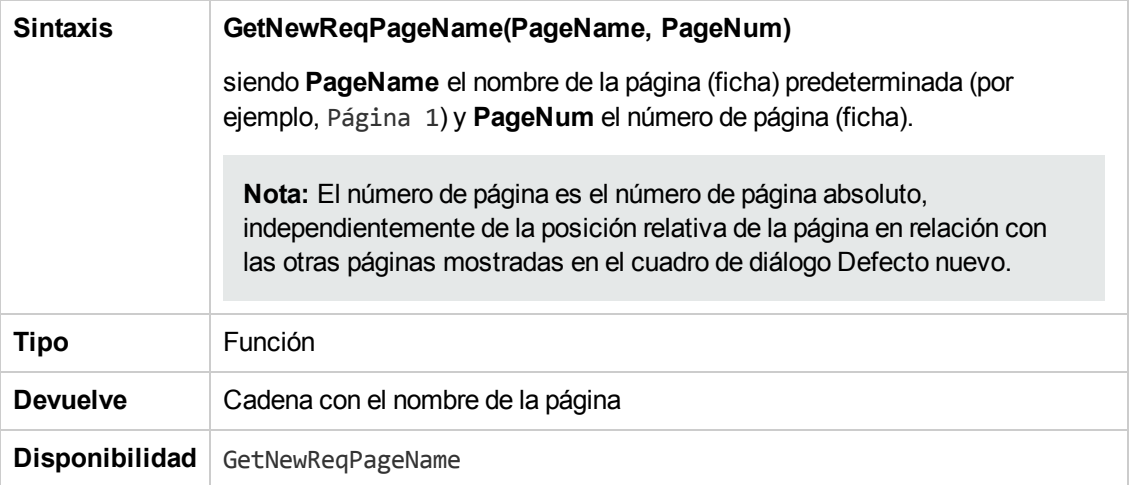

**Nota:** El evento GetNewReqPageName no se muestra en el Árbol de secuencias de comandos del Editor de secuencias de comandos. Este evento se desencadena solo con fines de compatibilidad inversa. Debe usarse en su lugar GetDetailsPageName.

### <span id="page-493-0"></span>*GetReqDetailsPageName*

Este evento lo desencadena ALM con el fin de recuperar el nombre de la página (ficha) del cuadro de diálogo Detalles del requisito que tiene el número de índice especificado en PageNum.

Puede agregar código a este procedimiento de evento para personalizar los nombres de ficha del cuadro de diálogo Detalles del requisito. Por ejemplo, consulte ["Ejemplo:](#page-525-0) Cambio de nombres de fichas" en la página 526.

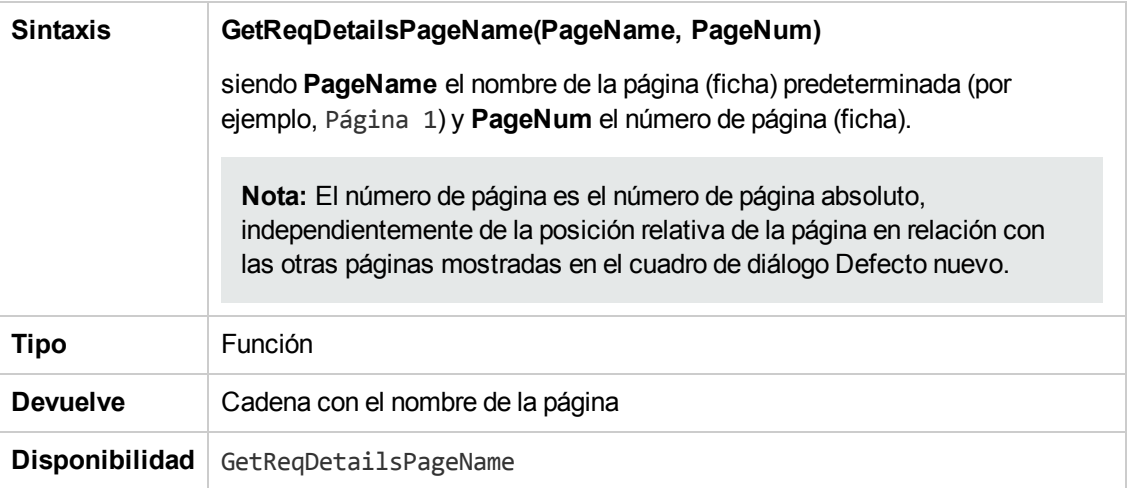

**Nota:** El evento GetReqDetailsPageName no se muestra en el Árbol de secuencias de comandos del Editor de secuencias de comandos. Este evento se desencadena solo con fines de compatibilidad inversa. Debe usarse en su lugar GetDetailsPageName.

#### <span id="page-493-1"></span>*MoveTo*

Este evento se desencadena cuando el usuario cambia de un objeto a otro.

Puede agregar código a este procedimiento del evento para realizar acciones cuando el usuario cambie el centro de atención. Por ejemplo, consulte "Ejemplo: Presentar una lista de campos [dinámica"](#page-529-0) en la página 530.

**Sugerencia:** Al desplazarse de un objeto a otro en un árbol, no se desencadena el evento MoveTo. Sin embargo, es posible desencadenar el evento para los árboles de requisitos. Para obtener más información, consulte ["ENABLE\\_ENTITY\\_SELECTION\\_TREE\\_REQ\\_MOVE\\_](#page-209-0) TO" en la página 210.

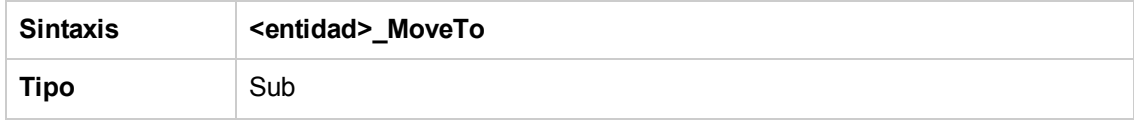

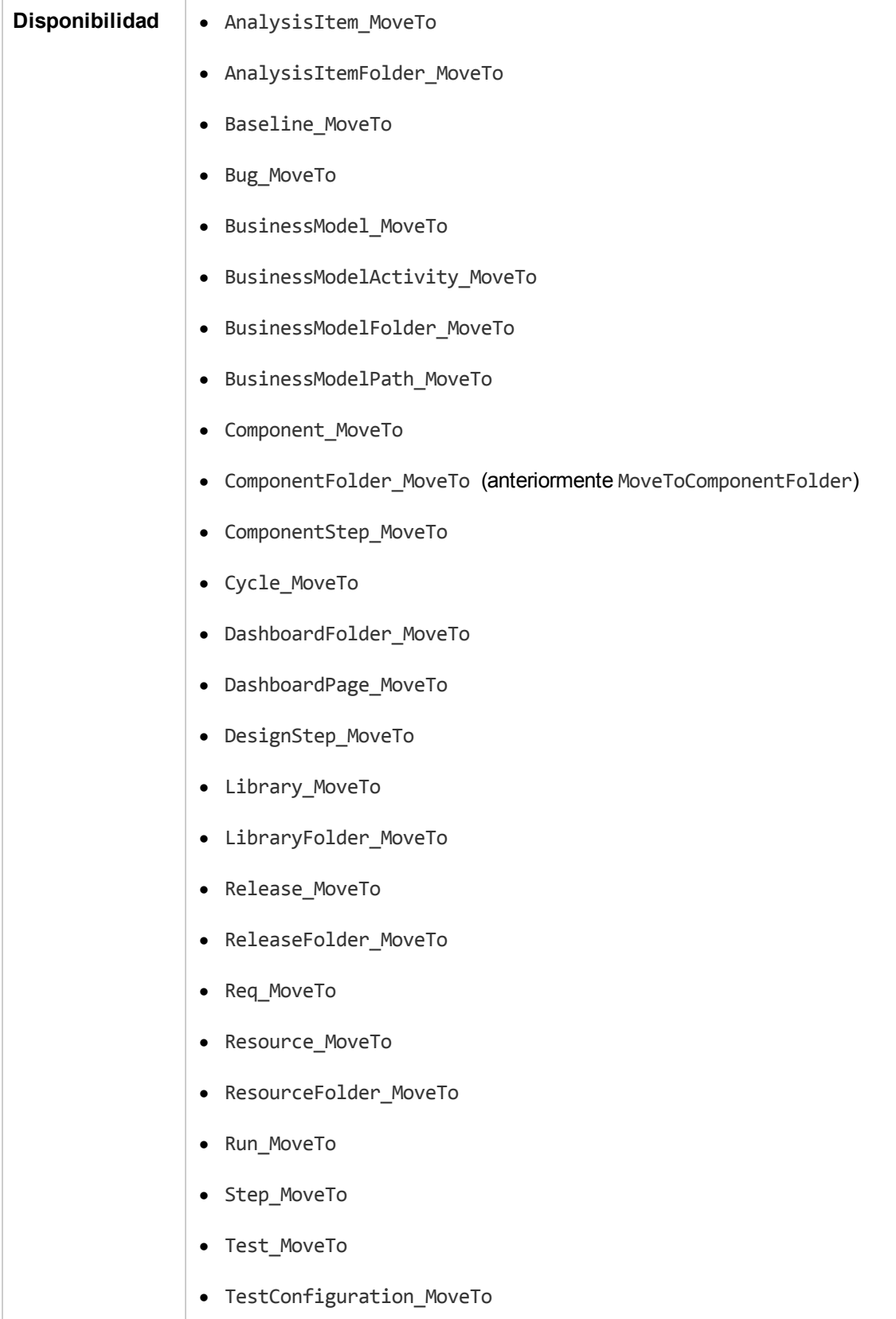

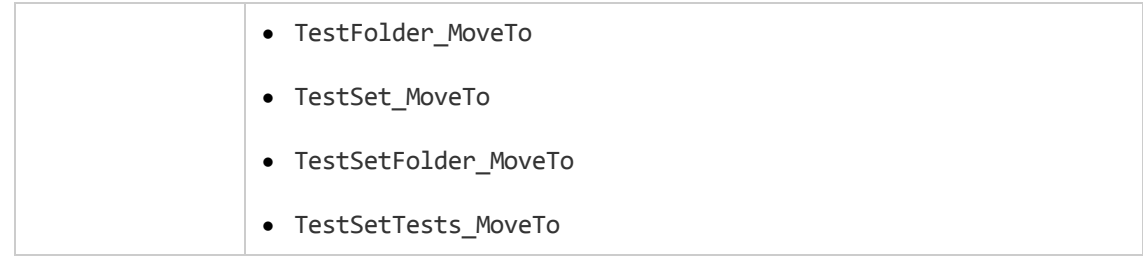

#### <span id="page-496-0"></span>*MoveToComponentFolder*

Este evento se desencadena cuando un usuario se mueve a la carpeta del componente especificado en el árbol de componentes empresariales.

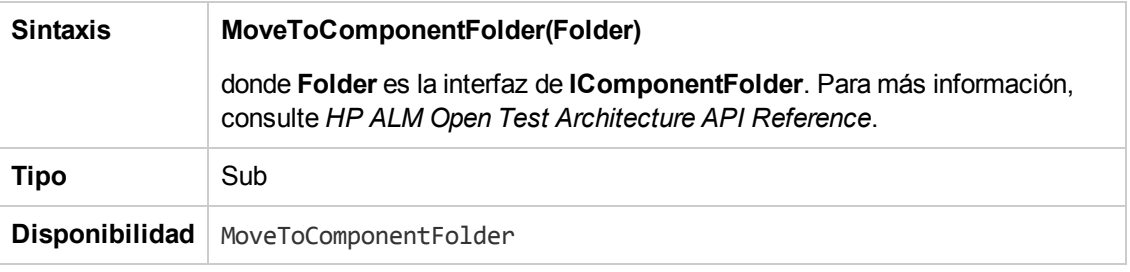

**Nota:** El evento MoveToComponentFolder no se muestra en el Árbol de secuencias de comandos del Editor de secuencias de comandos. Este evento no se admite con fines de compatibilidad inversa. Recomendamos que use el evento ComponentFolder\_MoveTo en su lugar.

### <span id="page-496-1"></span>*MoveToFolder*

Este evento se desencadena cuando un usuario se mueve a la carpeta del conjunto de pruebas especificadas en el árbol de conjuntos de pruebas.

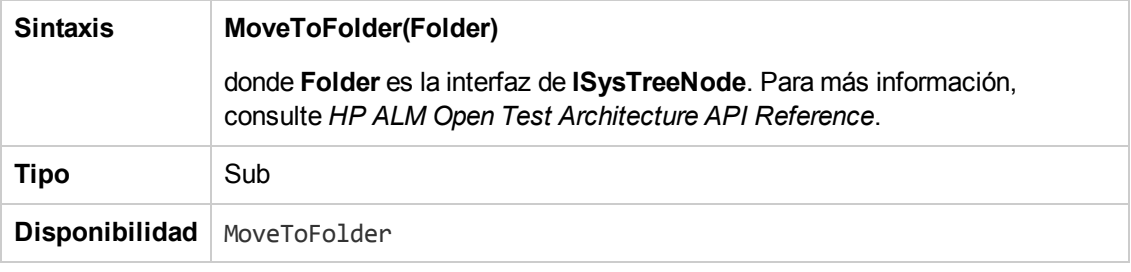

**Nota:** El evento MoveToFolder no se muestra en el Árbol de secuencias de comandos del Editor de secuencias de comandos. Este evento no se admite con fines de compatibilidad inversa. Recomendamos que utilice en su lugar MoveToFolder.

### <span id="page-496-2"></span>*MoveToSubject*

Este evento se desencadena cuando un usuario se mueve al árbol del plan de pruebas.

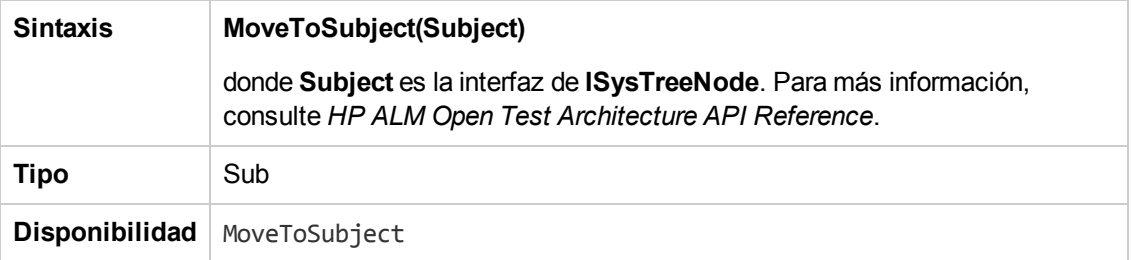

**Nota:** El evento MoveToSubject no se muestra en el Árbol de secuencias de comandos de Editor de secuencias de comandos. Este evento no se admite con fines de compatibilidad inversa. Recomendamos que utilice en su lugar MoveToSubject.

#### <span id="page-497-0"></span>*New*

Este evento se desencadena cuando se agrega un objeto a ALM.

Puede agregar código a este procedimiento de evento para realizar una acción cuando se agregue un objeto. Por ejemplo, consulte "Ejemplo: [Personalización](#page-522-0) de un cuadro de diálogo del módulo Defectos" en la página 523.

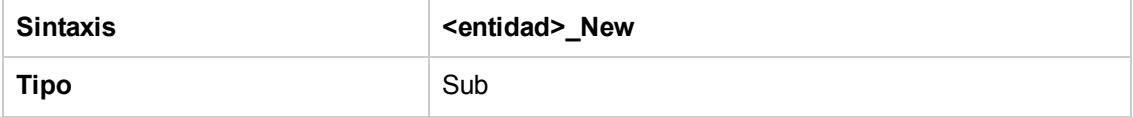

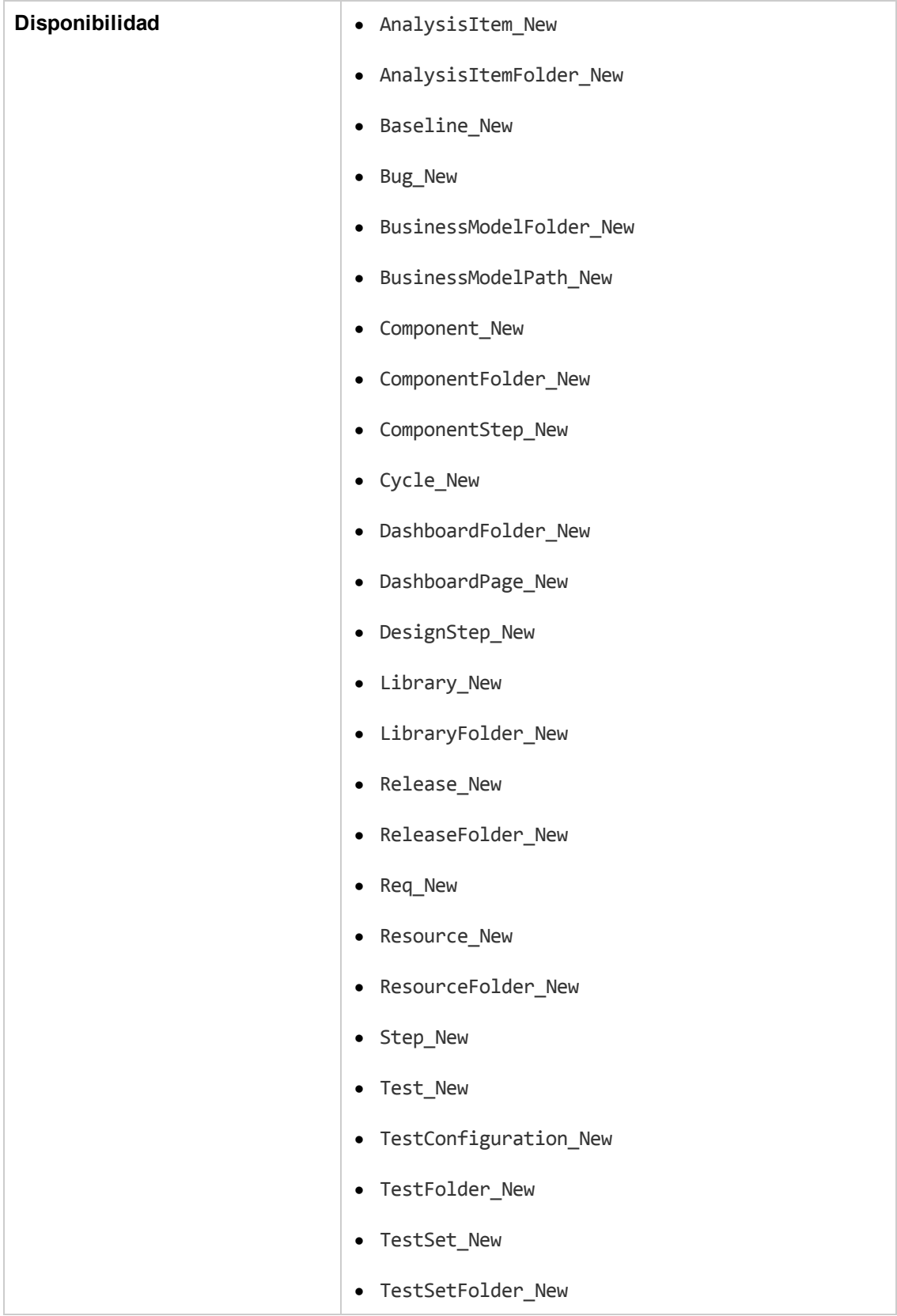

### <span id="page-499-0"></span>*RemoveComponentFromTest*

Este evento se desencadena cuando un usuario suprime un componente de una prueba de tipo Flow o Business-Process en la ficha Secuencia de comandos.

**Control de versiones:** no se admite cambiar componentes protegidos o desprotegidos por otro usuario mediante el evento RemoveComponentFromTest.

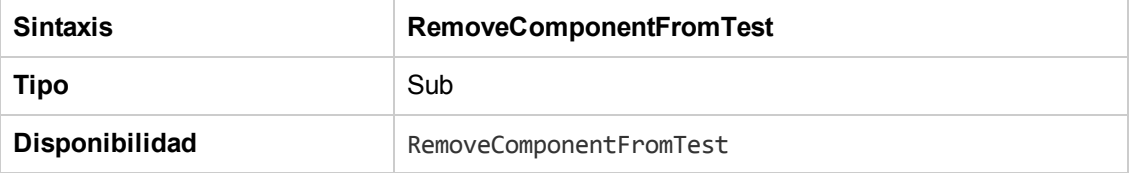

#### <span id="page-499-1"></span>*RunTests*

Este evento se desencadena cuando un usuario hace clic en el botón **Ejecutar** para ejecutar pruebas en el módulo Laboratorio de pruebas, siempre que Sprinter no esté instalado y no esté automatizado ninguno de las pruebas.

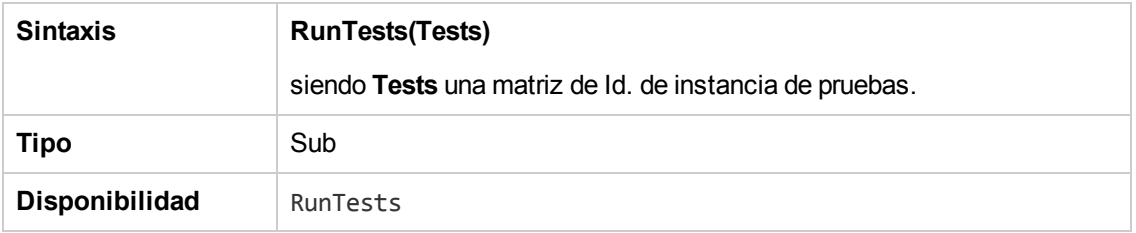

## <span id="page-499-2"></span>*RunTests\_Sprinter*

Este evento se desencadena:

- <sup>l</sup> Cuando un usuario hace clic en la flecha de **Ejecutar** y elige **Ejecutar con**Sprinter para ejecutar las pruebas del módulo Laboratorio de pruebas.
- **Cuando el usuario hace clic en el botón Ejecutar para ejecutar las pruebas del módulo** Laboratorio de pruebas si Sprinter está instalado y todas las pruebas son manuales.

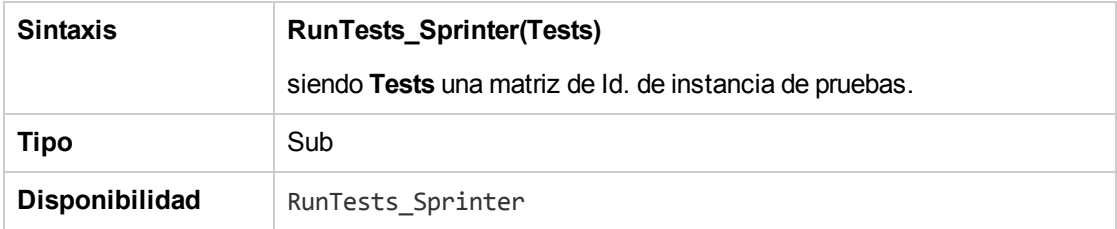

## <span id="page-500-0"></span>*RunTestSet*

Este evento se desencadena cuando el usuario hace clic en el botón **Ejecutar conjunto de pruebas** para ejecutar un conjunto de pruebas en el módulo Laboratorio de pruebas.

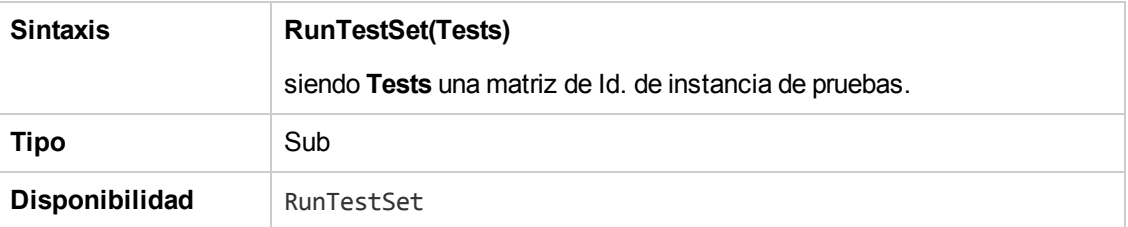

## <span id="page-500-1"></span>*RunTestsManually*

Este evento se desencadena cuando un usuario hace clic en la flecha de **Ejecutar** y elige **Ejecutar manualmente** para ejecutar las pruebas del módulo Laboratorio de pruebas.

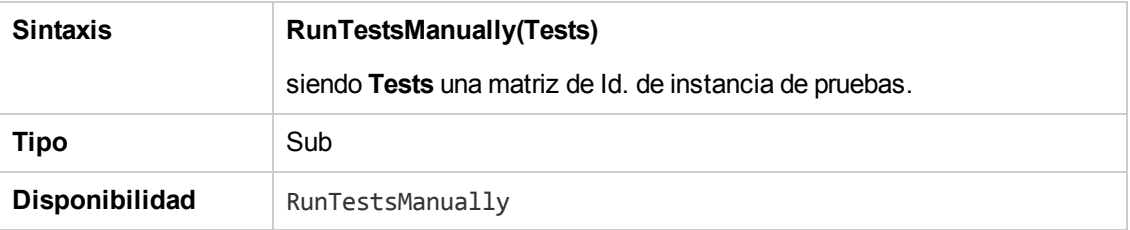

Guía del administrador Capítulo 31: Referencia de eventos del flujo de trabajo

# <span id="page-502-0"></span>**Capítulo 32: Referencia de propiedades y objetos de flujo de trabajo**

Las secuencias de comandos de flujos de trabajo pueden hacer referencia a objetos de HP Application Lifecycle Management (ALM) para obtener información y cambiar los valores del proyecto. También pueden utilizar propiedades que devuelven información sobre el módulo y el cuadro de diálogo actuales. Este capítulo muestra los objetos y las propiedades de ALM que están disponibles para las secuencias de comandos de flujo de trabajo.

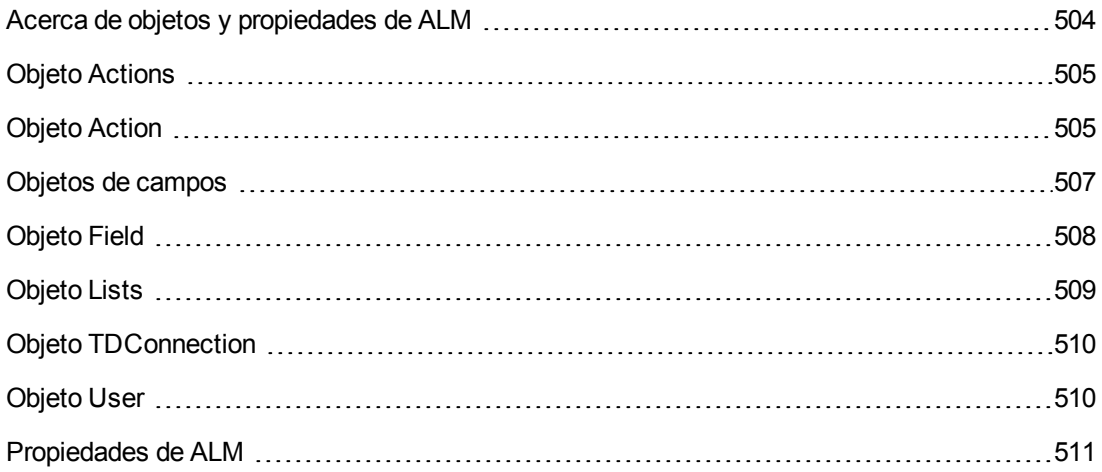

## <span id="page-503-0"></span>**Acerca de objetos y propiedades de ALM**

Las secuencias de comandos de flujo de trabajo pueden obtener información, tomar decisiones según esta información y cambiar los valores del proyecto según estas decisiones.

Puede obtener información, como el grupo de usuarios al que pertenece el usuario y el valor de un campo accediendo a los objetos, como el objeto **User Field**.

Puede obtener información acerca del módulo o cuadro de diálogo activo mediante las propiedades del flujo de trabajo. Para obtener más información sobre estas propiedades, consulte ["Propiedades](#page-510-0) de ALM" en la página 511.

Su secuencia de comandos puede cambiar el valor de un campo o una lista de campos. Para ello, la secuencia de comandos modifica la propiedad **Value** o **List** del objeto apropiado **Field**.

Para obtener información sobre los procedimientos de eventos a los que se asigna el código VBScript para crear secuencias de comandos de flujo de trabajo, consulte ["Referencia](#page-468-0) de eventos del flujo de trabajo" en la página 469

En la siguiente tabla se enumeran los objetos de ALM que están disponibles cuando se escribe una secuencia de comandos.

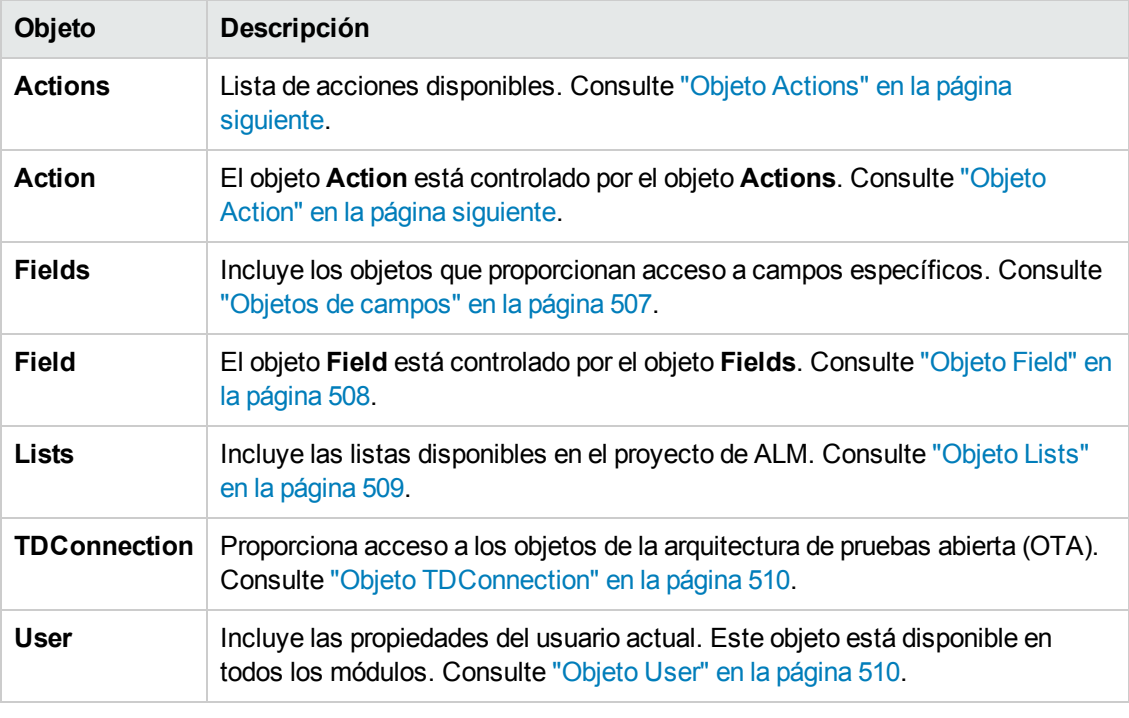

**Nota:** En algunos casos, una función devuelve el propio objeto en lugar de la propiedades Id. del objeto. Por ejemplo, después de que se ejecute la siguiente instrucción, testsetf es una referencia para un objeto **TestSetFolder**:

Set testsetf = **TestSet\_Fields("CY\_FOLDER\_ID").Value.**
Para obtener más información sobre el Editor de secuencias de comandos usado para escribir [secuencias](#page-452-0) de comandos de flujo de trabajo, consulte "Uso del Editor de secuencias de comandos del flujo de trabajo" en la página 453

Para cada objeto de ALM, este capítulo muestra las propiedades del objeto. La lista incluye el nombre de la propiedad, una descripción y el tipo de datos de la propiedad. Indica si la propiedad es de solo lectura (R) o si la secuencia de comandos puede modificarla (R/W).

**Control de versiones:** Tras activar el control de versiones de un proyecto, debe revisar todas sus secuencias de comandos de flujo de trabajo y realizar ajustes para cada entidad protegida. Se incluyen las siguientes entidades: **Req**, **Test**, **Resource** y **Component**. Para cada entidad protegida que incluye una función **Post** en la secuencia de comandos, debe modificar la secuencia de comandos. Para ello, agregue una función **Checkout** antes de cada función **Post**. Con esta modificación evitamos que se abra el cuadro de diálogo Desproteger cada vez que se efectúa una llamada a una función **Post**. Para más información acerca de las funciones Post y Checkout, consulte *HP ALM Open Test Architecture API Reference*.

Para obtener más información sobre el control de versiones, consulte la *Guía del usuario de HP Application Lifecycle Management*.

## **Objeto Actions**

Puede usar el objeto **Actions** para manipular los botones de la barra de herramientas, los comandos de menú y los cuadros de diálogo.

El objeto **Actions** tiene la propiedad siguiente:

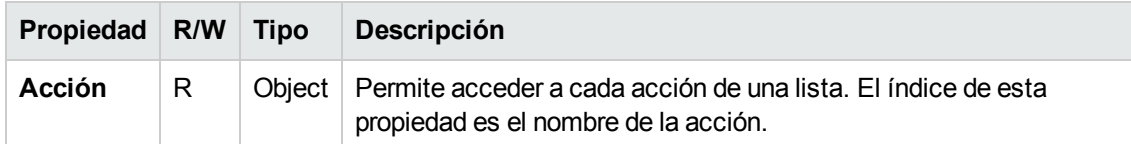

### **Objeto Action**

Puede usar el objeto **Action** para comprobar si un botón o comando está habilitado, comprobado o visible. También puede usarlo para ejecutar acciones.

Por ejemplo, si desea establecer el cuadro de diálogo Detalles del defecto para que se abra automáticamente cuando el usuario se mueva de un defecto a otro en la cuadrícula de los defectos, inserte el siguiente código en el procedimiento de evento Bug\_MoveTo:

```
Set NewDefectAction=Actions.Action("Defects.DefectDetails")
NewDefectAction.Execute
```
Para obtener el nombre de una acción, agregue las líneas siguientes al procedimiento de evento ActionCanExecute, realice la acción y observe el nombre de la acción impreso en el mensaje:

```
Sub ActionCanExecute(ActionName)
                 On Error Resume Next
                 MsgBox "You have performed an action named: " & ActionName
```
On Error GoTo 0

End Sub

Este objeto tiene las siguientes propiedades:

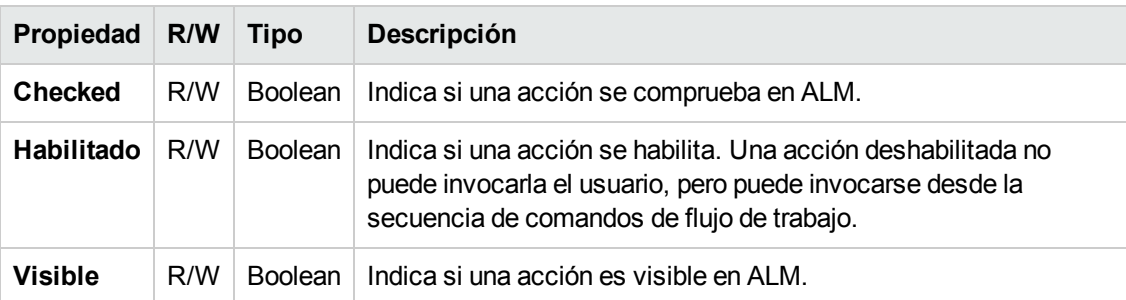

El objeto **Action** incluye el método siguiente:

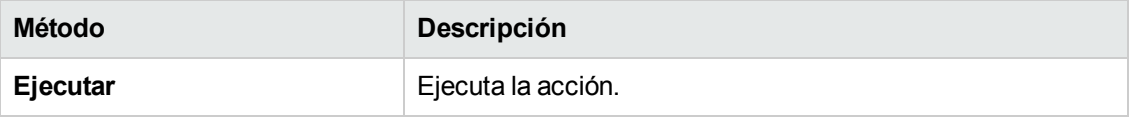

Cuando una secuencia de comandos de flujo de trabajo invoca una acción con el método **Execute** del objeto **Action**, los eventos de flujo de trabajo que se desencadenarían normalmente si un usuario inicia una acción desde un cuadro de diálogo, de forma predeterminada no se desencadenan. Por lo tanto, si usa **Action.Execute**, debe asegurarse de no omitir las políticas del sitio que está forzando con los eventos de flujo de trabajo.

Para activar los eventos de flujo de trabajo que se van a desencadenar desde un cuadro de diálogo, defina el valor de la marca **AllowReentrancy** en **true**. Para restaurar la configuración predeterminada de manera que los eventos no se desencadenen, defina el valor de la marca **AllowReentrancy** en **false**. Por ejemplo, para definir el cuadro de diálogo Agregar defecto para que se abra automáticamente cuando un usuario accede al módulo Defectos, inserte el código siguiente en el procedimiento de evento **EnterModule**:

```
AllowReentrancy=true
Set NewDefectAction=Actions.Action("Defects.DefectDetails")
NewDefectAction.Execute
AllowReentrancy=false
```
Si el valor de la marca **AllowReentrancy** se establece en **false**, el cuadro de diálogo se abre como de costumbre, pero las personalizaciones del flujo de trabajo no funcionarán en el cuadro de diálogo porque no se han desencadenado los eventos del flujo de trabajo para el cuadro de diálogo.

**Precaución:** Considere atentamente las implicaciones de establecer el valor de esta marca en **true**. Si establece el valor de la marca en **true**, habilita a una función para que llame a otra que puede llamar a la función original. Esto puede causar un bucle interminable. Esto puede suceder también cuando las funciones llaman a las funciones internas que llaman a la función original.

## **Objetos de campos**

Puede usar los siguientes objetos en las secuencias de comandos de flujo de trabajo para acceder a los campos de los módulos de ALM:

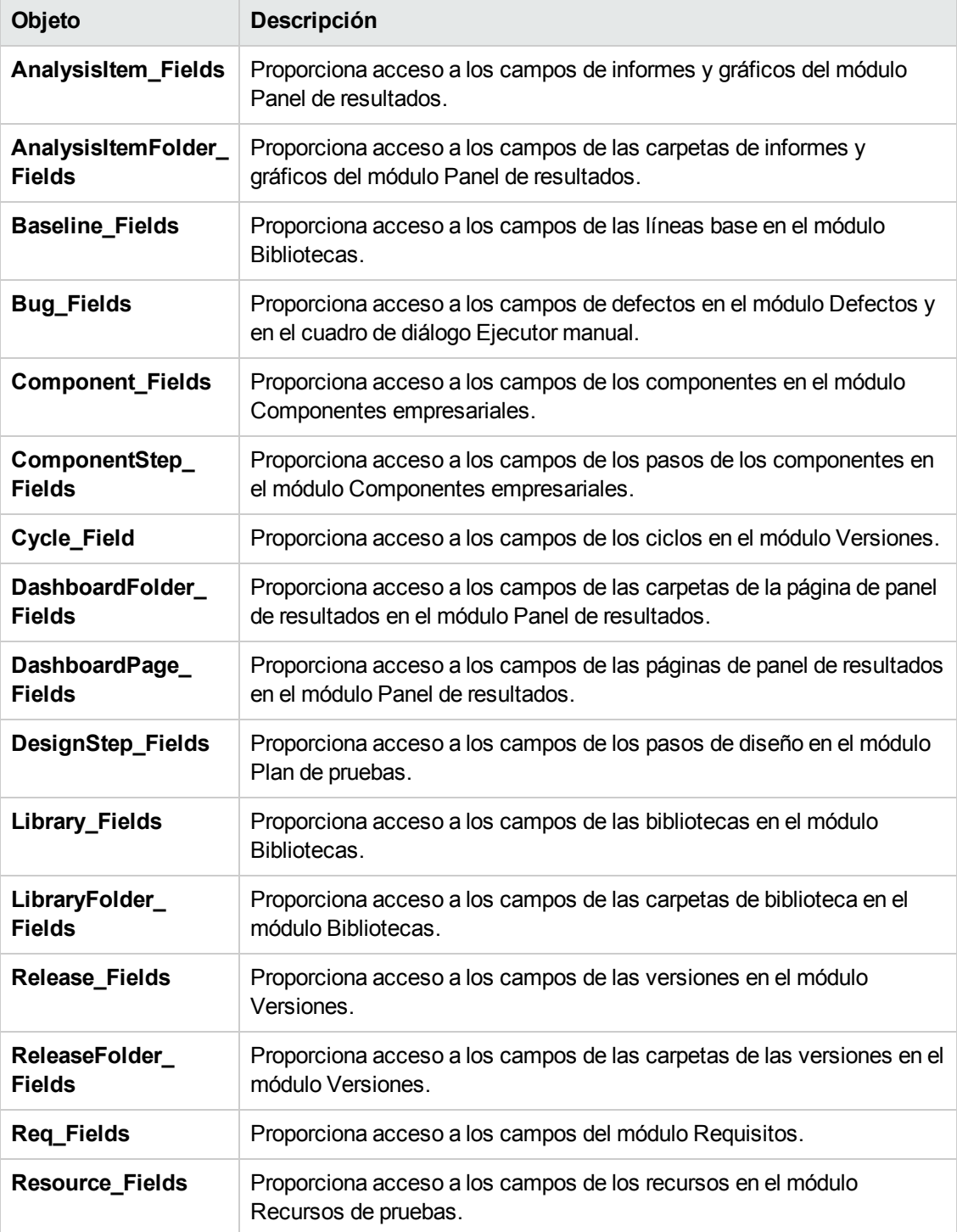

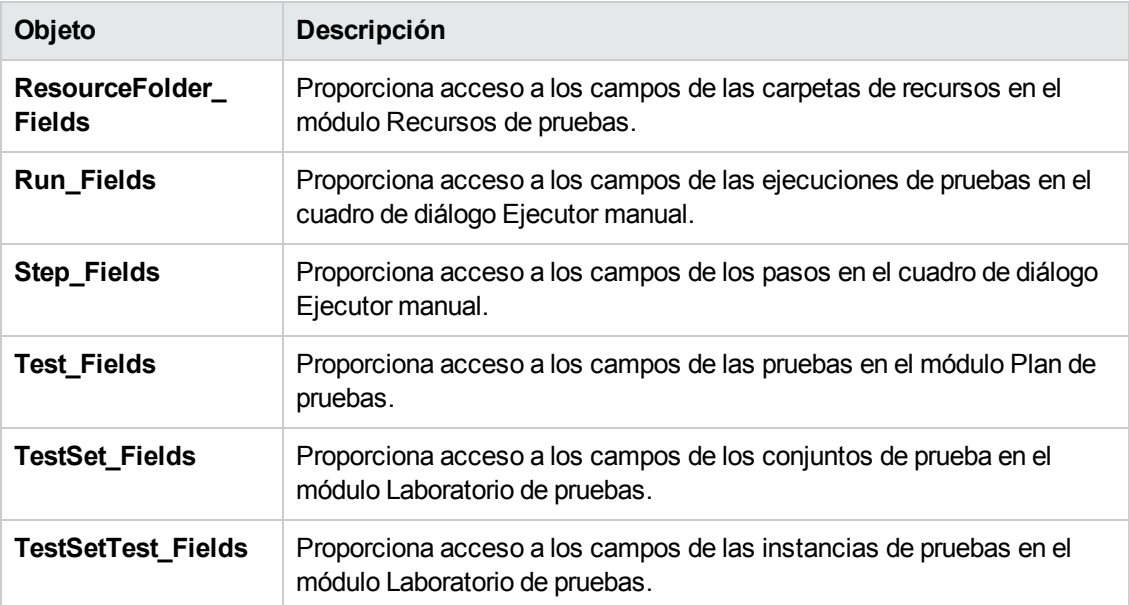

Por ejemplo, para establecer una cierta propiedad para todos los campos en el objeto **Req\_Fields**, puede consultar cada campo por su número de Id. (**Req\_Fields.FieldById**). Para establecer todos los campos como visibles (**IsVisible**) en un cuadro de diálogo, puede usar el siguiente código:

```
For i = 1 to Req_Fields. Count
```

```
Req_Fields.FieldById(i).IsVisible = True
```
Next

Estos objetos tienen las siguientes propiedades:

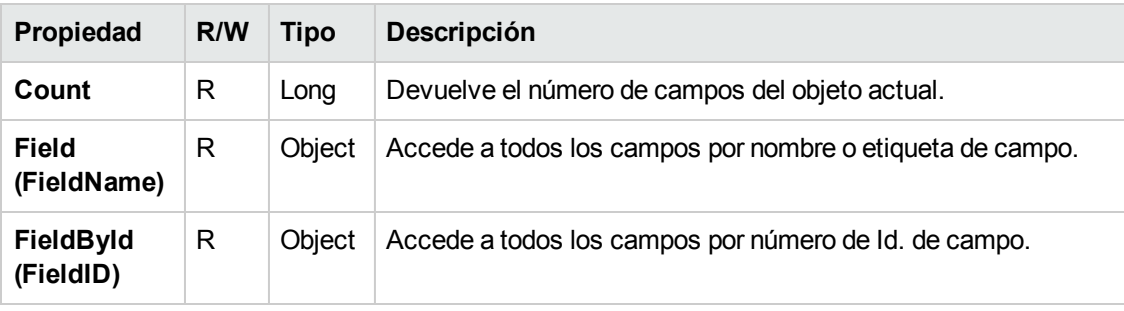

**Sugerencia:** Para evitar errores, si la secuencia de comandos intenta acceder a un campo no activo o no existente, incluya **On Error Resume Next** en la secuencia de comandos.

## **Objeto Field**

Puede usar el objeto **Field** para acceder a las propiedades de un campo de la entidad.

Por ejemplo, para mostrar un cuadro de mensaje cuando un usuario no tenga permiso para cambiar un valor en el campo **Estado**, puede usar el siguiente código:

```
Msgbox "You do not have permission to change "_
& "Bug_Fields.Field("BG_STATUS").FieldLabel field."
```
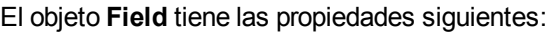

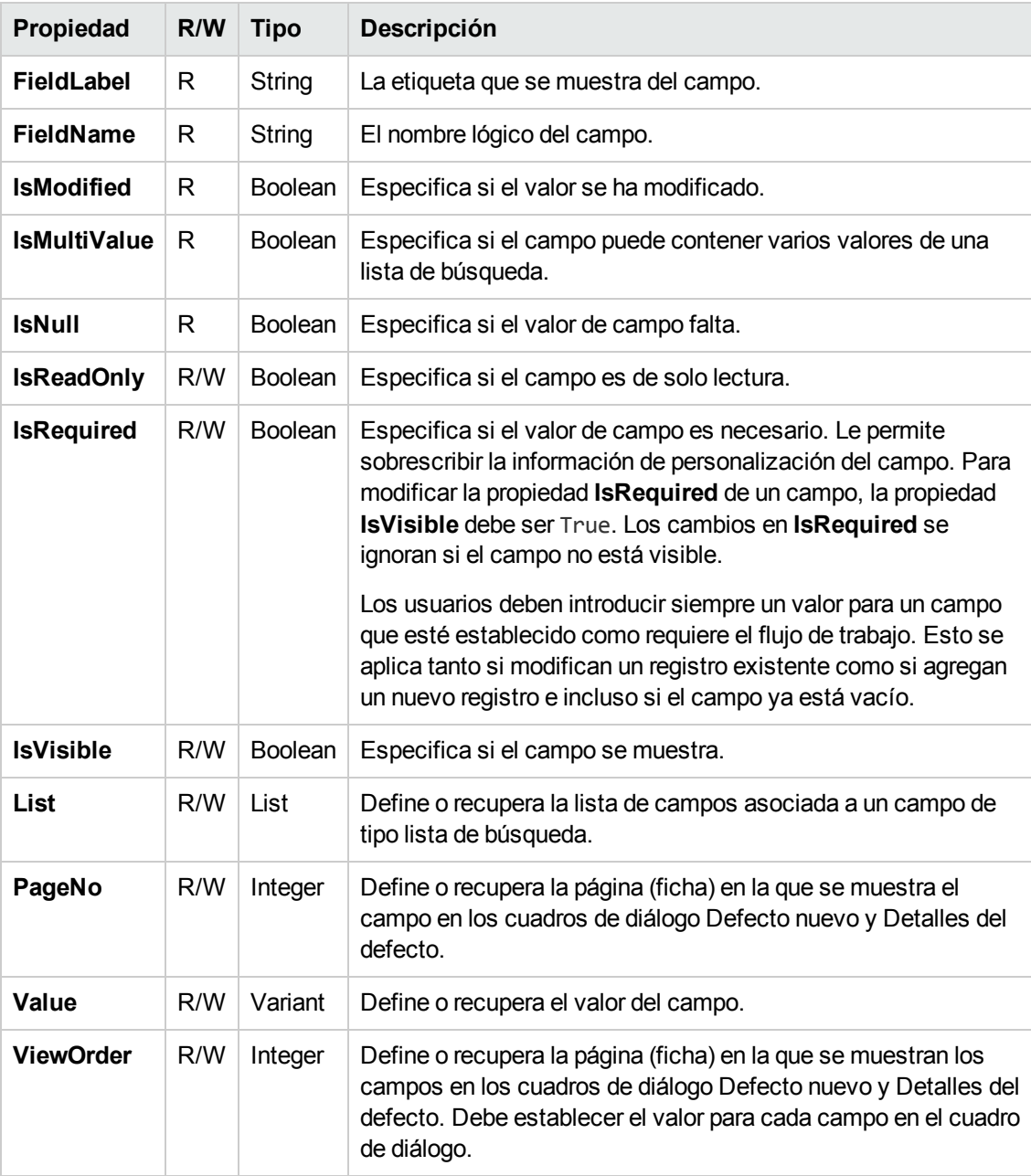

## **Objeto Lists**

Puede usar el objeto **Lists** para limitar la entrada de campo en una lista específica de valores.

Por ejemplo, para establecer la lista en el campo **Versión de cierre planificada**, según el valor de campo **Proyecto**, puede usar el siguiente código.

```
If Bug_Fields.Field("BG_PROJECT").Value = "Project 1" Then
                Bug_Fields.Field("BG_PLANNED_CLOSING_VER").List _
                = Lists("All Projects")
```
 ' ... End If

Para obtener más [información,](#page-529-0) consulte "Ejemplo: Presentar una lista de campos dinámica" en la página 530.

El objeto **Lists** solo se puede usar con campos que están definidos como del tipo **Lista de búsqueda** o de tipo **String** en la personalización del proyecto de las entidades del proyecto.

El objeto **Lists** tiene las propiedades siguientes:

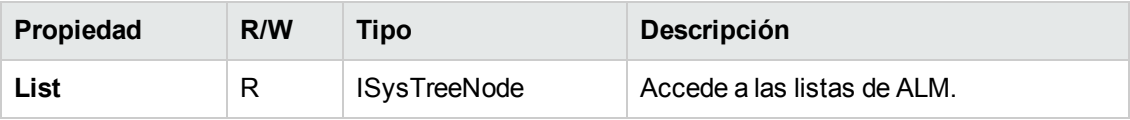

**Nota:** Cuando la personalización de flujo de trabajo se ha utilizado para cambiar una lista de valores de un campo con reglas de transición definidas, solo puede modificarse el campo de una forma satisfactoria tanto para la secuencia de comandos del flujo de trabajo como para las reglas de transición. Para obtener más información, consulte ["Configuración](#page-300-0) de las reglas de transición" en la página 301.

## <span id="page-509-0"></span>**Objeto TDConnection**

En las secuencias de comandos de flujo de trabajo, los únicos objetos que están disponibles son los objetos del módulo en el que está escrito el código y un número limitado de objetos globales. Uno de los objetos globales es el objeto **TDConnection**. **TDConnection** proporciona acceso a los objetos de arquitectura de pruebas abierta (OTA).

Puede usar el objeto **TDConnection** para acceder a objetos desde otros módulos y acceder a parámetros de sesión general. Puede acceder a las propiedades **TDConnection** en cualquier procedimiento, desde cualquier módulo.

Para más información sobre el objeto **TDConnection** y para obtener una lista de propiedades **TDConnection**, consulte *HP ALM Open Test Architecture API Reference*.

Para obtener ejemplos de uso del objeto **TDConnection** en secuencias de comandos de flujo de trabajo, consulte "Ejemplos y [procedimientos](#page-512-0) recomendados de flujo de trabajo" en la página 513.

## **Objeto User**

Puede acceder al objeto **User** para recuperar el nombre de usuario del usuario actual y para comprobar si el usuario pertenece a un grupo de usuarios determinado. Puede recuperar o modificar el nombre y los apellidos del usuario.

Por ejemplo, para que un cuadro de mensaje esté abierto cuando un usuario tiene permisos de administrador del proyecto, use el código siguiente:

```
If User.IsInGroup("TDAdmin") Then
                MsgBox "The user " & User.FullName & _
                 " has administrative permissions for this project."
End If
```
Para obtener más [información,](#page-527-0) consulte "Ejemplo: Cambiar un campo basándose en el grupo de usuarios" en la página 528 y ["Ejemplo:](#page-531-0) Controlar los permisos del usuario" en la página 532.

Para acceder a aquellas propiedades de usuario a las que no se puede acceder mediante el objeto **User**, puede usar el objeto **TDConnection** de la arquitectura de pruebas abierta (OTA) de ALM.

El objeto **User** tiene las propiedades siguientes:

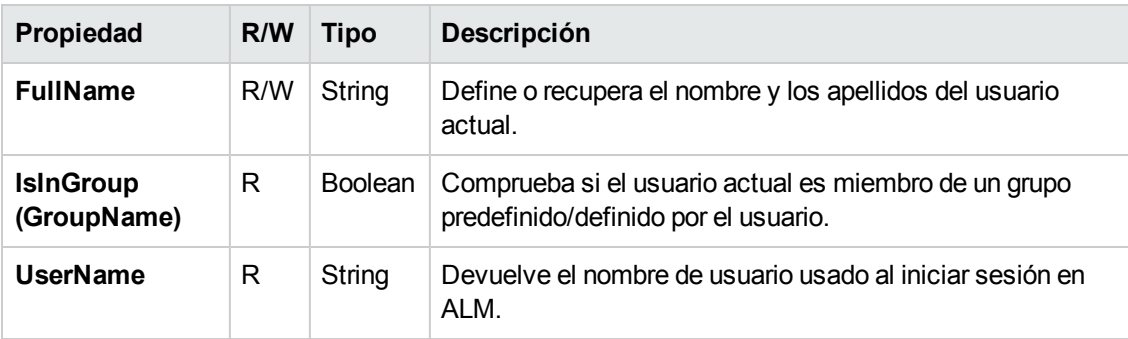

## **Propiedades de ALM**

Puede usar las propiedades **ActiveModule** y **ActiveDialogName** para obtener información sobre el módulo activo y el cuadro de diálogo.

Esta sección incluye:

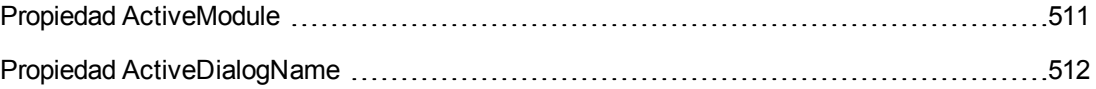

### <span id="page-510-0"></span>*Propiedad ActiveModule*

La propiedad **ActiveModule** devuelve el nombre del módulo activo de ALM. Se pueden devolver los valores siguientes:

- Versiones
- **•** Bibliotecas
- Análisis
- Panel de resultados
- Requisitos
- Modelos empresariales
- Recursos de pruebas
- **•** Componentes empresariales
- Plan de pruebas de
- · Laboratorio de pruebas
- **·** Ejecuciones de pruebas
- Defectos

#### **Ejemplo**

Para que se abra un cuadro de mensaje que muestre el nombre de módulo cuando se mueva a otro módulo, use el siguiente código:

```
Sub EnterModule
                 On Error Resume Next
                 msgbox "You have just entered the " & ActiveModule & _
         " module."
                 On Error GoTo 0
End Sub
```
### <span id="page-511-0"></span>*Propiedad ActiveDialogName*

La propiedad **ActiveDialogName** devuelve el nombre del cuadro de diálogo activo.

#### **Ejemplo**

Para que se abra un cuadro de mensaje que muestre el nombre del cuadro de diálogo cuando se abra un nuevo cuadro de diálogo, use el siguiente código:

```
Sub DialogBox(DialogBoxName, IsOpen)
                 On Error Resume Next
                 msgbox "You have just opened the " & ActiveDialogName & _
         " dialog box."
                 On Error GoTo 0
End Sub
```
# <span id="page-512-0"></span>**Capítulo 33: Ejemplos y procedimientos recomendados de flujo de trabajo**

Este capítulo proporciona consideraciones y ejemplos de las secuencias de comandos de flujo de trabajo.

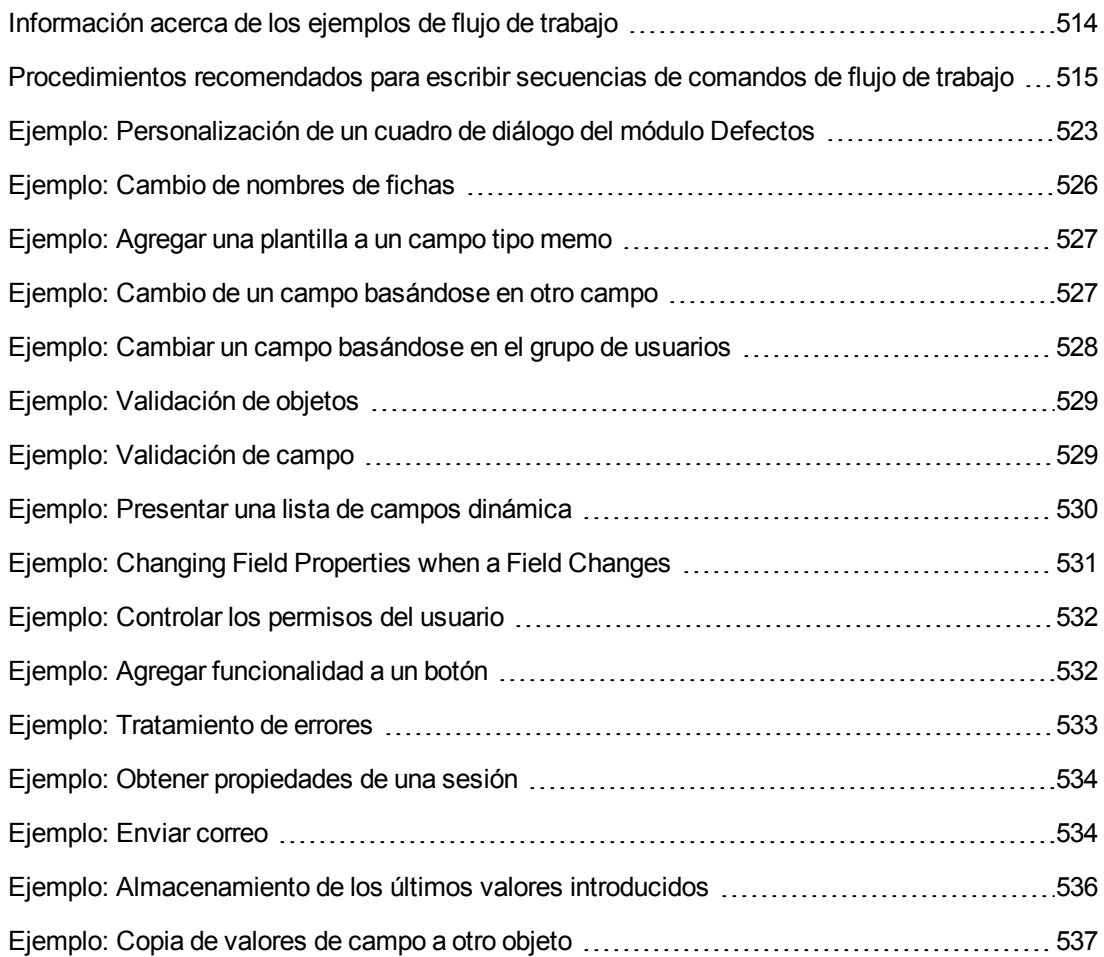

## <span id="page-513-0"></span>**Información acerca de los ejemplos de flujo de trabajo**

En los ejemplos del flujo de trabajo presentados en este capítulo se llevan a cabo varios tipos de tareas. En la siguiente tabla aparecen los ejemplos que muestran cada tipo de tarea.

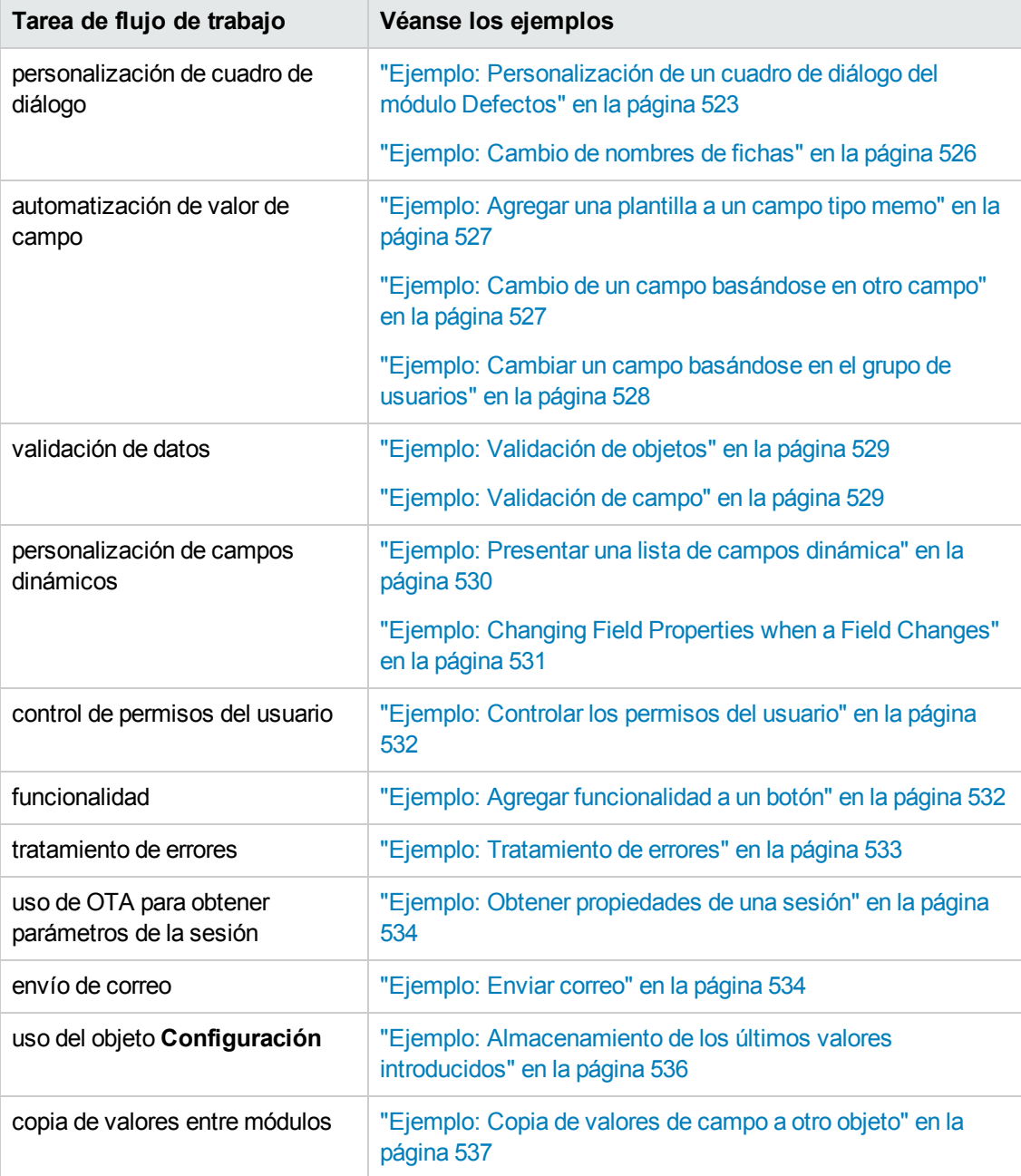

## <span id="page-514-0"></span>**Procedimientos recomendados para escribir secuencias de comandos de flujo de trabajo**

Esta sección describe procedimientos recomendados para escribir secuencias de comandos de flujo de trabajo y asegurarse de que éstas se ejecutan tal y como se espera. Además de los procedimientos recomendados de esta sección, puede consultar la referencia al lenguaje de VbScript en Microsoft Developer Network, en <http://msdn.microsoft.com/en-us/library/>.

En esta sección se describen los procedimientos recomendados siguientes:

#### **Sugerencias y procedimientos recomendados generales de VBScript**

- ["Comprobación](#page-514-1) de tipos de valores antes de usarlos" abajo
- <sup>l</sup> ["Anticipación](#page-516-0) de evaluaciones completas de expresiones lógicas" en la página 517
- <sup>l</sup> "Definición de [comportamiento](#page-517-0) predeterminado para las instrucciones Select Case e If-Then-Else" en la página 518
- ["Configuración](#page-518-0) de valores de devolución en las funciones" en la página 519

#### **ALM Sugerencias y procedimientos recomendados de flujo de trabajo**

- <sup>l</sup> ["Comprobación](#page-518-1) de que las propiedades de entidad están configuradas antes de que la entidad sea el centro de atención" en la página 519
- <sup>l</sup> ["Comprobación](#page-520-0) de apertura de un cuadro de diálogo" en la página 521
- <span id="page-514-1"></span><sup>l</sup> "Evitar la definición de subrutinas [duplicadas"](#page-521-0) en la página 522

### *Comprobación de tipos de valores antes de usarlos*

VBScript es un lenguaje de programación "con establecimiento flexible de tipos". Esto significa que puede crear y usar valores de datos, así como acceder a estos sin tener que declarar sus tipos inicialmente. Sin embargo, ciertas operaciones pueden realizarse solo en valores de un tipo específico. Por lo tanto, es importante comprobar el tipo de datos antes de llevar a cabo alguna operación en ellos.

Los valores de los diferentes tipos se comportan de diferente manera en diferentes instrucciones. El comportamiento del valor del objeto es incluso más impredecible porque el comportamiento depende de la implementación del objeto. Por ejemplo, el objeto en la llamada **<entidad>\_ CanDelete(Entity)** puede ser texto o un nodo de asunto.

#### *Recomendaciones*

Para evitar resultados impredecibles:

• Compruebe los tipos de valor antes del uso, especialmente para los tipos de objetos. Cuando se comprueba un tipo de objeto, también se debe comprobar que el objeto tenga las propiedades a las que se pueda acceder.

**Nota:** En los ejemplos mostrados en este capítulo, solo los tipos de objetos se comprueban antes del uso.

- Intente no dar nada por hecho: no de por sentado que un valor es de un tipo determinado. Escriba secuencias de comandos que puedan manejar todas las posibilidades mediante instrucciones Else y Select Case.
- Compruebe siempre los tipos de parámetros antes de usarlos con varias funciones de VBScript, como IsArray, IsDate, IsNull, IsEmpty, IsNumeric e IsObject.
- No de por hecho que una propiedad predeterminada de un objeto es de un tipo específico; el tipo puede variar de objeto a objeto.
- Use las funciones de conversión integradas de VBScript para lograr un grado de seguridad de tipos.
- Cuando trabaje con objetos, compruebe que el valor que recibe es nulo o vacío llamando a las funciones IsNull e IsEmpty.

#### **Ejemplos**

Para las finalidades de los siguientes ejemplos, de por hecho que los valores de campos están declarados como en la siguiente tabla.

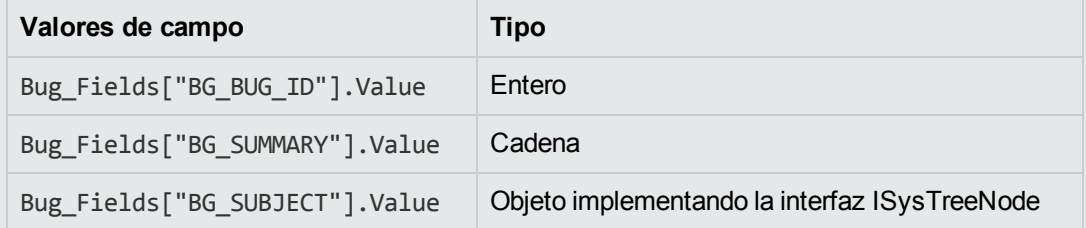

En el siguiente ejemplo, el uso de instrucciones es correcto. El entero se convierte en una cadena.

```
If Bug_Fields["BG_BUG_ID"].Value = "10" Then...
```
En el siguiente ejemplo, el uso de instrucciones es correcto. Las cadenas son comparables.

If Bug\_Fields["BG\_SUMMARY"].Value = "some text" Then...

En el siguiente ejemplo, el uso de instrucciones es incorrecto. Este código puede funcionar cuando el valor del campo BG\_SUBJECT es nulo o vacío. VBScript también considera que el valor predeterminado de este objeto (es decir, la propiedad predeterminada) es de tipo cadena o es comparable al tipo cadena, lo que no siempre es el caso.

If Bug\_Fields["BG\_SUBJECT"].Value = "My Tests" Then...

### <span id="page-516-0"></span>*Anticipación de evaluaciones completas de expresiones lógicas*

El lenguaje de programación de VBScript no realiza evaluaciones abreviadas de las condiciones booleanas. VBScript evalúa todos los términos en una expresión lógica booleana, incluso si la expresión se puede establecer como True o False sin evaluar todos sus términos. Por ejemplo, en el siguiente caso, se evalúan tanto <statement1> como <statement2>, aunque <statement1> se resuelve en False:

<statement 1> AND <statement 2>

#### *Recomendaciones*

Para evitar errores, compruebe que todos los valores y objetos son no nulos antes de intentar usarlos.

#### **Ejemplos**

Los ejemplos siguientes:

- $\bullet$  demuestran el uso correcto e incorrecto de expresiones lógicas
- $\bullet$  tienen en cuenta cómo se evalúan las expresiones lógicas

#### **Uso incorrecto**

value.Name se evalúa incluso cuando su valor es Null. Esto genera un error.

```
Sub namecheck(value)
                 If Not IsNull(value) And value.Name = "aName" Then
               ' ...
                 End If
End Sub
```
#### **Uso correcto**

El código es correcto en la condición de que value es un objeto que contiene la propiedad Name. El código se ejecuta sin errores.

```
Sub namecheck(value)
         If Not IsNull(value) And Not IsEmpty(value) Then
                   If value.Name = "aName" Then
                           ' ...
                 End If
           End If
End Sub
```
### <span id="page-517-0"></span>*Definición de comportamiento predeterminado para las instrucciones Select Case e If-Then-Else*

Se pueden producir resultados inesperados cuando no hay una acción predeterminada definida para las instrucciones Select Case o If-Then-Else.

#### *Recomendaciones*

Para evitar resultados impredecibles, defina siempre el comportamiento predeterminado cuando use las instrucciones Select Case de If-Then-Else.

#### **Ejemplo**

A continuación, aparecen ejemplos de las maneras correctas e incorrectas de definir un comportamiento predeterminado para situaciones no cubiertas por las instrucciones Select Case e If-Then-Else existentes.

#### **Uso incorrecto**

El autor de esta subrutina pretende que el campo BG\_USER\_01 esté visible solo si el estado del defecto es Open, New o Reopen. Sin embargo, si la propiedad IsVisible de un defecto Closed o Fixed se estableció en True antes de la instancia de esta subrutina, el defecto Closed o Fixed también estará disponible. Esto se debe a que no hay una instrucción de caso definida específicamente para los defectos Closed y Fixed.

```
Sub Bug_FieldChange(FieldName)
        If FieldName="BG_STATUS" Then
                 Select Case Bug_Fields(FieldName).Value
                          Case "Open", "New", "Reopen" _
              Bug_Fields("BG_USER_01").IsVisible = True
                 End Select
        End If
End Sub
```
#### **Uso correcto**

Esta subrutina gestiona eficazmente todos los casos posibles.

```
Sub Bug_FieldChange(FieldName)
         If FieldName="BG_STATUS" Then
                  Select Case Bug_Fields(FieldName).Value
                            Case "Open", "New", "Reopen"
                                     Bug_Fields("BG_USER_01").IsVisible = True
                           Case Else
                                     Bug_Fields("BG_USER_01").IsVisible = False
                  End Select
         End If
End Sub
```
### <span id="page-518-0"></span>*Configuración de valores de devolución en las funciones*

Si una función termina sin ningún valor devuelto, pueden producirse resultados impredecibles e incoherentes. Además, es difícil depurar el comportamiento si no se define un código de devolución.

#### *Recomendaciones*

<span id="page-518-1"></span>Para evitar resultados impredecibles, defina un valor de devolución al principio de cada función.

### *Comprobación de que las propiedades de entidad están configuradas antes de que la entidad sea el centro de atención*

Cuando se crea o modifica una nueva entidad, es una práctica habitual configurar las propiedades de la entidad (como IsVisible, IsRequired y List) cuando se crea o modifica una nueva entidad (New o FieldChanged). Cuando se escriben secuencias de comandos de flujo de trabajo de ALM, es

también importante configurar las propiedades de entidad cuando ésta se convierte en el centro de atención (es decir, cuando el usuario navega hacia esa entidad en la interfaz gráfica de usuarios de ALM). Cuando una entidad se convierte en el centro de atención, se llama al evento MoveTo.

Si los valores de la entidad no se configuran en el evento Novato, la experiencia final del usuario será impredecible, por ejemplo, pueden aparecen valores incorrectos en listas desplegables.

### *Recomendaciones*

Para evitar resultados impredecibles, como una lista desplegable sin el conjunto de valores más actualizado:

- Asegúrese de que todas las propiedades de entidades están definidas en el evento MoveTo, no solo en los eventos New o FieldChanged.
- Aísle el código de personalización de propiedades de la entidad en una rutina independiente y llame a la rutina desde todos los eventos relevantes.

#### **Ejemplo**

La siguiente tabla proporciona un ejemplo de cómo asegurarse de que las propiedades de un defecto se definen apropiadamente cuando el defecto no es el centro de atención y no solo cuando se modifica o agrega.

```
Sub SetupBugFields(Context1, Context2)
         ' Code for customizing defect properties is entered here,
         ' such as set IsVisible, IsRequired, IsReadonly, Label, List...
        If Context1="Focus" Then
                    ' Code for handling the focus event is entered here
        ElseIf Context1="FieldChange" Then
                          If Context2="RQ_USER_01" Then
                            ' Code for handling the FieldChange event
                    ' is entered here
                          ElseIf Context2="RQ_REQ_STATUS" Then
                                   ' ... Enter your code here
                          Else
                          ' ... Enter your code here
                 End If
  End If
End Sub
Sub Req_FieldChange(FieldName)
        If FieldName = "RQ_REQ_STATUS" Then
                 SetupBugFields("FieldChange", FieldName)
        Else
                 ' ... Enter your code here
        End If
End Sub
Sub Req_MoveTo
                SetupBugFields("Focus")
End Sub
```
### <span id="page-520-0"></span>*Comprobación de apertura de un cuadro de diálogo*

Resulta útil hacer un seguimiento de si se abre un cuadro de diálogo antes de llevar a cabo ciertas acciones. Por ejemplo:

- No es necesario actualizar los cuadros de diálogo, pero las cuadrículas lo hacen.
- Ciertos eventos de flujo de trabajo no están permitidos cuando se abre un cuadro de diálogo.

El evento DialogBox puede usarse para realizar un seguimiento de la visibilidad de los cuadros de diálogo.

### *Recomendaciones*

Para evitar resultados impredecibles, determine si se abre un cuadro de diálogo antes de que se produzca cualquier evento.

#### **Ejemplo**

En los siguientes ejemplos se comprueba si el cuadro de diálogo para crear un nuevo defecto se abre. Esto es importante ya que el campo BG USER 01 solo puede modificarse para un nuevo defecto. Si se abre un cuadro de diálogo diferente, como el cuadro de diálogo para editar un defecto, el campo BG\_USER\_01 no se puede modificar.

```
' Declare a global variable for each dialog box of interest
Dim NewDefectDialogIsOpen
' Initialize the global variable
NewDefectDialogIsOpen = False
Sub DialogBox(DialogBoxName, IsOpen)
        If DialogBoxName="New Bug" Then
                NewDefectDialogIsOpen = True
        Else
                NewDefectDialogIsOpen = False
        End If
End Sub
Function Bug_FieldCanChange(FieldName, NewValue)
' Initialize the function's return value to avoid
' unpredictable behavior.
Bug_FieldCanChange = True
' The BG_USER_01 field can only be modified for a new defect.
If FieldName="BG_USER_01" Then
        If NewDefectDialogIsOpen Then
                Bug_FieldCanChange = True
        Else
               Bug_FieldCanChange = False
        End If
End If
End Function
```
### <span id="page-521-0"></span>*Evitar la definición de subrutinas duplicadas*

Si define una subrutina en una sección y después agrega otra subrutina con el mismo nombre en otra sección, las subrutinas entrarán en conflicto. Una de ellas se omitirá.

**Ejemplo:** Si define la subrutina **MySub** en la sección de secuencias de comandos del módulo Laboratorio de pruebas y después define otra subrutina, MySub, en la sección de secuencias de comandos de Ejecutor manual, una de las subrutinas definidas se ignorará.

### *Recomendaciones*

<span id="page-522-0"></span>Para evitar conflictos impredecibles al definir subrutinas, compruebe siempre si ya existe en el proyecto otra subrutina con el mismo nombre.

## **Ejemplo: Personalización de un cuadro de diálogo del módulo Defectos**

En este ejemplo se muestra cómo personalizar el diseño del campo y otras propiedades del campos en el cuadro de diálogo Agregar defecto. Puede crear un código parecido para arreglar el diseño del cuadro de diálogo Detalles del defecto.

Este ejemplo ilustra una solución que personaliza las propiedades de campo de todos los grupos de usuario. También se pueden usar los generadores de secuencias de comandos para personalizar el diseño de los cuadros de diálogo del módulo Defectos. Si usa generadores de secuencias de comandos, debe llevar a cabo la personalización para cada grupo de usuarios por separado. Para obtener información sobre estos generadores de secuencias de comandos, consulte ["Personalización](#page-443-0) de cuadros de diálogo del módulo Defectos" en la página 444.

Este ejemplo incluye los procedimientos siguientes:

- SetFieldApp es un procedimiento con fines generales que recibe un nombre de campo y sus propiedades como parámetros y asigna las propiedades al campo. Consulte ["SetFieldApp"](#page-523-0) en la página siguiente.
- FieldCust AddDefect llama a SetFieldApp para cada campo en el cuadro de diálogo Agregar defectos para configurar las propiedades del campo. Para algunos campos, FieldCust\_ AddDefect comprueba el grupo de usuarios al que pertenece el usuario actual y personaliza las propiedades del campo consecuentemente. Una llamada a FieldCust\_AddDefect se coloca en el procedimiento del evento Bug\_New. Consulte ["FieldCust\\_AddDefect"](#page-523-1) en la página siguiente.

**Nota:** Para implementar este ejemplo, puede ejecutar el generador de secuencias de comandos **Personalización del campo Agregar defecto** y, a continuación, modificar las secuencias de comandos resultantes.

- Cambie el nombre de la función generada WizardFieldCust Add a FieldCust AddDefect y modifíquelo según sea necesario. (Antes de modificar una secuencia de comandos generada, debe renombrarla para que no se sobrescriba la próxima vez que ejecute el generador de secuencias de comandos).
- El generador de secuencias de comandos realiza una llamada a WizardFieldCust\_Add en el procedimiento del evento Bug\_New.Cambiar a FieldCust\_AddDefect.
- La función SetFieldApp se genera cuando se ejecuta el generador de secuencias de comandos. No es necesario renombrar ni modificar esta función.

### <span id="page-523-0"></span>*SetFieldApp*

La subrutina SetFieldApp recibe un nombre de campo y sus propiedades como parámetros y asignan las propiedades al campo.

La subrutina asigna las siguientes propiedades de campo: visibilidad del campo, si el campo es necesario, el número de página (ficha) en la que se visualiza el campo y el orden de visualización (de izquierda a derecha y de la parte superior a la inferior).

Agregue una llamada a la subrutina SetFieldApp en la función definida por el usuario FieldCust\_ AddDefect. Para obtener más información sobre esta función, consulte ["FieldCust\\_AddDefect"](#page-523-1) abajo.

```
Sub SetFieldApp(FieldName, Vis, Req, PNo, VOrder)
        On Error Resume Next
        With Bug_Fields(FieldName)
                  .IsVisible = Vis
                  .IsRequired = Req
                  .PageNo = PNo
                  .ViewOrder = VOrder
        End With
        PrintError "SetFieldApp"
        On Error GoTo 0
End Sub
```
### <span id="page-523-1"></span>*FieldCust\_AddDefect*

La función definida por el usuario FieldCust\_AddDefect llama a la función SetFieldApp.

La función configura primera todos los campos como invisibles, no necesarios, y para que aparezcan en la página 100 en la ubicación 0. Esto asegura que si se agrega un nuevo campo mediante el vínculo **Entidades del proyecto** en la ventana Personalización de proyectos, no se cambiará el diseño.

Agregue una llamada a FieldCust\_AddDefect en el procedimiento de eventosBug\_New, para que éste se desencadene cuando un usuario agregue un nuevo defecto:

```
Sub Bug_New
        FieldCust_AddDefect
```
End Sub

En primer lugar, el código gestiona los campos comunes a todos los grupos de usuarios. Usa instrucciones condicionales para los campos que aparecerán en el cuadro de diálogo solo para grupos de usuarios específicos o que tendrán diferentes propiedades para diferentes usuarios.

```
Sub FieldCust_AddDefect
                 On Error Resume Next
          ' Initialize the fields of the defect
                 For i= 0 To Bug_Fields.Count -1
                         SetFieldApp Bug_Fields.FieldByID(i).FieldName, _
             False, False, 100, 0
```

```
        Next
        ViewNum = 0
PageNum = 0
' Set fields that are in common for all user groups
        SetFieldApp "BG_BUG_ID", True, True, PageNum, ViewNum
        ViewNum = ViewNum + 1
        SetFieldApp "BG_DESCRIPTION", True, False, PageNum, ViewNum
        ViewNum = ViewNum + 1
        SetFieldApp "BG_SUMMARY", True, True, PageNum, ViewNum
        ViewNum = ViewNum + 1
        SetFieldApp "BG_DETECTED_BY", True, True, PageNum, ViewNum
        ViewNum = ViewNum + 1
        SetFieldApp "BG_DETECTION_DATE", _
True, True, PageNum, ViewNum
        ViewNum = ViewNum + 1
        SetFieldApp "BG_DETECTION_VERSION", True, True, PageNum, _
        ViewNum
        ViewNum = ViewNum + 1
        SetFieldApp "BG_SEVERITY", True, True, PageNum, ViewNum
        ViewNum = ViewNum + 1
        SetFieldApp "BG_PRIORITY", True, True, PageNum, ViewNum
        ViewNum = ViewNum + 1
        SetFieldApp "BG_PROJECT", True, False, PageNum, ViewNum
        ViewNum = ViewNum + 1
        SetFieldApp "BG_REPRODUCIBLE", True, False, PageNum, ViewNum
        ViewNum = ViewNum + 1
        SetFieldApp "BG_STATUS", True, False, PageNum, ViewNum
        ViewNum = ViewNum + 1
 ' Set fields that are different for different user groups.
 ' Since one user can belong to multiple user groups,
 ' or none of these groups, there is no need for an Else statement.
        If User.IsInGroup("Developer") Then
                 SetFieldApp "BG_PLANNED_CLOSING_VERSION", True, False, _
                 PageNum, ViewNum
                 ViewNum = ViewNum + 1
                 SetFieldApp "BG_PLANNED_FIX_TIME", True, False, PageNum, _
                 ViewNum
                 ViewNum = ViewNum + 1
        End If
        If User.IsInGroup("QATester") Then
                 PageNum = PageNum + 1
                 SetFieldApp "BG_USER_01", True, False, PageNum, ViewNum
                 ViewNum = ViewNum + 1
                 SetFieldApp "BG_USER_02", True, False, PageNum, ViewNum
                 ViewNum = ViewNum + 1
        End If
        SetFieldApp "BG_ACTUAL_FIX_TIME", True, False, PageNum, _
```

```
        ViewNum
                  ViewNum = ViewNum + 1
            ' ...
                  PrintError "FieldCust_AddDefect"
                  On Error GoTo 0
End Sub
```
## <span id="page-525-0"></span>**Ejemplo: Cambio de nombres de fichas**

Puede cambiar los nombres de las fichas en el cuadro de diálogo Agregar defecto. En este ejemplo se configuran las fichas en General, Environments y Business Case.

Agregue el código siguiente al procedimiento del evento GetNewBugPageName, que se desencadena antes de que ALM abra el cuadro de diálogo Agregar defecto. Para cambiar los nombres de las fichas en el cuadro de diálogo Datos de defecto, agregue un código similar al procedimiento del evento Defects\_GetDetailsPageName.

```
Sub Bug_New
       On Error Resume Next
               Bug_Fields.Field("BG_ACTUAL_FIX_TIME").PageNo = 1
               Bug_Fields.Field("BG_ESTIMATED_FIX_TIME").PageNo = 2
       On Error GoTo 0
End Sub
Function GetDetailsPageName(PageName, PageNum)
On Error Resume Next
if ActiveDialogName = "New Bug" then
       Select case PageNum
               case "1"
                       GetDetailsPageName="General"
               case "2"
                       GetDetailsPageName="Environments"
               case else
                       GetDetailsPageName="Business Case"
       End Select
end if
On Error GoTo 0
End Function
```
## <span id="page-526-0"></span>**Ejemplo: Agregar una plantilla a un campo tipo memo**

Puede usar las secuencias de comandos de flujo de trabajo para agregar una plantilla predeterminada a un campo de tipo memo. En este ejemplo se agrega texto a un campo de tipo memo, denominado **Business Case** para mostrar la siguiente plantilla:

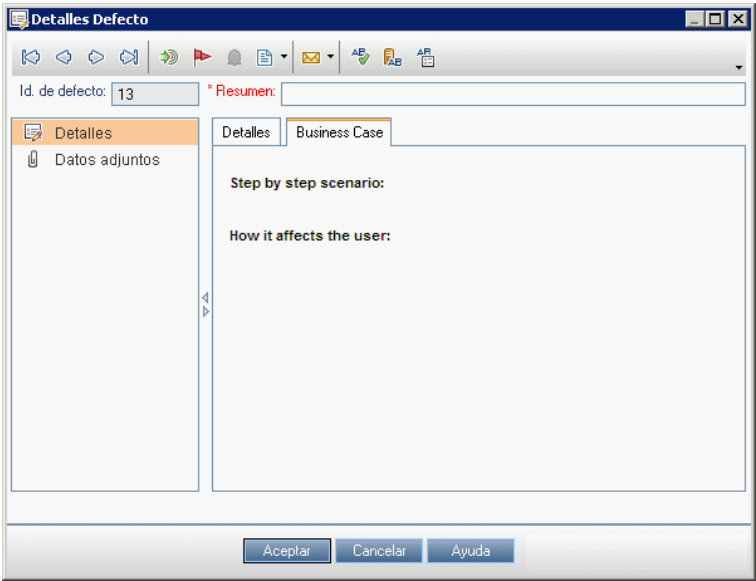

Realice esta personalización asignando código HTML al texto del campo **BG\_USER\_25** cuando se agregue un defecto. Este ejemplo considera que el campo definido por el usuario **BG\_USER\_25** almacena una cadena de caso empresarial.

Agregue el código al procedimiento del evento Bug\_New , que se desencadena cuando un usuario agregue un nuevo defecto.

```
Sub Bug_New
                 On Error Resume Next
                 Bug_Fields("BG_USER_25").value = _
         "<html><body><b>Step by step scenario:</b>" & _
                 "<br><br><br><b>How it affects the user:</b></body></html>"
                 PrintError "Bug_New"
                 On Error GoTo 0
```

```
End Sub
```
## **Ejemplo: Cambio de un campo basándose en otro campo**

Este ejemplo muestra cómo cambiar el valor de un campo basándose en el valor introducido en otro campo.

Por ejemplo, puede hacer que los defectos se asignen al usuario **alex\_qc** cuando se escriba UI Suggestion en el campo **Category** y al usuario **alice\_qc** cuando se escriba Security Issues. Este ejemplo considera que el campo definido por el usuario **BG\_USER\_05** se utiliza para almacenar la categoría. Cuando el campo **Category** se cambia en el módulo Defectos, el campo **BG\_RESPONSIBLE** se asigna al valor correcto.

Agregue el código al procedimiento del evento Bug\_FieldChange para que se desencadene cuando un usuario cambie un valor de campo por un defecto.

```
Sub Bug_FieldChange(FieldName)
                  On Error Resume Next
                   If FieldName = "BG_USER_05" then
                            Select case Bug_Fields("BG_USER_05").Value
                            case "UI Suggestion"
                                      Bug_Fields("BG_RESPONSIBLE").value="alex_qc"
                            case "Security Issue"
                                      Bug_Fields("BG_RESPONSIBLE").value="alice_qc"
                            Case Else
                                      Bug_Fields("BG_RESPONSIBLE").value="non-assigned"
                            End Select
                   End If
                   PrintError "Bug_FieldChange"
                   On Error GoTo 0
End Sub
```
## <span id="page-527-0"></span>**Ejemplo: Cambiar un campo basándose en el grupo de usuarios**

Este ejemplo muestra cómo cambiar un valor de campo según el grupo de usuarios introduciendo el defecto.

En este ejemplo, el campo definido por el usuario **BG\_USER\_01** es un campo de modo de detección en el que el usuario que detectó el defecto puede introducir el modo en el que éste se descubrió. Los valores posibles son Formal testing, Informal testing y BTW.

En el ejemplo se define el valor del campo de modo de detección en BTW cuando un defecto es abierto por un usuario que no está en el grupo QA Tester. Si el defecto lo abre un usuario que está en el grupo QA Tester, se establece el valor predeterminado Formal testing.

Agregue el código al procedimiento del evento Bug\_New, para que se desencadene cuando se agregue el defecto.

```
Sub Bug_New
                  On Error Resume Next
                  If not User.IsInGroup("QATester") then
               Bug Fields("BG USER 01").Value = "BTW"
                  Else
                           Bug_Fields("BG_USER_01").Value = "Formal testing"
                  End If
                  PrintError "Bug_New"
                  On Error GoTo 0
```

```
End Sub
```
## <span id="page-528-0"></span>**Ejemplo: Validación de objetos**

En este ejemplo se demuestra cómo se pueden realizar validaciones de todos los campos mediante el procedimiento del evento CanPost. Por ejemplo, este segmento de código asegura que un usuario no pueda rechazar un defecto sin agregar un comentario.

En este ejemplo, puede que un usuario asigne un defecto con el estado de defecto (**BG\_STATUS**) cambiado a Rejected, excepto que se haya escrito algún texto explicativo en el campo **R&D Comment** (**BG\_DEV\_COMMENTS**).

Agregue el código al procedimiento del evento Bug CanPost para que se realice la comprobación cuando el usuario intente enviar el defecto.

```
Function Bug_CanPost
```

```
        ' Initialize the function's return value
          ' to avoid unpredictable behavior.
                  Bug_CanPost = False
                  On Error Resume Next
                  If Bug_Fields("BG_STATUS").IsModified and _
          Bug Fields("BG_STATUS").Value = "Rejected" and _
                  not Bug_Fields("BG_DEV_COMMENTS").IsModified then
                           Bug_CanPost = False
                           msgbox "You must enter a comment when rejecting a defect."
                  Else
                           Bug_CanPost = True
                  End If
                  PrintError "Bug_CanPost"
                 On Error GoTo 0
End Function
```
## <span id="page-528-1"></span>**Ejemplo: Validación de campo**

Este ejemplo muestra cómo validar un valor de campo único. Por ejemplo, el segmento de código siguiente muestra cómo se puede asegurar que un usuario de un grupo específico no pueda disminuir la prioridad de un defecto.

En este ejemplo, si el usuario está en el grupo QATester y el campo **BG\_PRIORITY** se modifica, el nuevo valor del campo **BG\_PRIORITY** no puede disminuir el valor actual.

En este ejemplo, se considera que aparecen primero las prioridades inferiores para el proyecto en la lista del campo **Priority** cuando los valores se ordenan en orden ascendente. Por ejemplo, la lista cumple este requisito si los elementos son los siguientes: 1-Baja, 2-Media, 3-Alta.

Agregue el código al procedimiento del evento Bug\_FieldCanChange para que se desencadene cuando un usuario intente cambiar un valor de campo de defecto.

```
Function Bug_FieldCanChange(FieldName, NewValue)
                 ' Initialize the function's return value
        ' to avoid unpredictable behavior.
                 Bug_FieldCanChange = True
                 On Error Resume Next
```

```
        If User.IsInGroup("QATester") and FieldName ="BG_PRIORITY" _
           Then
                            If NewValue < Bug_Fields("BG_PRIORITY").Value then
                                      Bug_FieldCanChange = False
                                      msgbox "You do not have permission to lower " _
                      & "defect priority."
                            Else
                                      Bug_FieldCanChange = True
                            End If
                   Else
                             ' Enter your code here.
                   End If
                   PrintError "Bug_FieldCanChange"
                   On Error GoTo 0
End Function
```
### <span id="page-529-0"></span>**Ejemplo: Presentar una lista de campos dinámica**

En este ejemplo se demuestra cómo presentar una lista de campos diferentes en un campo, según el valor de otro campo.

La función definida por el usuario SW\_SetLists\_Environment comprueba el valor del campo **Environment Specification** y asigna la lista del campo apropiado al campo **Environment Type**.

Este ejemplo considera que las listas de campos se han definido en el proyecto. Para obtener más información, consulte ["Personalización](#page-326-0) de las listas de proyectos" en la página 327.

**Nota:** Para usar las secuencias de comandos con el fin de cambiar o crear listas que puedan asignarse a los campos, debe usar la interfaz de la arquitectura de pruebas abierta (OTA).

Agregue código al procedimiento del evento Bug\_MoveTo para que se llame a la función definida por el usuario SW\_SetLists\_Environment cuando el usuario cambie el centro de atención en el módulo Defectos.

```
Sub Bug_MoveTo()
                 On Error Resume Next
          SW SetLists Environment
                  PrintError "Bug_MoveTo"
                 On Error GoTo 0
```

```
End Sub
```
Agregue código al procedimiento del evento Bug\_FieldChange para que se llame a la función definida por el usuario SW\_SetLists\_Environment cuando el usuario cambie el valor del campo **Environment Type** en el módulo Defectos.

```
Sub Bug_FieldChange(FieldName)
                  On Error Resume Next
                  If FieldName = "BG_USER_01" then
                            SW_SetLists_Environment
                  Else
```
 ' Enter your code here. End If PrintError "Bug\_FieldChange" On Error GoTo 0

End Sub

La función definida por el usuario SW SetLists Environment comprueba el valor del campo **Environment Specification** (**BG\_USER\_02**) y asigna la lista de campos apropiados al campo **Environment Type** (**BG\_USER\_01**).

```
Sub SW_SetLists_Environment()
                  Dim listName
                  On Error Resume Next
                  Select Case Bug_Fields("BG_USER_01").Value
                  Case "Browser"
                           listName = "Browsers"
                  Case "Database Type"
                            listName = "Database Type"
                  Case "Operating System"
                           listName = "Platform"
                  Case "Web Server"
                           listName = "Web Server"
                  Case Else
                           listName = "Environment Specification"
                  End Select
                  Bug_Fields("BG_USER_02").List = Lists(listName)
                  PrintError ("Set Environment List")
                  On Error GoTo 0
```
<span id="page-530-0"></span>End Sub

## **Ejemplo: Changing Field Properties when a Field Changes**

En este ejemplo se demuestra cómo cambiar las propiedades de un campo cuando se cambia un campo diferente.

En este ejemplo, si el estado del defecto (**BG\_STATUS**) se cambia a Closed, el usuario debe proporcionar un valor en el campo **Cerrado en compilación** (**BG\_CLOSING\_VERSION**).

Agregue el código al procedimiento del evento Bug\_FieldChange, para que el campo **Closed in Build** sea un campo necesario si el estado se cambia a Closed.

```
Sub Bug_FieldChange(FieldName)
                  On Error Resume Next
                  If FieldName= "BG_STATUS" then
                            If Bug_Fields("BG_STATUS").value="Closed" then
                                     Bug_Fields("BG_CLOSING_VERSION").IsRequired=True
                            Else
                                     Bug_Fields("BG_CLOSING_VERSION").IsRequired=False
                            End If
```

```
        Else
                              ' Enter your code here.
                    End If
                    PrintError "Bug_FieldChange"
                    On Error GoTo 0
End Sub
```
## <span id="page-531-0"></span>**Ejemplo: Controlar los permisos del usuario**

En este ejemplo se demuestra cómo evitar que miembros de grupos de usuarios específicos realicen una acción.

Este código permite a un usuario reemplazar un valor de un campo de defecto solo si el usuario pertenece al grupo de usuarios Admin.

Agregue el código al procedimiento del evento Bug\_CanPost para que se realice la comprobación cuando el usuario intente ejecutar una acción.

```
Function ActionCanExecute(ActionName)
                  ' Initialize the function's return value
         ' to avoid unpredictable behavior.
                 ActionCanExecute = False
                 On Error Resume Next
                  If ActionName = "UserDefinedActions.BugReplaceAction1" _
                           And Not User.IsInGroup("Admin") then
                           ActionCanExecute = False
                           msgbox "You do not have permission to perform this action"
                  Else
                          ActionCanExecute = True
                  End If
                  PrintError "ActionCanExecute"
                 On Error GoTo 0
```

```
End Function
```
### **Ejemplo: Agregar funcionalidad a un botón**

En este ejemplo se abre una calculadora cuando un usuario hace clic en un botón definido con el nombre de acción Calculator. Para obtener más información sobre cómo agregar botones definidos por el usuario, consulte "Adición de un botón a una barra de [herramientas"](#page-460-0) en la página 461.

Agregue el código al procedimiento del evento ActionCanExecute para que se desencadene cuando el usuario inicie una acción.

Para obtener información sobre el objeto **Wscript.Shell**, consulte la documentación de Microsoft. Para acceder a la ayuda sobre el lenguaje VBScript, elija **Ayuda > Página de inicio VBScript** en el Editor de secuencias de comandos.

Function ActionCanExecute(ActionName)

- ' Initialize the function's return value to
- ' avoid unpredictable behavior.

```
        ActionCanExecute = DefaultRes
                  On Error Resume Next
                  If ActionName = "UserDefinedActions.Calculator" Then
                           Set shell = CreateObject("Wscript.Shell")
               shell.Run "Calc"
                           Set shell = Nothing
                  End If
                  ActionCanExecute = DefaultRes
                  PrintError "ActionCanExecute"
                  On Error GoTo 0
End Function
```
### <span id="page-532-0"></span>**Ejemplo: Tratamiento de errores**

En este ejemplo se demuestra cómo visualizar un mensaje de errores estándar. El tratamiento de errores debe agregarse a cada secuencia de comandos que escriba, ya que los errores que no detecta el código del flujo de trabajo pueden hacer que se bloquee el explorador del usuario.

La función PrintError definida por el usuario recibe el nombre del procedimiento de llamada como un parámetro. Si se ha producido un error, PrintError imprime el número de error, la descripción y gravedad, así como el nombre del procedimiento en el que se ha producido el error.

No es necesario crear un objeto **Err**, ya que es intrínseco a VBScript. Para obtener información sobre el objeto **Err**, consulte la documentación de Microsoft.

```
Sub PrintError(strFunctionName)
          If Err. Number \leftrightarrow 0 Then
                           MsgBox "Error #" & Err.Number & ": " & Err.Description, _
                           vbOKOnly+vbCritical, _
                           "Workflow Error in Function " & strFunctionName
                  End If
End Sub
```
El siguiente segmento de código ilustra cómo se puede agregar la gestión de errores a las subrutinas.

```
Sub \langlesub name\rangle()        On Error Resume Next
                    ...
            [Your code here]
                    ...
                    PrintError "<sub_name>"
```
End Sub

El siguiente segmento de código ilustra cómo se puede agregar la gestión de errores a las funciones.

```
Function <function_name>()
                 On Error Resume Next
        ...
          [Your code here]
                  ...
```

```
        PrintError "<function_name>"
End Function
```
## **Ejemplo: Obtener propiedades de una sesión**

En este ejemplo se demuestra cómo usar el objeto **TDConnection** para obtener las propiedades de la sesión actual. Agregue código al procedimiento donde estas propiedades sean necesarias. Estas propiedades no son dependientes entre sí, de modo que cada una de las propiedades puede recuperarse por separado.

A continuación aparecen ejemplos de propiedades de una sesión:

TDConnection.ServerName TDConnection.ServerTime TDConnection.DomainName TDConnection.ProjectName User.UserName

Tenga en cuenta que no es necesario usar **TDConnection** para recuperar el nombre de usuario ya que el flujo de trabajo tiene un objeto **User** predefinido. Para obtener más información, consulte "Objeto [TDConnection"](#page-509-0) en la página 510.

En el ejemplo siguiente se prueban los cinco primeros caracteres del URL del servidor para determinar si el usuario está conectado al servidor mediante HTTP o HTTPS:

```
If Left(UCase(TDConnection.ServerName), 5) = "HTTPS" Then
                MsgBox "You are currently connected to the server using SSL."
Si no
                MsgBox "You are not using SSL."
End If
```
## <span id="page-533-1"></span>**Ejemplo: Enviar correo**

En estos ejemplos se demuestra cómo usar el objeto **TDConnection** pra enviar un correo cuando se envíe un defecto y para enviar un correo cuando un valor de campo cambie en el módulo Plan de pruebas.

### *Envío de correo cuando se envía un defecto*

Este ejemplo envía un correo cuando se envía un defecto.

Agregue una llamada al procedimiento SendDefect en el procedimiento del evento Bug\_AfterPost.

**Nota:** Si se llama al procedimiento SendDefect antes de que se envíe un defecto, no se incluirán los valores cambiados en la modificación actual. La base de datos se actualiza con nuevos valores solo después de que se ha registrado el defecto.

<span id="page-533-2"></span>:

```
Sub SendDefect (iObjectId, strTo, strCc, strSubject, strComment)
                 On Error Resume Next
                 Dim objBugFactory, objBug
                 Set objBugFactory = TDConnection.BugFactory
                  Set objBug = objBugFactory.Item(iObjectId)
                 objBug.Mail strTo, strCc, 2, strSubject, strComment
                 Set objBug = Nothing
                 Set objBugFactory = Nothing
                 PrintError "SendDefect"
                 On Error GoTo 0
```
End Sub

La constante 2 en la llamada a objBug. Mail indica que el historial debe incluirse en el correo. Para obtener una lista de las constantes que se pueden usar para personalizar el correo, consulte la enumeración de tagTDMAIL\_FLAGS en *HP ALM Open Test Architecture API Reference*. En las secuencias de comandos de flujo de trabajo, use las constantes numéricas y no los valores de enumeración.

### *Envío de correo cuando cambia un valor del campo del módulo Plan de pruebas*

En el ejemplo siguiente se demuestra la notificación de correo cuando el valor del campo de estado se cambia al módulo Plan de pruebas.

El código se agrega al procedimiento del evento Test\_FieldChange. Éste genera un asunto y un comentario para el correo electrónico y llama a una función definida por el usuario, SendTest. SendTest envía el correo desde el módulo Plan de pruebas. Puede codificar SendTest del mismo modo que la subrutina [SendDefect](#page-533-2) que se muestra en "Envío de correo cuando se envía un defecto" en la página precedente.

```
Sub Test_FieldChange(FieldName)
                 On Error Resume Next
                 Dim strSubject, strComment
                  If FieldName = "TS_STATUS" Then
                           strSubject = "Test Change Notification" & _
                                    " for project " & TDConnection.ProjectName & _
                                    " in domain " & TDConnection.DomainName
               strComment = "The user " & User.FullName \&                " changed the status of the test " & _
                    Test_Fields("TS_NAME").Value & _
                                    " to " & Test_Fields("TS_STATUS").Value
               SendTest Test_Fields("TS_TEST_ID").Value, _
                                    Test_Fields("TS_RESPONSIBLE").Value, "[QA Testers]", _
                                    strSubject, StrComment
                  End If
End Sub
```
## <span id="page-535-0"></span>**Ejemplo: Almacenamiento de los últimos valores introducidos**

En este ejemplo se muestra cómo usar el objeto **TDConnection** para implementar datos persistentes entre acciones. La vida útil de una variable en una rutina es solo la ejecución de la rutina. Por lo tanto, los datos persistentes debe almacenarse si tienen que estar disponibles posteriormente. Se recomienda que use la API de ALM para almacenar datos persistentes si es posible en lugar de usar objetos, archivos o el registro externo.

En este ejemplo, una función definida por el usuario SW\_KeepLastValue usa el objeto **Settings** para guardar los valores escritos en los campos **BG\_DETECTION\_VERSION**, **BG\_USER\_01** y **BG\_ USER\_03** cuando un usuario registra un defecto. Estos valores se recuperan y asignan como valores predeterminados cuando este usuario agrega un nuevo defecto.

La acción SET de Bug CanPost llama a la función definida por el usuario antes de que el usuario asigne un nuevo defecto. Se almacenan los valores de los campos.

```
Function Bug_CanPost()
```

```
        ' Initialize the function's return value to
          ' avoid unpredictable behavior.
                 Bug_CanPost = True
                 If Bug_Fields("BG_BUG_ID").Value = "" Then
                           SW_KeepLastValue ("SET")
                 End If
End Function
```
La acción GET del procedimiento del evento Bug\_New sirve para llamar a la función. Cuando un usuario agrega un nuevo defecto, los valores almacenados en los campos para este usuario se introducen en estos campos.

```
Sub Bug_New()
        SW_KeepLastValue ("GET")
End Sub
```
Según la acción que se pase como parámetro, la función definida por el usuario SW\_KeepLastValue almacena los valores de los campos en la tabla de ajustes comunes para el usuario actual, o bien lee los valores del objeto **Settings** y asigna los valores a los campos apropiados.

```
Sub SW_KeepLastValue(action)
Dim tdc, vals, flds
Dim uset, pairs, pair
Dim bld
On Error Resume Next
         b1d = ""        Set tdc = TDConnection
                 Set uset = tdc.UserSettings
                 If action = "SET" Then
                          flds = Array("BG_DETECTION_VERSION", _
                          "BG_USER_01", "BG_USER_03")
              vals = ""
```

```
For i = 0 To UBound(flds)
             If vals \langle \rangle "" Then vals = vals & ";"
             vals = vals & flds(i) & "=" & \_Bug_Fields(flds(i)).Value
                  Next
                  'Open category KeepLValueSetting
                  uset.Open ("KeepLValueSetting")
                  'Setting KeepValueFields in category KeepLValueSetting
                  uset.Value("KeepValueFields") = vals
                  uset.Close
        End If 'SET
        If action = "GET" Then
                  uset.Open ("KeepLValueSetting")
                  vals = uset.Value("KeepValueFields")
                  If vals <> "" Then
                             pairs = Split(vals, ";")
             For i = 0 To UBound(pairs)
                                       pair = Split(pairs(i), "=")
                   If UBound(pair) = 1 Then
                                                  Select Case pair(0)
                                                            Case "BG_USER_03"
                                       bld = pair(1)                            Case Else
                                                                       If Bug_Fields(pair(0)).Value = "" Then
                                            Bug_Fields(pair(0)).Value = pair(1)End If
                                                  End Select
                                                  If Bug_Fields("BG_DETECTION_VERSION").Value _
                          \langle \rangle ""
                                                  And bld <> "" Then
                                                            SW_SetLists_VersionsBuilds _
                                                             "BG_DETECTION_VERSION", _
                                                            "BG_USER_03"
                                                            Bug_Fields("BG_USER_03").Value = bld
                                                            If Err.Number <> 0 Then Err.Clear
                                                  End If 'Bug_Fields
                                       End If 'UBound(pair)
                             Next
                  End If 'vals <> ""
        End If 'GET
        uset.Close
        PrintError ("Keep Last Value (" & action & ")")
        On Error GoTo 0
```

```
End Sub
```
## **Ejemplo: Copia de valores de campo a otro objeto**

En este ejemplo se muestra cómo usar el objeto **TDConnection** para copiar el valor del campo **Build Number** de una ejecución (**RN\_USER\_02**) al campo **Last Ran On Build** de una prueba en

#### una conjunto de pruebas (**TC\_USER\_03**).

Agregue el código al procedimiento del evento Run\_AfterPost.

```
Sub Run_AfterPost
                 On Error Resume Next
                 Dim tdc
                 set tdc = TDConnection
                 Dim TSFact 'As TestSetFactory
                 Set TSFact = tdc.TestSetFactory
                 Dim TstSet 'As TestSet
                 Set TstSet = TSFact.Item(Run_Fields("RN_CYCLE_ID").Value)
                 MsgBox TstSet.Name
                 Dim TSTestFact 'As TSTestFactory
                 Set TSTestFact = TstSet.TSTestFactory
                 Dim TSTst 'As TSTest
                 Set TSTst = _
         TSTestFact.Item(Run_Fields("RN_TESTCYCL_ID").Value)
                 MsgBox TSTst.Name
         TSTst.Field("tc_user_03").value = -Run_Fields("RN_USER_02").Value
                 TSTst.Post
                 PrintError ("Run_AfterPost")
                 On Error GoTo 0
```
#### End Sub

# **Agradecemos sus comentarios.**

Si desea hacer algún comentario sobre este documento, puede ponerse en contacto con el equipo de [documentación](mailto:SW-Doc@hp.com?subject=Feedback on Gu�a del administrador (ALM 12.00)) por correo electrónico. Si en este sistema está configurado un cliente de correo electrónico, haga clic en el vínculo anterior para abrir una ventana de correo electrónico con la información siguiente en la línea del asunto:

#### **Comentarios sobre Guía del administrador (ALM 12.00)**

Solo añada sus comentarios al correo electrónico y haga clic en Enviar.

Si no hay disponible ningún cliente de correo electrónico, copie la información anterior en un nuevo mensaje de un cliente de correo web y envíe sus comentarios a SW-Doc@hp.com.

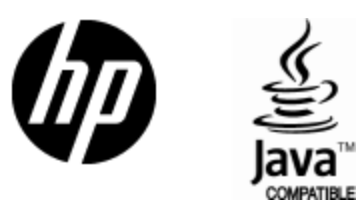

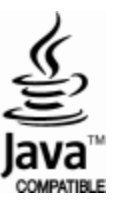